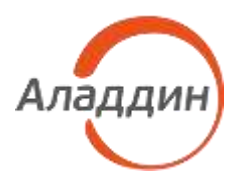

# ПРОГРАММНОЕ ОБЕСПЕЧЕНИЕ JACARTA MANAGEMENT SYSTEM 4LX

# Руководство администратора. Часть 2

Функции управления

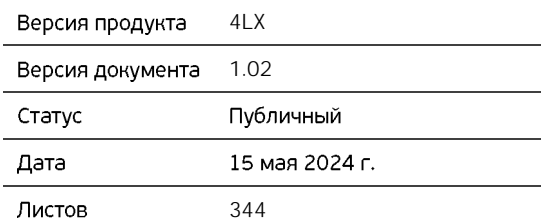

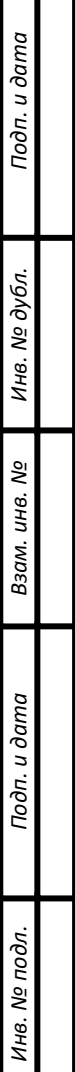

# Оглавление

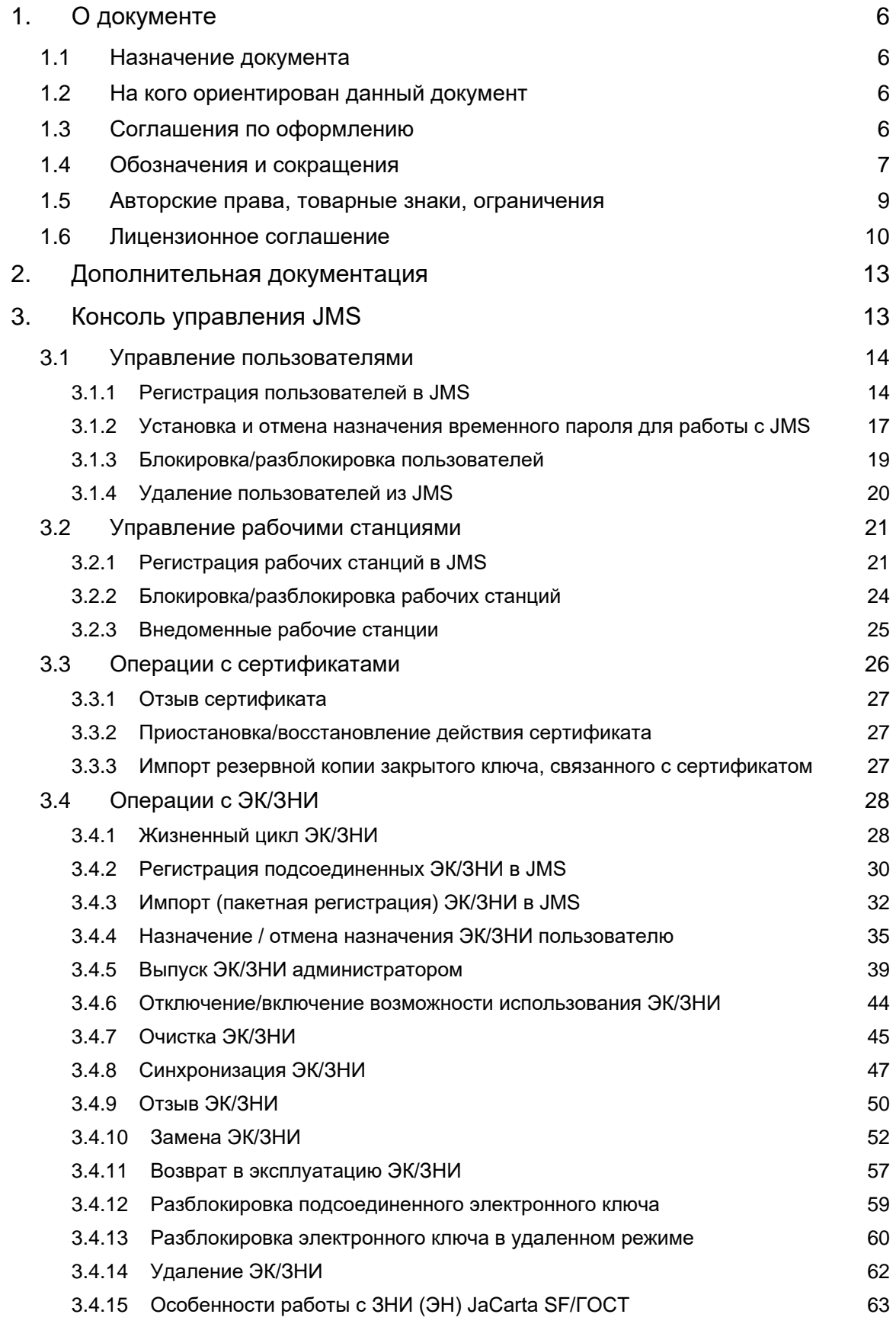

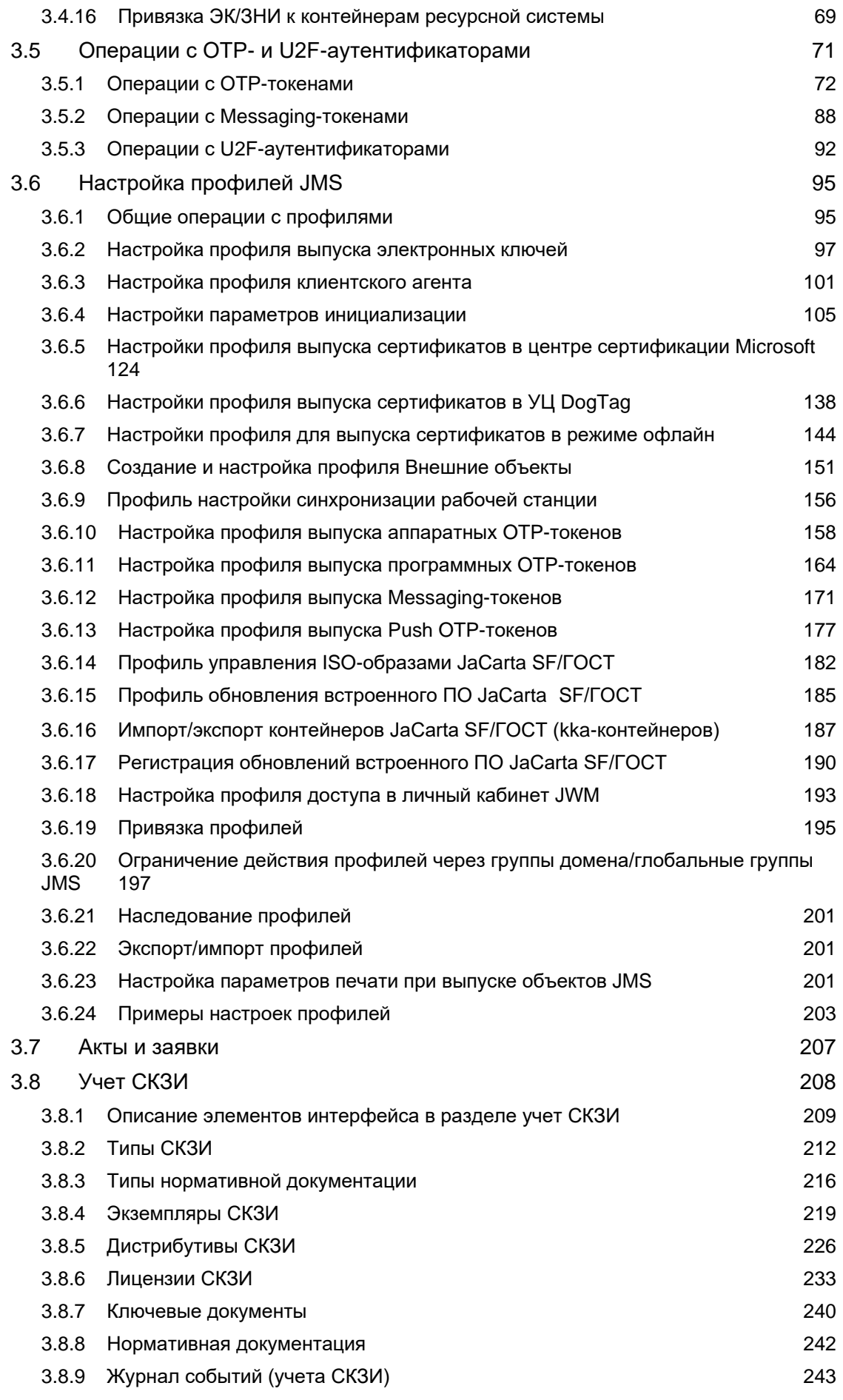

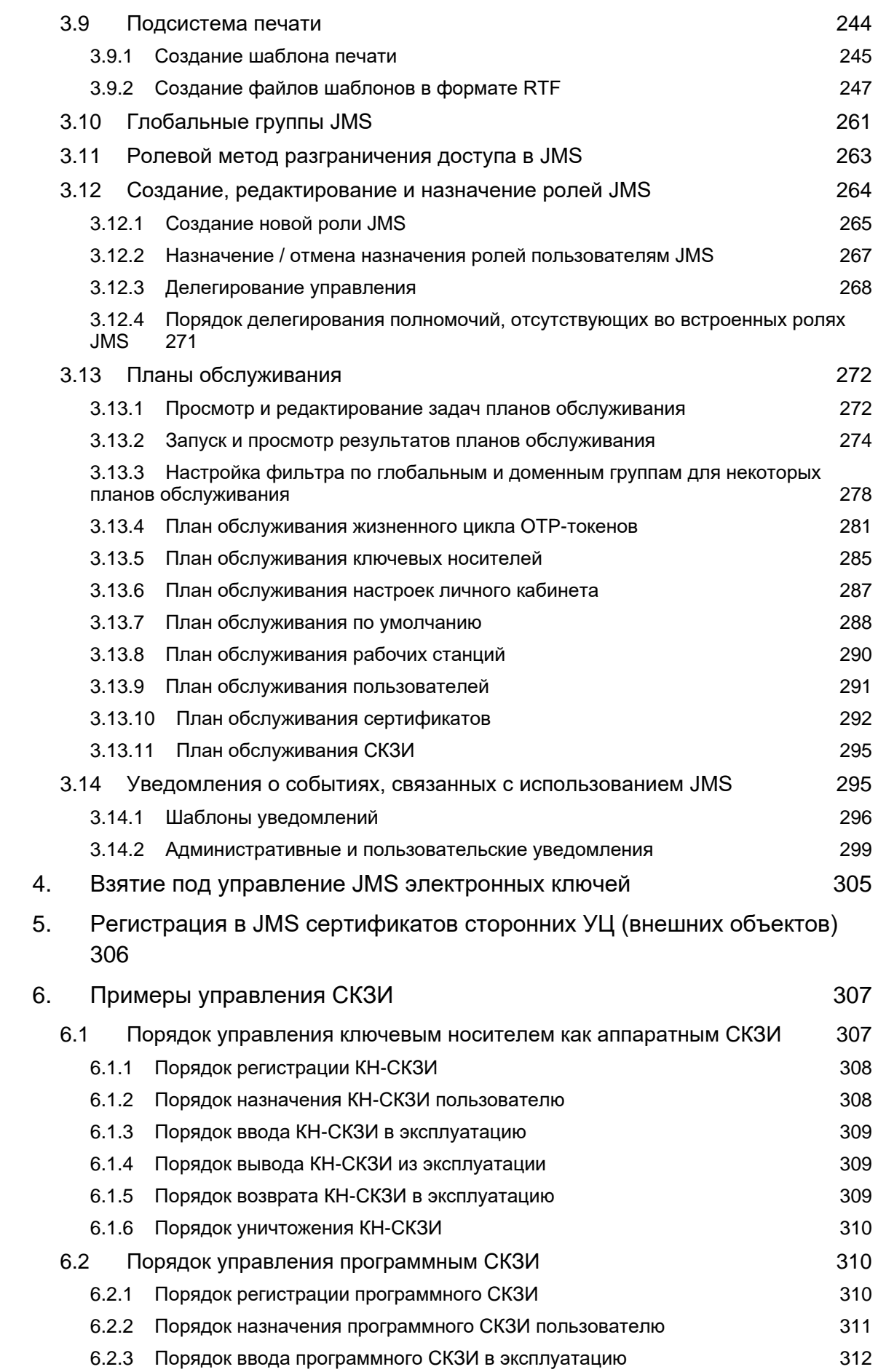

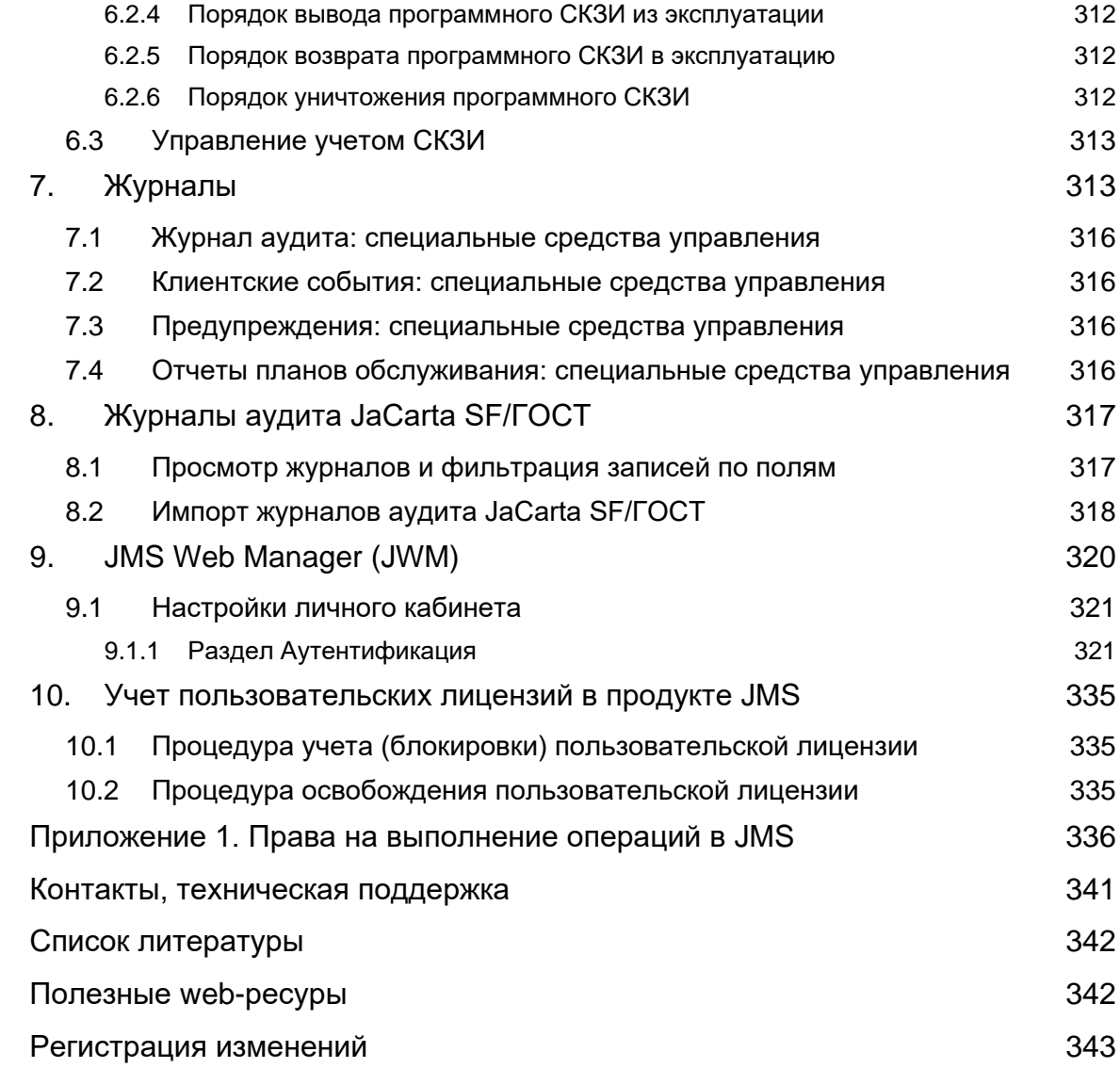

#### <span id="page-5-0"></span> $1<sub>1</sub>$ О документе

#### <span id="page-5-1"></span> $1.1$ Назначение документа

Настоящий документ представляет собой руководство пользователя клиентских компонентов системы управления средствами аутентификации, защищенными носителями информации (ЗНИ) JaCarta Management System 4LX для среды функционирования Linux (далее - JMS).

#### <span id="page-5-2"></span> $1.2$ На кого ориентирован данный документ

Документ предназначен для администраторов корпоративной информационной системы управления средствами аутентификации.

# <span id="page-5-3"></span>1.3 Соглашения по оформлению

В данном документе для представления ссылок, терминов и наименований, примеров кода программ используются различные шрифты и средства оформления. Основные типы начертаний текста приведены в таблице 1.

Табл. 1 - Элементы оформления

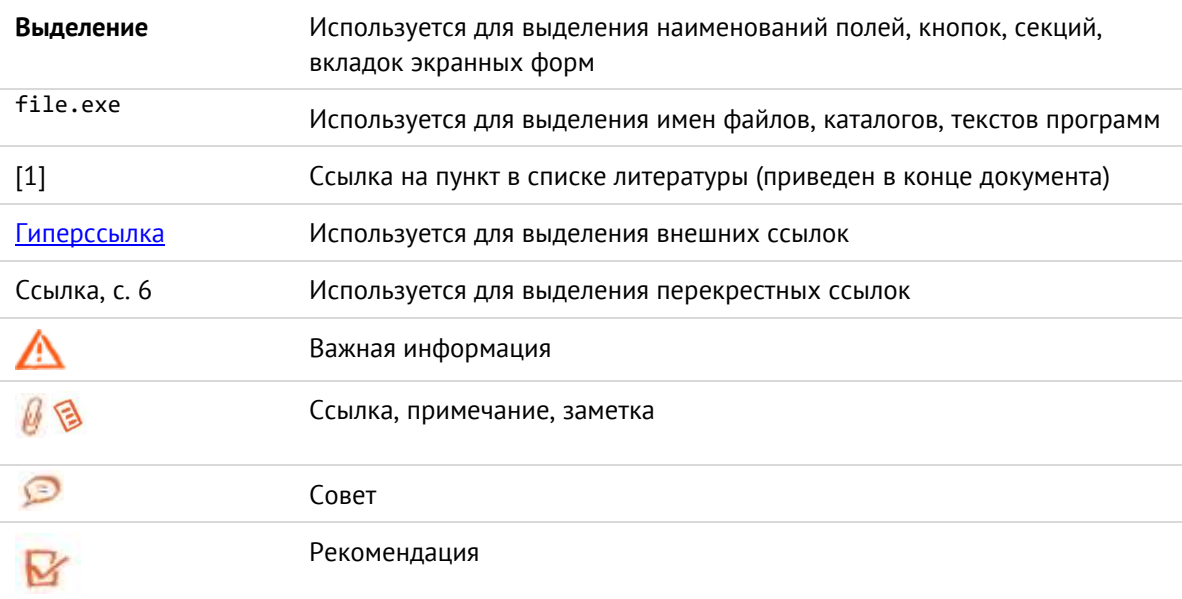

# <span id="page-6-0"></span>1.4 Обозначения и сокращения

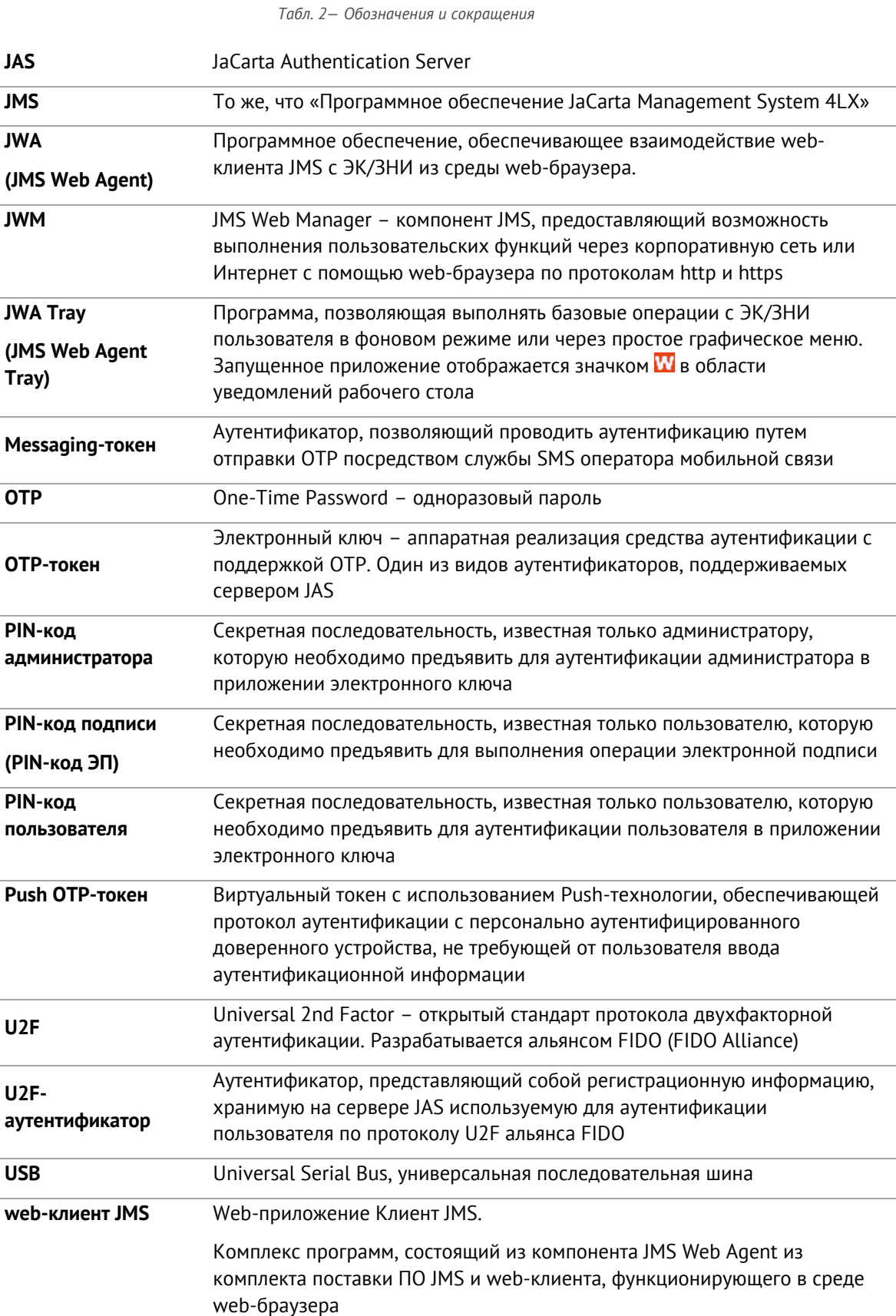

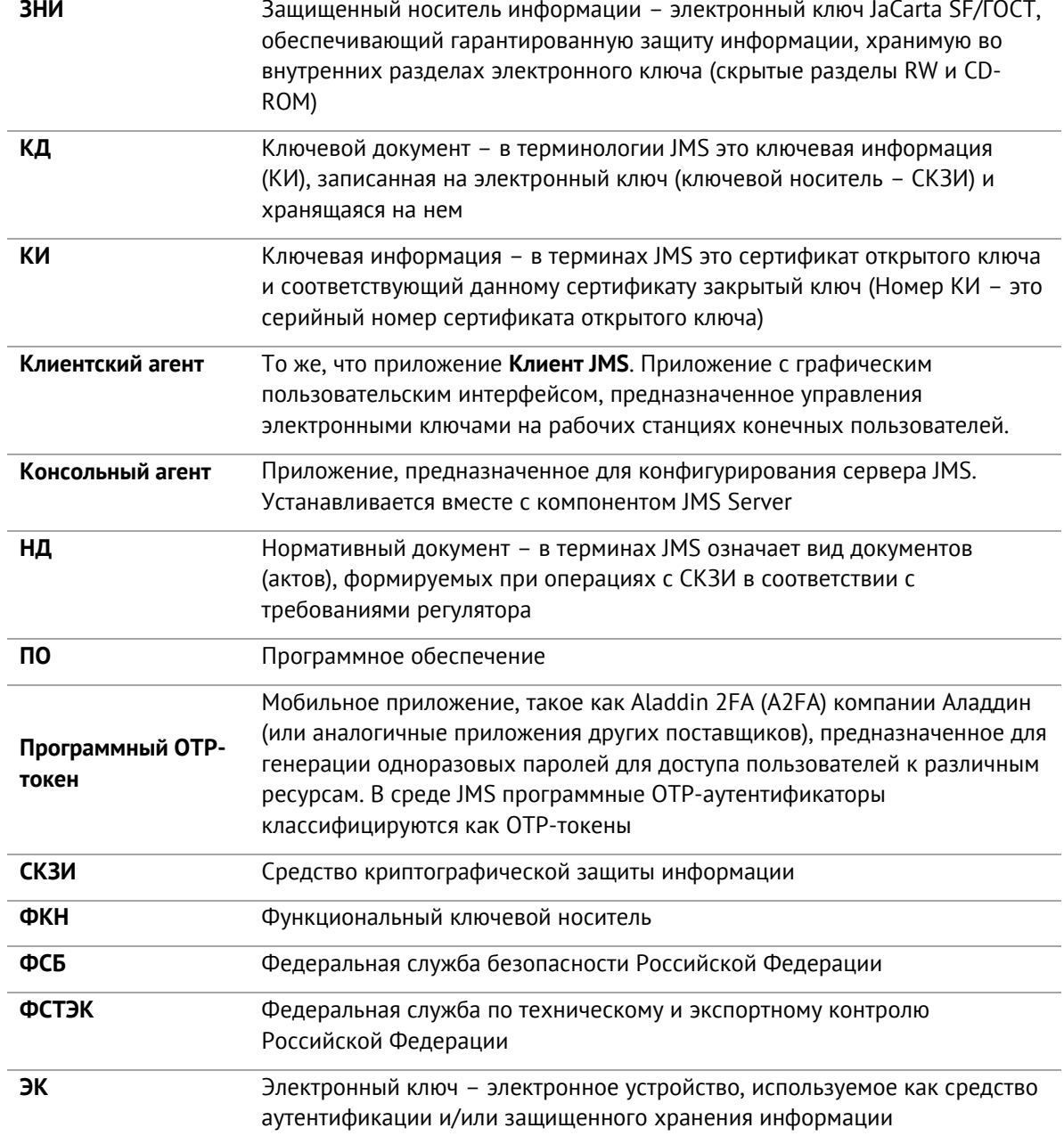

# <span id="page-8-0"></span>1.5 Авторские права, товарные знаки, ограничения

Данный документ, включая подбор и расположение иллюстраций и материалов в нём, является объектом авторских прав и охраняется в соответствии с законодательством Российской Федерации. Обладателем исключительных авторских и имущественных прав является АО «Аладдин Р. Д.».

Использование этих материалов любым способом без письменного разрешения правообладателя запрещено и может повлечь ответственность, предусмотренную законодательством РФ. При перепечатке и использовании данных материалов либо любой их части ссылки на АО «Аладдин Р. Д.» обязательны.

Владельцем зарегистрированных товарных знаков "Аладдин", Aladdin, JaCarta, JMS, JAS, Secret Disk, SecurLogon, "Крипто БД", логотипов и правообладателем исключительных прав на их дизайн и использование, патентов на соответствующие продукты является АО «Аладдин Р. Д.».

Названия прочих технологий, продуктов, компаний, упоминающиеся в данном документе, могут являться товарными знаками своих законных владельцев.

#### **Ограничение ответственности**

Информация, приведённая в данном документе, предназначена исключительно для ознакомления и не является исчерпывающей. Состав продуктов, компонент, их функции, характеристики, версии, доступность и пр. могут быть изменены АО «Аладдин Р. Д.» без предварительного уведомления.

АО «Аладдин Р. Д.» не гарантирует ни отсутствия ошибок в данном документе, ни того, что описанное программное обеспечение (ПО) не содержит дефектов, будет работать в произвольно выбранных условиях и при этом удовлетворять всем требованиям, которые могут быть к нему предъявлены.

АО «Аладдин Р. Д.» не гарантирует работоспособность нелегально полученного программного обеспечения. Нелегальное использование программного обеспечения и документации на него преследуется по закону.

Все указанные данные о характеристиках продуктов основаны на международных или российских стандартах и результатах тестирования, полученных в независимых тестовых или сертификационных лабораториях, либо на принятых в компании методиках. В данном документе АО «Аладдин Р. Д.» не предоставляет никаких ни явных, ни подразумеваемых гарантий.

АО «Аладдин Р. Д.» НЕ НЕСЁТ ОТВЕТСТВЕННОСТИ (КАК В СИЛУ ДОГОВОРА, ГРАЖДАНСКОГО ПРАВОНАРУШЕНИЯ, ВКЛЮЧАЯ ХАЛАТНОСТЬ, ТАК И В ЛЮБОЙ ИНОЙ ФОРМЕ) ПЕРЕД ВАМИ ИЛИ ЛЮБОЙ ТРЕТЬЕЙ СТОРОНОЙ ЗА ЛЮБЫЕ ПОТЕРИ ИЛИ УБЫТКИ (ВКЛЮЧАЯ КОСВЕННЫЕ, ФАКТИЧЕСКИЕ ИЛИ ПОБОЧНЫЕ УБЫТКИ), ВКЛЮЧАЯ БЕЗ ОГРАНИЧЕНИЙ ЛЮБЫЕ ПОТЕРИ ИЛИ УБЫТКИ ПРИБЫЛЬНОСТИ БИЗНЕСА, ПОТЕРЮ ДОХОДНОСТИ ИЛИ РЕПУТАЦИИ, УТРАЧЕННУЮ ИЛИ ИСКАЖЁННУЮ ИНФОРМАЦИЮ ИЛИ ДОКУМЕНТАЦИЮ ВСЛЕДСТВИЕ ИСПОЛЬЗОВАНИЯ ПРОГРАММНОГО ОБЕСПЕЧЕНИЯ И/ИЛИ ЛЮБОГО КОМПОНЕНТА ОПИСАННОГО ПРОДУКТА, ДАЖЕ ЕСЛИ АО «Аладдин Р. Д.» БЫЛО ПИСЬМЕННО УВЕДОМЛЕНО О ВОЗМОЖНОСТИ ПОДОБНЫХ УБЫТКОВ.

**Государственное регулирование и экспортный контроль**

Описываемый в данном документе продукт (или продукты) может являться или содержать в себе средство криптографической защиты информации (СКЗИ), являющееся предметом экспортного контроля.

Вы соглашаетесь с тем, что продукт не будет поставляться, передаваться или экспортироваться в какую-либо страну, а также использоваться каким-либо противоречащим закону образом.

Вы гарантируете, что будете соблюдать накладываемые на экспорт и реэкспорт продукта ограничения.

Сведения, приведённые в данном документе, актуальны на дату его публикации.

# <span id="page-9-0"></span>1.6 Лицензионное соглашение

#### ВАЖНО:

ПОЖАЛУЙСТА, ВНИМАТЕЛЬНО ПРОЧИТАЙТЕ ДАННОЕ ЛИЦЕНЗИОННОЕ СОГЛАШЕНИЕ, ПРЕЖДЕ ЧЕМ ОТКРЫТЬ ПАКЕТ С ПРОГРАММНЫМ ОБЕСПЕЧЕНИЕМ И/ИЛИ ИСПОЛЬЗОВАТЬ ЕГО СОДЕРЖИМОЕ И/ИЛИ ПРЕЖДЕ, ЧЕМ ЗАГРУЖАТЬ ИЛИ УСТАНАВЛИВАТЬ ПРОГРАММНОЕ **ОБЕСПЕЧЕНИЕ** 

ВСЕ УКАЗАНИЯ ПО ИСПОЛЬЗОВАНИЮ НАСТОЯЩЕГО ПРОГРАММНОГО ОБЕСПЕЧЕНИЯ (включая без ограничений библиотеки, утилиты, файлы для скачивания с Web-сайта, CD-ROM, Руководства, описания и др. документацию), далее «ПО», «Продукт»), ПРЕДОСТАВЛЯЕМЫЕ КОМПАНИЕЙ АО «Аладдин Р.Д.» (или любым дочерним предприятием – каждое из них упоминаемое как «КОМПАНИЯ») ПОДЧИНЯЮТСЯ И БУДУТ ПОДЧИНЯТЬСЯ УСЛОВИЯМ, ОГОВОРЕННЫМ В ДАННОМ СОГЛАШЕНИИ. ОТКРЫВАЯ ПАКЕТ, СОДЕРЖАЩИЙ ПРОДУКТ И/ИЛИ ЗАГРУЖАЯ ДАННОЕ ПРОГРАММНОЕ ОБЕСПЕЧЕНИЕ как определено далее по тексту) И/ИЛИ УСТАНАВЛИВАЯ ДАННОЕ ПРОГРАММНОЕ ОБЕСПЕЧЕНИЕ НА ВАШ КОМПЬЮТЕР И/ИЛИ ИСПОЛЬЗУЯ ДАННЫЙ ПРОДУКТ, ВЫ ПРИНИМАЕТЕ ДАННОЕ СОГЛАШЕНИЕ И СОГЛАШАЕТЕСЬ С ЕГО УСЛОВИЯМИ. ЕСЛИ ВЫ НЕ СОГЛАСНЫ С ЛАННЫМ СОГЛАШЕНИЕМ, НЕ ОТКРЫВАЙТЕ ЭТОТ ПАКЕТ И/ИЛИ НЕ ЗАГРУЖАЙТЕ И/ИЛИ НЕ УСТАНАВЛИВАЙТЕ ДАННОЕ ПРОГРАММНОЕ ОБЕСПЕЧЕНИЕ И НЕЗАМЕДЛИТЕЛЬНО (не позднее 7 дней с даты получения этого пакета) ВЕРНИТЕ ЭТОТ ПРОДУКТ В АЛАДДИН Р.Д., СОТРИТЕ ДАННОЕ ПРОГРАММНОЕ ОБЕСПЕЧЕНИЕ И ВСЕ ЕГО ЧАСТИ В СВОЕМ КОМПЬЮТЕРЕ И НЕ ИСПОЛЬЗУЙТЕ ЕГО НИКОИМ ОБРАЗОМ.

Лицензионное соглашение на использование программного обеспечения.

Настоящее лицензионное соглашение (далее "Соглашение") является договором, заключенным между Вами (физическим или юридическим лицом) - конечным пользователем (далее "Пользователь") и компанией АО «Аладдин Р.Д.» (далее «компания Аладдин Р.Д.», «Правообладатель») относительно предоставления неисключительного права на использование настоящего программного обеспечения - комплекса программ для ЭВМ, и документации (печатные материалы, носители и файлы с информацией), являющихся неотъемлемой частью ПО, включая все дальнейшие усовершенствования.

Лицензионный договор считается заключенным с момента начала использования Вами ПО любым способом или с момента, когда Вы примете все условия настоящего Лицензионного договора в процессе установки ПО. Лицензионный договор сохраняет свою силу в течение всего срока действия исключительного права на ПО, если только иное не оговорено в Лицензионном договоре или в отдельном письменном договоре между Вами и компанией Аладдин Р.Д. Срок действия Лицензионного договора также может зависеть от объема Вашей Лицензии, описанного в данном Лицензионном договоре.

Права на ПО охраняются действующими законодательством и международными соглашениями. Вы подтверждаете свое согласие с тем, что Лицензионный договор имеет такую же юридическую силу, как и любой другой письменный договор, заключенный Вами. В случае нарушения Лицензионного договора Вы можете быть привлечены в качестве ответчика.

#### 1. **Предмет Соглашения**

- 1.1. Предметом настоящего Соглашения является передача Правообладателем конечному Пользователю неисключительного права на использование ПО. ДАННОЕ СОГЛАШЕНИЕ НЕ ЯВЛЯЕТСЯ СОГЛАШЕНИЕМ О ПРОДАЖЕ. Все условия, оговоренные далее, относятся как к ПО в целом, так и ко всем его компонентам в отдельности. Данное соглашение не передает Вам права на Программное обеспечение, а лишь предоставляет ограниченное право на использование, которое подлежит отмене согласно условиям данного Соглашения. Ничего в данном Соглашении не подтверждает отказ компании Аладдин Р.Д. от прав на интеллектуальную собственность по какому бы то ни было законодательству.
- 1.2. Компания Аладдин Р.Д. сохраняет за собой все права, явным образом не предоставленные Вам настоящим Лицензионным

договором. Настоящий Лицензионный договор не предоставляет Вам никаких прав на товарные знаки Компании Аладдин Р.Д..

1.3. В случае, если Вы являетесь физическим лицом, то территория, на которой допускается использование ПО, включает в себя весь мир. В случае, если Вы являетесь юридическим лицом (обособленным подразделением юридического лица), то территория на которой допускается приобретение ПО, ограничена страной регистрации юридического лица (обособленного подразделения юридического лица), если только иное не оговорено в отдельном письменном договоре между Вами и Компанией Аладдин Р.Д.

## 2. **Имущественные права**

- 2.1. Программное обеспечение, включая все переработки, исправления, модификации, дополнения, обновления и/или усовершенствования к нему (далее по всему тексту и любой его части определяемое как "Программное обеспечение"), и связанная с ним документация предназначается НЕ ДЛЯ ПРОДАЖИ и является и остается исключительной собственностью компании Аладдин Р.Д.
- 2.2. Все права на интеллектуальную собственность (включая, без ограничений, авторские права, коммерческую тайну, товарные знаки, и т.д.), подтвержденные или включенные в приложенные/взаимосвязанные/имеющие отношение к данному руководству, данные, содержащиеся в нем, а также все права на ПО являются и будут являться собственностью исключительно компании Аладдин Р.Д.
- 2.3. Вам, конечному Пользователю, предоставляется неисключительное право на использование ПО в указанных в документации целях и при соблюдении приведенных ниже условий.

#### 3. **Условия использования**

- 3.1. ПО может быть использовано только в строгом соответствии с документами, инструкциями и рекомендациями Правообладателя, относящимися к данному ПО.
- 3.2. ПО может предоставляться на нескольких носителях, в том числе с помощью сети интернет. Независимо от количества носителей, на которых Вы получили ПО, Вы имеете право использовать ПО только в объеме предоставленной Вам Лицензии.
- 3.3. После уплаты Вами соответствующего вознаграждения компания Аладдин Р.Д. настоящим предоставляет Вам, а Вы получаете индивидуальное, неисключительное и ограниченное право на использование данного Программного обеспечения только в форме исполняемого кода, как описано в прилагаемой к Программному обеспечению документации и только в соответствии с условиями данного Соглашения:
	- Вы можете установить Программное обеспечение и использовать его на компьютерах, расположенных в пределах Вашего предприятия, как описано в соответствующей документации компании Аладдин Р.Д.
	- Вы можете добавить/присоединить Программное обеспечение к программам Вашего компьютера с единственной целью, описанной в данном Соглашении.

Продукт должен использоваться и обслуживаться строго в соответствии с описаниями и инструкциями компании Аладдин Р.Д., приведенными в данном и других документах компании Аладдин Р.Д.

- 3.4. За исключением указанных выше разрешений, Вы обязуетесь:
- 3.4.1. Не использовать и не выдавать сублицензии на данное Программное обеспечение и любую другую Продукцию компании Аладдин Р.Д., за исключением явных разрешений в данном Соглашении и в Руководстве по интеграции.
- 3.4.2. Не продавать, не выдавать лицензий или сублицензий, не сдавать в аренду или в прокат, не передавать, не переводить на другие языки, не закладывать, не разделять Ваши права в рамках данного Соглашения с кем-либо или кому-либо еще.
- 3.4.3. Не модифицировать (в том числе не вносить в ПО изменения в целях его функционирования на технических средствах Конечного пользователя), не демонтировать, не декомпилировать или дизассемблировать, не реконструировать, не видоизменять и не расширять данное Программное обеспечение и не пытаться

раскрыть (получить) исходные коды данного Программного обеспечения.

- 3.4.4. Не помещать данное Программное обеспечение на сервер с возможностью доступа к нему третьих лиц через открытую сеть.
- 3.4.5. Не использовать какие бы то ни было резервные или архивные копии данного Программного обеспечения (или позволять комулибо еще использовать такие копии) с любой иной целью, кроме замены его оригинального экземпляра в случае его разрушения или наличия дефектов.
- 3.4.6. Не пытаться обойти технические ограничения в Программе;
- 3.4.7. Не использовать Программу для оказания услуг на платной и бесплатной основе;
- 3.4.8. Не создавать условия для использования ПО лицами, не имеющими прав на использование ПО, в том числе работающими с Вами в одной многопользовательской системе или сети Интернет.
- 3.4.9. Вы не вправе удалять, изменять или делать малозаметными любые уведомления об авторских правах, правах на товарные знаки или патенты, которые указаны на/в ПО.
- 3.4.10. Вы обязуетесь соблюдать права третьих лиц, в том числе авторские права на объекты интеллектуальной собственности.
- 3.5. Компания Аладдин Р.Д. не несет обязательств по предоставлению поддержки, обслуживания, модификации или выходу новых релизов данного Программного обеспечения.

Нелегальное использование, распространение и воспроизведение (копирование) программного обеспечения является нарушением действующего законодательства и преследуется по Закону.

В случае нарушения настоящего Соглашения Правообладатель лишает Пользователя права на использование ПО. При этом Правообладатель полностью отказывается от своих гарантийных обязательств.

### 4. **Ограниченная гарантия**

Компания Аладдин Р.Д. гарантирует, что:

Данное Программное обеспечение с момента поставки его Вам в течение двенадцати (12) месяцев будет функционировать в полном соответствии с Руководством Пользователя (Администратора), при условии, что оно будет использоваться на компьютерном аппаратном обеспечении и с операционной системой, для которой оно было разработано.

Правообладатель гарантирует соответствие компонентов ПО спецификациям, а также работоспособность ПО при выполнении Пользователем условий, оговоренных в документации на ПО. ПО поставляется "таким, какое оно есть". Правообладатель не гарантирует, что ПО соответствует вашим требованиям, и что все действия ПО будут выполняться безошибочно. Правообладатель не гарантирует корректную совместную работу ПО с программным обеспечением или оборудованием других производителей.

#### 5. **Отказ от гарантии**

5.1. КОМПАНИЯ АЛАДДИН Р.Д. НЕ ГАРАНТИРУЕТ, ЧТО ЛЮБОЙ ИЗ ЕГО ПРОДУКТОВ БУДЕТ СООТВЕТСТВОВАТЬ ВАШИМ ТРЕБОВАНИЯМ, ИЛИ ЧТО ЕГО РАБОТА БУДЕТ БЕСПЕРЕБОЙНОЙ ИЛИ БЕЗОШИБОЧНОЙ. В ОБЪЕМЕ, ПРЕДУСМОТРЕННОМ ЗАКОНОДАТЕЛЬСТВОМ РФ, КОМПАНИЯ АЛАДДИН Р.Д. ОТКРЫТО ОТКАЗЫВАЕТСЯ ОТ ВСЕХ ГАРАНТИЙ, НЕ ОГОВОРЕННЫХ ЗДЕСЬ, ОТ **ВСЕХ ПОЛРАЗУМЕВАЕМЫХ ГАРАНТИЙ, ВКЛЮЧАЯ ГАРАНТИЮ** ТОВАРНОГО ВИДА И ПРИГОДНОСТИ ИСПОЛЬЗОВАНИЯ ДЛЯ ОПРЕДЕЛЕННОЙ ЦЕЛИ.

НИ ОДИН ИЗ ДИЛЕРОВ, ДИСТРИБЬЮТОРОВ, ПРОДАВЦОВ, АГЕНТОВ ИЛИ СОТРУДНИКОВ КОМПАНИИ АЛАДДИН Р.Д. НЕ УПОЛНОМОЧЕН ПРОИЗВОДИТЬ МОДИФИКАЦИИ, РАСШИРЕНИЯ ИЛИ ДОПОЛНЕНИЯ К ДАННОЙ ГАРАНТИИ.

- 5.2. Если Вы произвели какие-либо модификации Программного обеспечения или любой из частей данного Продукта во время гарантийного периода, то гарантия, упомянутая выше, будет немедленно прекращена.
- 5.3. Гарантия недействительна, если Продукт используется на или в сочетании с иным аппаратным и/или программным обеспечением, отличным от описанных в документации, или используется на компьютере с любым установленным нелицензионным программным обеспечением.
- 5.4. ПО и обновления предоставляются такими, каковы они есть, и Компания Аладдин Р.Д. не предоставляет на них никаких гарантий. Компания Аладдин Р.Д. не гарантирует и не может гарантировать работоспособность ПО и результаты, которые Вы можете получить, используя ПО.
- 5.5. За исключением гарантий и условий, которые не могут быть исключены или ограничены в соответствии с применимы законодательством, Компания Аладдин Р.Д. не предоставляет Вам никаких гарантий (в том числе явно выраженных или подразумевающихся в статутном или общем праве или обычаями делового оборота) ни на что, включая, без ограничения, гарантии о не нарушении прав третьих лиц, товарной пригодности, интегрируемости, удовлетворительного качества и годности к использованию ПО. Все риски, связанные с качеством работы и работоспособностью ПО, возлагаются на Вас.
- 5.6. Компания Аладдин Р.Д. не предоставляет никаких гарантий относительно программами для ЭВМ других производителей, которые могут предоставляться в составе ПО.

#### 6. **Исключение косвенных убытков**

Стороны признают, что Продукт по сути своей сложный и не может быть полностью лишен ошибок. КОМПАНИЯ АЛАДДИН Р.Д. НЕ НЕСЕТ ОТВЕТСТВЕННОСТИ (КАК В СИЛУ ДОГОВОРА, ГРАЖДАНСКОГО ПРАВОНАРУШЕНИЯ, ВКЛЮЧАЯ ХАЛАТНОСТЬ, ТАК И В ЛЮБОЙ ИНОЙ ФОРМЕ) ПЕРЕД ВАМИ ИЛИ ЛЮБОЙ ТРЕТЬЕЙ СТОРОНОЙ ЗА ЛЮБЫЕ ПОТЕРИ ИЛИ УБЫТКИ (ВКЛЮЧАЯ КОСВЕННЫЕ, ФАКТИЧЕСКИЕ, ПОБОЧНЫЕ ИЛИ ПОТЕНЦИАЛЬНЫЕ УБЫТКИ), ВКЛЮЧАЯ, БЕЗ ОГРАНИЧЕНИЙ, ЛЮБЫЕ ПОТЕРИ ИЛИ УБЫТКИ ПРИБЫЛЬНОСТИ БИЗНЕСА, ПОТЕРЮ ДОХОДНОСТИ ИЛИ РЕПУТАЦИИ, УТРАЧЕННУЮ ИЛИ ИСКАЖЕННУЮ ИНФОРМАЦИЮ ИЛИ ДОКУМЕНТАЦИЮ ВСЛЕДСТВИЕ КАКОГО-ЛИБО ИСПОЛЬЗОВАНИЯ ДАННОГО ПРОГРАММНОГО ОБЕСПЕЧЕНИЯ И/ИЛИ ЛЮБОЙ КОМПОНЕНТЫ ДАННОГО ПРОДУКТА, ДАЖЕ ЕСЛИ АЛАДДИН Р.Д. ПИСЬМЕННО УВЕДОМЛЕН О ВОЗМОЖНОСТИ ПОДОБНЫХ УБЫТКОВ.

### 7. **Ограничение ответственности**

В СЛУЧАЕ ЕСЛИ, НЕСМОТРЯ НА УСЛОВИЯ ДАННОГО СОГЛАШЕНИЯ, КОМПАНИЯ АЛАДДИН Р.Д. ПРИЗНАНА ОТВЕТСТВЕННОЙ ЗА УБЫТКИ НА ОСНОВАНИИ КАКИХ-ЛИБО ДЕФЕКТОВ ИЛИ НЕСООТВЕТСТВИЯ ЕГО ПРОДУКТОВ, ПОЛНАЯ ОТВЕТСТВЕННОСТЬ ЗА КАЖДУЮ ЕДИНИЦУ ДЕФЕКТНЫХ ПРОДУКТОВ НЕ БУДЕТ ПРЕВЫШАТЬ СУММУ, ВЫПЛАЧЕННУЮ КОМПАНИИ АЛАДДИН Р.Д. ЗА ЭТИ ДЕФЕКТНЫЕ ПРОДУКТЫ.

Компания Аладдин Р.Д. ни при каких обстоятельствах не несет перед Вами никакой ответственности за убытки, вынужденные перерывы в деловой активности, потерю деловых либо иных данных или информации, претензии или расходы, реальный ущерб, а также упущенную выгоду и утерянные сбережения, вызванные использованием или связанные с использованием ПО, а также за убытки, вызванные возможными ошибками и опечатками в ПО и/или в документации, даже если Компании Аладдин Р.Д. стало известно о возможности таких убытков, потерь, претензий или расходов, равно как и за любые претензии со стороны третьих лиц. Вышеперечисленные ограничения и исключения действуют в той степени, насколько это разрешено применимым законодательством. Единственная ответственность Компании Аладдин Р.Д. по настоящему Лицензионному договору ограничивается суммой, которую Вы уплатили за ПО.

#### 8. **Прекращение действия**

В случае невыполнения Вами условий данного Соглашения действие Вашей лицензии и настоящего Соглашения будет прекращено.

После прекращения действия данного Лицензионного соглашения:

(i) Лицензия, предоставленная Вам данным Соглашением, прекращает свое действие, и Вы после ее прекращения не сможете продолжать дальнейшее использование данного Программного обеспечения и других лицензионных Продуктов;

(ii) Вы незамедлительно вернете в компанию Аладдин Р.Д. все имущество, в котором используются права Аладдин Р.Д. на интеллектуальную собственность и все копии такового и/или сотрете/удалите любую информацию, содержащуюся в них в электронном виде. Разделы 1, 3, 6-11 будут продолжать действовать даже в случае прекращения действия настоящего Соглашения.

## 9. **Срок действия Договора**

- 9.1. Если иное не оговорено в настоящем Лицензионном договоре либо в отдельном письменном договоре между Вами и Компанией Аладдин Р.Д., настоящий Лицензионный договор действует в течение всего срока действия исключительного права на ПО.
- 9.2. В случае нарушения вами условий настоящего Соглашения или неспособности далее выполнять его условия вы обязуетесь уничтожить все копии ПО (включая архивные, файлы с информацией, носители, печатные материалы) или вернуть все относящиеся к ПО материалы организации, в которой вы приобрели ПО. После этого Соглашение прекращает свое действие.
- 9.3. Без ущерба для каких-либо других прав Компания Аладдин Р.Д. имеет право в одностороннем порядке расторгнуть настоящий Лицензионный договор при несоблюдении Вами его условий и ограничений. При прекращении действия настоящего Лицензионного договора Вы обязаны уничтожить все имеющиеся у Вас копии ПО (включая архивные, файлы с информацией, носители, печатные материалы), все компоненты ПО, а также удалить ПО и вернуть все относящиеся к ПО материалы организации, в которой вы приобрели  $\overline{10}$
- 9.4. Вы можете расторгнуть настоящий Лицензионный договор удалив ПО и уничтожив все копии ПО, все компоненты ПО и сопровождающую его документацию. Такое расторжение не освобождает Вас от обязательств оплатить ПО.

#### 10. **Применимое законодательство**

Данное Соглашение должно быть истолковано и определено в соответствии с законами Российской Федерации (за исключением конфликта применения правовых норм), и только российский суд уполномочен осуществлять правосудие в любых конфликтах и спорах, вытекающих из данного Соглашения. Применение Конвенции Организации Объединенных Наций о Договорах международной купли-продажи товаров (the United Nations Convention of Contracts for the International Sale of Goods) однозначно исключается. Невозможность для любой из сторон воспользоваться любым из прав, предоставленных ей по данному Соглашению, или принять меры против другой стороны в случае любого нарушения своих обязательств по Соглашению не должно рассматриваться как отказ этой стороны от последующего понуждения к признанию своих прав или совершению последующих действий в случае дальнейших нарушений.

#### 11. **Государственное регулирование и экспортный контроль**

Приобретая и/или начиная использовать Продукт, Вы обязуетесь соблюдать все применимые международные и национальные законы, которые распространяются на продукты, подлежащие экспортному контролю. Настоящее ПО не должно экспортироваться или реэкспортироваться в нарушение экспортных ограничений, имеющихся в законодательстве страны, в которой приобретено или получено ПО. Вы также подтверждаете, что применимое законодательство не запрещает Вам приобретать или получать ПО.

## 12. **Программное обеспечение третьих сторон**

Если Продукт содержит в себе любое программное обеспечение, предоставленное какой-либо третьей стороной, такое программное обеспечение третьей стороны предоставляется "как есть" без какойлибо гарантии, и разделы 2, 3, 6, 8, 9-12 настоящего Соглашения применяются ко всем таким поставщикам программного обеспечения и к поставляемому ими программному обеспечению, как если бы это были Аладдин Р.Д. и Продукт соответственно.

## 13. **Разное**

13.1.Настоящее Соглашение представляет собой полное соглашение, относящееся к данной лицензии, и может быть изменено только

посредством письменного соглашения, подписанного обеими сторонами. Если выполнение какого-либо условия настоящего Соглашения представляется невозможным, такое условие будет скорректировано только в пределах, обеспечивающих возможность выполнения данного условия.

- 13.2.Все права на материалы, не содержащиеся в ПО, но доступные посредством использования ПО, принадлежат своим законным владельцам и охраняются действующим законодательством об авторском праве и международными соглашениями. Настоящий Лицензионный договор не предоставляет Вам никаких прав на использование такой интеллектуальной собственности.
- 13.3.ПО содержит коммерческую тайну и иную конфиденциальную информацию, принадлежащую Компании Аладдин Р.Д. и третьим лицам, которая охраняется действующим законодательством Российской Федерации, международными соглашениями и законодательством страны приобретения и/или использования ПО.
- 13.4.Вы соглашаетесь на добровольную передачу Компании Аладдин Р.Д. в процессе использования и регистрации ПО своих персональных данных и выражаете свое согласие на сбор, обработку, использование своих персональных данных в соответствии с применимым законодательством, на условиях обеспечения конфиденциальности. Предоставленные Вами персональные данные будут храниться и использоваться только внутри Компании Аладдин Р.Д. и ее дочерних компаний и не будут предоставлены третьим лицам, за исключением случаев, предусмотренных применимым законодательством.
- 13.5.В случае предъявления любых претензий или исков, связанных с использованием Вами ПО Вы обязуетесь сообщить Компании Аладдин Р.Д. о таких фактах в течение трех (3) дней с момента, когда Вам стало известно об их возникновении. Вы обязуетесь совершить необходимые действия для предоставления Компании Аладдин Р.Д. возможности участвовать в рассмотрении таких претензий или исков, а также предоставлять необходимую информацию для урегулирования соответствующих претензий и/или исков в течение семи (7) дней с даты получения запроса от Компании Аладдин Р.Д.
- 13.6.Вознаграждением по настоящему Лицензионному договору признается стоимость Лицензии на ПО, установленная Компанией Аладдин Р.Д. или Партнером Компании Аладдин Р.Д., которая, подлежит уплате в соответствии с определяемым Компанией Аладдин Р.Д. или Партнером Компании Аладдин Р.Д. порядком. Вознаграждение также может быть включено в стоимость приобретенного Вами оборудования или в стоимость полной версии ПО. В случае если Вы являетесь физическим лицом, настоящий Лицензионный договор может быть безвозмездным.
- 13.7.В случае если какая-либо часть настоящего Лицензионного договора будет признана утратившей юридическую силу (недействительной) и не подлежащей исполнению, остальные части Лицензионного договора сохраняют свою юридическую силу и подлежат исполнению.

Я ПРОЧИТАЛ И ПОНЯЛ НАСТОЯЩЕЕ ЛИЦЕНЗИОННОЕ СОГЛАШЕНИЕ И СОГЛАСЕН ВЫПОЛНЯТЬ ВСЕ ЕГО УСЛОВИЯ.

Я ПРИНИМАЮ ДАННОЕ ЛИЦЕНЗИОННОЕ СОГЛАШЕНИЕ ЦЕЛИКОМ. ЕСЛИ Я НЕ ПРИНИМАЮ ЭТО ЛИЦЕНЗИОННОЕ СОГЛАШЕНИЕ ИЛИ ХОТЯ БЫ ОДИН ИЗ ЕГО ПУНКТОВ, ТО ДАННОЕ ЛИЦЕНЗИОННОЕ СОГЛАШЕНИЕ НЕ ВСТУПАЕТ В СИЛУ, И Я ОБЯЗУЮСЬ НЕ УСТАНАВЛИВАТЬ И НЕ ИСПОЛЬЗОВАТЬ ДАННОЕ ПРОГРАММНОЕ ОБЕСПЕЧЕНИЕ.

#### <span id="page-12-0"></span> $2.$ Дополнительная документация

Рекомендуется дополнительно ознакомиться со следующими документами:

- «Руководство пользователя» [1];
- «Руководство администратора. Часть 1. Установка и настройка» [2].  $\bullet$

#### <span id="page-12-1"></span>Консоль управления JMS 3.

Консоль управления JMS предоставляет собой web-приложение для администрирования JMS и доступна на сетевых компьютерах с web-браузером.

.<br>• Примечание. Для доступа к web-консоли следует получить IP-адрес серверного приложения «Консоль управления JMS» (подробнее см. руководство по настройке и установке [2]).

Для начала сеанса управления через web-консоль выполните следующие действия.

 $1.$ В web-браузере выполните подключение к web-консоли JMS по адресу

http://<Адрес\_сервера\_web-консоли>:5001

где <Адрес сервера web-консоли> - FODN-имя или IP-адрес компьютера с установленным серверным web-приложением «Консоль управления JMS».

Примечание. В случае настройки защищенного соединения по SSL/TLS в адресе укажите https:// и порт 5000, при этом допускается указывать только FQDN-имя хоста с серверным web-приложением «Консоль управления JMS» (нельзя указывать IP-адрес)

Отобразится страница следующего вида.

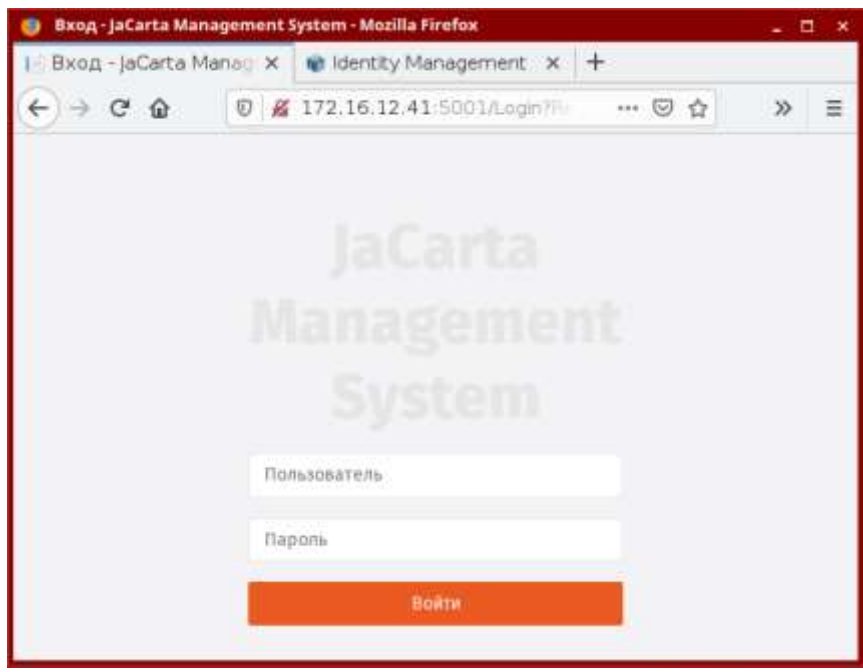

Рис. 1 - Доступ к web-консоли JMS с внешнего компьютера

Публичный

 $2<sub>1</sub>$ В поле Пользователь введите логин пользователя в формате: <тип ресурсной системы>\<имя пользователя>,

где <тип\_ресурсной\_системы> - значение, указанное в поле [accountSystem] -> type файла первоначальной конфигурации (см. [2] «Приложение 1. Параметры файла первоначальной конфигурации сервера JMS»).

Например:

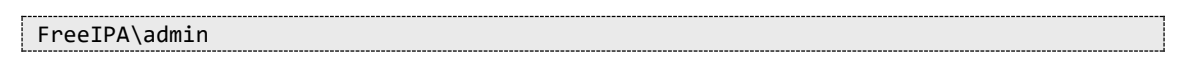

Отобразится страница следующего вида.

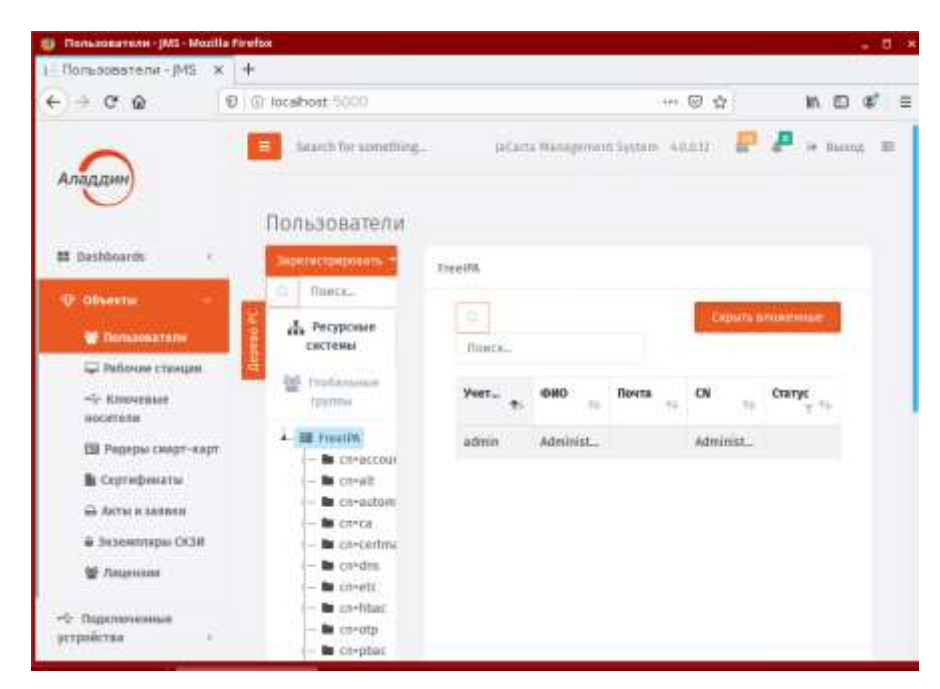

Рис. 2 - Интерфейс web-приложения «Консоли управления JMS»

#### <span id="page-13-0"></span> $3.1$ Управление пользователями

<span id="page-13-1"></span> $3.1.1$ Регистрация пользователей в JMS

Чтобы зарегистрировать новых пользователей, выполните следующие действия.

1. В консоли управления JMS перейдите в раздел Объекты -> Пользователи.

# Страница консоли будет выглядеть следующим образом.

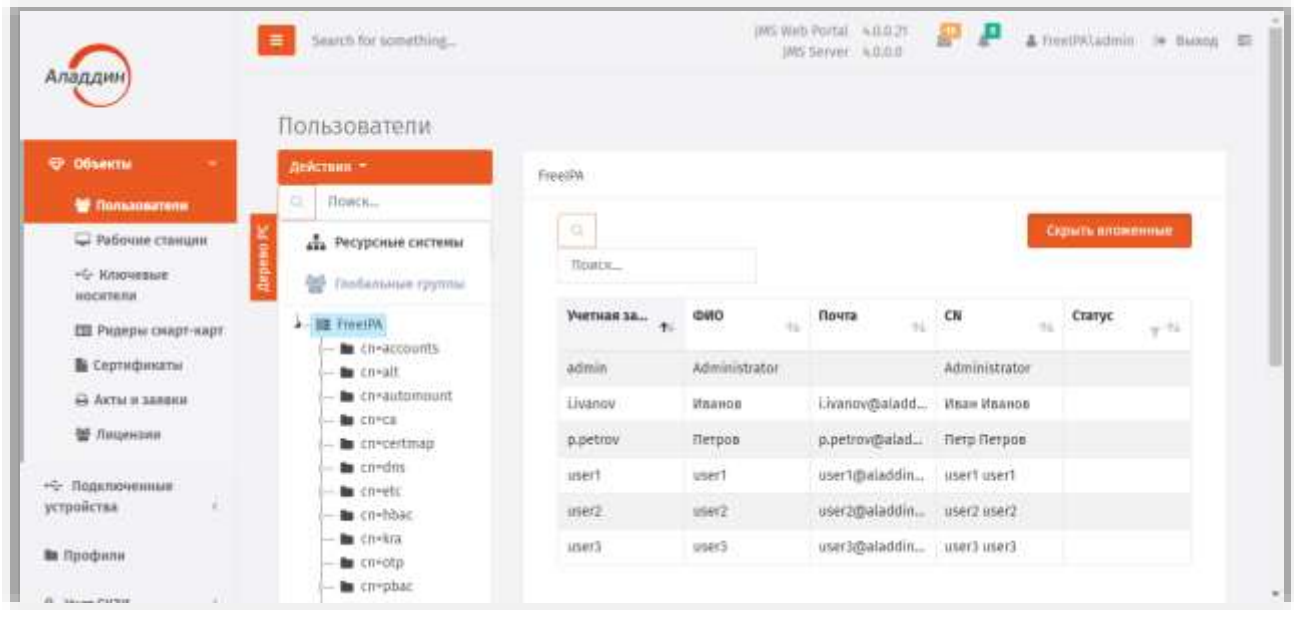

*Рис. 3 – Раздел Пользователи консоли управления JMS*

 $2.$ В верхней панели нажмите **Действия** и выберите **Зарегистрировать пользователей** ([Рис.](#page-14-0) 4).

|           | Действия *                                                                                                 |            |
|-----------|----------------------------------------------------------------------------------------------------|------------|
| Дерево РС | Зарегистрировать пользователей<br>Установить принудительную смену PIN<br>Отменить принудительную смену PIN | льные груп |
|           | Создать глобальную группу<br>i- la cn=alt                                                                  |            |

<span id="page-14-0"></span>*Рис. 4 – Выбор Регистрации пользователей* 

 $\mathbb{R}$ Интерфейс переключится в режим регистрации пользователей [\(Рис.](#page-15-0) 5).

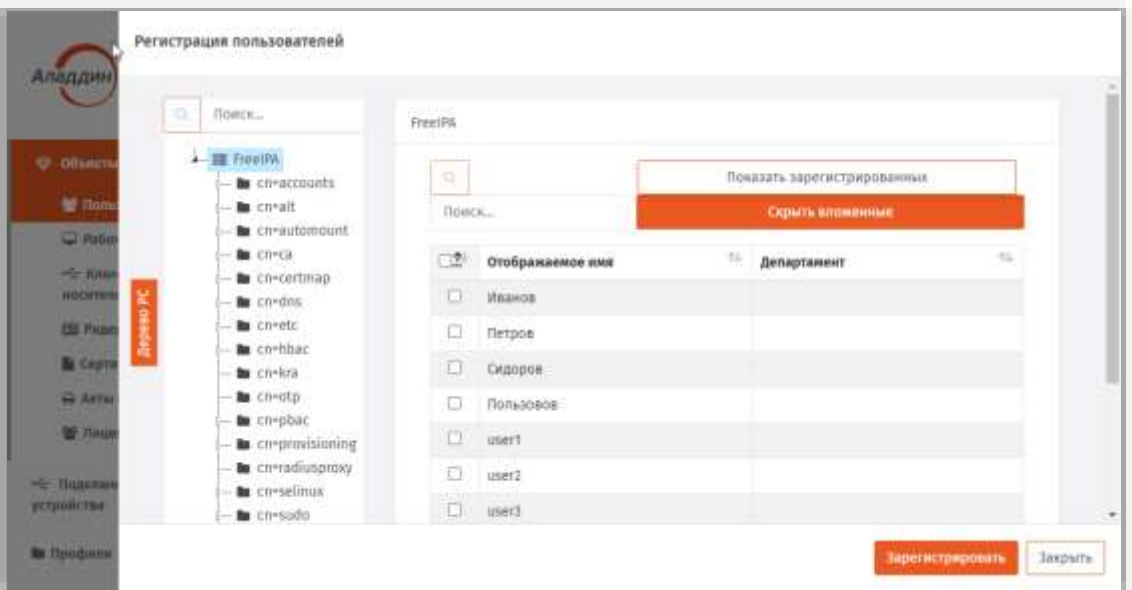

*Рис. 5 – Режим регистрации пользователей*

<span id="page-15-0"></span>Выберите нужный каталог (например, **Accounts**) и выберите нужных пользователей, установив  $4.$ напротив соответствующих пользователей флажки, либо установите общий флажок вверху, чтобы выбрать всех пользователей из выбранного каталога и нажмите кнопку **Зарегистрировать** внизу.

Если во время регистрации пользователей из ресурсной системы, на которую наложены лицензионные ограничения (отображены в вашей лицензии JMS), будет превышен лимит пользователей, то отобразится соответствующее сообщение и регистрация будет прекращена.

Добавив пользователей нажмите кнопку **Закрыть**. 5. Зарегистрированные пользователи отобразятся в окне консоли управления JMS.

| Аладдин                       | Search for something<br>Ξ                           |                       | INS Web Portal 4.0.0.21 | <b>INS Server 4,0:0.0</b> | <b>PP</b>            | & heelthadmin is hang E |  |
|-------------------------------|-----------------------------------------------------|-----------------------|-------------------------|---------------------------|----------------------|-------------------------|--|
| <b>C</b> Ofnerthe             | Пользователи<br>действик -                          | FreeIPA J cn-accounts |                         |                           |                      |                         |  |
| <b>C</b> Donsamanne           | O.<br>Поиск                                         |                       |                         |                           |                      |                         |  |
| <b>D</b> Рабочие станции      | 42. Ресурсные системы                               | 侮                     |                         |                           |                      | Однить влаженные        |  |
| - Knoweger<br>HOCHYRINE       | Technology of the                                   | <b>DOWLE</b>          |                         |                           |                      |                         |  |
| <b>ED</b> Ридеры скарт-карт   | 4. III FreeIPA                                      | Verman 1.             | <b>OHO</b><br>tu.       | Почта<br>ú.               | CN                   | Статус:<br>$-74$        |  |
| <b>E</b> Ceptrodunative       | <b>In</b> creaccounts<br><b>la</b> cnealt           | admin                 | Administrator           |                           | <b>Administrator</b> |                         |  |
| В Акты и закаки               | to co-automount.                                    | <b>USErT</b>          | user1                   | userl@aladdi userl userl  |                      |                         |  |
| 管 Amprocure                   | <b>Bu</b> cn-ca<br><b>be</b> tn-certinais           | User2                 | user2                   | user2@aladdi user2 user2  |                      |                         |  |
| -5 Подключенные<br>устройства | to cnedita.<br>to conete<br>to creation.            | user3                 | user3                   | user3@aladdi user3 user3  |                      |                         |  |
| В Профили<br>100/18 21:00:1   | <b>b</b> Cri-Rya<br><b>Bu</b> chrotin<br>to cn-phot |                       |                         |                           |                      |                         |  |

*Рис. 6 – Список зарегистрированных пользователей*

#### <span id="page-16-0"></span> $3.1.2$ Установка и отмена назначения временного пароля для работы с JMS

JMS позволяет назначить пользователям временный пароль для работы с JMS. Это может понадобиться в тех случаях, когда пользователь временно не имеет доступа к своему электронном ключу. При установке пароля задается срок его действия, однако отменить действие времени пароля можно и раньше установленного срока действия.

# 3.1.2.1 Установка временного пароля

Чтобы установить временный пароль для пользователя JMS, выполните следующие действия.

- В левой части консоли управления JMS перейдите в раздел Объекты -> Пользователи и в 1. дереве ресурсной системы выберите контейнер, содержащий нужного пользователя.
- $2.$ В таблице справа выберите нужного пользователя, нажмите на нем правой кнопкой мыши и в контекстном меню выберите Установить пользователю пароль для работы в JMS:

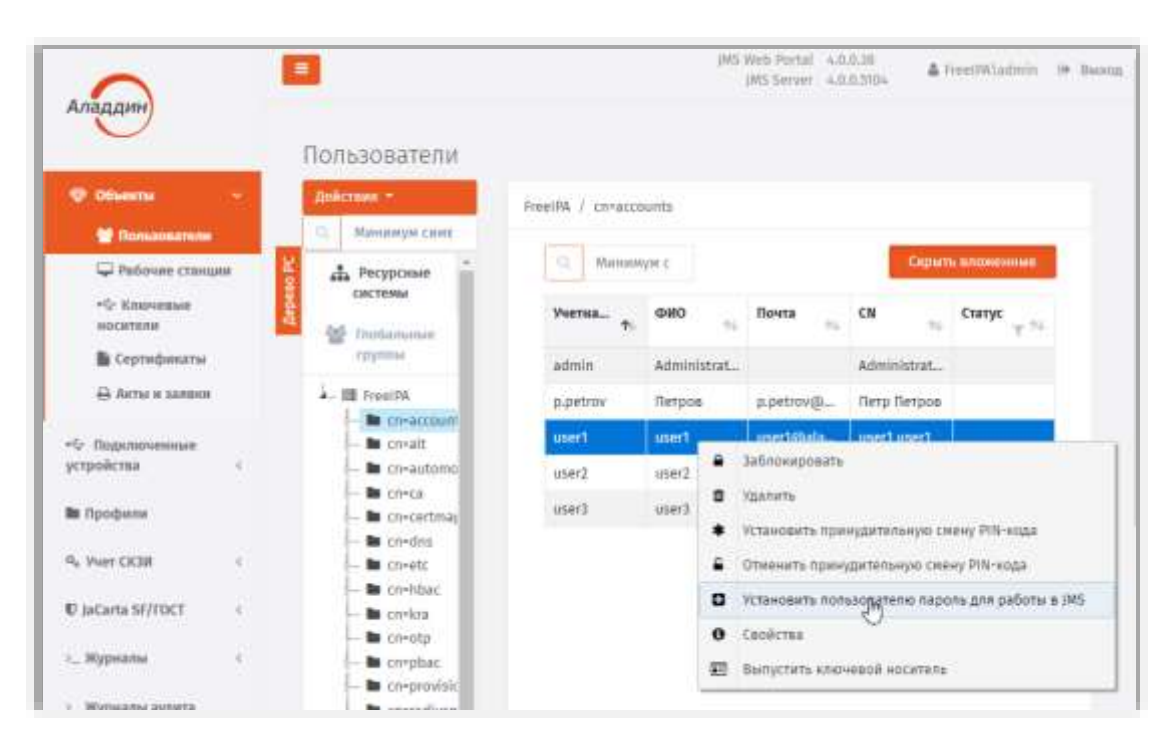

Рис. 7 - Выбор установки временного пароля JMS в контекстном меню пользователя

 $\mathbb{R}$ Отобразится окно установки пароля JMS.

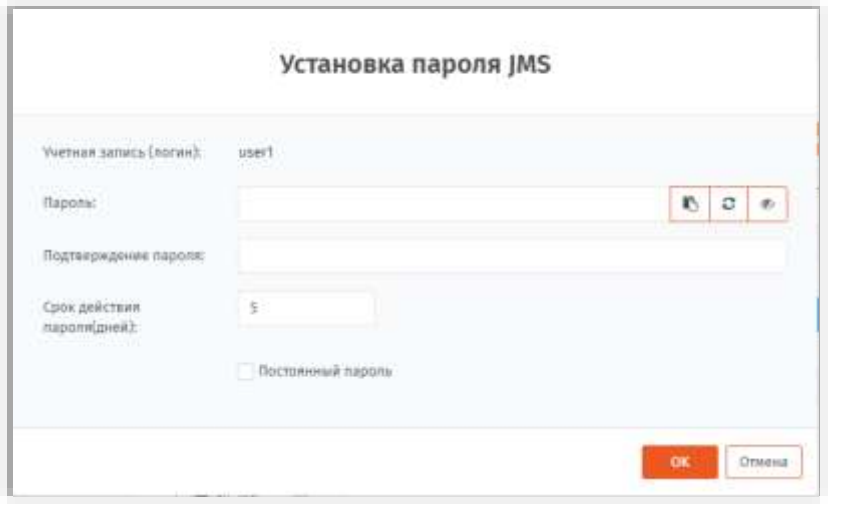

Рис. 8 - Окно установки временного пароля JMS

 $4<sub>1</sub>$ В полях Пароль и Подтверждение пароля введите временный пароль и подтверждение соответственно.

c Вы также можете воспользоваться кнопкой автоматической генерации пароля  $\ell$ ), чтобы сгенерировать случайное значение пароля. В этом случае поля Пароль и Подтверждение пароля будут заполнены автоматически.

- В поле Срок действия пароля (дней) укажите число дней, в течение которых временный 5. пароль будет действителен. По истечении этого срока пароль прекратит свое действие. Либо установите признак Постоянный пароль, в этом случае пароль станет бессрочным.
- При необходимости воспользуйтесь дополнительными кнопками справа: Б.
	- ◉ - отображает значение пароля; B
		- копирует в буфер значение временного пароля, чтобы его можно было передать пользователю.
- Нажмите ОК.  $7.1$

Отобразится сообщение следующего вида.

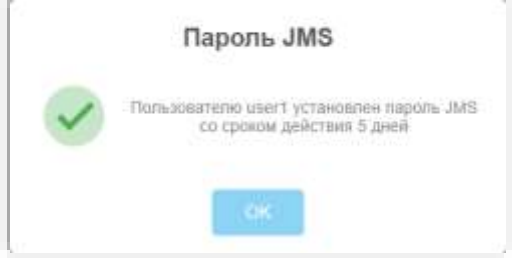

Рис. 9 - Сообщение об успешной установке временного пароля

8. Нажмите ОК, чтобы завершить процедуру.

# 3.1.2.2 Отмена действия временного пароля

Чтобы отменить временный пароль для пользователя JMS, выполните следующие действия.

- В консоли управления выберите раздел **Объекты** –> **Пользователи**, в дереве ресурсной  $\mathbf{1}$ . системы выберите контейнер, содержащий нужного пользователя.
- В таблице справа выберите нужного пользователя, нажмите на нем правой кнопкой мыши и в  $2<sup>1</sup>$ контекстном меню выберите пункт **Отменить назначенные пользователю пароль JMS**.
- В окне предупреждающего сообщения нажмите **ОК**, чтобы подтвердить действие. 3.
- <span id="page-18-0"></span>3.1.3 Блокировка/разблокировка пользователей

JMS позволяет блокировать, а также разблокировать ранее заблокированных пользователей.

При блокировке пользователя будет приостановлена возможность использования всех электронных ключей пользователя и содержащихся в их памяти объектов.

Чтобы заблокировать пользователя, выполните следующие действия.

- В консоли управления JMS перейдите в раздел **Объекты -> Пользователи**.  $\mathbf{1}$ .
- В списке слева выберите контейнер ресурсной системы (например cn=accounts), содержащий 2. пользователей, которых необходимо заблокировать.
- $\overline{3}$ . На правой панели выберите учётные записи пользователей и нажмите на ней правой кнопкой мыши, в появившемся меню действий нажмите **Заблокировать**:

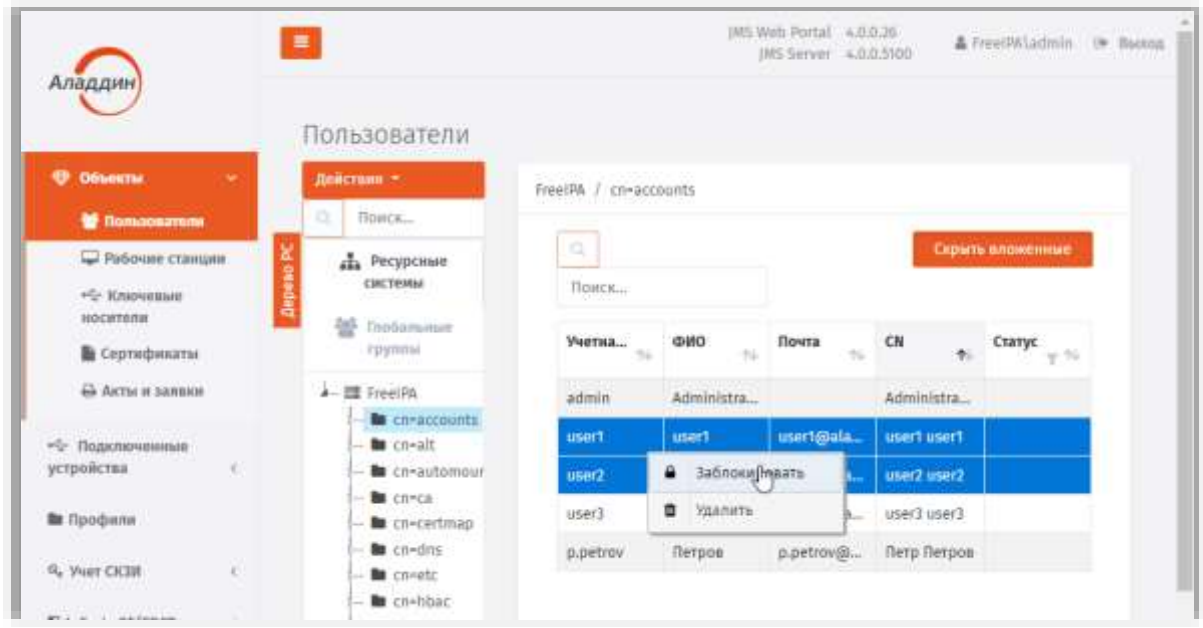

*Рис. 10 – Вызов меню для блокировки пользователей*

После блокировки пользователей в графе Статус их учётных записей отображается статус  $\mathbf{d}$ Заблокирован:.

| атели                   |                       |               |              |             |                    |
|-------------------------|-----------------------|---------------|--------------|-------------|--------------------|
|                         | FreeIPA / cn=accounts |               |              |             |                    |
| l in<br>осные<br>ИЫ     | Q<br>Поиск            |               |              |             | Скрыть вложенные   |
| льные<br>IЫ             | Учетн<br>怔            | ФИО<br>灿      | Почта<br>TU. | CN<br>个     | Статус<br>$\nabla$ |
| PA                      | admin                 | Administr     |              | Administr   |                    |
| 1=accounts<br>$1 = alt$ | user1                 | <b>Liser1</b> | user1@ala    | user1 user1 | Заблокирован       |
| a=automour              | user2                 | user2         | user2@ala    | user2 user2 | Заблокирован       |
| $n = ca$<br>1=certmap   | user3                 | user3         | user3@ala    | user3 user3 |                    |
| $n =$ dns               | p.petrov              | Петров        | p.petrov@    | Петр Петр   |                    |

*Рис. 11 – Отображение статуса заблокированных пользователей*

Для разблокировки пользователя (пользователей) выберите его учётную запись и в меню действий выберите пункт **Разблокировать**.

# <span id="page-19-0"></span>3.1.4 Удаление пользователей из JMS

Система позволяет удалить пользователя для прекращения его учета в JMS (т.е. из базы данных JMS).

Пользователь, удаленный из JMS продолжается оставаться зарегистрированным в своей ресурсной системе (например FreeIPA или удостоверяющем центре DogTag). Поэтому удаленный из JMS пользователь может быть в последующем восстановлен путем процедуры регистрации (см. раздел [«Регистрация пользователей в JMS»](#page-13-1), с. [14\)](#page-13-1).

Чтобы удалить пользователя из JMS, выполните следующие действия.

- В консоли управления JMS перейдите в раздел **Объекты -> Пользователи**. 1.
- $\overline{z}$ . В списке слева выберите контейнер ресурсной системы (например cn=accounts), содержащий пользователей, которых необходимо удалить.

 $\overline{z}$ На правой панели выберите учётные записи пользователя (пользователей) и нажмите на ней правой кнопкой мыши, в появившемся меню действий нажмите **Удалить**:

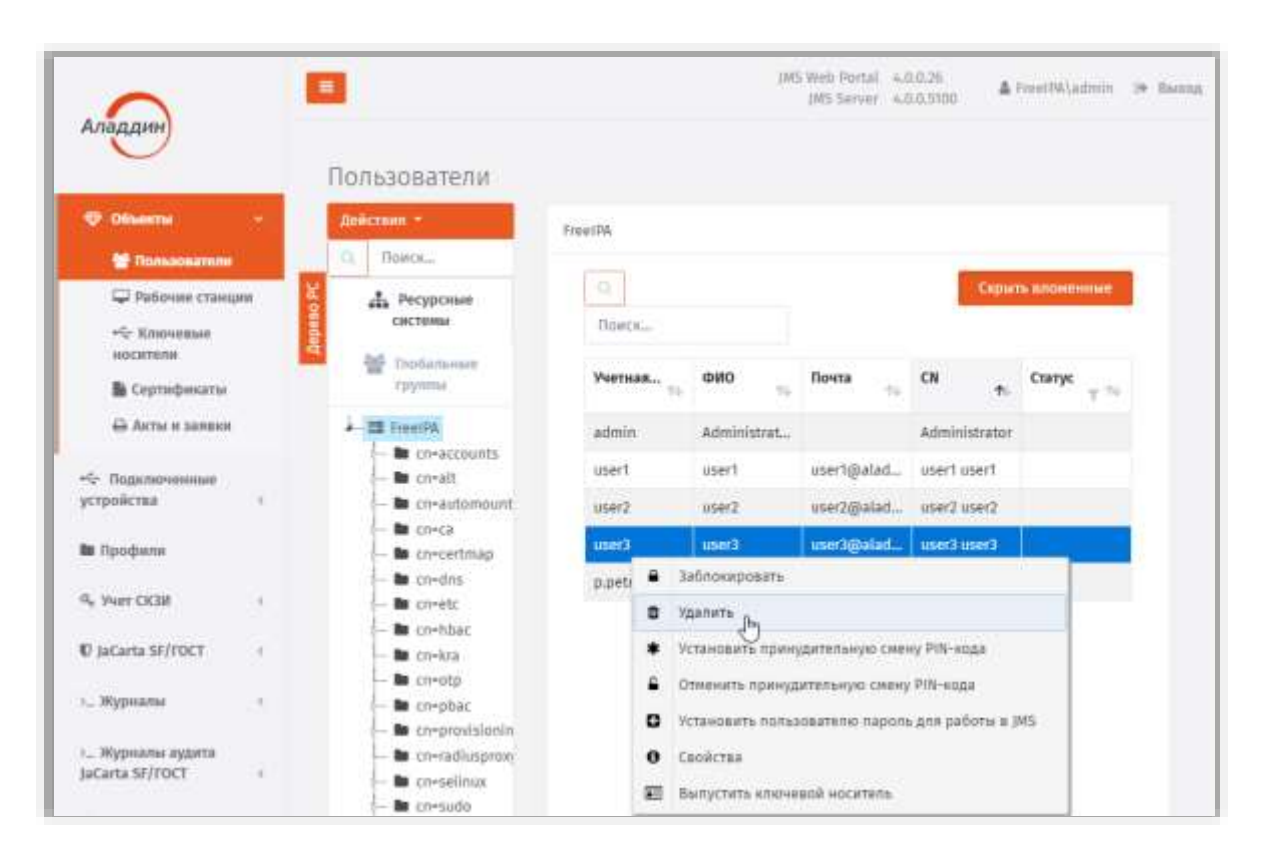

*Рис. 12 – Вызов меню для удаления пользователей*

В окне запроса на подтверждение удаления нажмите **Да**:  $\ddot{4}$ .

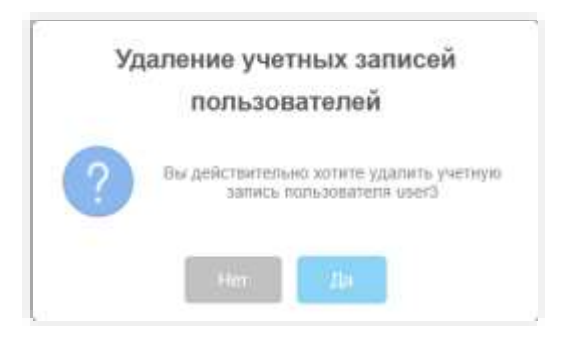

*Рис. 13 – Окно запроса на удаление пользователя из JMS*

# <span id="page-20-0"></span>3.2 Управление рабочими станциями

<span id="page-20-1"></span>3.2.1 Регистрация рабочих станций в JMS

Чтобы зарегистрировать рабочие станции в JMS, выполните следующие действия.

В консоли управления JMS перейдите в раздел **Объекты** -> **Рабочие станции**. 1. Страница консоли будет иметь следующий вид.

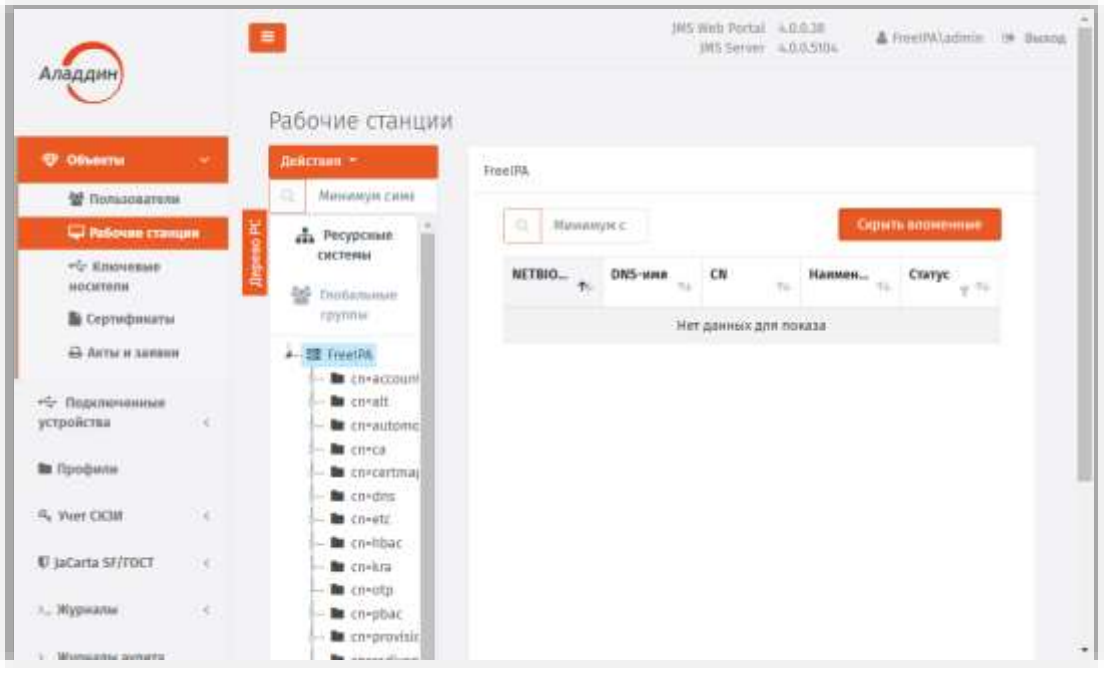

*Рис. 14 – Раздел Рабочие станции консоли управления JMS*

#### В меню **Действия** выберите **Зарегистрировать рабочие станции**:  $2.$

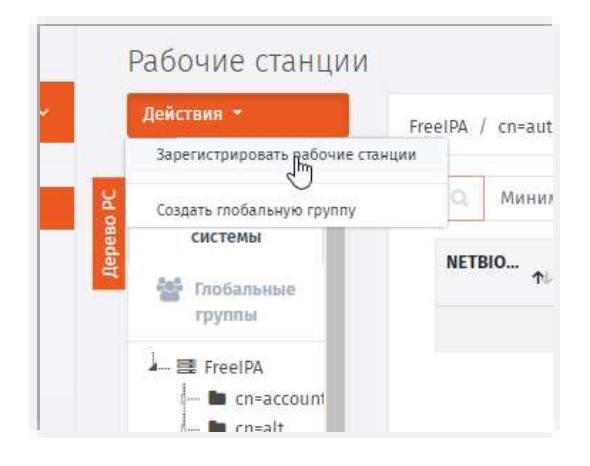

*Рис. 15 – Выбор действия Зарегистрировать рабочие станции*

- Регистрация учетных записей рабочих станций inau Мининум символо FreetPA **III** FreeDW Минимум сима  $\alpha$ Показать зарегистрированных **Bu** co-accounts w **la** covait **Be** consult ىت NETRIOS. T: DNS-your  $^{34}$ O. 75  $c<sub>N</sub>$ se. tu. Вергия ОС **la** cn-ca **PER B** co-cerbnap  $\Box$  clientastra clientastra al clientastra al ... **Re** condos  $\square$  freelpa freelpaalad... freelpaalad... **B** Co **Be** constr. to co-bbac ii s  $\Box$  jmaserver jmsterverala... jmsterverala... to co-tea **M** cneatp  $-$  Haute **la** cn-pbac **PETRONATION Bu** cn-provisioning to cn-radiusproxy **De** cn-selinux **b** cn-sudo  $=$  CK **la** contrusta the numerifile **U** latama si пистрировать **3asperte**
- $\overline{3}$ . Интерфейс переключится в режим регистрации рабочих станций:

- *Рис. 16 – Страница регистрации рабочих станций*
- Выберите нужный контейнер (например, **cn = accounts**) и выберите нужные рабочие станции, 4. установив напротив них флажки, либо установите общий флажок вверху, чтобы пометить все рабочие станции из выбранного контейнера и нажмите кнопку **Зарегистрировать** внизу.
- Добавив рабочие станции нажмите кнопку **Закрыть**. 5. Зарегистрированные рабочие станции отобразятся в окне консоли управления JMS:

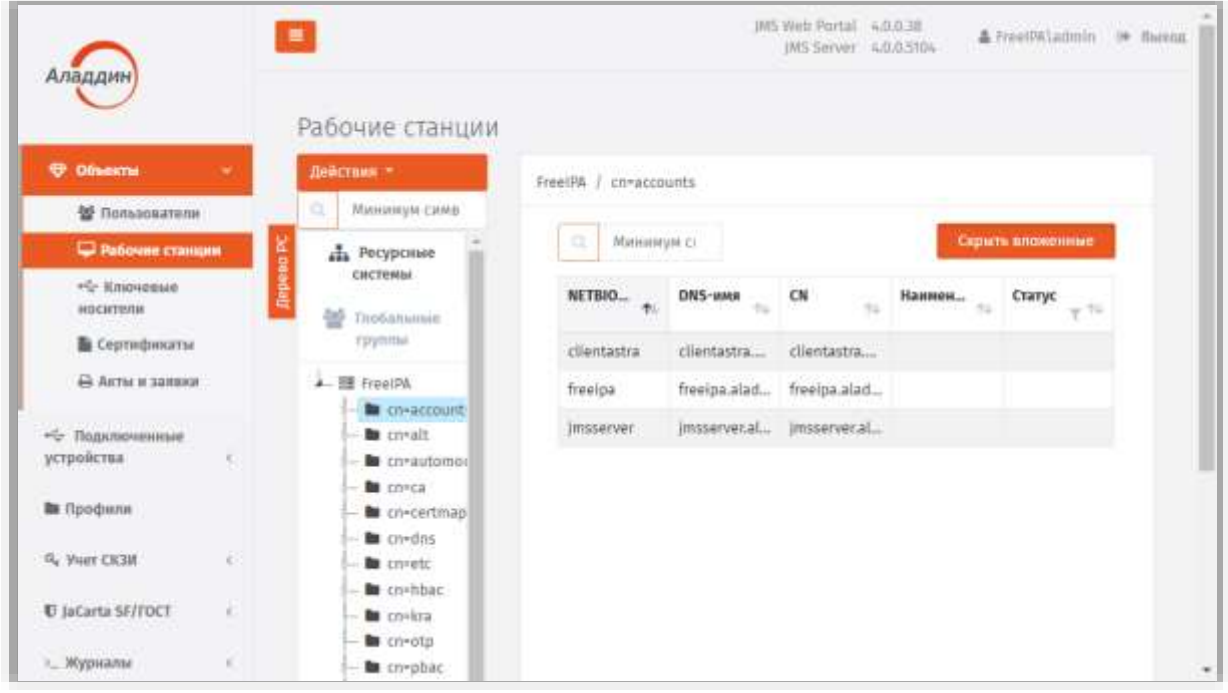

*Рис. 17 – Список зарегистрированных рабочих станций*

<span id="page-23-0"></span>3.2.2 Блокировка/разблокировка рабочих станций

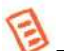

**Примечание.** В текущей версии продукта блокировка рабочей станции заключается в следующих ограничениях ее функционирования:

- 1. при синхронизации рабочей станции:
	- не выполняется учет сертификатов в хранилищах на рабочей станции;
	- на рабочей станции не выполняется поиск экземпляров СКЗИ;
- 2. не выполняется передача журналов аудита с клиентского приложения JMS на сервер JMS.

JMS позволяет блокировать, а также разблокировать ранее заблокированные рабочие станции. Чтобы заблокировать или разблокировать рабочую станцию, выполните следующие действия.

- В консоли управления JMS перейдите в раздел **Объекты** -> **Рабочие станции**.  $\mathbf{1}$ .
- $2<sup>1</sup>$ В дереве ресурсных систем (**Дерево РС**) отметьте контейнер ресурсной системы, содержащий рабочие станции, которые нужно заблокировать или разблокировать (например **cn = accounts**).
- 3. В таблице справа выберите рабочую станцию, нажмите на ней правой кнопкой мыши и в контекстном меню выберите **Заблокировать**:

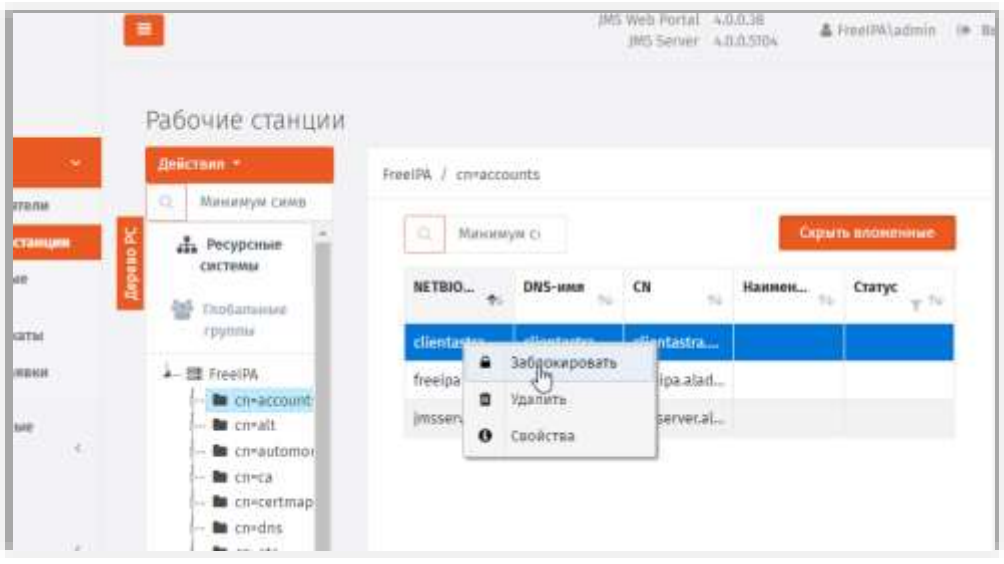

*Рис. 18 – Список зарегистрированных рабочих станций*

В окне подтверждения действия нажиме Да. 4.

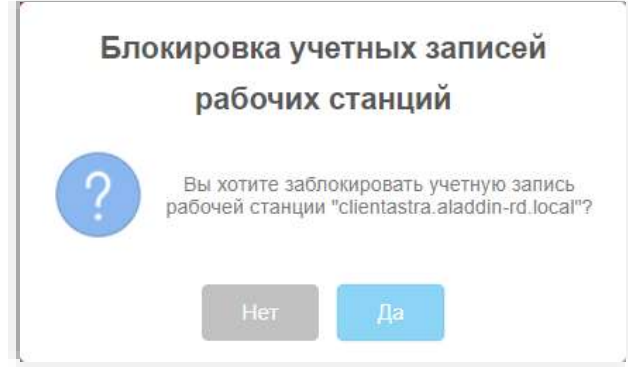

*Рис. 19 – Запрос на подтверждение операции*

# В списке рабочих станций заблокированная станция будет отображена со статусом **Заблокирована**:

| Действия -                                       | FreeIPA /<br>cn=accounts      |                  |                  |                  |                  |
|--------------------------------------------------|-------------------------------|------------------|------------------|------------------|------------------|
| $\alpha$<br>Минимум символс                      | $\mathcal{O}$<br>Минимум симв |                  |                  |                  | Скрыть вложенные |
| <b>В Ресурсные</b><br>системы<br>쇝<br>Глобальные | NETBIOS-имя<br>$\uparrow$     | DNS-имя<br>九     | CN<br>灿          | <b>Наи</b><br>46 | Статус<br>$-11$  |
| группы                                           | clientastra                   | clientastra.alad | clientastra.alad |                  | Заблокирована    |
| ▲ 璽 FreelPA<br><b>E</b> cn=accounts              | freeipa                       | freeipa.aladdin  | freeipa.aladdin  |                  |                  |
| <b>B</b> cn=alt<br><b>Secure</b><br>cn=automount | imsserver.                    | jmsserver.alad   | imsserver.alad   |                  |                  |

*Рис. 20 – Отображение статуса заблокированной рабочей станции*

Для разблокировки рабочей станции выполните те же шаги, что и для блокировки, только в контекстном меню для заблокированной рабочей станции выберите **Разблокировать**.

# <span id="page-24-0"></span>3.2.3 Внедоменные рабочие станции

Сервер JMS позволяет автоматически регистрировать рабочие станции, не входящие в домен Windows, в котором развернута система JMS.

Учет внедоменных рабочих станций предоставляет следующие возможности:

- работа с журналом клиентских уведомлений (журнал **Клиентские события**) от внедоменных станций;
- привязка профилей к внедоменным рабочим станциям;
- включение внедоменных рабочих станций в глобальные группы;
- использование внедоменных рабочих станций в учете СКЗИ;
- блокировка / разблокировка и удаление внедоменных рабочих станций.

Регистрация внедоменной рабочей станции выполняется только автоматически и только при аутентификации рабочей станции на сервере JMS (внедоменную рабочую станцию нельзя зарегистрировать вручную из консоли управления JMS или в результате выполнения плана обслуживания). После регистрации рабочей станции ее учетная запись появится консоли управления JMS в разделе **Объекты -> Рабочие станции** в отдельной ресурсной системе с названием **Внедоменные рабочие станции** (отображается последней в списке зарегистрированных ресурсных систем, [Рис.](#page-25-1) 21).

.

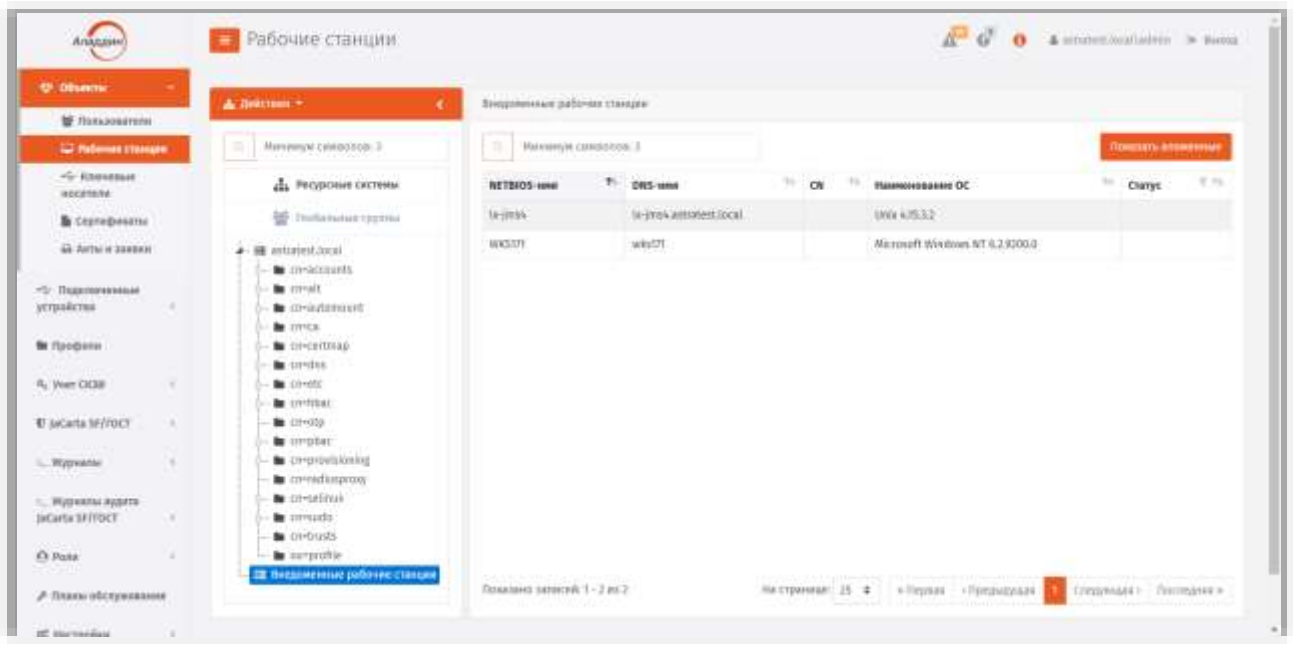

*Рис. 21 – Работа с внедоменными рабочими станциями в JMS*

<span id="page-25-1"></span>Попытка автоматической регистрации внедоменной станции осуществляется каждый раз при ее аутентификации на сервере JMS. Если в процессе аутентификации внедоменной рабочей станции выяснится, что она еще не зарегистрирована, выполняется ее регистрация; если же станция уже зарегистрирована, то выполняется обновление ее атрибутов (таких, как NetBIOS-имя, DNS-имя и др.), если они изменились со времени ее последней аутентификации.

Операции блокировки / разблокировки и удаления с внедоменными рабочими станциями осуществляется так же, как и с обычными рабочими станциями.

# <span id="page-25-0"></span>3.3 Операции с сертификатами

Операции с сертификатами выполняются в разделе **Объекты -> Сертификаты** консоли управления JMS. ([Рис](#page-25-2). 22).

| Аладдин                                                 | Сертификаты                                                                          |                                |                                                              |                          | $\mathbb{Z}$ d'                       | $\pmb{\Theta} = \pmb{\Delta}$ and<br>distribution in thems |                            |
|---------------------------------------------------------|--------------------------------------------------------------------------------------|--------------------------------|--------------------------------------------------------------|--------------------------|---------------------------------------|------------------------------------------------------------|----------------------------|
| <b>U</b> Disease                                        | А<br>×                                                                               | aladdin-rd.local               |                                                              |                          |                                       |                                                            |                            |
| Tumotames                                               |                                                                                      |                                |                                                              |                          |                                       |                                                            |                            |
| <b>Вабочие</b> станции                                  | Минимум символов: 2<br>$\overline{a}$                                                | 近                              | Минимум символов: 3.                                         |                          |                                       | Похазать впоменные<br>Показать удаленные                   |                            |
| vily Rimoweauan<br>носители                             | <b>In aladdin-rd.local</b><br><b>B</b> coraccounts                                   | Владелец.                      | Издатель                                                     | <b>Cratyc</b><br>Car Sui | Идентификатор носителя                | Серийный номер носителя<br>764                             | <b>Προι</b>                |
| Capmdowana<br><b>B Arne</b> it samme<br>*C Подключенные | <b>Bu</b> creatt<br><b>B</b> ch-automount<br><b>Bu</b> crieca<br><b>B</b> chicartman | Пользовое<br><b>PHILIPPINE</b> | CN+Certificate<br>Authority,<br>ONAL ADDIN-<br>ROADCAL       | Revolved                 | 6843002019355332<br><b>CONTRACTOR</b> | AEA3002019355332                                           | $\sim$<br>$D_{\text{max}}$ |
| устройства<br><b>Be</b> l'ipodjama                      | <b>B</b> cn-dns<br><b>B</b> cneets<br><b>Be</b> inviting<br><b>Re</b> co-kra         | <b>Gottstoned</b>              | <b>CN+Cartificate</b><br>Authority.<br>OHALADDIN-<br>RDJDCAL | Revoked                  | AEA3002019355332                      | AEA3002019355332<br>.                                      | b                          |
| U la Carta SF/FOCT<br>×                                 | <b>B</b> create<br><b>la</b> cnepbac                                                 | Пользовой                      | CN-Certificate Bevoked<br>Authority,                         |                          | +113001019155312                      | AEA3002019355332                                           | D.                         |
| 1. Журналы<br>K)                                        | to-provisioning<br><b>B</b> co-radiusprosy                                           |                                | OHALADDIN-<br>RD.LOCAL                                       |                          |                                       |                                                            |                            |
| г., Журналы зудита<br>A 1990 THE STATE REPORTED         | <b>Bu</b> cosselinum<br>the environment                                              |                                |                                                              |                          |                                       |                                                            | $\mathbf{r}$               |

<span id="page-25-2"></span>*Рис. 22 – Раздел Объекты -> Сертификаты консоли управления JMS*

# <span id="page-26-0"></span>3.3.1 Отзыв сертификата

Операция **Отозвать** инициирует отзыв сертификата в удостоверяющем центре, выпустившем данный сертификат.

Отзыв сертификата доступен только для сертификатов, находящихся в состоянии **Сохранен на КН**.

После отзыва сертификат приобретает статус **Сохранен на КН и отозван во внешней системе**.

Чтобы отозвать сертификат, выполните следующие действия.

- В консоли управления JMS перейдите в раздел **Объекты -> Сертификаты.**  $\mathbf{1}$
- В списке справа выберите сертификат, который необходимо отозвать.  $2.7$
- Нажмите в строке выбранного сертификата правой кнопкой мыши и выберите **Отозвать**.
- $4.$ В диалоговом окне с запросом на отзыв выбранного сертификата нажмите **Да**.

# <span id="page-26-1"></span>3.3.2 Приостановка/восстановление действия сертификата

JMS позволяет временно приостановить, а затем возобновить действие сертификата, выпущенного по запросу из JMS. При этом в удостоверяющем центре, на котором был выпущен сертификат, производятся стандартные операции по приостановке/восстановлению действия данного сертификата.

Операции **Отключить**/**Включить** доступны только для сертификатов, находящихся в состоянии **Сохранен на КН**.

После приостановки действия сертификат приобретает статус **Сохранен на КН и заблокирован во внешней системе**. (По восстановлении его действия – снова возвращается в состояние **Сохранен на КН**).

Чтобы приостановить/возобновить действие сертификата, выполните следующее.

- $1<sup>1</sup>$ В консоли управления JMS перейдите в раздел **Объекты -> Сертификаты**.
- В списке справа выберите сертификат, действие которого вы хотите  $\mathcal{F}$ приостановить/возобновить.
- Нажмите в строке выбранного сертификата правой кнопкой мыши и выберите:
	- **Отключить** чтобы приостановить действие сертификата;
	- **Включить** чтобы возобновить действие сертификата.
- В диалоговом окне с запросом на выполняемое действие нажмите **Да**.
- <span id="page-26-2"></span>3.3.3 Импорт резервной копии закрытого ключа, связанного с сертификатом

В JMS реализована возможность добавить/восстановить резервную копию закрытого ключа, связанного с сертификатом, для еще не удаленных из JMS сертификатов, которые имеют один из следующих статусов:

- **Выпущен на КН**;
- **Сохранен на КН**;
- **Заблокирован во внешней системе** (действие сертификата приостановлено в выпустившем его удостоверяющем центре);
- **Отозван во внешней системе** (сертификат отозван в выпустившем его удостоверяющем центре).

Чтобы импортировать в JMS резервную копию закрытого ключа, связанного с сертификатом, выполните следующие действия.

- В консоли управления JMS перейдите в раздел Объекты -> Сертификаты. 1.
- В правой части окна выберите сертификат, копию закрытого ключа для которого необходимо  $2<sup>2</sup>$ импортировать, нажмите на нём правой кнопкой мыши и выберите Импорт резервных копий

Примечание. Для выполнения операции Импорт резервных копий пользователь должен быть наделен ролью, в которой добавлено право на выполнение операции Ключевые носители -> Импорт резервных копий сертификатов. (Поскольку ни одна из встроенных ролей JMS не содержит такого права, соответствующую роль необходимо создать вручную. Подробнее см. «Создание, редактирование и назначение ролей JMS», с. 264)

Отобразится окно мастера импорта резервных копий сертификата.

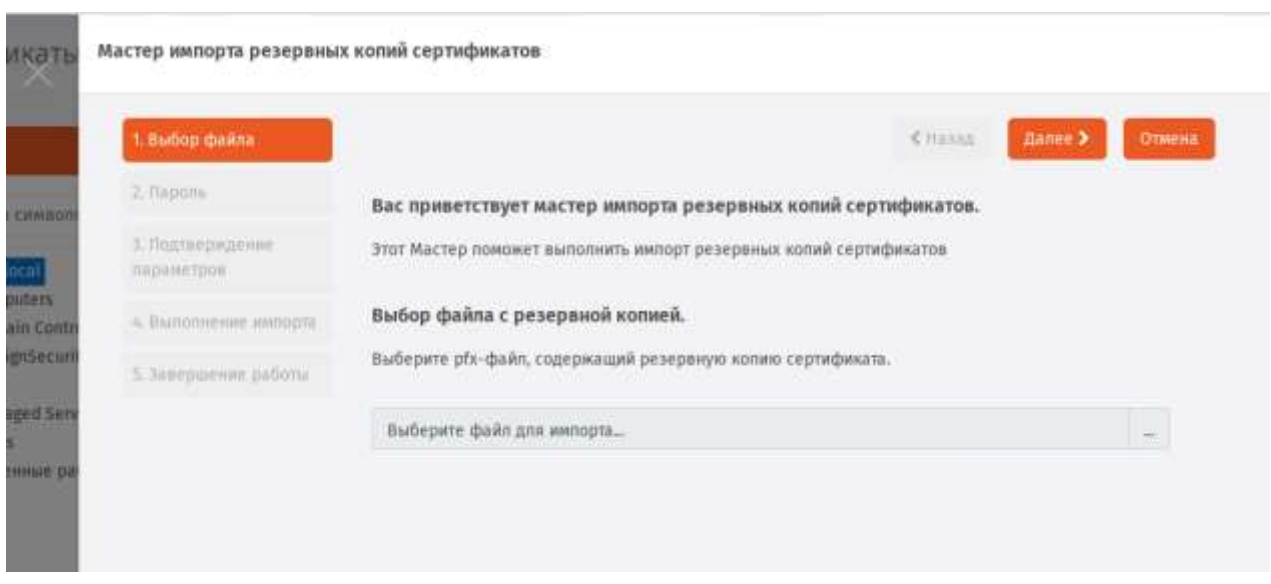

Рис. 23 - Приветственное окно мастера импорта резервных копий сертификатов

Следуйте указаниям мастера до завершения процедуры импорта резервной копии закрытого  $\mathbb{R}$ ключа.

#### <span id="page-27-0"></span> $3.4$ Операции с ЭК/ЗНИ

<span id="page-27-1"></span> $3.4.1$ Жизненный цикл ЭК/ЗНИ

> Обобщенная диаграмма жизненного цикла ЭК/ЗНИ (в пользовательском интерфейсе - ключевого носителя, КН) отображена на Рис. 24. На данной диаграмме в скобках указываются приложение -Консоль управления JMS и/или Клиент JMS, - из которых доступно соответствующее действие (операция), в результате которого происходит переход от одного состояния КН к другому.

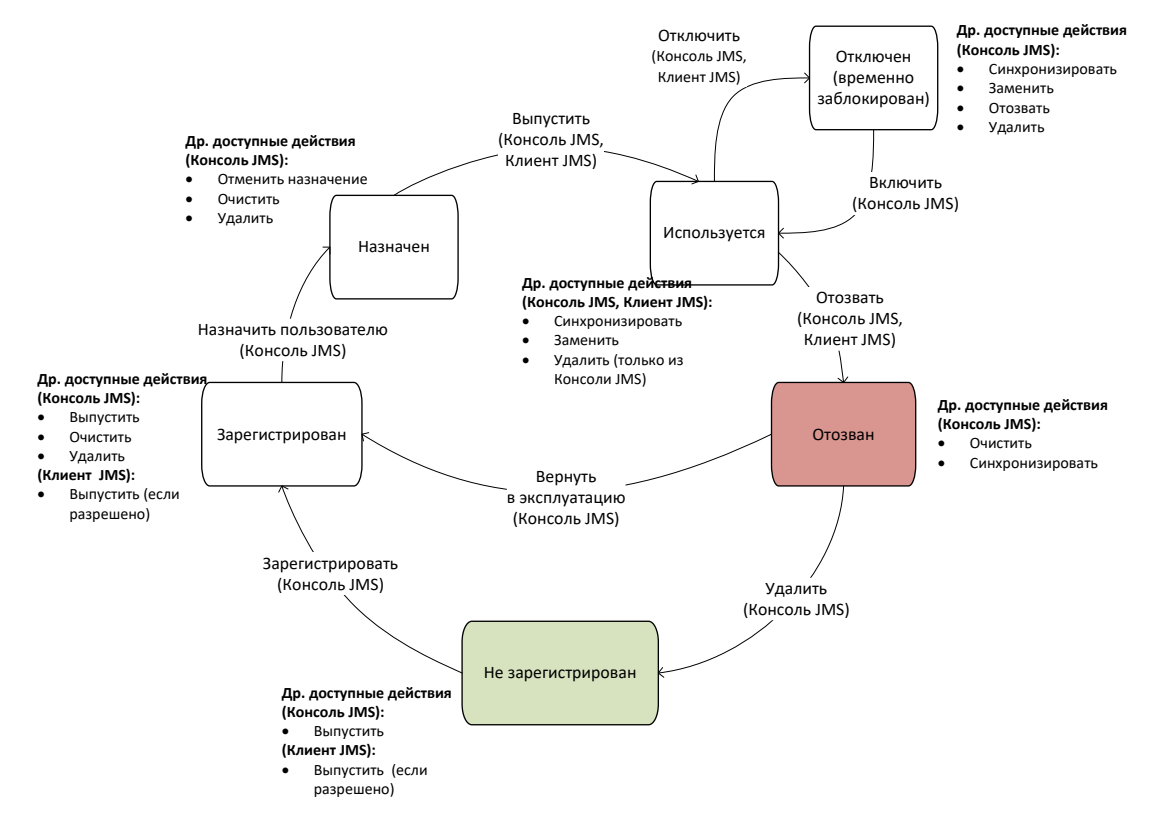

*Рис. 24 – Диаграмма жизненного цикла ключевого носителя (электронного ключа/ЗНИ)*

<span id="page-28-0"></span>Ниже приведено краткое описание операций с КН, доступных в зависимости от его текущего состояния в соответствии [с Рис.](#page-28-0) 24.

**Регистрация КН** (операция **Зарегистрировать**). В результате регистрации КН привязывается к объекту ресурсной системы и в JMS создается запись с его общими реквизитами. Запись о КН начинает отображаться в разделе **Ключевые носители** консоли управления JMS. Операция регистрации КН может быть использована для ограничения возможности выпуска из клиентского приложения JMS (используя профиль клиентского агента, см. [«Настройка профиля клиентского](#page-100-0)  [агента»](#page-100-0), с. [101](#page-100-0)) тех КН, которые еще не зарегистрированы в JMS. Подробное описание операции регистрации КН см. в разделе [«Регистрация подсоединенных ЭК/ЗНИ](#page-29-0) в JMS», с. [30.](#page-29-0)

**Назначение КН** (операция **Назначить пользователю**). В результате выполнения операции ключевому носителю назначается пользователь – владелец КН. Операция назначения КН пользователю может быть использована для ограничения возможности выпуска из клиентского приложения JMS (используя профиль клиентского агента, см. [«Настройка профиля клиентского](#page-100-0)  [агента»](#page-100-0), с. [101\)](#page-100-0) тех КН, которые еще не назначены пользователю. Подробнее об операции назначения КН см. в разделе «Назначение [/ отмена назначения ЭК/ЗНИ](#page-34-0) пользователю», с. [35.](#page-34-0)

**Выпуск КН** (операция **Зарегистрировать и выпустить**). Данная операция выполняет полную подготовку КН к его эксплуатации. В процессе выпуска, в зависимости от профилей, привязанных к пользователю – владельцу КН или к содержащему данного пользователя контейнеру (см. [«Привязка профилей»](#page-194-0), с. [195](#page-194-0)), КН может быть проинициализирован, в нем может быть сгенерирована ключевая пара, а также записаны необходимые объекты JMS (в т.ч. сертификаты открытого ключа). Подробное описание операции см. в разделе [«Выпуск ЭК/ЗНИ](#page-38-0) [администратором»](#page-38-0), с. [39.](#page-38-0)

**Отключение КН** (операция **Отключить**). В результате отключения КН происходит его временная блокировка в JMS (НЕ ПУТАТЬ с физической блокировкой КН, связанной блокировкой PIN-кода. см. [«Разблокировка подсоединенного электронного ключа»](#page-58-0), с. [59](#page-58-0)), после чего пользователю становятся недоступным открытие с помощью данного КН открытие пользовательского сеанса в

клиенте JMS. Подробнее см. раздел [«Отключение/включение возможности использования ЭК/ЗНИ](#page-43-0) », с. [44.](#page-43-0)

**Включение КН** (операция **Включить**). Включение КН – процедура, обратная его временной блокировке (см. Отключение КН, выше). В результате включения КН пользователь вновь получает возможность выполнять аутентификацию с помощью данного КН в клиенте JMS и производить другие действия, доступные в состоянии КН *Используется*. Подробнее см. раздел [«Отключение/включение возможности использования ЭК/ЗНИ](#page-43-0) », с. [44.](#page-43-0)

**Отзыв КН** (операция **Отозвать**). В результате отзыва КН переходит на завершающую стадию жизненного цикла (состояние *Отозван*). При этом в зависимости от настроек привязанного профиля выпуска сертификата из КН могут отзываться (удаляться, а также отзываться из УЦ, в случае сертификата открытого ключа) все объекты, выпущенные с помощью JMS. Операция отзыва производится автоматически при замене одного КН на другой (см. [«Замена ЭК/ЗНИ»](#page-51-0), с. [52](#page-51-0)), а также вручную при прекращении эксплуатации КН, например, по причине его компрометации или в случае смены его владельца. Подробнее об операции отзыва см. в разделе [«Отзыв ЭК/ЗНИ](#page-49-0) », с. [50.](#page-49-0)

**Удаление КН** (операция **Удалить**). При удалении КН выполняется его отзыв (см. Отзыв КН, выше); КН переходит в состояние *Не зарегистрирован*; запись о КН перестает отражаться в списке зарегистрированных КН в консоли управления JMS (раздел **Объекты** -> **Ключевые носители**). Подробнее об операции удаления КН см. в разделе [«Удаление ЭК/ЗНИ](#page-61-0) », с. [62.](#page-61-0)

Описание других операций, отображенных на диаграмме жизненного цикла приведено в следующих разделах:

- [«Замена ЭК/ЗНИ»](#page-51-0), с. [52;](#page-51-0)
- [«Синхронизация ЭК/ЗНИ»](#page-46-0), с. [47;](#page-46-0)
- [«Очистка ЭК/ЗНИ»](#page-44-0), с. [45;](#page-44-0)
- «Назначение [/ отмена назначения ЭК/ЗНИ](#page-34-0) пользователю», с. [35.](#page-34-0)

Помимо перечисленных операций с КН, могут быть выполнены и другие, не отраженные на диаграмме жизненного цикла, такие как смена и разблокировка PIN-кода, PIN-кода подписи и т.п. Детальный список доступных операций над КН зависит от его текущего статуса, роли пользователя, выполняющего над ним операции, привязанных к нему профилей и их настроек. Подробное описание этих условий приведено в соответствующих разделах настоящего руководства.

<span id="page-29-0"></span>3.4.2 Регистрация подсоединенных ЭК/ЗНИ в JMS

Чтобы зарегистрировать подсоединенный электронный ключ в JMS, выполните следующие действия.

Подсоедините электронный ключ, который вы хотите зарегистрировать, к компьютеру. $\mathbf{1}$ .

 $\overline{z}$ . В консоли управления перейдите в раздел **Подключенные устройства -> Ключевые носители:**

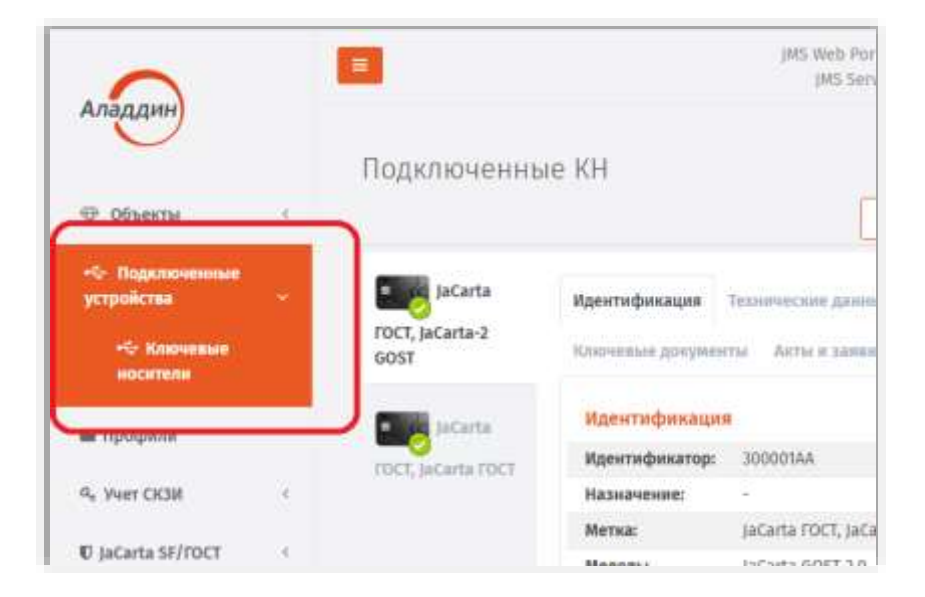

*Рис. 25 – Выбор раздела Подключенные устройства -> Ключевые носители в консоли управления JMS*

3. Выберите электронный ключ, который необходимо зарегистрировать:

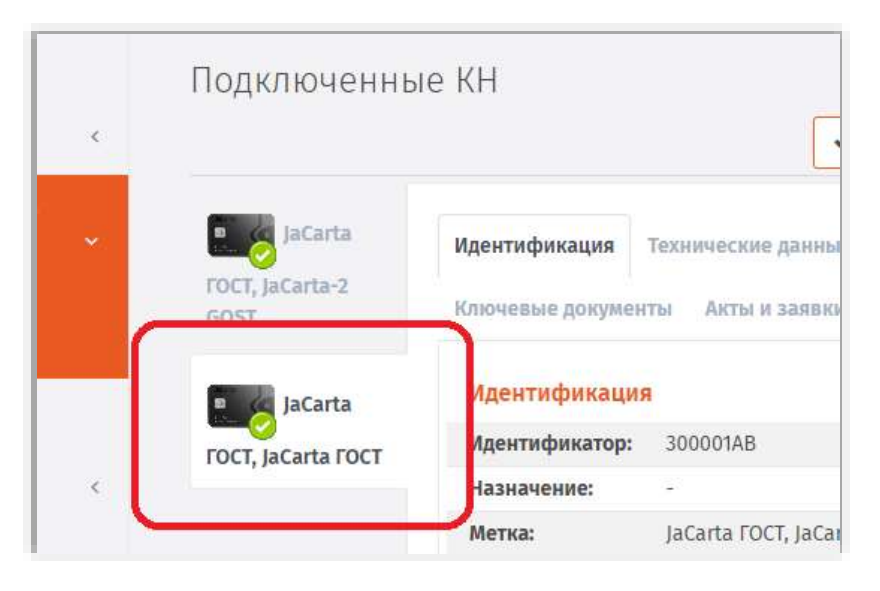

*Рис. 26 – Выбор электронного ключа для регистрации*

В меню действий выберите **Зарегистрировать**:  $\mathbf{d}$ 

| Аладдин                        |   | 壹                        |                                      | JMS Web Portal 4.0.0.23<br>JMS Server 4.0.0.5094 | <b>SHOP COMMUNICATION</b><br>& FreeIPA\admin<br>@ Bacco |
|--------------------------------|---|--------------------------|--------------------------------------|--------------------------------------------------|---------------------------------------------------------|
|                                |   | Подключенные КН          |                                      |                                                  |                                                         |
| <b>Ф</b> Объекты               |   |                          |                                      | • Регистрация и выпуск *                         | 20 обновить                                             |
| «С» Подключенные<br>устройства | × | jaCarta                  | Идентификация.<br>Технические дан    | Зарегистрировать<br>Зарегистрировать и выпустить | $J_{\mu\nu}$                                            |
| -е Ключевые<br>носители        |   | FOCT, jaCarta-2<br>GOST. | Ключевые документы<br>Акты и заявии. |                                                  |                                                         |
| В Профили                      |   | <b>JaCarta</b>           | Идентификация                        |                                                  |                                                         |
|                                |   | FOCT, JaCarta FOCT       | Идентификатор:<br>300001AB           |                                                  |                                                         |
| G. Vuer CK3W                   |   |                          | <b>Назначение:</b><br>ă.             |                                                  |                                                         |

*Рис. 27 – Выбор действия Зарегистрировать*

- Выберите группу или организационную единицу, к которой будет привязан 5. зарегистрированный электронный ключ, после чего нажмите **Далее**.
- При необходимости укажите дополнительные данные (**Номер корпуса**, **Номер СКЗИ** и **Номер**  6. **СЗИ**) и нажмите **Далее**.

**Примечание.** При регистрации электронного ключа как СКЗИ в поле **Номер СКЗИ** следует ввести *регистрационный номер* соответствующего СКЗИ, указанный в его паспорте.

Дождитесь окончания работы мастера регистрации. 7.

У зарегистрированного электронного ключа значение в поле **Статус** изменится на *Зарегистрирован:*

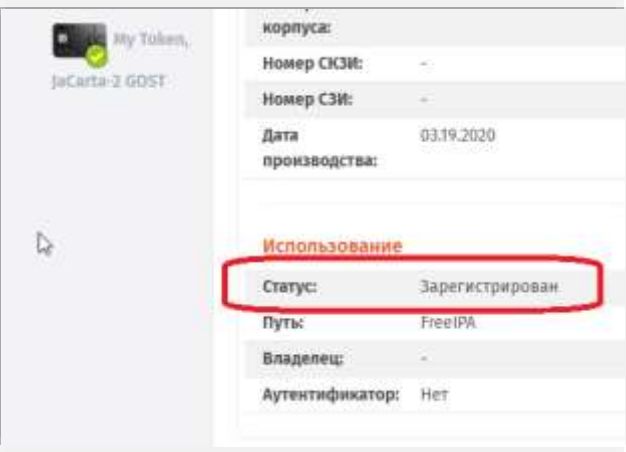

*Рис. 28 – Значение статуса у зарегистрированного ЭК* 

# <span id="page-31-0"></span>3.4.3 Импорт (пакетная регистрация) ЭК/ЗНИ в JMS

Для пакетной регистрации электронных ключей в JMS следует воспользоваться файлом со списком электронных ключей компании-поставщика (предоставляется только компанией Аладдин для электронных ключей JaCarta по запросу заказчика).

Чтобы импортировать электронные ключи в JMS, выполните следующие действия.

В консоли управления JMS перейдите в раздел **Объекты** -> **Ключевые носители**.  $\mathbf{1}$ .

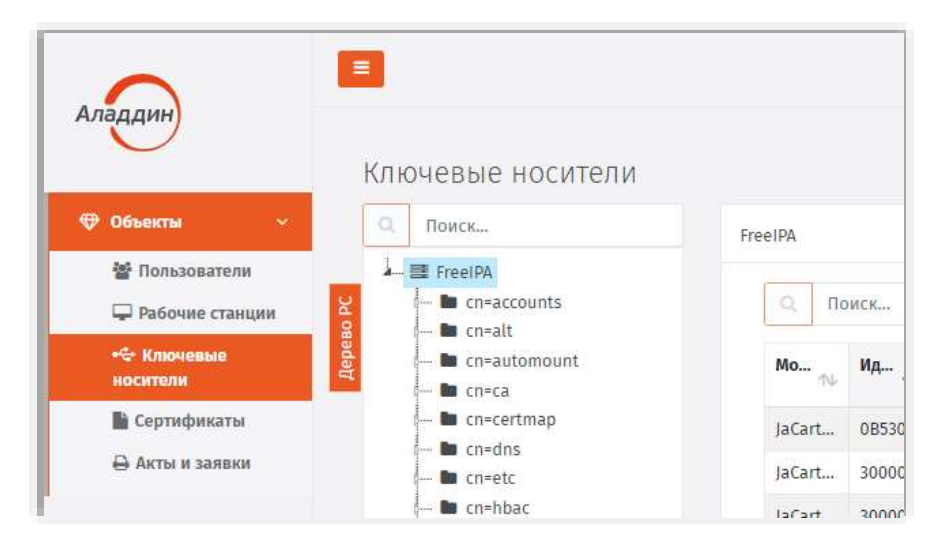

*Рис. 29 – Выбор раздела Объекты -> Ключевые носители в консоли управления JMS*

 $2.$ В дереве ресурсной системы выберите контейнер, в котором необходимо зарегистрировать электронные ключи, нажмите на нем правой кнопкой мыши и выберите **+Импорт**.

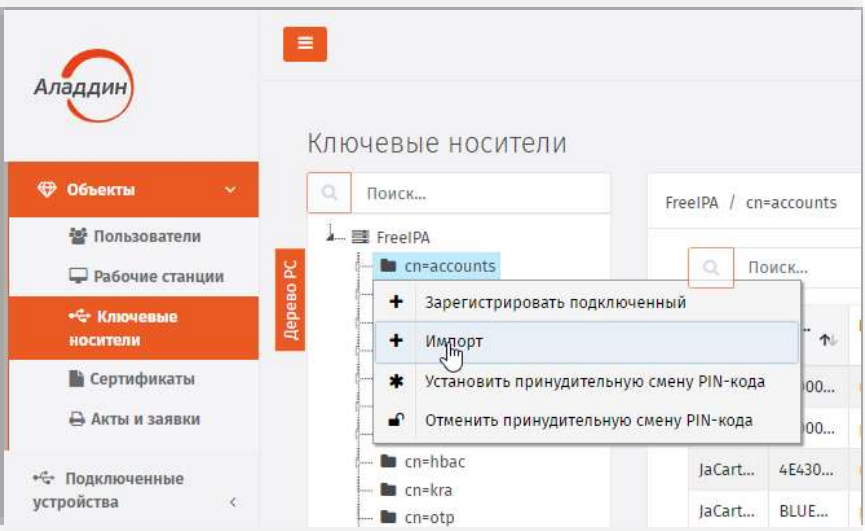

*Рис. 30 – Выбор раздела Объекты -> Ключевые носители в консоли управления JMS*

 $\overline{3}$ . Откроется страница мастера импорта электронных ключей:

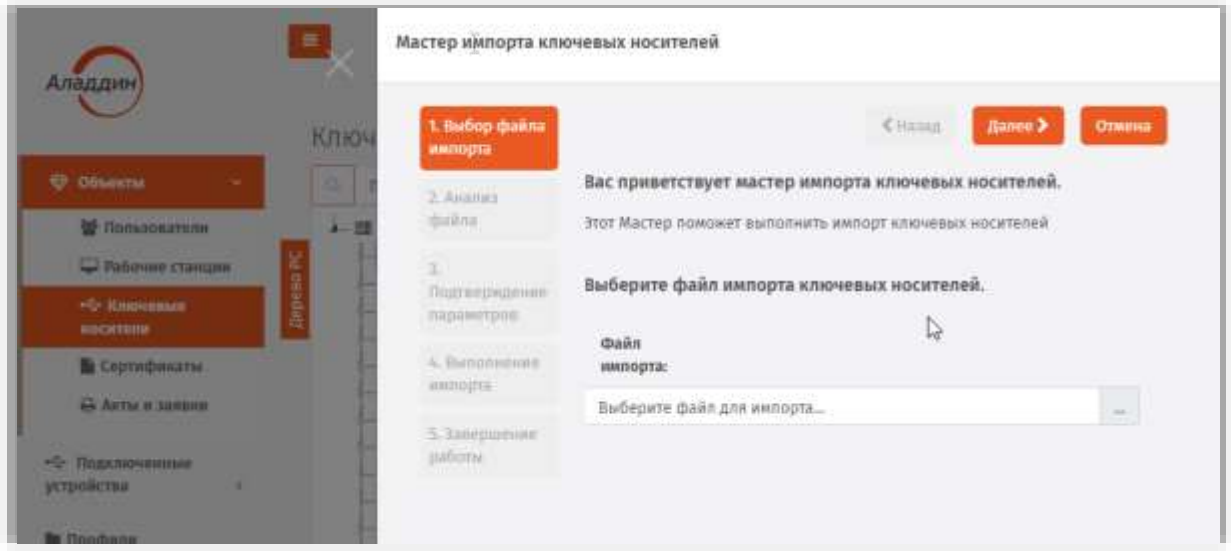

*Рис. 31 – Стартовая страница мастера импорта электронных ключей*

- В поле **Файл импорта** нажмите три точки (**…**), выберите XML-файл для импорта и нажмите  $4.$ **Далее**.
- Следуйте указаниям мастера до окончания процедуры импорта. 5.
- По окончании импорта отобразится страница завершения работы мастера: Б.

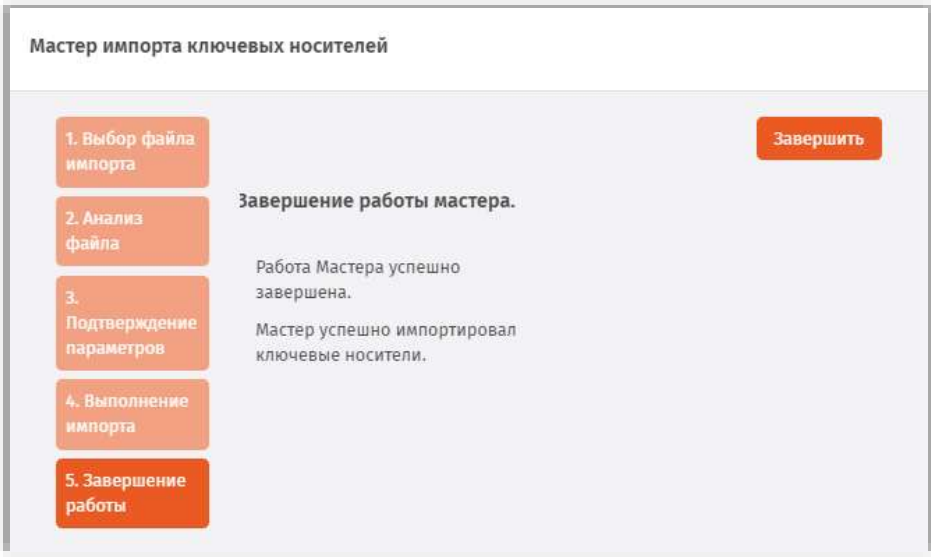

*Рис. 32 – Страница завершения мастера импорта электронных ключей*

Чтобы завершить работу мастера, нажмите **Завершить**.

Импортированные ключи отобразятся в разделе **Объекты** –> **Ключевые носители** со статусом *Зарегистрирован* в указанном пользователе контейнере ресурсной системы:

| a<br>Помск                                                            | FreeIPA / cn-accounts         |           |              |         |         |                 |            |
|-----------------------------------------------------------------------|-------------------------------|-----------|--------------|---------|---------|-----------------|------------|
| A- 图 FreelfA                                                          |                               |           |              |         |         |                 |            |
| <b>In</b> the accounts:                                               | a<br>Понск                    |           |              |         |         |                 |            |
| <b>Be</b> crivalt<br><b>B</b> cn-automount<br><b>Re</b> correa        | Mog                           | Иденти    | Bran.        | $M_{-}$ | $n$     | Cranyc<br>$+11$ | <b>How</b> |
| to concertmap                                                         | laCarta                       | 90000109  | p.petrov     |         | My  Fre | Используется    | 3H 0       |
| <b>Bu</b> cri-dos<br><b>Bu</b> crimate                                | JaCarta                       | BLUEMIL30 | p.petrov     |         | Му  Fre | Используется:   | 3H.7       |
| <b>Bu</b> cri+hbac                                                    | IaCarta                       | 30000187  | usert        |         | laC Fre | Используется    | air n      |
| <b>BE</b> conkra<br><b>B</b> cmento:                                  | <b>Contract on</b><br>JaCarta | 4E4300180 | <b>USert</b> | My  Fre |         | Используется    |            |
| <b>Be</b> cri-plac                                                    | JaCarta                       | 30000999  |              |         | Fre.    | Зарегистрирован |            |
| as creprovisioning<br><b>Bu</b> co-radiusproxy<br><b>B</b> conselinue | JaCarta                       | BLUEMIL30 |              |         | Fre.    | Зарегистрирова» |            |

*Рис. 33 – Результат пакетной регистрации электронных ключей*

- <span id="page-34-0"></span>3.4.4 Назначение / отмена назначения ЭК/ЗНИ пользователю
- 3.4.4.1 Назначение пользователю

Перед назначением электронного ключа пользователю необходимо настроить профиль выпуска электронных ключей. После этого необходимо выполнить привязку настроенного профиля к пользователю либо к группе, в которую входит пользователь, которому назначается электронный ключ.

Подробнее см.:

- [«Настройка профилей JMS»](#page-94-0), с. [95;](#page-94-0)
- [«Настройка профиля выпуска электронных ключей»](#page-96-0), с. [97;](#page-96-0)
- «Привязка [профилей»](#page-194-0), с. [195.](#page-194-0)

Назначить пользователю можно только зарегистрированный ранее электронный ключ (см. [«Регистрация подсоединенных ЭК/ЗНИ](#page-29-0) в JMS», с. [30\)](#page-29-0)

Чтобы назначить пользователю зарегистрированный электронный ключ в JMS, выполните следующие действия.

- $1.$ В консоли управления JMS перейдите в один из следующих разделов:
	- **Объекты -> Ключевые носители**;
	- **Подключенные устройства** -> **Ключевые носители**.  $\mathbb{R}^{\mathbb{Z}}$

В последнем случае электронный ключ, для которого необходимо выполнить назначение пользователю, должен быть подключен к компьютеру.

1.1. При действии из раздела **Объекты -> Ключевые носители** в центральной части окна выберите ключ, нажмите на нем правой кнопкой мыши и в появившемся меню выберите **Назначить**;

1.2. На странице назначения пользователя выберите на панели слева контейнер, содержащий пользователя, в центре экрана – пользователя, которому следует назначить электронный ключ, и нажмите **Назначить (**[Рис.](#page-35-0) 34**).**

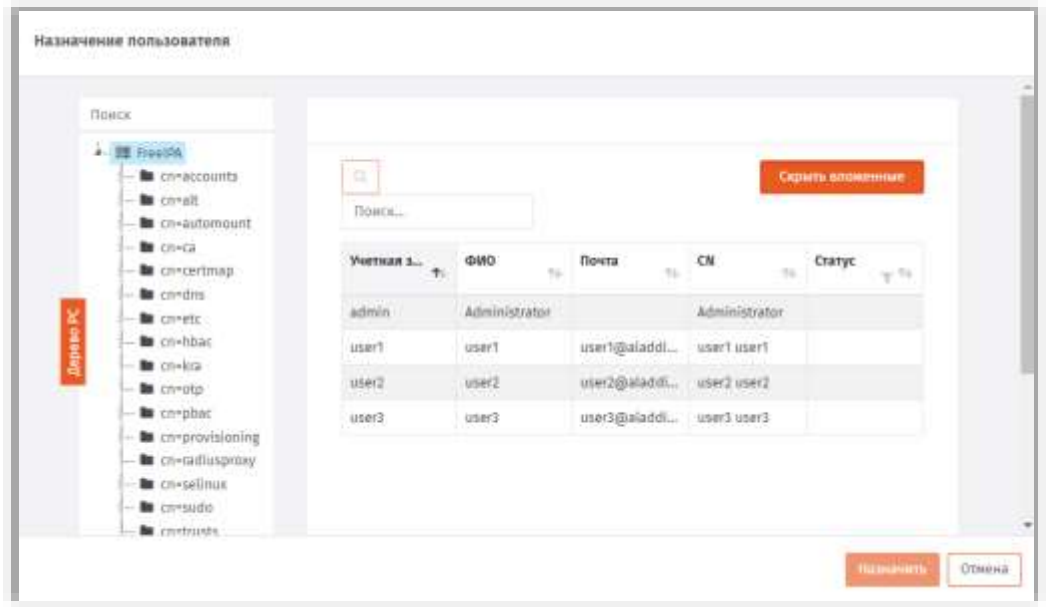

*Рис. 34 – Страница назначения ЭК пользователю*

<span id="page-35-0"></span>При действии из раздела **Подключенные устройства -> Ключевые носители** в центральной  $2.$ части окна отметьте ключ, который вы хотите назначить пользователю:

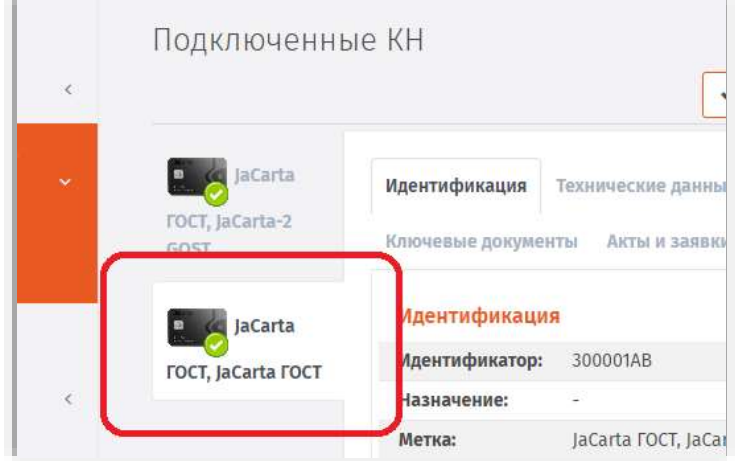

*Рис. 35 – Выбор электронного ключа для назначения пользователю*
2.1. вверху, в области выбора действий **Назначение**, выберите пункт **Назначить пользователю**:

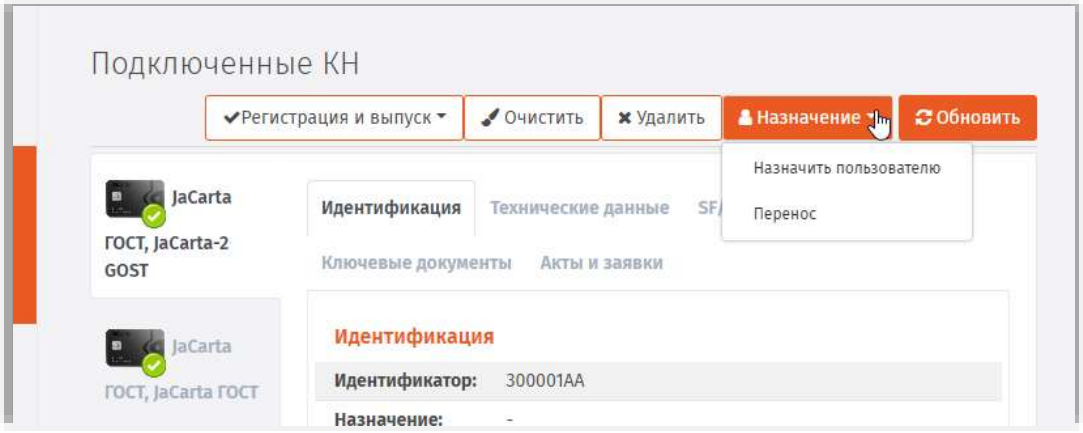

*Рис. 36 – Выбор действия Назначить пользователю* 

2.1. На странице назначения пользователя выберите на панели слева контейнер, содержащий пользователя, в центре экрана – пользователя, которому следует назначить электронный ключ, и нажмите **Назначить** ([Рис.](#page-35-0) 34).

У электронного ключа, назначенного пользователю, значение в поле **Статус** изменится на *Назначен:*

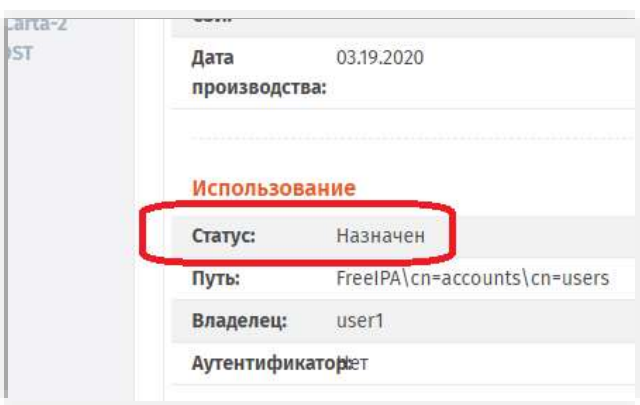

*Рис. 37 – Значение статуса у ЭК, назначенного пользователю* 

**Примечание.** В случае если электронный ключ был ранее зарегистрирован как СКЗИ, при назначении его пользователю будет сформирован нормативный документ «Акт передачи СКЗИ новому ответственному пользователю».

## 3.4.4.2 Отмена назначения

Отмена назначения электронного ключа пользователю также как и назначение может производиться из следующих разделов консоли управления:

- **Объекты -> Ключевые носители**;
- **Подключенные устройства** -> **Ключевые носители**.

В последнем случае электронный ключ, для которого необходимо выполнить назначение пользователю, должен быть подключен к компьютеру.

Действия по отмене назначения электронного ключа пользователю производятся по аналогии с назначением (см. [«Назначение пользователю»](#page-34-0), [выше\)](#page-34-0), при этом в меню действий следует выбирать пункт **Отменить назначение**.

При нажатии на **Отменить назначение** следует выполнить следующие действия.

В окне запроса на отмену назначения нажать **Да**:  $1.$ 

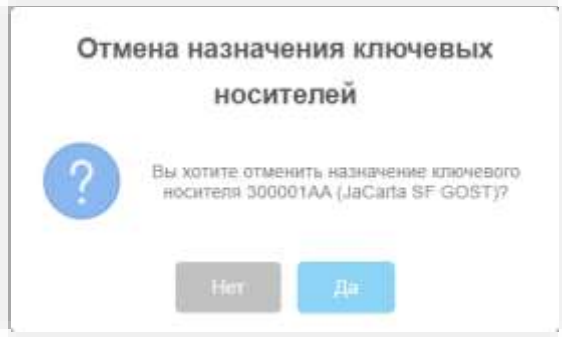

*Рис. 38 – Окно запроса на отмену назначения ЭК пользователю* 

На странице выбора контейнера ресурсной системы следует выбрать контейнер, которому 2. будет назначен в JMS данный электронный ключ.

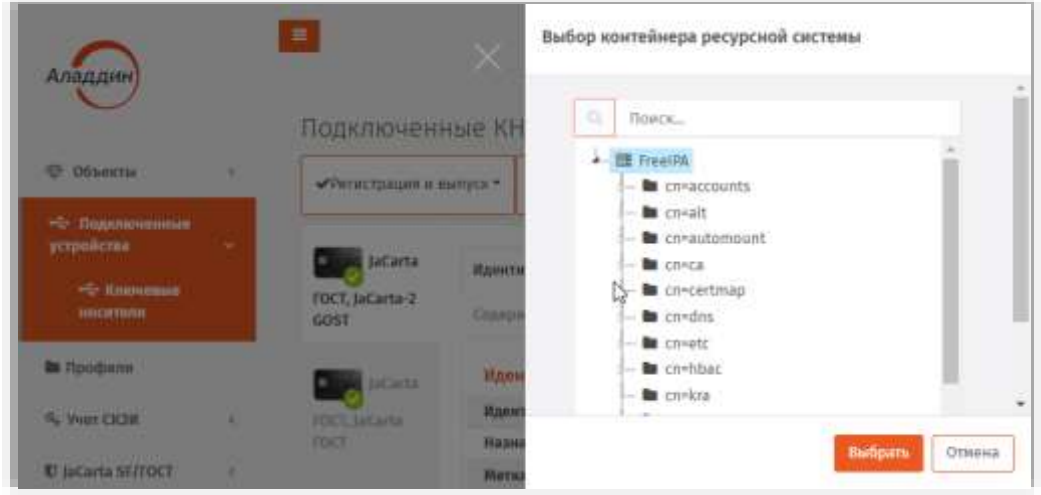

*Рис. 39 – Страница выбора контейнера ресурсной системы для назначения ему ЭК* 

Статус электронного ключа после отмены его назначения пользователю меняется на *Зарегистрирован:*

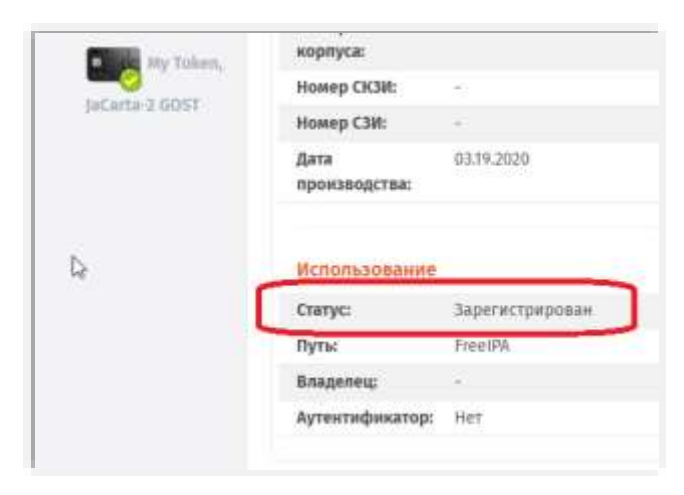

*Рис. 40 – Значение статуса ЭК после отмены назначения пользователю*

### 3.4.5 Выпуск ЭК/ЗНИ администратором

Процедура выпуска электронного ключа может отличаться в зависимости от настроек профилей (см. [«Настройка профилей JMS»](#page-94-0), с. [95\)](#page-94-0).

Чтобы выпустить подсоединенный электронный ключ в JMS, выполните следующие действия.

- Подсоедините электронный ключ, который вы хотите выпустить, к компьютеру. 1.
- $\overline{z}$ . В консоли управления перейдите в раздел **Подключенные устройства -> Ключевые носители:**

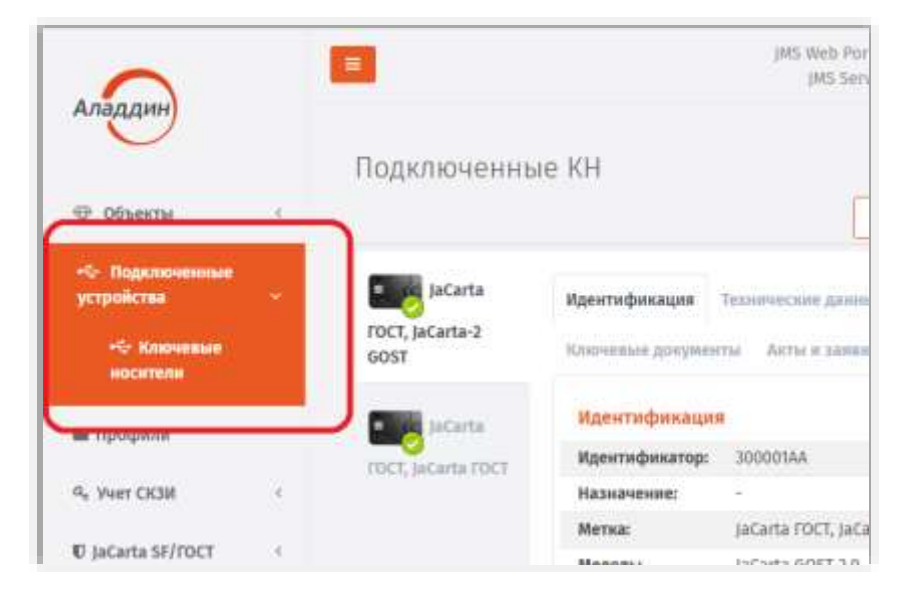

*Рис. 41 – Выбор раздела Подключенные устройства -> Ключевые носители в консоли управления JMS*

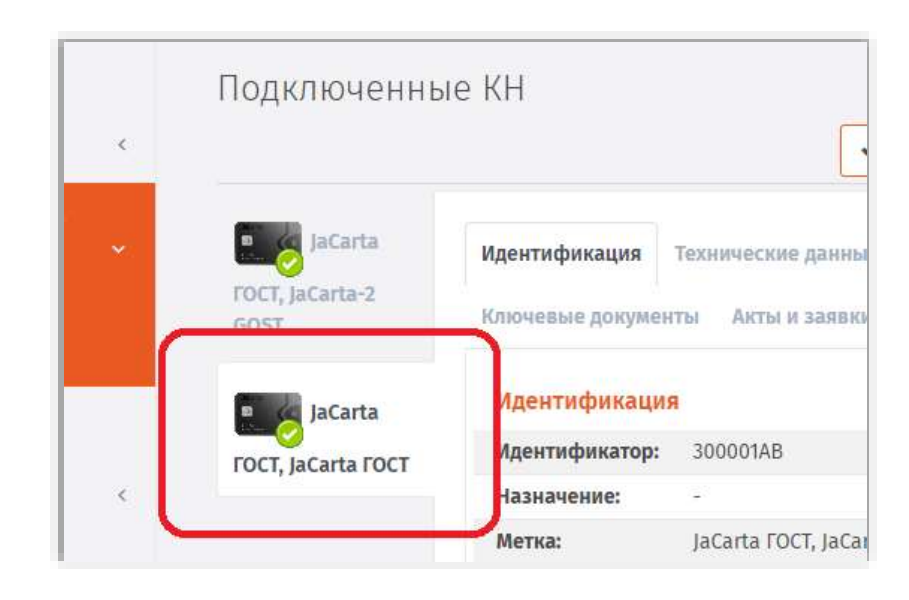

 $\overline{3}$ . Выберите электронный ключ, который необходимо выпустить:

*Рис. 42 – Выбор электронного ключа для регистрации*

В меню действий выберите **Зарегистрировать и выпустить**:  $\ddot{4}$ .

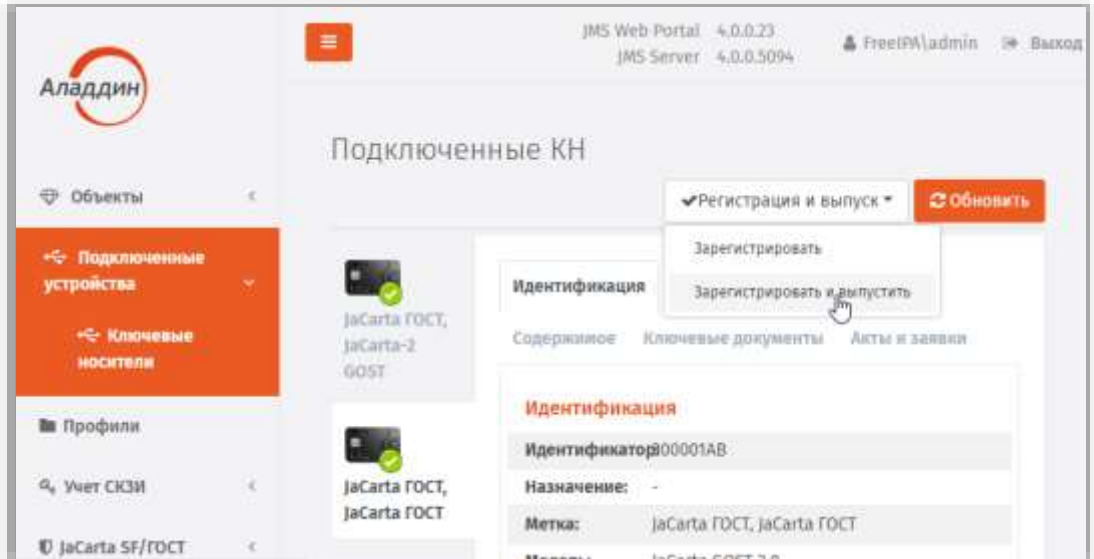

*Рис. 43 – Выбор действия Зарегистрировать*

5. На странице **Выбор пользователя** выберите пользователя, на чье имя будет выпущен электронный ключ, после чего нажмите **Выбрать**:

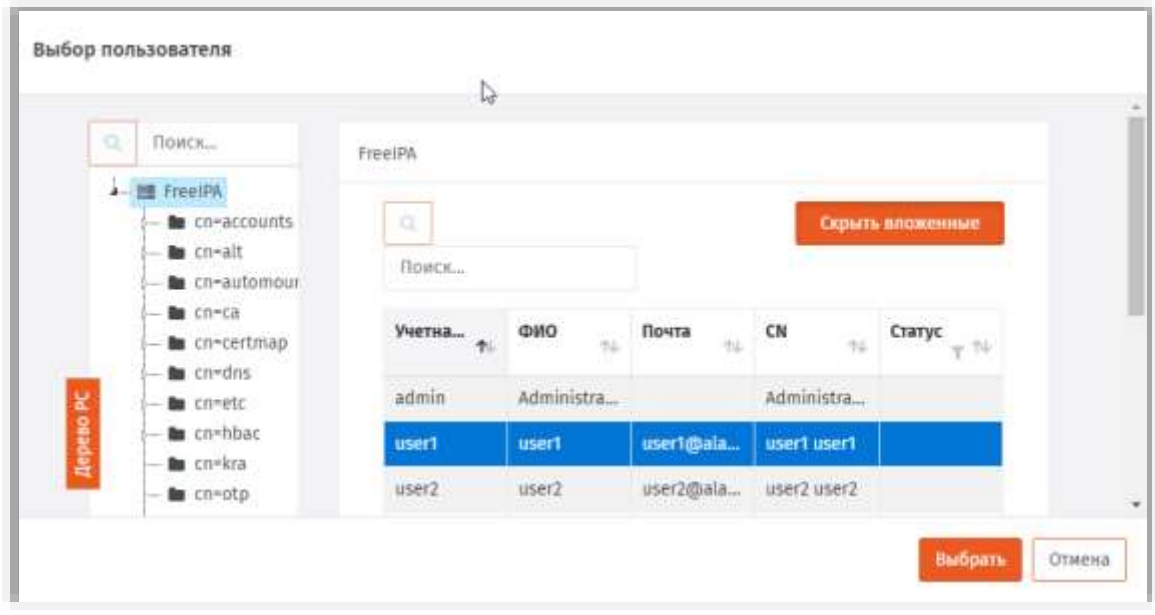

*Рис. 44 – Выбор пользователя для выпуска ЭК*

Откроется страница мастера выпуска электронных ключей, после чего нажмите **Далее:** Б.

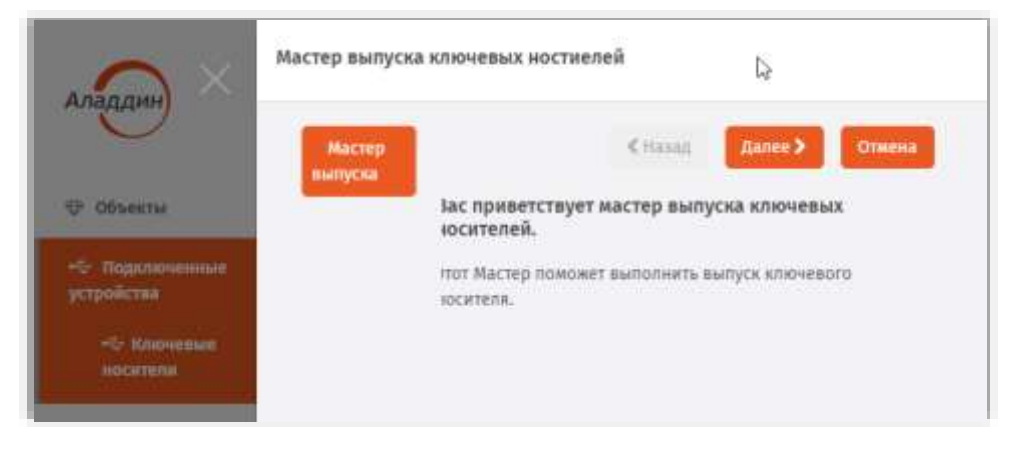

*Рис. 45 – Стартовая страница мастера выпуска ЭК*

Откроется страница ввода атрибутов ключевого носителя. При необходимости укажите  $7.$ дополнительные данные (**Номер корпуса**, **Номер СКЗИ** и **Номер СЗИ**) и нажмите **Далее**.

**Примечание.** При регистрации электронного ключа как СКЗИ в поле **Номер СКЗИ** следует ввести *регистрационный номер* соответствующего СКЗИ, указанный в его паспорте.

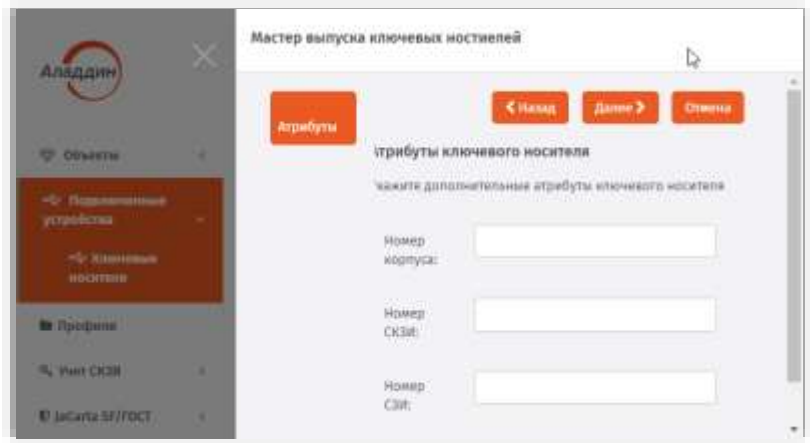

*Рис. 46 – Страница ввод дополнительных параметров ЭК*

8. Следуйте указаниям мастера. На странице указания информации о владельце электронного ключа (для моделей JaCarta SF/ГОСТ) при необходимости укажите информацию о владельце и нажмете **Далее**.

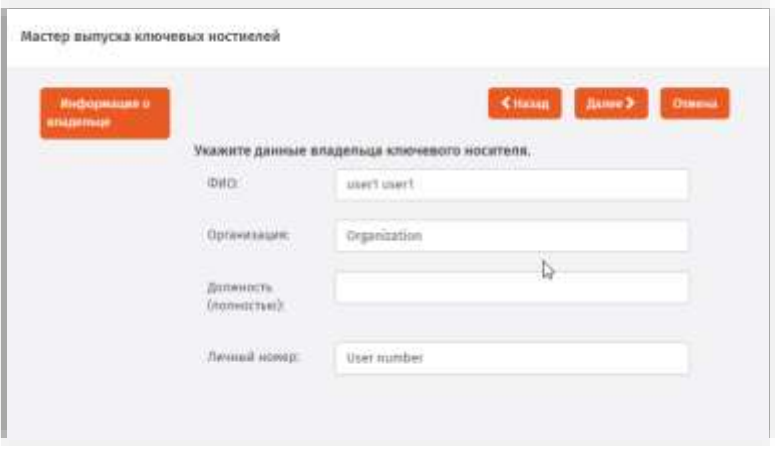

*Рис. 47 – Страница для указания информации о владельце ЭК* 

9 На странице указания параметров приложения при необходимости укажите запрашиваемую информацию и нажмете **Далее**.

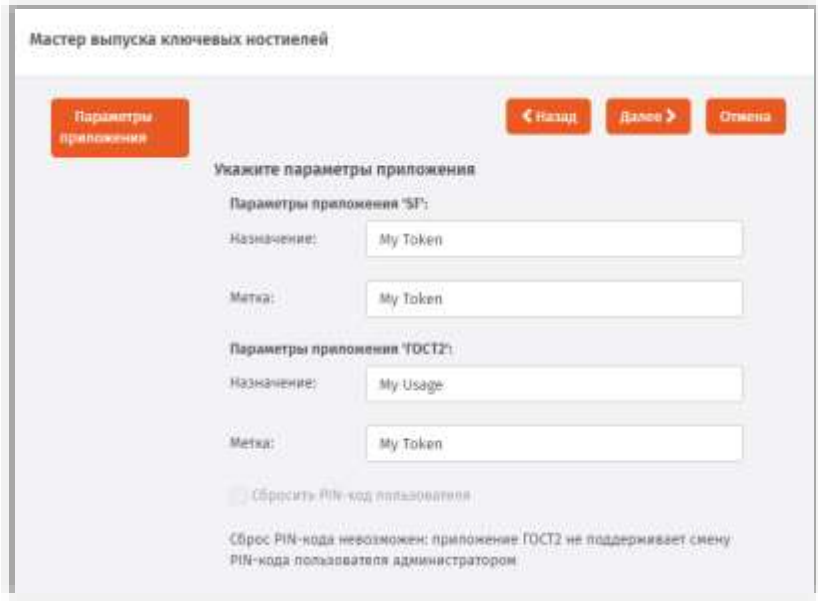

*Рис. 48 – Страница для указания параметров приложения на ЭК* 

Следуйте указаниям мастера, после чего дождитесь окончания процедуры выпуска электронных ключей.

По завершении процедуры выпуска отобразится следующая страница:

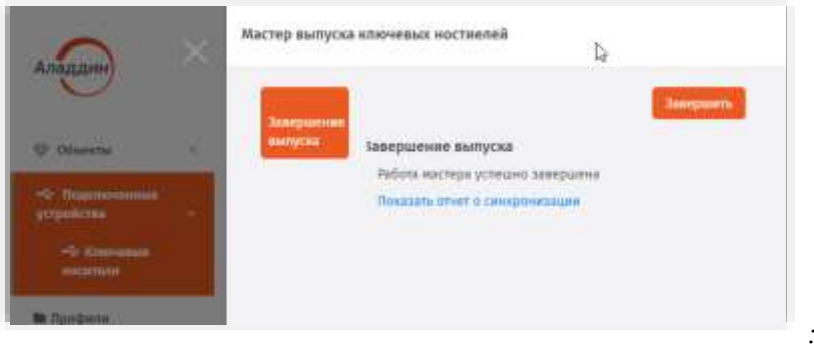

*Рис. 49 – Значение статуса у зарегистрированного ЭК* 

Чтобы посмотреть результаты работы мастера нажмите **Показать отчет о синхронизации**. Чтобы завершить работу мастера, нажмите **Завершить**.

У электронного ключа, выпущенного на имя пользователя, значение в поле **Статус** изменится на *Используется:*

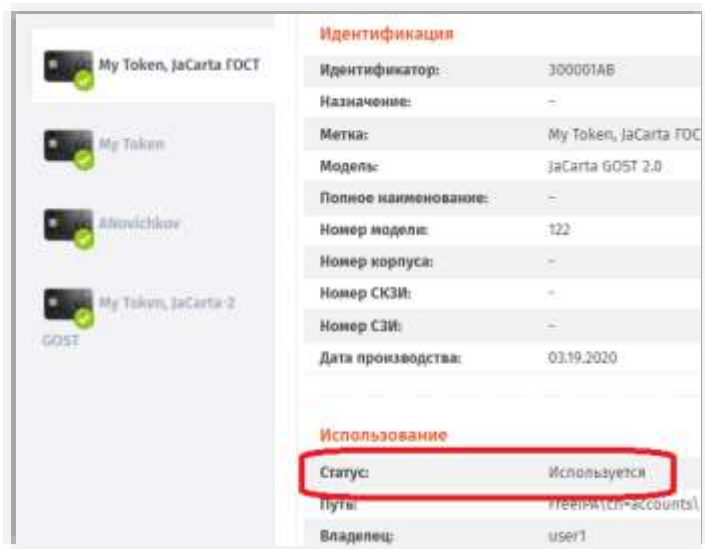

*Рис. 50 – Значение статуса у ЭК, выпущенного на имя пользователя* 

#### 3.4.6 Отключение/включение возможности использования ЭК/ЗНИ

JMS позволяет временно отключить, а затем включить возможность использования электронного ключа. Чтобы отключить/включить возможность использования электронного ключа, выполните следующие действия.

Отключение возможности использования электронного ключа означает, что объекты в его памяти, не будучи измененными, приостанавливают свое действие. При последующем включении возможности использования электронного ключа действие объектов в его памяти возобновляется.

В консоли управления JMS перейдите в один из следующих разделов:  $1<sup>1</sup>$ 

#### **Объекты -> Ключевые носители**;

**Подключенные устройства** -> **Ключевые носители**.

В последнем случае электронный ключ, возможность использования которого вы хотите включить/отключить, должен быть подключен к компьютеру.

- $2.$ При действии из раздела **Объекты -> Ключевые носители** в центральной части окна выберите ключ, возможность использования которого вы хотите включить/отключить.
- 2.1. нажмите на нем правой кнопкой мыши и в появившемся меню выберите:
- 2.1.1. **Отключить** чтобы временно отключить возможность использования электронного ключа;
- 2.1.2. **Включить** чтобы возобновить возможность использования электронного ключа;
- 2.2. в окне запроса на отключение нажмите **Да.**
- При действии из раздела **Подключенные устройства -> Ключевые носители** в центральной **B.** части окна отметьте ключ, возможность использования которого вы хотите включить/отключить.
- 3.1. вверху, в области выбора действий, выберите пункт:
- 3.1.1. **Отключить** чтобы временно отключить возможность использования электронного ключа;
- 3.1.2. **Включить** чтобы возобновить возможность использования электронного ключа;
- 3.1.3. в окне запроса на подтверждение действия нажмите **Да.**

Статус «Отключен» отображается в любом из представлений электронного ключа, например в разделе **Объекты -> Ключевые носители***:*

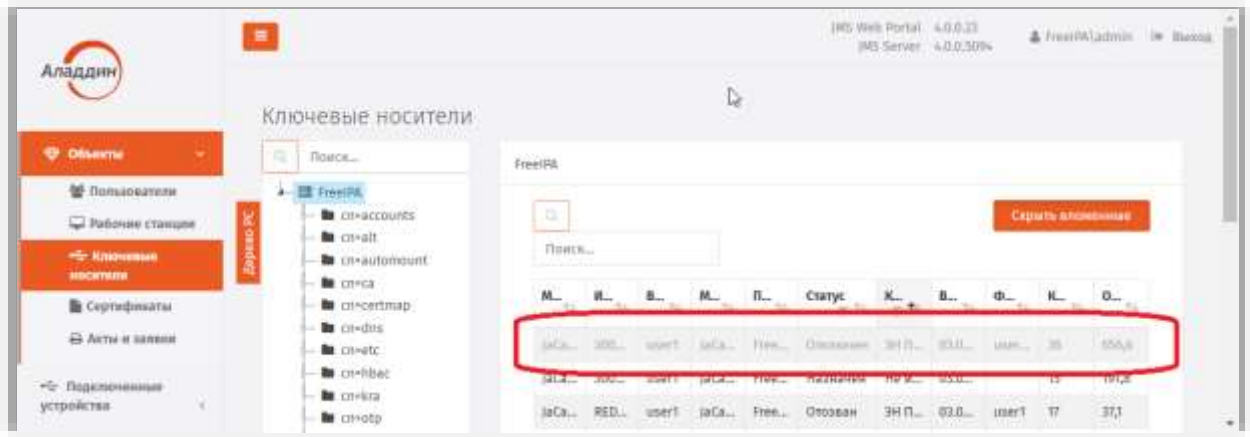

*Рис. 51 – Значение статуса у ЭК, отключенного администратором*

## <span id="page-44-0"></span>3.4.7 Очистка ЭК/ЗНИ

Функция очистки позволяет удалить из заданных приложений на электронном ключе все объекты (при этом их копии в JMS также удаляются, т.е. приобретают статус *Удаленный*), а также инициализировать данные приложениях в соответствии с выбранным профилем их инициализации.

Чтобы очистить электронный ключ, выполните следующие действия.

- Подсоедините электронный ключ, требующий очистки, к компьютеру.  $\mathbf{1}$ .
- В консоли управления JMS перейдите в раздел **Подключенные устройства** -> **Ключевые**   $2.$ **носители**.

**Примечание.** Функция очистки доступна только для электронных ключей, имеющих статус в JMS **Зарегистрирован**, **Назначен** или **Отозван**.

Выберите электронный ключ, который необходимо очистить.3.

На панели действий нажмите **Очистить**:  $\mathbf{d}$ 

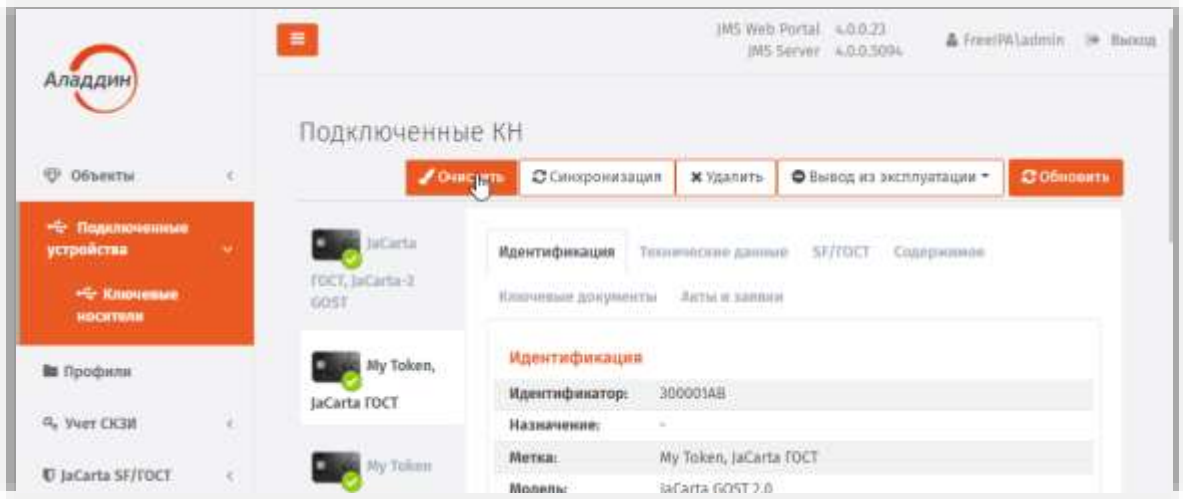

*Рис. 52 – Выбор действия Очистить*

Откроется страница мастера очистки электронных ключей**:** 5.

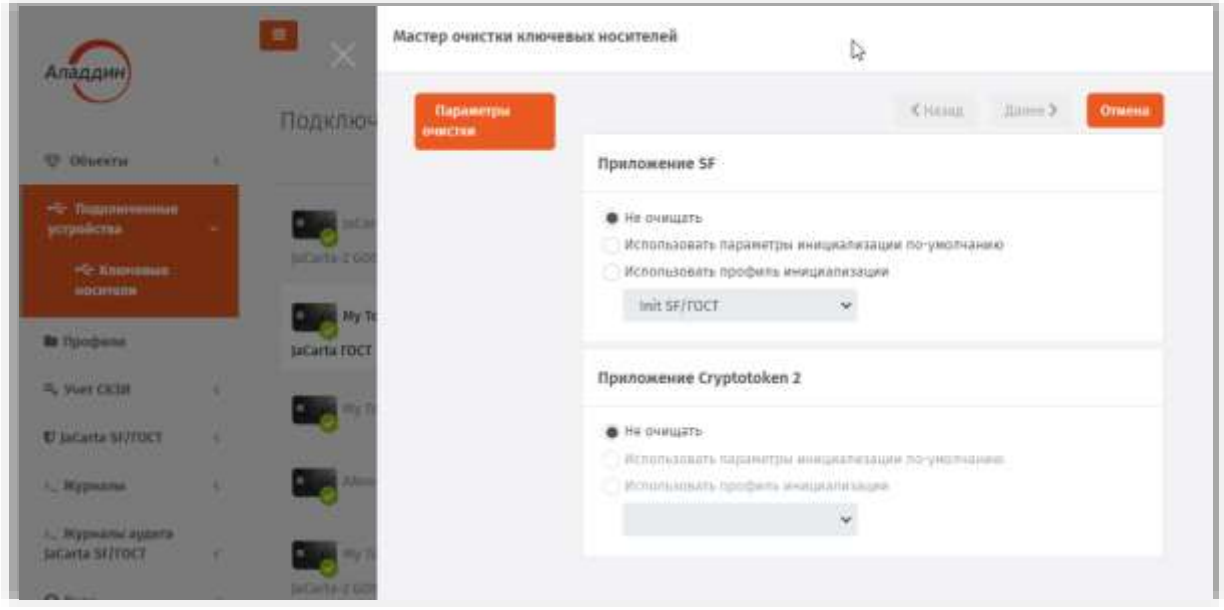

*Рис. 53 – Стартовая страница мастера очистки ЭК*

- б. В каждом из приложений в предложенном списке в зависимости от требований к очистке данного приложения выберите один из вариантов:
	- **Не очищать** в случае если данное приложение не требует очистки;
	- **Использовать параметры инициализации по умолчанию** в случае если для инициализации приложения следует использовать соответствующий *профиль по умолчанию*;
	- **Использовать профиль инициализации** в случае если необходимо выбрать созданный заранее профиль инициализации из раскрывающегося списка.
- Нажмите **Далее** и следуйте указаниям мастера до завершения процедуры очистки. 7.

По окончании процедуры очистки отобразится следующая страница:

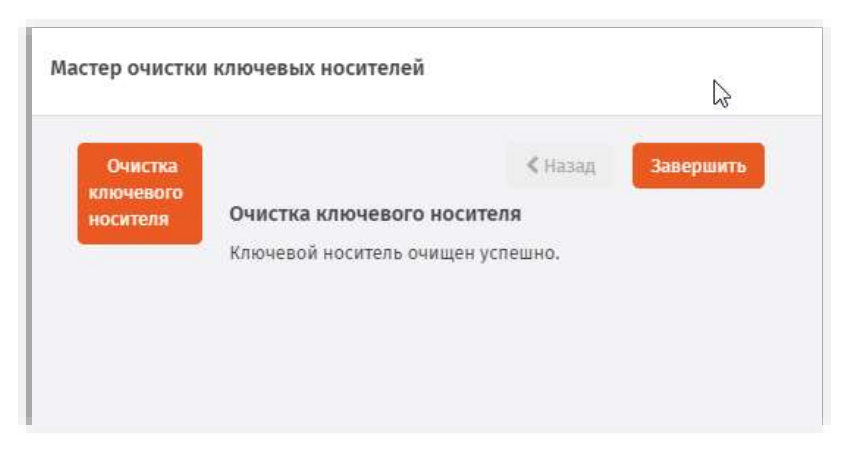

*Рис. 54 – Страница завершения работы мастера очистки ЭК*

#### Для закрытия мастера очистки нажмите **Завершить**.

По окончании процедуры очистки электронный ключ своего статуса (например, **Отозван**) не меняет.

#### <span id="page-46-0"></span>3.4.8 Синхронизация ЭК/ЗНИ

В процессе синхронизации содержимое электронного ключа приводится в соответствие с привязанными профилями выпуска объектов JMS (например, профилями управления ISOобразами, обновления встроенного ПО и др., ).

**Примечание.** При синхронизации применение профилей выпуска и инициализации ЭК/ЗНИ не выполняется. Данные профили применяются к ЭК/ЗНИ только при его выпуске.

Синхронизации подлежат только электронные ключи, ранее выпущенные в JMS и имеющие статус *Используется*, *Отключен* или *Отозван*.

**Примечание.** При работе с ЗНИ JaCarta SF/ГОСТ в результате процедуры синхронизации происходит загрузка всех журналов регистрации событий из ЗНИ в БД на сервере JMS, после чего содержимое журналов в ЗНИ удаляется, что позволяет избежать их переполнения.

Чтобы синхронизировать электронный ключ с сервером JMS, выполните следующие действия.

В консоли управления JMS перейдите в раздел **Подключенные устройства** -> **Ключевые**  1. **носители** ([Рис.](#page-30-0) 25, с. [31\)](#page-30-0).

Синхронизируемый электронный ключ должен быть при этом подсоединен к компьютеру.

- Выберите электронный ключ, который необходимо синхронизировать [\(Рис.](#page-30-1) 26, с. [31\)](#page-30-1)  $\overline{z}$ .
- На верхней панели нажмите **Синхронизация**: 3.

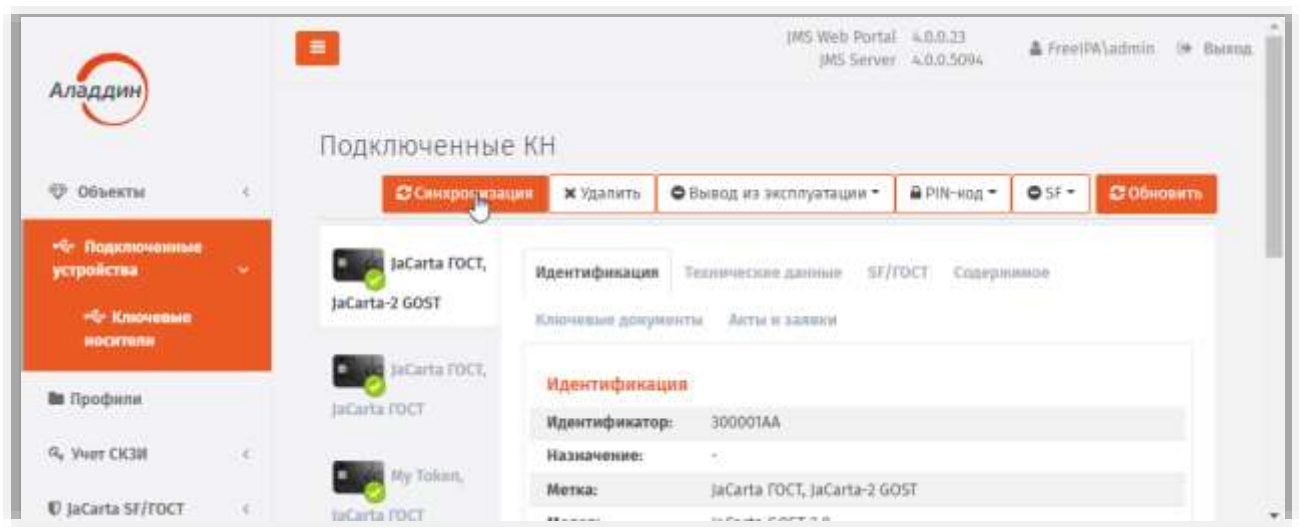

*Рис. 55 – Выбор действия Зарегистрировать*

#### Откроется страница мастера синхронизации электронных ключей. Нажмите **Далее:**  $\overline{4}$ .

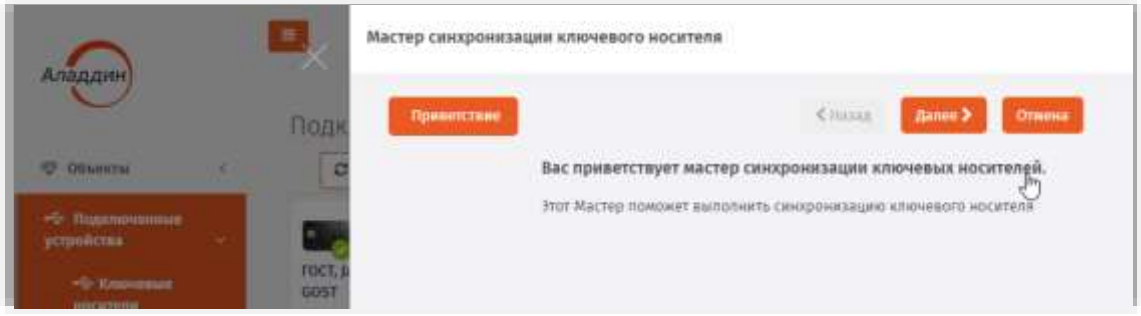

*Рис. 56 – Стартовая страница мастера синхронизации ЭК*

Следуйте указаниям мастера до завершения процедуры синхронизации ЭК. 5.

По окончании процедуры синхронизации отобразится следующая страница:

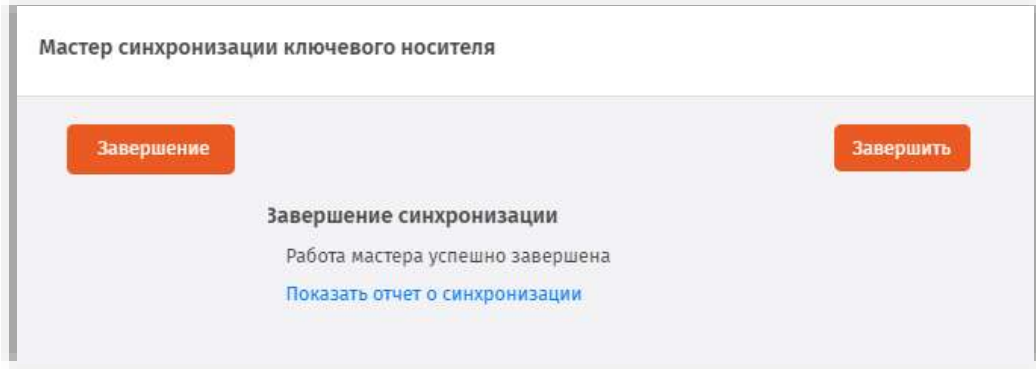

*Рис. 57 – Страница завершения работы мастера очистки ЭК*

Для просмотра отчета нажмите **Показать отчет о синхронизации**.

Для закрытия мастера синхронизации нажмите **Завершить**.

- 3.4.8.1.1 Типы синхронизации электронных ключей из приложения Клиент JMS С целью увеличения ресурса постоянной памяти (EEPROM) электронных ключей в JMS дифференцируются два типа их синхронизации, производимой из приложения Клиент JMS:
	- **обычная синхронизация** выполняется в случае внесения в БД JMS изменений в статус объектов, хранимых на электронных ключах, посредством консоли управления JMS (например удаление/отзыв сертификата) или внесение изменений в профиль выпуска сертификатов, привязанного к данным электронным ключам (включая смену / прекращение привязки такого профиля). Данный тип синхронизации в частности выполняется при наступлении событий, перечисленных на вкладке **Синхронизация** в профиле настройки клиентского агента (см. [«Настройка профиля клиентского агента»](#page-100-0), с. [101\)](#page-100-0).
	- **принудительная (расширенная) синхронизация**. Во время такой синхронизации помимо процедур, выполняемых в рамках обычной синхронизации, из постоянной памяти электронного ключа производится также считывание объектов с последующим анализом их состава/состояния в сравнении с эталонной информацией о данных объектах, хранимой в БД JMS.

В результате принудительной (расширенной) синхронизации могут выполняться следующие действия:

- в случае если в память электронного ключа были добавлены новые объекты (сертификаты) не средствами JMS, то данные объекты загружаются в БД JMS;
- в случае если из памяти электронного ключа были удалены объекты (не средствами JMS), ранее зарегистрированные в JMS, например сертификаты со статусами **Выпущен на КН** и **Сохранен на КН,** то такие объекты будут восстановлены в памяти электронного ключа.

Принудительная (расширенная) синхронизация для электронных ключей производится только при нажатии на кнопку (или пункт меню) **Синхронизировать** в приложении **Клиент JMS** на вкладке **Устройства** (см. документ «Руководство пользователя», [[1\]](#page-341-0)).

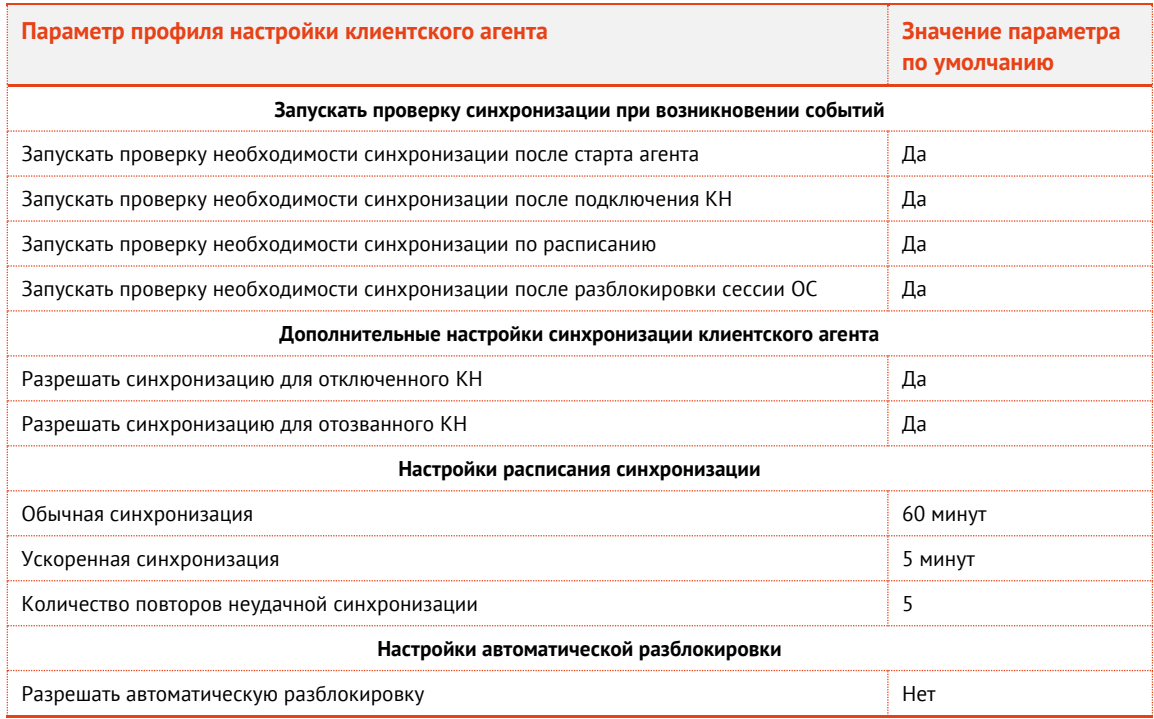

*Табл. 3 – Значения параметров по умолчанию профиля настройки клиентского агента*

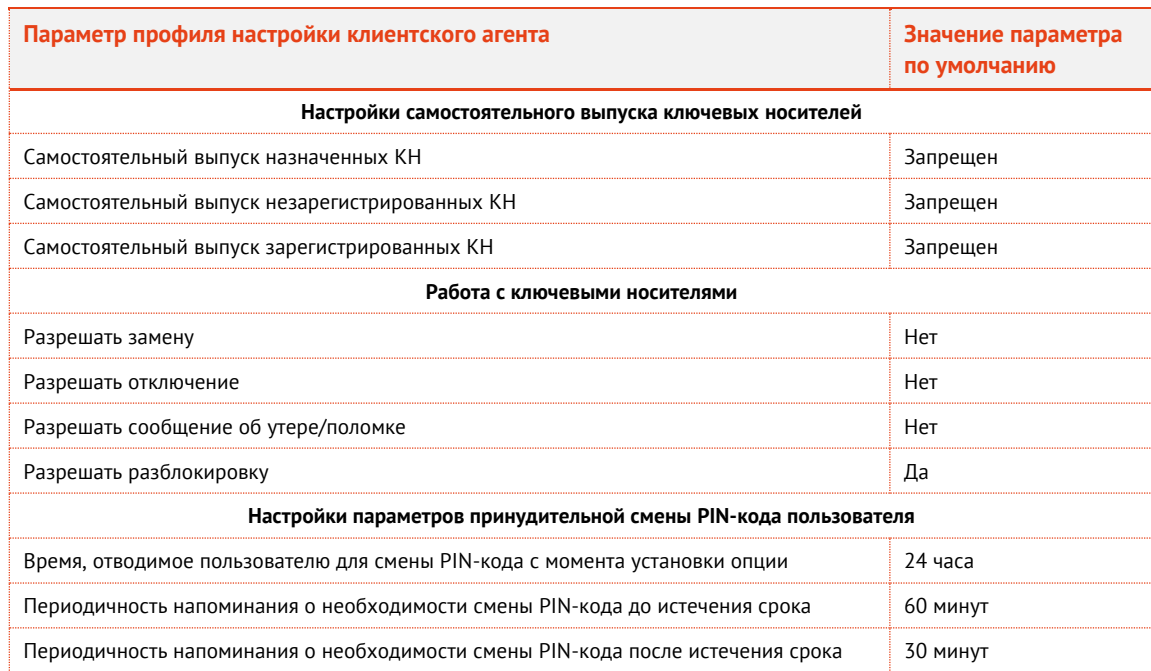

## <span id="page-49-0"></span>3.4.9 Отзыв ЭК/ЗНИ

Чтобы отозвать электронный ключ, выполните следующие действия.

После отзыва электронного ключа его статус в JMS будет изменен на **Отозван**, также будут отозваны все объекты в памяти электронного ключа.

- В консоли управления JMS перейдите в один из следующих разделов:  $1.$ 
	- **Объекты -> Ключевые носители**;
	- $\equiv$ **Подключенные устройства** -> **Ключевые носители**.

В последнем случае электронный ключ, который вы хотите отозвать, должен быть подключен к компьютеру.

- 1.1. При действии из раздела **Объекты -> Ключевые носители** в центральной части окна выберите ключ, который вы хотите отозвать, нажмите на нем правой кнопкой мыши, и в появившемся меню выберите **Отозвать**;
- 1.2. При действии из раздела **Подключенные устройства -> Ключевые носители** в центральной части окна отметьте ключ и вверху, в области выбора действий, выберите пункт **Отозвать**.

#### $\overline{z}$ . Откроется страница мастера отзыва электронных ключей**:**

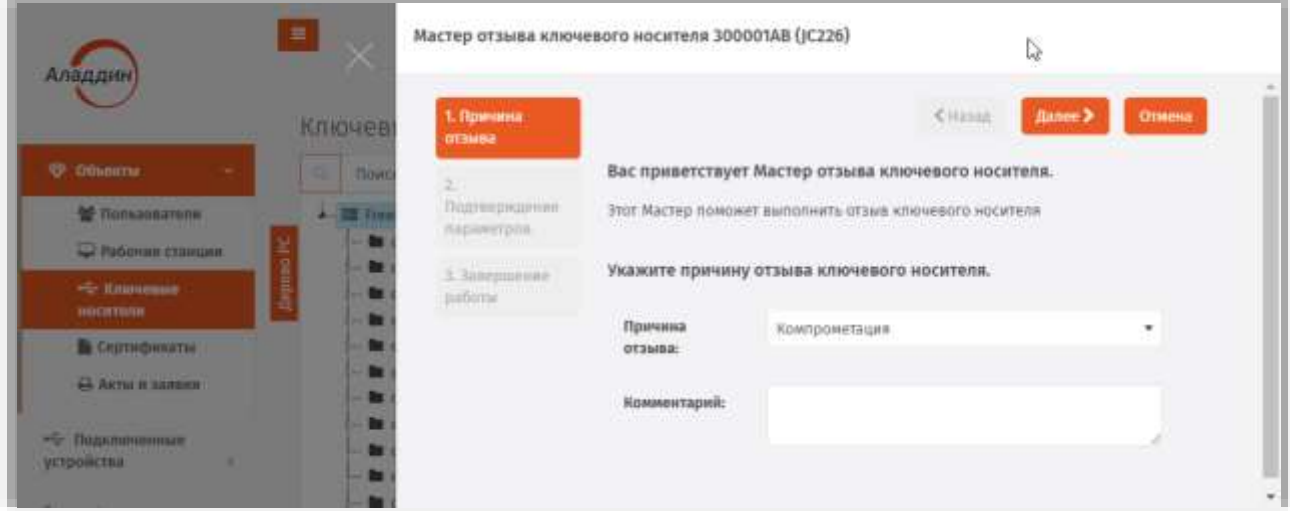

*Рис. 58 – Стартовая страница мастера выпуска ЭК*

- Введите значения в поля Причина отзыва и Комментарий и нажмите **Далее**. 3.
- Следуйте указанием мастера до завершения процедуры отзыва.  $\overline{4}$ .

По окончании процедуры отзыва отобразится следующая страница:

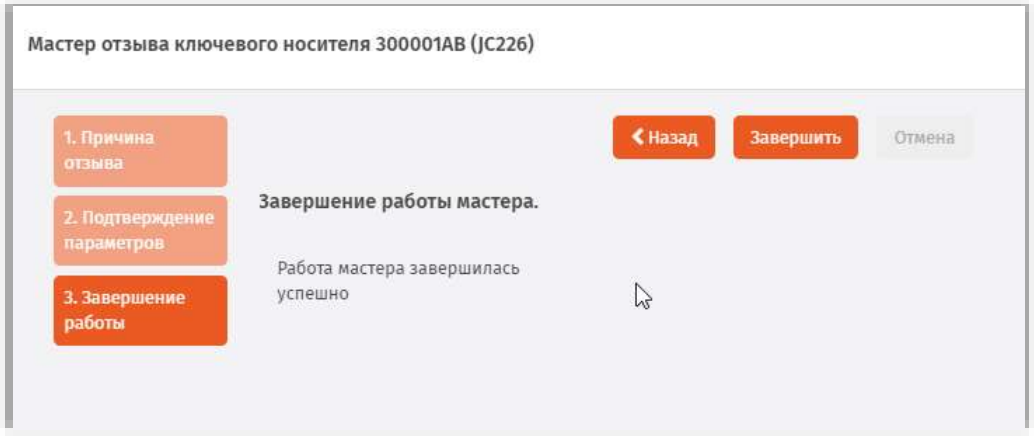

*Рис. 59 – Страница завершения работы мастера отзыва ЭК*

Для закрытия мастера отзыва нажмите **Завершить**.

Статус *Отозван* отображается в любом из представлений электронного ключа, например в разделе **Объекты -> Ключевые носители***:*

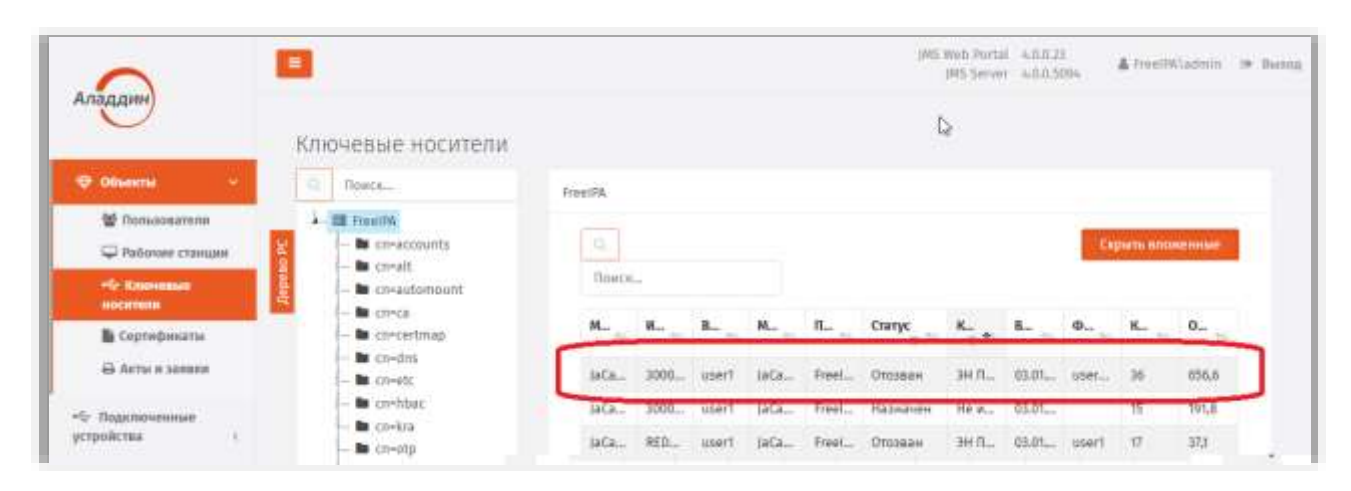

*Рис. 60 – Значение статуса у ЭК, отозванного администратором* 

### 3.4.10 Замена ЭК/ЗНИ

Предусмотрено два варианта замены электронного ключа: простая замена и замена с восстановлением данных из резервной копии. В первом случае объекты в памяти нового электронного ключа создаются заново, тогда как в случае с восстановлением данных из резервной копии используются резервные копии объектов, содержащихся на старом электронном ключе.

Замена электронного ключа с восстановлением данных из резервной копии возможна только в том случае, если в профиле, который использовался при выпуске или синхронизации заменяемого электронного ключа (например, в профиле выпуска сертификатов в удостоверяющем центре DogTag) была включена настройка резервного копирования объектов.

Чтобы заменить электронный ключ, выполните следующие действия.

Электронный ключ, который выступит заменой прежнему, должен быть подсоединен к компьютеру.

- В консоли управления JMS перейдите в один из следующих разделов:  $1<sup>1</sup>$ 
	- **Объекты -> Ключевые носители**;
	- **Подключенные устройства** -> **Ключевые носители**.
- $2.7<sub>2</sub>$ При действии из раздела **Объекты -> Ключевые носители** в центральной части окна выберите ключ, который необходимо заменить на другой. Нажмите на нем правой кнопкой мыши и в появившемся меню выберите **Заменить**.

| a             | Мининум символов: 3 |          |              |              |                    |                               |                                          |         |                        |       | Скрыть влаженные |       |
|---------------|---------------------|----------|--------------|--------------|--------------------|-------------------------------|------------------------------------------|---------|------------------------|-------|------------------|-------|
| $M_{\rm iso}$ | Идентифик           | Вна      | Met<br>$-74$ | <b>Ilyrs</b> | Crat<br>man ng mga | Kon<br>TO UP TO               | Bep. $\sim$                              | QMO     | Kon<br><b>SOUTH BE</b> | 06щ.  | $N2C_{-}$        | No C. |
| laCar         | 30000309            | p.petrov | My Toke.     | FreeIPA      | OTO3BAN            | He stret                      | 03.01.15                                 |         | 63                     | 66.5  |                  |       |
| laCar         | 300001B2            | user1    | My Take      | FreeIPA      | Mcnons             | 3H flort                      | 03.01.15                                 | usert u | 21                     | 538,1 |                  |       |
| JaCar         | 4E43001806625       | user1    | My Token     | FreeIPA      | Исполь             |                               |                                          |         |                        |       |                  |       |
| JaCar         | 300001AB            |          | laCarta      | FreeIPA      | Baperw.            | Экспорт выбранных<br>٠        |                                          |         |                        |       |                  |       |
| laCar         | BLUEMIL30005        |          | JaCarta      | FranciPA     | <b>Зареги</b>      | Экспорт по слиску<br>s        |                                          |         |                        |       |                  |       |
| laCar         | 0853000839586       |          |              | FreeIPA      | <b>Japene</b>      | ۰                             | Удалить                                  |         |                        |       |                  |       |
|               | laCar E3AE84E5      |          | KT2_La       | FreeIPA      | Зареги             | OTKINGHATE<br>٠<br>2 Orqueath |                                          |         |                        |       |                  |       |
|               |                     |          |              |              |                    | = 3amoyiqu                    |                                          |         |                        |       |                  |       |
|               |                     |          |              |              |                    |                               | Сэ Удаленная разблокировка               |         |                        |       |                  |       |
|               |                     |          |              |              |                    | 寠                             | Установить принудительную смену РИІ-кода |         |                        |       |                  |       |

*Рис. 61 – Выбор действия Заменить в меню операций с выбранным ЭК* 

#### $\overline{3}$ . Откроется страница мастера замены электронных ключей. Нажмите **Далее:**

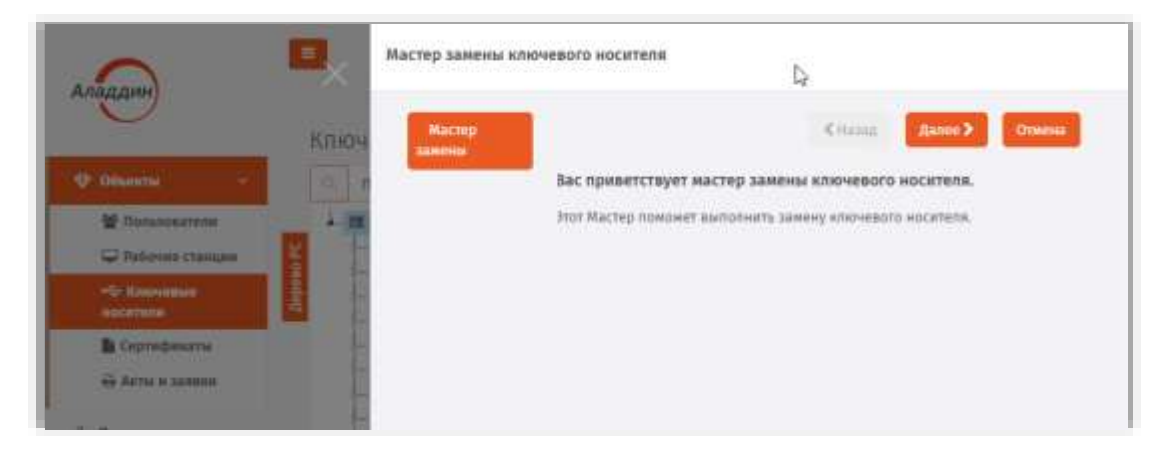

*Рис. 62 – Стартовая страница мастера замены ЭК*

 $\overline{4}$ . На следующей странице укажите **Причину замены** и при необходимости заполните поле **Комментарий** и нажмите **Далее:**

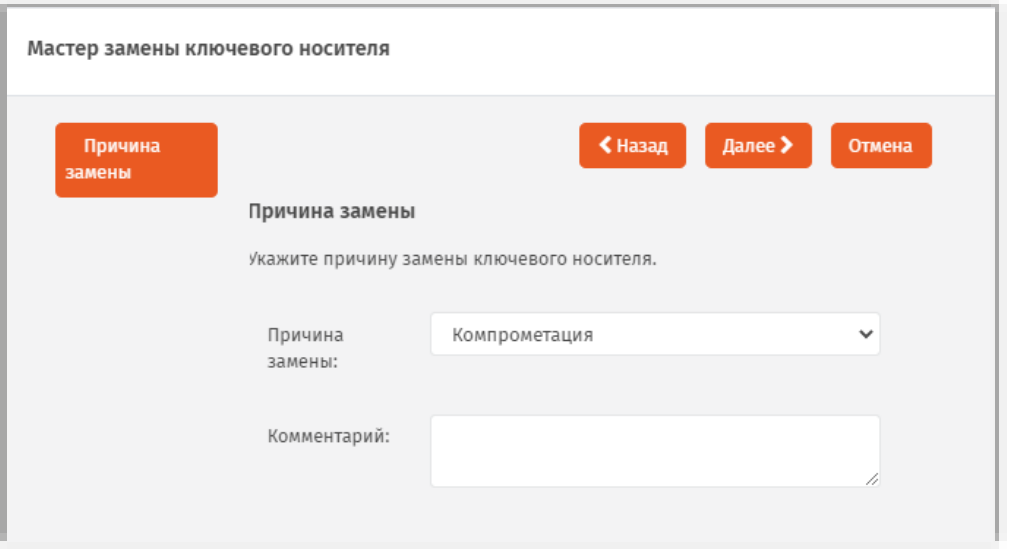

*Рис. 63 – Страница выбора причины замены ЭК*

На следующей странице выберите подсоединенный электронный ключ, которым следует  $\mathbf{r}_{\mathbf{r}}$ заменить выбранный ранее и нажмите **Далее:**

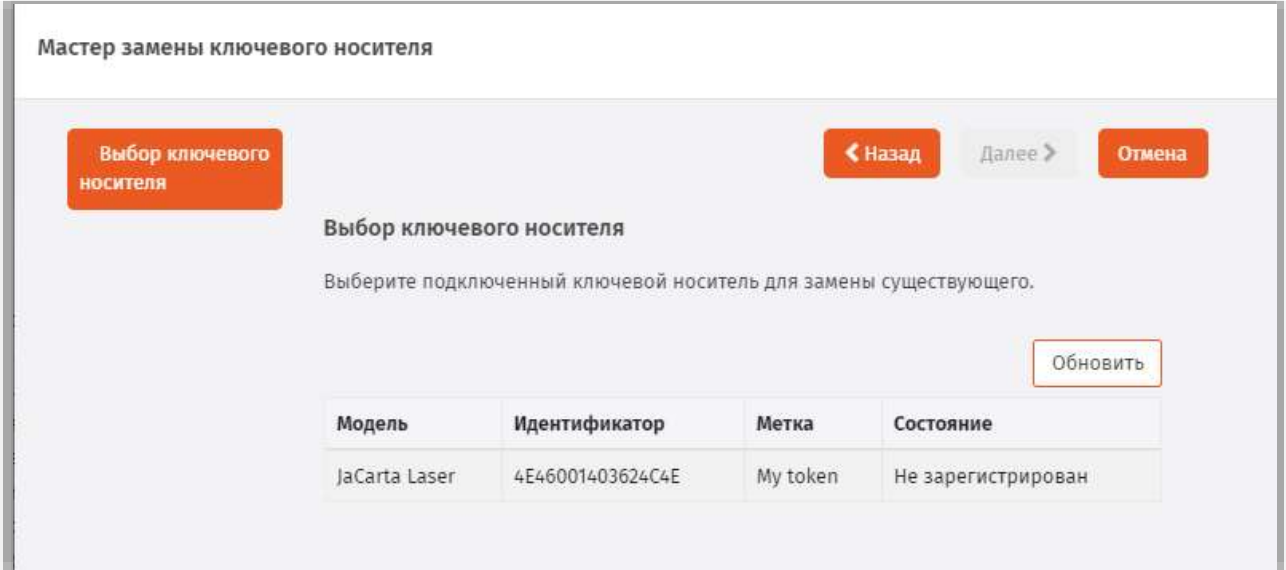

*Рис. 64 – Страница выбора причины замены ЭК*

Выберите электронный ключ, который выступит заменой старому, и нажмите **Далее**.Б.

# Отобразится страница следующего вида.

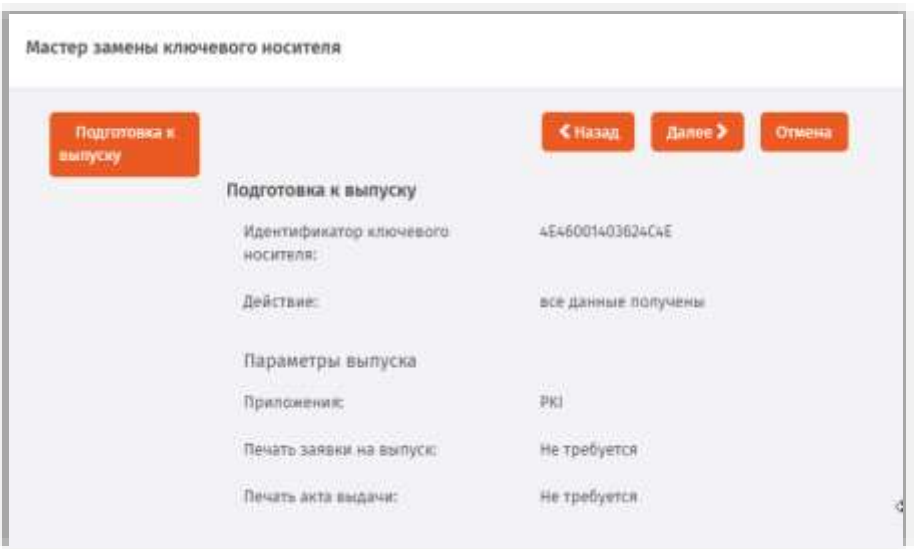

*Рис. 65 – Страница подготовки к выпуску ключевого носителя*

#### Нажмите **Далее**. 7.

Отобразится следующая страница.

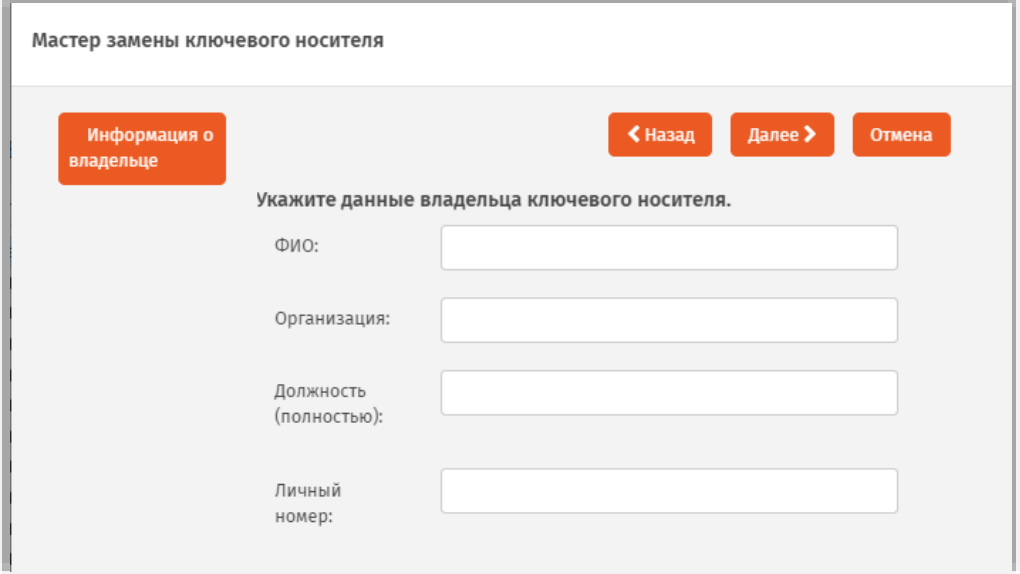

*Рис. 66 – Страница ввода данных владельца электронного ключа*

8. Введите необходимые данные и нажмите **Далее**.

# Отобразится следующая страница.

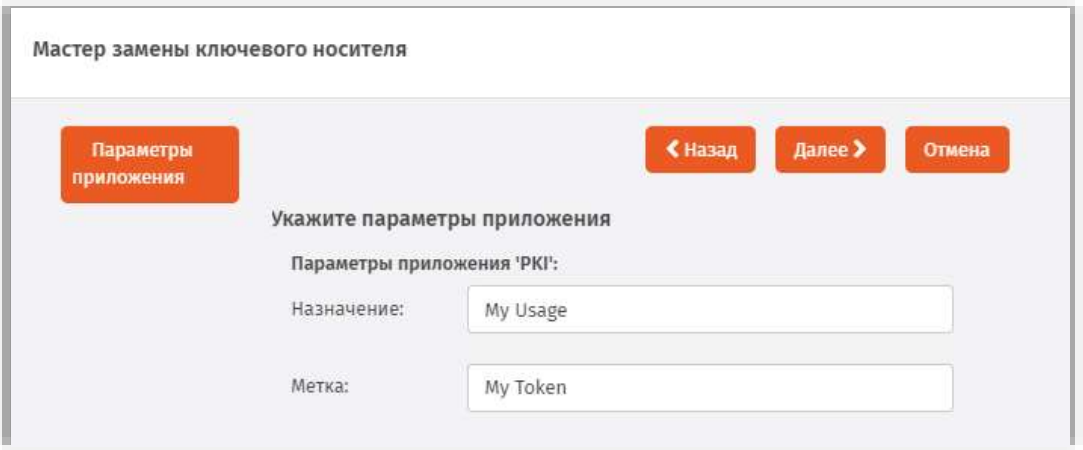

*Рис. 67 – Страница настройки параметров инициализации*

9. Укажите или отредактируйте назначение и метку ключевого носителя, после чего нажмите **Далее**.

Отобразится следующая страница.

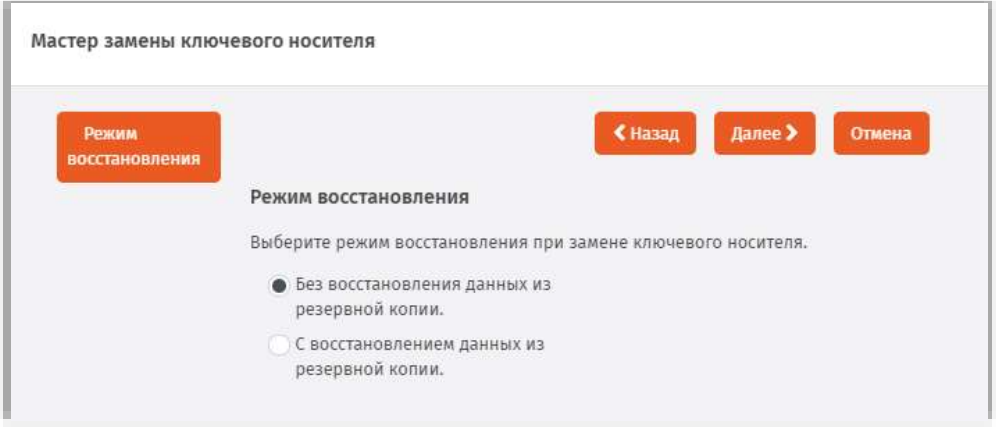

*Рис. 68 – Выбор режима замени электронного ключа*

- Выберите режим замены электронного ключа, после чего нажмите **Далее**:
	- **Без восстановления данных из резервной копии** данные для выпуска нового электронного ключа будут сформированы непосредственно перед выпуском.
	- **С восстановлением данных из резервной копии** для выпуска нового электронного ключа будут использованы сохраненные данные предыдущего электронного ключа;

# Отобразится страница следующего вида.

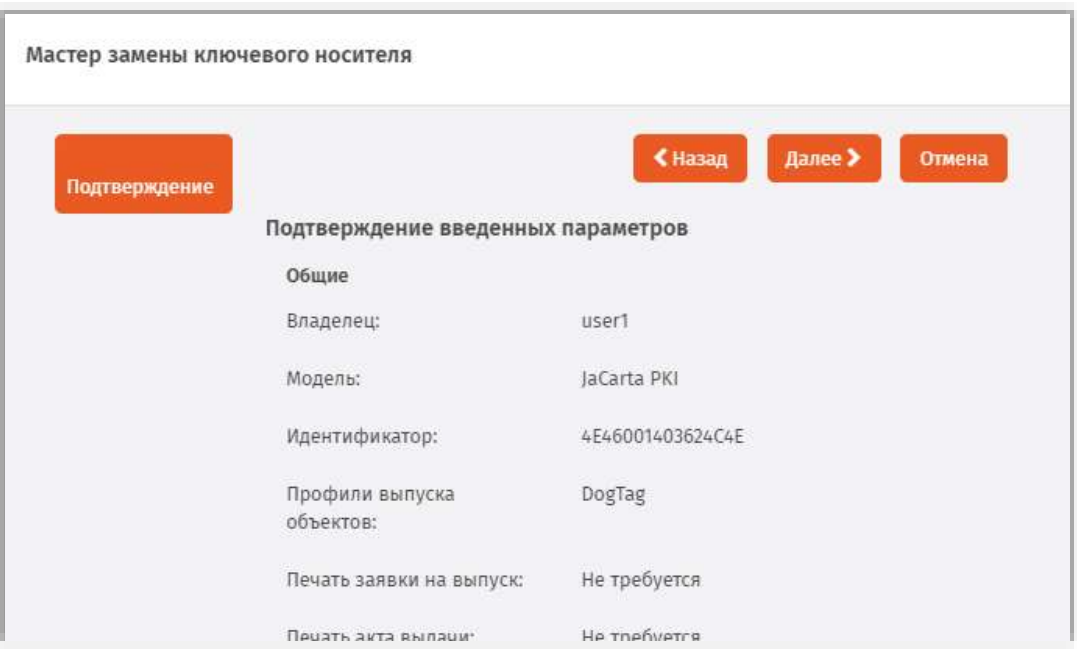

*Рис. 69 – Страница подтверждения параметров заменяемого ключевого носителя*

## 11. Нажмите **Далее**.

По окончании процедуры записи данных на ЭК отобразится следующая страница.

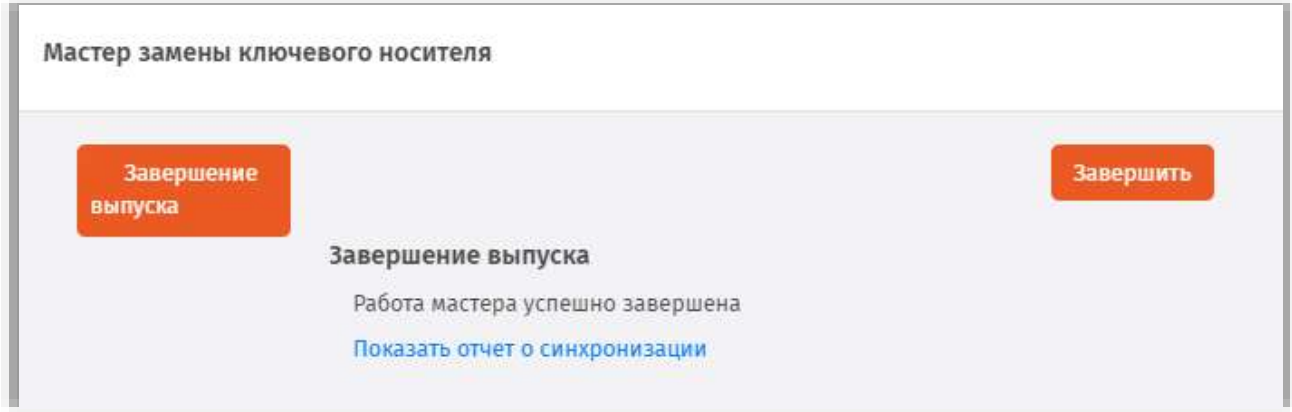

*Рис. 70 – Страница завершения работы мастера замены ключевого носителя*

# Нажмите **Завершить**.

По окончании процедуры замены старый электронный ключ приобретет статус *Отозван*, новый электронный ключ приобретет статус *Используется*.

## 3.4.11 Возврат в эксплуатацию ЭК/ЗНИ

JMS позволяет вернуть отозванный электронный ключ (статус **Отозван**) в эксплуатацию. Для этого выполните следующие действия.

После возврата в эксплуатацию электронного ключа его статус в базе данных JMS принимает значение **Зарегистрирован**. При этом удаляется привязка электронного ключа к предыдущему владельцу.

- $1.$ В консоли управления JMS перейдите в один из следующих разделов:
	- **Объекты -> Ключевые носители**;
	- **Подключенные устройства** -> **Ключевые носители**.

В последнем случае электронный ключ, который необходимо вернуть в эксплуатацию, должен быть подключен к компьютеру.

 $2.$ При действии из раздела **Объекты -> Ключевые носители** в центральной части окна выберите ключ, который необходимо вернуть в эксплуатацию. Нажмите на нем правой кнопкой мыши и в появившемся меню выберите **Вернуть в эксплуатацию**.

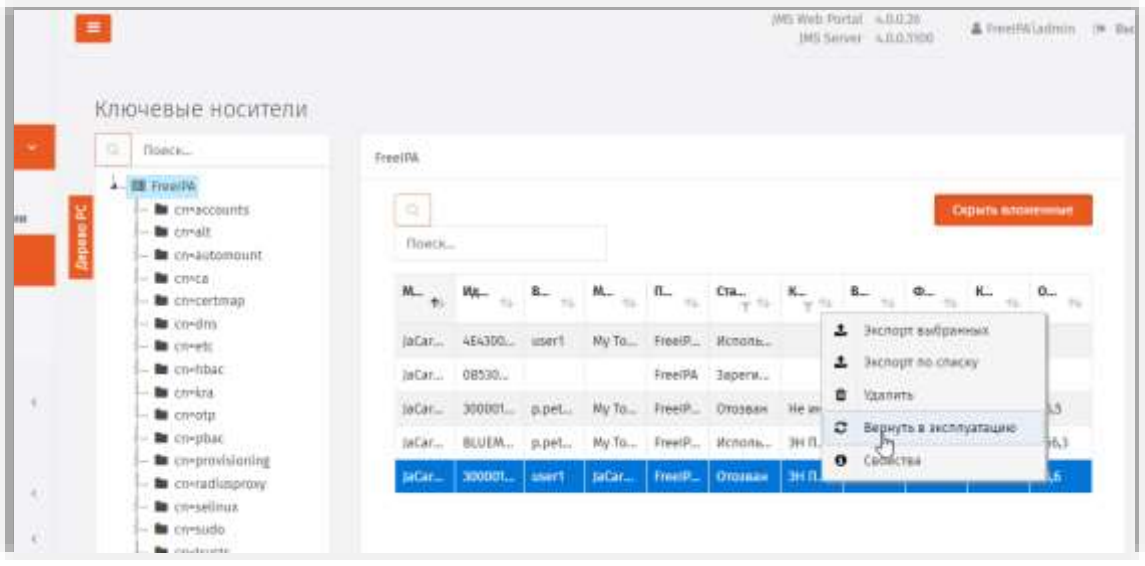

*Рис. 71 – Выбор действия Вернуть в эксплуатацию в меню операций с выбранным ЭК* 

2.1. В окне запроса на подтверждение возврата в эксплуатацию нажмите **Да:**

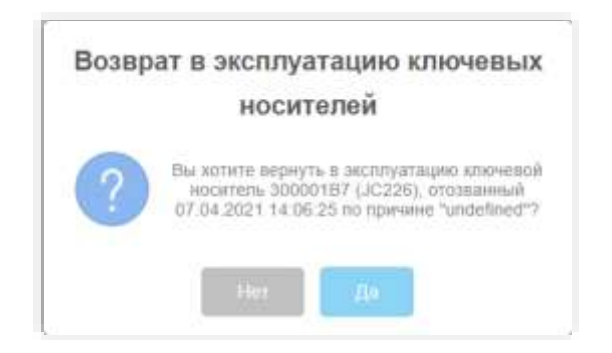

*Рис. 72 – Окно подтверждения возврата ЭК в эксплуатацию* 

3. При действии из раздела **Подключенные устройства -> Ключевые носители** в центральной части страницы выберите ключ, который необходимо вернуть в эксплуатацию. Вверху нажмите Вывод из эксплуатации и выберите Нажмите на нем правой кнопкой мыши и в появившемся меню выберите **Вернуть в эксплуатацию**.

| Аладдин                                                           |                    |                                            |                                              | $\Delta$ freeDA\admin $\Rightarrow$ thenge<br>(MS Seiver: v.0.0.5100) |                     |
|-------------------------------------------------------------------|--------------------|--------------------------------------------|----------------------------------------------|-----------------------------------------------------------------------|---------------------|
|                                                                   | Подключенные КН    |                                            |                                              |                                                                       |                     |
| C Observal                                                        | Outchere.          | <b>2 Синхронизация</b>                     | ж удалить                                    | • вывод из эксплуатации                                               | <b>C</b> Ofinosairs |
| «С- Подключенные<br>устройства<br>** Knownast<br><b>NOCKFILMS</b> | <b>ANAvirithan</b> | Идентификация<br><b>Ключевые донумитты</b> | Таказную снят данным<br>Aicha it aamiesi     | <b>Периуть в эксплуатацию</b><br>SETTOCTO Comepiumosa                 |                     |
| В Профили                                                         | My tohen           | Идентификация                              |                                              |                                                                       |                     |
| <sup>2</sup> , Vuer CK3M                                          | My Token,          | Идентификатор:<br>Назначение               | 30000187                                     |                                                                       |                     |
| U JaCarta SF/TOCT                                                 | InCarta-2 GOST     | Marsuc:<br>Модель:                         | My Token, JaCarta-2 GOST<br>JaCarta GOST 2.0 |                                                                       |                     |
| 10.0.18.01:5001/CannectedDevices/Tokens#                          |                    | Полное                                     | $\sim$                                       |                                                                       |                     |

*Рис. 73 – Выбор действия Вернуть в эксплуатацию из раздела Подключенные устройства* 

3.1. В окне запроса на подтверждение возврата в эксплуатацию нажмите **Да:**

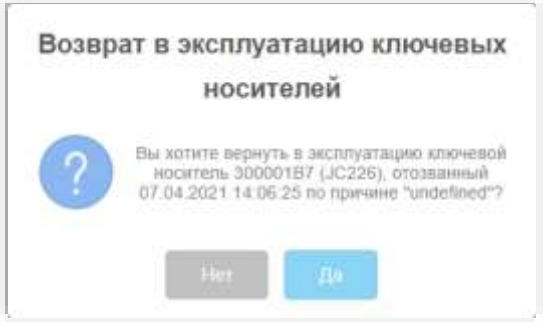

*Рис. 74 – Окно подтверждения возврата ЭК в эксплуатацию* 

По окончании процедуры возврата в эксплуатацию электронный ключ приобретет статус *Зарегистрирован*.

**Примечание.** В случае если электронный ключ был ранее зарегистрирован как СКЗИ, при его возврате в эксплуатацию будет сформирован нормативный документ «Акт получения СКЗИ администратором».

## 3.4.12 Разблокировка подсоединенного электронного ключа

### 3.4.12.1 Предоставление права на разблокировку

По умолчанию встроенная роль **Администратор ИБ** в JMS не наделена правом разблокировки PINкода пользователя в электронных ключах через консоль управления JMS. Для предоставления такого права необходимо выполнить следующие действия:

- создать дополнительную служебную роль (см. [«Создание новой роли](#page-264-0) JMS», с. [265\)](#page-264-0)
- добавить созданной роли право выполнения операции **Разблокировка по PIN-коду администратора** (см. «Приложение 1[. Права на выполнение операций»](#page-335-0), с. [336](#page-335-0) );
- назначить (добавить) созданную роль пользователю, которому должно быть предоставлено право разблокировки электронных ключей (например, администратору, см. [«Назначение](#page-266-0) / отмена назначения [ролей пользователям JMS»](#page-266-0), с. [267\)](#page-266-0).

### 3.4.12.2 Порядок разблокировки

Чтобы разблокировать подсоединенный электронный ключ, выполните следующие действия.

- Подсоедините электронный ключ, который необходимо разблокировать, к компьютеру.  $\mathbf{1}$ .
- В консоли управления JMS перейдите в раздел **Подключенные устройства** -> **Ключевые**   $2<sup>1</sup>$ **носители**.
- В центральной части экрана выберите электронный ключ, который нужно разблокировать. 3.
- В верхней выберите **PIN-код** -> **Разблокировать**..  $4<sup>1</sup>$

Если на электронном ключе содержится несколько приложений, выберите нужное в раскрывающемся списке, после чего продолжите процедуру.

- В окне предупреждающего сообщения нажмите **Да**. 5.
- Отобразится страница смены PIN-кода пользователя. Б.

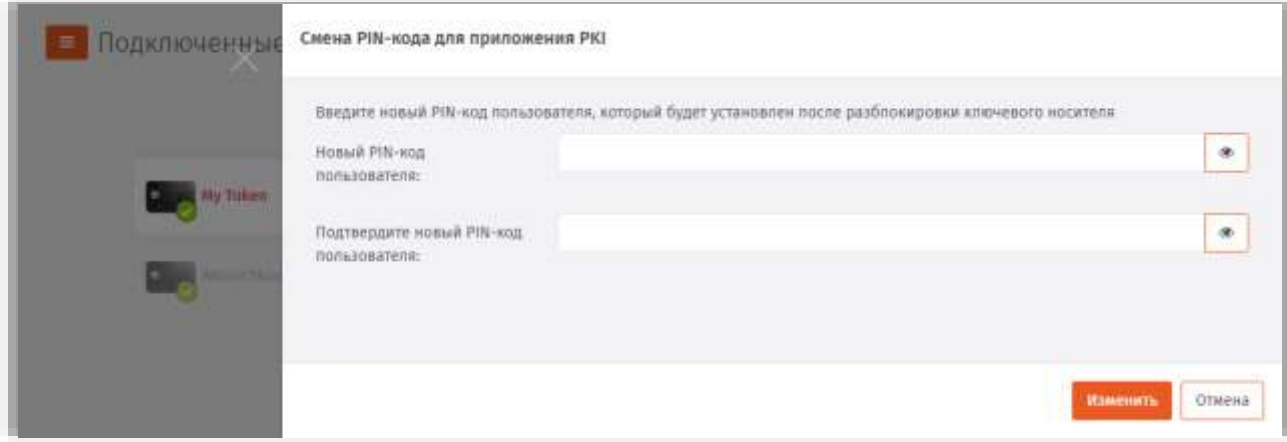

*Рис. 75 – Окно подтверждения возврата ЭК в эксплуатацию* 

- $\mathcal{T}$ В полях **Новый PIN-код пользователя** и **Подтвердите новый PIN-код пользователя** задайте новый PIN-код пользователя и введите подтверждение соответственно, после чего нажмите **OK**.
- В окне сообщения об успешной разблокировке нажмите **OK**. 8.
- 3.4.13 Разблокировка электронного ключа в удаленном режиме

Процедура разблокировки в удаленном режиме неприменима к электронным ключам моделей JaCarta SF/ГОСТ, ГОСТ и ГОСТ-2.

Чтобы разблокировать электронный ключ в удаленном режиме, выполните следующие действия.

- В консоли управления JMS перейдите в раздел **Объекты** -> **Ключевые носители**.  $\mathbf{1}$ .
- $\overline{z}$ . Выберите электронный ключ, который нужно разблокировать.
- Нажмите на нем правой кнопкой мыши и выберите **Разблокировать**.3.

## Отобразится страница следующего вида.

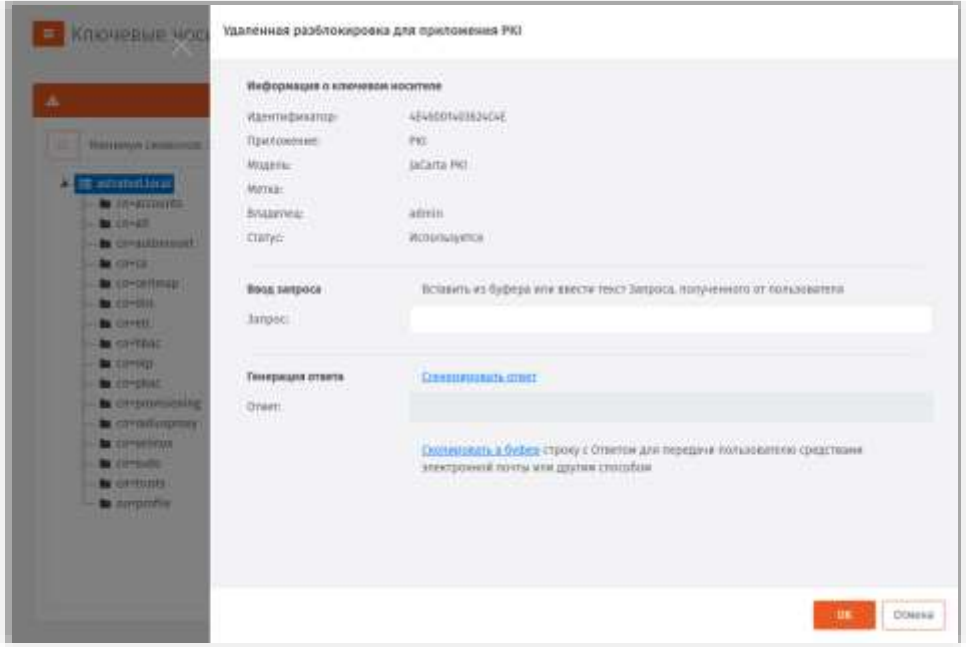

*Рис. 76 – Окно удаленной разблокировки*

- $\overline{4}$ . Проинструктируйте пользователя (например, по телефону), как сгенерировать код запроса с помощью Клиента JMS:
- 4.1. пользователь должен подсоединить электронный ключ с заблокированным PIN-кодом к компьютеру.
- 4.2. пользователь должен открыть в браузере web-приложение клиента JMS (например, нажав правой кнопкой в области уведомлений на значке выбрать **Открыть страницу агента**);
- 4.3. после аутентификации в web-приложении клиента пользователь должен выбрать вкладку **Устройства**, выбрать электронный ключ с заблокированным PIN-кодом пользователя, нажать на значок

управления и выбрать **Разблокировка PIN-кода**;

4.4. на экране пользователя отобразится страница разблокировки следующего вида;

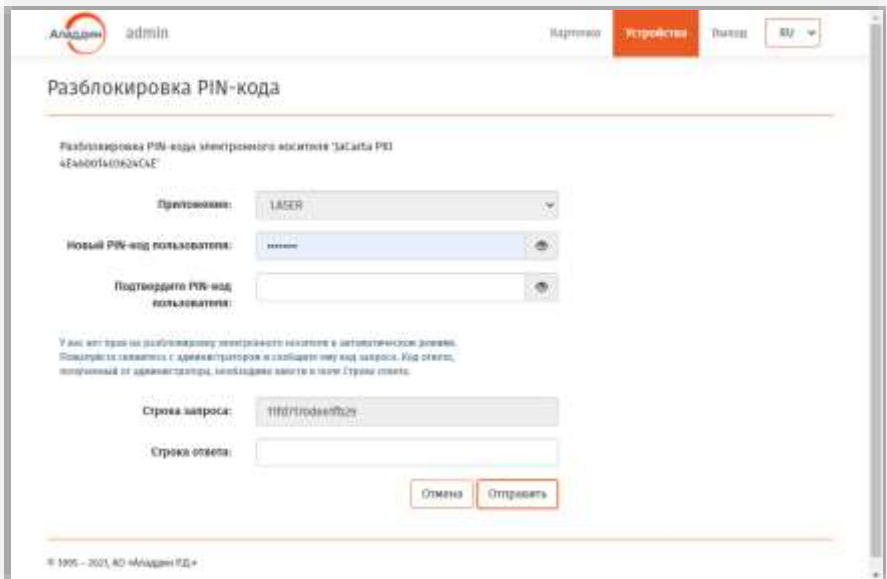

<span id="page-60-0"></span>*Рис. 77 – Окно разблокировки PIN-кода в web-клиенте JMS*

4.5. На данной странице пользователь должен заполнить поля **Новый PIN-код пользователя** и **Подтвердите PIN-код пользователя**, и продиктовать вам значение, отображающееся в поле **Строка запроса**.

Введите продиктованное пользователем значение запроса в поле **Запрос** окна удаленной разблокировки, после чего нажмите **Сгенерировать ответ**. Сгенерированное значение отобразится в поле **Ответ** окна удаленной разблокировки (см[. рис.](#page-61-0) 78).

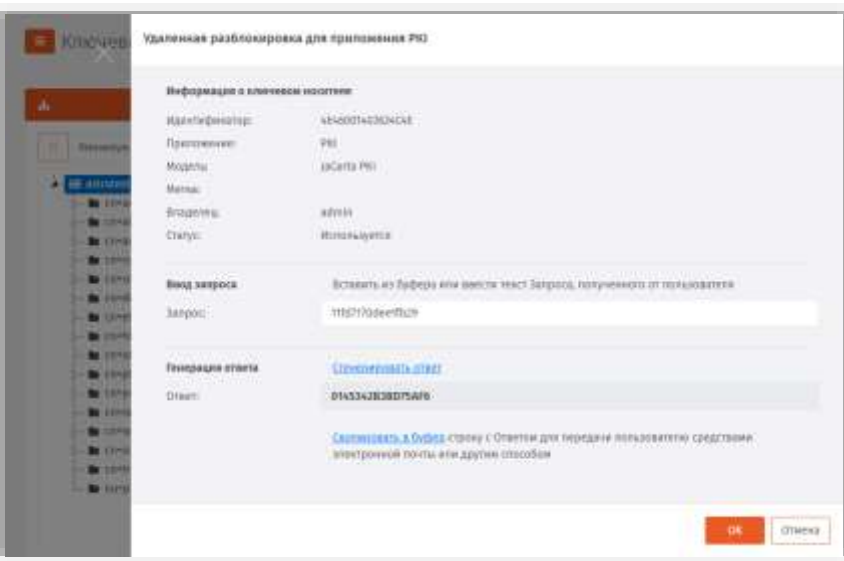

*Рис. 78 – Сгенерированный код ответа*

<span id="page-61-0"></span>5. Продиктуйте пользователю значение ответа - пользователь должен ввести его в поле **Строка ответа (**[Рис.](#page-60-0) 77**)**, после чего нажать **Отправить**.

Если значение введено верно, на странице отобразится сообщение об успешной разблокировке электронного ключа.

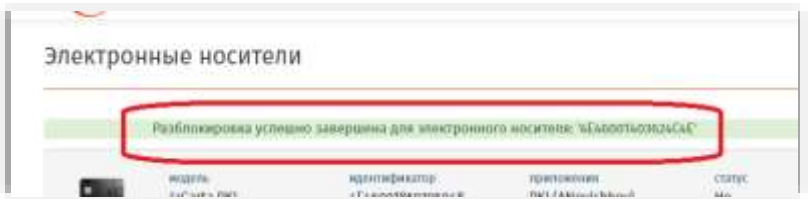

*Рис. 79 – Сообщение об успешной проверке значения ответа*

PIN-код пользователя разблокирован.

**Примечание.** Удаленная разблокировка PIN-кодов в приложениях ГОСТ и ГОСТ-2 (например, в электронных ключах JaCarta ГОСТ или JaCarta-2 ГОСТ) в JMS недоступна.

### 3.4.14 Удаление ЭК/ЗНИ

При удалении электронного ключа в JMS выполняются те же действия, что и при его отзыве (см. [«Отзыв ЭК/ЗНИ](#page-49-0) », с. [50\)](#page-49-0). При этом электронный ключ приобретает в JMS статус **Не** 

**зарегистрирован**, а в базе данных JMS помечается как удаленный (и больше не отражается в разделе **Ключевые носители**).

Чтобы удалить электронный ключ, выполните следующие действия.

**Примечание.** В случае если на электронном ключе присутствуют объекты (сертификаты и др.) рекомендуется предварительно выполнить отзыв и очистку ключа (см. соответственно [«Отзыв ЭК/ЗНИ](#page-49-0) », с. [50](#page-49-0) и [«Очистка ЭК/ЗНИ](#page-44-0) », с. [45\)](#page-44-0).

В консоли управления JMS перейдите в один из следующих разделов: 6.

- **Объекты** ->**Ключевые носители**;
- **Подключенные устройства** -> **Ключевые носители**.

В последнем случае электронный ключ, который необходимо удалить, должен быть подсоединен к компьютеру.

- При действии из раздела **Объекты -> Ключевые носители** в центральной части окна выберите  $7.$ ключ, который необходимо удалить;
- 7.1. нажмите на нём правой кнопкой мыши и в появившемся меню нажмите Удалить;
- 7.2. в окне запроса на удаление нажмите **Да.**
- При действии из раздела **Подключенные устройства -> Ключевые носители** в центральной части окна выберите ключ, который необходимо удалить;
- 8.1. вверху, в области выбора действий, нажмите кнопку **Удалить**;
- 8.2. в окне запроса на удаление нажмите **Да.**

После удаления электронный ключ, отображаемый в разделе **Подключенные устройства** -> **Ключевые носители** приобретает статус *Не зарегистрирован*:

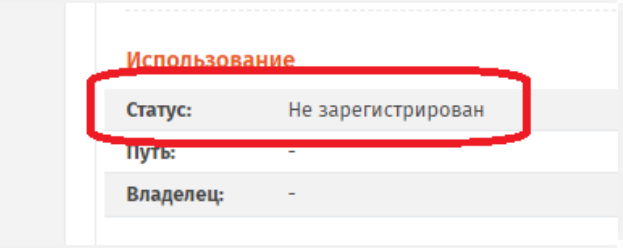

*Рис. 80 – Значение статуса у ЭК, удаленного из JMS*

# 3.4.15 Особенности работы с ЗНИ (ЭН) JaCarta SF/ГОСТ

Согласно документации из комплекта поставки ЗНИ JaCarta SF/ГОСТ (в заводской документации – ЭН, электронные носители) данные ЗНИ в зависимости от способа их инициализации бывают двух видов:

- «ЭН пользователя», т.е. электронный ключ, используемый конечным пользователем. Далее по тексту – *ЭН пользователя*;
- «ЭН администратора доступа», т.е. электронный ключ, используемый администратором безопасности для конфигурирования «ЭН пользователей» (электронных ключей) и управления правами доступа к данным электронным ключам; далее по тексту – *ЭН администратора доступа*.

Один *ЭН администратора доступа* (условно «родительский» электронный ключ) может использоваться для управления доступом к нескольким связанным с ним *ЭН пользователя*. (Подробное описание функционирования электронных ключей JaCarta SF/ГОСТ и правил их использования приводится документации из комплекта их поставки).

JMS позволяет выпускать и администрировать оба вида данных электронных ключей.

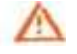

**Важно!** Для выпуска электронного ключа JaCarta SF/ГОСТ и проведения с ним любых других операций последний должен быть подключён к компьютеру с Консолью управления JMS (или Клиентом JMS) непосредственно, либо с помощью среды виртуализации, например средств виртуализации VMware. Не допускается подключение электронного ключа к компьютеру посредством *протокола удаленного рабочего стола* (Remote Desktop Protocol).

# 3.4.15.1 Запись ISO-образов

ISO-образы могут быть записаны в разделы CD-ROM (скрытые и закрытые) электронных ключей JaCarta SF/ГОСТ автоматически при синхронизации данных ключей, в частности при их выпуске.

При необходимости записи ISO-образов в разделы CD-ROM электронных ключей JaCarta SF/ГОСТ при их синхронизации следует:

- $\mathbf{1}$ выполнить необходимую настройку размеров CD-ROM-разделов на вкладке **Параметры** профиля **Инициализация JaCarta/SF ГОСТ** (см. раздел [«Вкладка Параметры»](#page-119-0), с. [120\)](#page-119-0);
- создать профиль типа **Управление ISO-образами** (см. раздел [«Профиль управления](#page-181-0) ISO-2. [образами](#page-181-0) JaCarta SF/ГОСТ», с. [182\)](#page-181-0);
- привязать профиль управления ISO-образами к пользователю (контейнеру пользователя в  $\mathbb{R}$ ресурсной системе), см. раздел [«Привязка профилей»](#page-194-0), с. [195.](#page-194-0)

# 3.4.15.2 Обновление встроенного ПО в ЗНИ JaCarta SF/ГОСТ

Электронные ключи (ЗНИ) JaCarta SF/ГОСТ позволяют обновлять встроенное в них микропрограммное обеспечение (далее – встроенное ПО), в частности, посредством системы JMS как в консоли администрирования JMS, так и в клиенте JMS.

При необходимости обновить встроенное ПО в ЗНИ JaCarta SF/ГОСТ следует создать соответствующий профиль (см. [«Профиль обновления встроенного ПО](#page-184-0) JaCarta SF/ГОСТ», с. [185](#page-184-0)) и выполнить его привязку (см. [«Привязка профилей»](#page-194-0), с. [195](#page-194-0)). Обновление встроенного ПО выполняется в момент выпуска/синхронизации ЗНИ.

**Примечание.** Для обновления встроенного ПО в приложении Клиент JMS требуется соответствующее разрешение в настройках профиля обновления встроенного ПО.

К ЗНИ JaCarta SF/ГОСТ может быть привязан только один профиль обновления встроенного ПО, в противном случае обновление встроенного ПО в данном ЗНИ будет невозможно выполнить (см. раздел [«Проверка статуса обновления встроенного ПО»](#page-63-0), с. [64\)](#page-63-0).

В процессе выпуска/синхронизации ЗНИ JaCarta SF/ГОСТ можно отказаться от обновления встроенного ПО, но при определенных настройках профиля обновления (например, при истечении срока обновления ПО) ЗНИ может быть заблокирован, о чем выдается соответствующее предупреждение. Если же JMS позволяет отказаться от обновления ПО без блокировки ЭН, то при очередной синхронизации данного ЗНИ пользователю/администратору снова будет предложено обновить встроенное ПО.

## <span id="page-63-0"></span>Проверка статуса обновления встроенного ПО

Чтобы выяснить, требуется ли обновление встроенного ПО на зарегистрированном в JMS электронном ключе JaCarta SF/ГОСТ, а также убедиться в корректности привязки профиля обновления встроенного ПО, следует проверить значение атрибута **Статус обновления встроенного ПО** ([Рис.](#page-64-0) 81)в свойствах электронного ключа в разделе **Ключевые носители** (или **Подключенные ключевые носители**) консоли управления JMS.

|                                   | E<br><b>START</b>              |                               |                                             |                          |
|-----------------------------------|--------------------------------|-------------------------------|---------------------------------------------|--------------------------|
| <b>Аладдин</b>                    | Ключевые                       | Общие                         | Профиль<br>управления (50-                  | $\cdot$                  |
| <b>O</b> Observal                 | Пинги.                         | <b>SF/FOCT</b>                | образание                                   |                          |
| <b>Million Company</b>            | <b>A B Form</b>                | Содержинов                    | Не требуется<br><b>Cratyc</b><br>обновления |                          |
| Distances Program                 | $=$ 0%<br><b>B</b> the         | Knowear                       | встроенного ПО:                             |                          |
| <b>He Knownstate</b><br>неситини. | <b>B</b> ITING<br><b>COLOR</b> | документы<br>Archa in samples | Доступно.                                   |                          |
| В Солнфингти.                     | <b>B</b> IT                    |                               | подключений<br><b>CAUSETSIX</b>             |                          |
| <b>БЪ АКТЫ И ЗАМИИ</b>            | <b>BE CITY</b>                 |                               | разделов при                                | $\overline{\phantom{a}}$ |

*Рис. 81 – Проверка статуса обновления встроенного ПО в электронном ключе JaCarta SF/ГОСТ*

<span id="page-64-0"></span>Атрибут **Статус обновления встроенного ПО** может принимать следующие значения:

- **Не требуется** у электронного ключа нет привязанного профиля обновления встроенного ПО (т.е. обновление встроенного ПО не требуется);
- **Действует более одного профиля** к электронному ключу привязано более одного профиля обновления встроенного ПО, что является некорректной настройкой (т.е. обновление встроенного ПО выполнить невозможно);
- **Требуется** к электронному ключу привязан профиль обновления встроенного ПО, и в соответствии с настройками данного профиля обновление требуется (версия текущего ПО в электронном ключе устарела);
- **Версия актуальна** в электронном ключе установлена актуальная версия встроенного ПО (т.е. совпадает по номеру с версией, установленной в привязанном профиле обновления).

## 3.4.15.3 Создание контейнера автономного монтирования скрытых дисков (.kko)

Контейнер автономного монтирования скрытых дисков (файл с расширением kko) позволяет в клиенте JMS монтировать скрытые диски RW и CD-ROM на ЗНИ JaCarta SF/ГОСТ (ЭН пользователя) без установки соединения с сервером JMS.

Для экспорта контейнера автономного монтирования скрытых дисков в консоли управления JMS выполните следующие действия.

- В консоли управления JMS перейдите в один из следующих разделов:  $\mathbf{1}$ 
	- **Объекты** -> **Ключевые носители**;
	- **Подключенные устройства** -> **Ключевые носители**.

В последнем случае ЭН пользователя должен быть подсоединен к компьютеру.

Выберите ЗНИ JaCarta SF/ГОСТ со статусом *Используется*, для которого необходимо создать  $\overline{z}$ контейнер .kko . Нажмите на нем правой кнопкой мыши и в появившемся меню выберите **Создать контейнер автономного монтирования (.kko):**

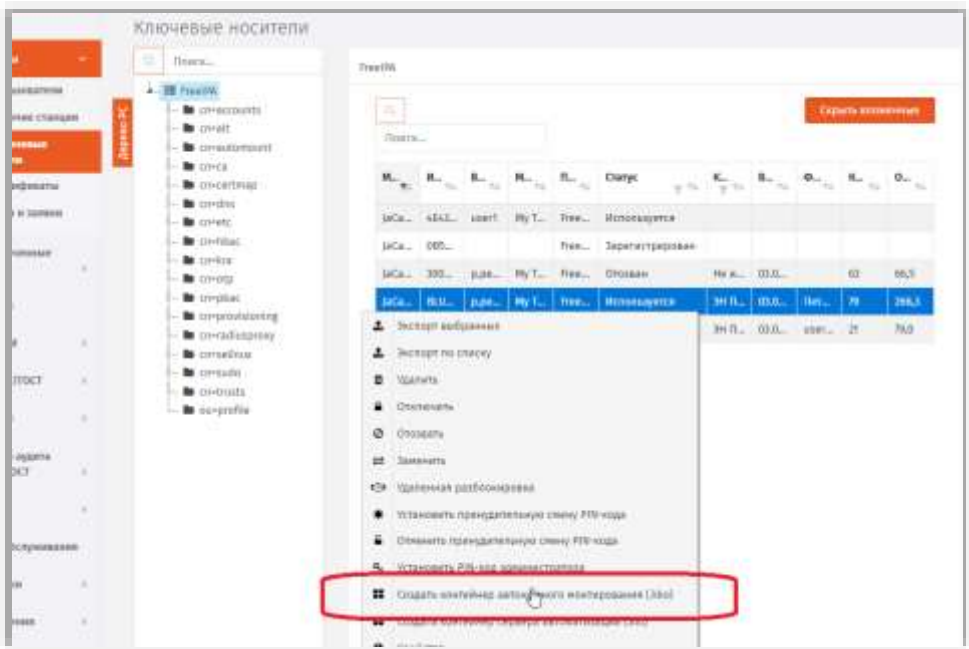

*Рис. 82 – Создание контейнера .kko из консоли управления JMS*

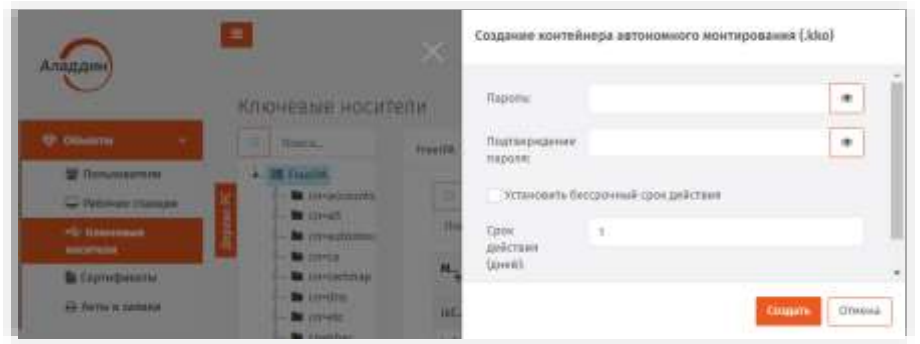

 $\overline{3}$ . Отобразится страница следующего вида.

*Рис. 83 – Страница установки параметров контейнера .kko*

- $4.$ Выполните следующие действия.
- 4.1. Введите пароль и его подтверждение для создаваемого контейнера .kko.
- 4.2. Установите срок действия контейнера в днях или установите флаг **Установить бессрочный срок действия** для его бессрочного использования.

**Важно!** Для того чтобы возможность монтирования скрытых разделов с использованием контейнера .kko была отключена, по истечении указанного срока действия контейнера (или после отзыва контейнера вручную администратором безопасности, см. [«Отзыв контейнера](#page-66-0)  [автономного монтирования скрытых дисков \(.](#page-66-0)kko)», [ниже\)](#page-66-0) электронный ключ (ЗНИ) JaCarta SF/ГОСТ должен быть синхронизирован из консоли управления JMS (см. раздел [«Синхронизация ЭК/ЗНИ](#page-46-0) », с. [47](#page-46-0)) либо с помощью приложения Клиент JMS (см. Руководство пользователя [[1\]](#page-341-0)).

5. Нажмите **Создать** для создания контейнера.

Файл контейнера .kko будет записан в папку, назначенную по умолчанию для загрузок (для скачанных файлов) используемого web-браузера.

Сохраненный контейнер следует передать пользователю ЗНИ для его использования на удаленном рабочем месте. Для монтирования скрытых дисков ЗНИ JaCarta SF/ГОСТ в автономном режиме пользователь может использовать как клиент JMS, так и ПО из комплекта поставки ЗНИ JaCarta SF/ГОСТ.

<span id="page-66-0"></span>3.4.15.4 Отзыв контейнера автономного монтирования скрытых дисков (.kko)

Отзыв контейнера .kko возможен только у контейнеров с бессрочным использованием, или срок которых с момента выпуска еще не истек.

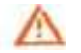

**Важно!** Для того чтобы отключить возможность монтирования скрытых разделов с использованием отозванного контейнера .kko, после его отзыва электронный ключ (ЗНИ) JaCarta SF/ГОСТ должен быть синхронизирован из консоли управления JMS (см. раздел [«Синхронизация ЭК/ЗНИ](#page-46-0) », с. [47](#page-46-0)) либо с помощью приложения Клиент JMS (см. Руководство пользователя [[1\]](#page-341-0)).

Для отзыва контейнера автономного монтирования скрытых дисков в консоли управления JMS выполните следующие действия.

- В консоли управления JMS перейдите в раздел **Объекты** -> **Ключевые носители**;  $\mathbf{1}$
- 2. Выберите ЗНИ JaCarta SF/ГОСТ, для которого ранее был выпущен контейнер .kko . Нажмите на нем правой кнопкой мыши и в появившемся меню выберите **Отозвать контейнер автономного монтирования:**

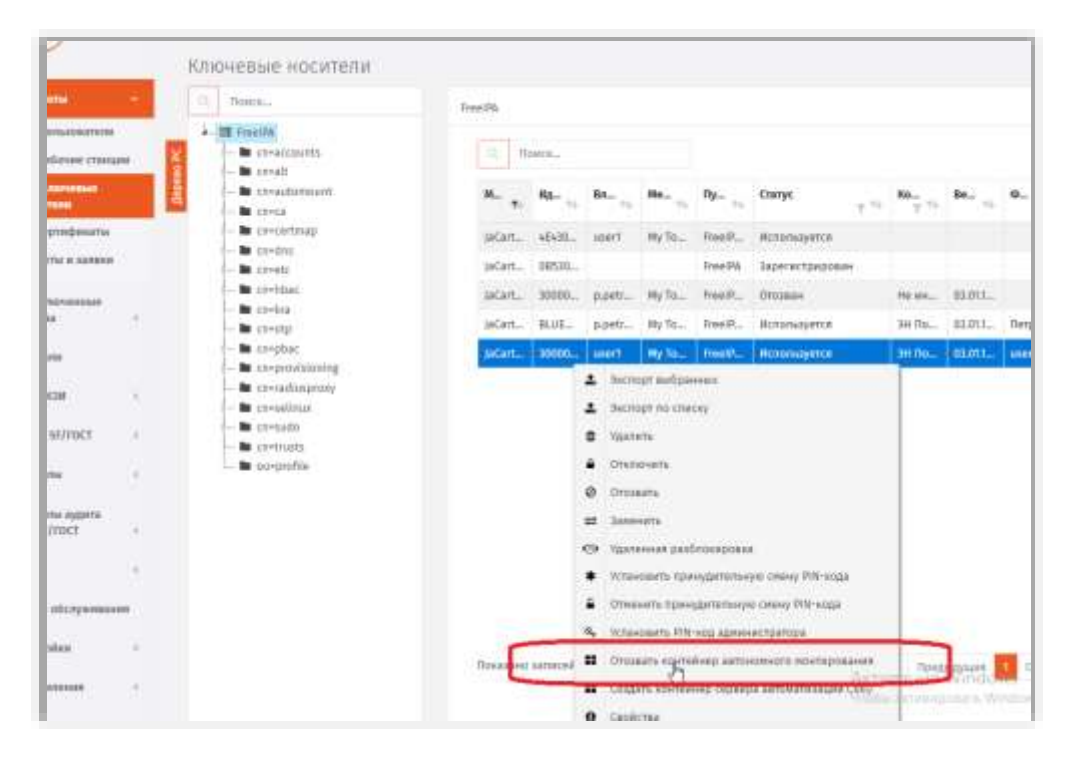

*Рис. 84 – Отзыв контейнера .kko*

 $\overline{z}$ В окне запроса на подтверждение отзыва контейнера .kko нажмите **Да**.

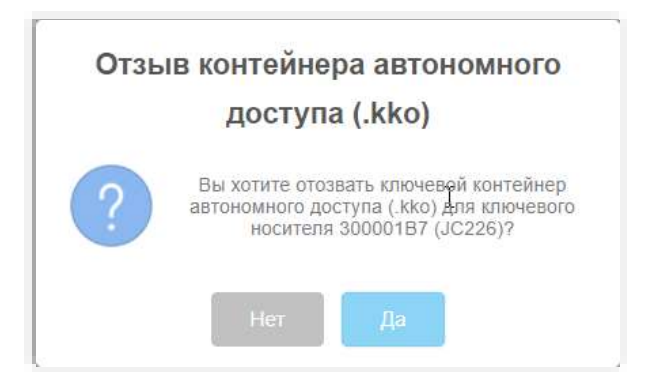

*Рис. 85 – Запрос на подтверждение отзыва контейнера .kko*

После отзыва контейнера .kko может быть сгенерирован новый контейнер.

## 3.4.15.5 Создание контейнера для локального сервера авторизации (.kkl)

Ключевой контейнер для локального сервера авторизации (файл с расширением kkl) предназначен для использования с комплектом программных средств для USB-носителя «JACARTA SF/ГОСТ», подробнее см. документацию из комплекта поставки USB-носителя [[5\]](#page-341-1).

Для экспорта ключевого контейнера для локального сервера авторизации выполните следующие действия.

- В консоли управления JMS перейдите в один из следующих разделов:  $1.$ 
	- **Объекты** -> **Ключевые носители**;
	- **Подключенные устройства** -> **Ключевые носители**.

В последнем случае ЭН пользователя должен быть подсоединен к компьютеру.

- Выберите ЗНИ JaCarta SF/ГОСТ со статусом *Используется*, для которого необходимо создать  $2<sup>1</sup>$ контейнер .kkl . Нажмите на нем правой кнопкой мыши и в появившемся меню выберите **Создать контейнер сервера автоматизации (.kkl).**
- Отобразится страница следующего вида. 3.

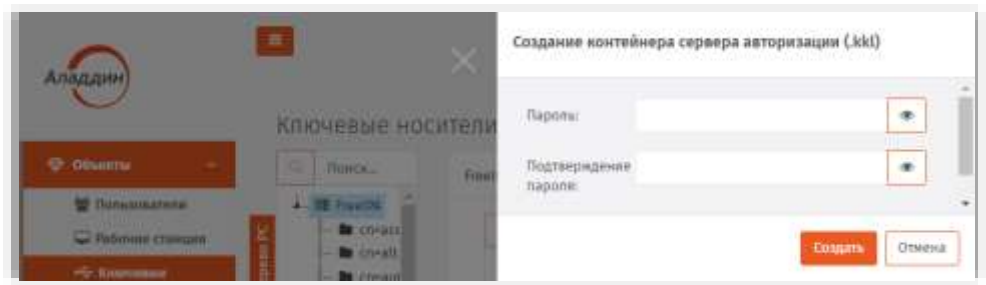

*Рис. 86 – Страница установки параметров контейнера .kkl*

- 4. Введите пароль и его подтверждение для создаваемого контейнера .kkl.
- Нажмите **Создать** для создания контейнера. 5.

Файл контейнера .kko будет записан в папку, назначенную по умолчанию для загрузок (для скачанных файлов) используемого web-браузера.

Сохраненный контейнер следует передать администратору доступа электронных носителей JaCarta SF/ГОСТ согласно документации из комплекта поставки USB-носителя [[5\]](#page-341-1).

# 3.4.15.6 Обезличивание ЗНИ JaCarta SF/ГОСТ

Согласно заводской документации ЗНИ (ЭН) JaCarta SF/ГОСТ операция удаления всей информации с данных носителей называется «обезличиванием». Фактически операция обезличивания означает восстановление заводских настроек ЗНИ.

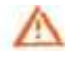

**Важно!** Не выполнив обезличивание использовавшихся ЗНИ JaCarta SF/ГОСТ с помощью JMS (или ПО из комплекта заводской поставки данных ЗНИ), ими невозможно будет воспользоваться после передачи в другую организацию (имеющую собственную инфраструктуру для работы с ЗНИ данного типа) с целью их инициализации/выпуска и дальнейшей эксплуатации.

Чтобы обезличить ЗНИ JaCarta SF/ГОСТ, ранее выпущенный с помощью JMS, выполните следующие действия.

- Подсоедините подлежащий обезличиванию ЗНИ JaCarta SF/ГОСТ к компьютеру с консолью  $\mathbf{1}$ . управления JMS.
- В консоли управления JMS перейдите в раздел **Подключенные устройства** -> **Ключевые**   $2<sup>1</sup>$ **носители**.
- Выполните операцию **Отозвать** в соответствии с разделом [«Отзыв ЭК/ЗНИ](#page-49-0) », с. [50.](#page-49-0)  $\mathbf{3}$ .
- Выполните операцию **Очистить** в соответствии с разделом [«Очистка ЭК/ЗНИ](#page-44-0) », с. [45.](#page-44-0) 4.

По окончании выполненных процедур (обезличивания) ЗНИ JaCarta SF/ГОСТ приобретет статус *Не инициализирован*.

### 3.4.16 Привязка ЭК/ЗНИ к контейнерам ресурсной системы

JMS позволяет привязать электронные ключи к определенному контейнеру ресурсной системы. Первоначальна привязка к контейнеру происходит во время регистрации электронного ключа. Также, после назначения и/или выпуска электронного ключа для какой-либо учетной записи, эти электронные ключи привязываются к контейнеру, в котором находится такая учетная запись. Консоль управления JMS предоставляет возможность изменить привязку электронных ключей, которые зарегистрированы (статус *Зарегистрирован*), но еще не назначены и/или не выпущены на имя какого-либо пользователя.

Чтобы изменить привязку электронного ключа, выполните следующие действия.

- В консоли управления JMS перейдите в один из двух разделов:
	- **Объекты** -> **Ключевые носители**, после чего панели с деревом ресурсной системы выберите контейнер, содержащий электронные ключи, привязку которых нужно изменить;
	- **Подключенные устройства -> Ключевые носители** в этом случае электронный ключ, привязку которого нужно изменить, должен быть подсоединен к компьютеру.

В центральной части интерфейса отметьте электронный ключ или ключи, привязку которых  $Z_{n}$ нужно изменить и нажмите правой кнопкой мыши. В появившемся меню нажмите **Перенос**.

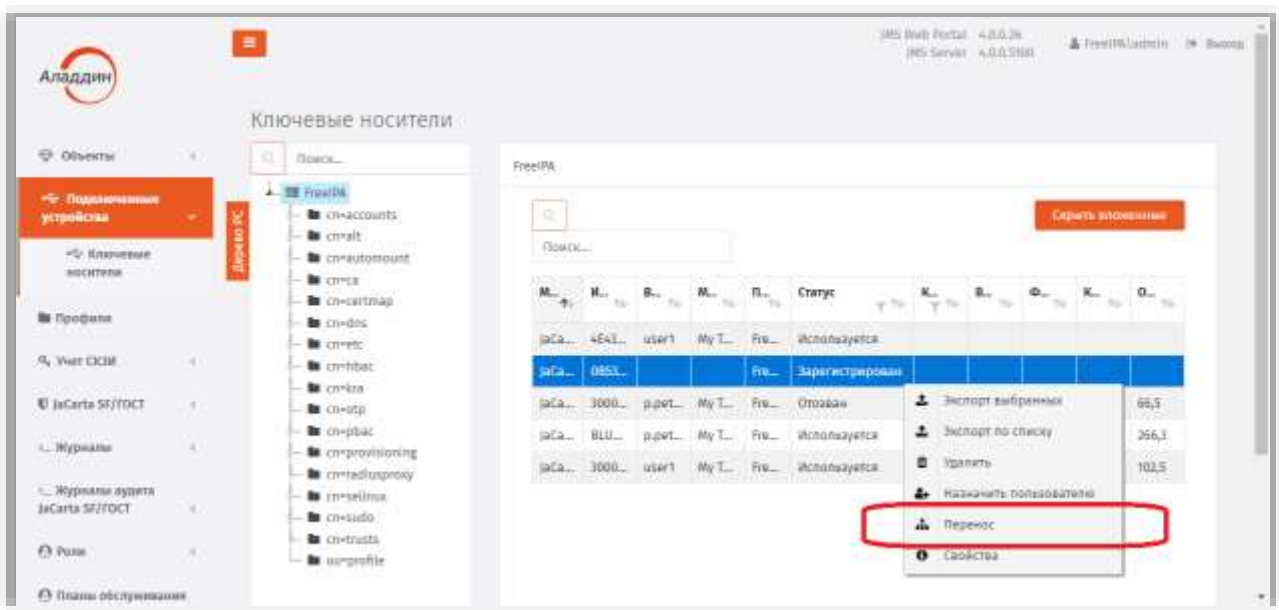

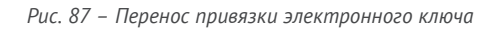

 $\overline{3}$ . Отобразится окно запроса на подтверждение переноса электронного ключа нажмите.

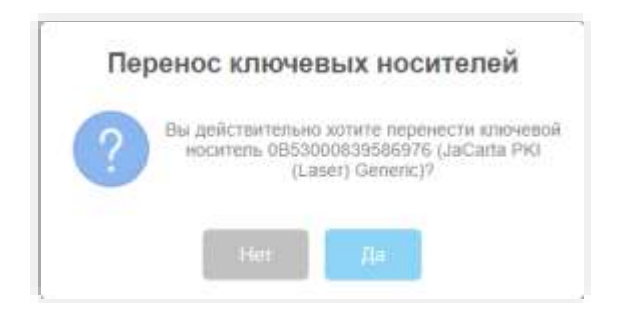

*Рис. 88 – Окно подтверждения изменении привязки электронного ключа*

#### Нажмите **Да**. 4.

5. Отобразится страница выбора контейнера ресурсной системы.

| Аладдин                                                                      | Ξ<br>×                                                                                                    | Выбор контейнера ресурсной системы                                                                                        |
|------------------------------------------------------------------------------|----------------------------------------------------------------------------------------------------|----------------------------------------------------------------------------------------------------|
| <b>O</b> Observal<br><b>W PARAMENTER</b><br>C Notever Changes                | Ключевые носитель<br><b>Illinois</b><br>Power<br><b>BE Freetilk</b><br><b>BE GRYWSTON</b><br><b>Bu</b> creatt                       | ū<br>Поиск<br>- III Freston<br>- <b>In</b> cre-accounts<br><b>No</b> crivalt<br><b>N</b> consultangunt<br><b>Bo</b> CH+CA |
| <br>University<br>seconos -<br><b>В Спутоннаты</b><br><b>E Arts e sanner</b> | Ä<br><b>B</b> <i>GREBURN</i><br><b>BE ONES</b><br><b>B</b> operator<br><b>In</b> corden<br><b>BE GIVES!</b><br><b>But continued</b> | <b>Be</b> concertmap<br><b>Bu</b> cri-dris<br><b>Bo</b> coveto<br><b>Buopara</b><br>Отнена                                |

*Рис. 89 – Страница выбора контейнера ресурсной системы*

6 Выберите контейнер, к которому вы хотите привязать электронный ключ или ключи, и нажмите **Выбрать**.

Электронный ключ будет привязан к выбранному контейнеру.

# 3.5 Операции с OTP- и U2F-аутентификаторами

Операции, связанные с управлением жизненным циклом OTP- и U2F-аутентификаторов осуществляются в разделе **OTP- и U2F-аутентификаторы** ([Рис.](#page-70-0) 90) консоли управления JMS.

**Примечание.** Операции с OTP- и U2F-аутентификаторами доступны при выполнении следующих условий:

- 1. В установленной в JMS лицензии указана опция на поддержку сервера JAS.
- 2. Сервер JAS установлен и настроен в системе JMS (см. руководство по установке и настройке JAS [[3\]](#page-341-2)).

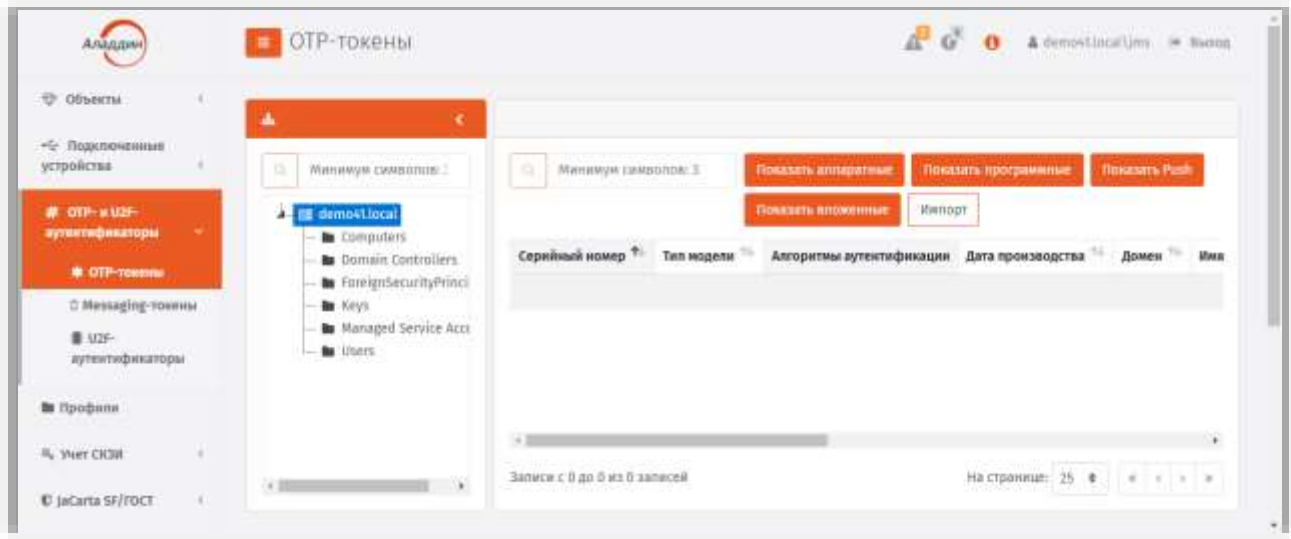

*Рис. 90 – Общий вид раздела OTP- и U2F-аутентификаторы консоли управления JMS*

<span id="page-70-0"></span>В [табл](#page-71-0). 4 ([ниже\)](#page-71-0) представлен краткий перечень доступных операций (со ссылками на соответствующие подразделы настоящего руководства), а также указаны типы и модели аутентификаторов, к которым применима та или иная операция.

Также, в таблице указано, после каких операций на электронный адрес пользователя, к которому эта операция относилась, отправляется электронное письмо.

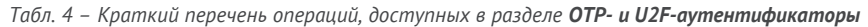

<span id="page-71-0"></span>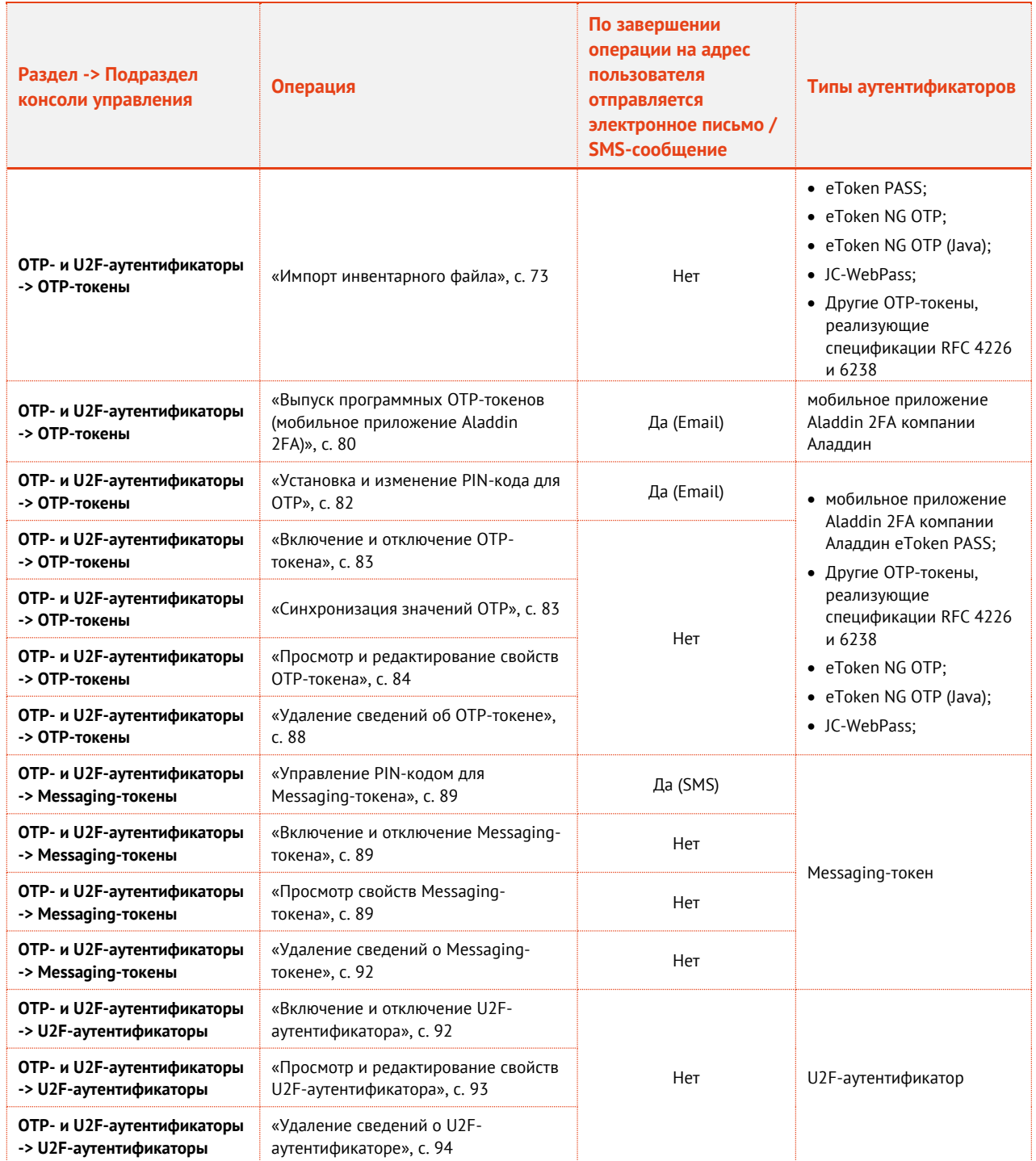

# 3.5.1 Операции с OTP-токенами

В настоящем разделе описаны операции, производимыми с OTP-токенами (включая их выпуск) из консоли управления JMS (т.е. администратором JMS).

Порядок настройки самостоятельного выпуска для себя OTP-аутентификаторов (включающих в себя программные OTP-, Push OTP- и Messaging-токены) пользователями из личного кабинета на портале JWM описан в разделе [«Порядок настройки самостоятельного выпуска пользователями](#page-204-0)  OTP-[аутентификатора»](#page-204-0), с. [205.](#page-204-0)
### <span id="page-72-1"></span>3.5.1.1 Импорт инвентарного файла

Импорт инвентарных файлов осуществляется только для аппаратных OTP-токенов. (Регистрация программных OTP-токенов происходит автоматически и не требует инвентарных файлов).

Чтобы импортировать инвентарный файл со списком аппаратных OTP-токенов, выполните следующие действия.

**Примечание.** Аппаратные OTP-токены поставляются с производства вместе с инвентарными файлами. В случае если такие файлы утеряны или отсутствуют, для их получения следует обратиться в службу технической поддержки компании Аладдин (см. раздел [«Контакты, техническая поддержка»](#page-340-0), с. [341\)](#page-340-0).

- В консоли управления JMS выберите раздел **OTP- и U2F-аутентификаторы -> OTP-токены.**  $\mathbf{1}$ .
- $Z_{\rm{c}}$ В средней части окна выберите контейнер ресурсной системы, к которому следует привязать импортируемые токены [\(Рис.](#page-72-0) 91).

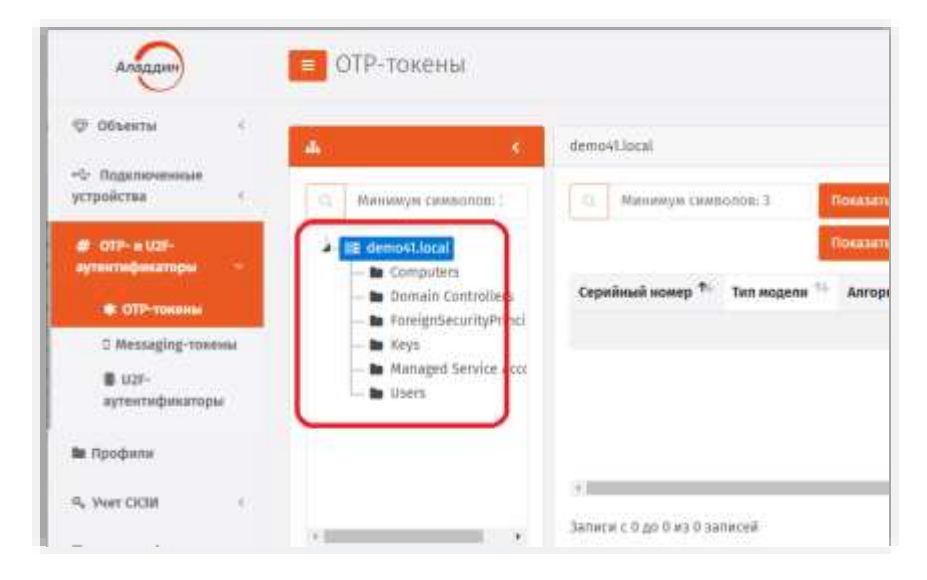

*Рис. 91 – Выбор контейнера для привязки импортируемых OTP-токенов*

<span id="page-72-0"></span> $\overline{3}$ . В верхней панели нажмите **Импорт**.

## Отобразится следующее окно.

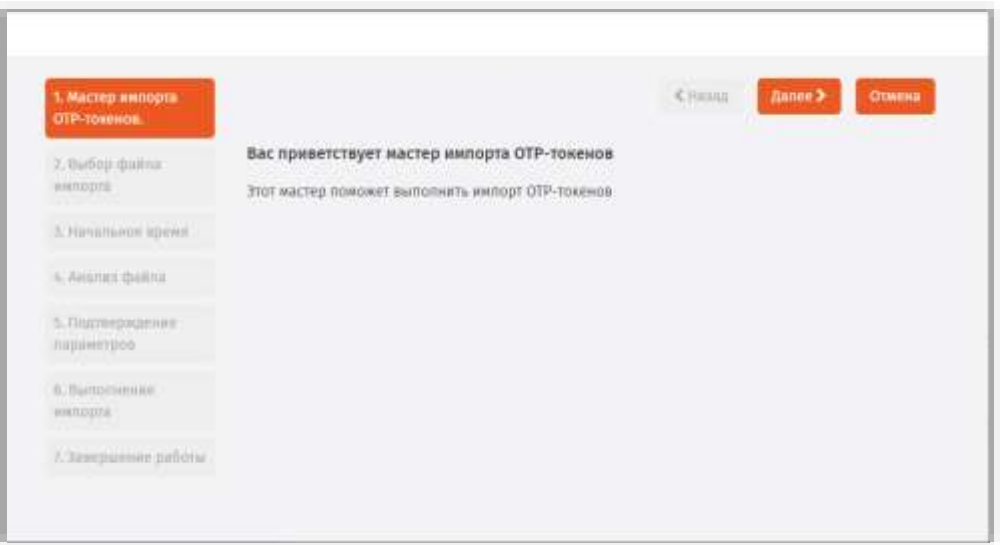

*Рис. 92 – Окно приветствия мастера импорта ключевых носителей*

### $4.$ Нажмите **Далее**.

Отобразится следующее окно.

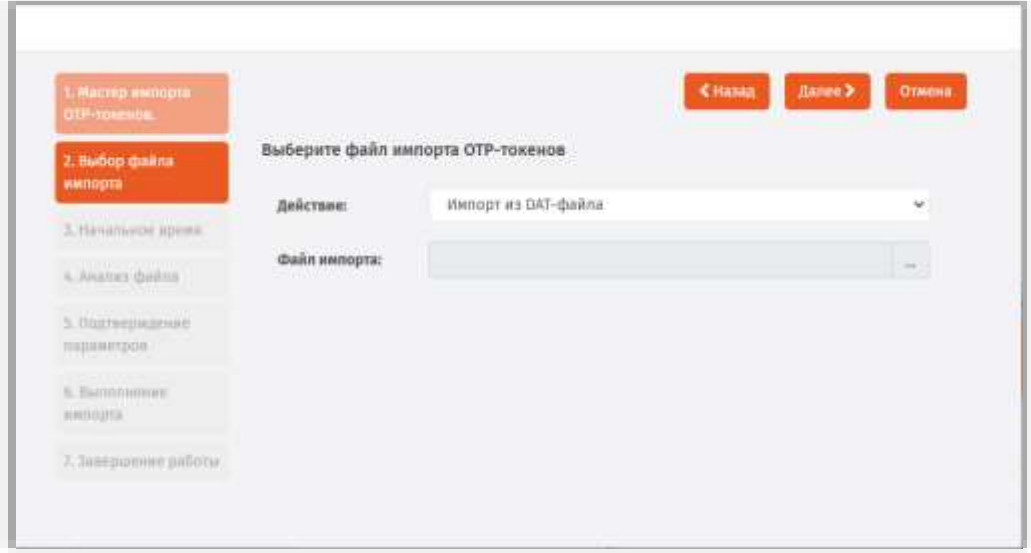

*Рис. 93 – Указание пути к инвентарному файлу*

5. Выберите тип инвентарного файла (.dat или .xml) и воспользуйтесь кнопкой «**…**» (три точки), чтобы указать путь к данному файлу, после чего нажмите **Далее**.

## Отобразится следующее окно.

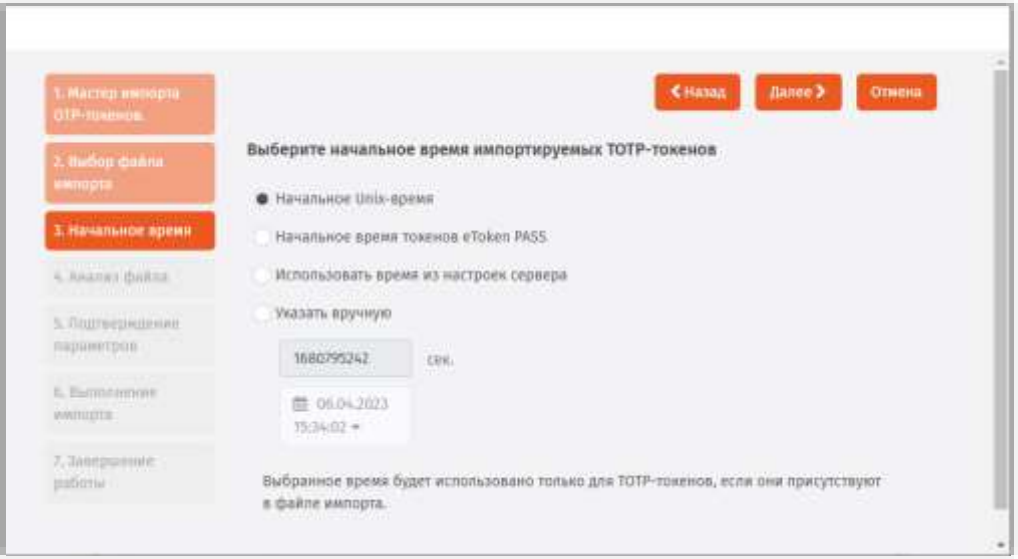

*Рис. 94 – Установка начального времени для TOTP-токенов*

### Б. Выполните необходимые настройки, руководствуясь [Табл.](#page-74-0) 5, и нажмите **Далее**.

*Табл. 5 – Установка начального времени для TOTP-токенов* 

<span id="page-74-0"></span>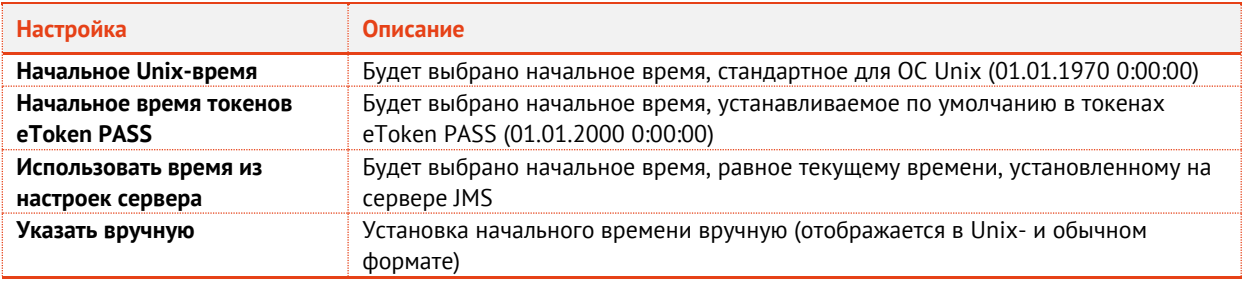

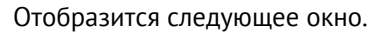

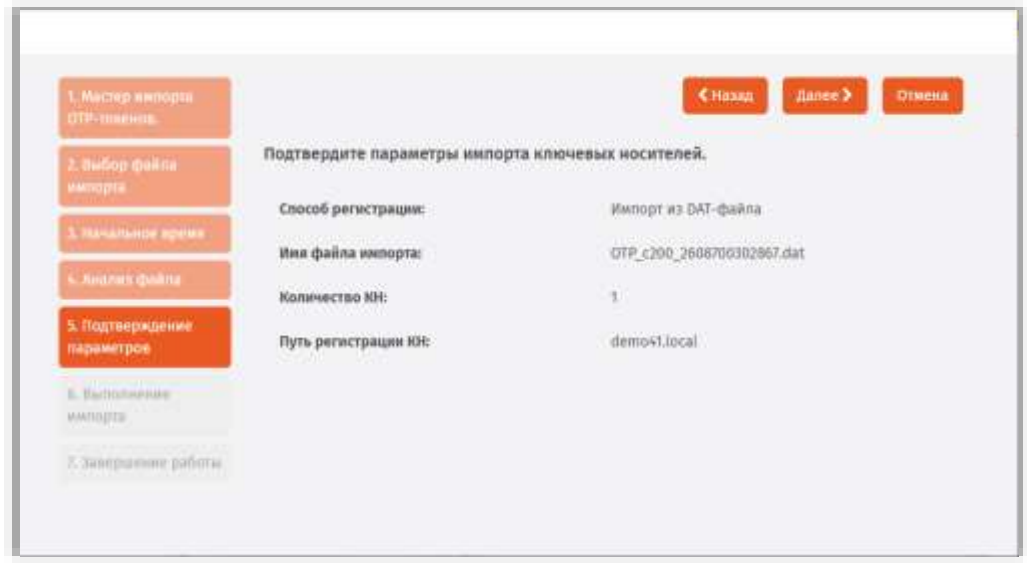

*Рис. 95 – Страница подтверждения параметров импорта инвентарного файла*

## Нажмите **Далее**.

Отобразится окно следующего вида.

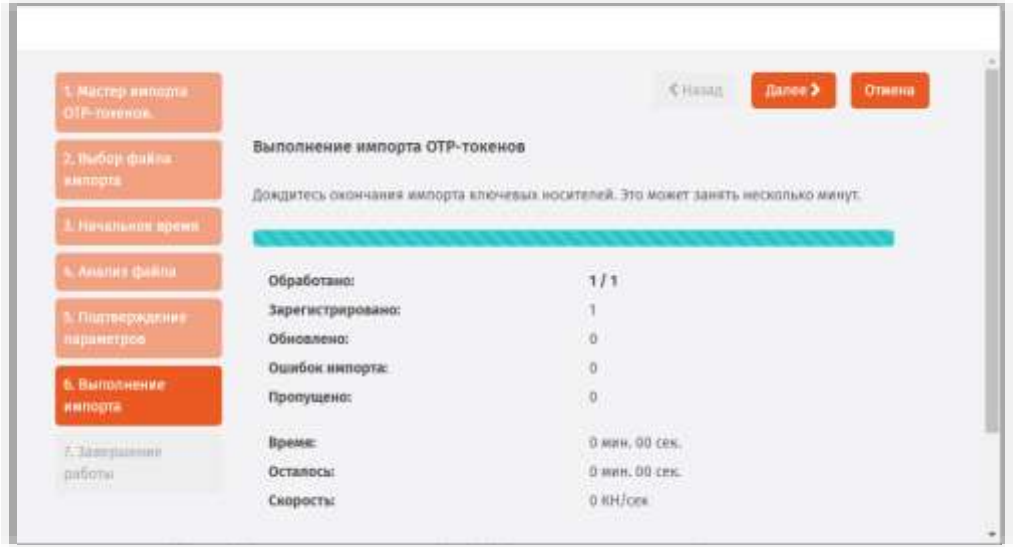

*Рис. 96 – Страница отображения импорта инвентарного файла*

- 8. Если вы хотите сохранить данные об импорте в файл журнала, выполните следующие действия (в противном случае переходите к следующему шагу процедуры):
- 8.1. нажмите **Сохранить лог** и укажите путь сохранения этого файла;
- 8.2. в окне сообщения об успешном сохранении файла журнала нажмите **OK**.
- 9. В окне мастера импорта нажмите **Далее**. Отобразится следующее окно.

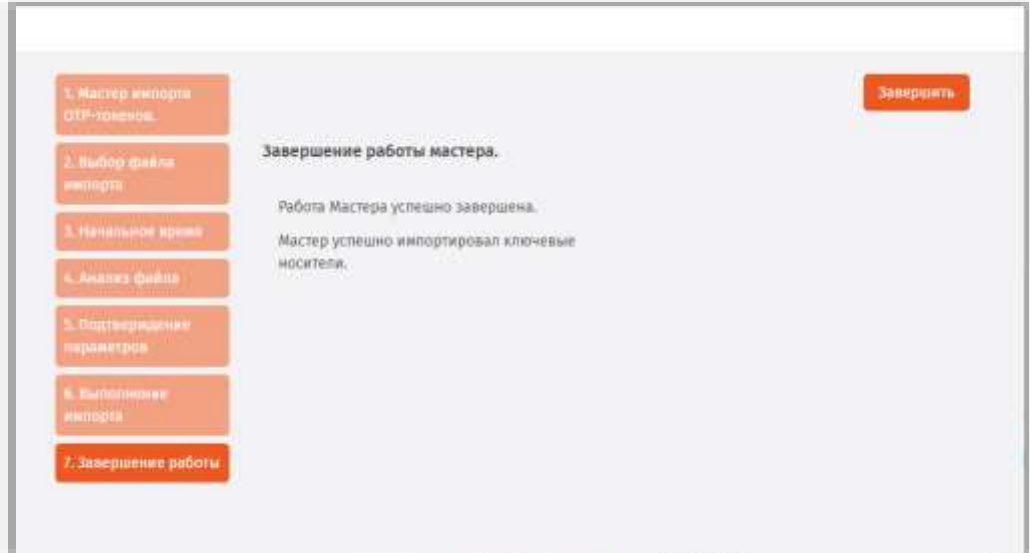

*Рис. 97 – Окно завершения процедуры импорта*

Нажмите **Завершить**.

Сведения об импортированных OTP-токенах отобразятся в правой части страницы консоли управления JMS ([рис.](#page-76-0) 98). После регистрации токены имеют статус *Зарегистрирован*.

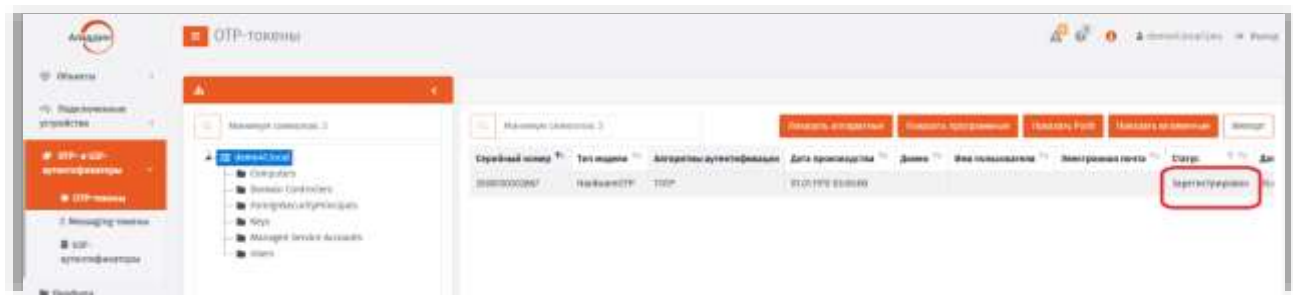

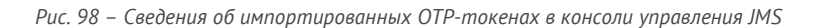

## <span id="page-76-2"></span><span id="page-76-0"></span>3.5.1.2 Назначение / отмена назначения аппаратного OTP-токена

**Примечание.** Назначение аппаратного OTP-токена пользователю можно выполнить только с теми токенами, которые имеют статус *Зарегистрирован* (присваивается токену после его импорта, см. раздел [«Импорт инвентарного файла»](#page-72-1), с. [73\)](#page-72-1).

Чтобы назначить аппаратный OTP-токен пользователю, выполните следующие действия.

В консоли управления JМS выберите OTP-токен, для которого вы хотите выполнить  $\mathbf{1}$ . назначение и нажмите на нём правой кнопкой мыши. В контекстном меню выберите команду **Назначить пользователю** ([Рис.](#page-76-1) 99).

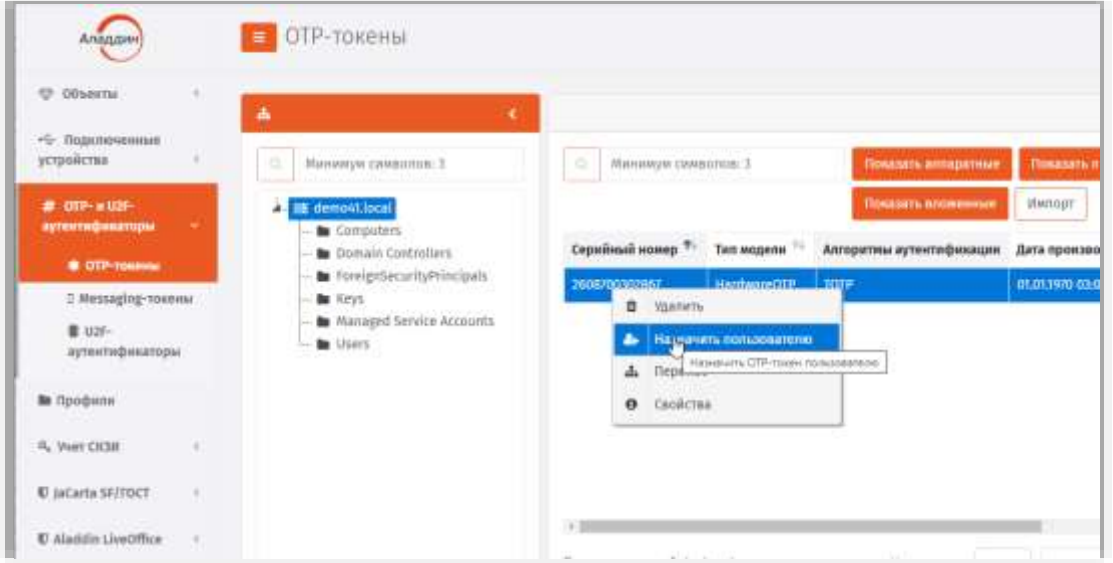

<span id="page-76-1"></span>*Рис. 99 –Команда назначения пользователя аппаратному OTP-токену*

 $\overline{z}$ Откроется окно следующего вида.

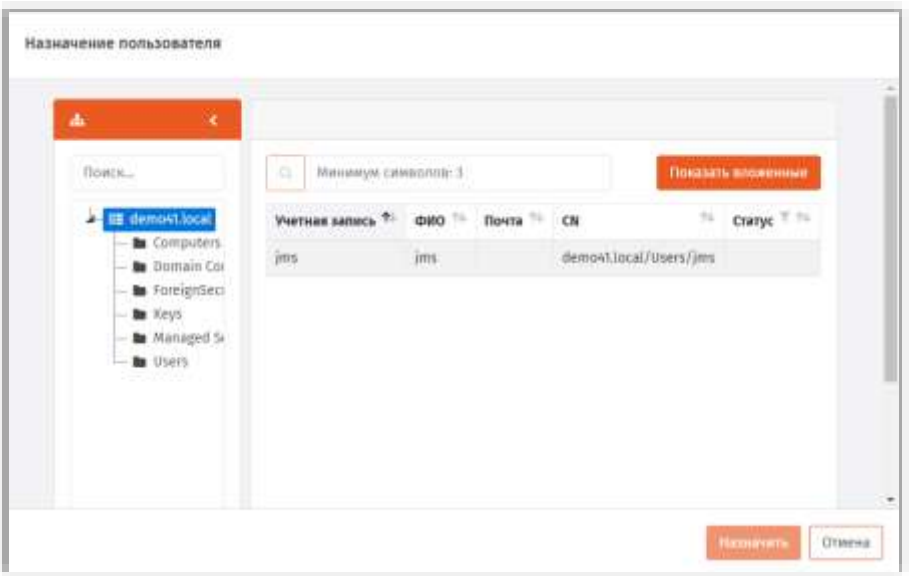

*Рис. 100 –Выбора пользователя для назначения*

#### Выберите пользователя в списке и нажмите **Назначить**. В.

В результате OTP-токен меняет статус с *Зарегистрирован* на *Назначен* ([Рис.](#page-77-0) 101).

| <b>Anguine</b>                                                                                                    | OTP-TOKena                                                                                                    |                                        |                                                     |                                             |                                                                  |                             | $\mathbb{Z}$ of $\mathbf{0}$ a determinative where |
|----------------------------------------------------------------------------------------------------|----------------------------------------------------------------------------------------------------|----------------------------------------|-----------------------------------------------------|---------------------------------------------|------------------------------------------------------------------|-----------------------------|----------------------------------------------------|
| $=$ 004444<br>File: 70 (gascing on terminal)                                                                          | Maturey is commercial 1                                                                                                    | Rice-proud-tytubarding                 |                                                     | <b>The ASSESSMENT CONTRACTOR</b>            |                                                                  |                             | <b>Contemporal Descriptions   Marryr</b>           |
| at one-asse-<br><b><i><u>ASTRONOMIAN</u></i></b><br>18.009-losses<br>5. Normal Pay Printers<br>& use-<br>ауменфикторы | <b>A IS ENSURERS</b><br><b>B</b> Columbia<br><b>M</b> Dental's Cantralians<br>. In Foreigntlan and photocopular<br><b>M 110</b><br>W Monaged Service Autobastic<br>wites. | <b>Hotel August</b><br><b>INDICATE</b> | Alexandronic Armentological Arts<br>turnamitty 1000 | <b>Anna monarazzarraz</b><br>01/01/01/02/00 | What most under mine<br><b>Texamo</b><br><b>DEMONS</b><br>$\sim$ | <b>Interprinted to ctr.</b> | <b>Bank con</b><br><b>Hanging</b>                  |
| a bela propinsi Kabupatén Ing<br><b>BETWEEN</b>                                                                       | 부장 가게                                                                                                    |                                        |                                                     |                                             |                                                                  |                             |                                                    |

*Рис. 101 –Смена статуса токена на Назначен*

<span id="page-77-0"></span>Для отмены назначения токена пользователю выполните следующие действия.

В консоли управления JМS выберите OTP-токен, для которого вы хотите отменить назначение  $\mathbf{1}$ . и нажмите на нём правой кнопкой мыши. В контекстном меню выберите команду **Отменить назначение** ([Рис.](#page-76-1) 99).

Отобразится диалоговое окно подтверждения.

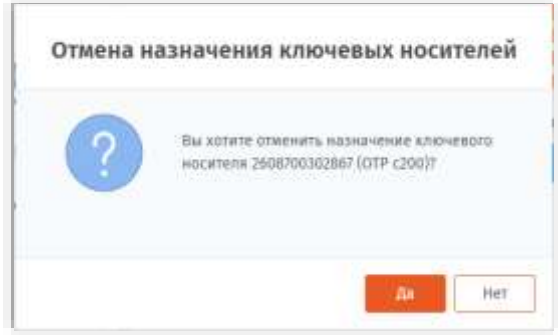

*Рис. 102 –Окно подтверждение отмены назначения OTP-токена пользователю*

#### Нажмите **Да**.  $2<sup>1</sup>$

Отобразится следующее окно для выбора ресурсной системы.

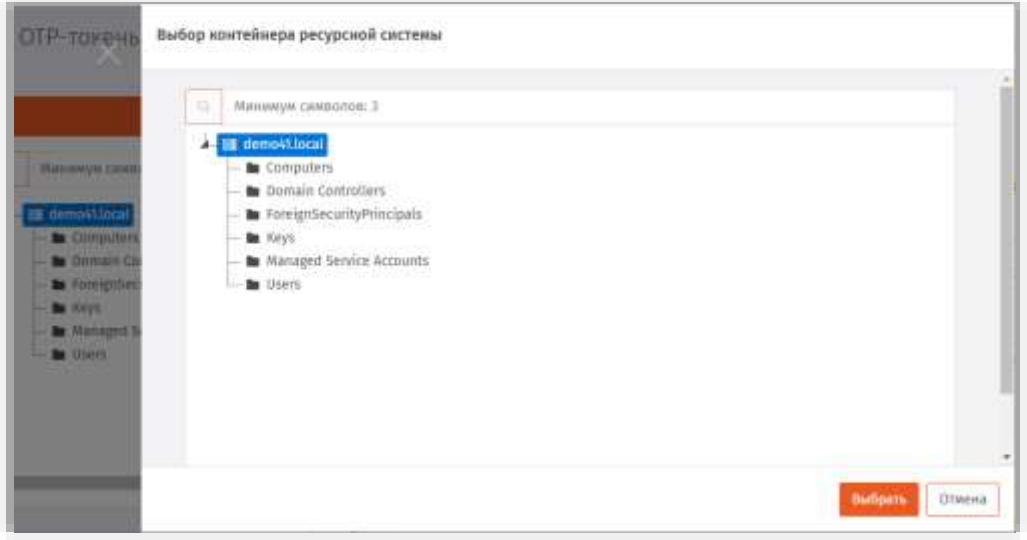

*Рис. 103 – Окно выбора контейнера для привязки токена при отмене его назначения пользователю* 

Выберите контейнер для привязки к нему токена после отмены назначения и нажмите  $3<sub>1</sub>$ **Выбрать**.

В результате токен поменяет статус с *Назначен* на *Зарегистрирован*.

## <span id="page-78-0"></span>3.5.1.3 Выпуск аппаратных OTP-токенов

Чтобы выпустить для группы пользователей JMS аппаратные OTP-токены выполните следующие действия.

- Импортируйте аппаратные токены, руководствуясь разделом [«Импорт инвентарного файла»](#page-72-1),  $1.$ с. [73.](#page-72-1)
- $2.7<sub>2</sub>$ Выполните назначение аппаратных OTP-токенов пользователям, руководствуясь разделом [«Назначение / отмена назначения аппаратного OTP](#page-76-2)-токена», с. [77.](#page-76-2)
- Создайте профиль выпуска аппаратных OTP-токенов, руководствуясь разделом [«Настройка](#page-157-0)  3. [профиля выпуска аппаратных](#page-157-0) OTP-токенов», с. [158](#page-157-0), и выполните его привязку к

соответствующему контейнеру ресурсной системы, руководствуясь разделом «Привязка профилей», с. 195.

- Настройте для выпуска аппаратных ОТР-токенов и запустите на выполнение  $4$ соответствующий план обслуживания, руководствуясь разделами «План обслуживания жизненного цикла ОТР-токенов», с. 281 и «Запуск и просмотр результатов планов обслуживания», с.274.
- Выпущенные и готовые к использованию (статус Используется) экземпляры аппаратных ОТР-токенов отобразятся в консоли управления JMS со значением HardwareOTP в поле Тип модели (Рис. 104).

| ANGELIA                                        | OTP-TORONIA                                                                             | $A^2$ G <sup>2</sup> <b>O 4</b> detectively a fame                                                                                                    |
|------------------------------------------------|-----------------------------------------------------------------------------------------|----------------------------------------------------------------------------------------------------|
| $=$ mass<br>"I Traccovered<br><b>UCURRETAK</b> | Abbanco's comments 3                                                                    | <b>Burns incomer - Though systems: Burns not, Books and Consti-</b><br>l m<br>Makewayak derenierand: 31                                                                               |
| # Othlaster<br><b>Attendances</b>              | <b>L. IX Mempat Inca</b>                                                                | <b>MAN DERAINMENT TIL</b><br><b>Cipalinal ament<sup>4</sup></b><br>Алгантин аутигификтам Дита производства<br>insetpensioners Courses the first of<br><b>Board Tr.</b><br>Tetransakte |
| <b>0.007 manual</b><br>"I Minughy routes       | <b>M</b> Computers<br>To Terrain Cord-Inform<br>N ForgotesallyProcess<br><b>M</b> River | Hardwood's Time<br><b>SCACHE DIRE</b><br><b>INSTANTABILITY</b><br>онгозовы-<br><b>Britishippers</b>                                                                                   |
| With.                                          | To Abidget Territor Accounts<br><b>M</b> first.                                         | City Chevrolet 21<br><b>Torres</b>                                                                                                    |
| U JaCarla 927/027                              | be Imposs (Detrolets)<br>- Il forzerosso crivor tracer                                  | Tipogram triest                                                                                                    |
| U Xaddii Uwchlur                               |                                                                                         | $\log D\bar{W}$ Paths                                                                                                    |
| $.$ Figures<br>$\sim$                          |                                                                                         | <b>Hour Herboam</b>                                                                                                    |

Рис. 104 - Отображение выпущенного экземпляра аппаратного ОТР-токена

<span id="page-79-0"></span>6. Пользователи, для которых были выпущены токены, требующие указания PIN-кода для аутентификации (см. параметр Режим аутентификации в профиле выпуска аппаратных ОТРтокенов), получат на свой электронный адрес сообщение, содержащее PIN-код для ОТР.

Примечание. Для оповещения пользователей по электронной почте об установке или смене PIN-кода для аппаратных ОТР-токенов должны быть выполнены следующие условия:

- 1. У пользователей, зарегистрированных в ЈМЅ, для которых выпускаются токены, в ресурсной системе (например FreeIPA) должен быть настроен адрес электронной почты.
- $\overline{2}$ С помощью консольного агента в JMS должен быть настроен транспортный почтовый сервис (команда Aladdin.EAP.Agent.Terminal smtp configure, подробнее см. руководство по установке и настройке JMS [2]).

# <span id="page-79-1"></span>3.5.1.4 Выпуск программных ОТР-токенов (мобильное приложение Aladdin 2FA)

Важно! Для корректного выпуска программных ОТР-токенов должны быть выполнены следующие условия:

- 1. У пользователей, зарегистрированных в JMS, для которых выпускаются токены, в ресурсной системе (например FreeIPA) должен быть настроен адрес электронной почты.
- С помощью консольного агента в JMS должен быть настроен транспортный почтовый сервис (команда  $2.$ Aladdin.EAP.Agent.Terminal smtp configure, подробнее см. руководство по установке и настройке JMS [2]).

Чтобы выпустить для группы пользователей JMS программные ОТР-токены для мобильного приложения Aladdin 2FA компании Аладдин (или для аналогичных мобильных приложений других поставщиков), выполните следующие действия.

- Создайте профиль выпуска программных ОТР-токенов, руководствуясь разделом «Настройка 1. профиля выпуска программных ОТР-токенов», с. 164.
- $\mathcal{F}$ Настройте для выпуска программных ОТР-токенов и запустите на выполнение соответствующий план обслуживания, руководствуясь разделами «План обслуживания жизненного цикла ОТР-токенов», с. 281 и «Запуск и просмотр результатов планов обслуживания», с.274.

Выпущенные и готовые к использованию (статус *Используется*) экземпляры программных  $3.1$ OTP-токенов отобразятся в консоли управления JMS со значением *SoftwareOTP* в поле **Модель (**Рис[. 105](#page-80-0)**)**.

| Antaure                                                     | OTP-TOKOMI                                                                          |                                                                |                    |                                                                                     |                       |             |                                 | $\overrightarrow{A}$ $\overrightarrow{O}$ $\overrightarrow{O}$ a normalization on home |                           |  |
|-------------------------------------------------------------|-------------------------------------------------------------------------------------|----------------------------------------------------------------|--------------------|-------------------------------------------------------------------------------------|-----------------------|-------------|---------------------------------|----------------------------------------------------------------------------------------|---------------------------|--|
| <b>CENARIA</b><br>Winside Tak                               |                                                                                     | Make Askura Independent                                        |                    |                                                                                     |                       |             |                                 | THRUS ENGINEER THRUS EXTENDS TO A CONTRACT TOWARD MONTH                                |                           |  |
| # INF-yan-                                                  | <b>E ME WHISHLICK</b>                                                               | <b>International Accounts Controlled Controller Controller</b> |                    | Аптритикаутическими дистритичество - домен - поклонанием - покупные ситуа - датк от |                       |             |                                 |                                                                                        |                           |  |
| <b>ALCOHOL: UNK</b><br>38.009-00000                         | <b>M</b> Ching class<br><b>Be</b> Sympan Cardooliers<br>To Financiacum Epithecipals | HIMARIE: GENERALIST                                            |                    | <b>TOTAL</b>                                                                        | YEAH JIGHT 15:05:11   | BD6N1 isst  | a at which can't<br><b>June</b> | investigated only                                                                      | Boosupres total           |  |
| <b>Secondary to a lot</b><br><b>R</b> 107-<br>Hydroganithan | · M Form<br>M ANAHEMA DIVINIX ALCOHOLS<br>a bey the company<br><b>STORY</b>         | TREETO3020A*                                                   | <b>Airdes STTP</b> | $-7073$                                                                             | <b>STUDENT SYNONE</b> | Street, Jee |                                 |                                                                                        | <b>PEODECIMIES DEDUCE</b> |  |
| <b>BE TOWQUITE</b>                                          |                                                                                     |                                                                |                    |                                                                                     |                       |             |                                 |                                                                                        |                           |  |

*Рис. 105 – Отображение выпущенного экземпляра программного OTP-токена*

<span id="page-80-0"></span> $4.1$ Пользователи, для которых были выпущены токены получат на свой электронный адрес сообщение, содержащее PIN-код для OTP и QR-код [\(Рис.](#page-80-1) 106).

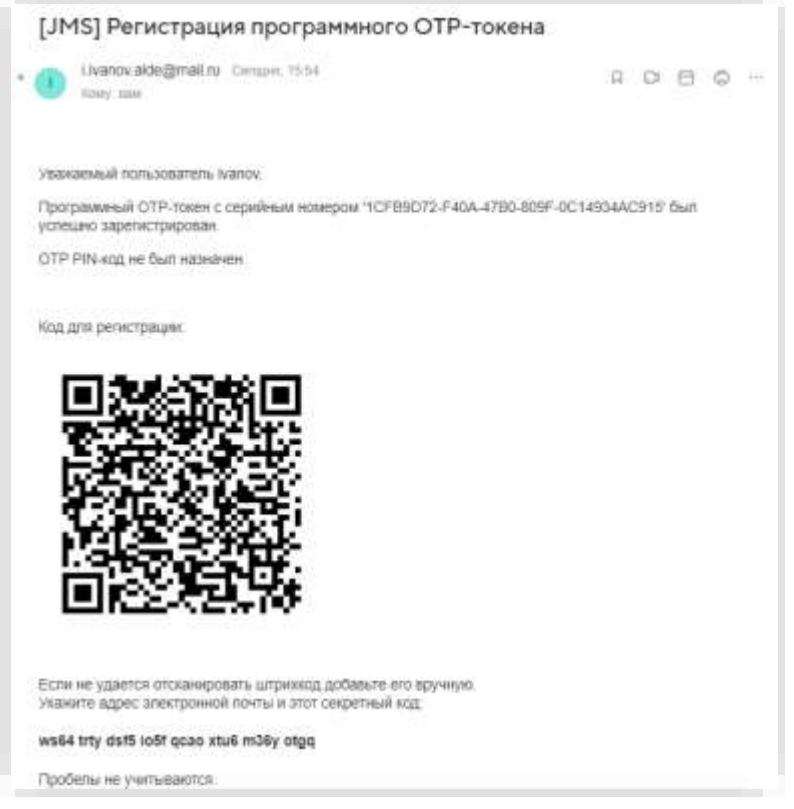

*Рис. 106 - сообщение, содержащее PIN-код для OTP и QR-код*

<span id="page-80-1"></span>Пользователь с помощью своего мобильного устройства, на котором установлено необходимое приложение (например, мобильное приложение Aladdin 2FA компании Аладдин), должен отсканировать QR-код, после чего он сможет генерировать значения OTP.

## <span id="page-81-1"></span>3.5.1.5 Установка и изменение PIN-кода для ОТР

Важно! Для обеспечения возможности установки или изменения PIN-кода у ОТР-токена, он должен быть выпущен на основе профиля (см. разделы «Настройка профиля выпуска аппаратных ОТР-токенов», с. 158, «Настройка профиля выпуска программных ОТР-токенов» с. 164), у которого в поле Режим аутентификации установлено одно из значений, включающее в себя PIN-код (например ОТР PIN-код + ОТР или Доменный пароль + ОТР PIN-код + ОТР).

Чтобы установить или изменить PIN-код для ОТР выбранного токена, выполните следующие действия.

В консоли управления JMS выберите токен, PIN-код для ОТР которого вы хотите изменить, и  $\mathbf{1}$ нажмите на нем правой кнопкой мыши (Рис. 107).

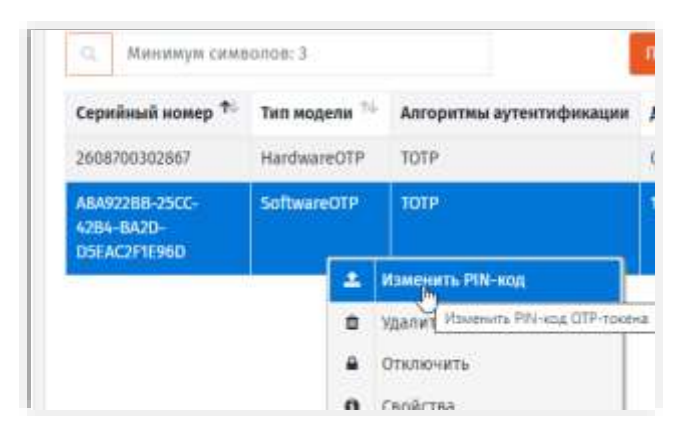

Рис. 107 - Установка или изменение PIN-кода для ОТР

### <span id="page-81-0"></span>Выберите Изменить PIN-код.  $2.$

Отобразится следующее окно.

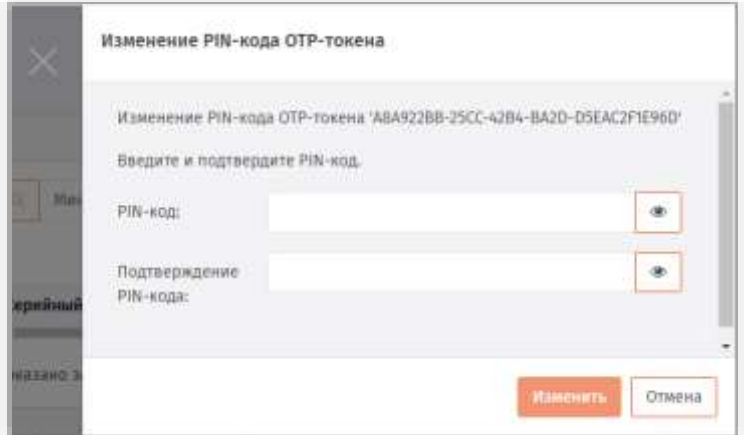

Рис. 108 - Установка или изменение PIN-кода для ОТР

Введите значение нового PIN-кода для ОТР в полях PIN-код и Подтверждение PIN-кода. 

### Нажмите Изменить. 4.

При успешной установке/изменении PIN-кода для ОТР отобразится соответствующее сообщение (Рис. 109). При этом пользователю будет отправлено уведомление по электронной почте об установке / смене PIN-кода.

Примечание. Для оповещения по электронной почте об установке или смене PIN-кода для аппаратных ОТРтокенов у пользователей в ресурсной (например FreelPA) должен быть настроен адрес электронной почты, а также с помощью в консольного агента в JMS должен быть настроен транспортный почтовый сервис (команда Aladdin.EAP.Agent.Terminal smtp configure, подробнее см. руководство по установке и настройке JMS [2].).

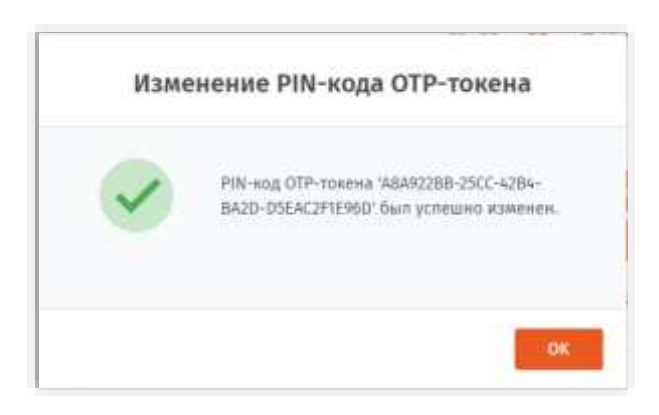

*Рис. 109 – Установка или изменение PIN-кода для OTP*

#### <span id="page-82-0"></span>Нажмите **OK** для завершения процедуры. 5.

### <span id="page-82-2"></span>3.5.1.6 Включение и отключение OTP-токена

Чтобы включить или отключить возможность использования OTP-токена, выполните следующие действия.

С OTP-токеном невозможно выполнить операции включения/отключения, если он не был выпущен (не имеет статуса *Используется*). О выпуске OTP-токенов см. в разделах [«Выпуск аппаратных](#page-78-0) OTP-токенов», с. [79](#page-78-0) и [«Выпуск программных](#page-79-1)  OTP-[токенов \(мобильное приложение](#page-79-1) Aladdin 2FA)», с. [80.](#page-79-1)

- $\mathbf{1}$ . В консоли управления JМS выберите OTP-токен, возможность использования которого вы хотите включить или отключить.
- Нажмите на выбранном токене правой кнопкой мыши и в зависимости от нужного действия в 2. контекстном меню выберите **Включить** или **Отключить**.

Отобразится диалоговое окно подтверждения действия.

Нажмите **Да** для продолжения. 3. Новый статус OTP-токена (*Используется* или *Отключен*) отобразится в столбце **Статус** в правой консоли управления JМS (см. [рис.](#page-82-1) 110 [ниже](#page-82-1)).

|                                                                  |               |                                                        |                     |                                                                   | G                        | 4 demetiscation: le naual            |                                           |
|------------------------------------------------------------------|---------------|--------------------------------------------------------|---------------------|-------------------------------------------------------------------|--------------------------|--------------------------------------|-------------------------------------------|
|                                                                  |               |                                                        |                     |                                                                   |                          |                                      |                                           |
| Серийный измер <sup>Ф.:</sup>                                    | THIS MOUNTAIN |                                                        |                     |                                                                   | <b>West nonuncearers</b> | Эпистронная почти                    | WHY OUT<br>Cratyc T <sup>o</sup>          |
| 76000000000                                                      | HardwareOTP.  | TOTP                                                   | 012012970 03:00:00  | <b>BEMONT</b>                                                     | <b>Imp</b>               |                                      | Mchonayeri                                |
| <b>ABARELINE COLLECT</b><br><b>USA BASE</b><br><b>CONTRACTOR</b> | hamageoup.    | <b>STORY</b>                                           | <b>MAKING BENDY</b> | <b>COMINA</b>                                                     | <b>Service</b>           | <b>ARTIS RESISTING</b>               | <b>Concession</b>                         |
|                                                                  | $\alpha$      | <b>Эблимиум символов: 3</b><br>Life a war award in the |                     | Показать антаритные<br>Алтиритны мутентификации Дита производства |                          | Предсега программные<br><b>Bower</b> | <b>FORDING PUSH</b><br>Почалать пложенные |

*Рис. 110 – Текущий статус OTP-токена отображается в столбце Статус*

<span id="page-82-1"></span>3.5.1.7 Синхронизация значений OTP (только для токенов HOTP)

Настоящий раздел относится только OTP-токенам (аппаратным и программным), функционирующим в соответствии со спецификацией RFC 4226 (HOTP).

**Примечание.** Тип спецификации выбирается в **Параметрах выпуска** профиля выпуска соответствующих токенов, в поле **Алгоритм**.

Синхронизацию значений ОТР следует выполнять в следующих случаях:

- при вводе ОТР-токена в эксплуатацию, перед передачей его пользователю;
- если пользователь сгенерировал большее число одноразовых паролей, чем указано в настройке Окно аутентификации профиля выпуска ОТР-токена соответствующего типа (см. разделы «Настройка профиля выпуска аппаратных ОТР-токенов», с. 158 и «Настройка профиля выпуска программных ОТР-токенов», с. 164).

Чтобы синхронизировать ОТР-токен с JMS, выполните следующие действия.

- В консоли управления JMS выберите ОТР-токен, который вы хотите синхронизировать с JMS.  $\mathbf{1}$ .
- Нажмите на выбранном токене правой кнопкой мыши и в контекстном меню выберите 2. Синхронизация.

Отобразится следующее окно.

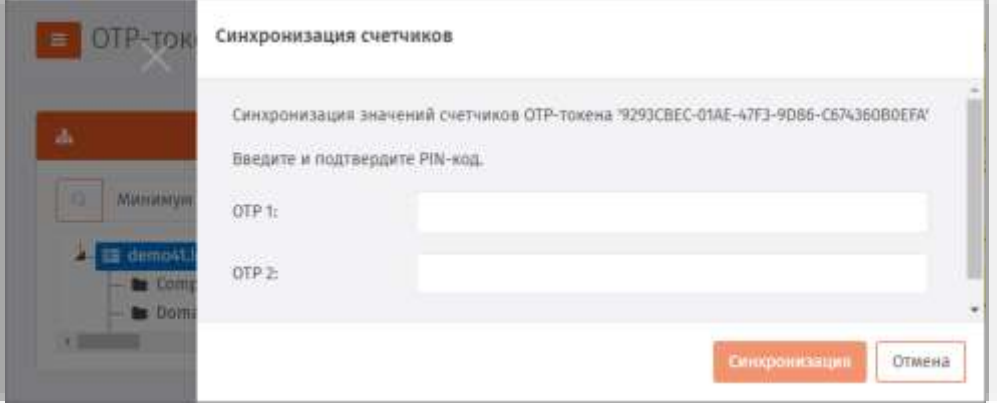

Рис. 111 - Синхронизация ОТР-токена

- С помощью синхронизируемого ОТР-токена сгенерируйте значение ОТР (или R., проинструктируйте пользователя сгенерировать значением ОТР и сообщить его вам) и введите его в поле ОТР 1.
- С помощью синхронизируемого ОТР-токена сгенерируйте следующее значение ОТР (или  $4$ проинструктируйте пользователя сгенерировать значением ОТР и сообщить его вам) и введите его в поле ОТР 2.
- Нажмите Синхронизировать. При успешной синхронизации отобразится следующее сообщение.
- Нажмите ОК для завершения процедуры. Б.

3.5.1.8 Просмотр и редактирование свойств ОТР-токена

Чтобы просмотреть или отредактировать свойства ОТР-токена, выполните следующие действия.

- В консоли управления JMS выберите ОТР-токен, свойства которого вы хотите просмотреть 1. или редактировать.
- Нажмите на нем правой кнопкой мыши и в контекстном меню выберите Свойства.  $2.$

## Отобразится следующее окно.

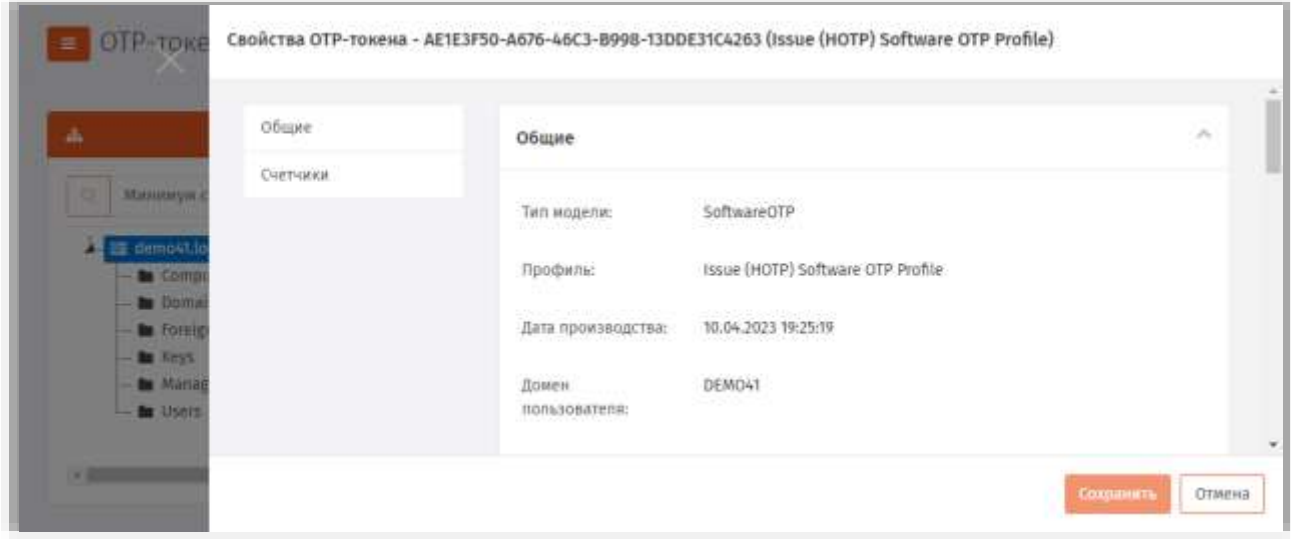

*Рис. 112 – Вкладка Общие свойств OTP-токена*

### $\overline{3}$ . На вкладке отображаются нередактируемые поля в соответствии с [табл](#page-84-0). 6.

*Табл. 6 – Общие параметры OTP-токена*

<span id="page-84-0"></span>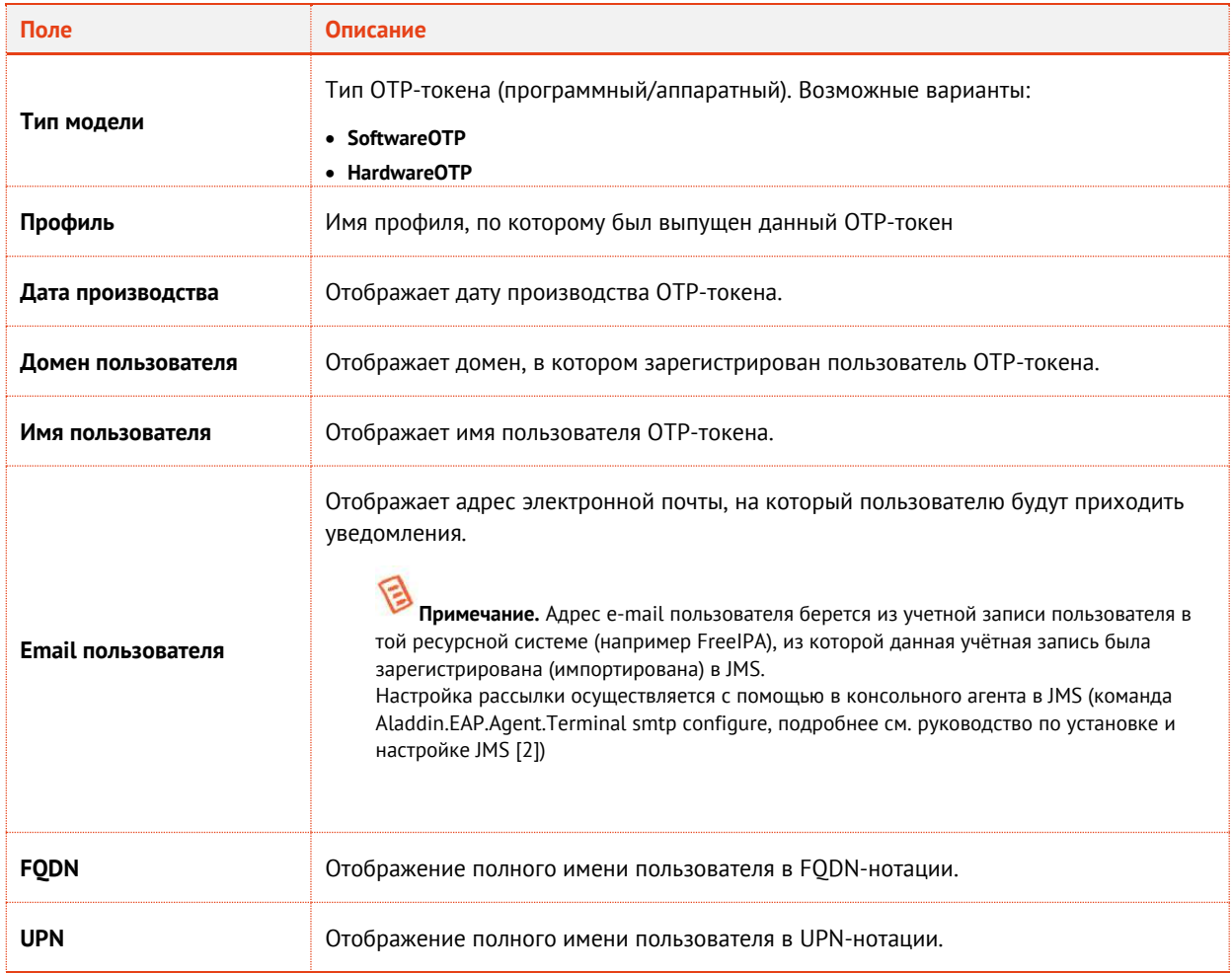

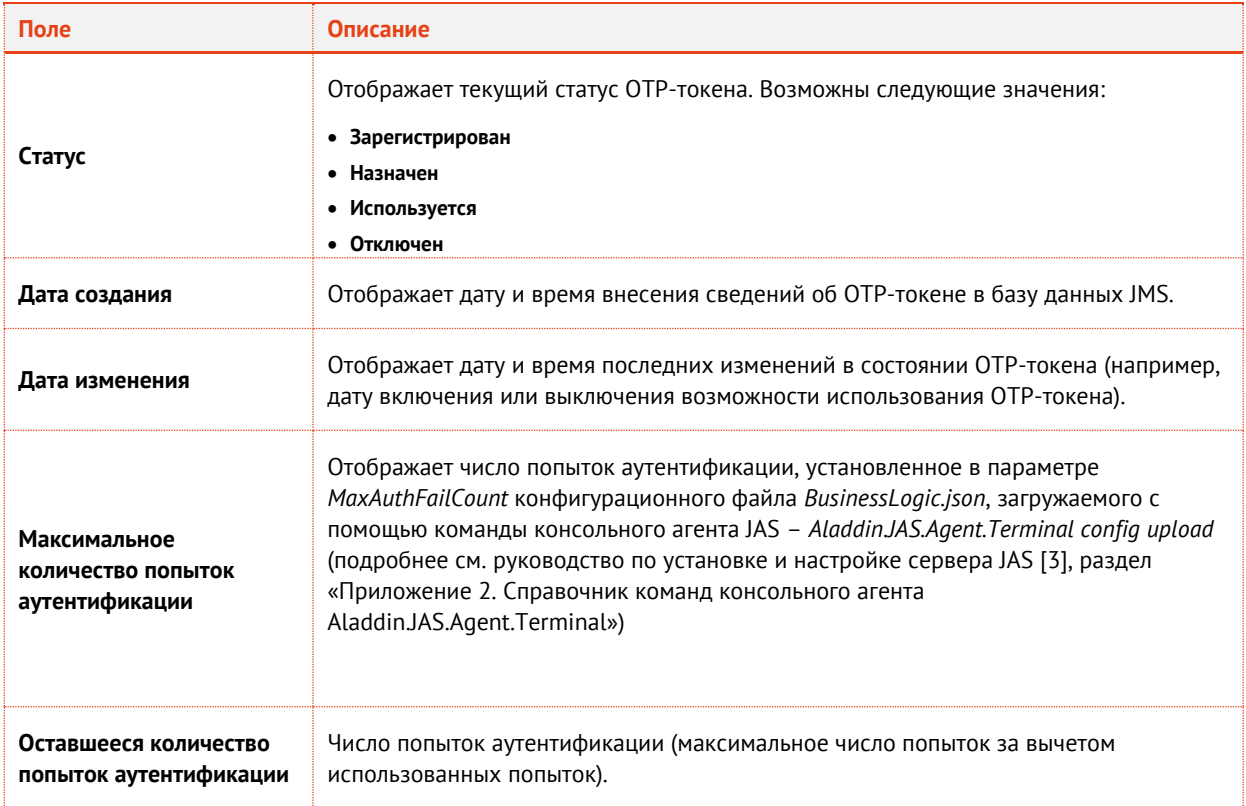

### $\ddot{a}$ . Перейдите на вкладку **Счетчики**.

В зависимости от типа OTP-токена окно примет следующий вид.

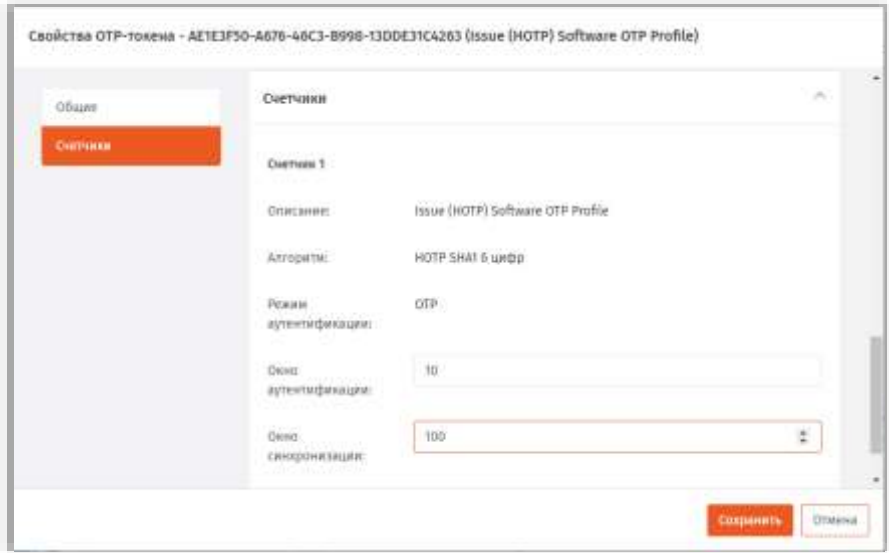

*Рис. 113 – Вкладка Счетчики окна свойств OTP-токена с алгоритмом генерации HOTP*

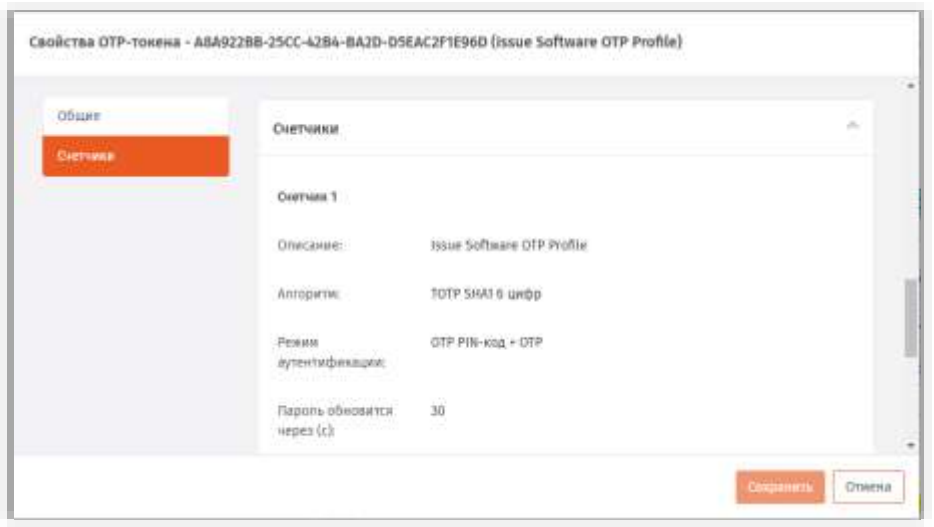

*Рис. 114 – Вкладка Счетчики окна свойств OTP-токена с алгоритмом генерации ТOTP*

### 5. Выполните настройки, руководствуясь [табл](#page-86-0). 7 [ниже](#page-86-0).

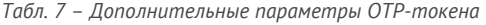

<span id="page-86-0"></span>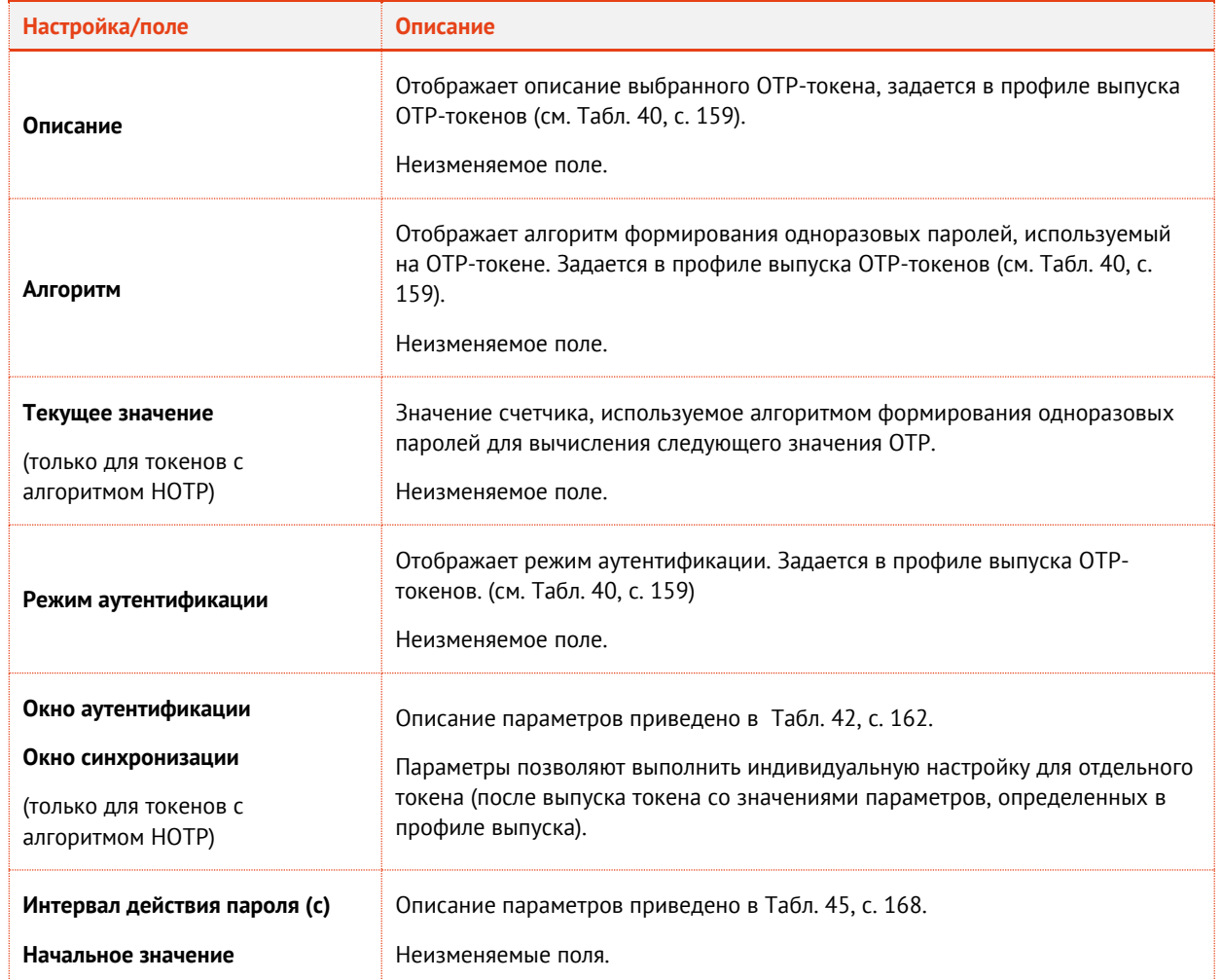

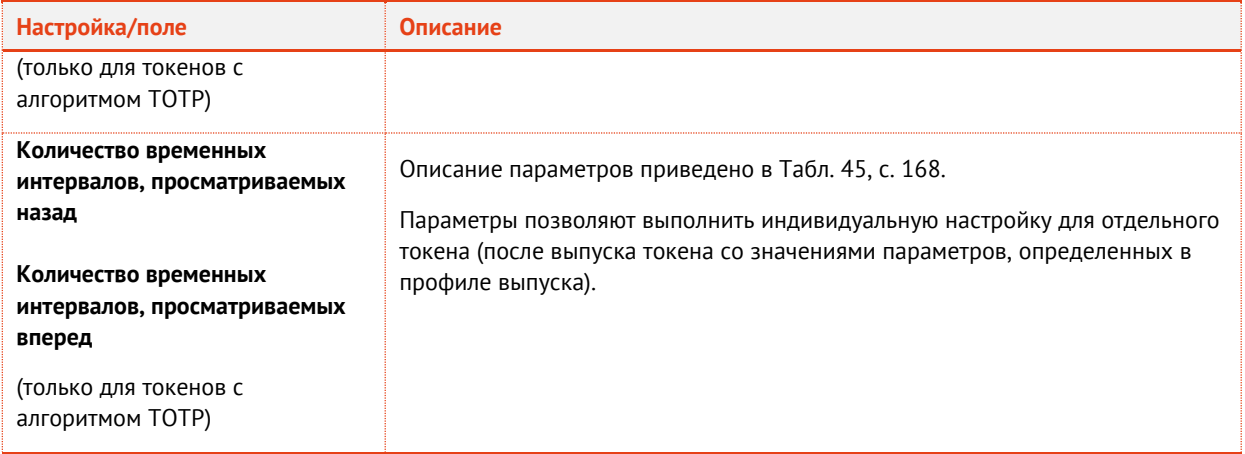

#### Б. Нажмите Сохранить, чтобы сохранить изменения.

## <span id="page-87-1"></span>3.5.1.9 Удаление сведений об ОТР-токене

В случае утери или компрометации ОТР-токена сведения о нём следует удалить из базы данных JMS, чтобы исключить возможность использования злоумышленником этого ОТР-токена.

Чтобы удалить сведения об ОТР-токене из базы данных JMS, выполните следующие действия.

- В консоли управления JMS выберите ОТР-токен, сведения о котором вы хотите удалить.  $1.$
- 2. Нажмите на нём правой кнопкой мыши и в контекстном меню выберите Удалить.
- Отобразится диалоговое окно подтверждения выбора.  $3<sub>1</sub>$
- Нажмите Да для завершения процедуры.  $\mathbf{d}$

#### $3.5.2$ Операции с Messaging-токенами

Messaging-токен - это один из типов аутентификаторов на базе механизма ОТР, поддерживаемых сервером JMS. Messaging-токен - это виртуальный объект, который регистрируется в JMS с привязкой к пользователю и осуществляет процедуру передачи значения ОТР на мобильный телефон пользователя посредством службы SMS оператора связи по запросу внешней интегрируемой с JMS прикладной системы. Управление Messaging-токенами осуществляется в разделе ОТР- и U2F-аутентификаторы -> Messaging-токены консоли управления JMS.

| <b>Аладдии</b>                                          | Messaging-токены                                               |                                                  |                 |         | $\alpha$<br>$A - G$ |
|---------------------------------------------------------|----------------------------------------------------------------|--------------------------------------------------|-----------------|---------|---------------------|
| Объекты<br>⊕                                            | Æ<br>ĸ.                                                        |                                                  |                 |         |                     |
| -6 Подключенные<br>устройстви.                          | Manuarym carmoonde<br>a                                        | Минимун символов: 3<br><b>IQ</b>                 |                 |         |                     |
| # 07P- u U2F-                                           | 羅 demo@lincal<br>٠                                             | Прентификатор 7-                                 | Внешняя система | Помен   | Имя пользователя    |
| аутентификаторы<br><b>B. OTP-TONNING</b>                | <b>Computers</b><br>to Domain Controllers<br>tonighteoustyPrin | 729/10095-5032-<br>4402-8146-<br>A2FOA7BB1849    |                 | DEMONT. | ivanov.             |
| It Messaging-measur<br><b>B</b> U2F-<br>иутектификаторы | <b>Bo</b> Keys<br>to Managed Service Ac.<br><b>Be</b> Users    | 0A366910-30AC-<br>4203-8A11-<br>7AEABA520FB5     |                 | DEMONT  | User2<br>12. O X    |
| <b>START TIME</b><br><b>Be Ripogatra</b>                |                                                                | FEB1BB32-E198-<br>49ED-928F-<br>EXAMPLES RELEASE |                 | DEWOST  | <b>Diert</b>        |
| %, Viver CICHE<br>$\mathcal{L}$                         |                                                                |                                                  |                 |         |                     |
| U JaCarta SF/FDCT<br>$\equiv$                           |                                                                |                                                  |                 |         |                     |

<span id="page-87-0"></span>Рис. 115 - Раздел управления Messaging-токенами в консоли управления JMS

### 3.5.2.1 Выпуск messaging-токенов

Важно! Для корректного выпуска программных ОТР-токенов должны быть выполнены следующие условия:

- 1. У пользователей, зарегистрированных в ЈМЅ, для которых выпускаются токены, в ресурсной системе (например FreeIPA) должен быть указан номер телефона, на который будут присылаться сообщения с OTP, подробнее см. описание параметра Атрибут с номером телефона, Табл. 47, с. 173.
- 2. С помощью консольного агента JAS должен быть настроен транспортный сервис для отправки SMS-сообщений пользователям (команда Aladdin.JAS.Agent.Terminal config upload -n <json-файл с конфигурацией нотификации>, подробнее см. руководство по установке и настройке сервера JAS [3], раздел «Приложение 2. Справочник команд консольного агента Aladdin.JAS.Agent.Terminal»).

Чтобы выпустить для группы пользователей JMS messaging-токены выполните следующие действия.

- $\mathbf{L}$ Создайте профиль выпуска messaging-токенов, руководствуясь разделом «Настройка профиля выпуска Messaging-токенов», с. 171, и выполните его привязку к соответствующему контейнеру ресурсной системы, руководствуясь разделом «Привязка профилей», с. 195.
- Настройте для выпуска messaging-токенов и запустите на выполнение соответствующий план 2. обслуживания, руководствуясь разделами «План обслуживания жизненного цикла ОТРтокенов», с. 281 (проверьте факт включения задачи «Обслуживание Messaging-токенов») и «Запуск и просмотр результатов планов обслуживания», с.274.
- Выпущенные и готовые к использованию (статус Используется) экземпляры messaging-В. токенов отобразятся в консоли управления (Рис. 115, выше).

### 3.5.2.2 Управление PIN-кодом для Messaging-токена

Установка и изменение PIN-кода для Messaging-токенов выполняется в консоли управления в разделе ОТР- и U2F-аутентификаторы -> Messaging-токены так же, как и для ОТР-токенов (см. раздел «Установка и изменение PIN-кода для ОТР», с. 82).

<span id="page-88-0"></span>3.5.2.3 Включение и отключение Messaging-токена

Операции включения и отключения возможности использования Messaging-токенов выполняются в консоли управления в разделе ОТР- и U2F-аутентификаторы -> Messaging-токены так же, как и аналогичные операции для ОТР-токенов (см. раздел «Включение и отключение ОТР-токена», с. 83).

### 3.5.2.4 Просмотр свойств Messaging-токена

Чтобы просмотреть свойства Messaging-токена, выполните следующие действия.

- В консоли управления JMS в разделе ОТР- и U2F-аутентификаторы -> Messaging-токены  $\mathbf{1}$ выберите токен, сведения о котором вы хотите получить.
- Нажмите на нём правой кнопкой мыши и выберите Свойства. 2.

## Отобразится следующее окно.

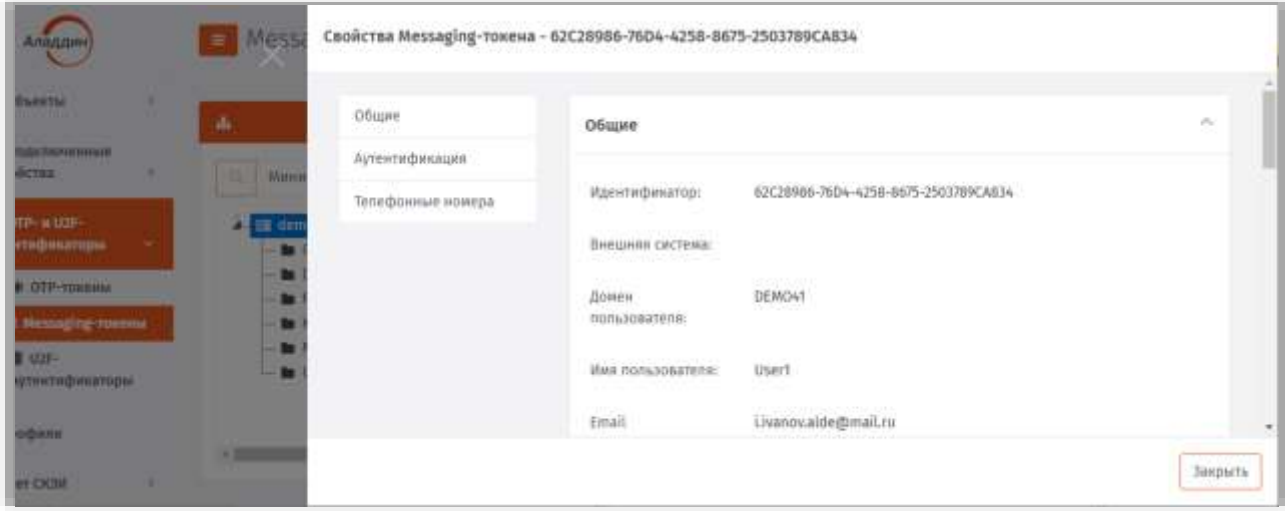

*Рис. 116 – Вкладка Общие свойств Messaging-токена*

#### 3. Окно содержит параметры, описанные в [Табл.](#page-89-0) 8.

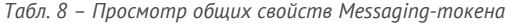

<span id="page-89-0"></span>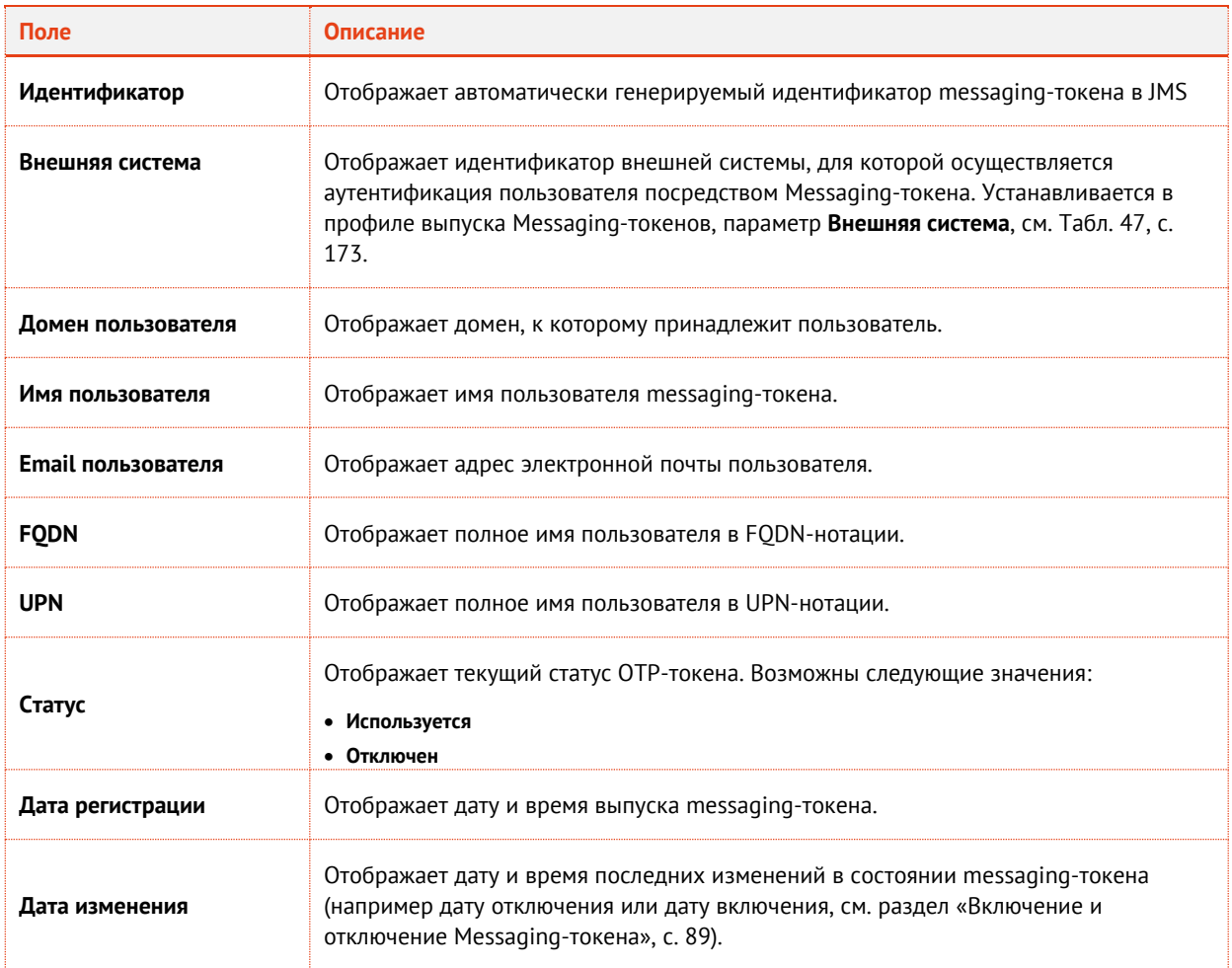

### 4. Перейдите на вкладку **Аутентификация**.

## Окно примет следующий вид.

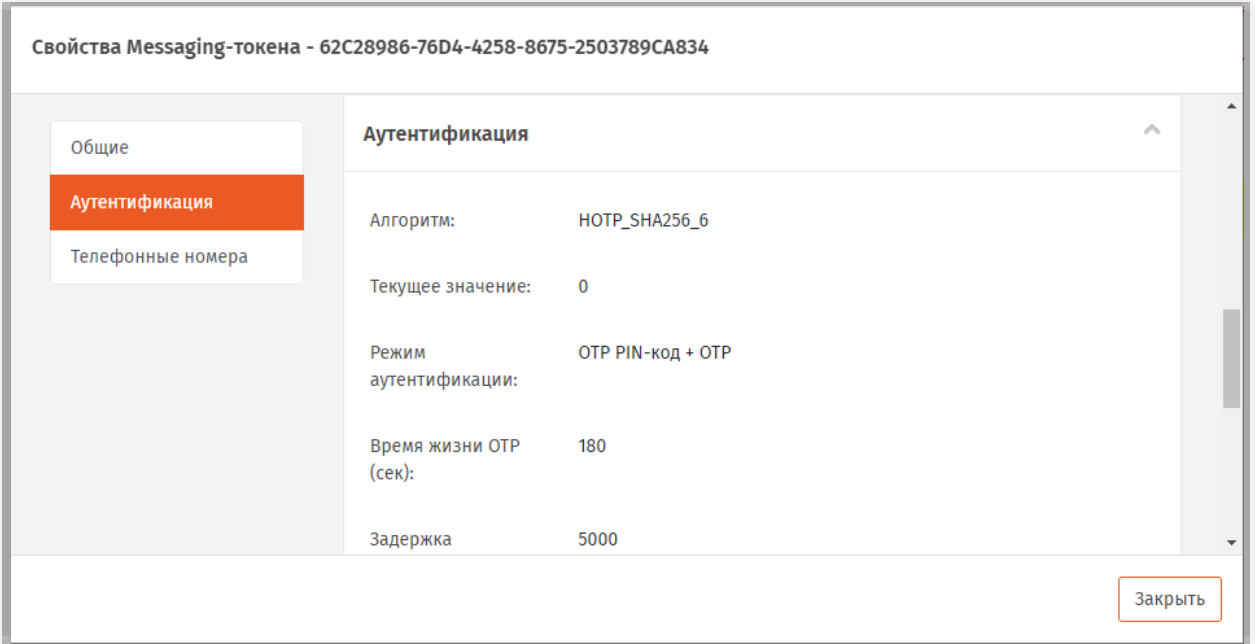

*Рис. 117 – Вкладка Аутентификация окна свойств Messaging-токена*

#### 5. Окно содержит параметры токена, описанные в [Табл](#page-90-0). 9.

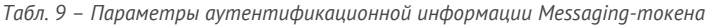

<span id="page-90-0"></span>

| Настройка/поле                                                                                                    | Описание                                                                                                    |
|----------------------------------------------------------------------------------------------------|----------------------------------------------------------------------------------------------------|
| Алгоритм                                                                                                    | Отображает алгоритм генерации одноразового пароля аутентификации (ОТР).<br>(Задается профилем выпуска messaging-токенов, см. Табл. 47, с. 173) |
| Текущее значение                                                                                                    | Отображает значение счетчика, используемое алгоритмом формирования<br>одноразовых паролей для вычисления следующего значения ОТР               |
| Настройки:<br>• Режим аутентификации<br>• Время жизни ОТР (с)<br>• Задержка генерации ОТР (мс)<br>• Количество повторов<br>аутентификации | В полях отображаются значения настроек, выполненных в соответствии с<br>профилем выпуска messaging-токенов, см. Табл. 47, с. 173               |

Б. Перейдите на вкладку **Телефонные номера**. **На вкладке отображаются** телефонные номера, абонента, к которому привязан данный токен в соответствии с параметром профиля выпуска Messaging-токенов **Атрибут с номером телефона** (см. [Табл](#page-172-0). 47, с. [173\)](#page-172-0).

По окончании просмотра свойств токена нажмите **Закрыть.**7.

### 3.5.2.5 Удаление сведений о Messaging-токене

В случае прекращения необходимости аутентификации с использованием Messaging-токена сведения о нём следует удалить из базы данных JMS, чтобы исключить возможность использования злоумышленником этого аутентификатора. Удаление сведений о Messaging-токенах из JMS выполняется в консоли управления в разделе **OTP- и U2F-аутентификаторы -> Messaging-токены** так же, как и удаление сведений об OTP-токенах (см. раздел [«Удаление сведений об OTP](#page-87-1)-токене», с. [88\)](#page-87-1).

### 3.5.3 Операции с U2F-аутентификаторами

В JMS *U2F-аутентификатором* называется регистрационная информация (включает в себя дескриптор ресурсного закрытого ключа, ресурсный открытый ключ, аттестационный сертификат, счетчик аутентификаций), подлежащая хранению на U2F-сервере согласно спецификациям U2F альянса FIDO (см. веб-ресурс [**[2](#page-341-2)**], с.).

Регистрация U2F-аутентификатора происходит автоматически при обработке соответствующего запроса от интегрируемой с сервером JAS внешней прикладной системы, к которой в свою очередь выполняет обращение пользователь из клиентского приложения, инициируя необходимое действие (регистрацию или аутентификацию) с помощью принадлежащего ему U2F-устройства.

Регистрация и аутентификация пользователя осуществляется в соответствии протоколом U2F, при этом сервер JAS выполняет роль U2F-сервера согласно спецификациям FIDO.

Консоль управления JMS позволяет выполнять операции с U2F-аутентификаторами в разделе **OTPи U2F-аутентификаторы -> U2F-аутентификаторы** (Рис. [118\)](#page-91-0).

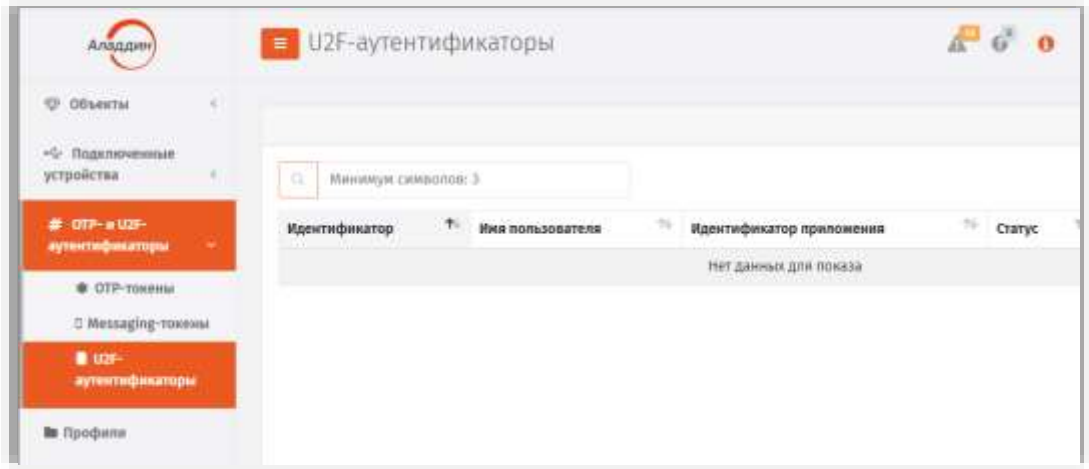

*Рис. 118 – Раздел управления U2F-аутентификаторами в консоли управления JMS*

## <span id="page-91-0"></span>3.5.3.1 Включение и отключение U2F-аутентификатора

Операции включения и отключения возможности использования U2F-аутентификаторов выполняются в консоли управления в разделе **OTP- и U2F-аутентификаторы -> U2F-**

аутентификаторы так же, как и аналогичные операции для ОТР-токенов (см. раздел «Включение и отключение ОТР-токена», с. 83).

3.5.3.2 Просмотр и редактирование свойств U2F-аутентификатора

Чтобы просмотреть или отредактировать свойства U2F-аутентификатора, выполните следующие действия.

- В консоли управления JMS в разделе ОТР- и U2F-аутентификаторы -> U2F-аутентификаторы  $\mathbf{1}$ . выберите аутентификатор, свойства которого вы хотите просмотреть или отредактировать.
- $2.$ Нажмите на нём правой кнопкой мыши и выберите Свойства.
- Отображаемые параметры описаны в Табл. 10. 3.

<span id="page-92-0"></span>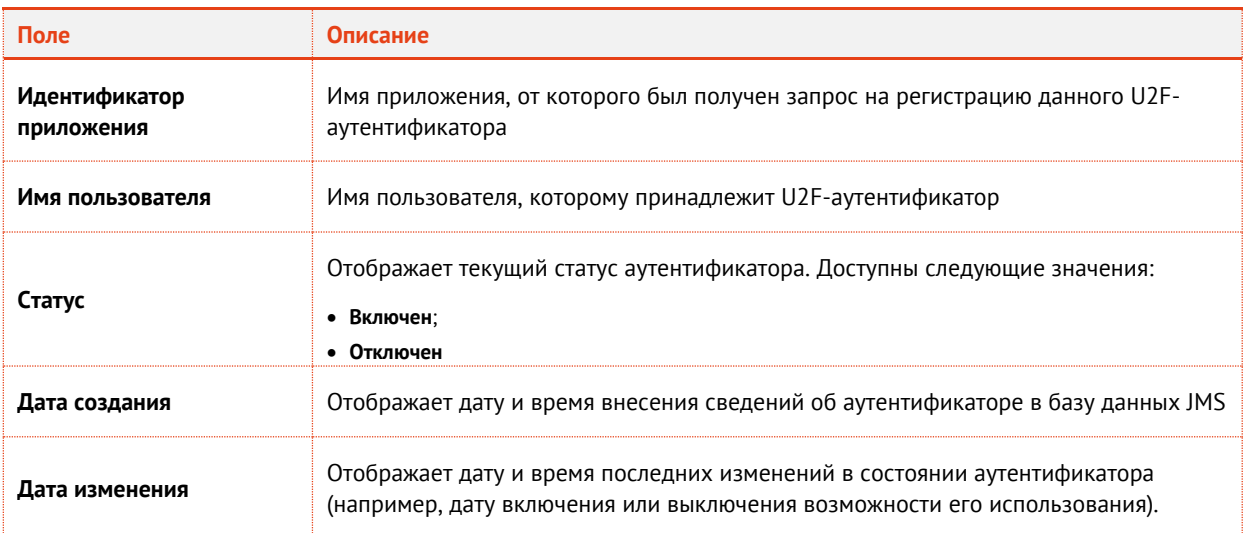

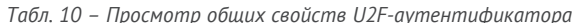

- $4.$ Перейдите на вкладку Аутентификация.
- 5. Выполните настройки, руководствуясь Табл. 11.

Табл. 11 - Параметры аутентификационной информации U2F-аутентификатора

<span id="page-92-1"></span>

| Настройка/поле         | <b>Описание</b>                                                                                                    |
|------------------------|----------------------------------------------------------------------------------------------------|
| Значение счетчика      | Значение счетчика аутентификаций, сохраняемое на стороне U2F-сервера<br>согласно спецификациям протокола U2F.<br>Неизменяемое поле.                                                                                                    |
| Настройки по умолчанию | Если флажок установлен, для аутентификации пользователей будут<br>применяться настройки U2 по умолчанию (секция Секция U2fSettings файла<br>BusinessLogic.json), установленные с помощью консольного агента JAS<br>(команда Aladdin.JAS.Agent.Terminal config upload -b <json-файл с<br="">конфигурацией бизнес-логики&gt;, подробнее см. руководство по установке и<br/>настройке сервера JAS [3], раздел «Приложение 2. Справочник команд<br/>консольного агента Aladdin.JAS.Agent.Terminal»).<br/>Снятие этого флажка позволяет переопределить следующие настройки по<br/>умолчанию для выбранного U2F-аутентификатора:<br/>Максимальное количество одновременных аутентификаций по токену;<br/>• Максимальное время аутентификации (мс)</json-файл> |

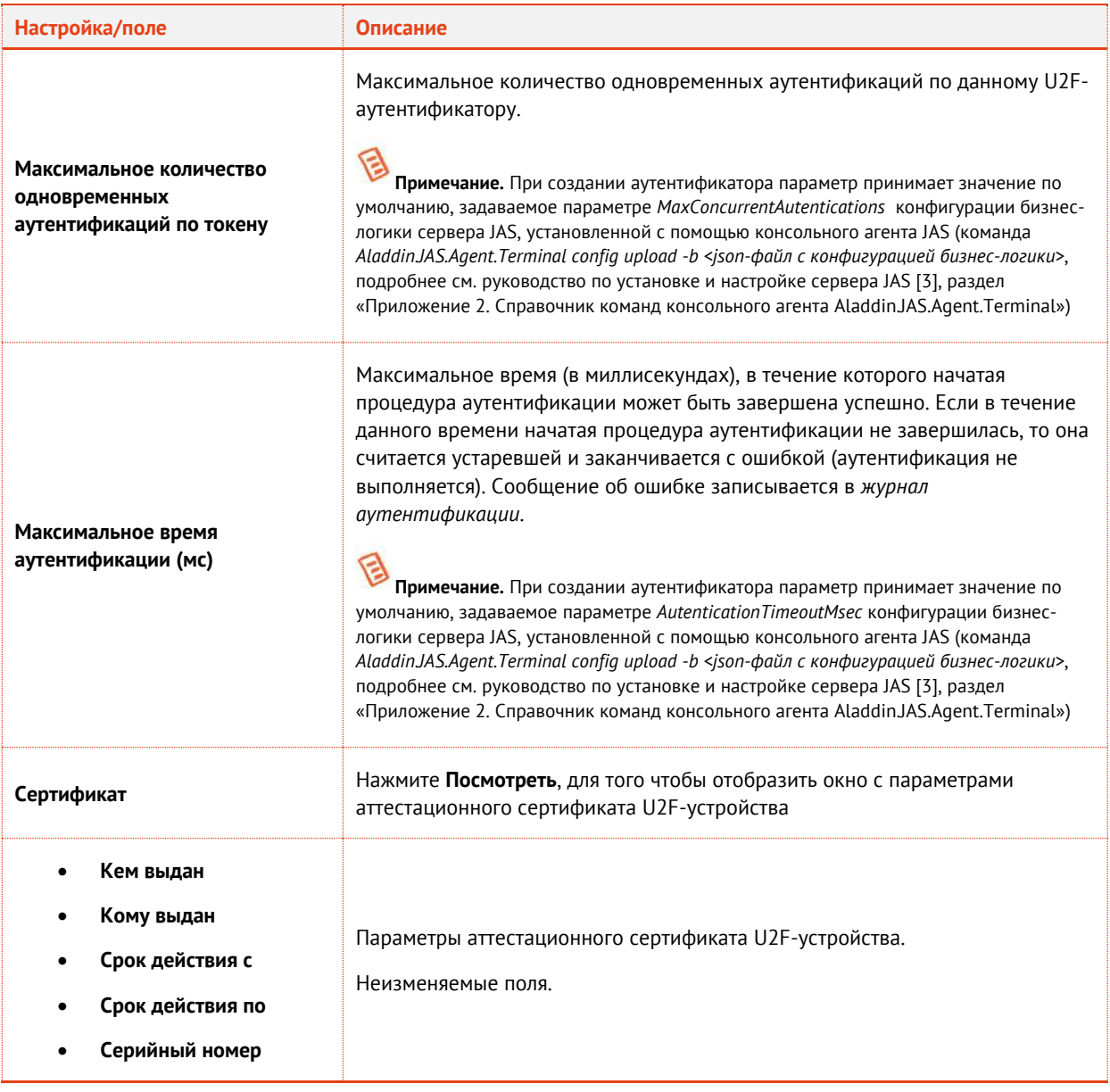

#### Б. Нажмите **OK**, чтобы сохранить изменения.

## 3.5.3.3 Удаление сведений о U2F-аутентификаторе

В случае прекращения необходимости аутентификации с использованием U2F-аутентификатора сведения о нём следует удалить из базы данных JMS, чтобы исключить возможность его использования злоумышленником. Удаление сведений о U2F-аутентификаторах из JMS выполняется в консоли управления в разделе **OTP- и U2F-аутентификаторы -> U2F-аутентификаторы** так же, как и удаление сведений об OTP-токенах (см. раздел [«Удаление сведений об OTP](#page-87-1)-токене», с. [88\)](#page-87-1).

# 3.6 Настройка профилей JMS

Профили JMS классифицируются в соответствии с группами, перечисленными в [табл.](#page-94-0) 12.

<span id="page-94-0"></span>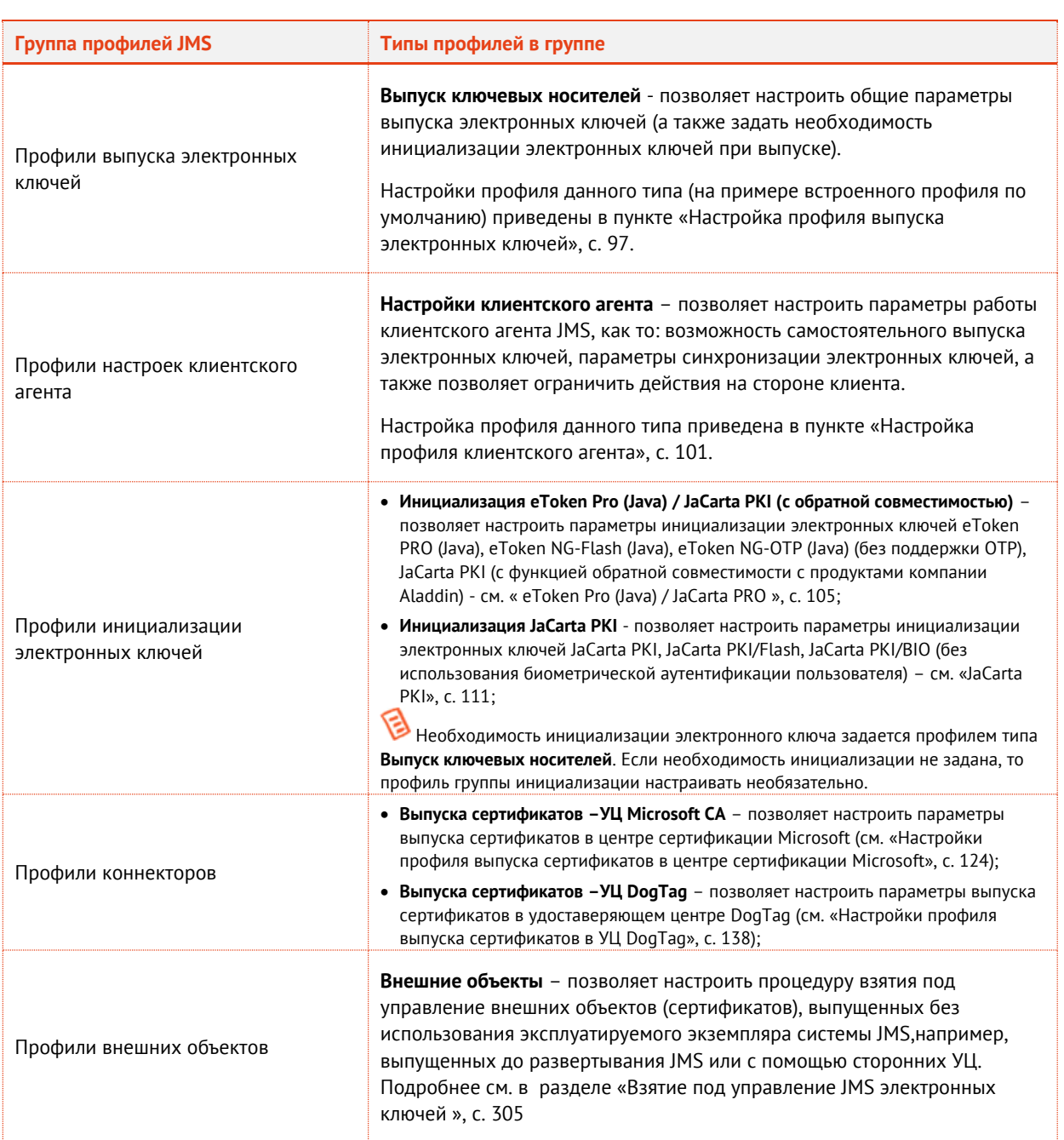

*Табл. 12 – Профили JMS*

Для успешного выпуска электронных ключей после создания и настройки профилей необходимо выполнить привязку этих профилей к пользователям JMS (см. «Привязка [профилей»](#page-194-0), с. [195\)](#page-194-0).

## 3.6.1 Общие операции с профилями

Общее управление профилям осуществляется в разделе **Профили** Консоли управления JMS (Рис. [119\)](#page-95-0).

| Аладдин                             |    | Search for something                                                | & FreePAladmin (* Banna El<br>(MS Web Portal 6.0.0.21)<br>品 口<br>IMS Server 4.0.0.0 |
|-------------------------------------|----|---------------------------------------------------------------------|-------------------------------------------------------------------------------------|
| Ф Объекты                           | W  | Профили<br>Все тилы профилей<br>$\circ$ .                           |                                                                                     |
|                                     |    | a<br>Поиск                                                          | $\alpha$<br>Warnopy<br>Спадать -                                                    |
| --<br>Подключенные<br>устройства    |    |                                                                     | Tigeoc.                                                                             |
| <b>В</b> Профили                    |    | FreelPA<br>% Профиль клиентского агента по<br><b>Be</b> chraccounts | Инициализация ключевых носителей<br>Инициализация (аСалта РК) по умолчанию          |
| $\alpha_{\rm c}$ yver CICM          |    | <b>to</b> crivalt<br><b>Bu</b> chrautomount                         | 323                                                                                 |
| <b>U</b> JaCarta SF/IDCT            | 35 | <b>BE CONCR.</b><br><b>In</b> crecertmap                            | Выпуск ключевых носителей                                                           |
| - Журкалы                           | 88 | to condos<br><b>Bu</b> enveto                                       | Профиль выпуска ключевых носителей<br>Выпуск сертификатов                           |
| - Журналы аудита<br>JaCarta SF/TOCT | ¥  | <b>b</b> cn-hoad<br><b>Ba</b> cnekra                                | DegTag                                                                              |
| <b>P</b> Pons                       | v  | <b>Bu</b> cn-otp<br><b>Ba</b> cn-pbac<br>relations of               | <b><i><u>Прочее</u></i></b><br>Профиль клиентского агента по умолчанию              |

*Рис. 119 – Общий вид раздела Профили Консоли управления JMS*

## <span id="page-95-0"></span>Общая информации по управлению профилями содержится в [Табл.](#page-95-1) 13.

*Табл. 13 – Общие операции с профилями* 

<span id="page-95-1"></span>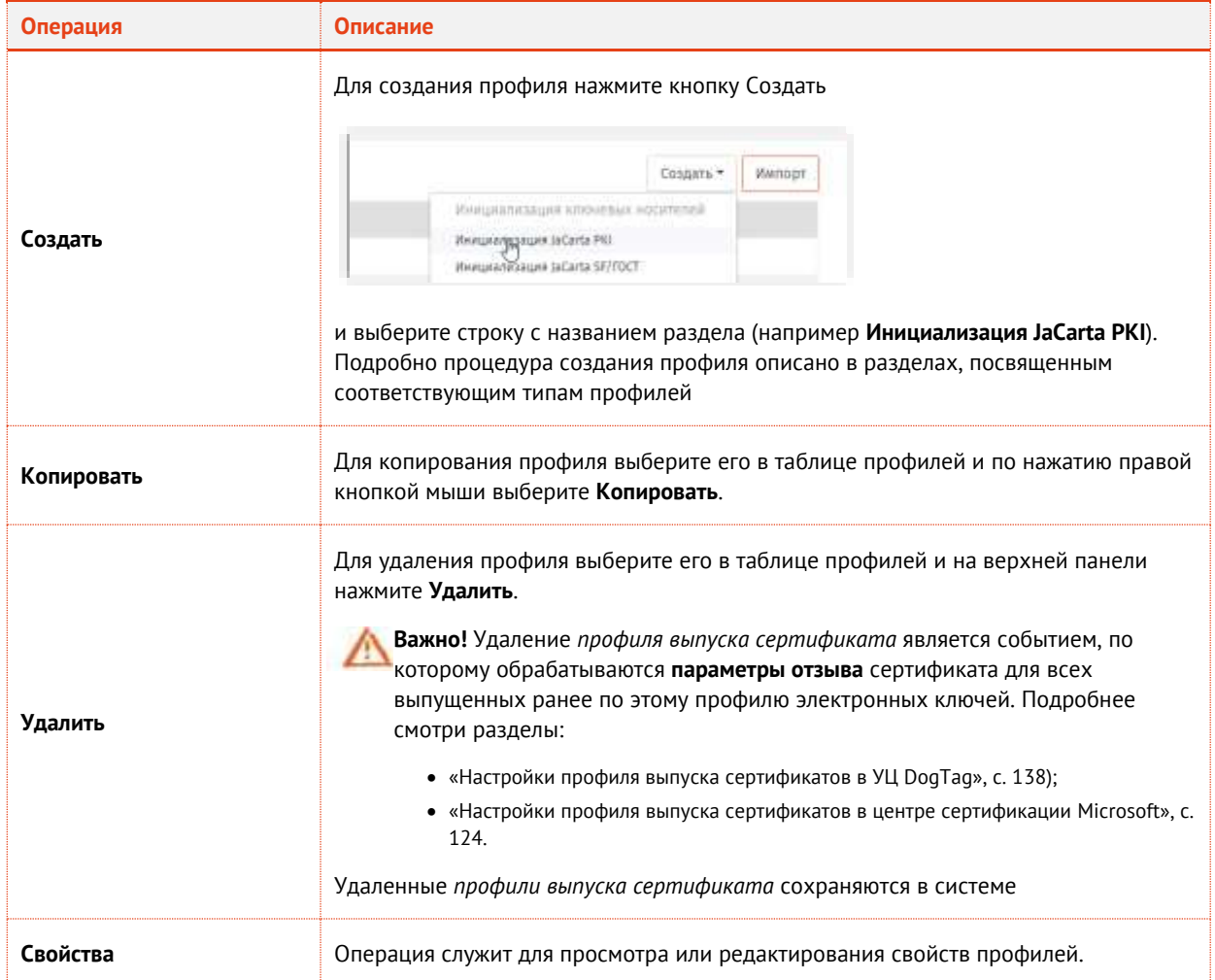

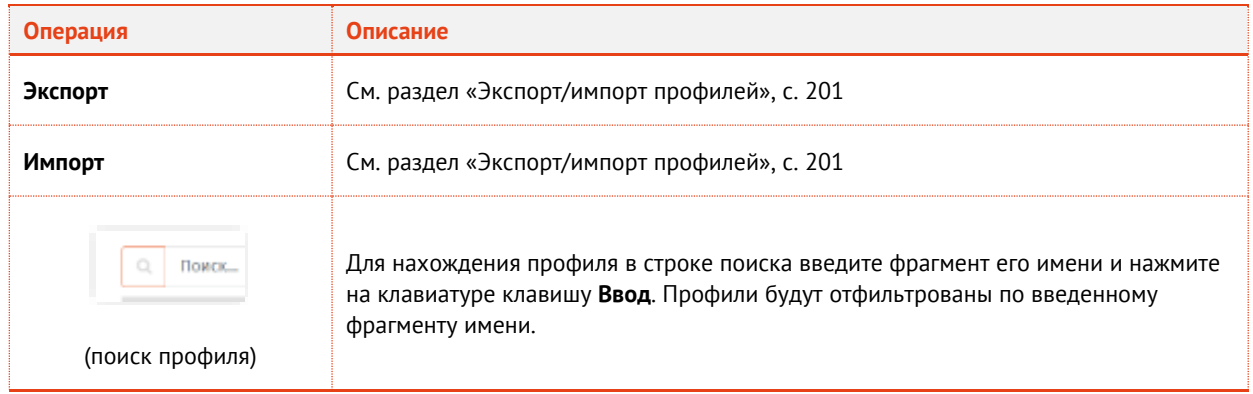

- <span id="page-96-0"></span>3.6.2 Настройка профиля выпуска электронных ключей
	- 7. В консоли управления JMS перейдите в раздел **Профили**.
	- 8. Выполните одно из следующих действий:
		- чтобы создать новый профиль, нажмите **Создать** выберите тип профиля **Выпуск ключевых носителей**.
		- чтобы изменить существующий профиль, выберите этот профиль на правой панели в консоли управления JMS, после чего по нажатию правой кнопкой мыши выберите **Свойства**.

Отобразится следующее окно.

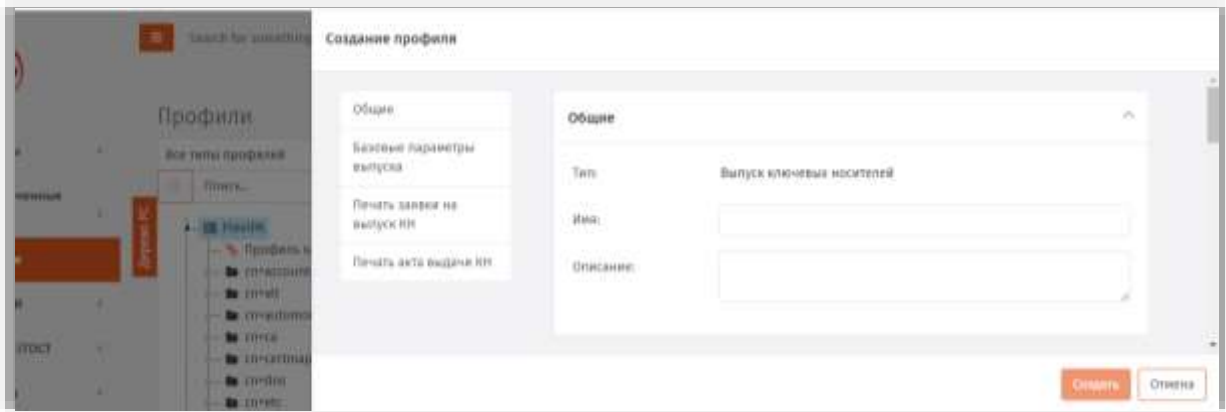

*Рис. 120 – Вкладка Общие*

9. В соответствующих полях введите (или отредактируйте) имя и описание профиля, после чего переходите на вкладку **Параметры (**[Рис.](#page-97-0) 121**)**.

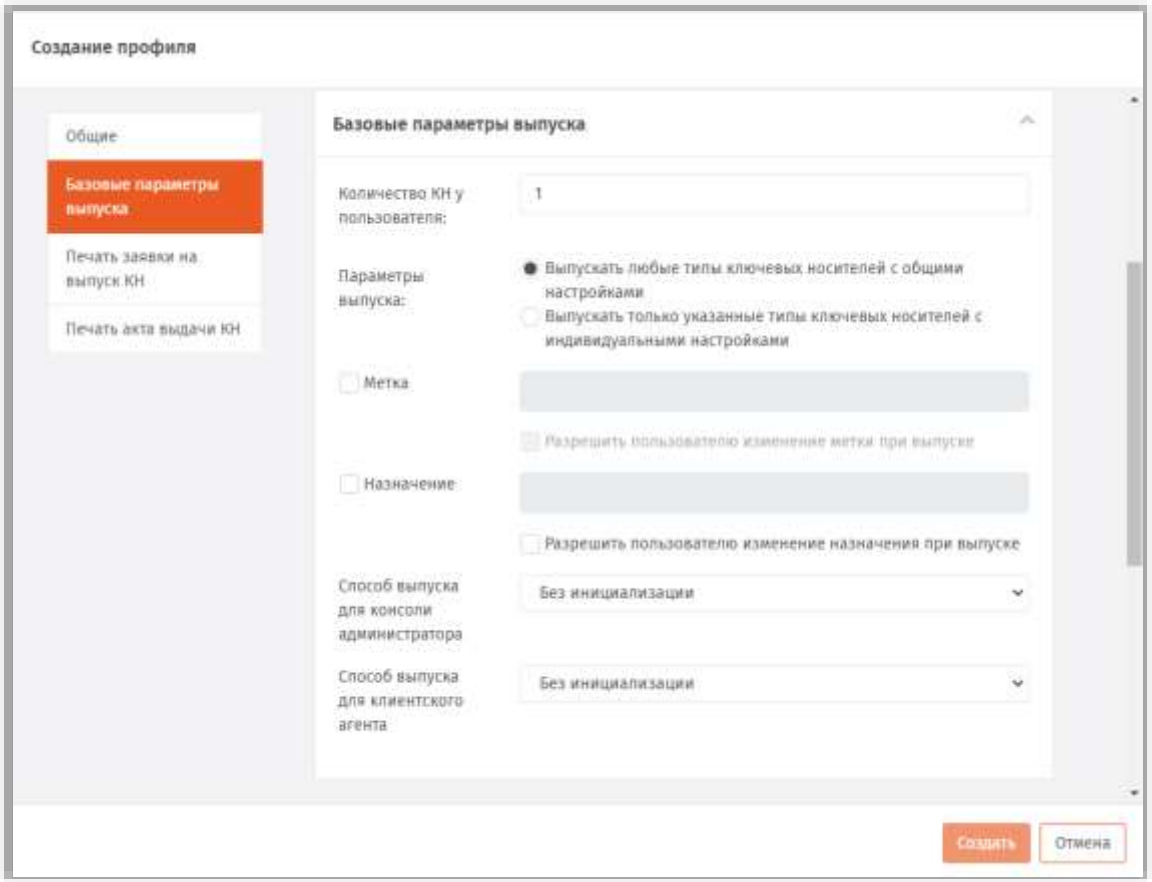

*Рис. 121 – Вкладка Базовые параметры выпуска*

## <span id="page-97-0"></span>Выполните настройку, руководствуясь [Табл.](#page-97-1) 14.

<span id="page-97-1"></span>

| <b>Настройка</b>                                                                       | Описание                                                                                                    |
|----------------------------------------------------------------------------------------|----------------------------------------------------------------------------------------------------|
| Количество КН у пользователя                                                           | В поле следует указать максимальное количество электронных ключей,<br>которое можно выпустить для одного пользователя                                                                                                    |
| Выпускать любые типы ключевых<br>носителей с общими настройками                        | Данная опция устанавливает, что для всех выпускаемых типов<br>электронных ключей будет применяться один общий профиль выпуска.<br>Чтобы выполнить настройку, щелкните на ссылке <b>Настроить</b> напротив<br>пункта.                                                                                                    |
| Выпускать только указанные типы<br>ключевых носителей с<br>индивидуальными настройками | Данная опция позволяет задать индивидуальные настройки для кажого<br>типа выпускаемого электронного ключа.<br>При выборе опции добавляется кнопка Выбрать комбинации апплетов.<br>Нажмите её, отметьте нужные апплеты (перечислены ниже), нажмите<br>кнопку Выбрать и выполните настройку каждого апплета.<br>Перечень доступных приложений (апплетов):<br>• РКІ - электронные ключи JaCarta с приложением РКІ;<br>• $PKI + TOCT - 3$ лектронные ключи JaCarta с приложениями PKI и ГОСТ; |

*Табл. 14 – Параметры выпуска электронных ключей*

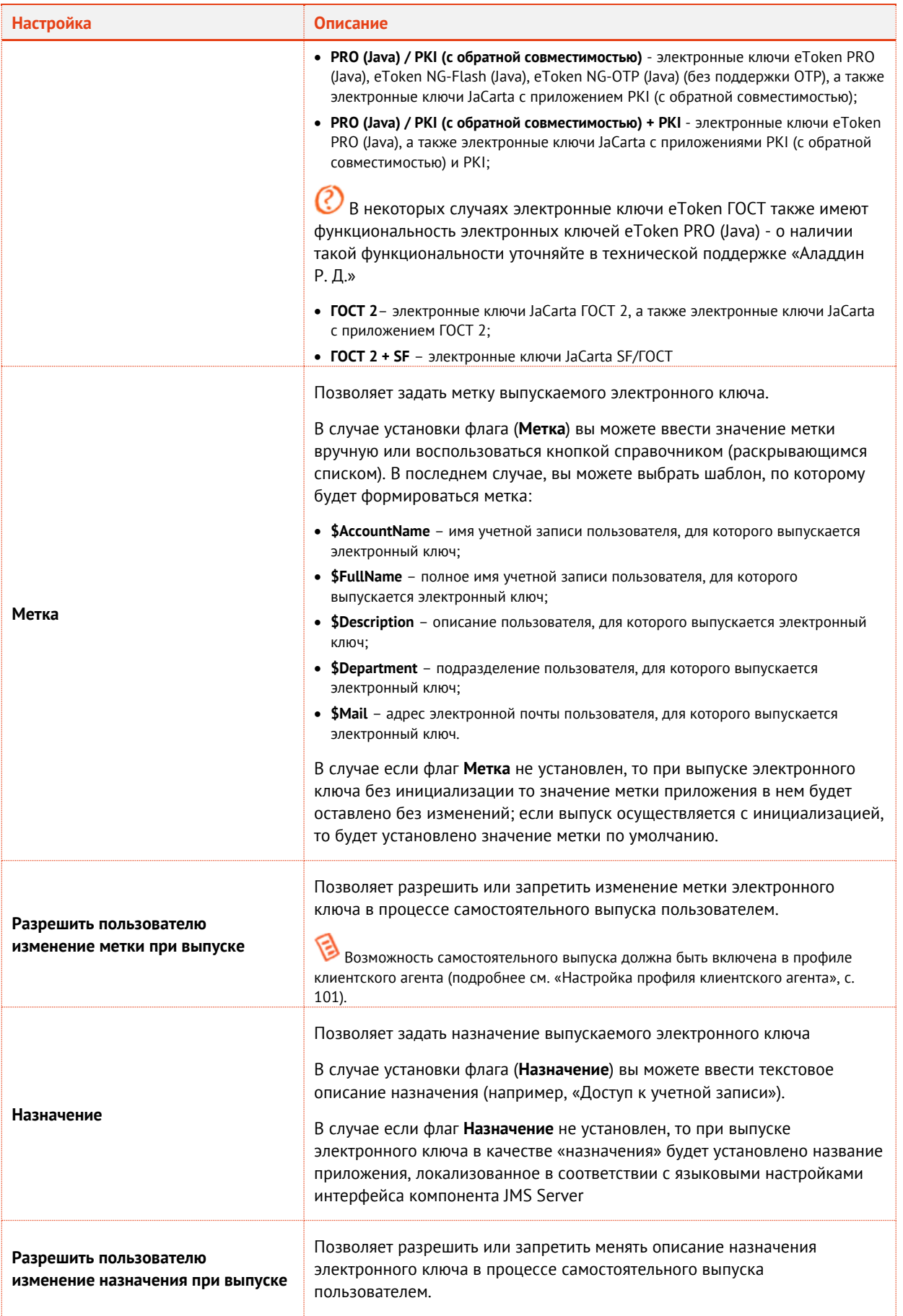

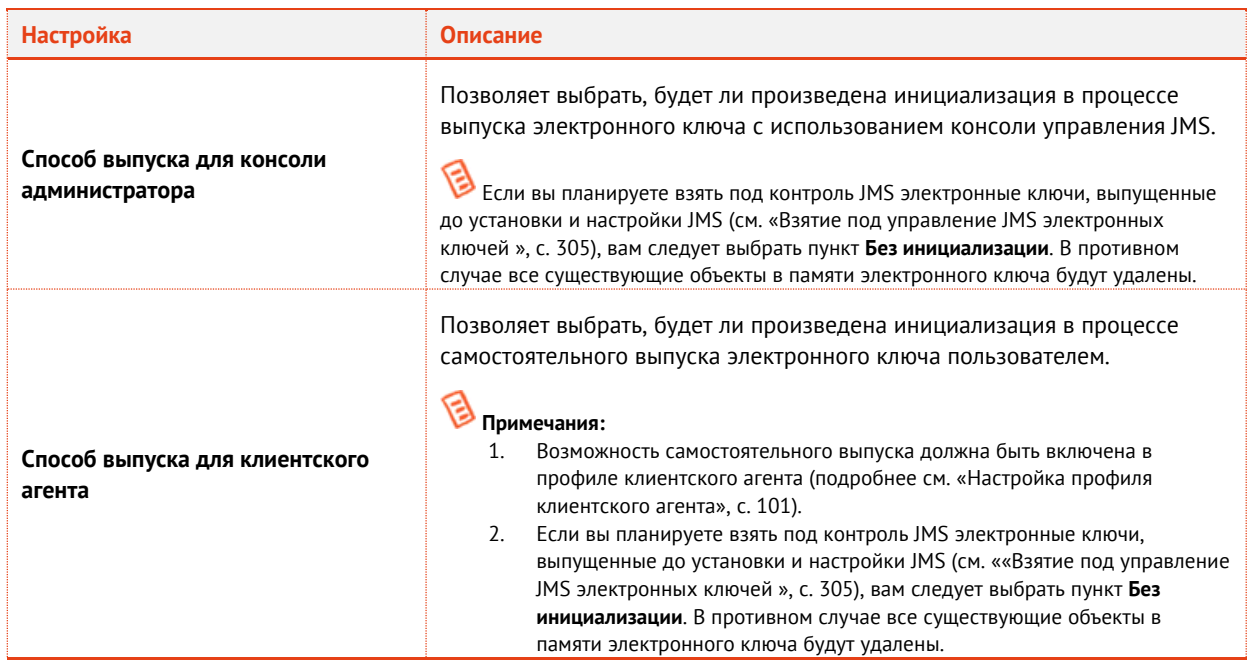

**Примечание.** Если электронный ключ содержит несколько апплетов (приложений), то в соответствующей секции типа электронного ключа будет несколько вкладок (Рис. [122\)](#page-99-0). Каждая вкладка соответствует апплету (приложению) в памяти электронного ключа. В этом случае необходимо выполнить настройку для каждого из этих апплетов (приложений).

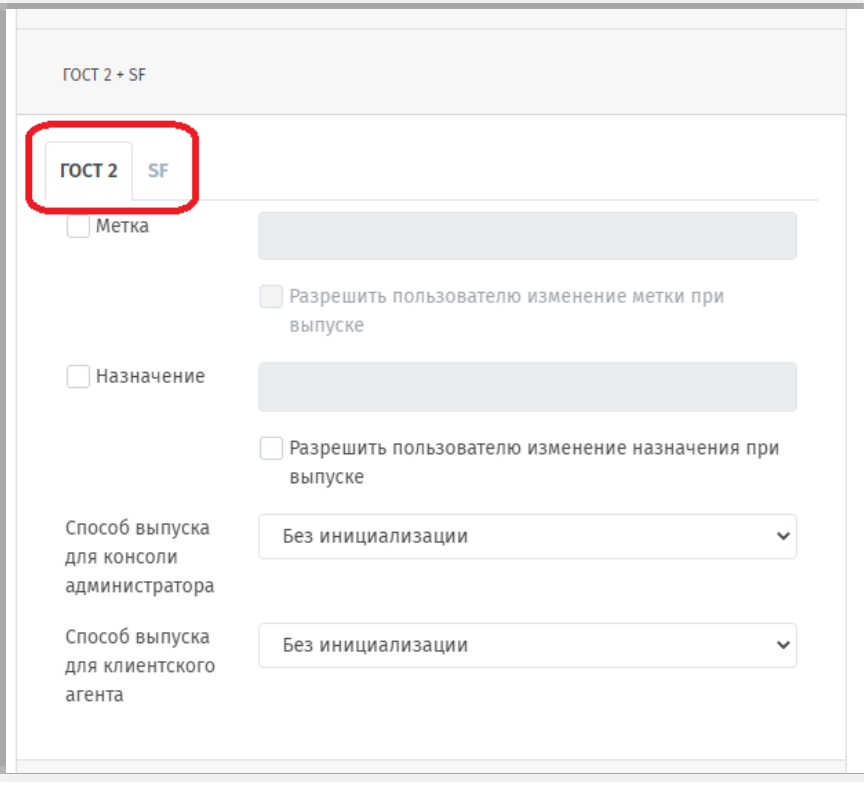

*Рис. 122 – Окно настройки параметров выпуска электронных ключей с несколькими приложениями*

<span id="page-99-0"></span>При необходимости, выполните настройку печати документов (вкладки **Печать заявки на выпуск КН** и **Печать акта выдачи КН**) при выпуске электронного ключа (подробнее о

настройке шаблона печатной формы см. «Настройка параметров печати при выпуске объектов JMS», с. 201).

12. По окончании всех настроек нажмите кнопку Создать (Рис. 121, с. 98) или Сохранить (при редактировании профиля), чтобы сохранить изменения.

#### <span id="page-100-0"></span> $3.6.3$ Настройка профиля клиентского агента

Профиль клиентского агента определяет, какие операции с электронными ключами, назначенными пользователю или подключенными к компьютеру, доступны пользователю при открытии сеанса работы с JMS из клиента (функция Открыть сессию в клиенте JMS).

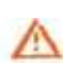

Важно! В случае если профиль клиентского агента не привязан к учетной записи пользователя (см. «Привязка профилей», с. 195), в клиенте JMS при открытии сеанса пользователя:

- будет недоступно действие Выпуск для подключенных электронных ключей, которые еще не выпущены;
- будут недоступны действия Заменить и Отключить для всех электронных ключей, назначенных пользователю. (В текущей версии клиента JMS в процессе выполнения замены или отключения электронного ключа выдается окно предупреждения с соответствующим сообщением об ошибке).

Для создания/настройки профиля клиентского агента выполните следующие действия.

- В консоли управления JMS перейдите в раздел Профили.  $1<sup>1</sup>$
- Выполните одно из следующих действий: 2.
	- чтобы создать новый профиль, нажмите Создать выберите тип профиля Настройки клиентского агента.
	- чтобы изменить существующий профиль, выберите этот профиль на правой панели в консоли управления JMS, после чего по нажатию правой кнопкой мыши выберите Свойства.
- $3.1$ В полях Имя и Описание введите название и описание профиля соответственно (либо отредактируйте существующие), после чего перейдите на вкладку Самостоятельный выпуск.
- Выполните настройку, руководствуясь табл. 15. 4.

<span id="page-100-1"></span>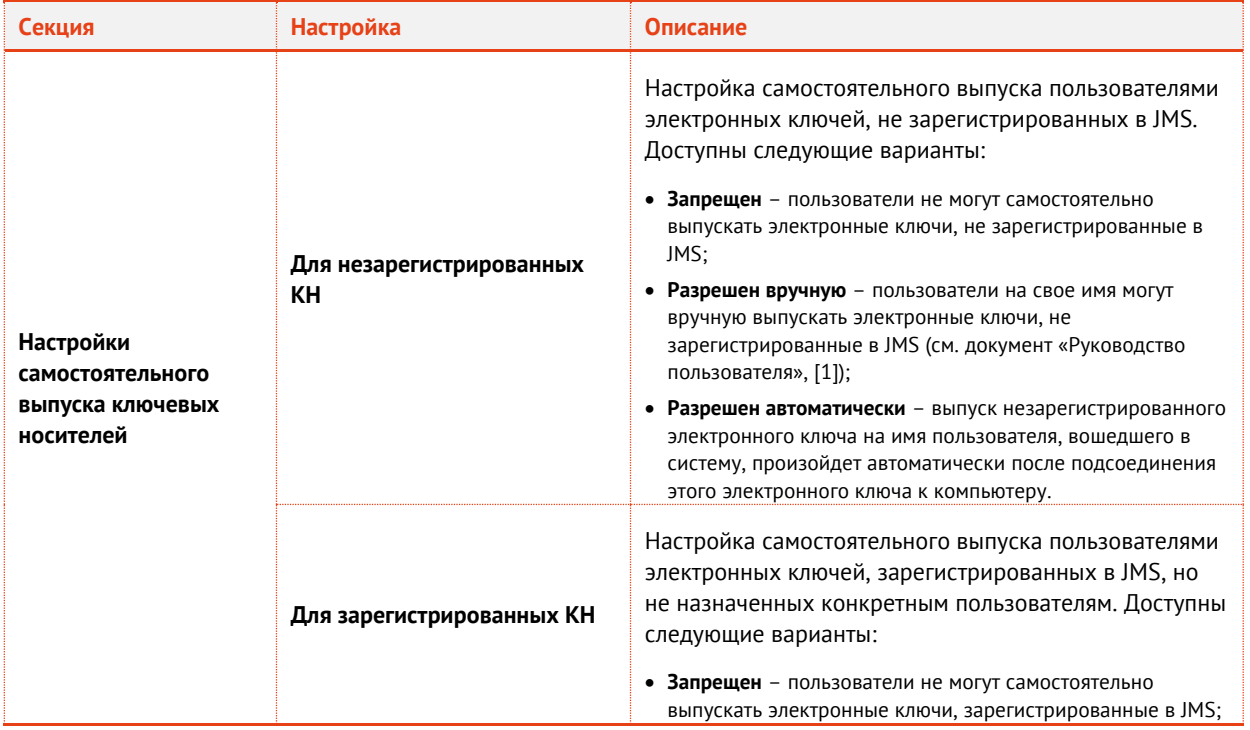

Табл. 15 - Настройка параметров самостоятельного выпуска

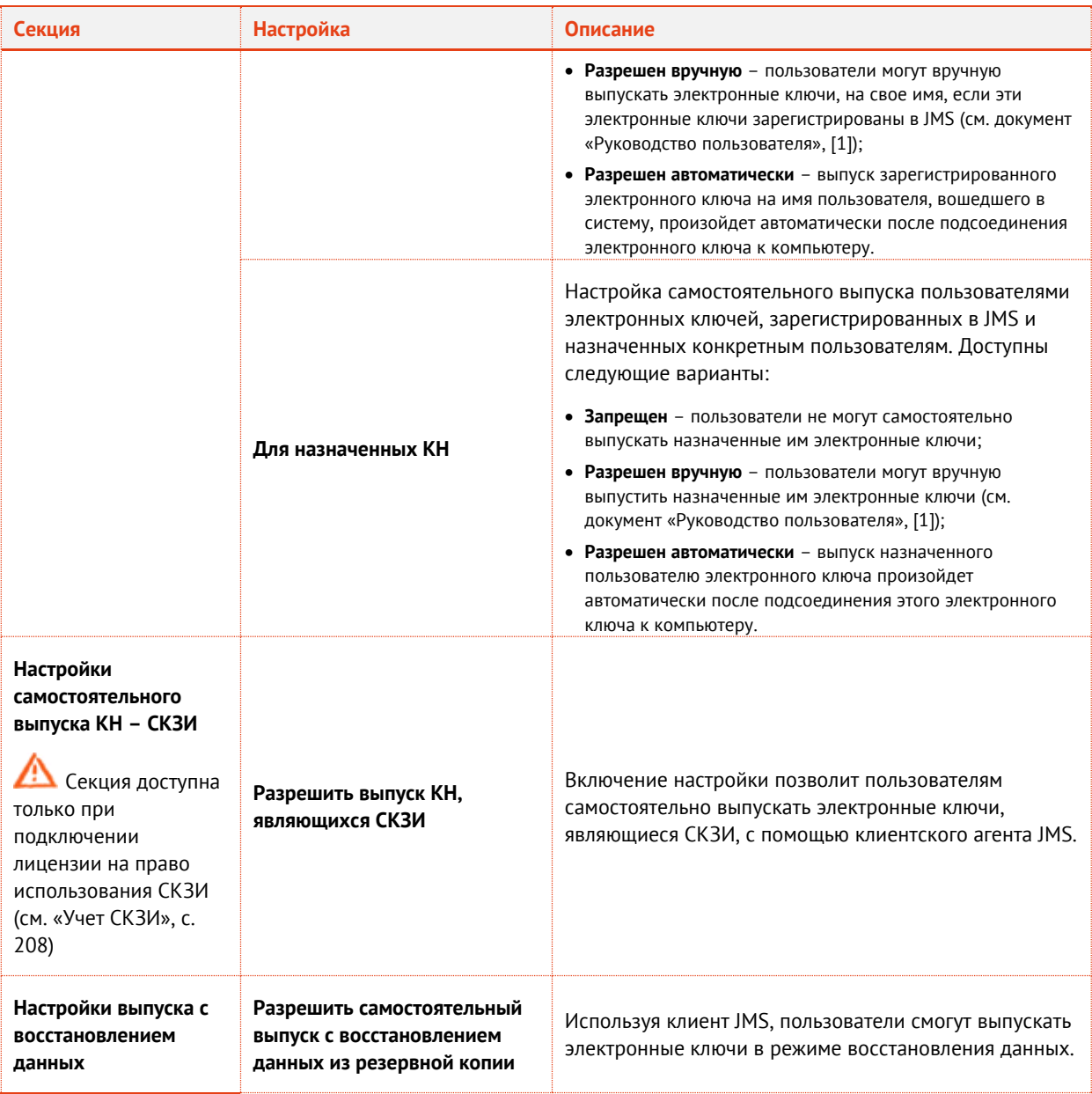

**Примечание.** При изменении настроек профиля клиентского агента, в частности в опциях, разрешающих/запрещающих самостоятельный выпуск электронных ключей, для вступления в силу данных настроек на стороне клиента (а также в приложении JWA Tray на клиентской стороне) в течение его текущего сеанса работы, следует последовательно закрыть, а затем снова открыть сеанс пользователя.

- 5. Перейдите на вкладку **Синхронизация**.
- Выполните необходимые настройки, руководствуясь [табл.](#page-101-0) 16. Б.

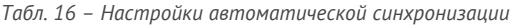

<span id="page-101-0"></span>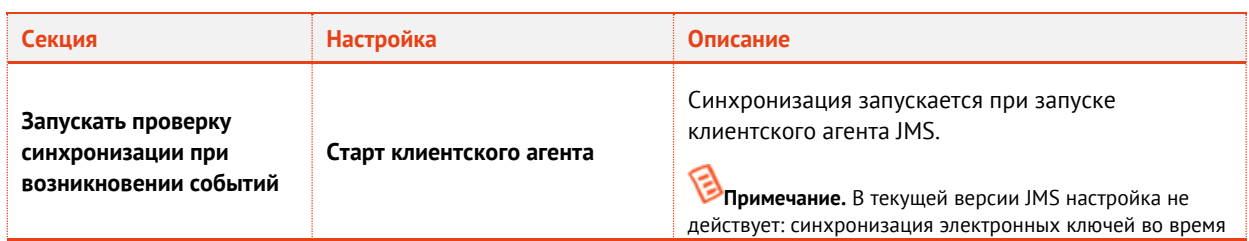

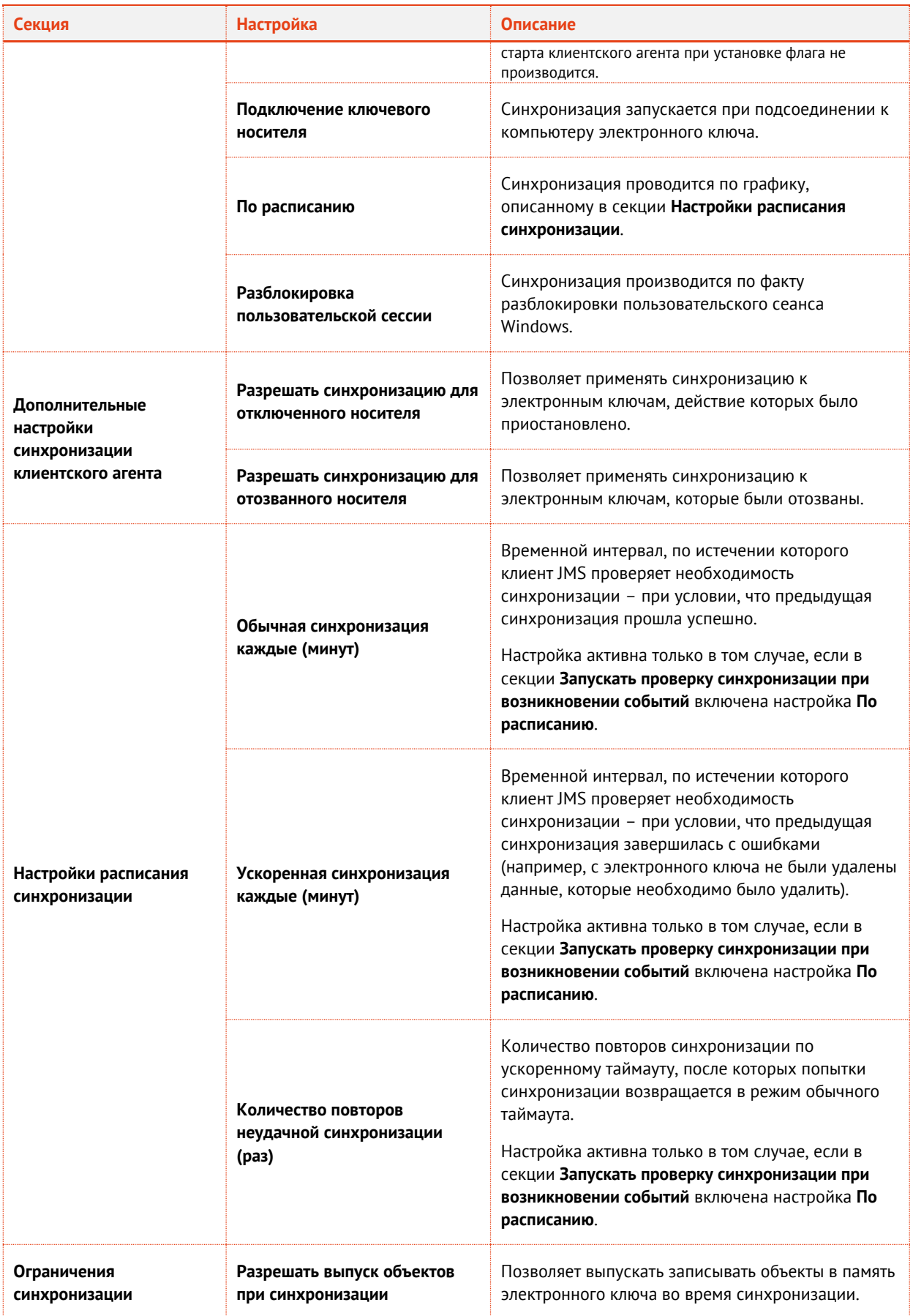

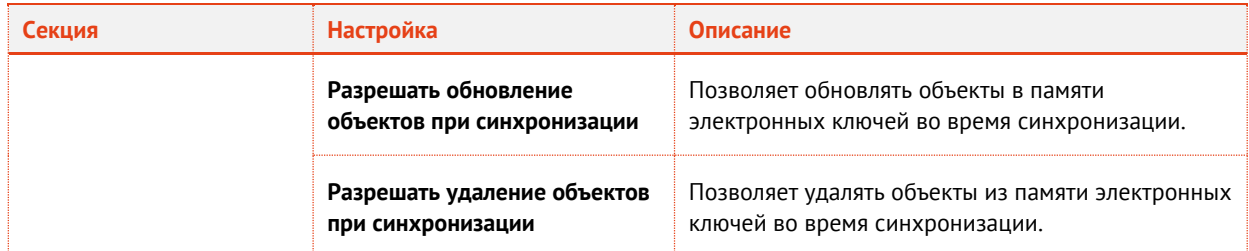

 $7.$ Перейдите на вкладку **Ограничения по работе с КН**.

Выполните настройку, руководствуясь [табл.](#page-103-0) 17. 8.

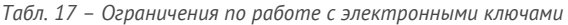

<span id="page-103-0"></span>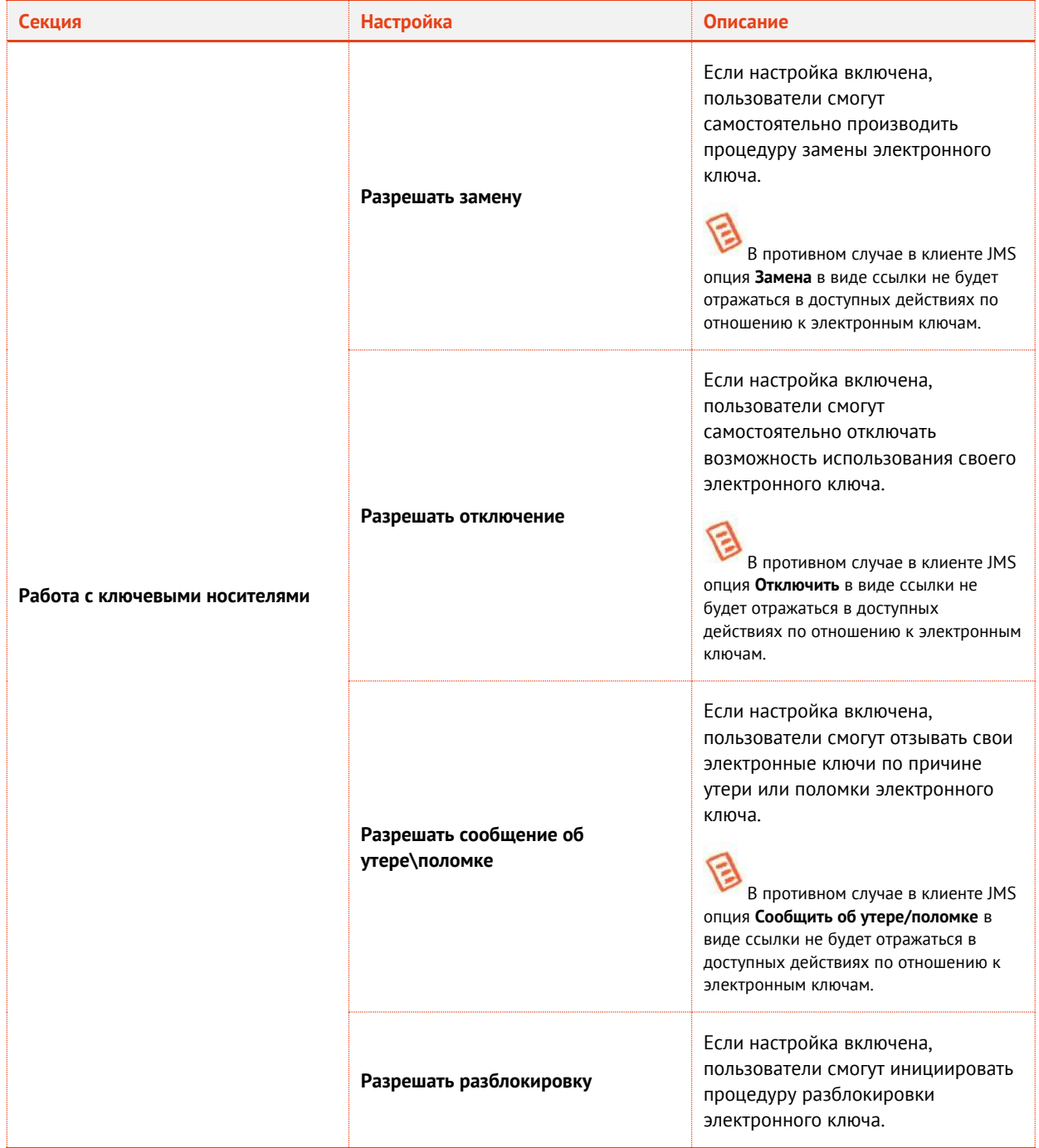

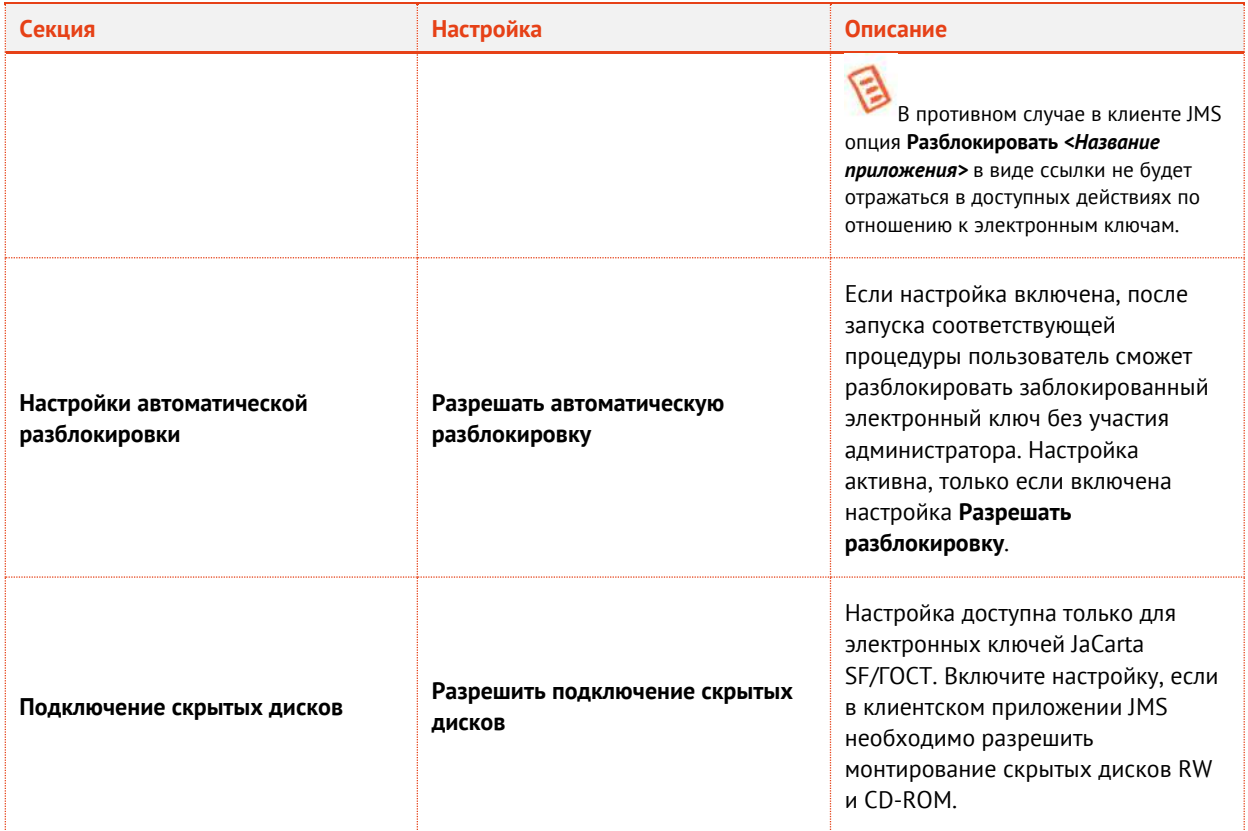

- 9. Перейдите на вкладку **Смена PIN-кода**.
- При необходимости отредактируйте следующие настройки:
- 10.1. **Время, отводимое пользователю для смены PIN-кода с момента установки опции** позволяет задать время, которое будет предоставлено пользователю на смену PIN-кода с момента включения соответствующей настройки;
- 10.2. **Периодичность напоминания о необходимости смены PIN-кода до истечения срока** позволяет задать интервал в минутах, через который пользователю будет отображаться предупреждение о необходимости смены PIN-кода электронного ключа до истечения срока действия этого PIN-кода;
- 10.3. **Периодичность напоминания о необходимости смены PIN-кода после истечения срока** позволяет задать интервал в минутах, через который пользователю будет отображаться предупреждение о необходимости смены PIN-кода электронного ключа после истечения срока действия этого PIN-кода.
- 11. Нажмите **ОК**, чтобы сохранить изменения.
- 3.6.4 Настройки параметров инициализации
- <span id="page-104-0"></span>3.6.4.1 eToken Pro (Java) / JaCarta PRO

**Примечание.** Тип профиля **Инициализация eToken Pro (Java) / JaCarta PRO** по умолчанию не отображается в консоли управления JMS. Для того, чтобы профиль начал отображаться следует включить в JMS поддержку ЭК eToken Pro (Java) / JaCarta PRO (приложение/апплет ProJava). Подробно процедура включения поддержки приложений ЭК (апплетов) описана в руководстве по настройке и установке [[2](#page-341-0)], раздел «Добавление поддержки моделей ЭК / профилей в JMS».

- $1.$ В консоли управления JMS перейдите в раздел **Профили**.
- Выполните одно из следующих действий:
	- чтобы создать новый профиль, нажмите **Создать** выберите тип профиля **Инициализация eToken Pro (Java) / JaCarta PRO**.

чтобы изменить существующий профиль, выберите этот профиль (например, **Инициализация eToken Pro (Java) / JaCarta PRO по умолчанию**) в центральной части окна консоли управления JMS, после чего по нажатию правой кнопкой мыши выберите **Свойства**.

Отобразится страница следующего вида

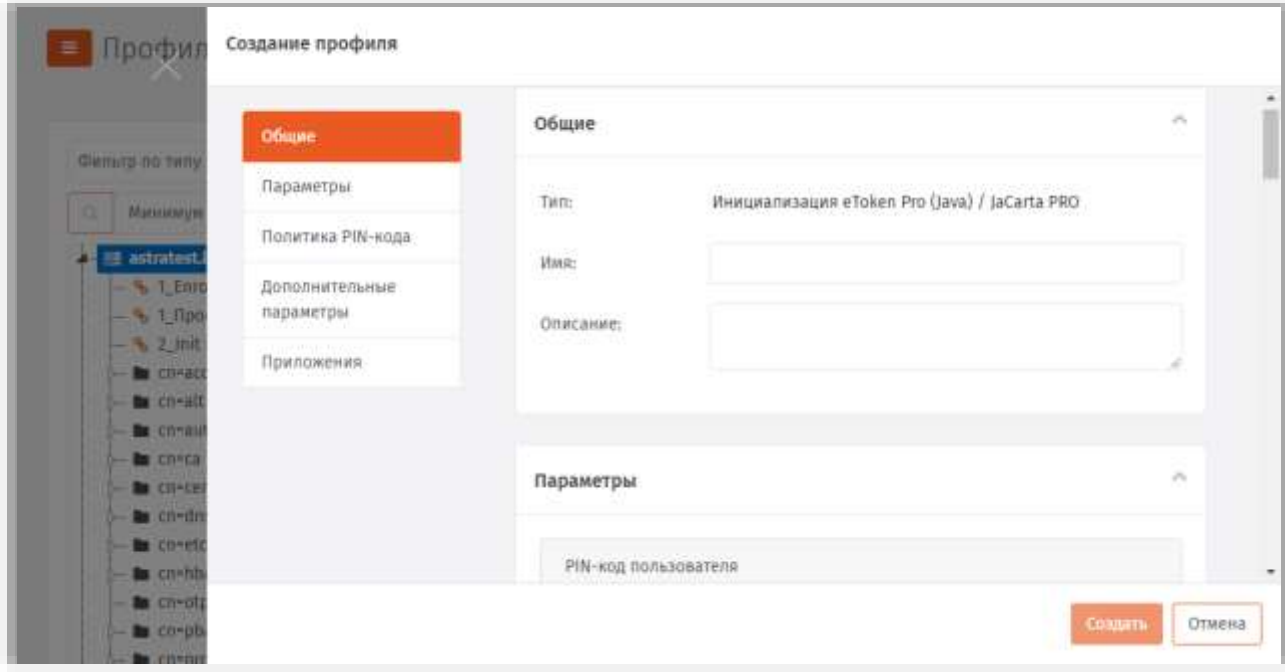

*Рис. 123 – Вкладка Общие свойств профиля инициализации*

 $3.1$ В полях **Имя** и **Описание** введите (или отредактируйте) название и описание профиля соответственно, после чего перейдите на вкладку **Параметры**. Отобразится страница следующего вида.

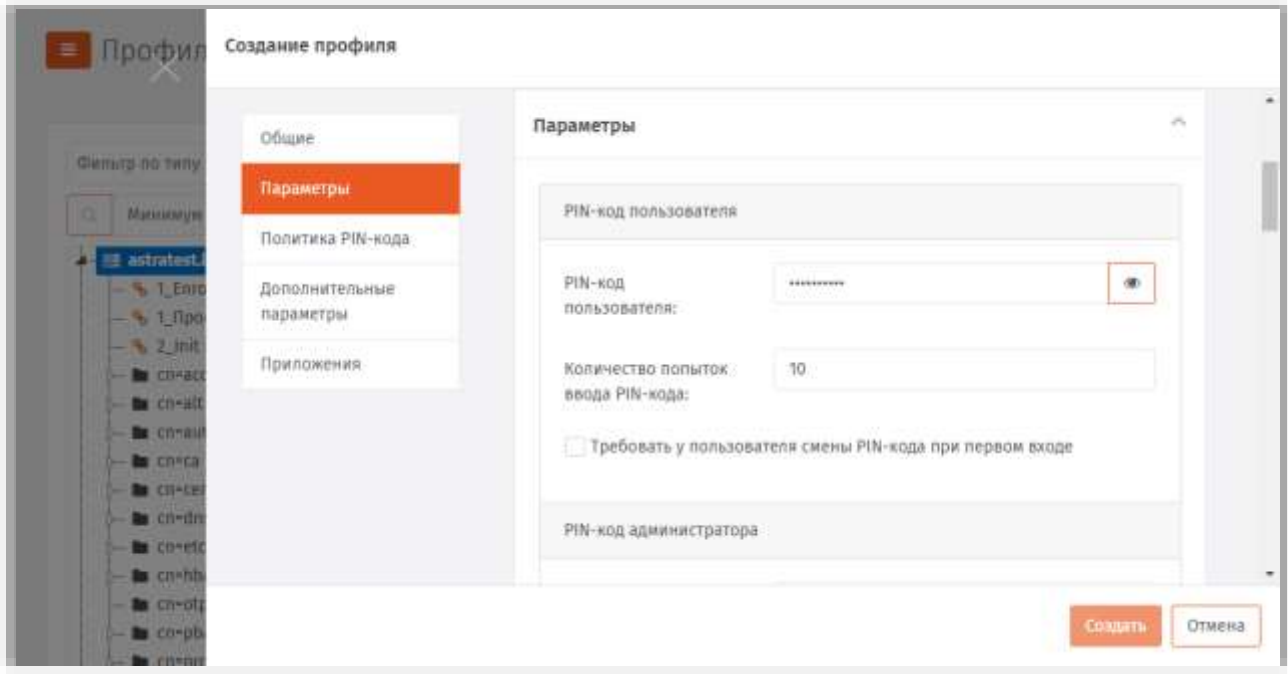

*Рис. 124 – Вкладка Параметры свойств профиля инициализации*

### $\overline{4}$ . Выполните необходимые настройки, руководствуясь [табл.](#page-106-0) 18.

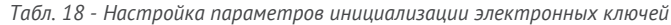

<span id="page-106-0"></span>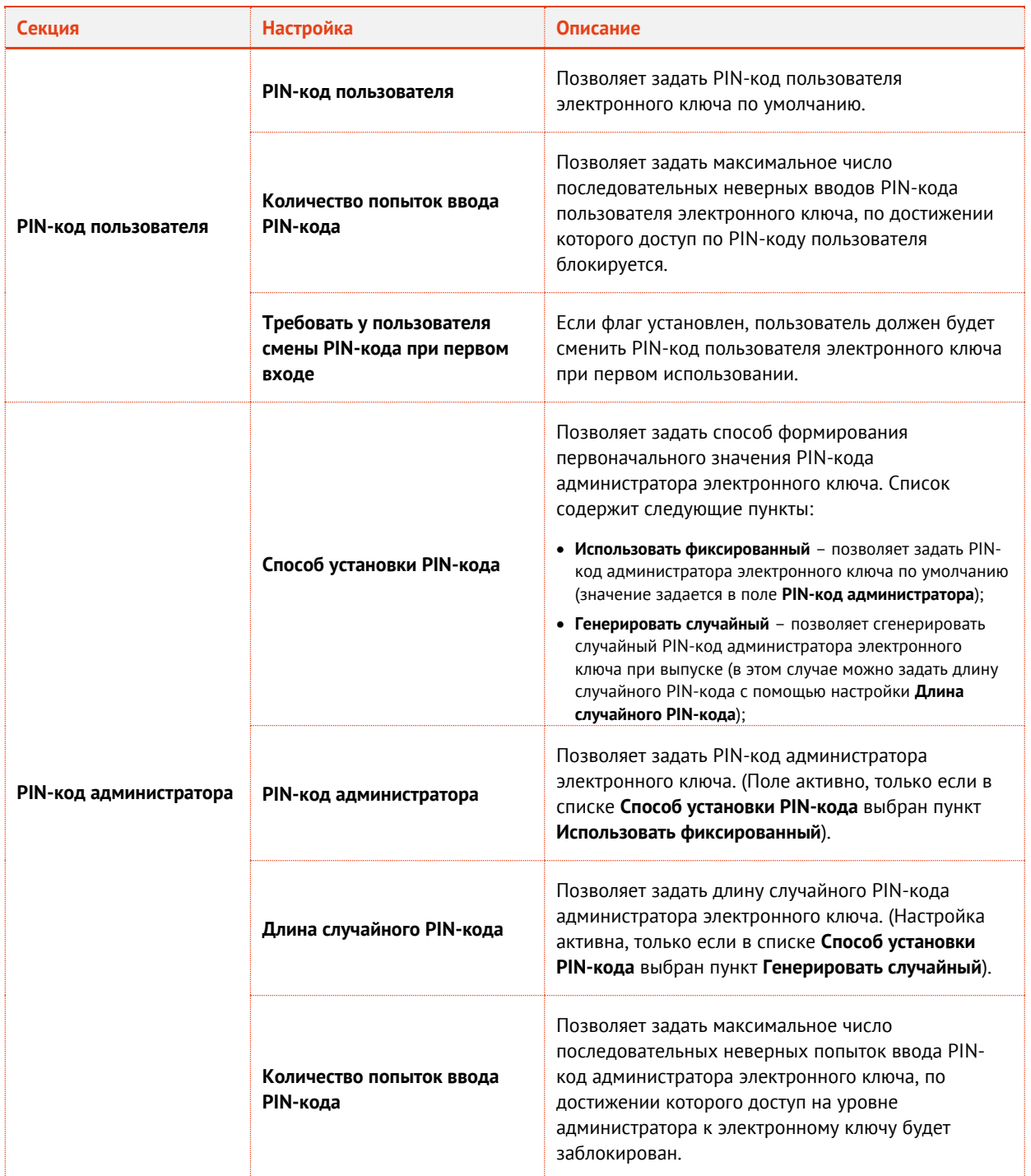

### Перейдите на вкладку **Политика PIN-кода**.5.

## Отобразится страница следующего вида.

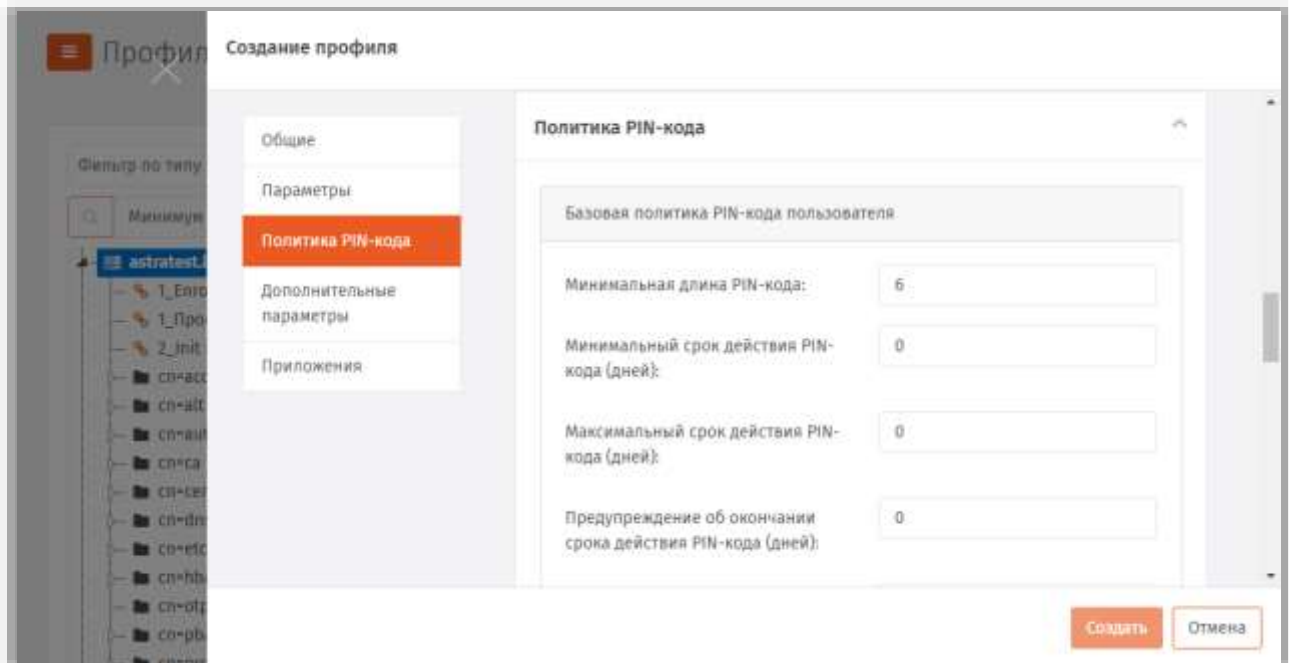

*Рис. 125 – Вкладка Политика PIN-кода свойств профиля инициализации*

### Выполните необходимые настройки, руководствуясь [табл.](#page-107-0) 19. Б.

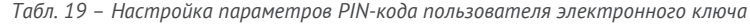

<span id="page-107-0"></span>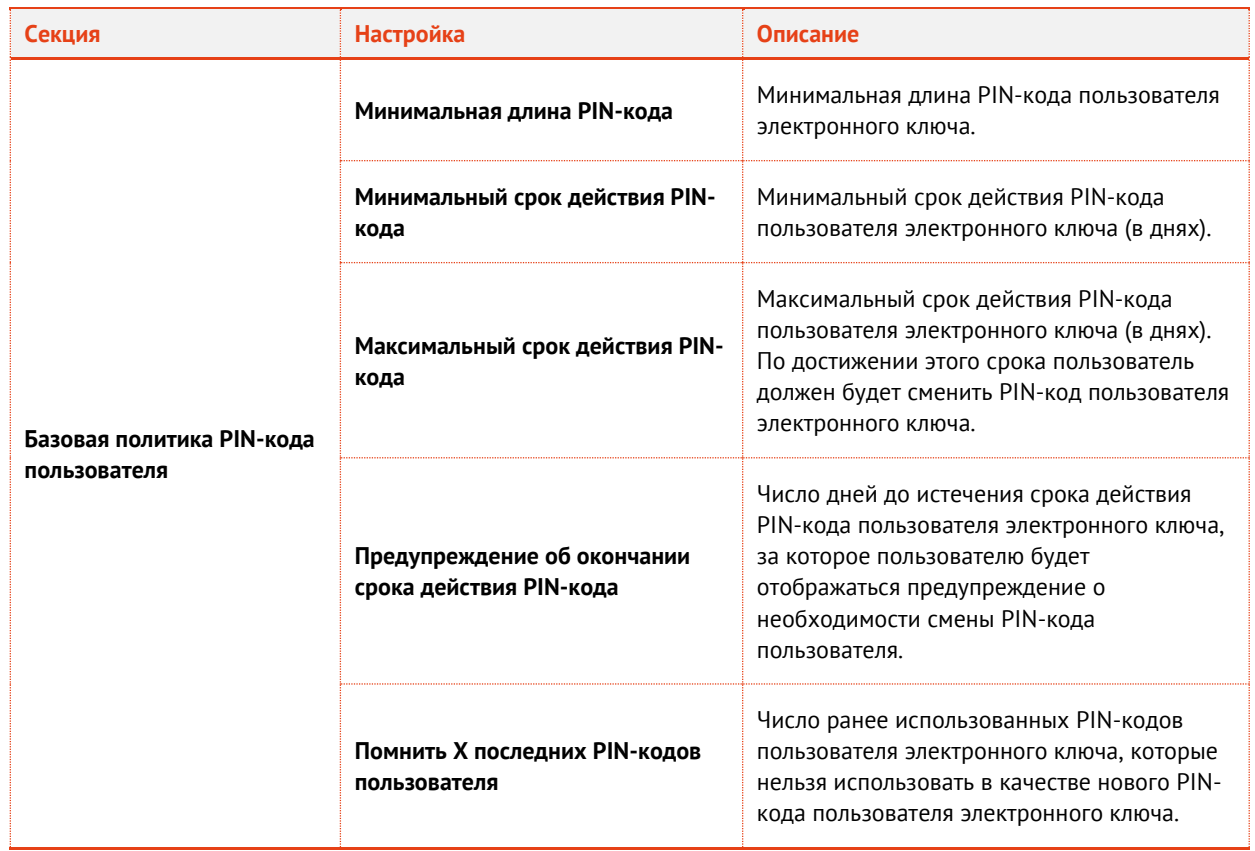
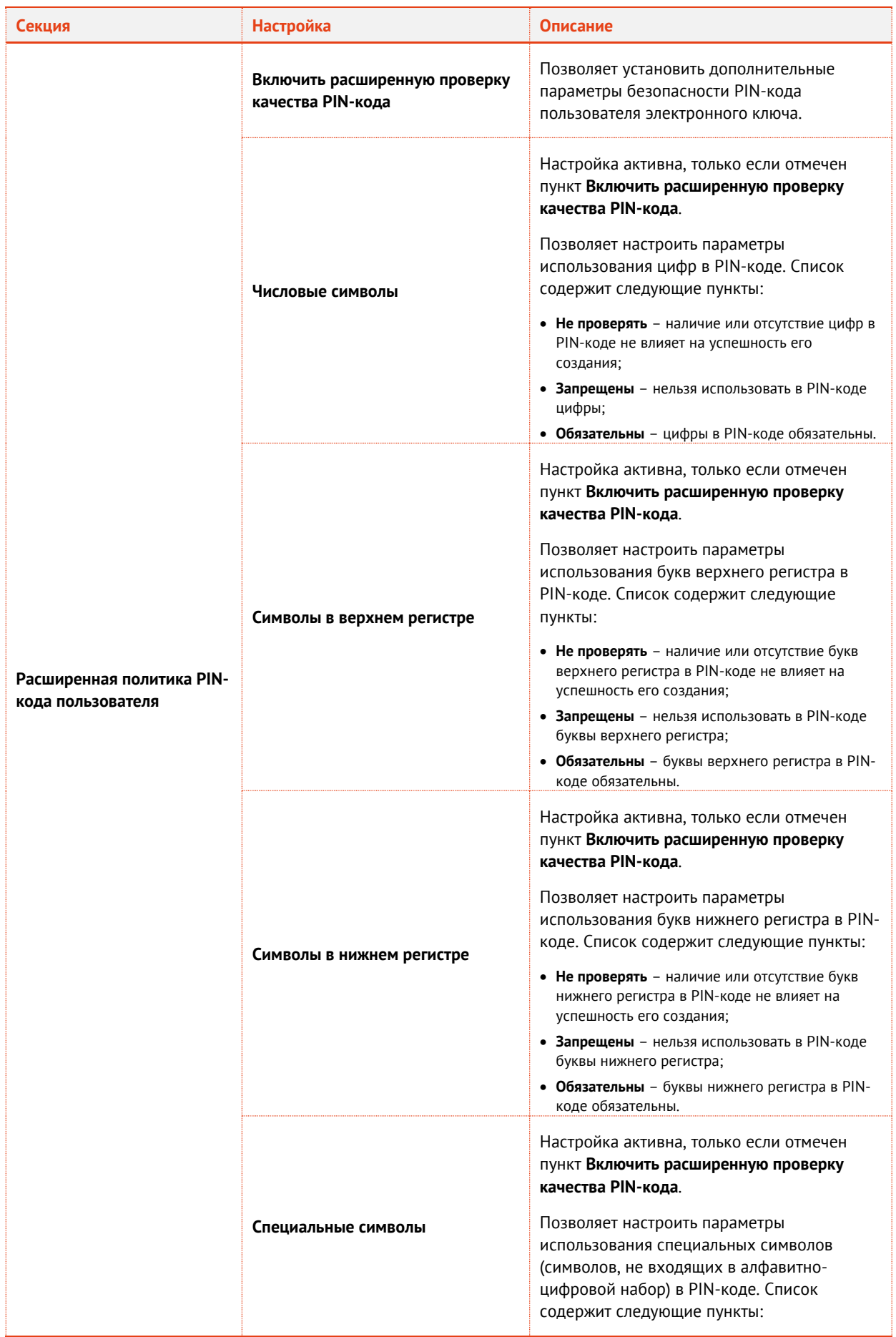

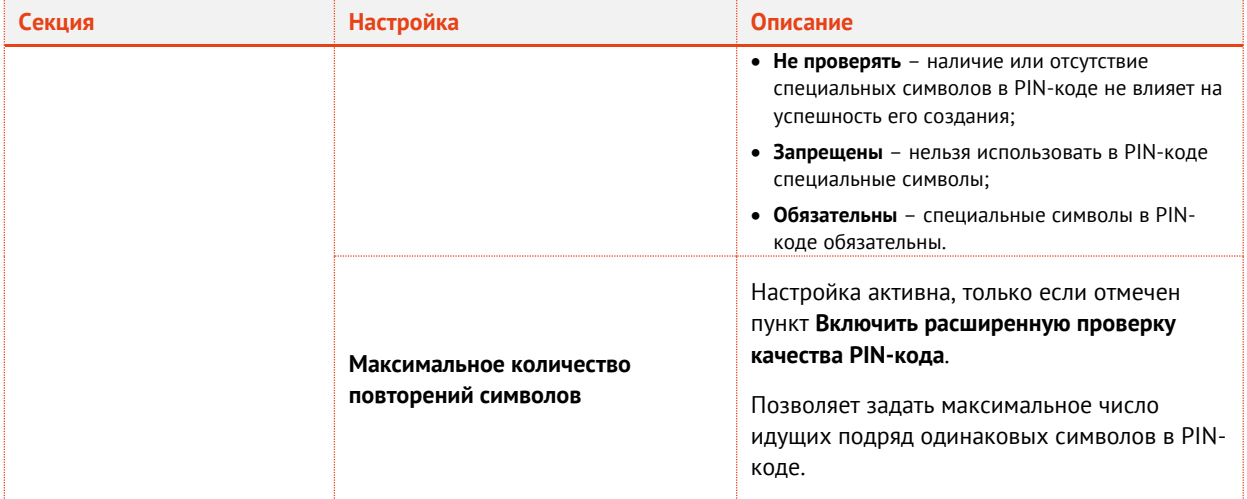

Перейдите на вкладку **Дополнительные параметры**. 7. Отобразится страница следующего вида.

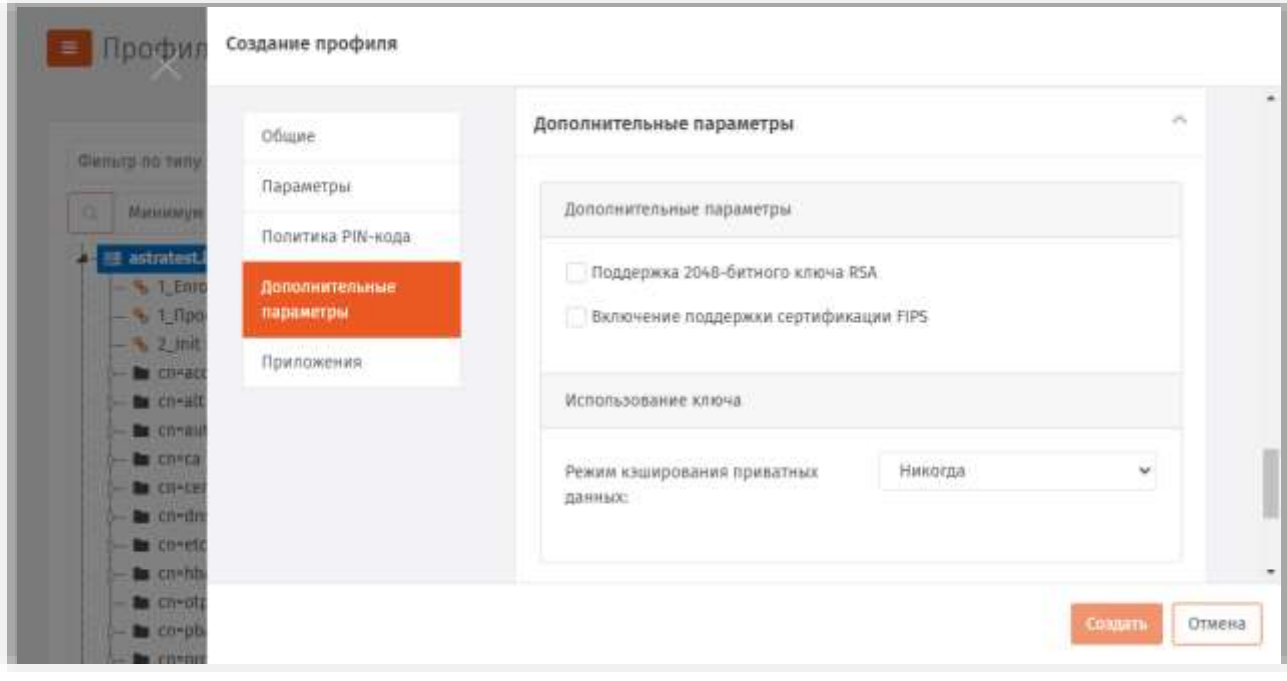

*Рис. 126 – Вкладка Дополнительные параметры свойств профиля инициализации*

#### 8. Выполните необходимые настройки, руководствуясь [табл.](#page-109-0) 20.

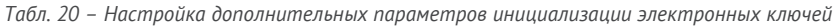

<span id="page-109-0"></span>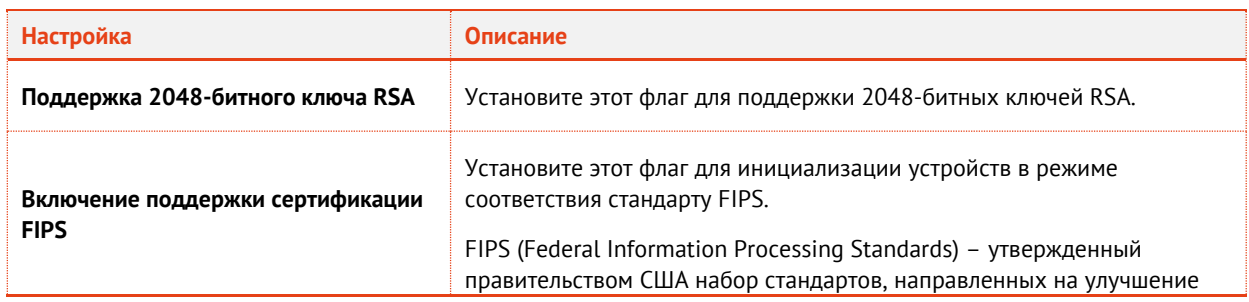

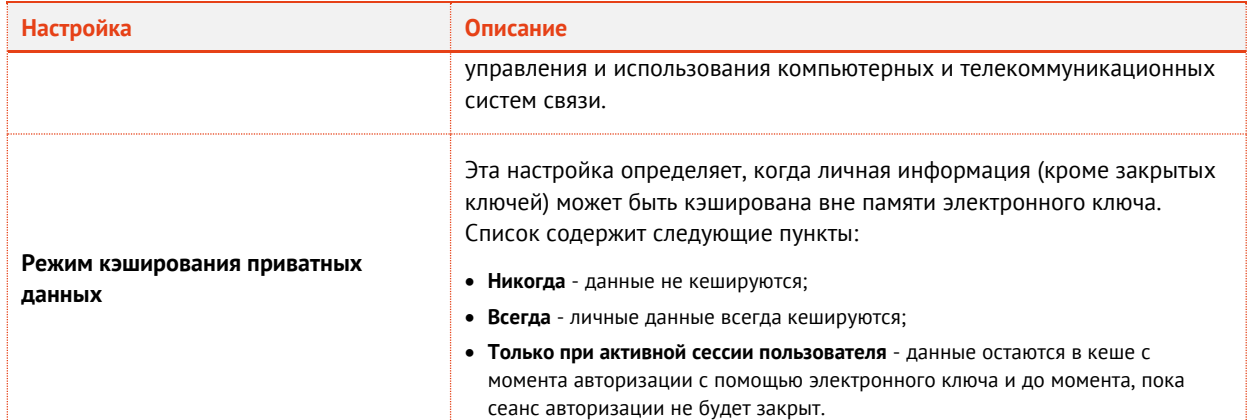

#### 9. Перейдите на вкладку Приложения. Отобразится страница следующего вида.

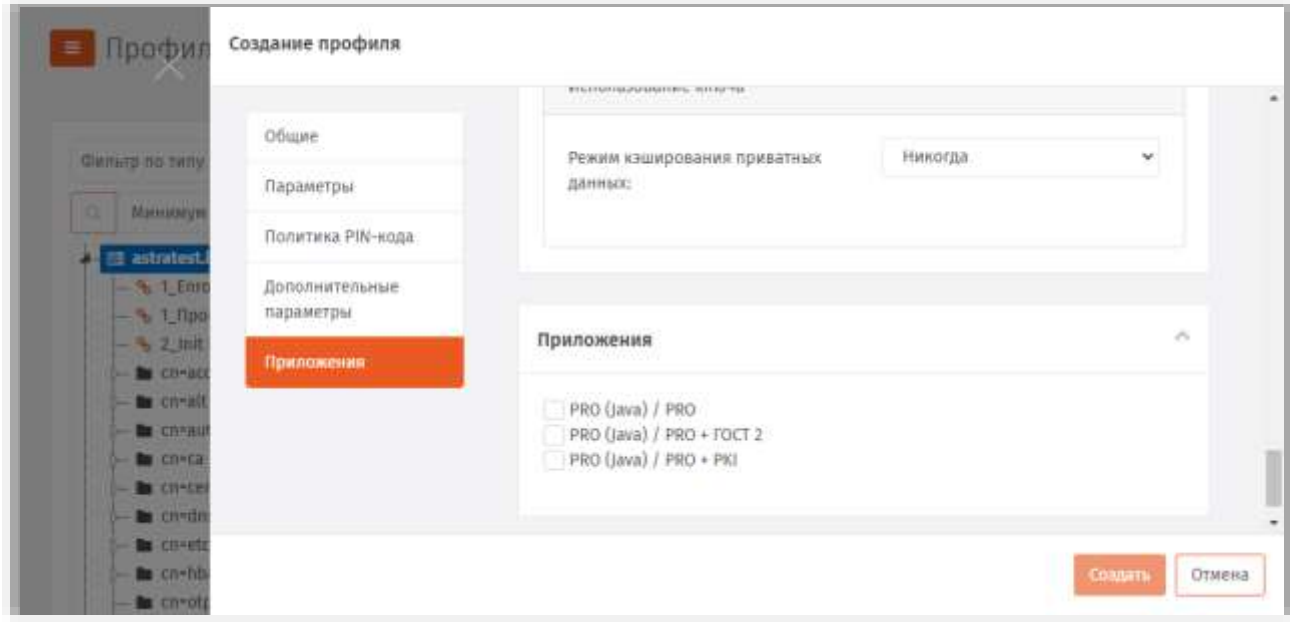

Рис. 127 - Вкладка Приложения свойств профиля инициализации

- 10. Отметьте нужные комбинации приложений
- 11. Нажмите Создать (или Сохранить, если редактировался ранее созданный профиль).

Изменения, внесенные в профиль, будут сохранены.

# 3.6.4.2 JaCarta PKI

- 12. В консоли управления JMS перейдите в раздел Профили.
- 13. Выполните одно из следующих действий:
	- чтобы создать новый профиль, нажмите Создать выберите тип профиля Инициализация **JaCarta PKI.**
	- чтобы изменить существующий профиль, выберите этот профиль (например, Инициализация JaCarta PKI по умолчанию) в центральной части окна консоли управления JMS, после чего по нажатию правой кнопкой мыши выберите Свойства.

# Отобразится следующее окно.

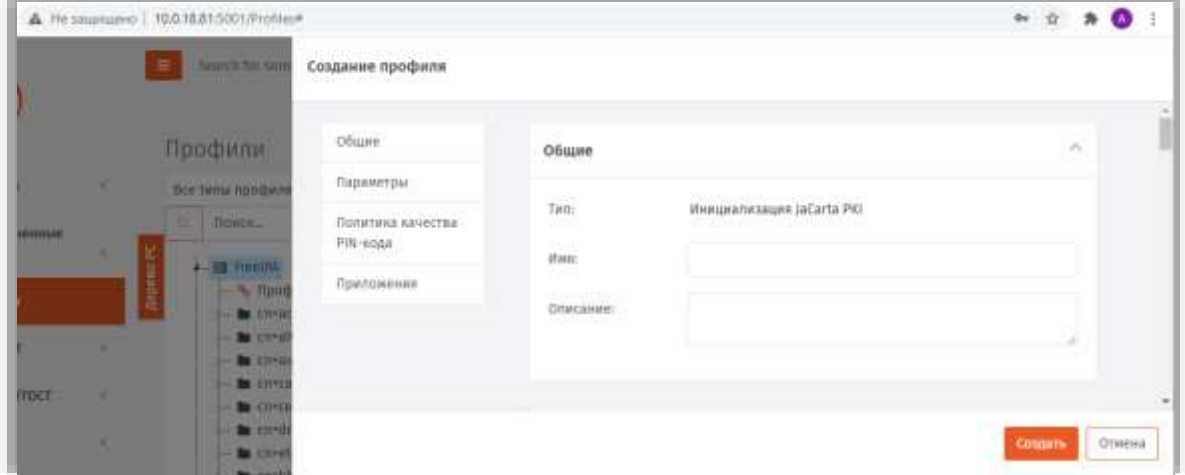

*Рис. 128 – Вкладка Общие*

В соответствующих полях введите (или отредактируйте) имя и описание профиля, после чего переходите на вкладку **Параметры (**[Рис.](#page-111-0) 129**)**.

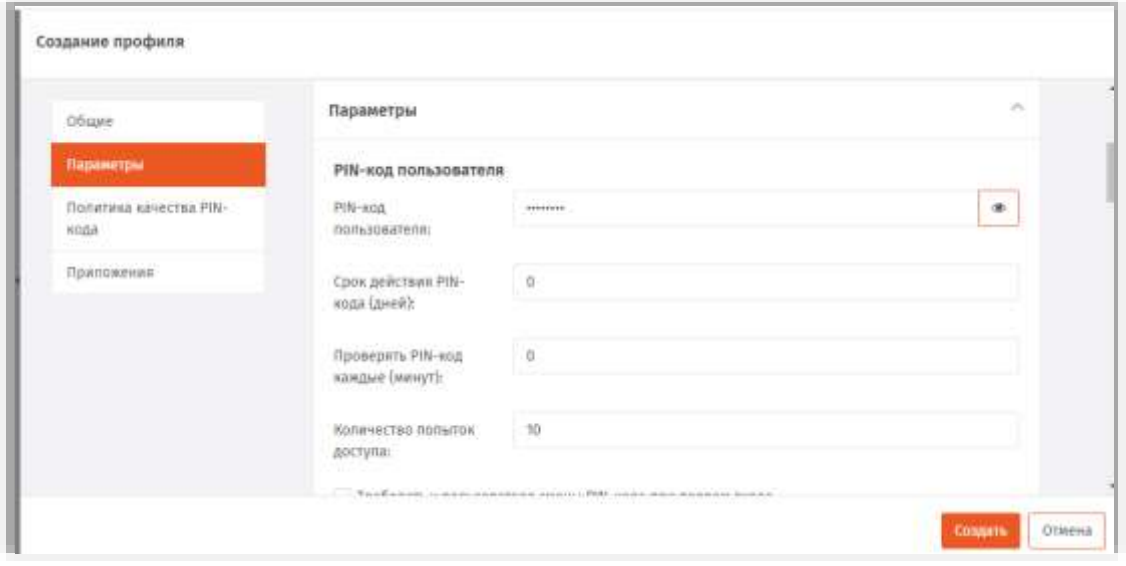

*Рис. 129 – Вкладка Параметры*

<span id="page-111-0"></span>Выполните настройку, руководствуясь [табл.](#page-111-1) 21.

*Табл. 21 - Настройка параметров инициализации* 

<span id="page-111-1"></span>

| <b>Настройка</b>                  | Описание                                                                              |
|-----------------------------------|---------------------------------------------------------------------------------------|
| Секция PIN-код пользовател        |                                                                                       |
| PIN-код пользователя              | Позволяет задать значение PIN-кода пользователя.                                      |
| Срок действия PIN-<br>кода (дней) | Число дней, спустя которое пользователь должен будет сменить PIN-код<br>пользователя. |

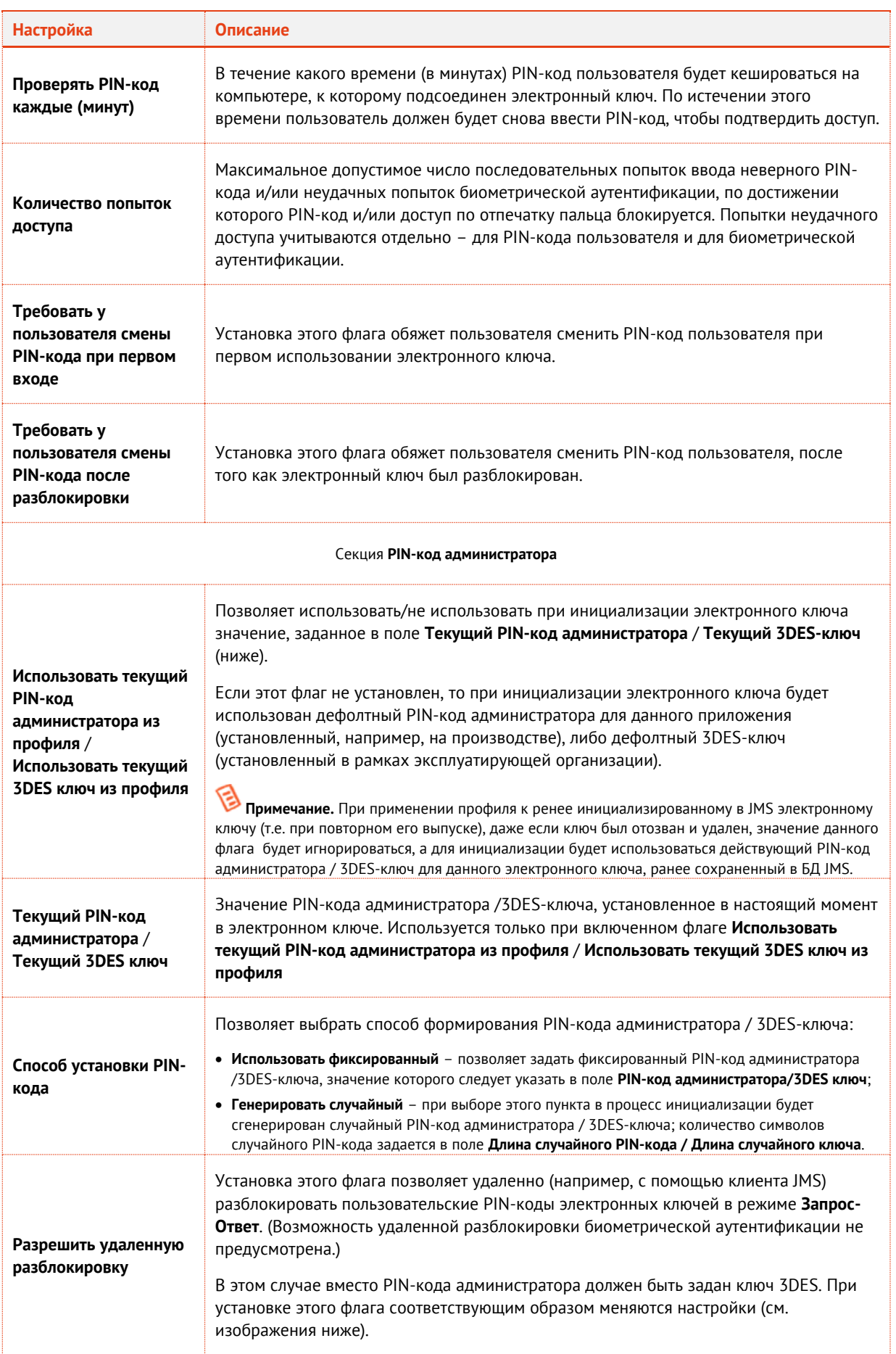

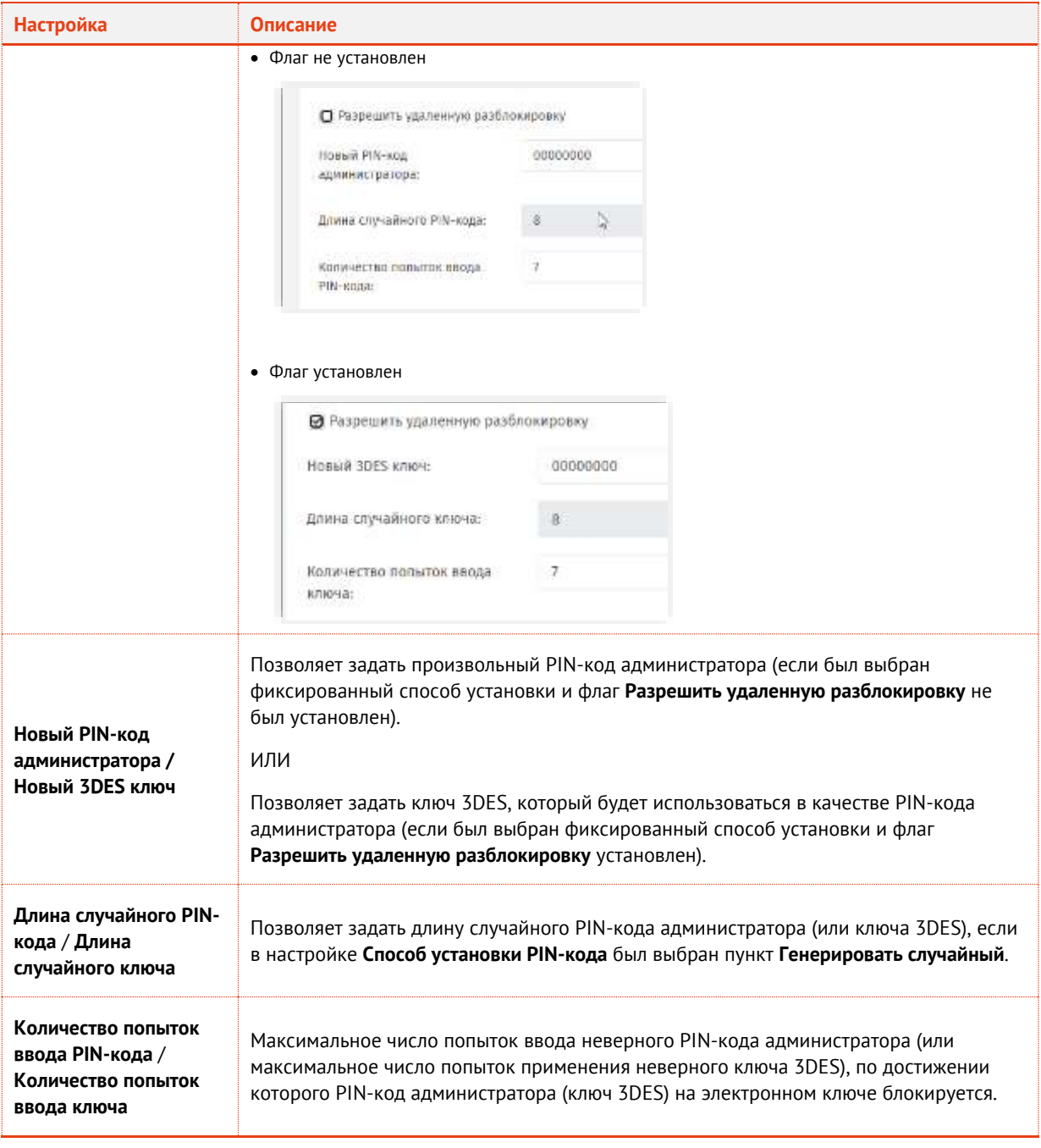

# Перейдите на вкладку **Политика качества PIN-кода** (Рис. [130\)](#page-114-0).

АО «Аладдин Р. Д.», 1995—2024 г. Функции управления Публичный Стр. 114 / 344

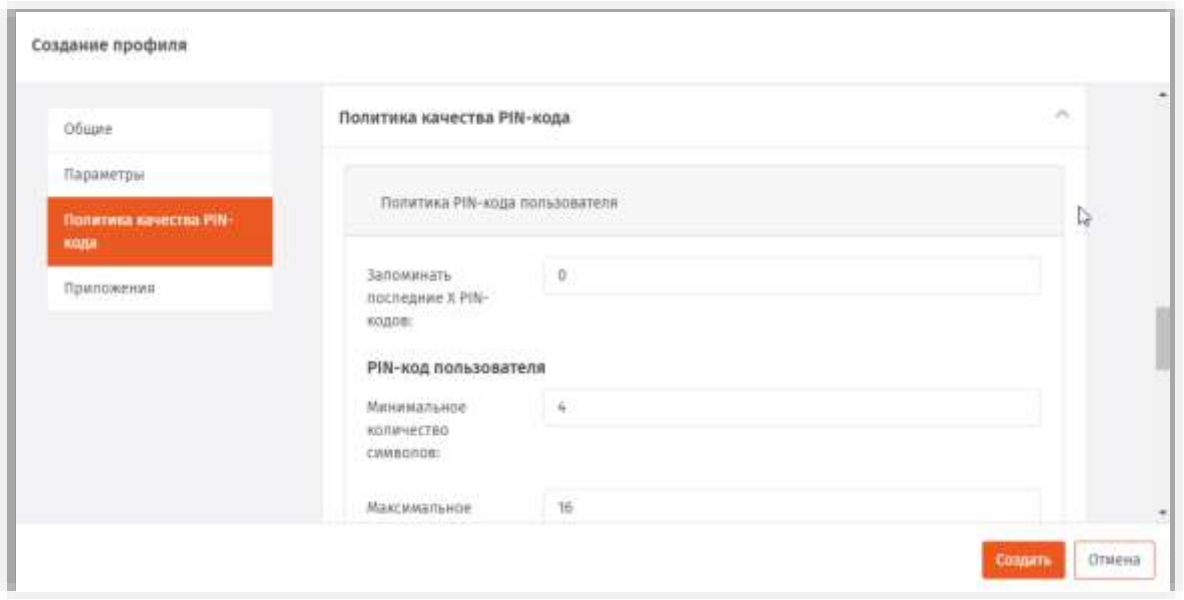

Рис. 130 - Вкладка Политика качества РІН-кода

- <span id="page-114-0"></span>17. Эта вкладка позволяет настроить качество PIN-кодов, используемых с электронными ключами, которые будут инициализированы с настраиваемым профилем.
- 18. Выполните настройку, руководствуясь табл. 22.

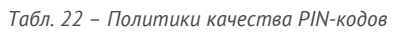

<span id="page-114-1"></span>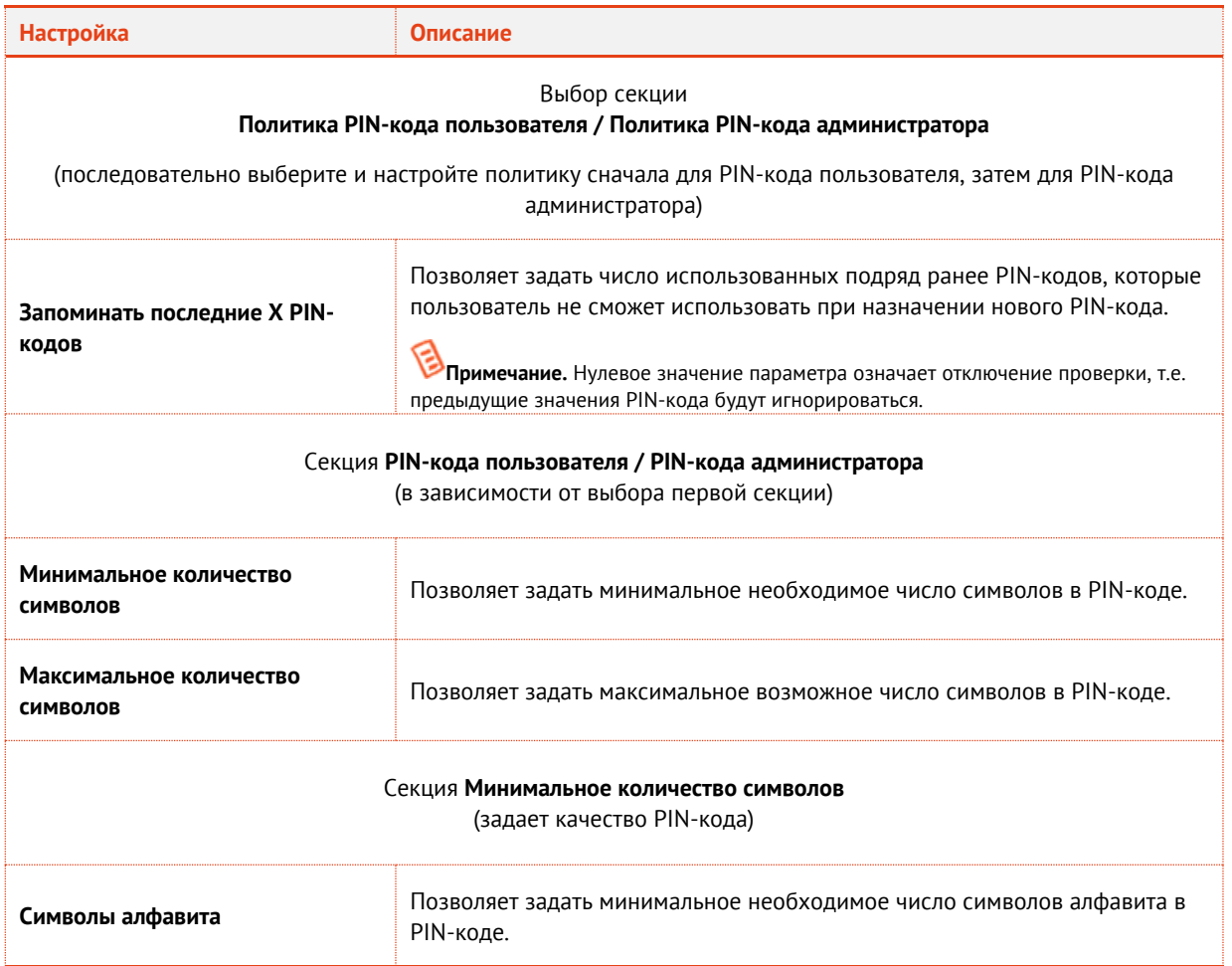

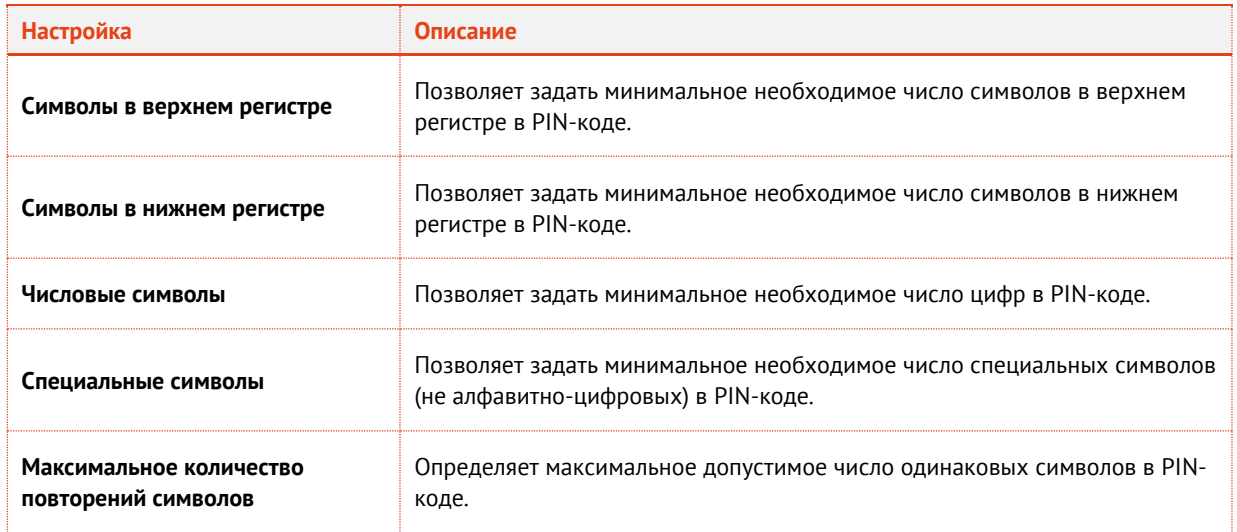

# 19. Перейдите на вкладку Приложения (Рис. 131).

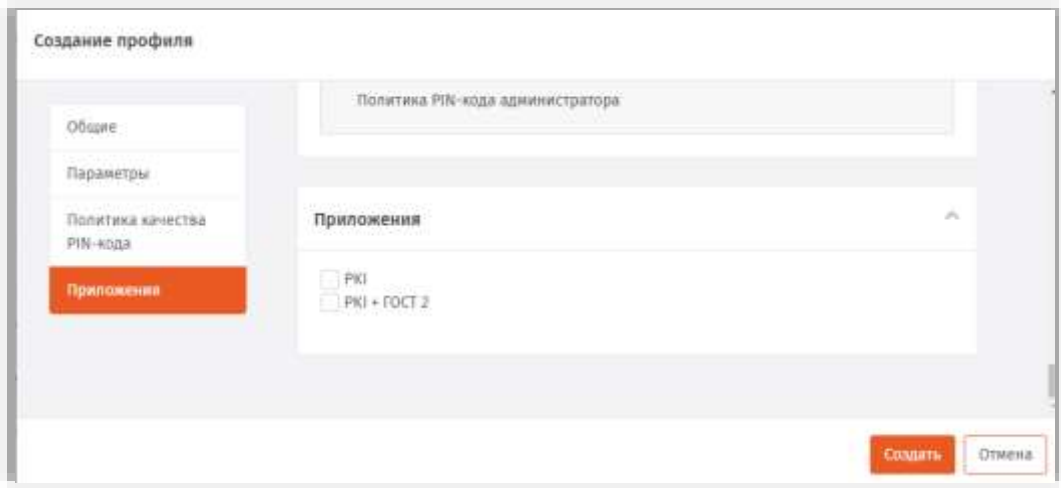

Рис. 131 - Вкладка Приложения

- <span id="page-115-0"></span>20. Отметьте нужные комбинации приложений.
- 21. Нажмите Создать (или Сохранить, если редактировался ранее созданный профиль).

Изменения, внесенные в профиль, будут сохранены.

#### 3.6.4.3 DataStore

Примечание. Тип профиля Инициализация DataStore по умолчанию не отображается в консоли управления JMS. Для того, чтобы профиль начал отображаться следует включить в JMS поддержку ЭК DataStore (приложение/апплет .<br>Storage). Подробно процедура включения поддержки приложений/апплетов ЭК описана в руководстве по настройке и установке [2], раздел «Добавление поддержки моделей ЭК / профилей в JMS».

В консоли управления JMS перейдите в раздел Профили.

- 1. Выполните одно из следующих действий:
	- чтобы создать новый профиль, нажмите Создать выберите тип профиля Инициализация DataStore.

чтобы изменить существующий профиль, выберите этот профиль (например, **Инициализация DataStore по умолчанию**) в центральной части окна консоли управления JMS, после чего по нажатию правой кнопкой мыши выберите **Свойства**.

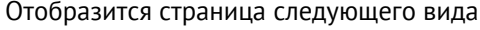

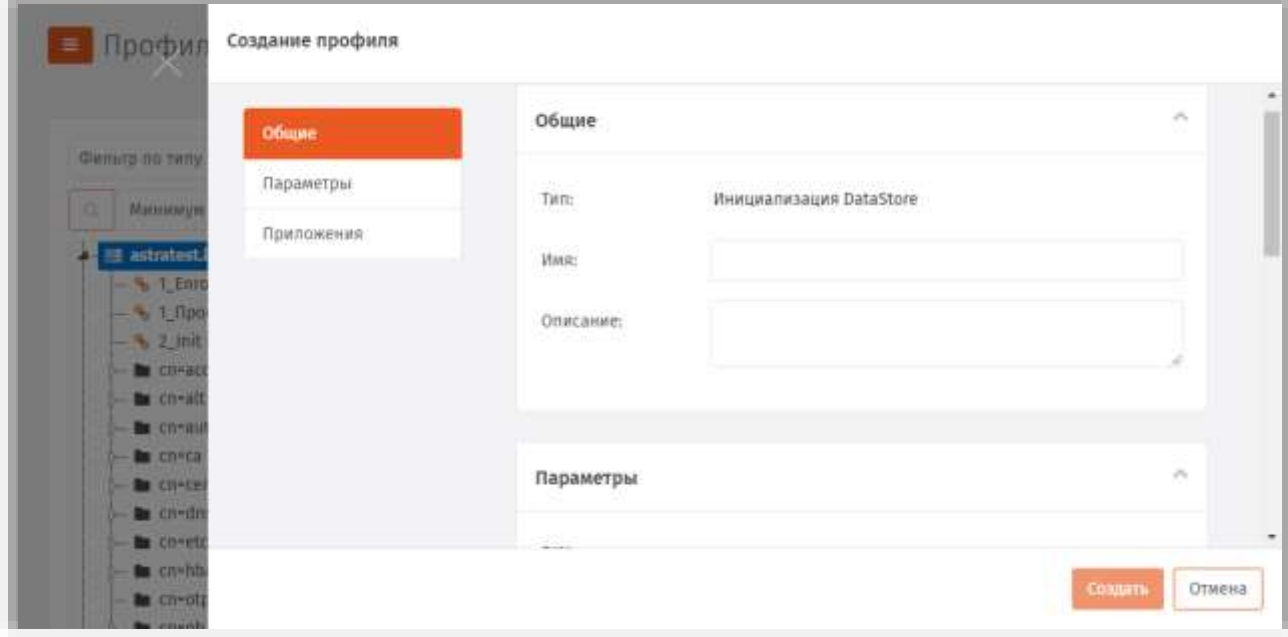

*Рис. 132 – Вкладка Общие свойств профиля инициализации*

 $2.$ В соответствующих полях введите (или отредактируйте) имя и описание профиля, после чего переходите на вкладку **Параметры**.

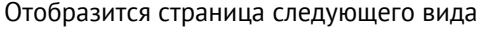

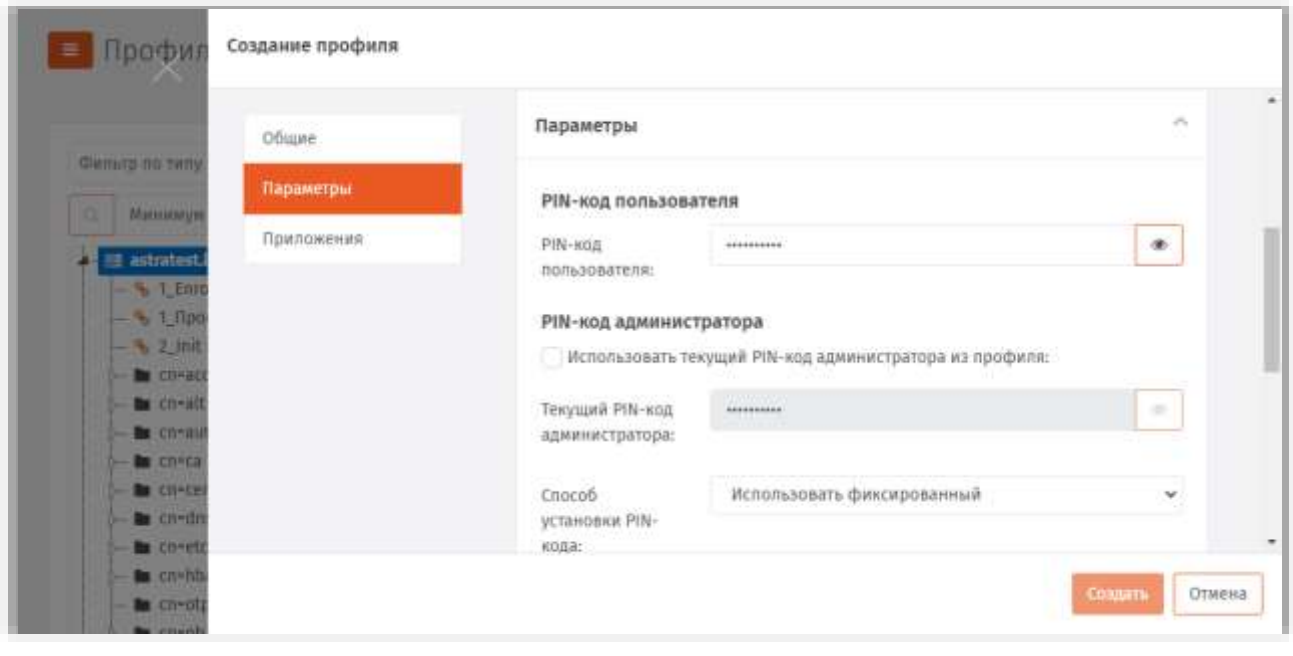

*Рис. 133 – Вкладка Параметры свойств профиля инициализации*

#### Выполните настройку, руководствуясь табл. 23.  $\overline{3}$ .

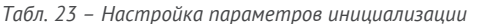

<span id="page-117-0"></span>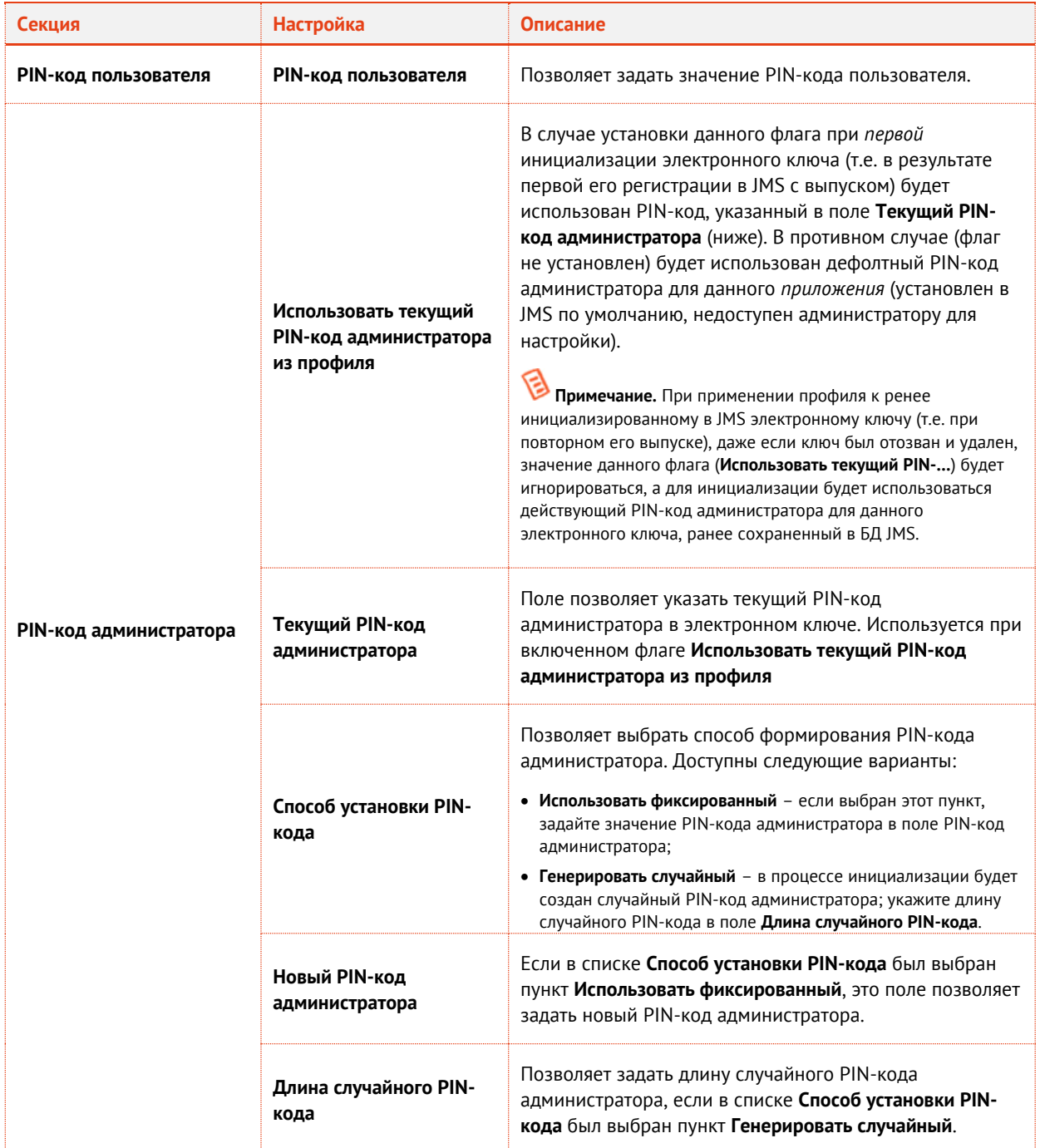

# 4. Переходите на вкладку Приложения.

#### Отобразится страница следующего вида

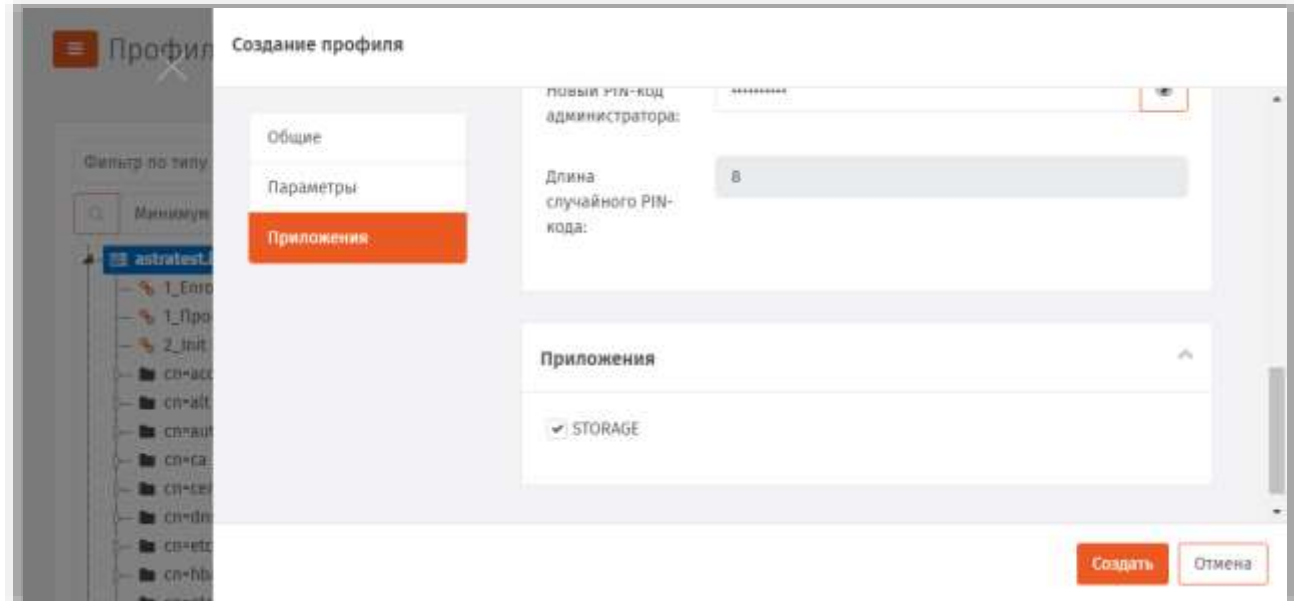

Рис. 134 - Вкладка Приложения свойств профиля инициализации

- Отметьте нужные комбинации приложений. 5.
- Нажмите Создать (или Сохранить, если редактировался ранее созданный профиль). 6

Изменения, внесенные в профиль, будут сохранены.

# 3.6.4.4 JaCarta SF/FOCT

Примечание. Перед созданием профилей для выпуска электронных ключей JaCarta SF/ГОСТ следует с помощью утилиты «Программа Главного Администратора» (из комплекта поставки ключей данного типа) создать ключевой контейнер администратора доступа (файл с расширением .kka) для его использования в процедуре создания профиля в JMS, либо убедиться, что нужный кка-контейнер уже импортирован в JMS (см. «Импорт/экспорт контейнеров JaCarta SF/FOCT», c 187).

- В консоли управления JMS перейдите в раздел Профили.  $\mathbf{1}$
- Выполните одно из следующих действий:  $2.$ 
	- чтобы создать новый профиль, нажмите Создать, выберите тип профиля Инициализация JaCarta SF/FOCT.
	- чтобы изменить существующий профиль, выберите этот профиль (например, Инициализация JaCarta SF/ГОСТ по умолчанию) в центральной части окна консоли управления JMS, после чего по нажатию на нём правой кнопкой мыши выберите Свойства.

# Отобразится страница следующего вида.

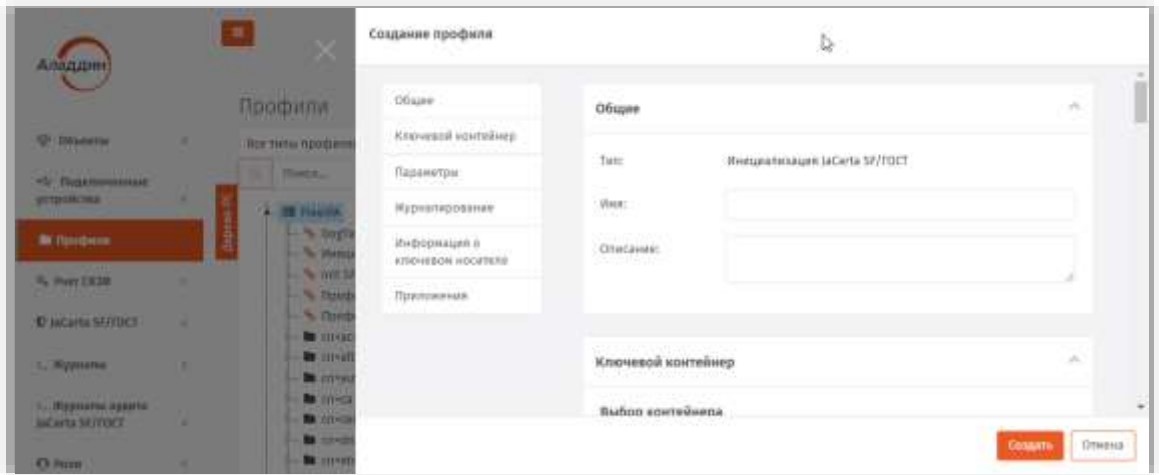

*Рис. 135 – Вкладка Общие*

- На вкладке **Общие** в соответствующих полях введите (или отредактируйте) имя и описание  $\overline{3}$ . профиля.
- 3.6.4.4.1 Вкладка Ключевой контейнер
	- Перейдите на вкладку **Ключевой контейнер:**

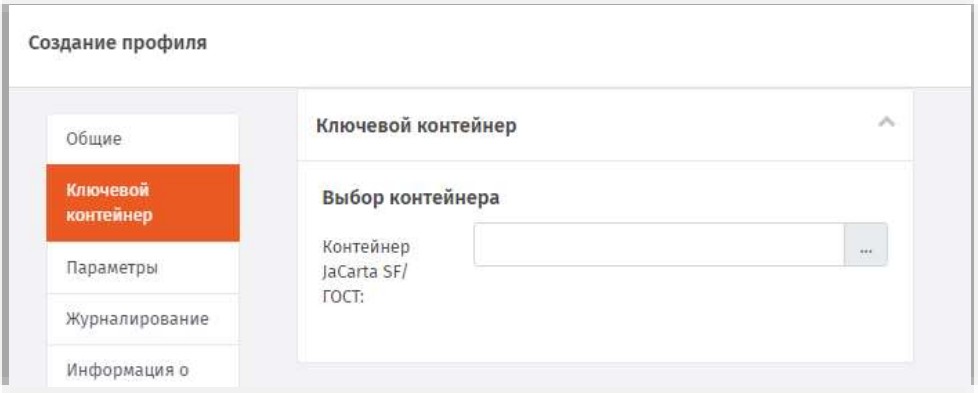

*Рис. 136 – Вкладка Ключевой контейнер*

- В поле **Контейнер JaCarta SF/ГОСТ** нажмите три точки (…), выберите необходимый контейнер и нажмите **Выбрать**, или импортируйте соответствующий контейнер из файла, нажав **Импорт** (подробнее импорт контейнера JaCarta SF/ГОСТ описан в разделе [«Импорт/экспорт](#page-186-0)  [контейнеров JaCarta SF/ГОСТ»](#page-186-0), с. [187\)](#page-186-0).
- 3.6.4.4.2 Вкладка Параметры
	- Перейдите на вкладку **Параметры**.Б.

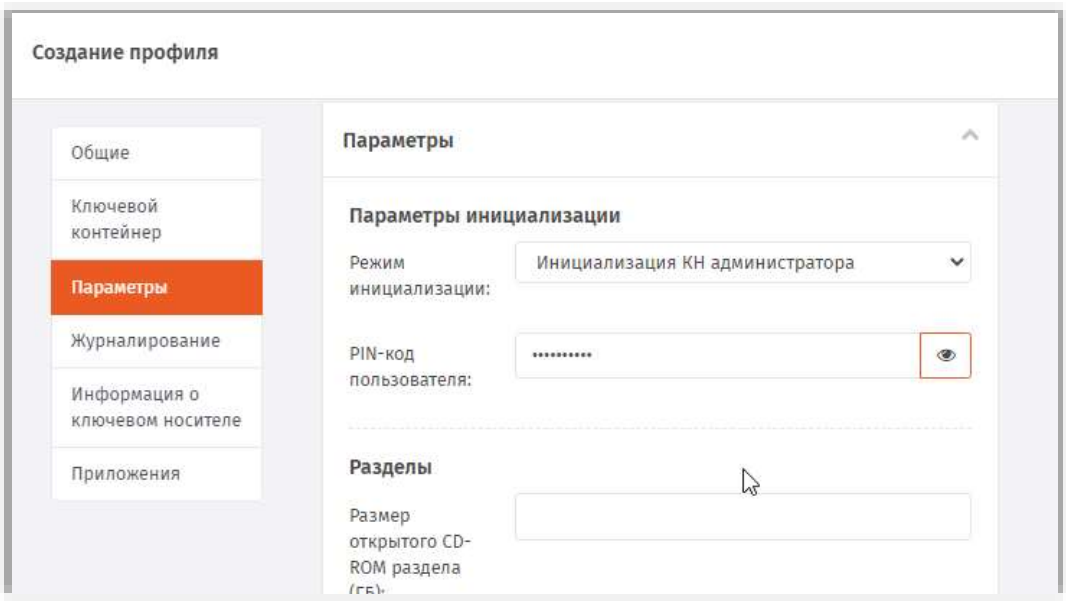

*Рис. 137 – Вкладка Параметры*

#### Выполните настройки, руководствуясь [Табл.](#page-120-0) 24. 7.

*Табл. 24 – Настройка параметров профиля инициализации JaCarta SF*

<span id="page-120-0"></span>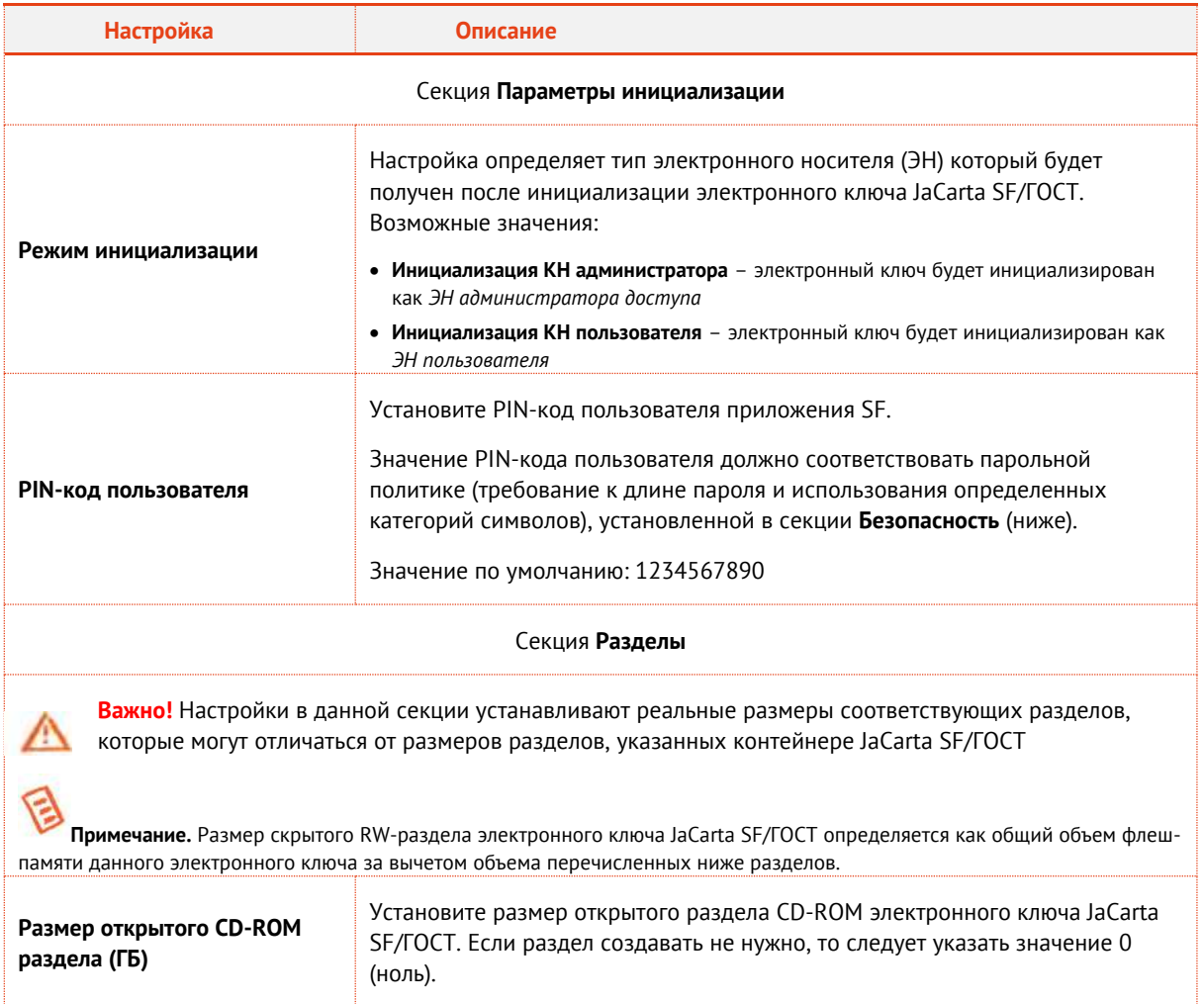

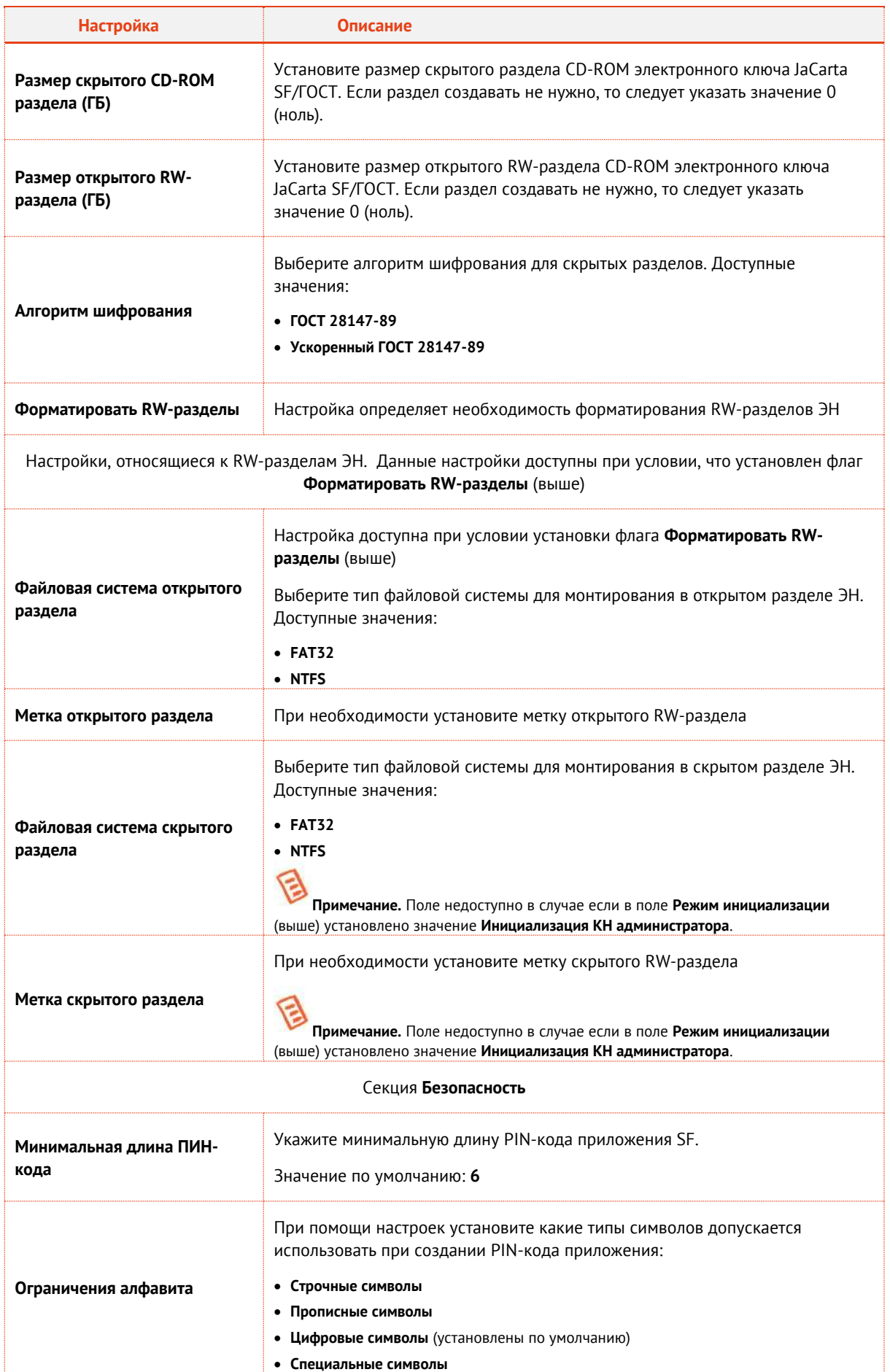

# 3.6.4.4.3 Вкладка Журналирование

#### Перейдите на вкладку **Журналирование**. 8.

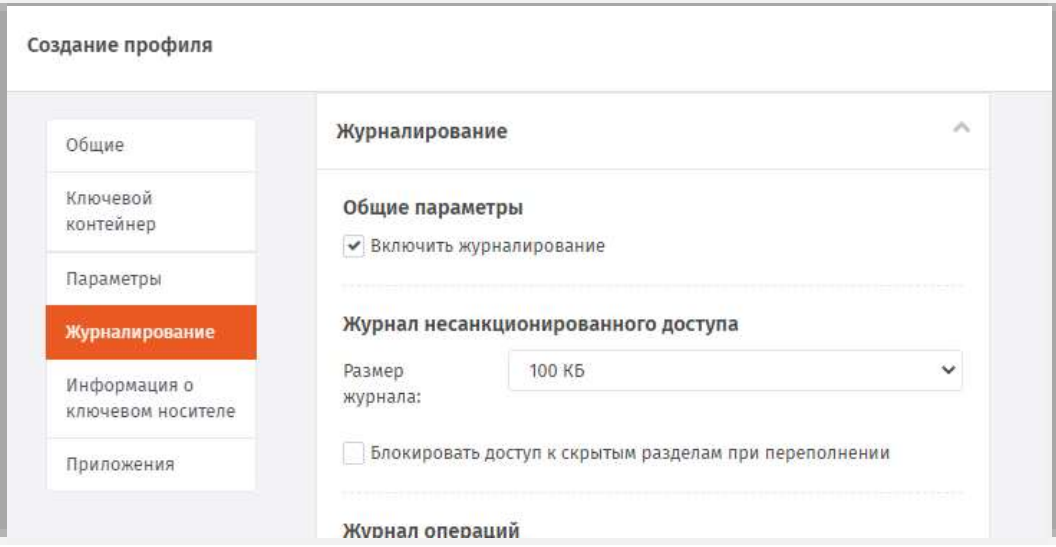

*Рис. 138 – Вкладка Журналирование*

#### 9. Выполните настройки, руководствуясь [Табл.](#page-122-0) 25.

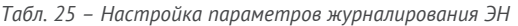

<span id="page-122-0"></span>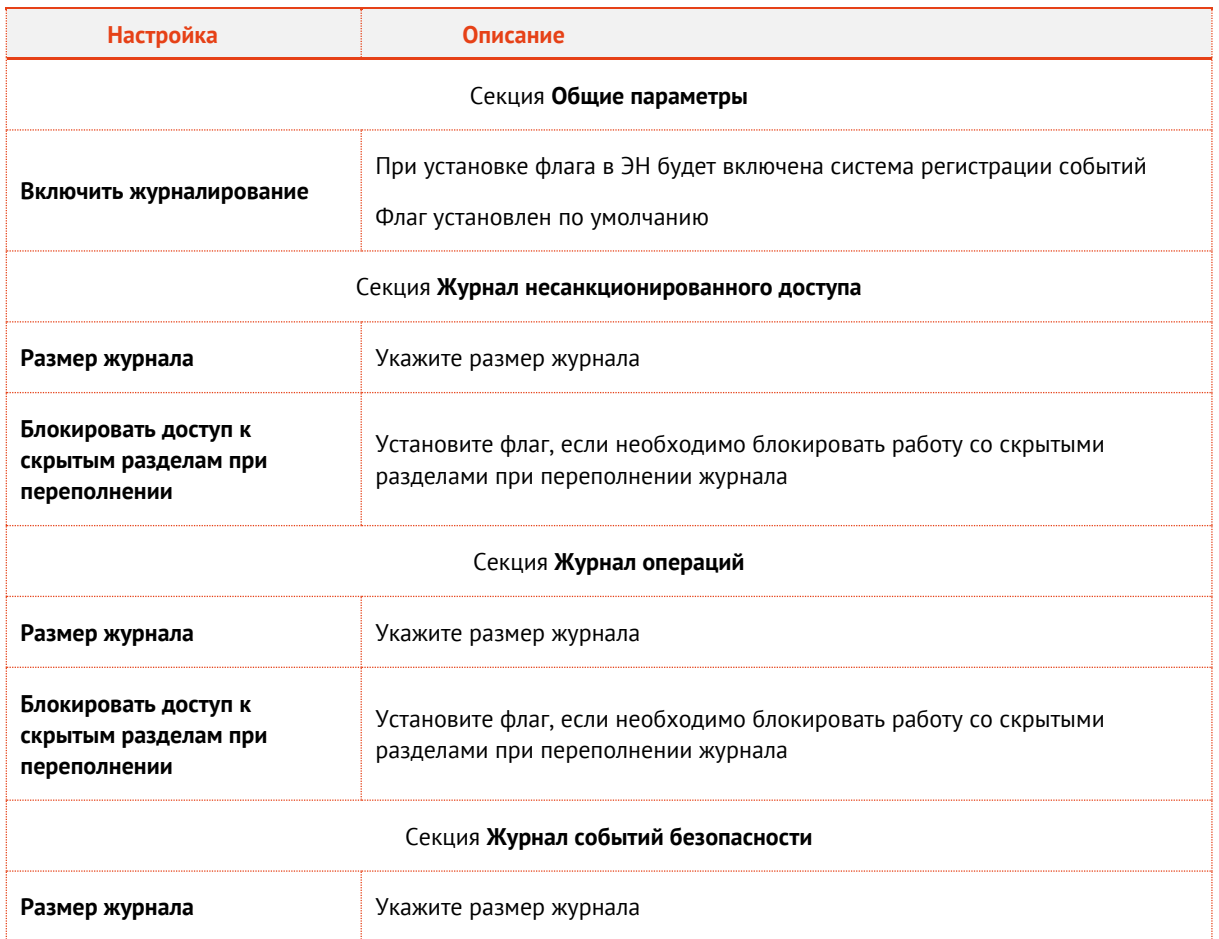

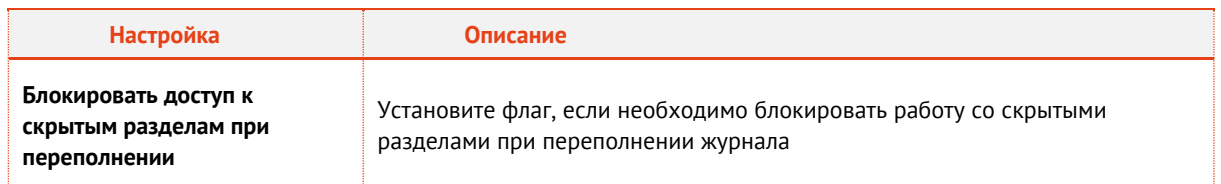

# 3.6.4.4.4 Вкладка Информация о КН

Перейдите на вкладку **Информация о ключевом носителе**.

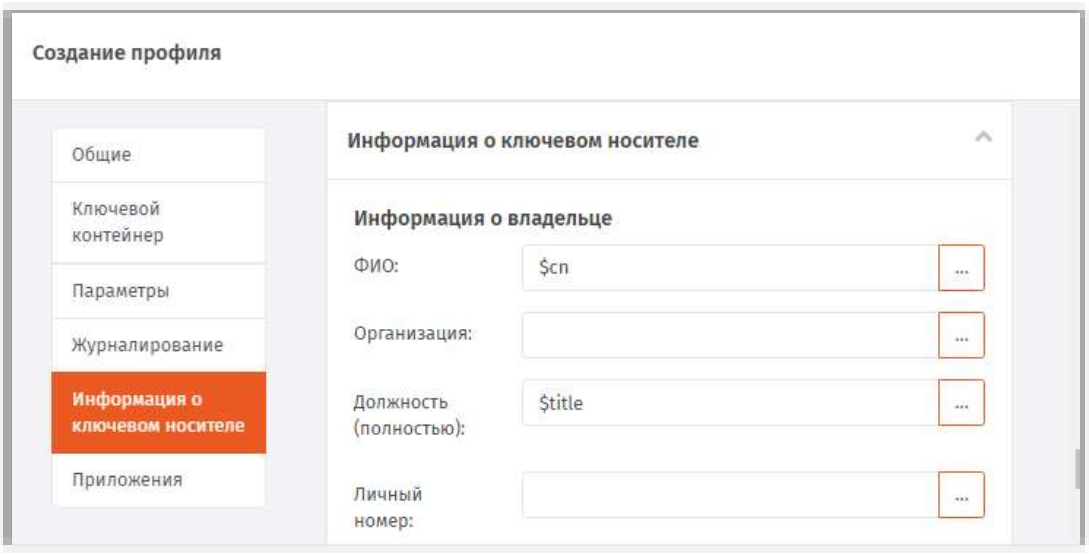

*Рис. 139 – Вкладка Информацию о ключевом носителе*

### Выполните настройки, руководствуясь [Табл.](#page-123-0) 26.

*Табл. 26 – Настройка информации о пользователе КН*

<span id="page-123-0"></span>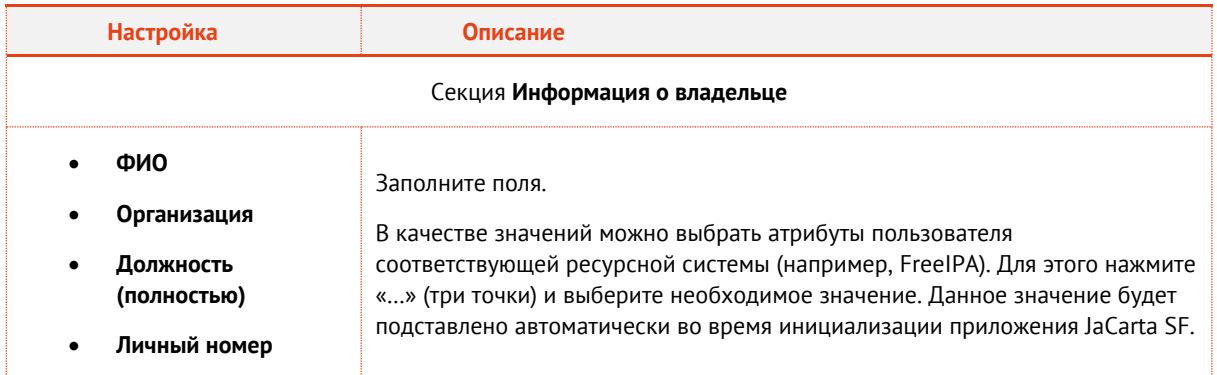

### 3.6.4.4.5 Вкладка Приложения

- Перейдите на вкладку **Приложения**.
- Отметьте нужные комбинации приложений.
- Нажмите **Создать** (или **Сохранить**, если редактировался ранее созданный профиль).

3.6.5 Настройки профиля выпуска сертификатов в центре сертификации Microsoft

В консоли управления JMS перейдите в раздел **Профили**. $\mathbf{1}$ .

- 2. Выполните одно из следующих действий:
	- профиль, нажмите Создать выберите тип профиля Выпуск - чтобы создать новый сертификатов - УЦ Microsoft CA.
	- чтобы изменить существующий профиль, выберите этот профиль на правой панели в консоли управления JMS, после чего по нажатию правой кнопкой мыши выберите Свойства.

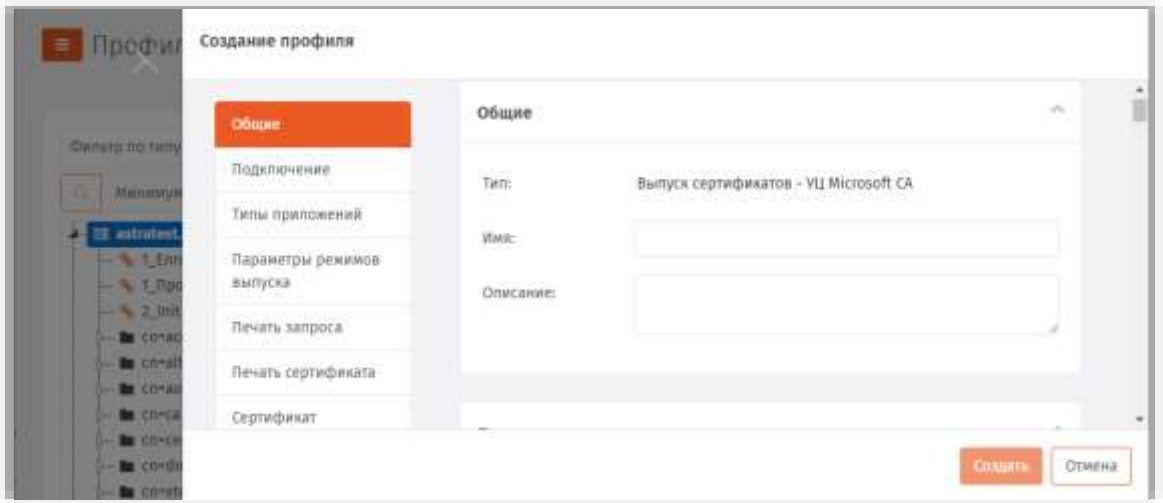

Рис. 140 - Вкладка Общие профиля выпуска сертификатов

- $3.1$ В полях Имя и Описание введите (или отредактируйте) название и описание профиля соответственно.
- 3.6.5.1 Настройка параметров подключения
	- Перейдите на вкладку Подключение.  $4.1$ Окно примет следующий вид.

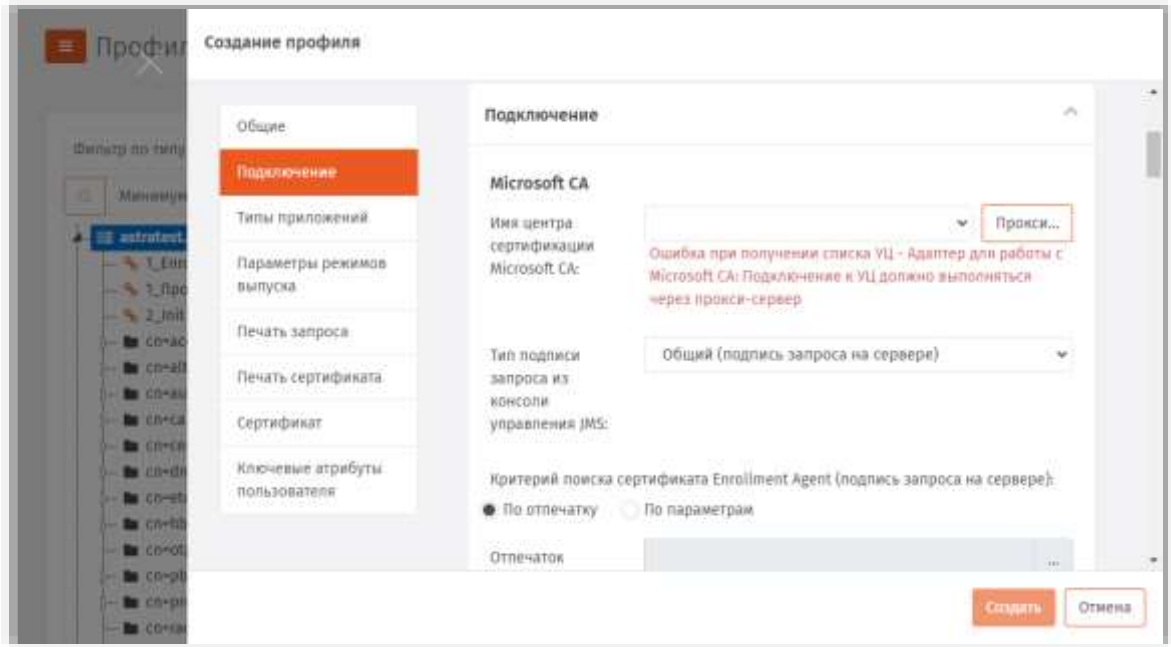

Рис. 141 - Вкладка Подключение профиля выпуска сертификатов

Публичный

#### Выполните необходимые настройки, руководствуясь табл. 27. 5.

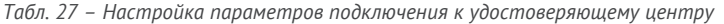

<span id="page-125-0"></span>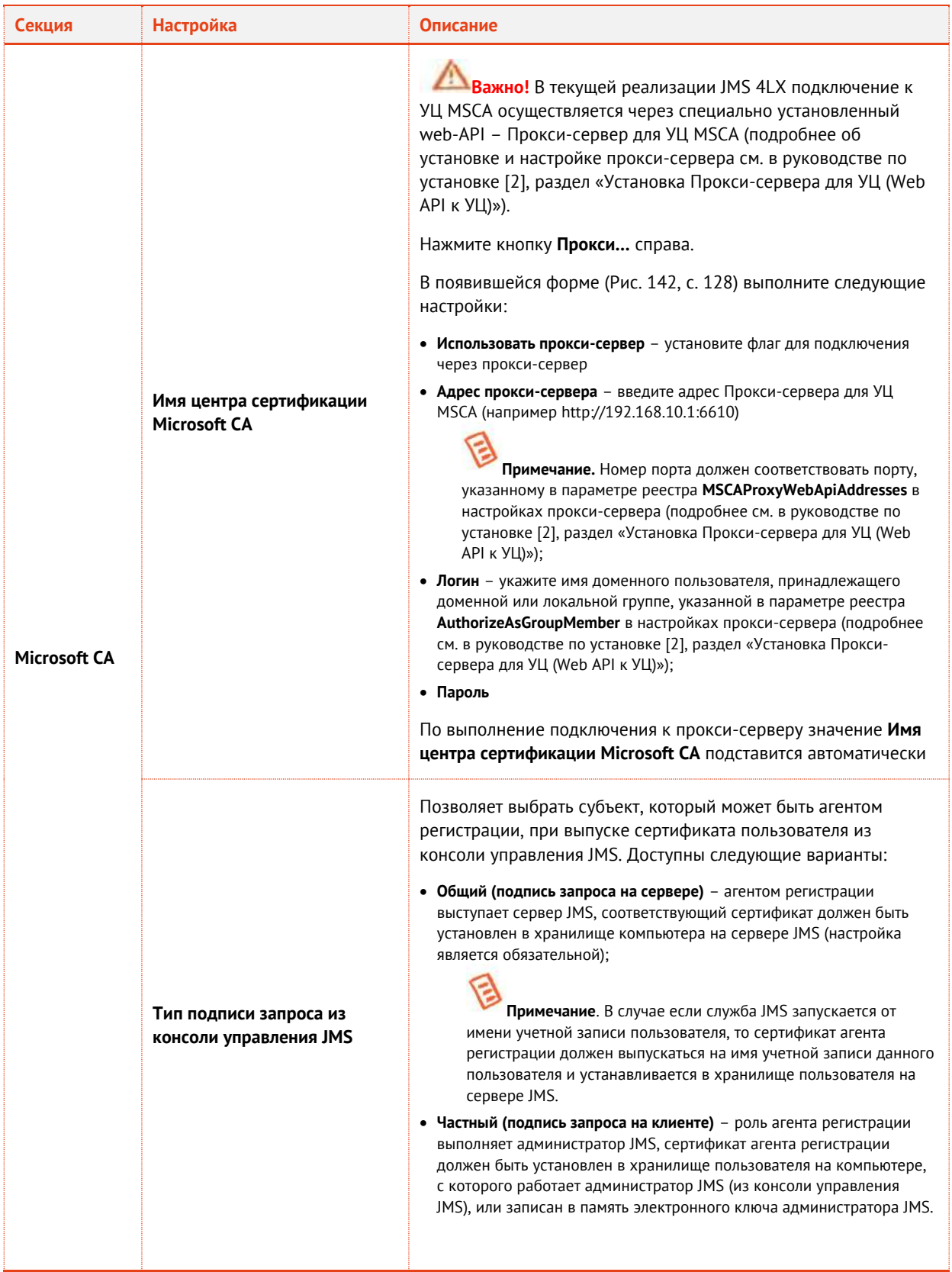

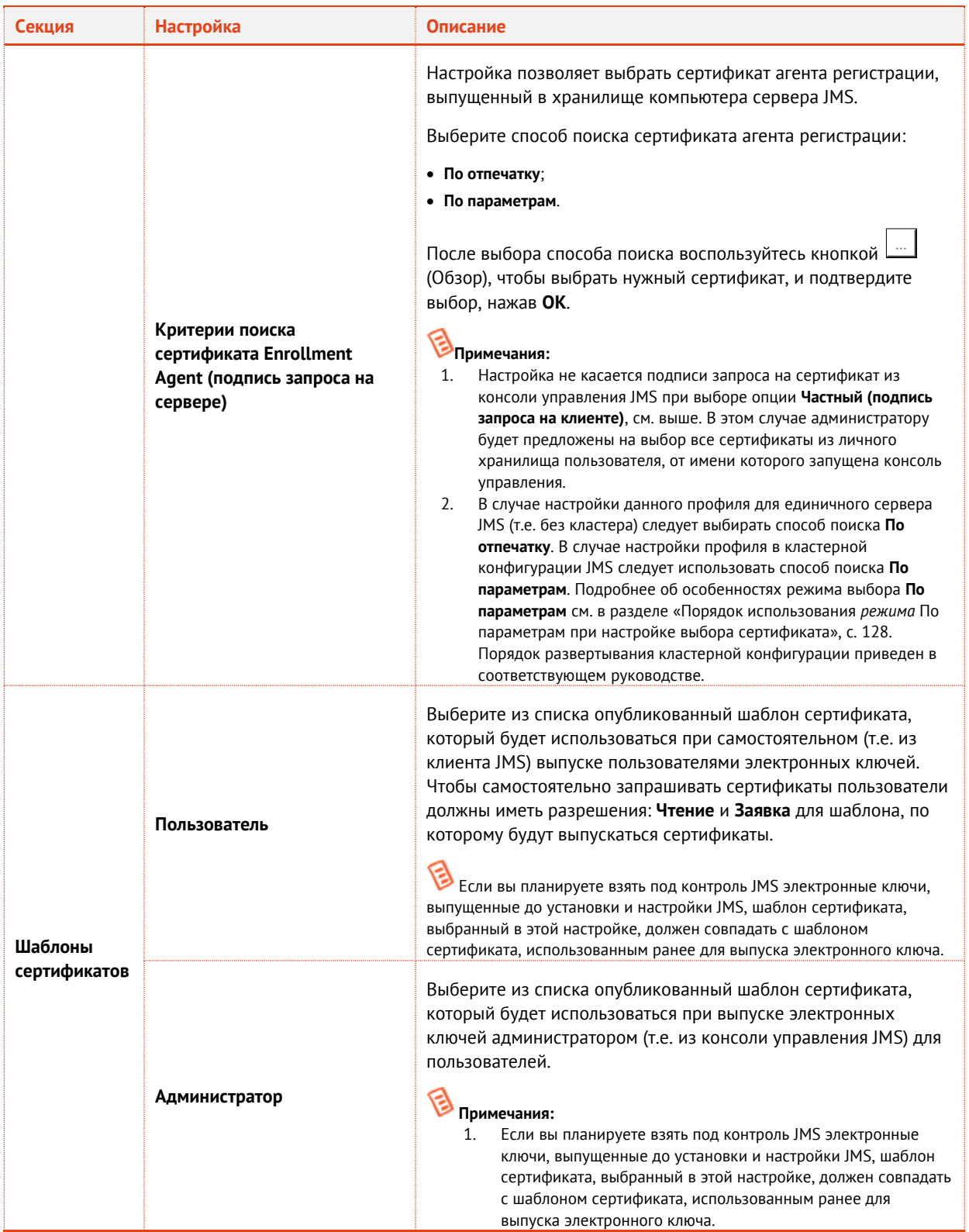

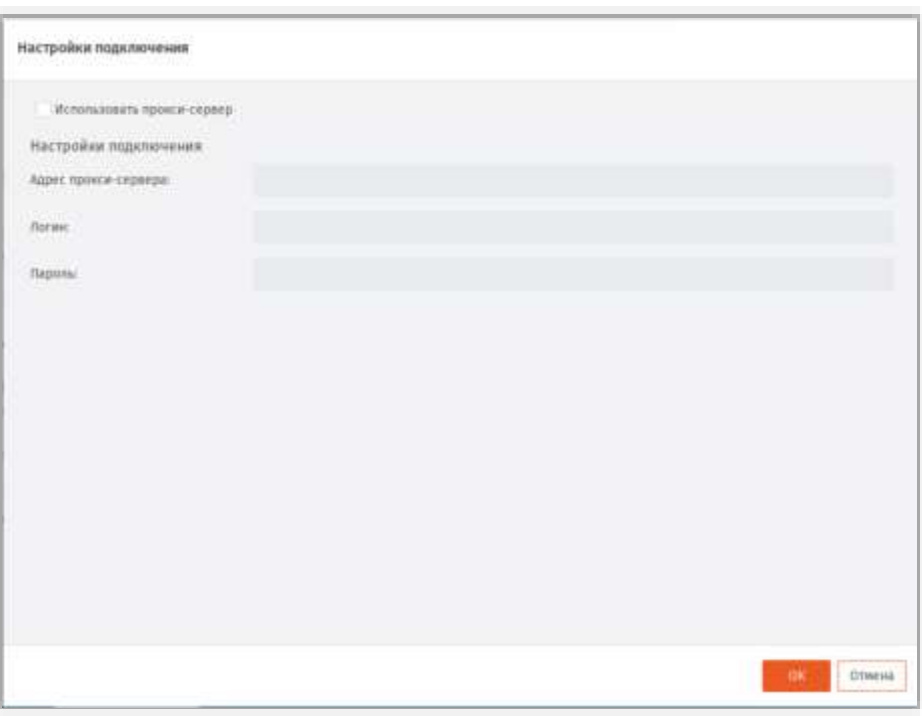

*Рис. 142 – Настройки подключения к Прокси-серверу для УЦ MSCA*

<span id="page-127-1"></span><span id="page-127-0"></span>3.6.5.2 Порядок использования режима *По параметрам* при настройке выбора сертификата

Режим **По параметрам** позволяет выбирать не жестко заданный сертификат (как в случае **По отпечатку**), а произвольный, удовлетворяющий двум критериям отбора: имени удостоверяющего центра (поле **Кем выдан**) и идентификатору расширенного назначения ключа (поле **Улучшенный ключ**). Настройка параметра осуществляется путем выбора одного из сертификатов (кнопка обзора

), который должен служить образцом для установки значений двух указанных выше полей (критериев отбора).

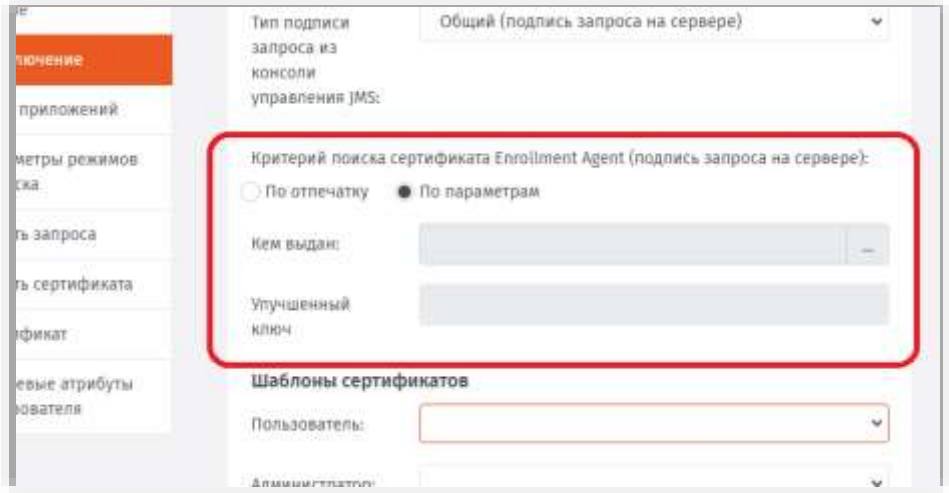

*Рис. 143 – Механизм поиска По параметрам на примере профиля выпуска сертификата MSCA*

Если в хранилище, в котором осуществляется поиск **По параметрам**, имеется несколько сертификатов, удовлетворяющих заданным критериям, то среди них будет выбран один из действующих сертификатов. Если вы хотите гарантировать выбор единственного сертификата, то в соответствующем хранилище следует оставить только этот действующий сертификат, удовлетворяющий критериям отбора.

Режим По параметрам следует использовать только при настройке выбора сертификата Enrollment Agent (в профиле выпуска сертификата в MSCA) и только в кластерной конфигурации JMS, поскольку данный режим позволяет при обращении к произвольному узлу кластера использовать сертификат, выпущенный специально для данного узла и при этом удовлетворяющий заданным критериям отбора.

### 3.6.5.3 Настройки на вкладке Типы приложений

6. Перейдите на вкладку Типы приложений. Окно примет следующий вид.

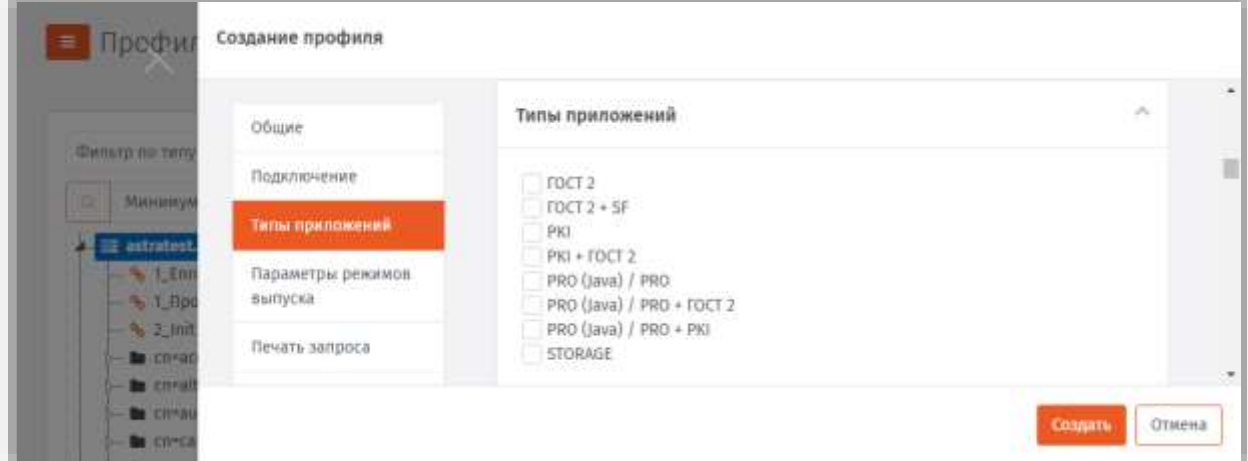

Рис. 144 - Вкладка Типы приложений

 $7.$ Отметьте нужные комбинации приложений.

3.6.5.4 Настройка параметров режимов выпуска сертификатов

8. Перейдите на вкладку Параметры режимов выпуска. Окно будет выглядеть следующим образом.

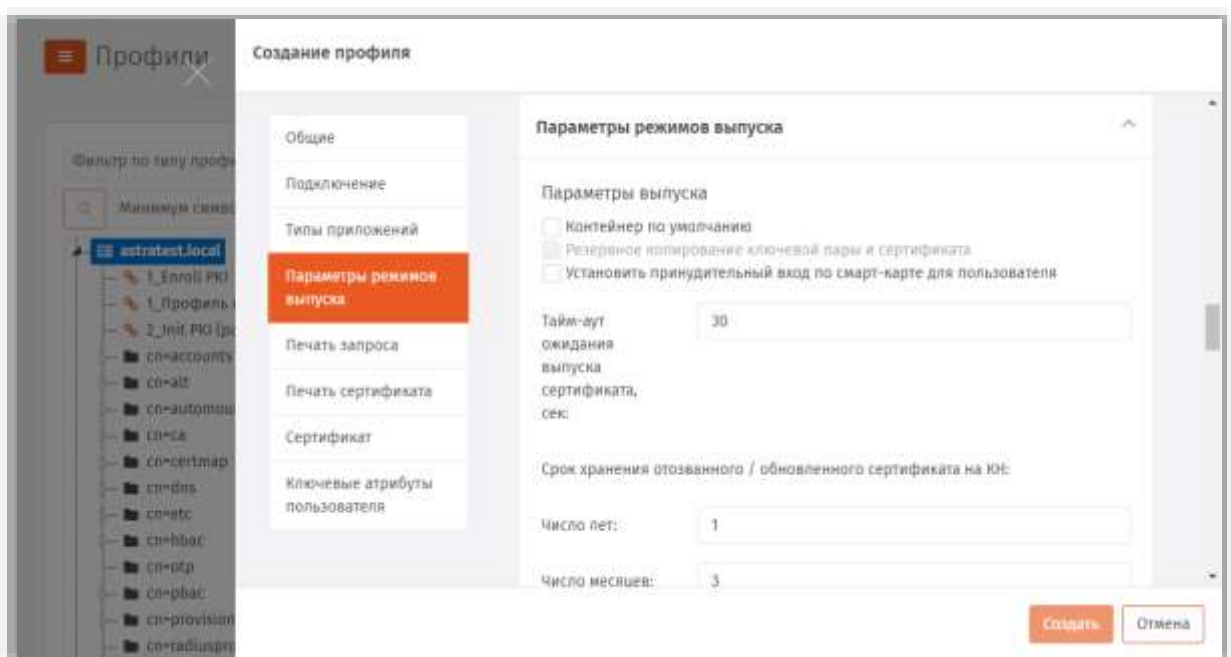

*Рис. 145 – Вкладка Параметры режимов выпуска профиля выпуска сертификатов*

#### Выполните необходимые настройки, руководствуясь [табл.](#page-129-0) 28. 9.

<span id="page-129-0"></span>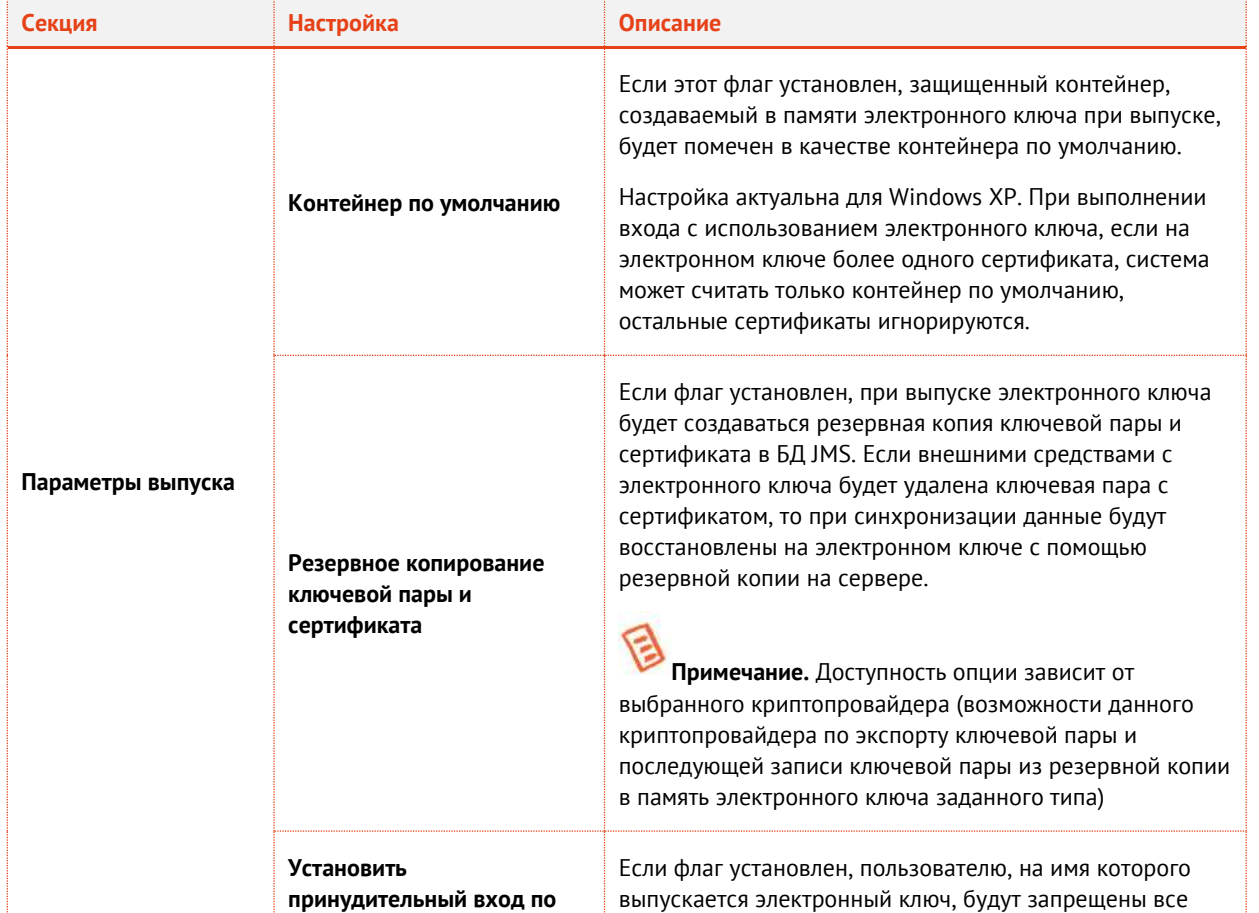

*Табл. 28 – Настройка параметров выпуска сертификатов*

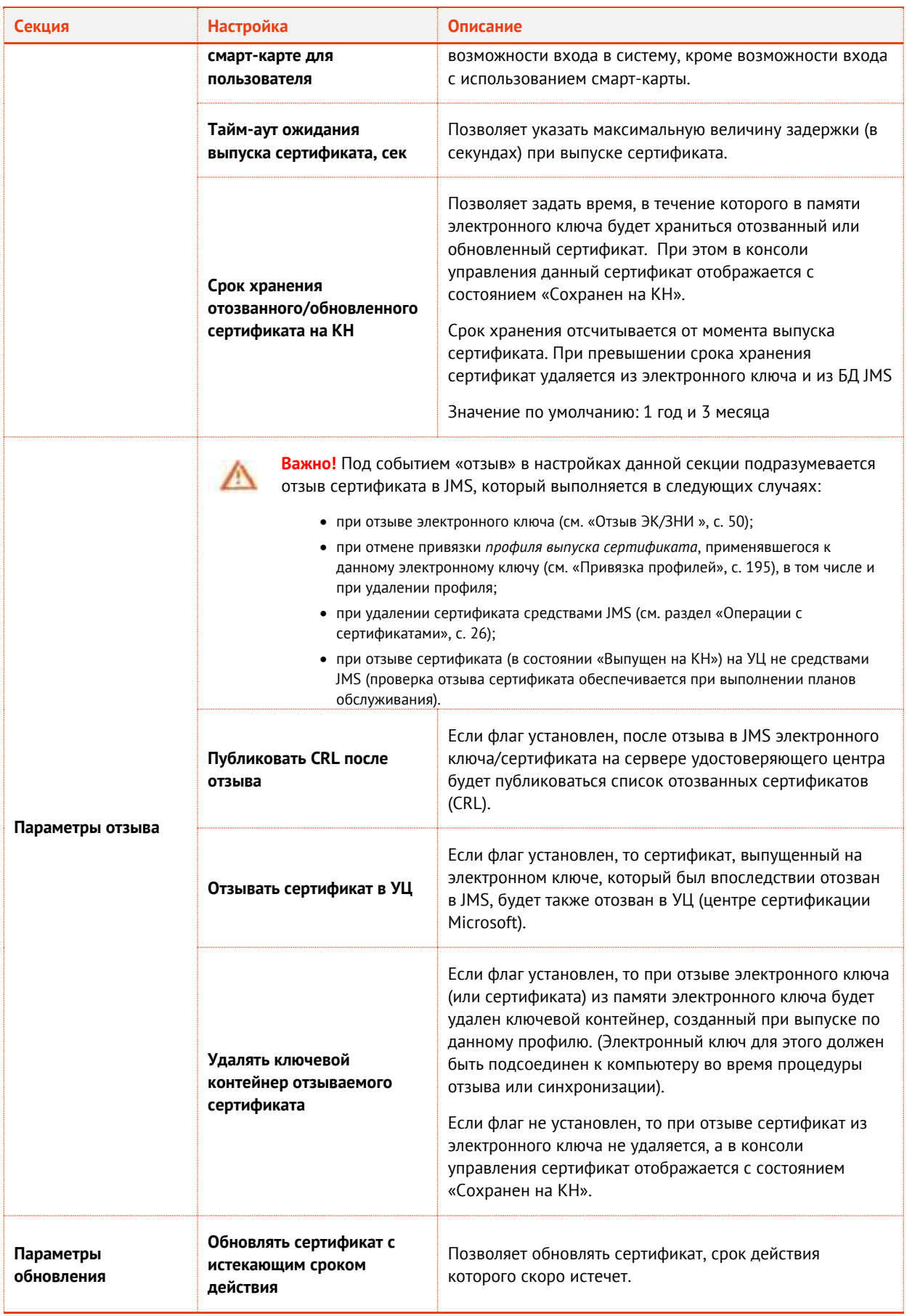

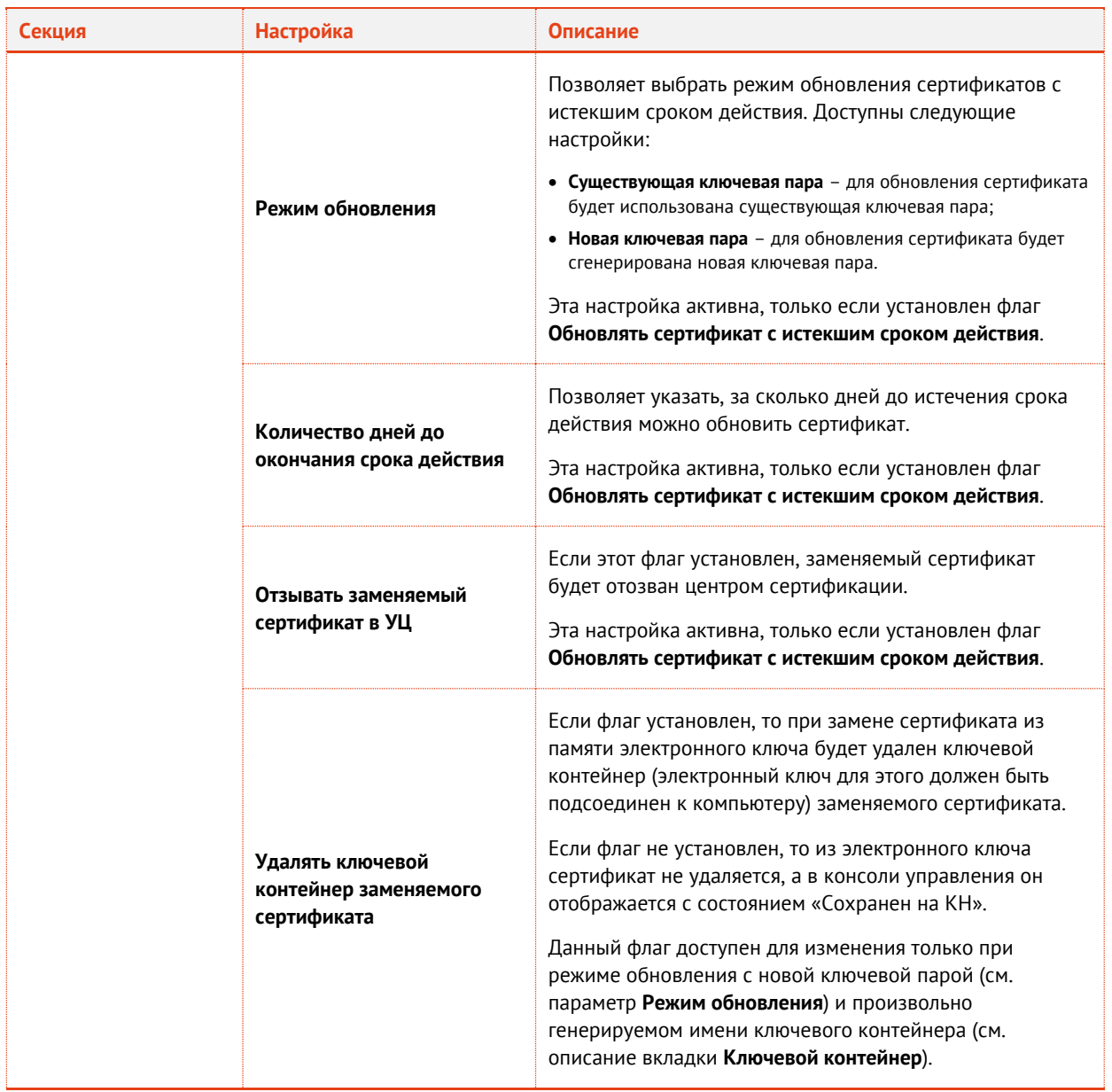

# 3.6.5.5 Настройка параметров ключевого контейнера

# Перейдите к секции **Ключевой контейнер**.

# Окно примет следующий вид.

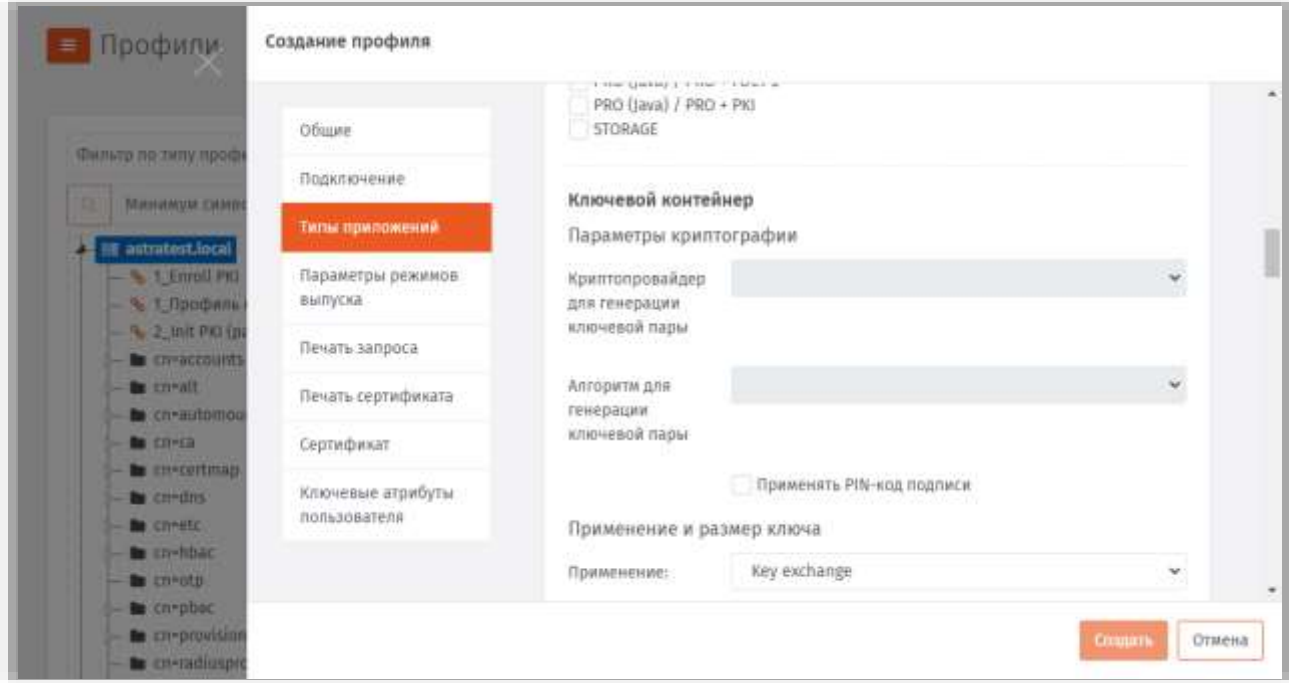

#### *Рис. 146 – Вкладка Ключевой контейнер*

### Выполните необходимые настройки, руководствуясь [табл.](#page-132-0) 29.

*Табл. 29 – Настройки ключевого контейнера*

<span id="page-132-0"></span>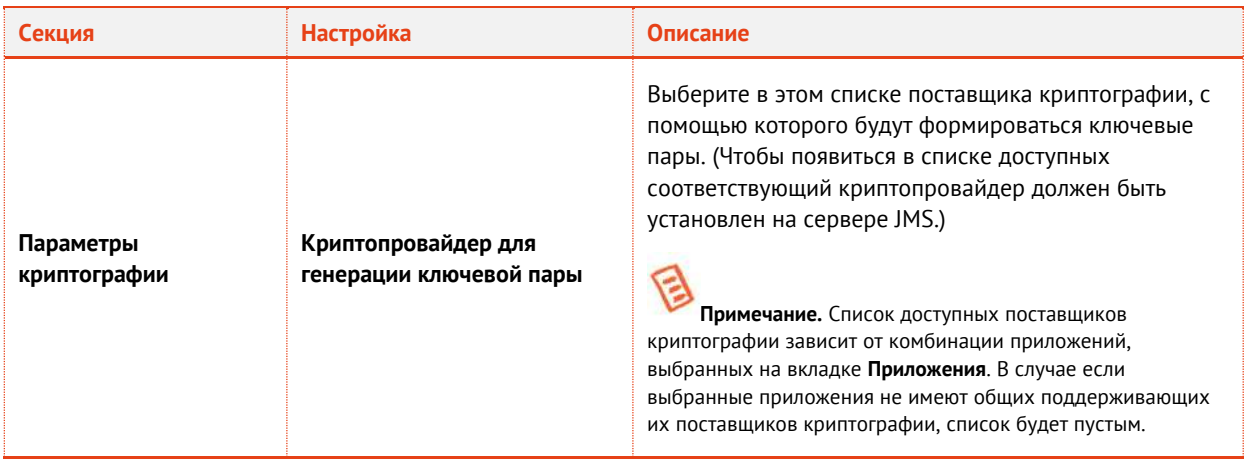

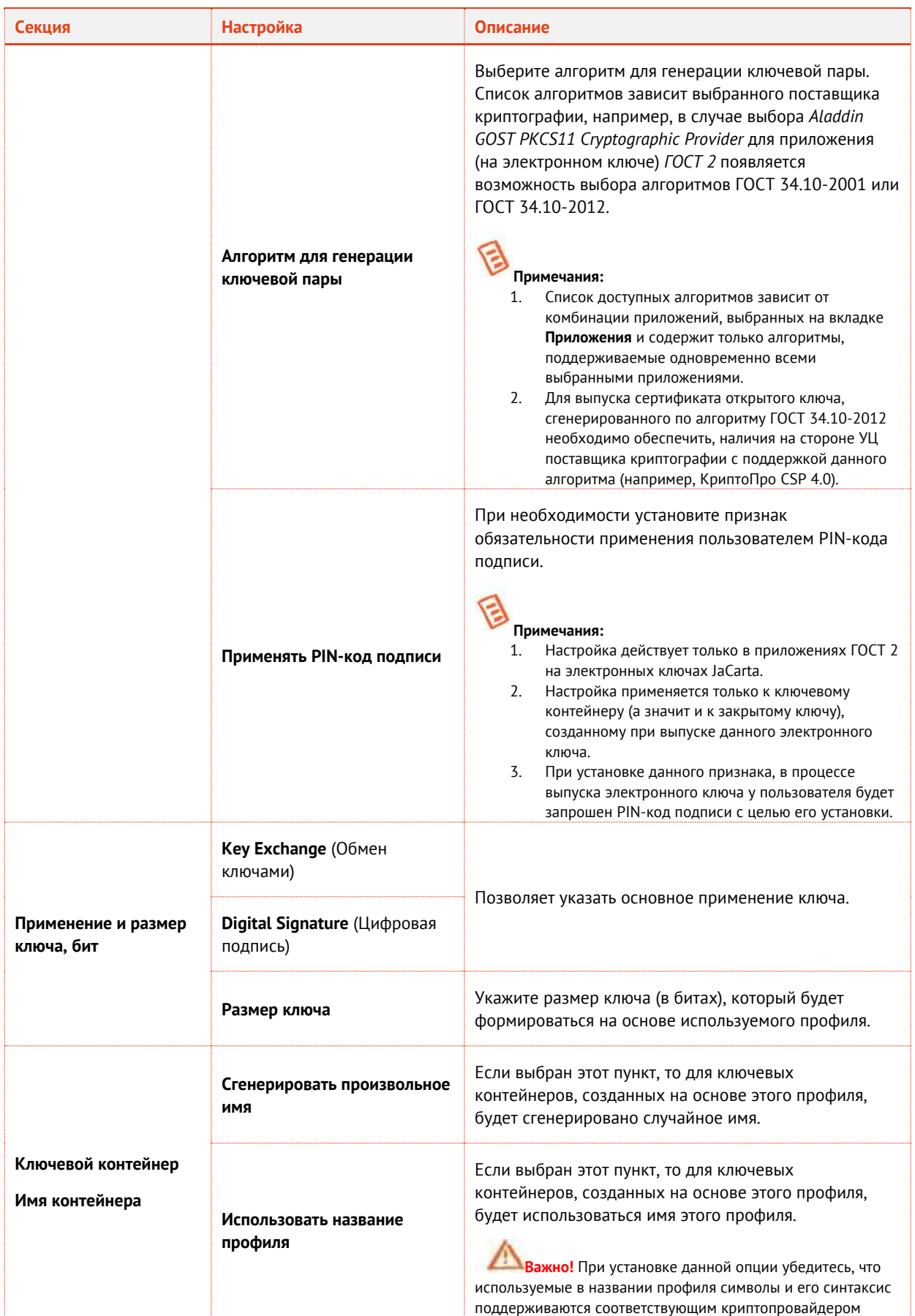

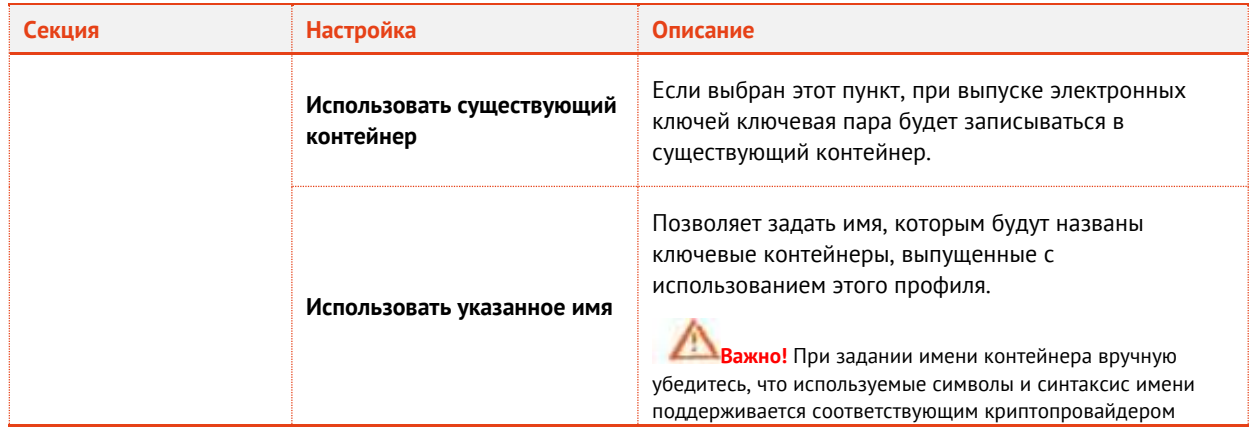

# 3.6.5.6 Настройка шаблонов полей сертификата

Перейдите на вкладку **Сертификат**. Отобразится следующее окно.

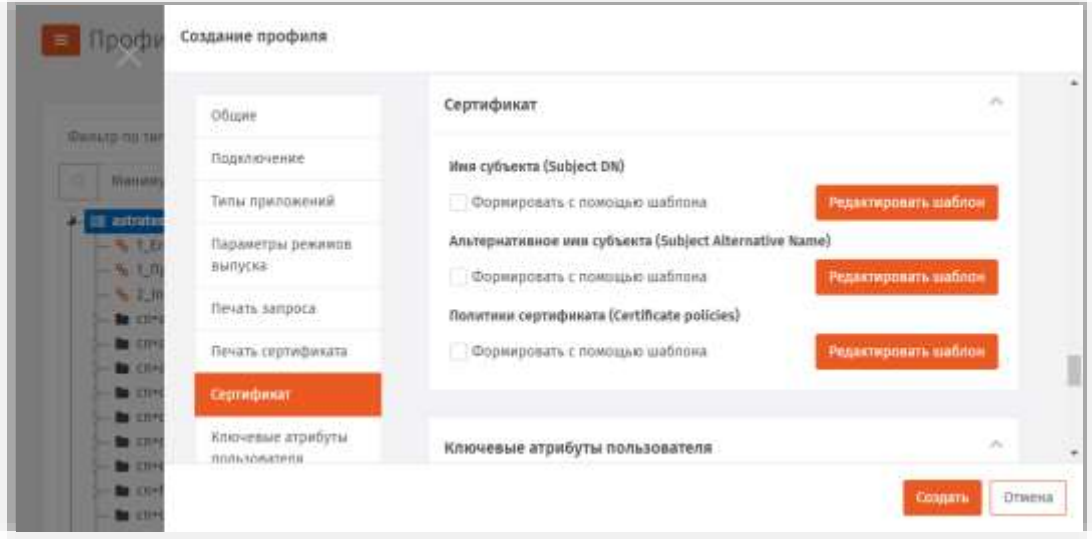

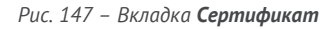

- При необходимости отредактируйте поля сертификата (запроса на сертификат), который будет выпускаться на имя пользователей. Для этого выполните следующие действия:
- 13.1. В секции с названием нужного поля нажмите **Редактировать шаблон**;
- 13.2. Отредактируйте шаблон, руководствуясь сведениями, представленными в [Табл.](#page-134-0) 30.
- 13.3. В окне редактирования шаблона нажмите **OK**, чтобы сохранить изменения.
- 13.4. В секции с названием нужного поля установите флаг **Формировать с помощью шаблона**.
- 13.5. При необходимости повторите действия для других полей.

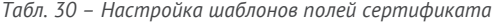

<span id="page-134-0"></span>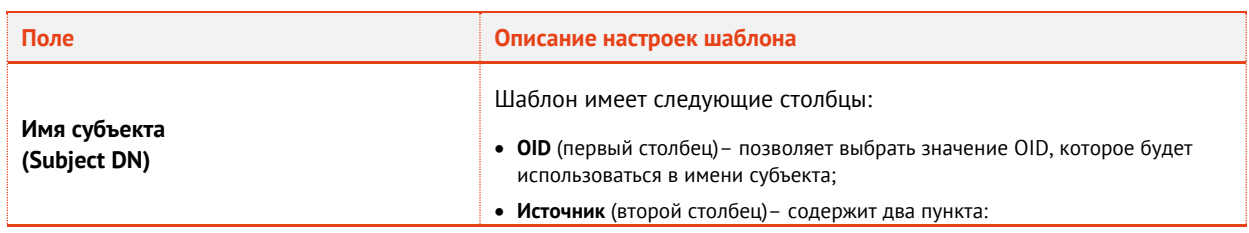

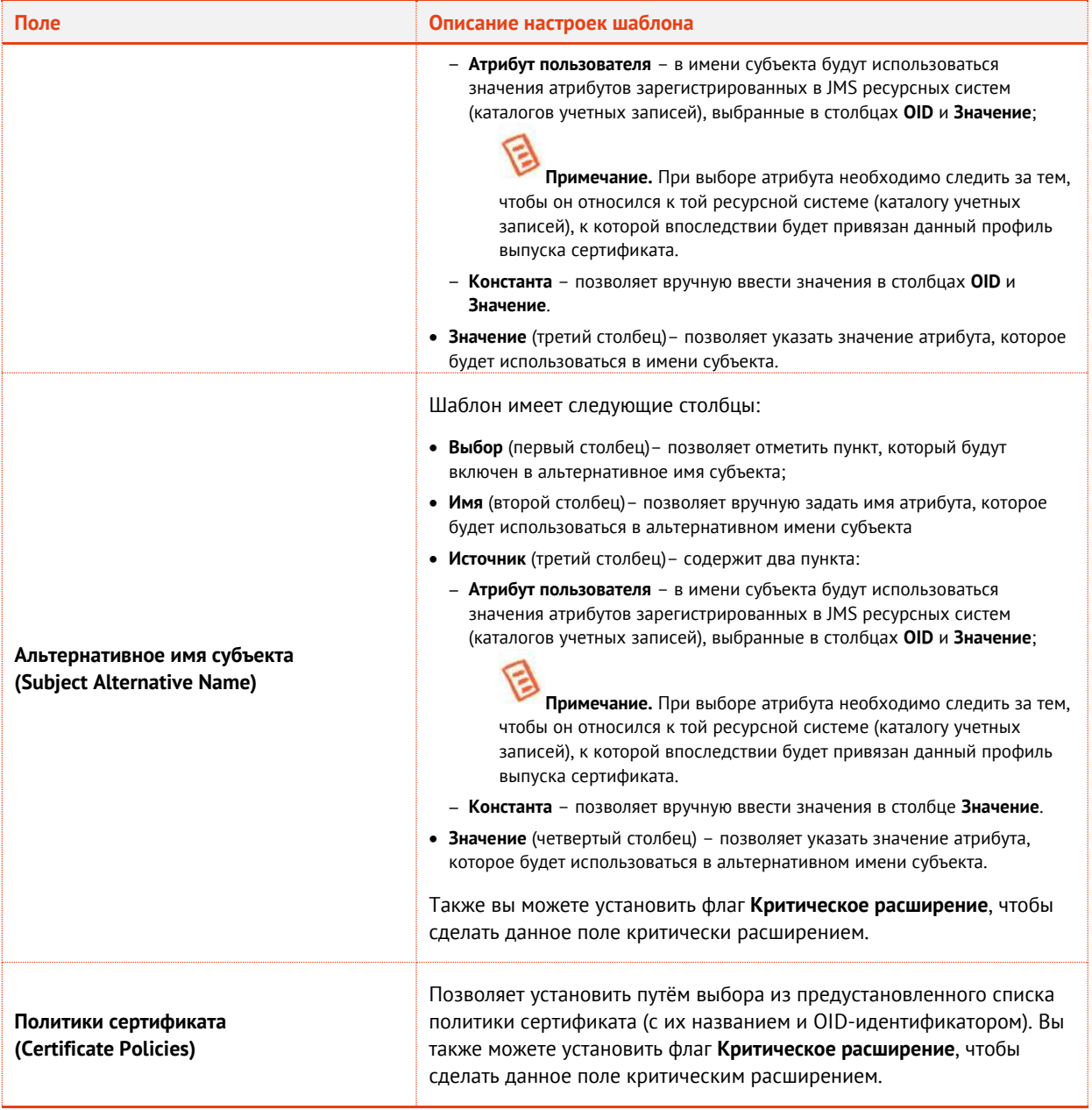

# 3.6.5.7 Настройки на вкладке Ключевые атрибуты пользователя

### Перейдите на вкладку **Ключевые атрибуты пользователя**.

#### Отобразится следующее окно.

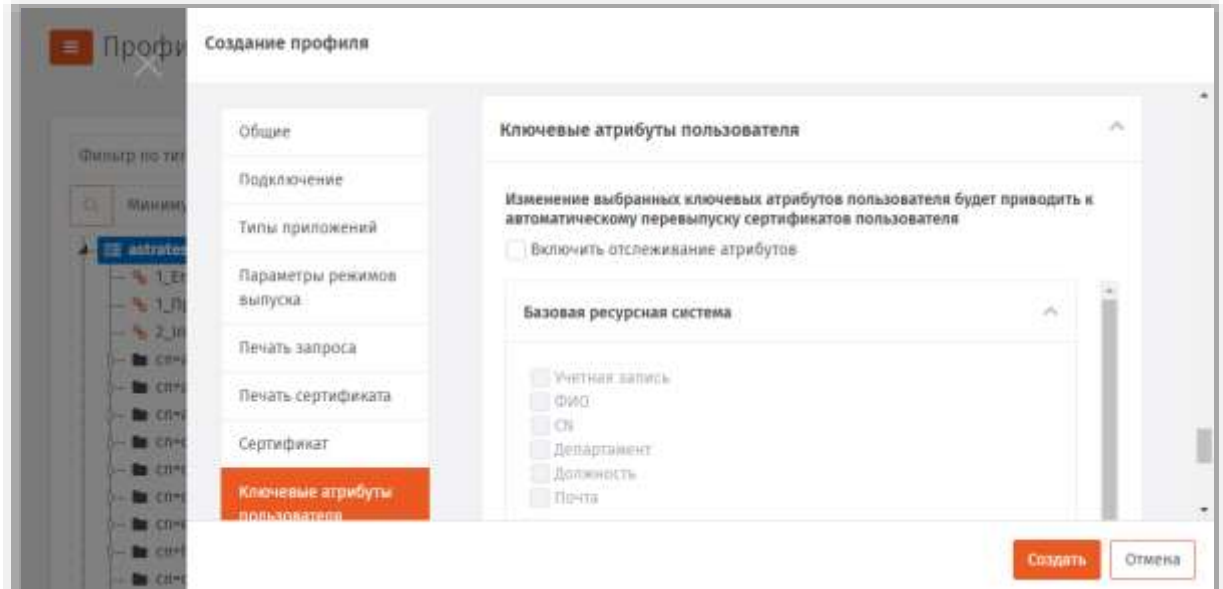

*Рис. 148 – Вкладка Ключевые атрибуты пользователя*

- На вкладке отображаются списки атрибутов, сгруппированных по ресурсным системам. При необходимости отметьте атрибуты пользователя, при изменении которых в ресурсной системе (внешнем каталоге учетных записей) в JMS должен быть автоматически перевыпущен сертификат пользователя в момент синхронизации его электронного ключа. Для этого выполните следующие действия:
- 15.1. Установите флаг **Включить отслеживание атрибутов**.
- 15.2. Выберите ресурсную систему (соответствующий список атрибутов).
- 15.3. Если все необходимые для отслеживания атрибуты располагаются в окне в отображаемой части списка, отметьте их.
- 15.4. В противном случае установите флаг **Показать все**, после чего раскроется список, в котором будут отражены все атрибуты пользователя из ресурсных систем, зарегистрированные в JMS. Отметьте среди них необходимые.

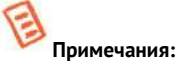

- 1. Отслеживание изменений в указанных на данной вкладке атрибутах пользователя реализуется при выполнении *плана обслуживания по умолчанию*, а именно задачи **Выявление рассинхронизации учетных записей из каталогов учетных записей**, см. раздел [«План обслуживания по умолчанию»](#page-287-0), с. [288.](#page-287-0) Перевыпуску подлежат только сертификаты в приложении на электронном ключе, выпущенные по данному профилю. Перевыпуск сертификата (т.е. отзыв имеющегося и выпуск нового) происходит в момент синхронизации электронного ключа (см. раздел [«Синхронизация ЭК/ЗНИ](#page-46-0) », с. [47\)](#page-46-0).
- 2. **Базовая ресурсная система.** Под базовой ресурсной системой подразумевается ресурсная система, к которой будет привязан профиль для выпуска сертификатов пользователей. Таким образом перечень атрибутов, перечисленных в **Базовой ресурсной системе**, является универсальным для всех доступных в JMS ресурсных систем. Каждый атрибут из базового набора имеет отображение на соответствующий атрибут в каждой ресурсной системе (см[. Табл.](#page-137-0) 31, [ниже](#page-137-0)).
- 3. В случае если в списке ресурсных систем присутствует только **Базовая ресурсная система**, это означает, что в подключенных в JMS ресурсных системах при первоначальной настройке не было выбрано ни одного атрибута. В этом случае для выбора будут доступны только атрибуты из базового списка (Базовой ресурсной системы).
- 4. Для контроля изменения атрибутов допускается выбор ресурсной системы, которая будет привязана к первичной ресурсной системе. В случае изменения атрибута, выбранного в такой «привязанной» ресурсной системе, также будет производиться перевыпуск сертификата.

<span id="page-137-0"></span>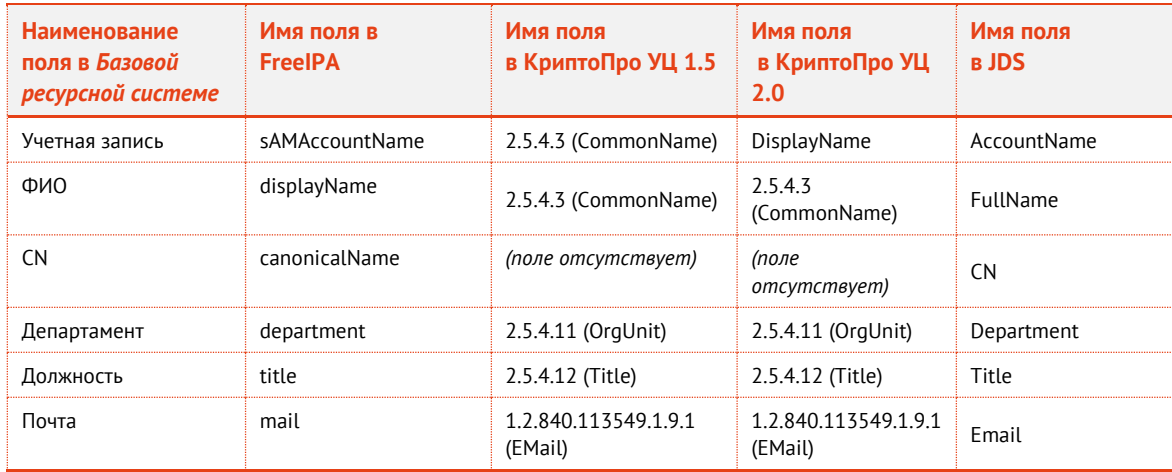

Табл. 31 – Схема отображения атрибутов внешних ресурсных систем на базовый список атрибутов JMS

3.6.5.8 Прочие настройки профиля выпуска сертификатов

- 16. При необходимости, выполните настройку печати соответствующих документов (вкладки Печать запроса на сертификат и Печать сертификата). Подробнее о настройке Шаблона печатной формы см. в разделе «Настройка параметров печати при выпуске объектов JMS», с.  $201.$
- 17. Для сохранения профиля нажмите Создать (или Сохранить, если редактировался ранее созданный профиль).
- 3.6.6 Настройки профиля выпуска сертификатов в УЦ DogTag
	- $1.$ В консоли управления JMS перейдите в раздел Профили.
	- Выполните одно из следующих действий:  $2.7<sub>2</sub>$ 
		- чтобы создать новый профиль, нажмите Создать выберите тип профиля Выпуск сертификатов - УЦ DogTag;
		- чтобы изменить существующий профиль, выберите этот профиль на правой панели в консоли управления JMS, после чего по нажатию правой кнопкой мыши выберите Свойства.
	- В полях Имя и Описание введите (или отредактируйте) название и описание профиля  $3.1$ соответственно.
- 3.6.6.1 Настройка параметров подключения
	- Перейдите на вкладку Подключение.  $4.$
	- Выполните необходимые настройки, руководствуясь Табл. 32. 5. . .

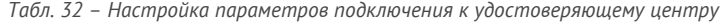

<span id="page-137-1"></span>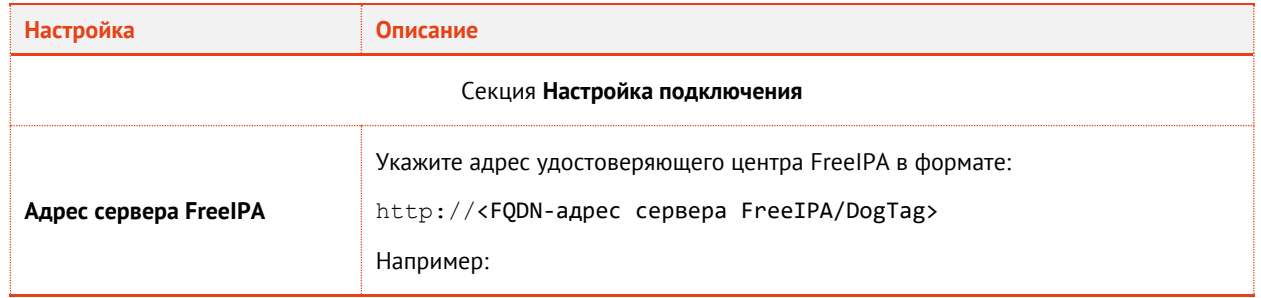

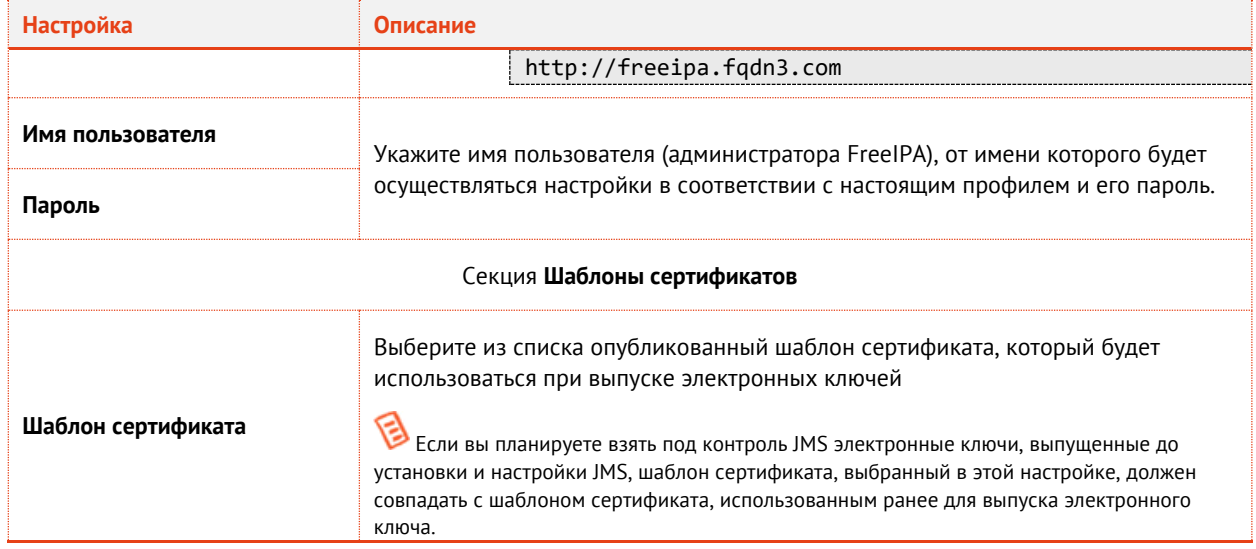

### 3.6.6.2 Настройки на вкладке Приложения

- 6. Перейдите на вкладку **Приложения**.
- Отметьте нужные комбинации приложений. 7.

### 3.6.6.3 Настройка параметров режимов выпуска сертификатов

- Перейдите на вкладку **Параметры режимов выпуска**. 8.
- Выполните необходимые настройки, руководствуясь [Табл.](#page-138-0) 33. 9.

#### *Табл. 33 – Настройка параметров выпуска сертификатов*

<span id="page-138-0"></span>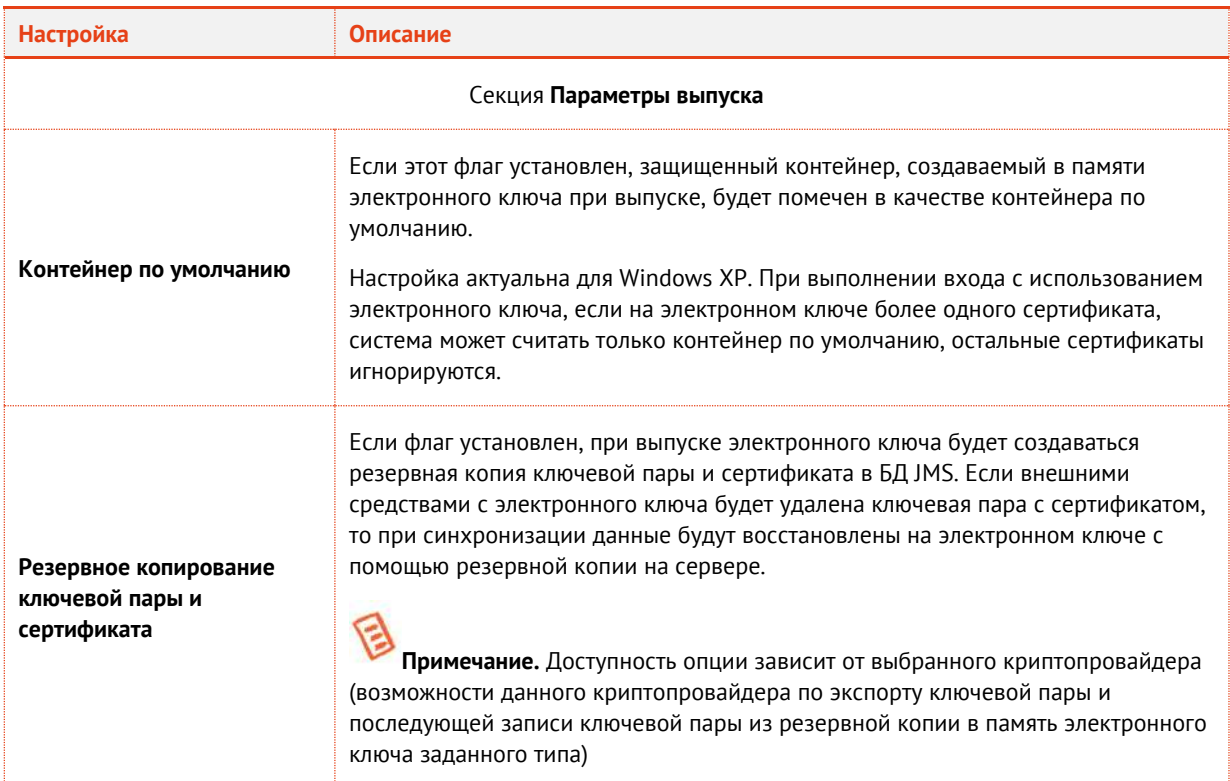

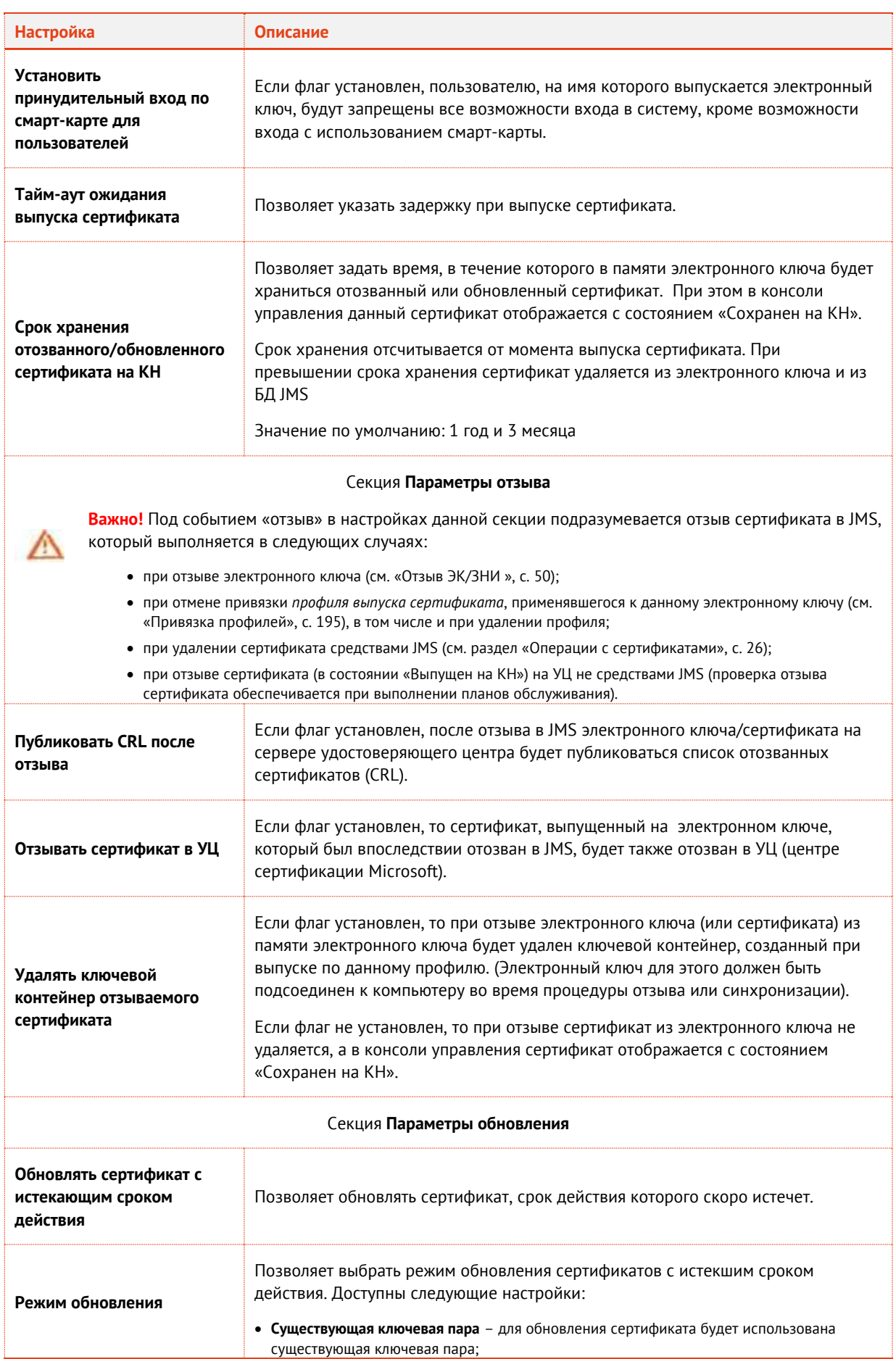

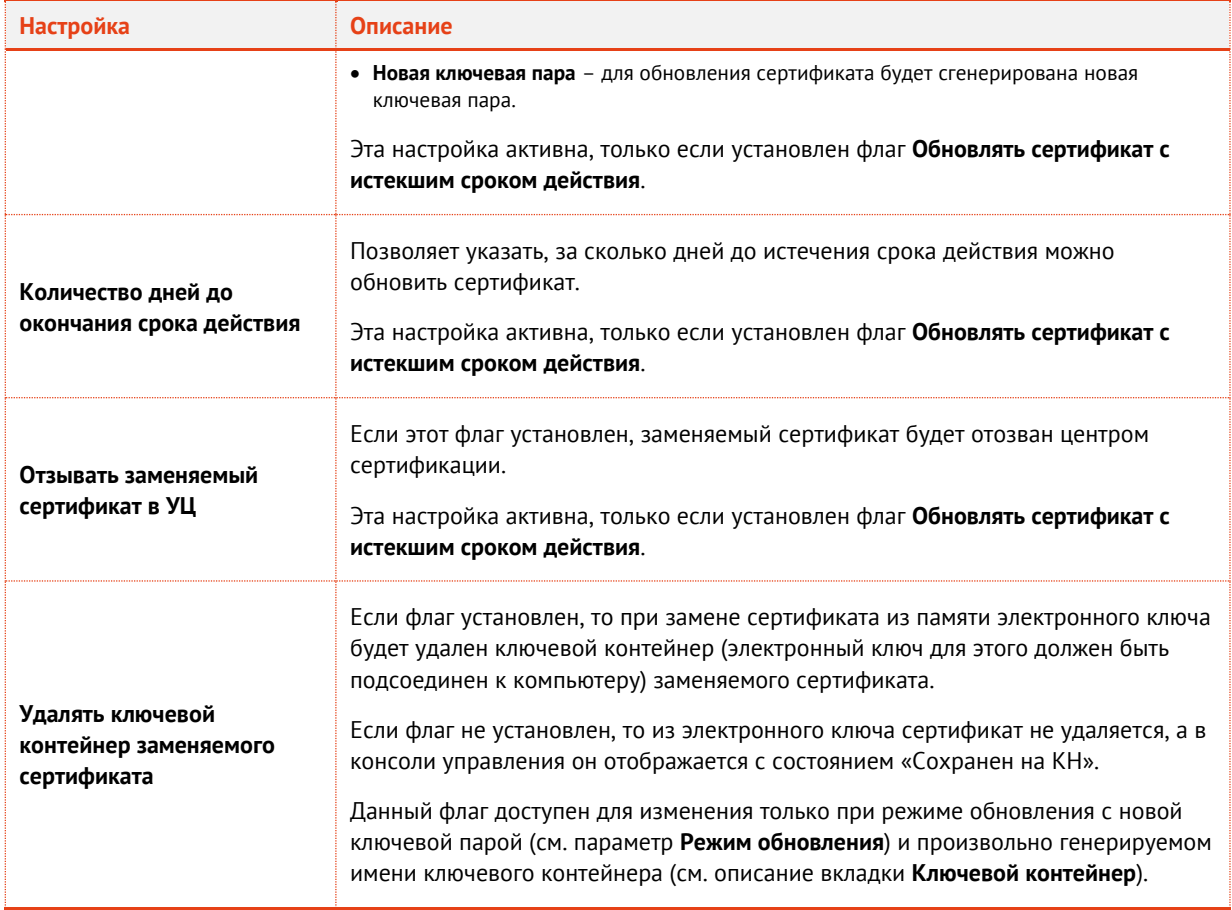

### 3.6.6.4 Настройка параметров ключевого контейнера

### Перейдите на вкладку **Ключевой контейнер**.

Выполните необходимые настройки, руководствуясь [Табл.](#page-140-0) 34.

*Табл. 34 – Настройки ключевого контейнера*

<span id="page-140-0"></span>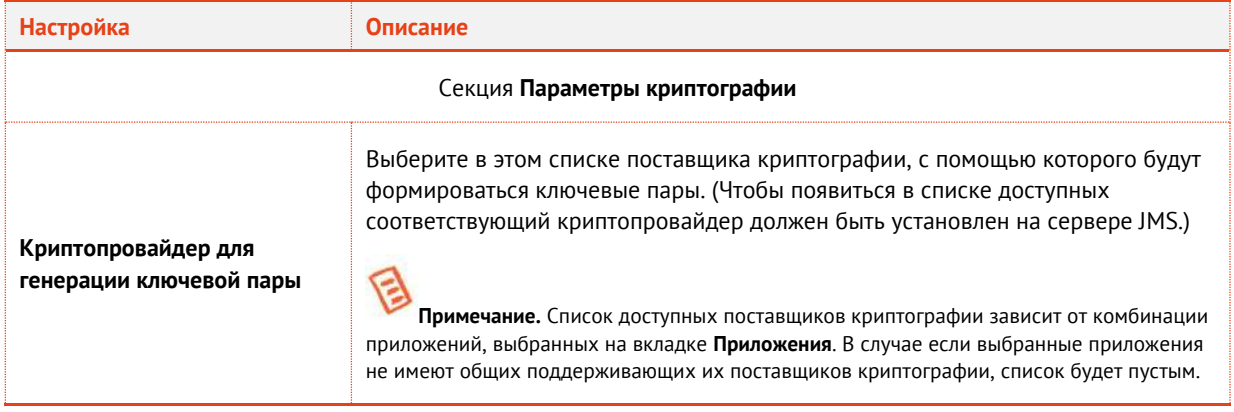

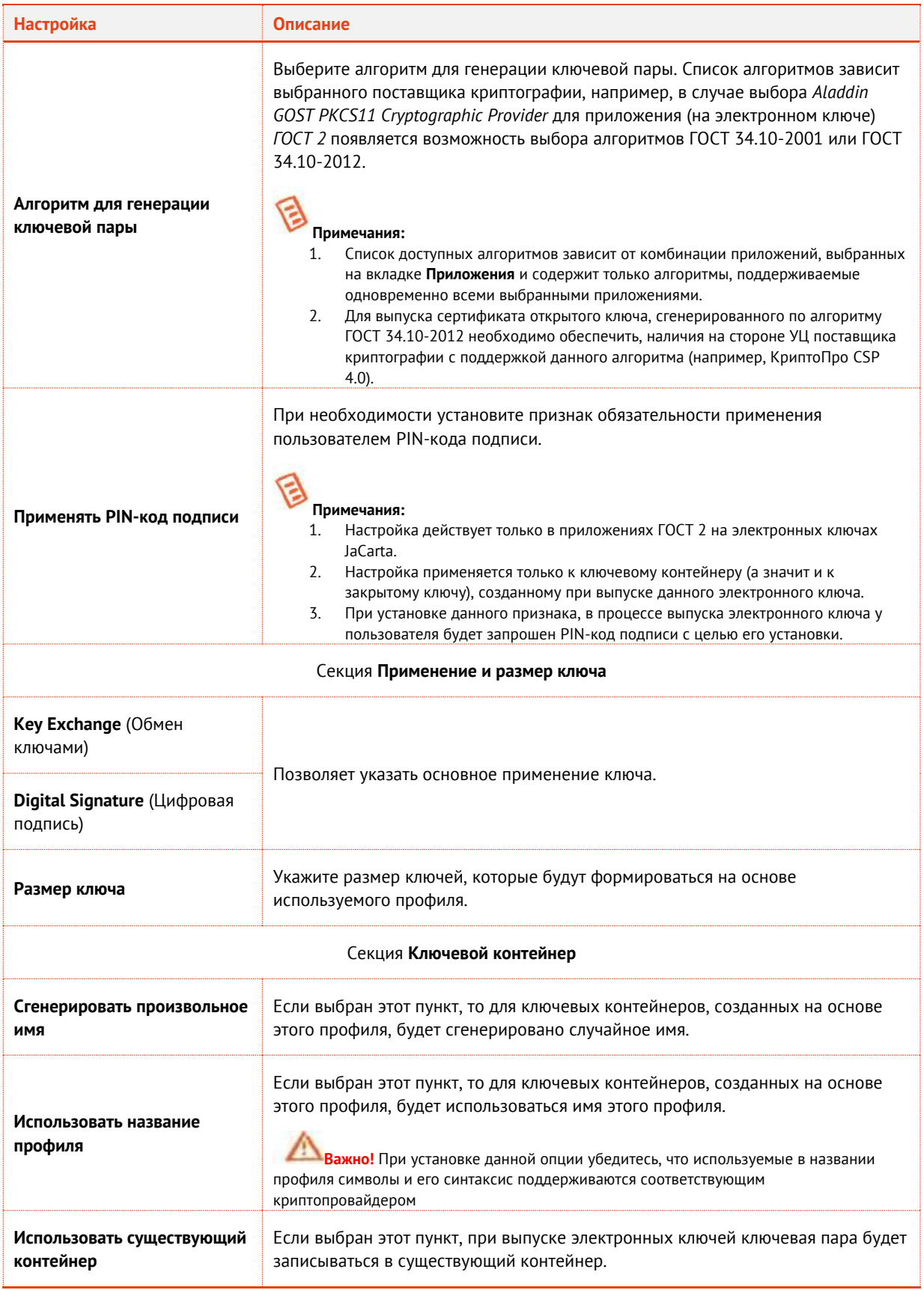

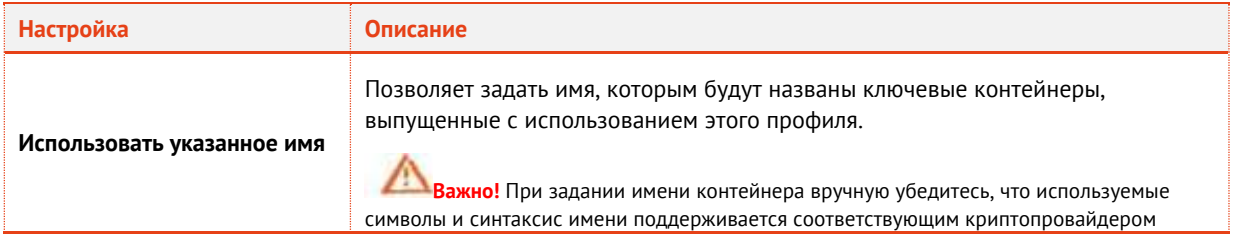

#### 3.6.6.5 Настройки на вкладке Ключевые атрибуты

- Перейдите на вкладку **Ключевые атрибуты**.
- 13. На вкладке отображаются раскрывающиеся списки атрибутов, сгруппированных по ресурсным системам. При необходимости отметьте атрибуты пользователя, при изменении которых в ресурсной системе (внешнем каталоге учетных записей) в JMS должен быть автоматически перевыпущен сертификат пользователя в момент синхронизации его электронного ключа. Для этого выполните следующие действия:
- 13.1. Установите флаг **Включить отслеживание атрибутов**.
- 13.2. Выберите ресурсную систему, чтобы раскрылся соответствующий список атрибутов.
- 13.3. Если все необходимые для отслеживания атрибуты располагаются в окне в отображаемой части списка, отметьте их.
- 13.4. В противном случае установите флаг **Показать все атрибуты**, после чего заново раскройте список, в котором будут отражены все атрибуты пользователя из ресурсных систем, зарегистрированные в JMS. Отметьте среди них необходимые.

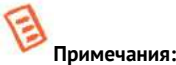

- 1. Отслеживание изменений в указанных на данной вкладке атрибутах пользователя реализуется при выполнении *плана обслуживания по умолчанию*, а именно задачи **Выявление рассинхронизации учетных записей из каталогов учетных записей**, см. раздел [«План обслуживания по умолчанию»](#page-287-0), с. [288](#page-287-0). Перевыпуску подлежат только сертификаты в приложении на электронном ключе, выпущенные по данному профилю. Перевыпуск сертификата (т.е. отзыв имеющегося и выпуск нового) происходит в момент синхронизации электронного ключа (см. раздел [«Синхронизация ЭК/ЗНИ](#page-46-0) », с. [47\)](#page-46-0).
- 2. **Базовая ресурсная система.** Под базовой ресурсной системой подразумевается ресурсная система, к которой будет привязан профиль для выпуска сертификатов пользователей. Таким образом перечень атрибутов, перечисленных в **Базовой ресурсной системе**, является универсальным для всех доступных в JMS ресурсных систем. Каждый атрибут из базового набора имеет отображение на соответствующий атрибут в каждой ресурсной системе (см[. Табл.](#page-142-0) 35, [ниже](#page-142-0)).
- 3. В случае если в списке ресурсных систем присутствует только **Базовая ресурсная система**, это означает, что в подключенных в JMS ресурсных системах при первоначальной настройке не было выбрано ни одного атрибута. В этом случае для выбора будут доступны только атрибуты из базового списка (Базовой ресурсной системы).
- 4. Для контроля изменения атрибутов допускается выбор ресурсной системы, которая будет привязана к первичной ресурсной системе. В случае изменения атрибута, выбранного в такой «привязанной» ресурсной системе, также будет производиться перевыпуск сертификата.

<span id="page-142-0"></span>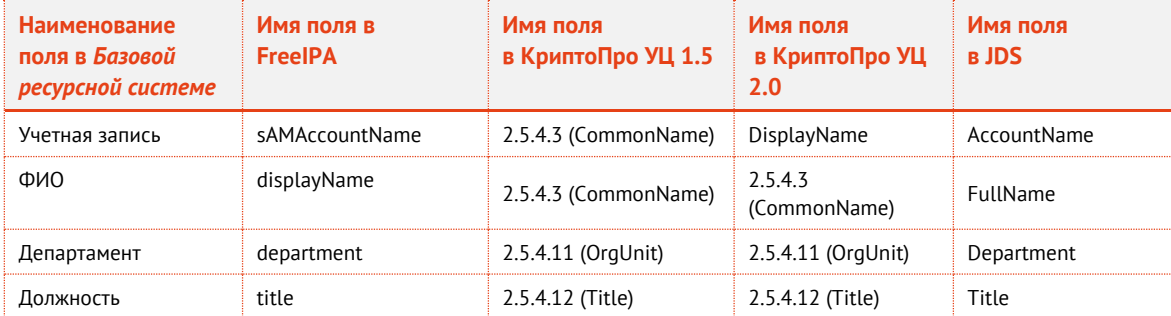

*Табл. 35 – Схема отображения атрибутов внешних ресурсных систем на базовый список атрибутов JMS*

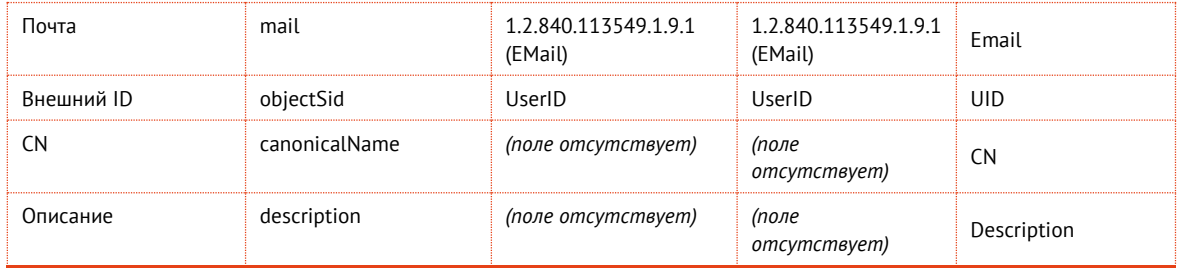

- 3.6.6.6 Прочие настройки профиля выпуска сертификатов
	- 14. При необходимости, выполните настройку печати соответствующих документов (вкладки Печать запроса на сертификат и Печать сертификата). Подробнее о настройке Шаблона печатной формы см. в разделе «Настройка параметров печати при выпуске объектов JMS», с.  $201$
	- 15. Для сохранения профиля нажмите Создать (или Сохранить, если редактировался ранее созданный профиль).
- 3.6.7 Настройки профиля для выпуска сертификатов в режиме офлайн

Профиль Выпуск сертификатов (режим офлайн) становится доступен в консоли управления JMS после установки специального компонента JMS «Коннектор к Offline Certification Authority», позволяющего выпускать сертификаты пользователей в аккредитованных удостоверяющих центрах, не имеющих сетевого подключения к телекоммуникационным сетям общего пользования.

Для начала работы с профилем Выпуск сертификатов (режим офлайн) выполните следующие действия.

- 16. В консоли управления JMS перейдите в раздел **Профили**.
- 17. Выполните одно из следующих действий:
	- чтобы создать новый профиль. нажмите Создать выберите тип профиля Выпуск сертификатов (режим офлайн).
	- чтобы изменить существующий профиль, выберите этот профиль на правой панели в консоли управления JMS, после чего по нажатию правой кнопкой мыши выберите Свойства.

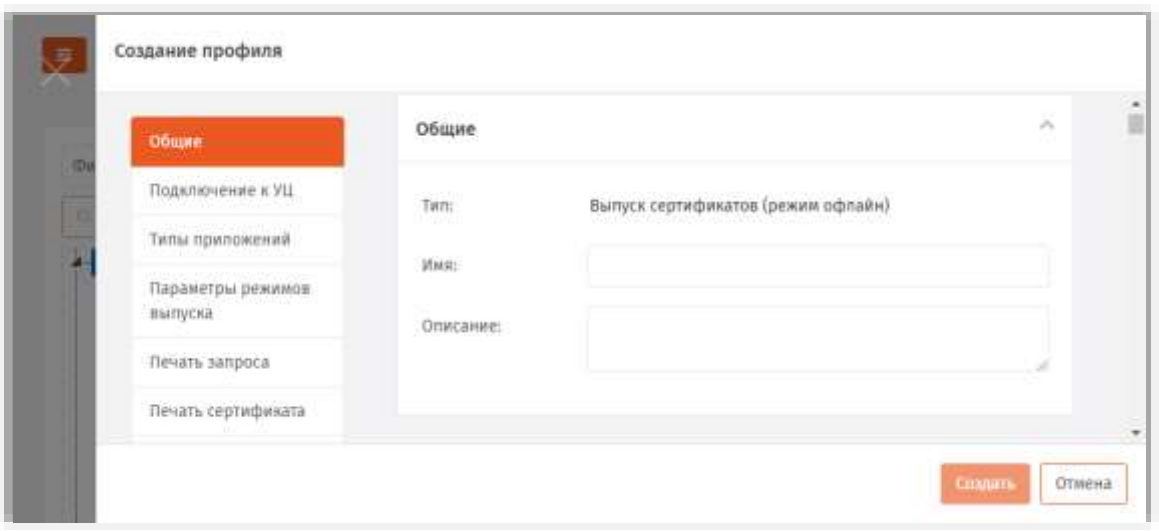

Рис. 149 - Вкладка Общие профиля выпуска сертификатов
- В полях **Имя** и **Описание** введите (или отредактируйте) название и описание профиля соответственно.
- 3.6.7.1 Настройка параметров подключения к УЦ
	- Перейдите на вкладку **Подключение к УЦ**. Окно примет следующий вид.

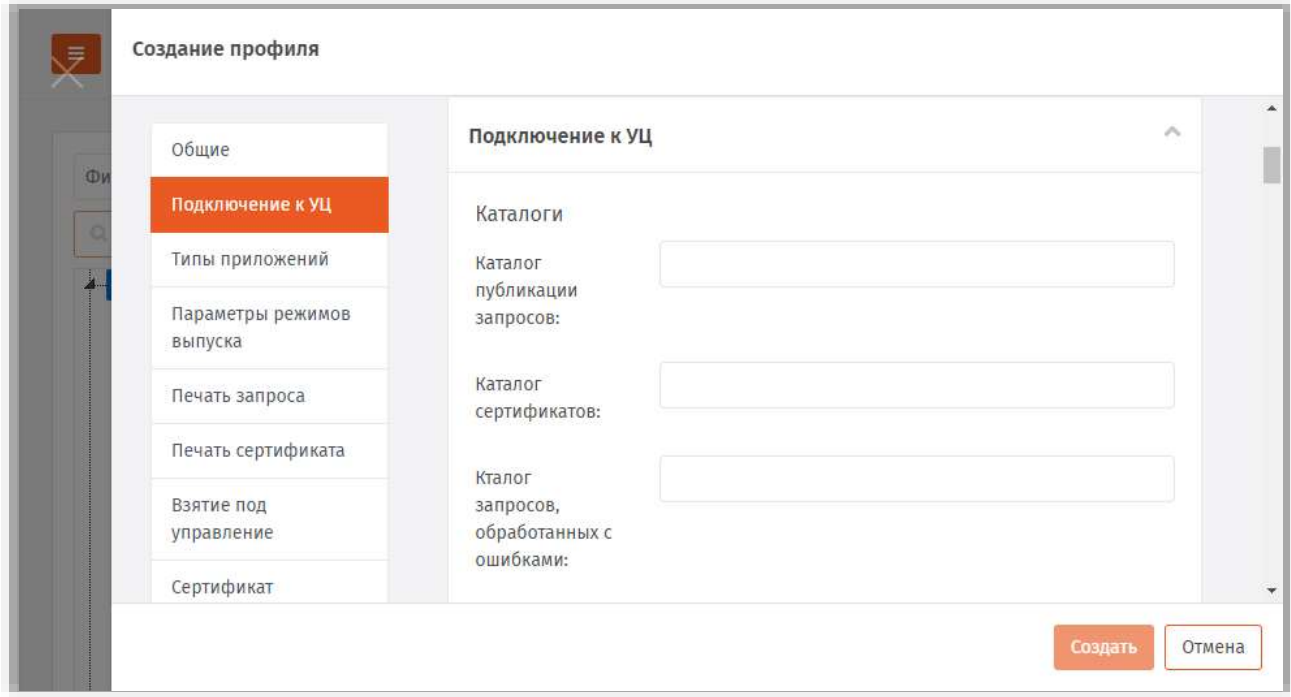

*Рис. 150 – Вкладка Подключение к УЦ профиля выпуска сертификатов*

### Выполните необходимые настройки, руководствуясь [Табл.](#page-144-0) 36.

*Табл. 36 – Настройка параметров подключения к удостоверяющему центру*

<span id="page-144-0"></span>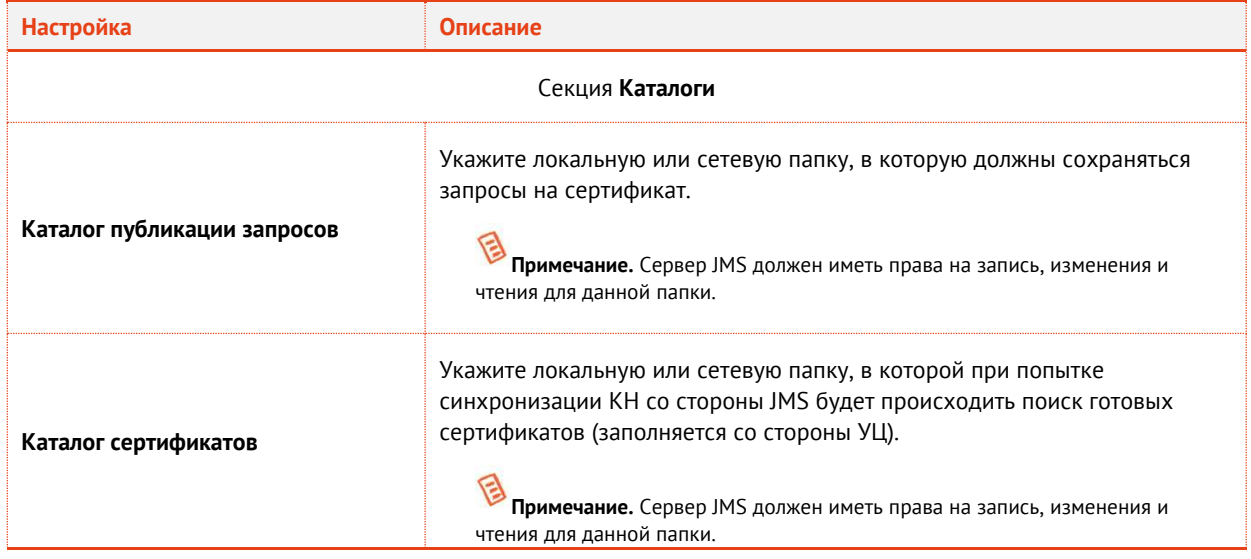

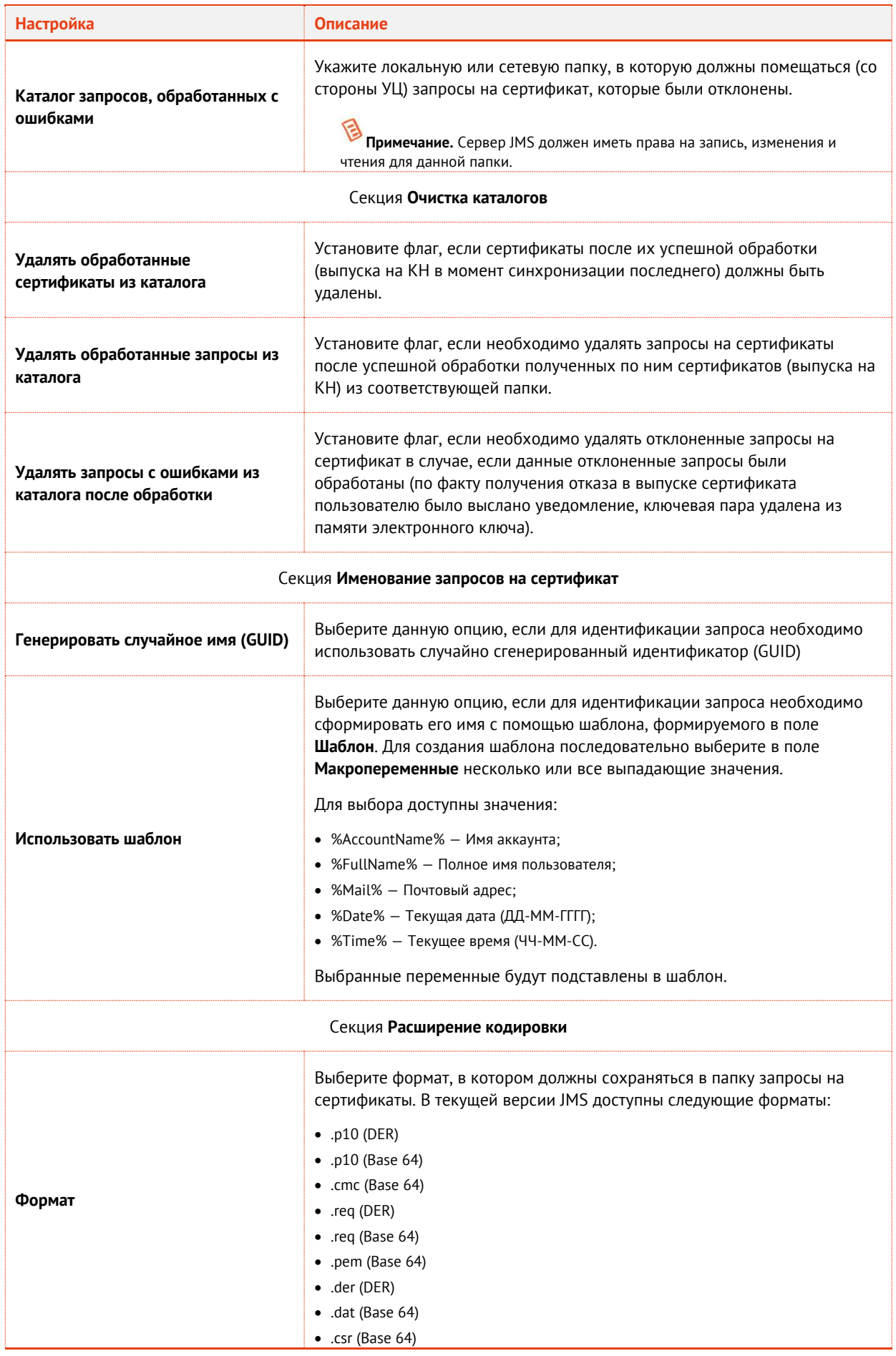

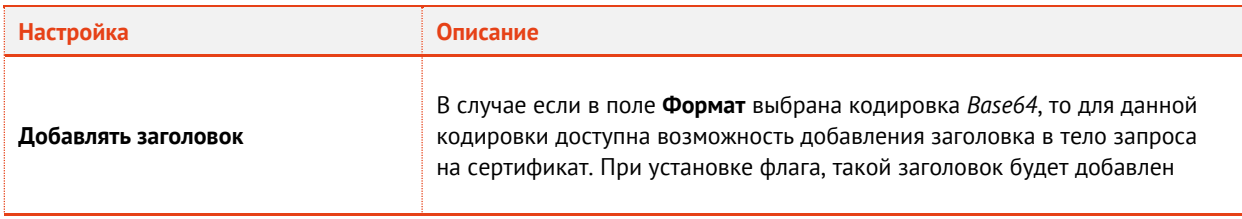

- 3.6.7.2 Настройки на вкладке Типы приложений
	- Перейдите на вкладку **Типы приложений**, выполните настройки по аналогии с настройкой вкладки **Типы приложений** профиля выпуска сертификатов в центре сертификации Microsoft (см. раздел [«Настройки на вкладке Типы приложений»](#page-128-0), с. [129\)](#page-128-0).
- 3.6.7.3 Настройка параметров режимов выпуска сертификатов
	- Перейдите на вкладку **Параметры режимов выпуска**. Окно будет выглядеть следующим образом.

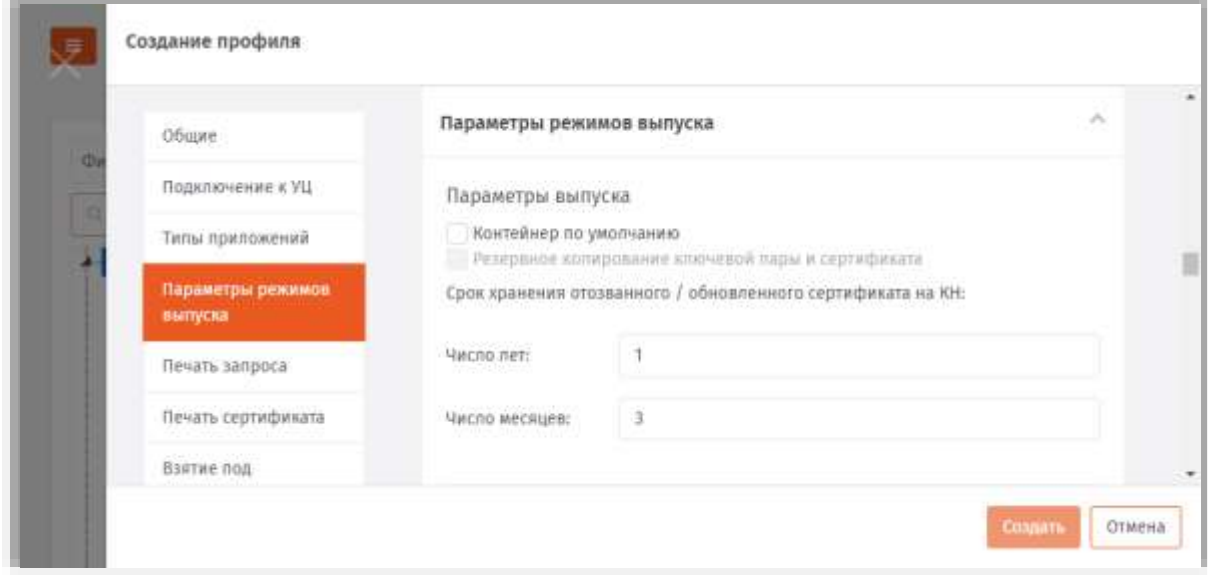

*Рис. 151 – Вкладка Параметры режимов выпуска профиля выпуска сертификатов*

### Выполните необходимые настройки, руководствуясь [Табл.](#page-146-0) 37.

*Табл. 37 – Настройка параметров выпуска сертификатов*

<span id="page-146-0"></span>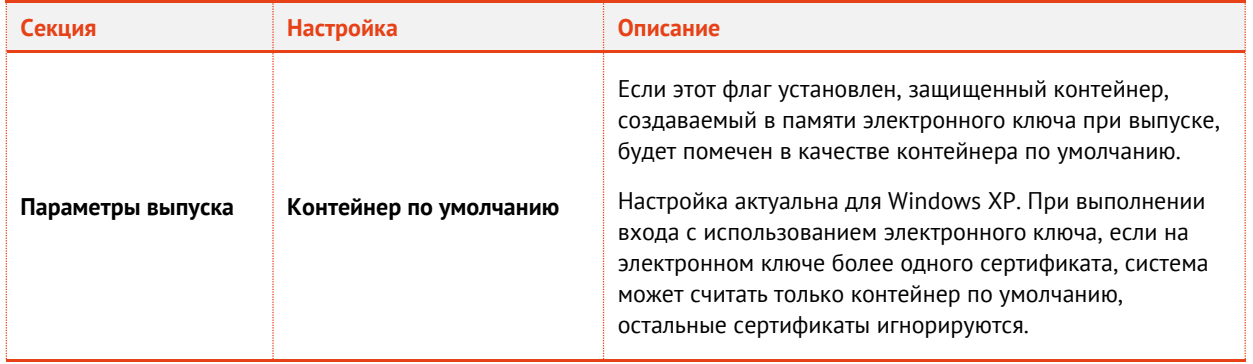

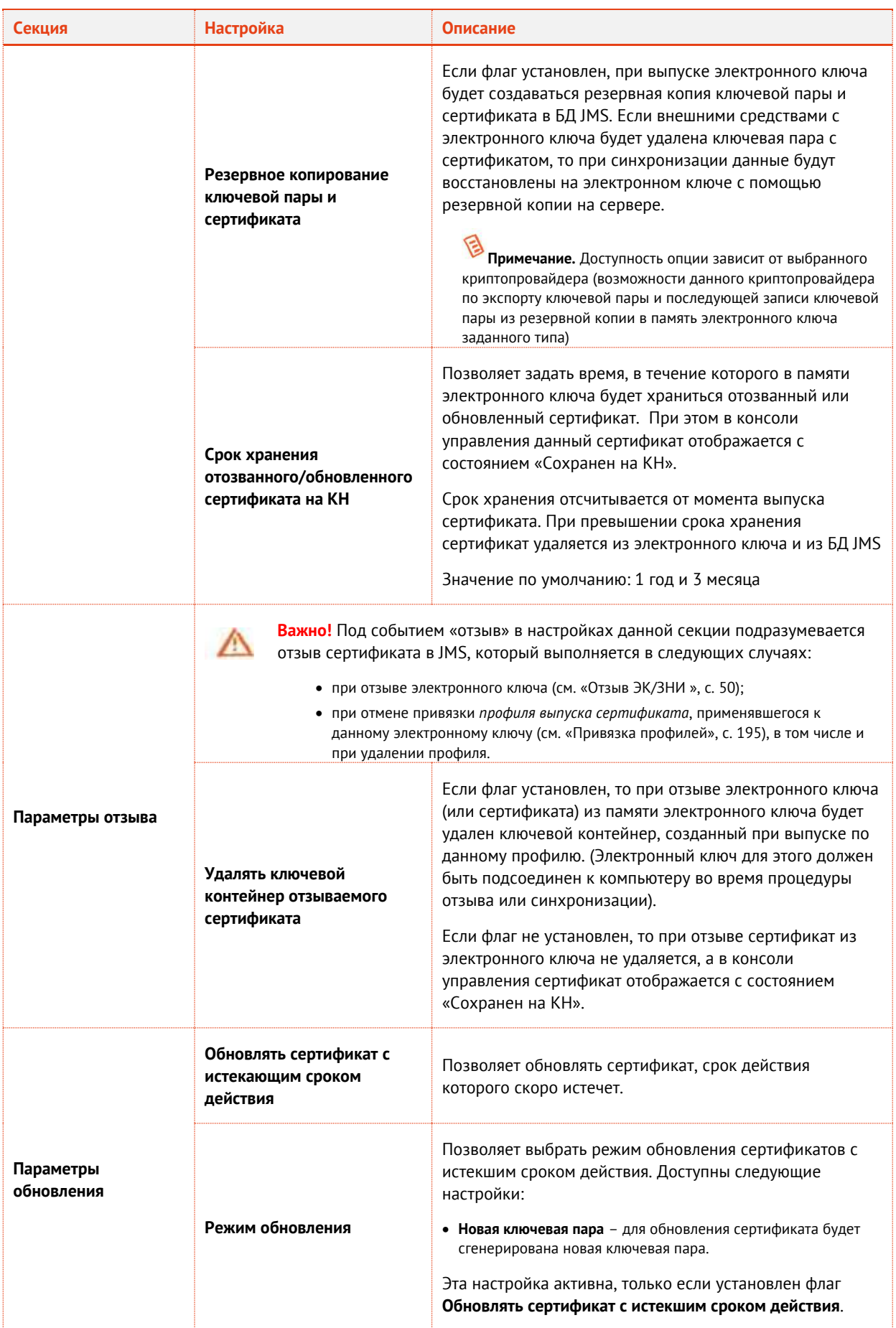

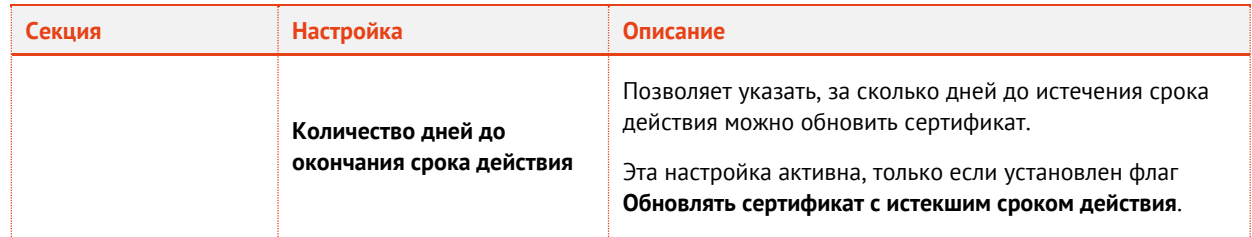

### 3.6.7.4 Настройка параметров ключевого контейнера

- Перейдите в секцию **Ключевой контейнер** выполните настройки по аналогии с настройкой параметров секции **Ключевой контейнер** профиля выпуска сертификатов в центре сертификации Microsoft (см. раздел [«Настройка параметров ключевого контейнера»](#page-131-0), с. [132\)](#page-131-0).
- 3.6.7.5 Настройка шаблонов полей сертификата
	- Перейдите на вкладку **Сертификат**. Отобразится следующее окно.

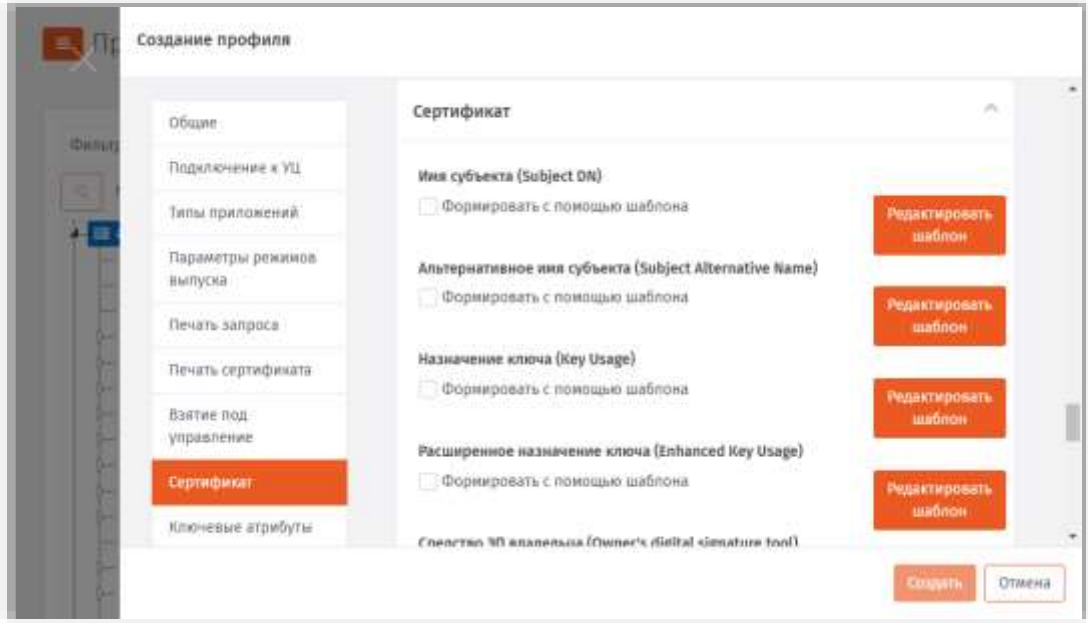

*Рис. 152 – Вкладка Сертификат*

- При необходимости отредактируйте поля сертификата (запроса на сертификат), который будет выпускаться на имя пользователей. Для этого выполните следующие действия:
- 26.1. В секции с названием нужного поля нажмите **Редактировать шаблон**;
- 26.2. Отредактируйте шаблон, руководствуясь сведениями, представленными в [Табл.](#page-149-0) 38, с. [150.](#page-149-0)
- 26.3. В окне редактирования шаблона нажмите **OK**, чтобы сохранить изменения.
- 26.4. В секции с названием нужного поля установите флаг **Формировать с помощью шаблона**.
- 26.5. При необходимости повторите действия для других полей.

*Табл. 38 – Настройка шаблонов полей сертификата*

<span id="page-149-0"></span>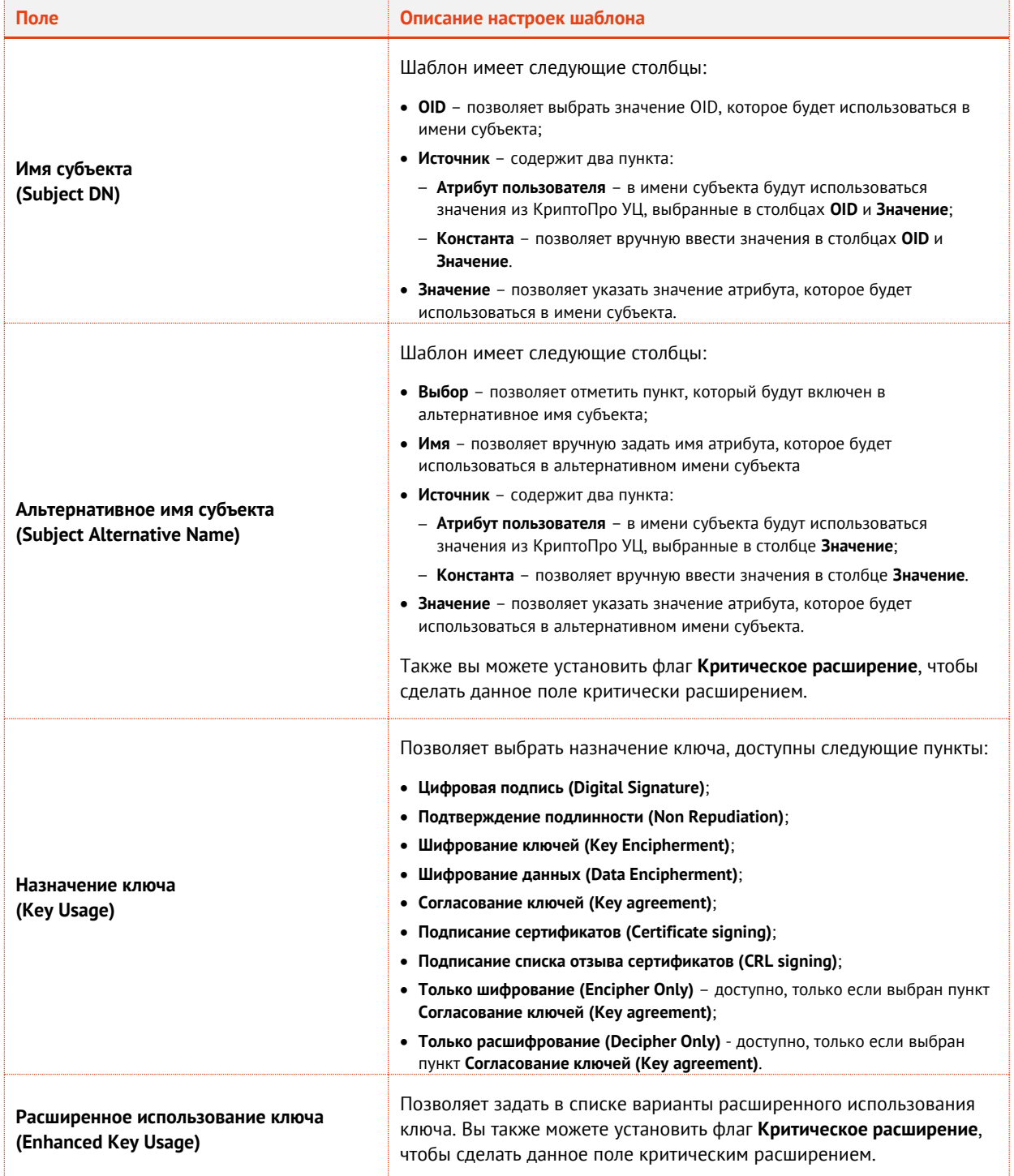

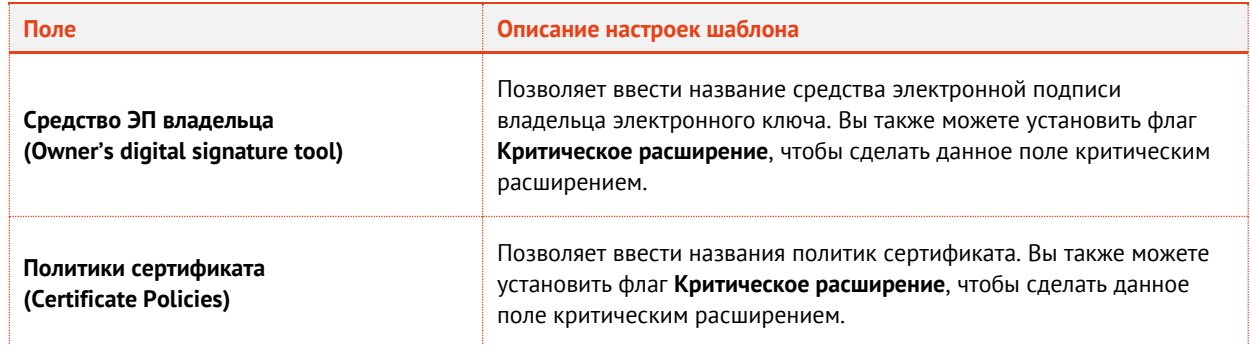

- 3.6.7.6 Настройки на вкладке Ключевые атрибуты
	- Перейдите на вкладку **Ключевые атрибуты**, выполните настройки по аналогии с настройкой параметров на вкладке **Ключевые атрибуты** профиля выпуска сертификатов в центре сертификации Microsoft (см. раздел [«Настройки на вкладке Ключевые атрибуты»](#page-135-0), с. [136\)](#page-135-0).
- 3.6.7.7 Прочие настройки профиля выпуска сертификатов
	- При необходимости, выполните настройку печати соответствующих документов (вкладки **Печать запроса** на сертификат и **Печать сертификата**). Подробнее о настройке **Шаблона печатной формы** см. в разделе [«Настройка параметров печати при выпуске](#page-200-0) объектов JMS», с. [201.](#page-200-0)
	- Нажмите **OK**, чтобы сохранить изменения.
- 3.6.8 Создание и настройка профиля Внешние объекты
	- В консоли управления JMS перейдите в раздел **Профили**.  $\mathbf{1}$ .
	- Выполните одно из следующих действий:
		- чтобы создать новый профиль, нажмите **Создать** выберите тип профиля **Внешние объект**  ([Рис.](#page-151-0) 153);
		- чтобы изменить существующий профиль, выберите этот профиль на правой панели в консоли управления JMS, после чего по нажатию правой кнопкой мыши выберите **Свойства**.

|                                           |   | Профили                                                                  |                                                                                               |
|-------------------------------------------|---|--------------------------------------------------------------------------|-----------------------------------------------------------------------------------------------|
| <b>ED DESIGNATION</b>                     |   | Все типы профилей<br>٥٠                                                  | o<br>Matistang<br>Создать +<br><b>Импорт</b>                                                  |
| «С Подключенные<br>устройства             |   | ū<br>Минимум символов: 3<br>FreelPA                                      | Инициализация ключевых носителей<br>Инициал<br>Hemintmages (aCarta PK)                        |
| <b>B <i><u><u>Receivement</u></u></i></b> |   | - % DogTag<br>Ę<br>- 6 Инициализация Јасала РКІ по умс                   | Инициал<br><b>Инициализация (aCarta SF/FOCT)</b><br>Init SF/TC<br>Bainytx whowebaix woortenea |
| Q. Vuer CK3M                              |   | - В Профиль выпуска ключевых носи<br>- % Профиль клиентского агента по у | Выпуск ключевых мосителей.<br>Выпуск и                                                        |
| U jacarta SF/TOCT                         | × | $-$ % Init SE/FOCT<br><b>In</b> envaccounts                              | Bultyck cephathistics<br>Профилі<br>Виешнае объекты<br>Выпуск с                               |
| >_ Журналы                                |   | <b>Bu</b> crossit<br><b>La</b> cn-automount                              | Выпуск тертификатов - VLI Dogtag<br>DogTag<br><b>D</b> bowee                                  |
| 5. Журналы аудита<br>JaCarta SF/FOCT      |   | <b>DE</b> CISACA<br>to cn+certmap<br><b>Bu</b> condus                    | Настройки клиентского влекта<br>Прочее<br>Wipasnewer ISD-obsidance<br>Профил                  |
| $\Theta$ Pons                             |   | <b>Bu</b> coveto<br><b>M</b> cn-hbac                                     | Обновление встроенного ПО<br>$150 -$<br>Настройки симоронизации рабочей станции               |
| О Планы обслуживания                      |   | <b>By</b> crimical<br><b>Bu</b> enants                                   |                                                                                               |

*Рис. 153 – Создание профиля внешнего объекта*

- <span id="page-151-0"></span>В полях **Имя** и **Описание** введите (или отредактируйте) название и описание профиля 3. соответственно.
- На вкладке **Общие** и заполните поле **Имя:**  $\overline{4}$ .

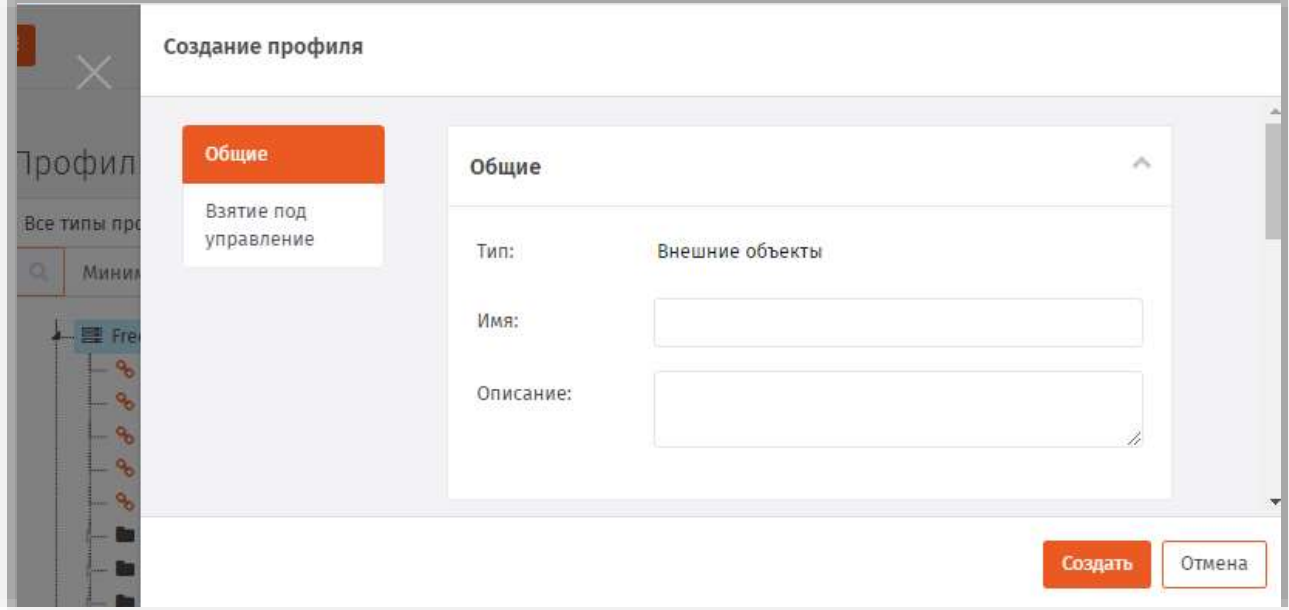

*Рис. 154 – Вкладка Общие на странице Создание профиля*

Перейдите на вкладку **Взятие под управление.** 5.

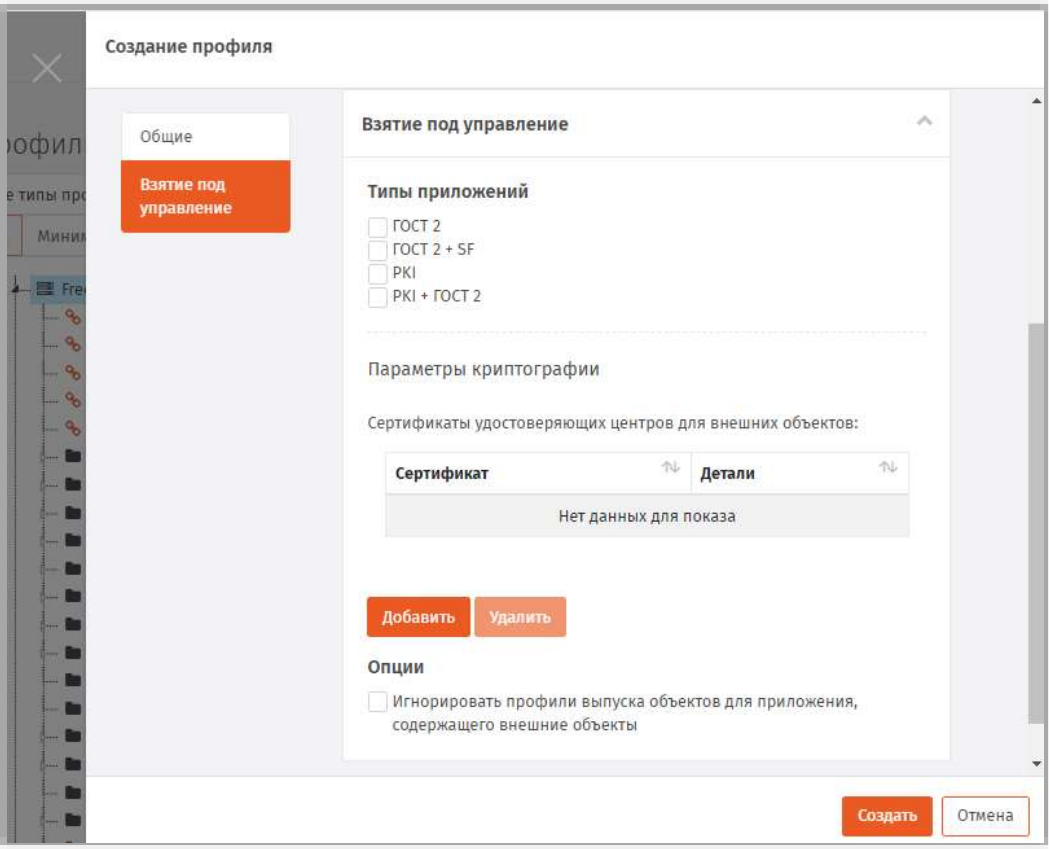

*Рис. 155 – Вкладка Взятие под управление*

<span id="page-152-0"></span>Б. Отметьте нужные приложения (типы электронных ключей) или их комбинации, в которых следует проверять на наличие внешних объектов (сертификатов).

日 **Примечание.** При выборе комбинации приложений необходимо согласовать такую комбинацию с настройками в секции **Параметры криптографии** таким образом, чтобы у всех выбранных приложений имелся хотя бы один общий поставщик криптографии, поддерживаемый данными приложениями (как на [Рис.](#page-153-0) 156). Если у выбранных типов приложений не будет общих поддерживающих криптопрова йдеров, то в секции отобразится соответствующее сообщение (*«Нет доступных криптопровайдеров для выбранной комбинации апплетов»*).

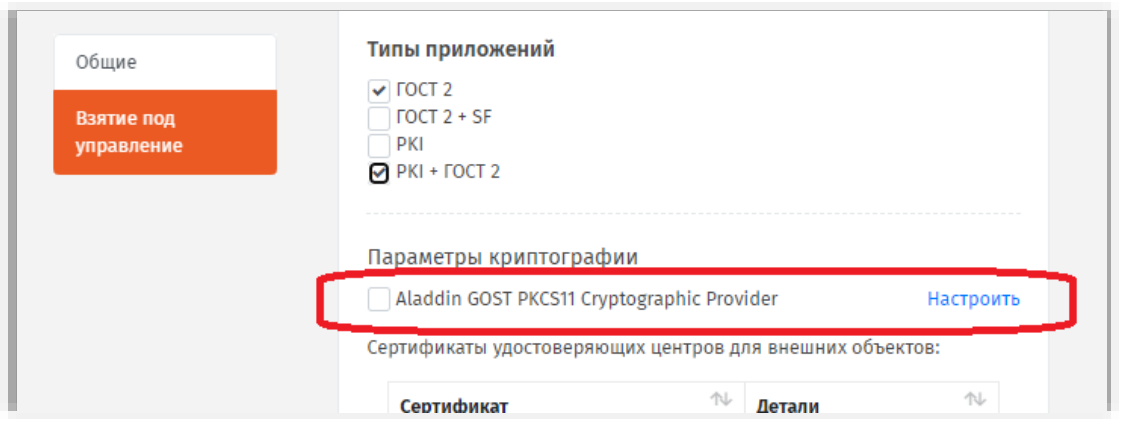

Рис. 156 - Общий криптоарофайдер у двух выбранных типов приложений

<span id="page-153-0"></span>7. В секции (таблице) Сертификаты удостоверяющих центров для внешних объектов (Рис. 155, выше) загрузите список сертификатов УЦ, которые могут быть необходимы для дополнительной фильтрации сертификатов (т.е. регистрации в качестве внешних объектов только тех сертификатов, которые были выпущены данными УЦ). Для этого нажмите Добавить и в окне выбора файлов добавьте необходимые файлы сертификатов. (Для удаления сертификата из таблицы, выберите сертификат в таблице и нажмите Удалить). Добавление сертификатов УЦ не является обязательным действием.

Примечание. Чтобы отбор сертификатов для их регистрации в качестве внешних объектов по признаку их выпуска указанным УЦ сработал корректно, необходимо предварительно сохранить на сервер JMS сертификат корневого УЦ и .<br>цепочку сертификатов УЦ (см. раздел «Регистрация в JMS сертификатов сторонних УЦ (внешних объектов)», с. 306).

- Опция Игнорировать профили выпуска объектов для приложения, содержащего внешние 8. объекты при ее выборе позволяет не выпускать сертификаты DoqTaq и т.п. для записи в те приложения электронного ключа, которые содержат внешние объекты.
- После добавления сертификатов УЦ следует выполнить настройку отмеченных 9. криптопровайдеров. Для этого в секции Параметры криптографии напротив соответствующего криптопровайдера нажмите Настроить (Рис. 156, выше).
- 10. Откроется страница настройки работы с сертификатами УЦ, ассоциированными с данным криптопровайдером:

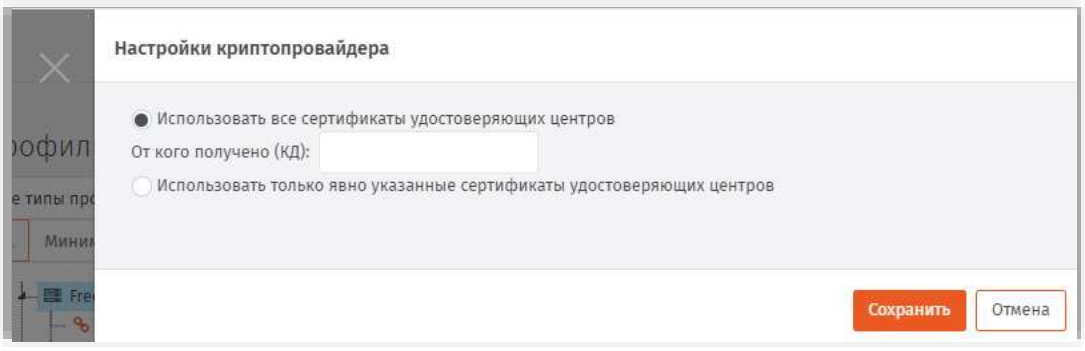

Рис. 157 - Страница Настройки криптопровайдера

11. Выполните необходимые настройки, руководствуясь Табл. 39.

<span id="page-154-0"></span>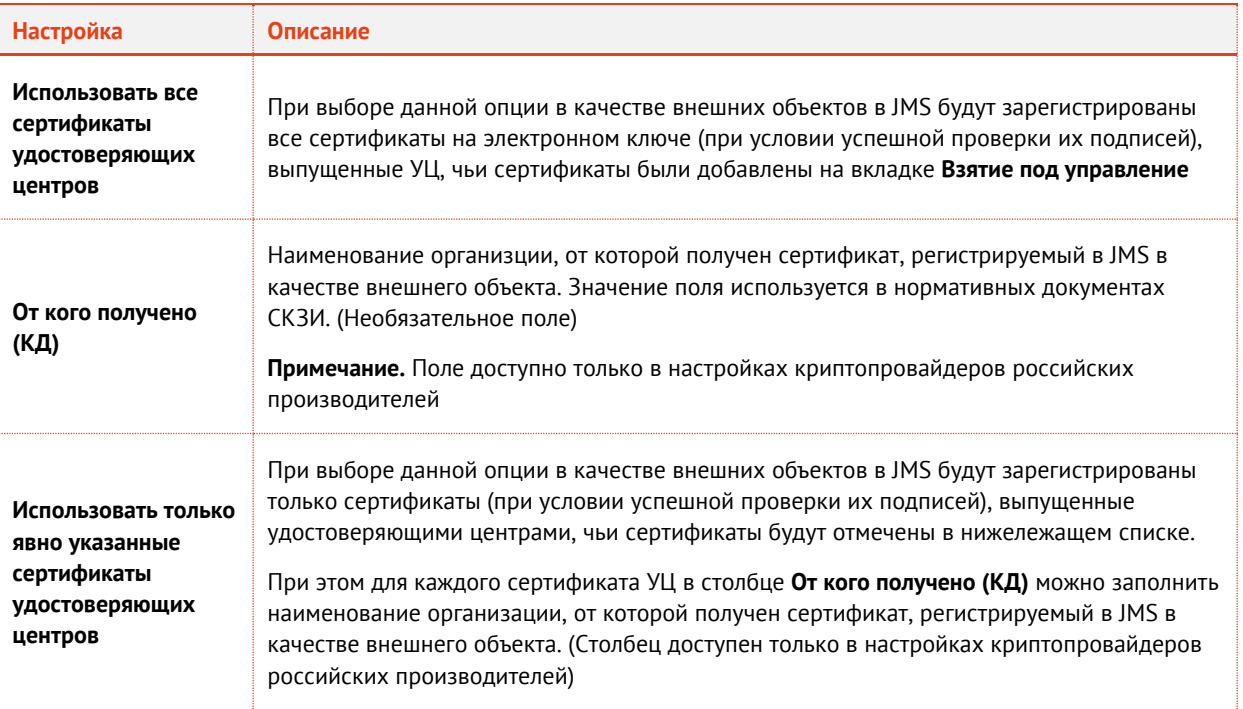

#### *Табл. 39 – Настройка отбора внешних объектов по выпускающим УЦ*

После настройки всех криптопровайдеров в окне настройки профиля нажмите **Сохранить**  ([Рис.](#page-152-0) 155, [выше](#page-152-0)) и переходите к привязке профиля (подробнее см. раздел [«Привязка](#page-194-0)  [профилей»](#page-194-0), с. [195\)](#page-194-0).

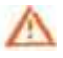

**Важно!** Регистрация сертификата в качестве внешнего объекта на основании настроенного профиля производится в соответствии с описанием из раздела [«Процедура автоматической](#page-154-1)  [регистрации внешних объектов»](#page-154-1), [ниже](#page-154-1).

### <span id="page-154-1"></span>3.6.8.1 Процедура автоматической регистрации внешних объектов

Регистрация внешних объектов (сертификатов) осуществляется в автоматическом режиме в процессе выпуска (синхронизации) электронного ключа в соответствии с подключенным профилем типа **Внешние объекты**. Если на электронном ключе находится сертификат, выпущенный сторонним УЦ, и у пользователя электронного ключа подключен профиль внешних объектов, применимый для приложения на данном электронном ключе, то распознавание данного сертификата и его регистрация в качестве внешнего объекта происходит в следующем порядке:

- $\mathbf{1}$ Выбирается первый поставщик криптографии, отмеченный в настройках профиля внешних объектов (вкладка **Взятие под управление**);
- <span id="page-154-2"></span>Выполняется попытка распознавания сертификата данным поставщиком криптографии. 2.
- Если сертификат был распознан поставщиком криптографии, то проверяется, не выпущен ли данный сертификат одним из УЦ, выбранным в настройках данного поставщика криптографии.
- 3.1. Если список сертификатов УЦ для данного поставщика криптографии пуст, то сертификат регистрируется в JMS как внешний объект.
- 3.2. В противном случае проверяется подпись сертификата на электронном ключе (с помощью сертификата УЦ с проверкой цепочки сертификатов), при этом игнорируются срок действия сертификата и списки отзыва сертификатов.
- 3.2.1. При положительном результате проверки данный сертификат на электронном ключе регистрируется как внешний объект.
- 3.2.2. В противном случае данный сертификат игнорируется.
- Если сертификат не был распознан поставщиком криптографии, то он игнорируется.
- Если поставщиков криптографии больше не осталось, процедура завершается. 5.
- В противном случае, выбирается следующий поставщик криптографии и выполняется шаг. [2.](#page-154-2) Б.
- 3.6.9 Профиль настройки синхронизации рабочей станции

**Важно!** В текущей версии JMS настройки профиля действуют только для вкладки **Открытие сессии пользователя** (настройка **Открывать сессию под текущей доменной учётной записью**). Настройки остальных вкладок не реализованы.

**Примечание.** Вступление в силу данного профиля на рабочей станции наступает либо при его автоматической загрузке (выполняется раз в сутки), либо при перезагрузке рабочей станции с установленным клиентским агентом JMS.

Для создания / редактирования профиля выполните следующие действия

- В консоли управления JMS перейдите в раздел **Профили**.  $\mathbf{1}$
- $2.$ Выполните одно из следующих действий:
	- чтобы создать новый профиль, нажмите **Создать** выберите тип профиля **Настройки синхронизации рабочих станций** ([Рис.](#page-151-0) 153);
	- чтобы изменить существующий профиль, выберите этот профиль на правой панели в консоли управления JMS, после чего по нажатию правой кнопкой мыши выберите **Свойства**.

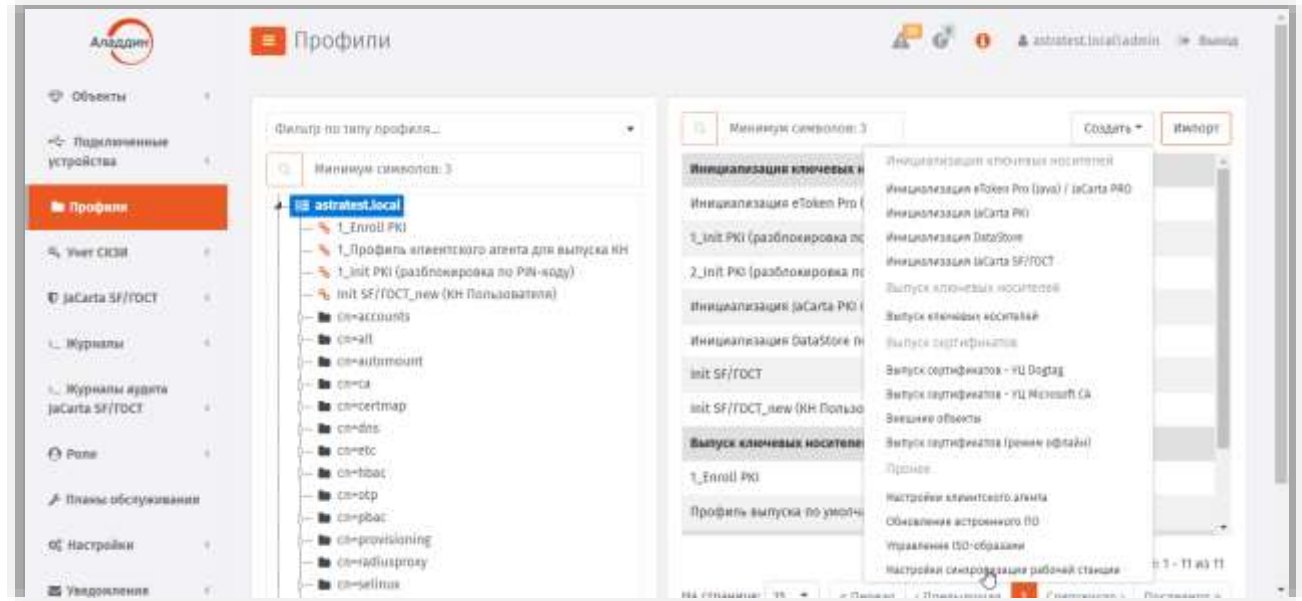

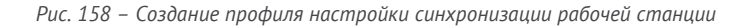

#### Отобразится страница следующего вида.  $\mathbb{R}$

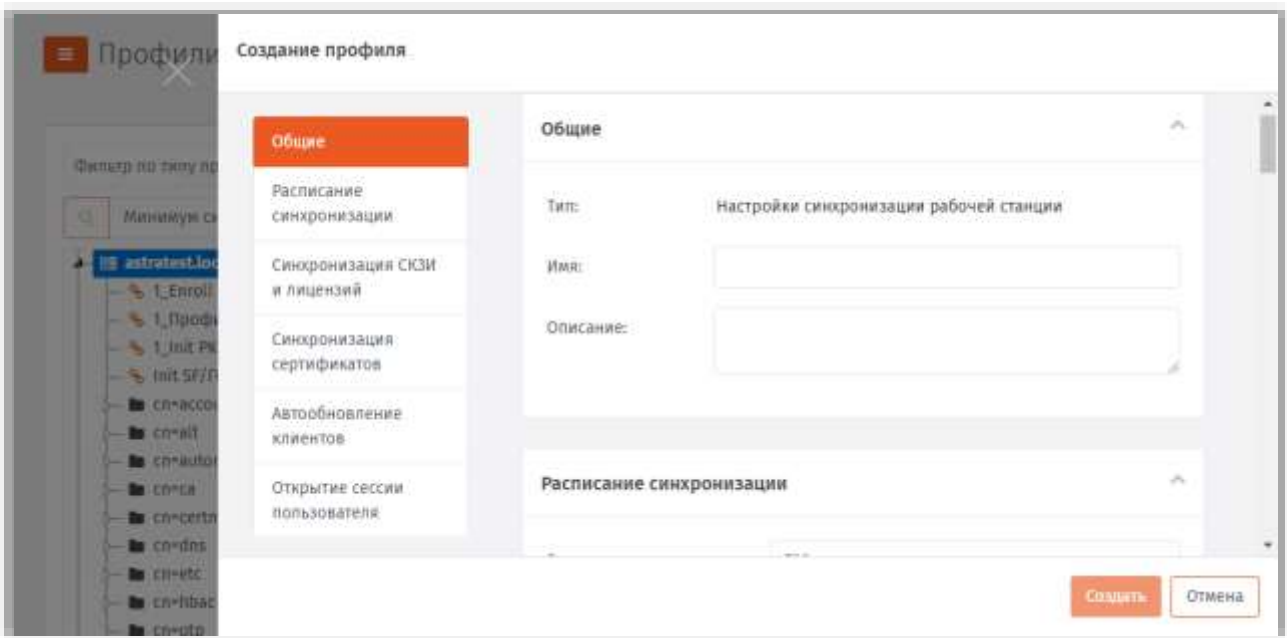

Рис. 159 - Вкладка Общие на странице Создание профиля

- $4.1$ В полях Имя и Описание введите (или отредактируйте) название и описание профиля соответственно.
- 5. Перейдите на вкладку Открытие сессии пользователя. Страница примет следующий вид.

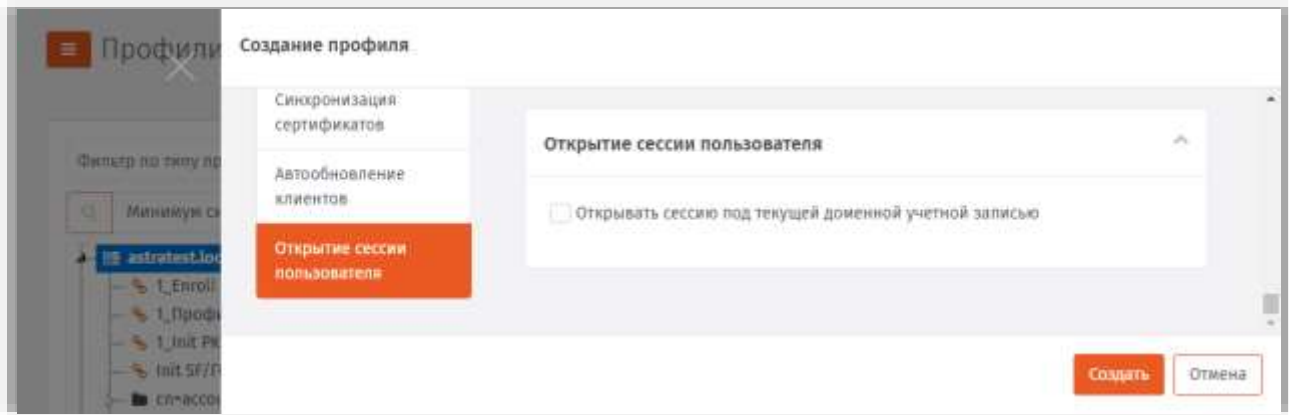

Рис. 160 - Вкладка Открытие сессии пользователя

- Б. Установите флаг Открывать сессию под текущей доменной учетной записью, если при запуске приложения JWA Tray (подробнее о приложении см. в руководстве по установке [2] и руководстве пользователя [1]) следует выполнить автоматическую аутентификацию пользователя (Вход в ЈМS) от имени учетной записи пользователя, открывшего сеанс работы с OC Astra Linux.
- 7. Для завершения редактирования/создания профиля нажмите Создать.
- 3.6.10 Настройка профиля выпуска аппаратных OTP-токенов
	- В консоли управления JMS перейдите в раздел **Профили**.  $1.$
	- Выполните одно из следующих действий:
		- чтобы создать новый профиль, нажмите **Создать** выберите тип профиля **Прочее -> Выпуск аппаратных OTP-токенов**.
		- чтобы изменить существующий профиль, выберите этот профиль на правой панели в консоли управления JMS, после чего по нажатию правой кнопкой мыши выберите **Свойства**.

Отобразится следующее окно.

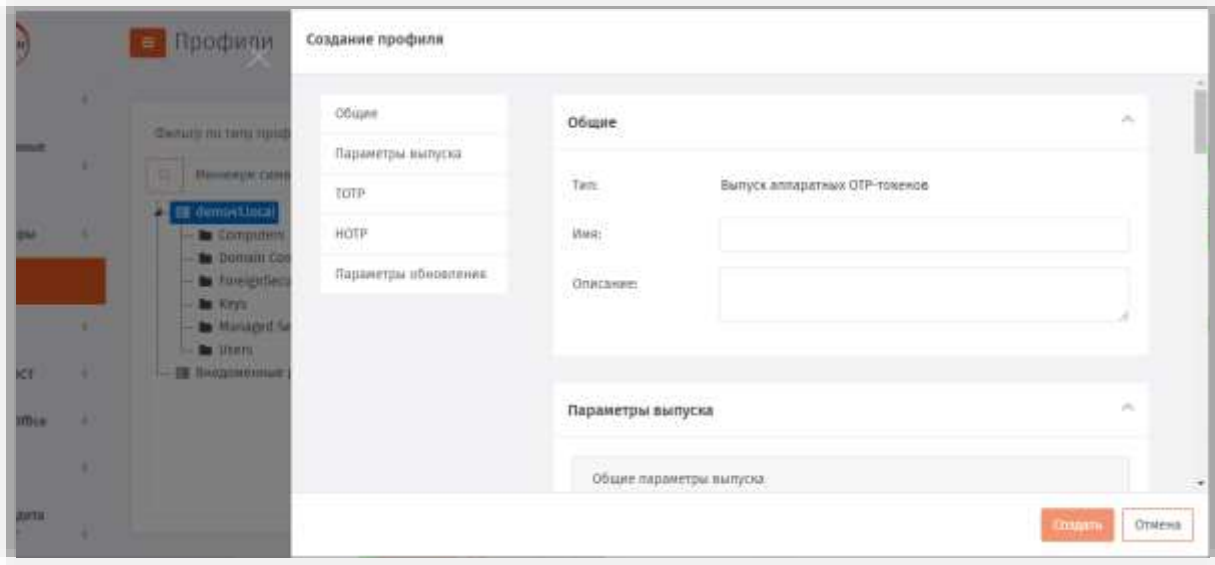

*Рис. 161 – Вкладка Общие*

3. В соответствующих полях введите (или отредактируйте) имя и описание профиля, после чего переходите на вкладку **Параметры выпуска (**[Рис.](#page-158-0) 162**)**.

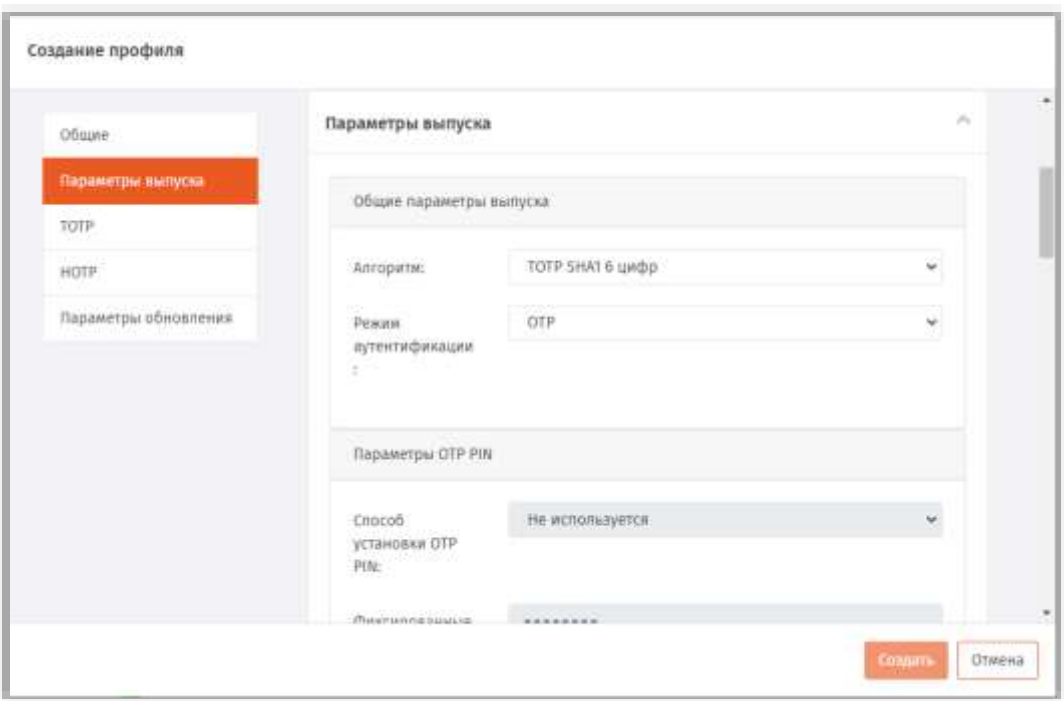

*Рис. 162 – Вкладка Параметры выпуска*

#### <span id="page-158-0"></span>Выполните настройки, руководствуясь [Табл.](#page-158-1) 40.  $\ddot{4}$ .

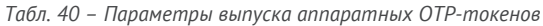

<span id="page-158-1"></span>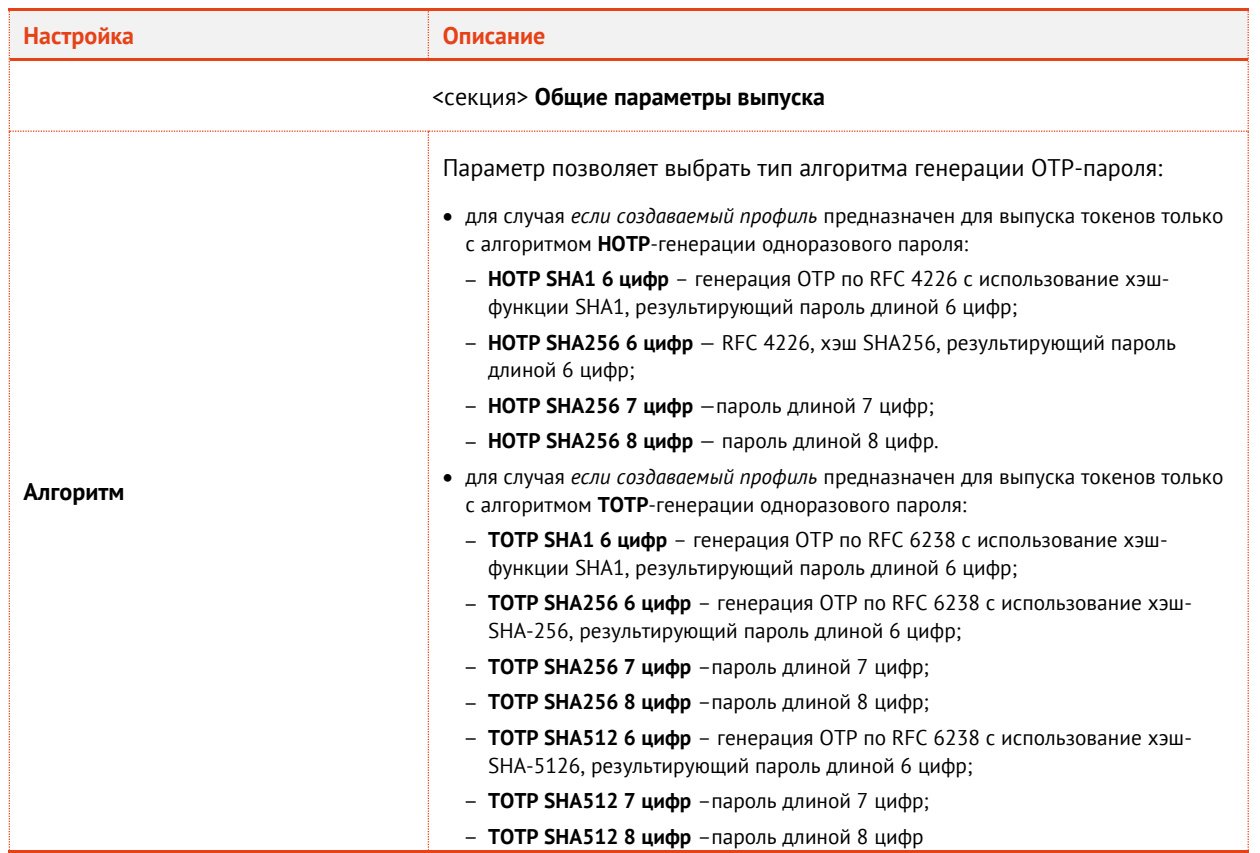

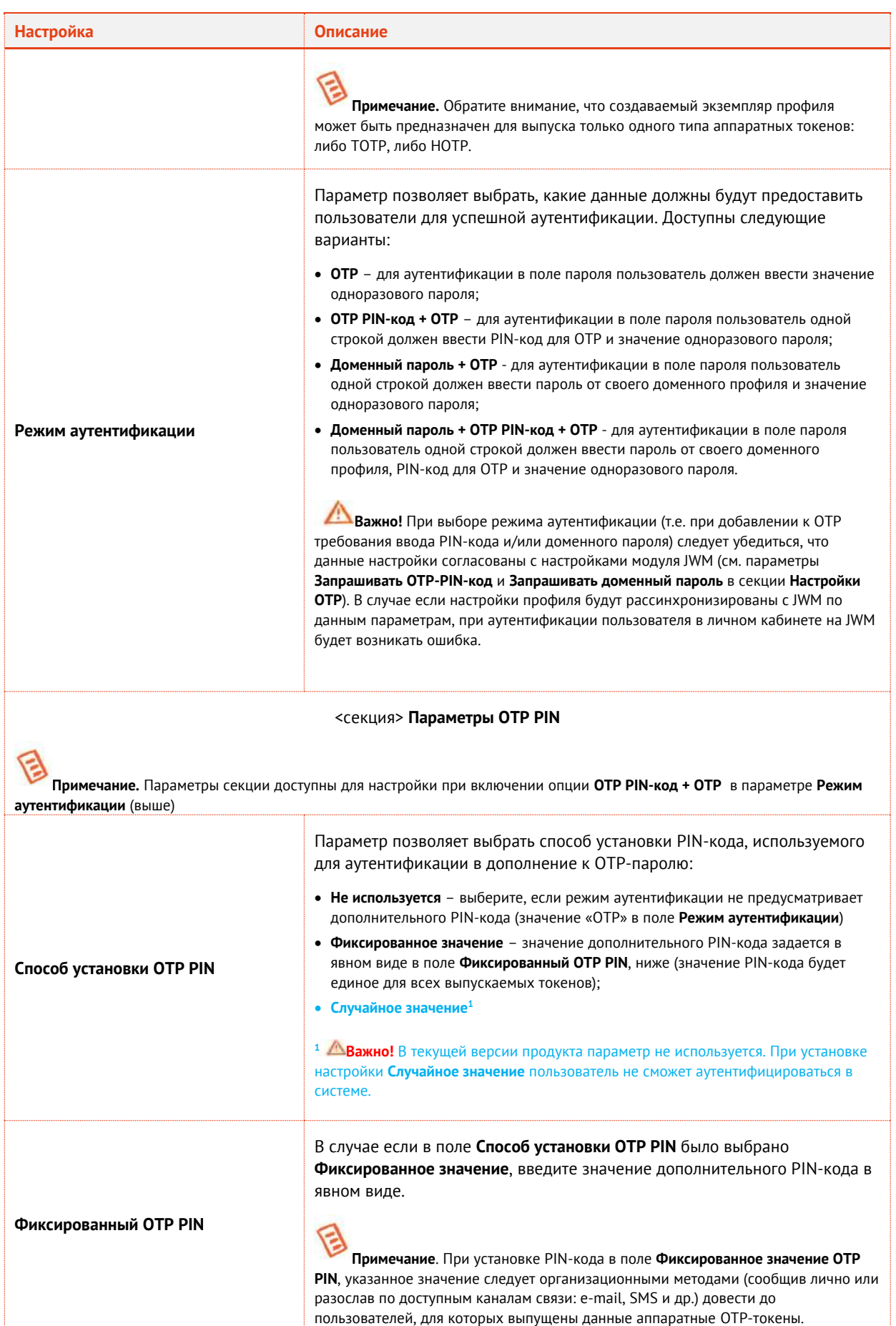

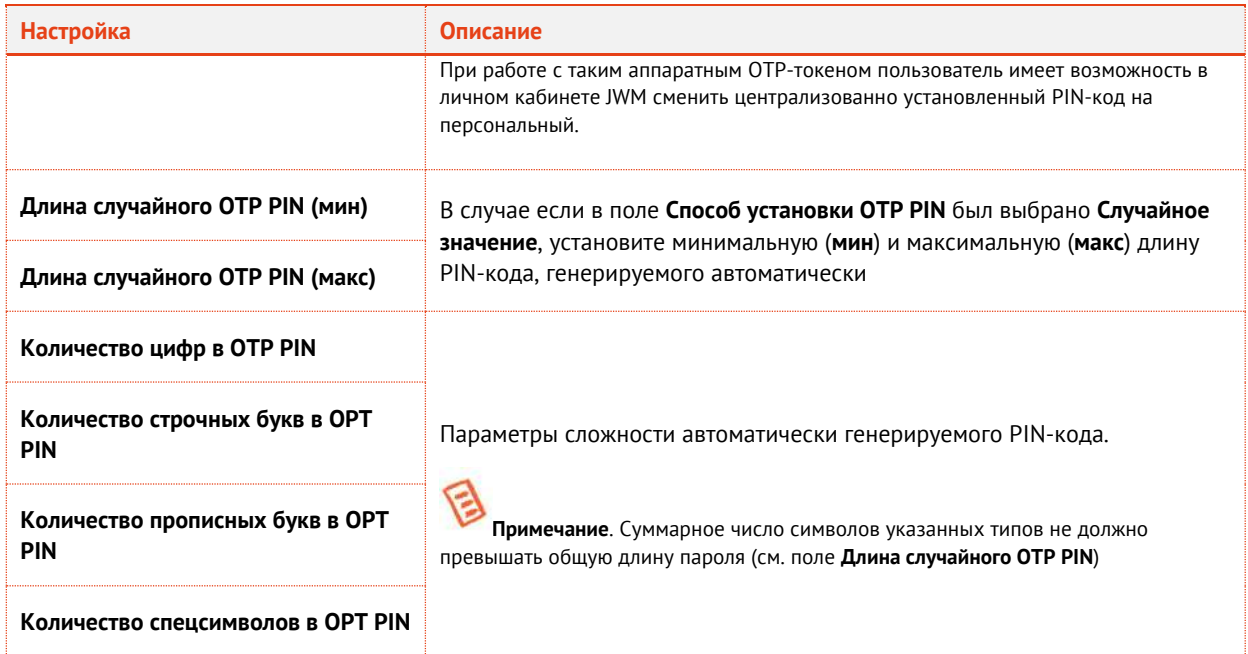

В случае, если в поле Алгоритм было выбрано одно из значений, начинающееся с ТОТР..., 5. выберите вкладку ТОТР, в противном случае перейдите к шагу 7, с. 162 (настройки на вкладке НОТР).

Окно примет следующий вид.

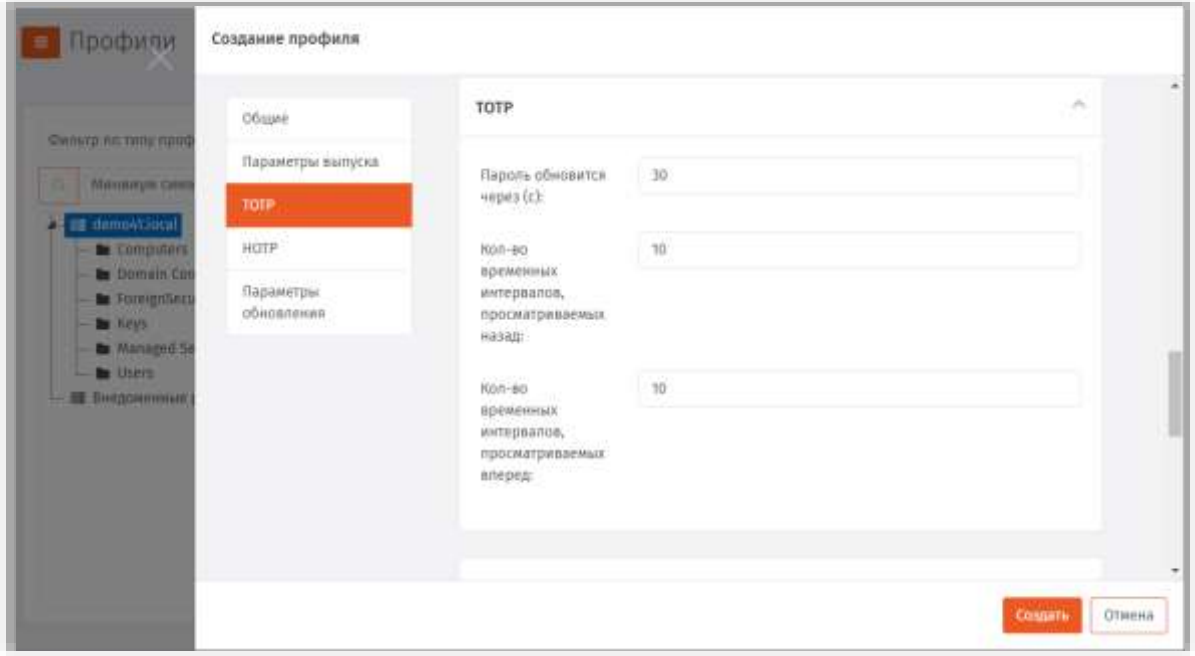

Рис. 163 - Вкладка ТОТР

#### Б. Выполните настройки, руководствуясь Табл. 41.

Табл. 41 - Параметры выпуска ТОТР-токенов

<span id="page-160-0"></span>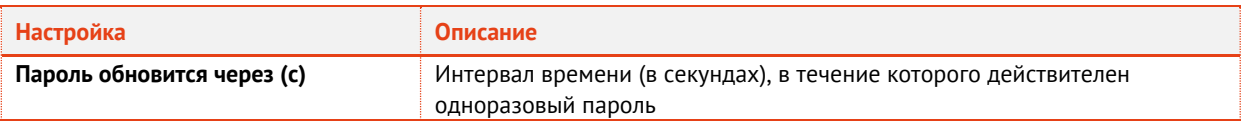

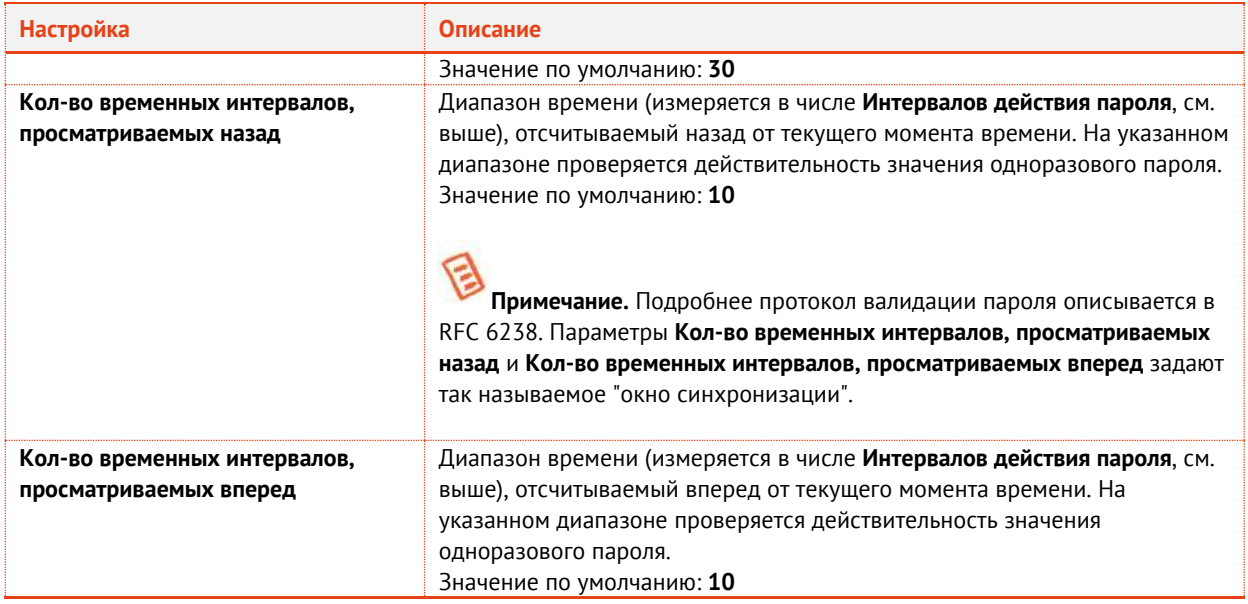

#### <span id="page-161-0"></span>Выберите вкладку **HOTP**. 7. Окно примет следующий вид.

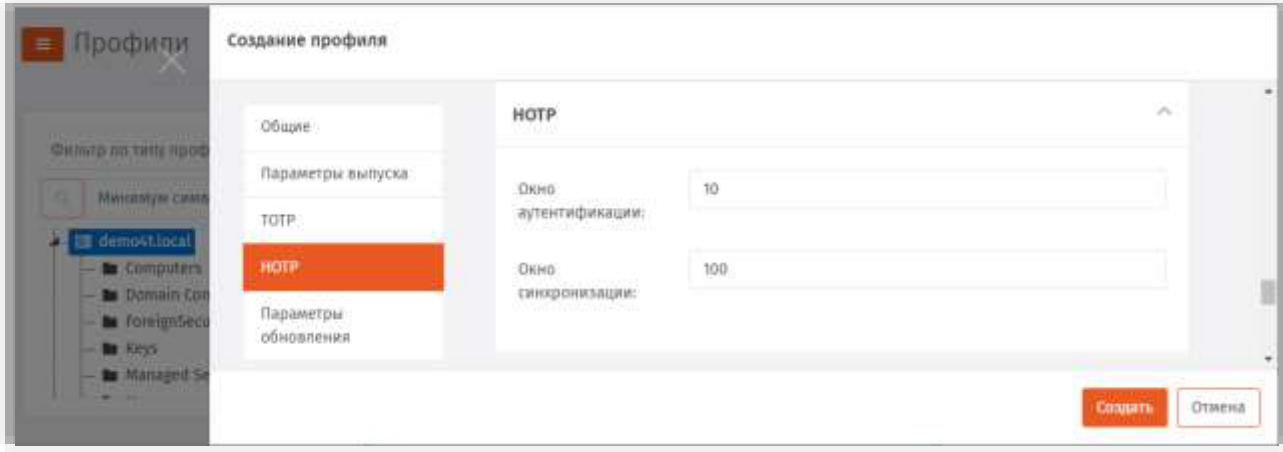

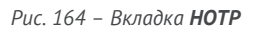

#### Выполните настройки, руководствуясь [Табл.](#page-161-1) 42. 8.

*Табл. 42 – Параметры выпуска HOTP-токенов*

<span id="page-161-1"></span>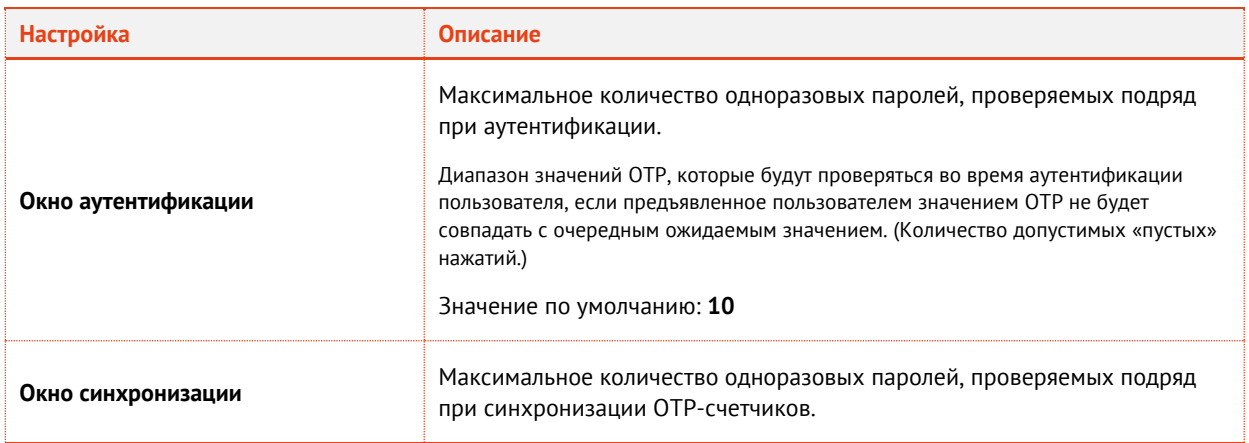

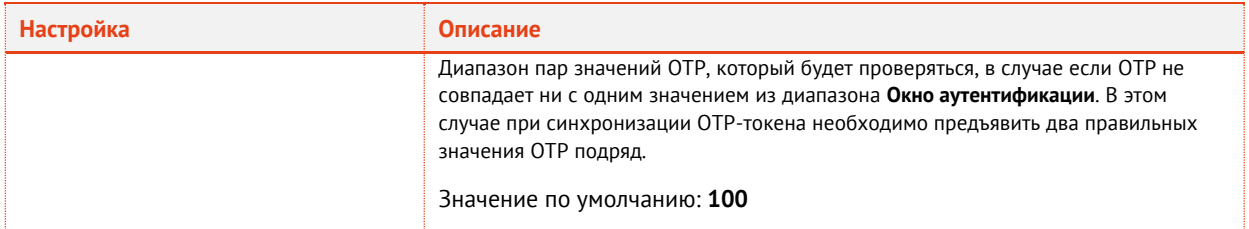

#### 9. Выберите вкладку **Параметры обновления**. Окно примет следующий вид.

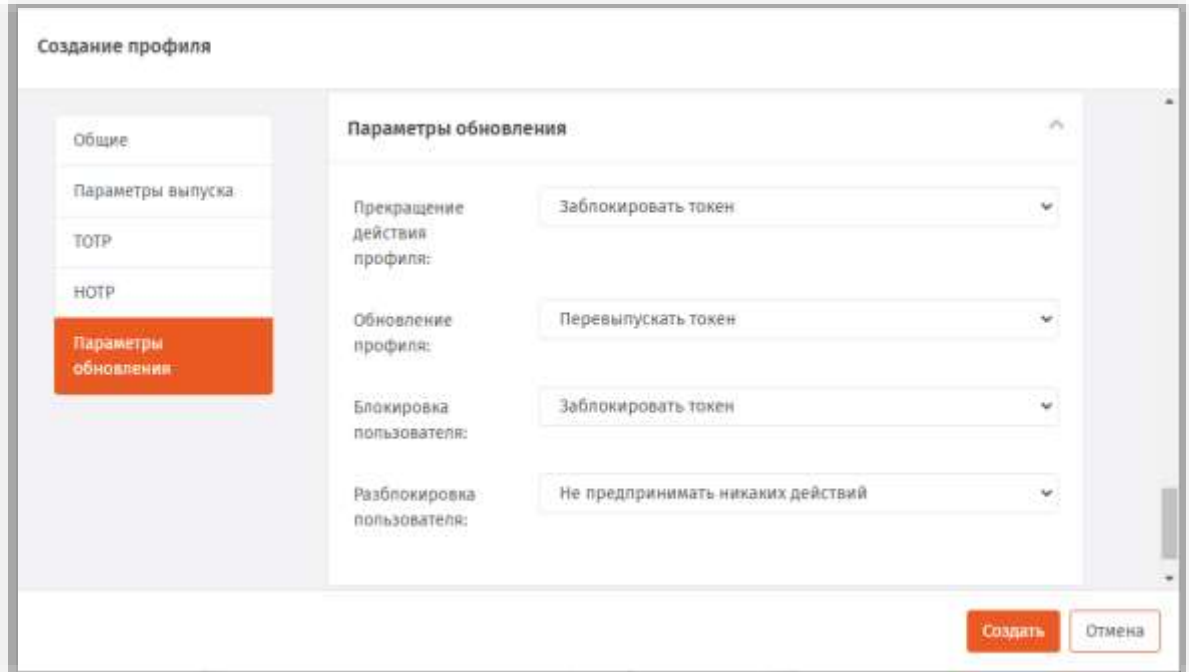

*Рис. 165 – Вкладка Параметры обновления*

# <span id="page-162-1"></span>Выполните настройки, руководствуясь [Табл](#page-162-0). 43.

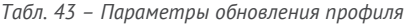

<span id="page-162-0"></span>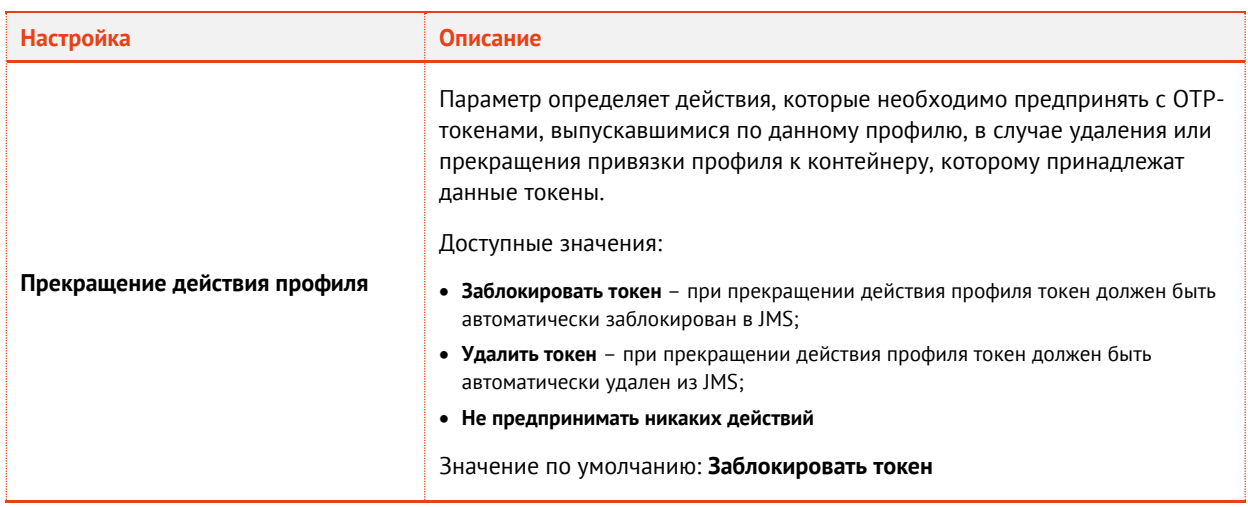

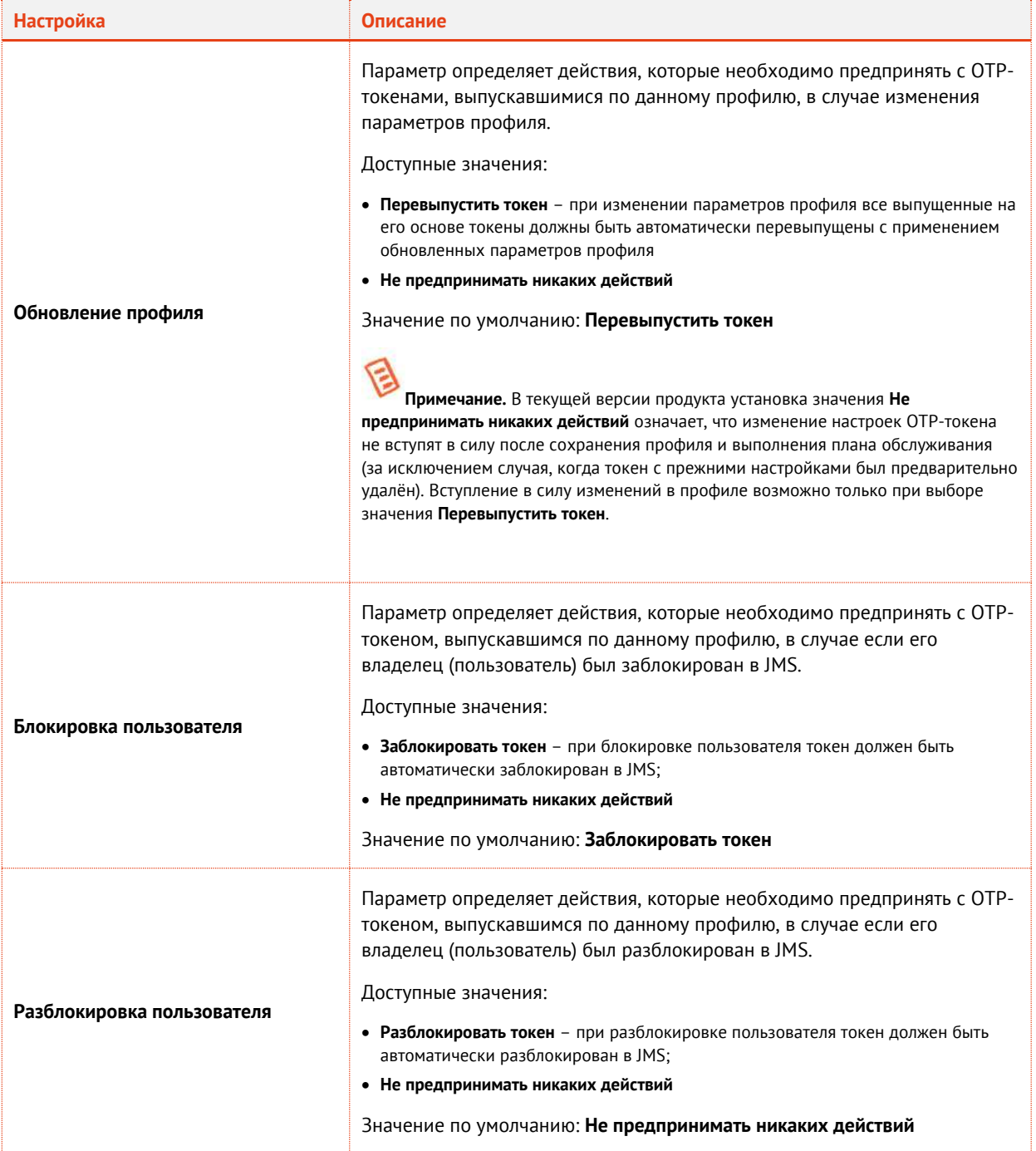

- По окончании всех настроек нажмите кнопку **Создать** ([Рис.](#page-162-1) 165, с. [163](#page-162-1)) или **Сохранить** (при редактировании профиля), чтобы сохранить изменения.
- 3.6.11 Настройка профиля выпуска программных OTP-токенов
	- В консоли управления JMS перейдите в раздел **Профили**.
	- Выполните одно из следующих действий:
		- чтобы создать новый профиль, нажмите **Создать** выберите тип профиля **Прочее -> Выпуск программных OTP-токенов**.

чтобы изменить существующий профиль, выберите этот профиль на правой панели в консоли управления JMS, после чего по нажатию правой кнопкой мыши выберите **Свойства**. Отобразится следующее окно.

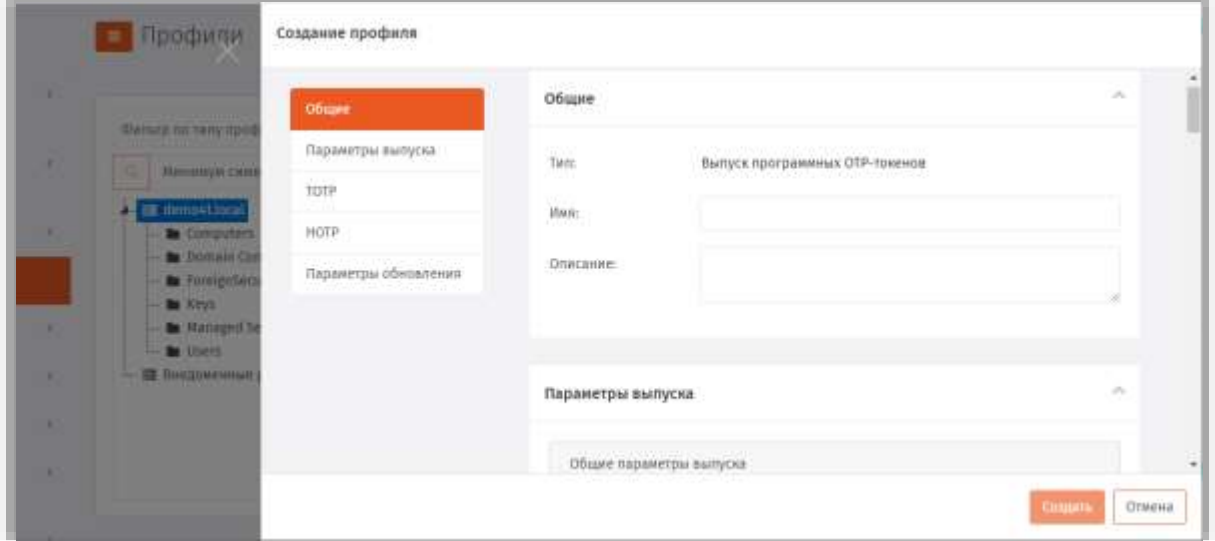

*Рис. 166 – Вкладка Общие*

В соответствующих полях введите (или отредактируйте) имя и описание профиля.

**Примечание.** В поле **Имя** следует ввести информативное и понятное конечному пользователю название профиля, отображающее назначение OTP-токена, который будет применяться пользователем для аутентификации в определенной информационной системе, например *OTP-токен для входа в Систему XYZ*.

Данное имя будет отображаться в пользовательском интерфейсе (в личном кабинете пользователя) JWMпортала.

После редактирование полей на вкладке **Общие** переходите на вкладку **Параметры выпуска (**[Рис.](#page-165-0) 167**)**.

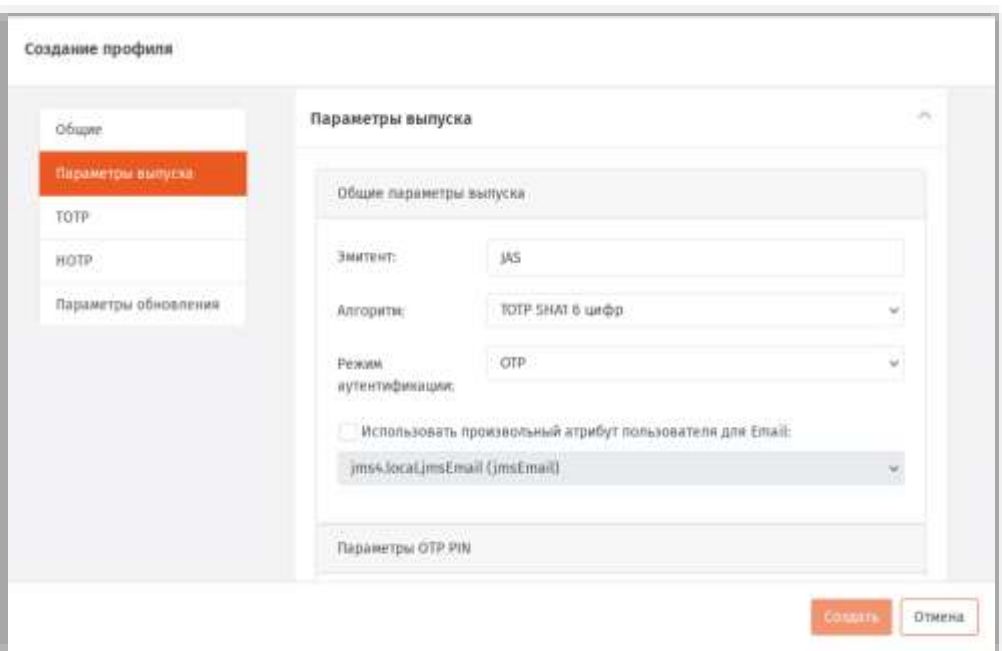

*Рис. 167 – Вкладка Параметры выпуска*

## <span id="page-165-0"></span>Выполните настройки, руководствуясь [Табл](#page-165-1). 44.

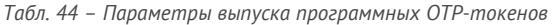

<span id="page-165-1"></span>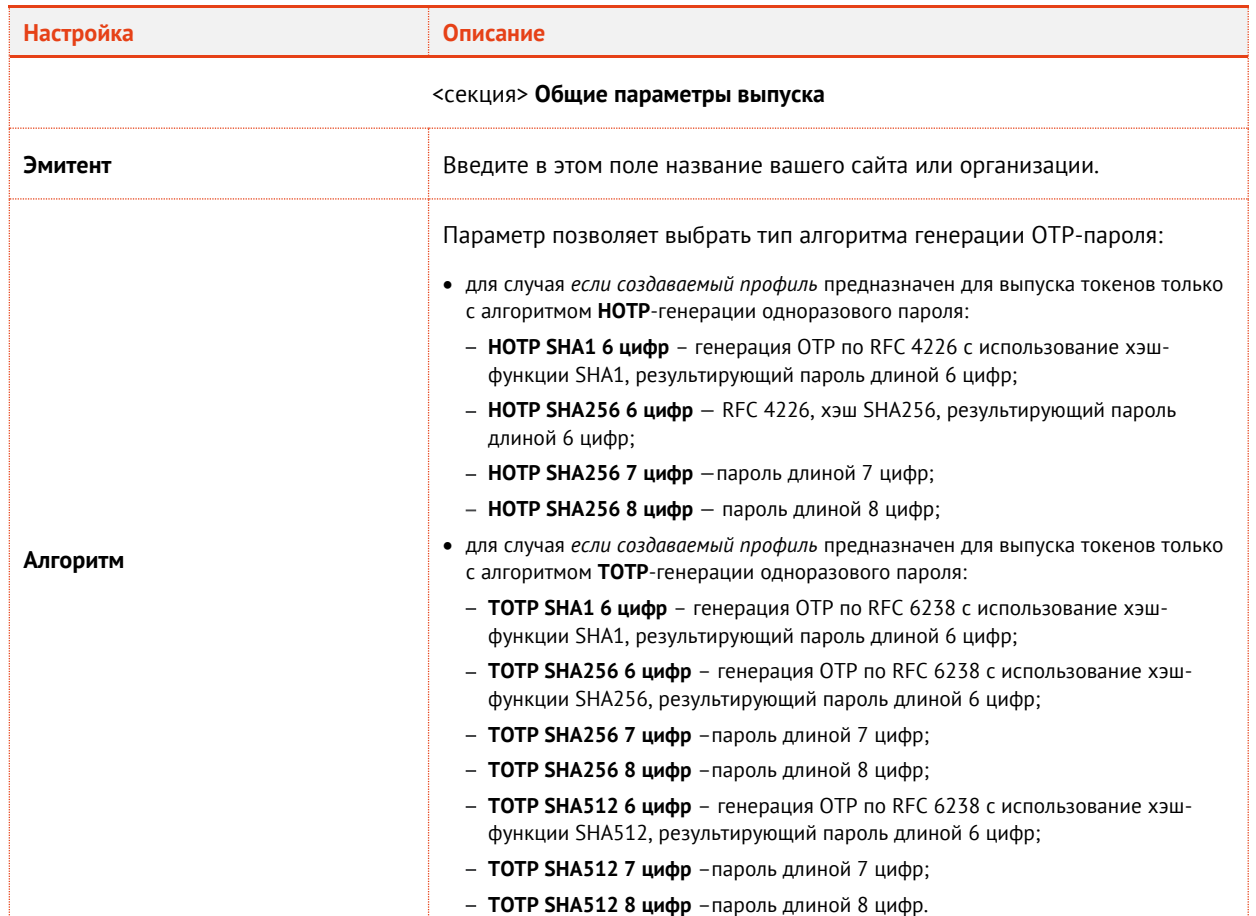

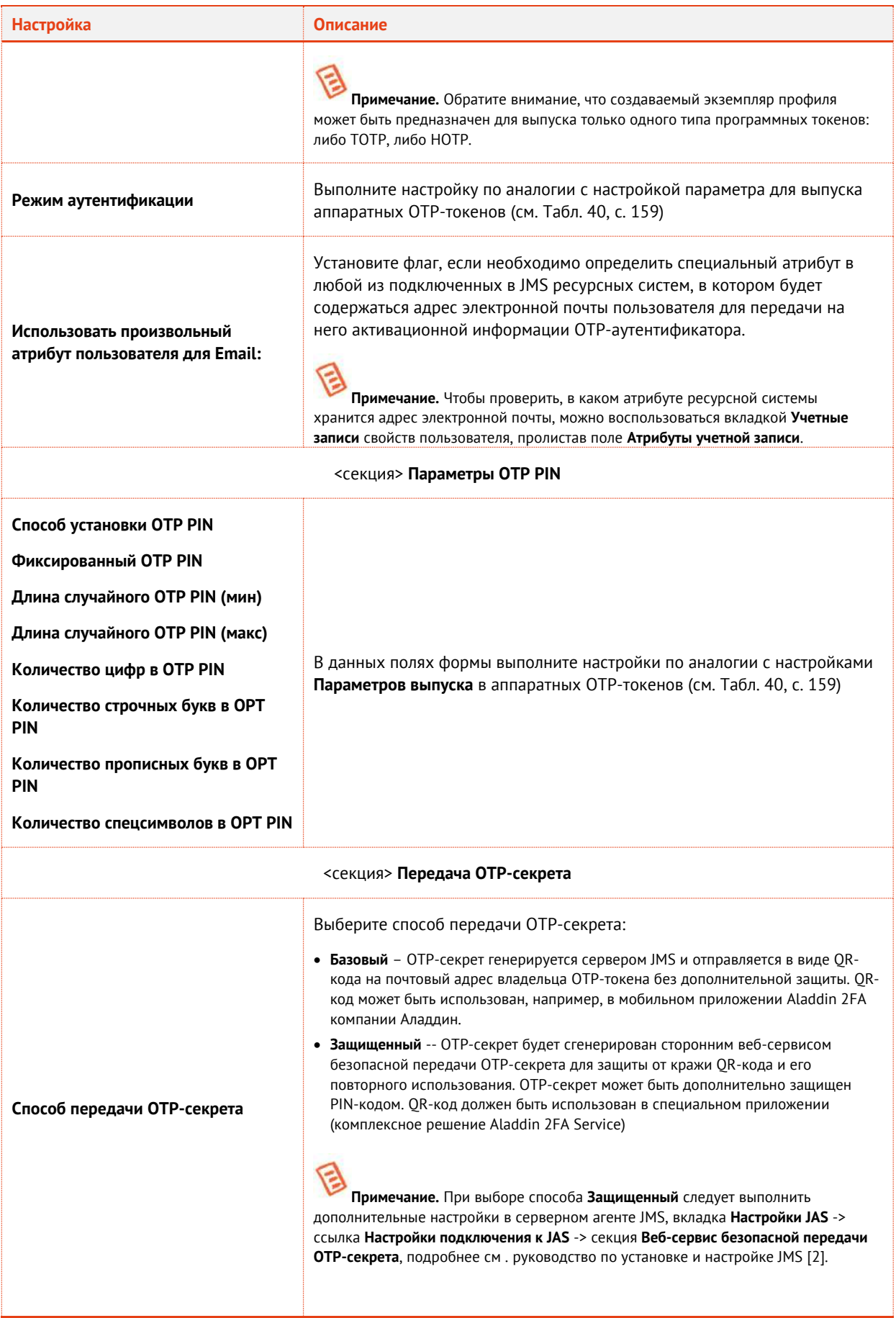

АО «Аладдин Р. Д.», 1995-2024 г.

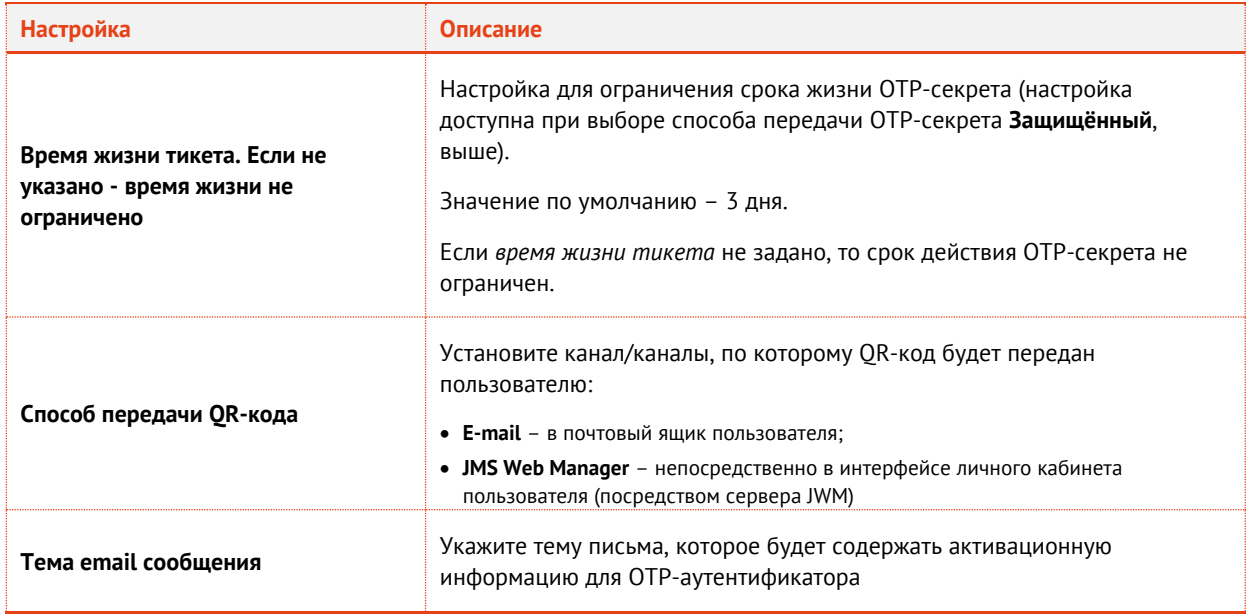

16. В случае, если в поле Алгоритм было выбран алгоритм по спецификации ТОТР, выберите вкладку ТОТР (в противном случае перейдите к шагу 18, с. 169 - настройки на вкладке HOTP).

Окно примет следующий вид.

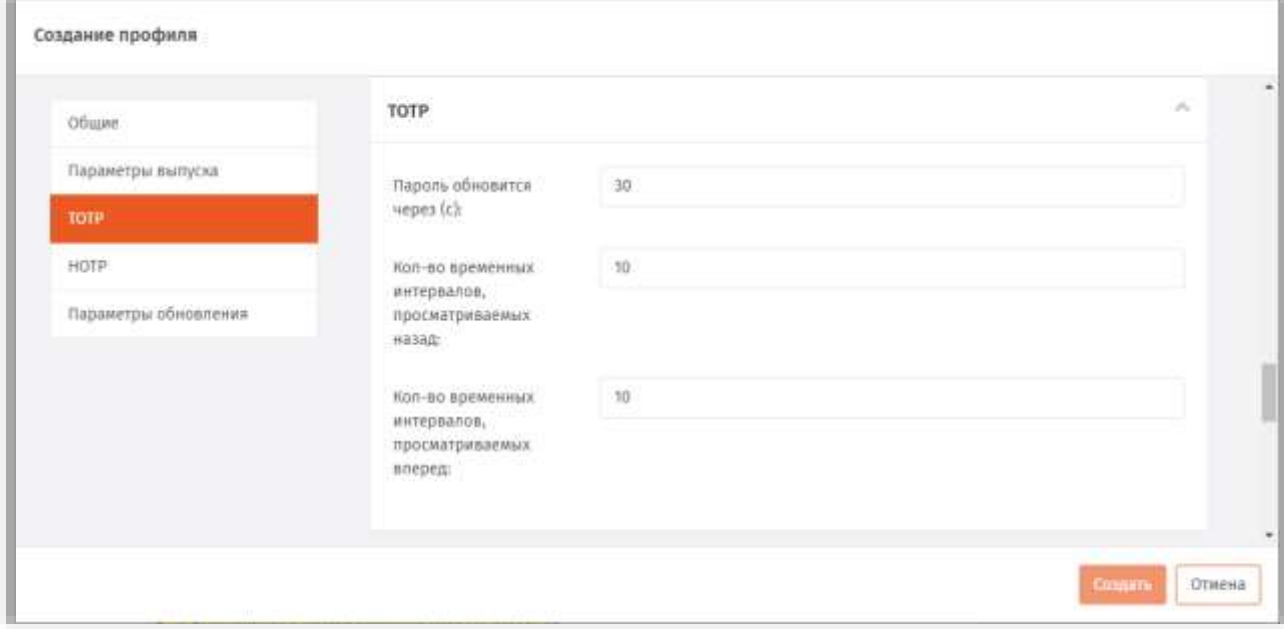

Рис. 168 - Вкладка ТОТР

## 17. Выполните настройки, руководствуясь Табл. 45.

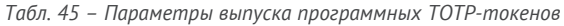

<span id="page-167-0"></span>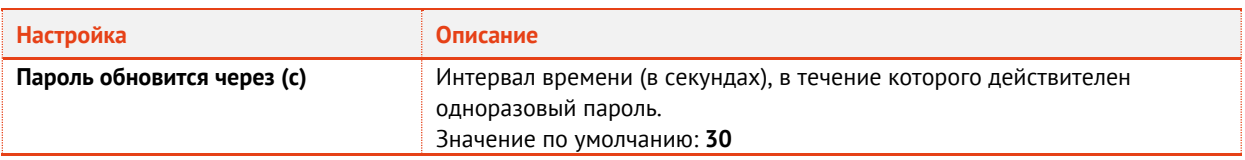

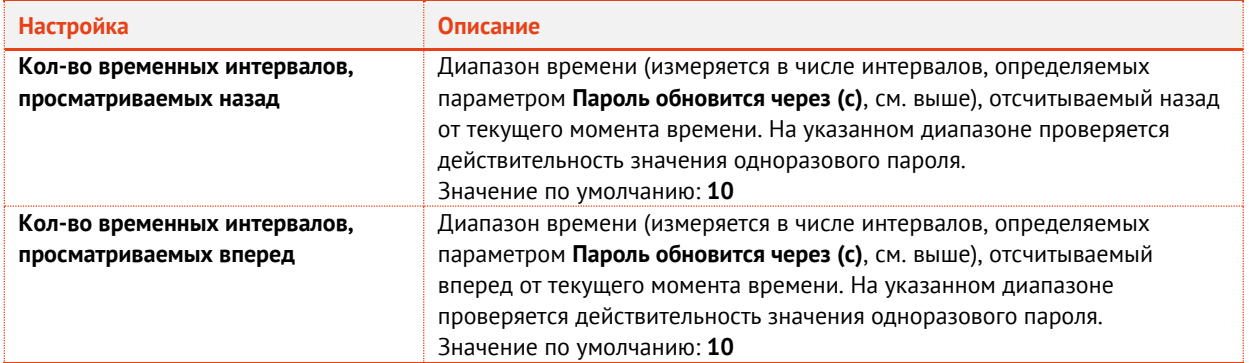

## <span id="page-168-0"></span>Выберите вкладку **HOTP**. Окно примет следующий вид.

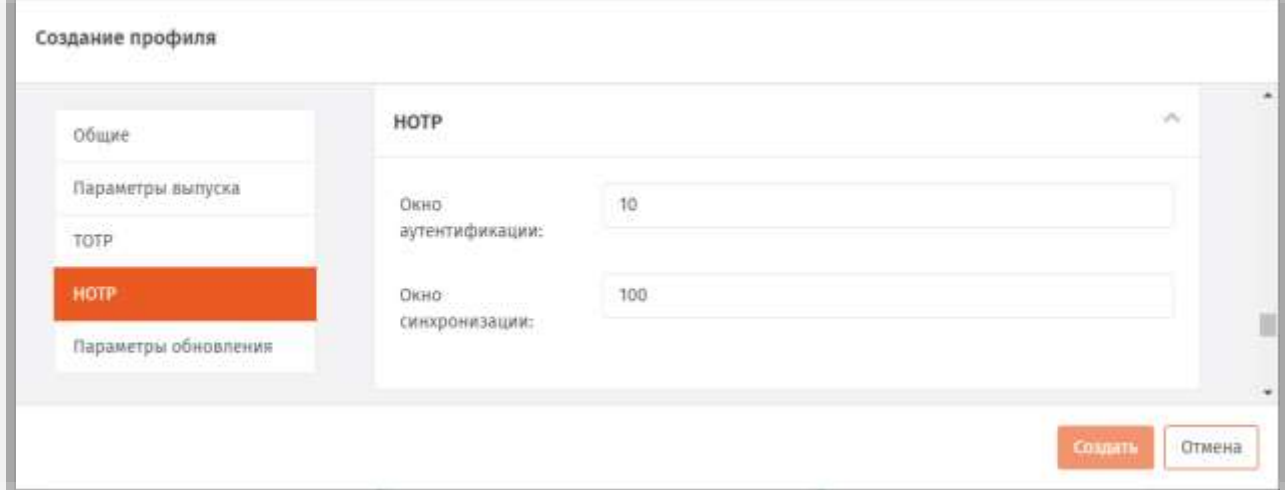

*Рис. 169 – Вкладка HOTP*

- Выполните настройки, руководствуясь [Табл](#page-161-1). 42, с. [162.](#page-161-1)
- Выберите вкладку **Параметры обновления**.

# Окно примет следующий вид.

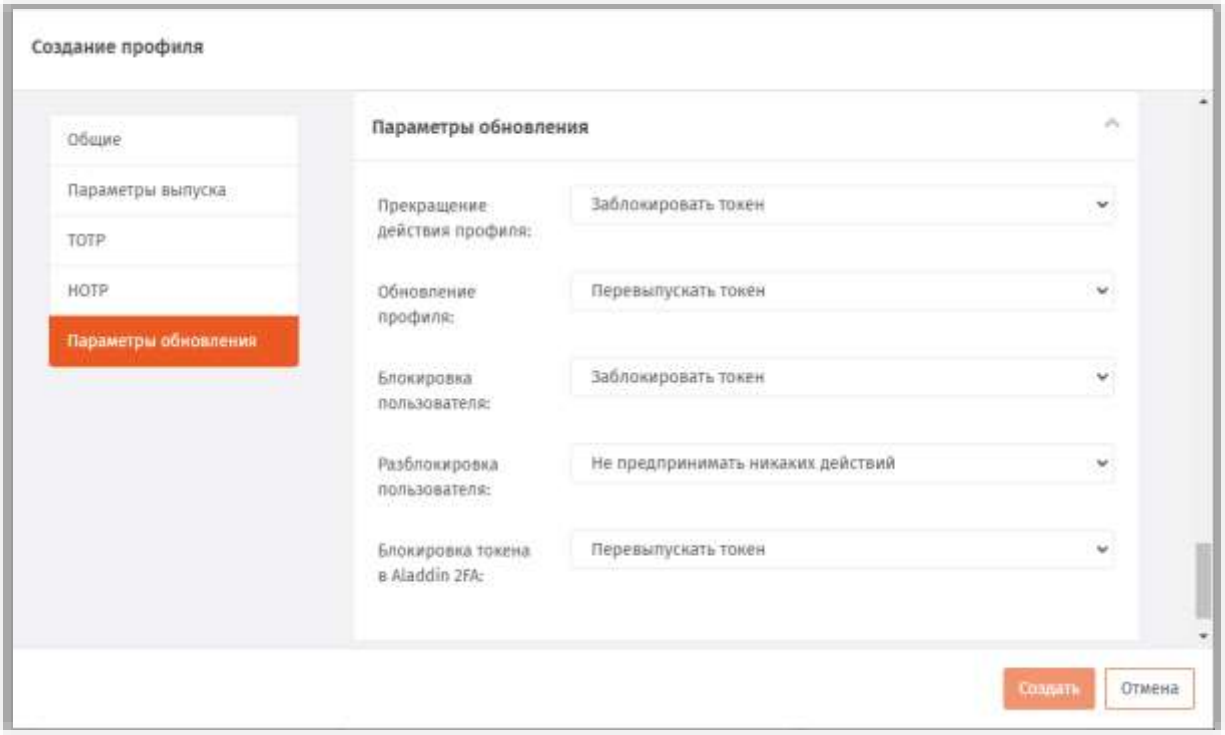

*Рис. 170 – Вкладка Параметры обновления*

# <span id="page-169-1"></span>Выполните настройки, руководствуясь [Табл.](#page-169-0) 46.

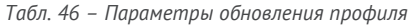

<span id="page-169-0"></span>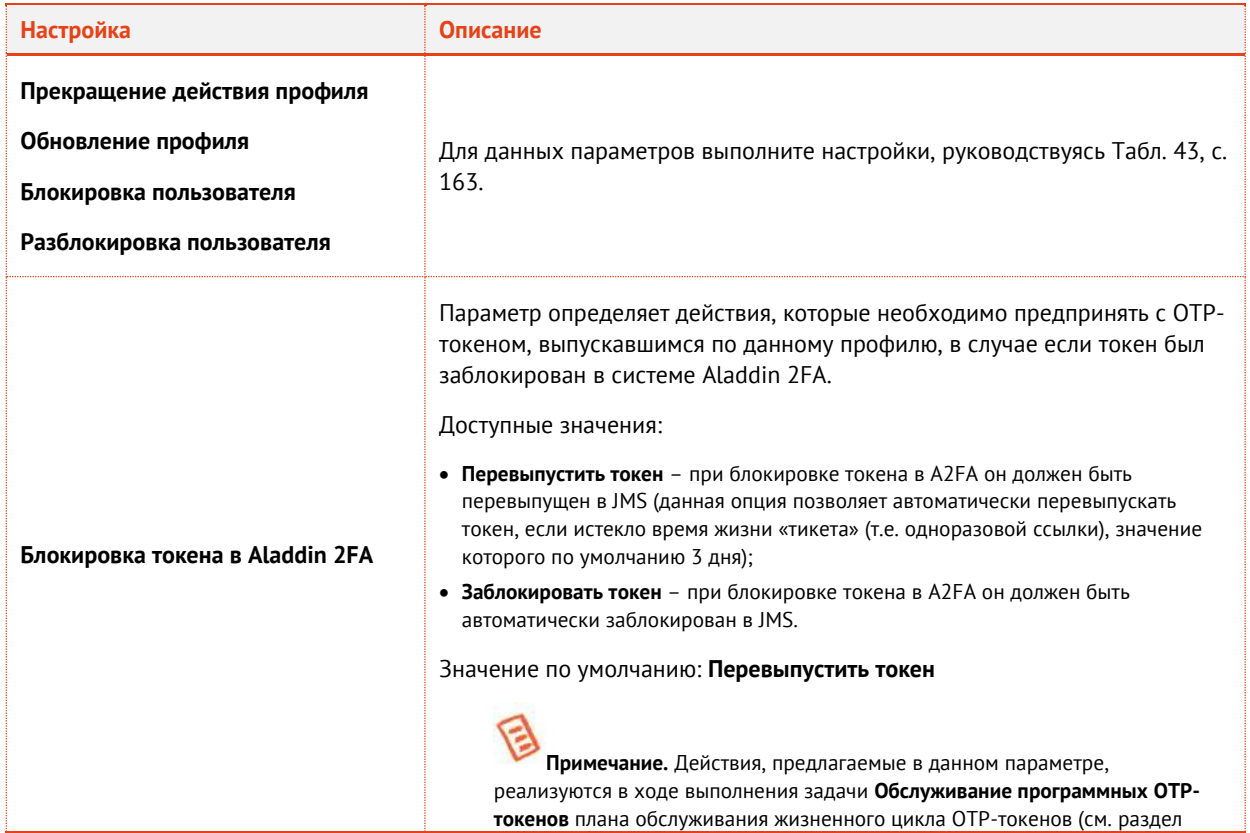

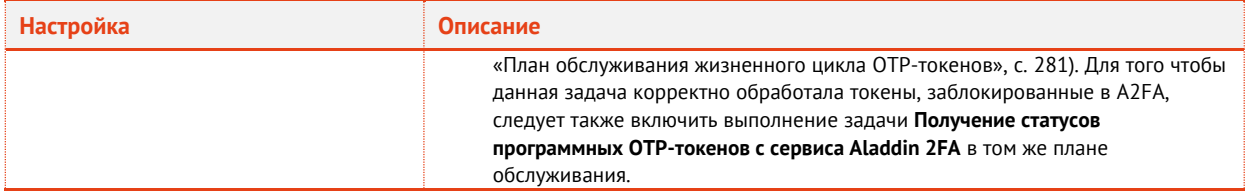

22. По окончании всех настроек нажмите кнопку Создать (Рис. 170, с. 170) или Сохранить (при редактировании профиля), чтобы сохранить изменения.

G Примечание. При сохранении профиля выполняется проверка на завершённость других настроек, необходимых для успешного выпуска для пользователей ОТР-токенов. При появлении предупреждения об отсутствии настройки SMTP-.<br>транспорта (Рис. 171) выполните соответствующую настройку в консольном агенте JMS (команда Aladdin.EAP.Agent.Terminal smtp configure, подробнее см. руководство по установке и настройке JMS [2].

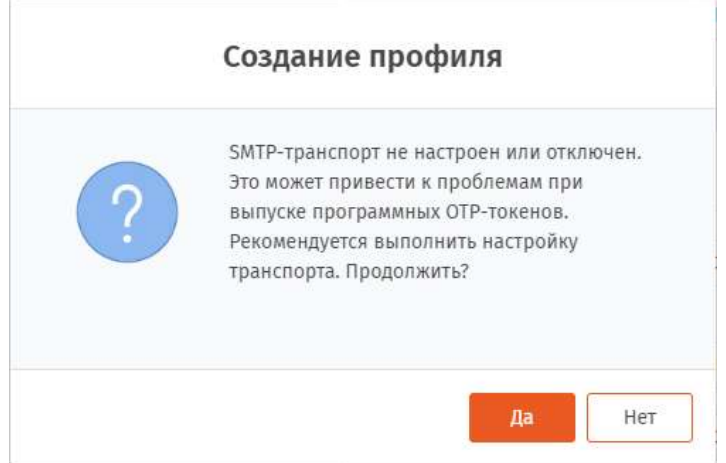

Рис. 171 - Предупреждение о необходимости включить и настроить SMTP-транспорт

- <span id="page-170-0"></span>3.6.12 Настройка профиля выпуска Messaging-токенов
	- В консоли управления JMS перейдите в раздел Профили.  $1.$
	- 2. Выполните одно из следующих действий:
		- чтобы создать новый профиль, нажмите Создать выберите тип профиля Прочее -> Выпуск Messaging-токенов.
		- чтобы изменить существующий профиль, выберите этот профиль на правой панели в консоли управления JMS, после чего по нажатию правой кнопкой мыши выберите Свойства.

## Отобразится следующее окно.

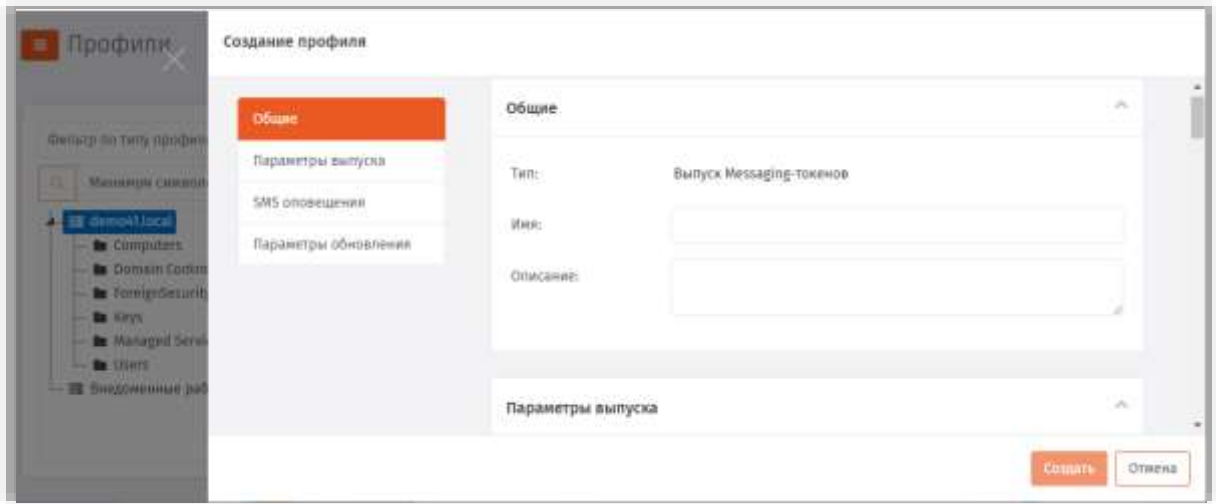

*Рис. 172 – Вкладка Общие*

В соответствующих полях введите (или отредактируйте) имя и описание профиля. 3.

> **Примечание.** В поле **Имя** следует ввести информативное и понятное конечному пользователю название профиля, отображающее назначение Messaging-токена, который будет применяться пользователем для аутентификации в определенной информационной системе, например *Messaging-токен для входа в Систему XYZ*.

Данное имя будет отображаться в пользовательском интерфейсе (в личном кабинете пользователя) JWMпортала.

После редактирование полей на вкладке **Общие** переходите на вкладку **Параметры выпуска (**[Рис.](#page-171-0) 173**)**.

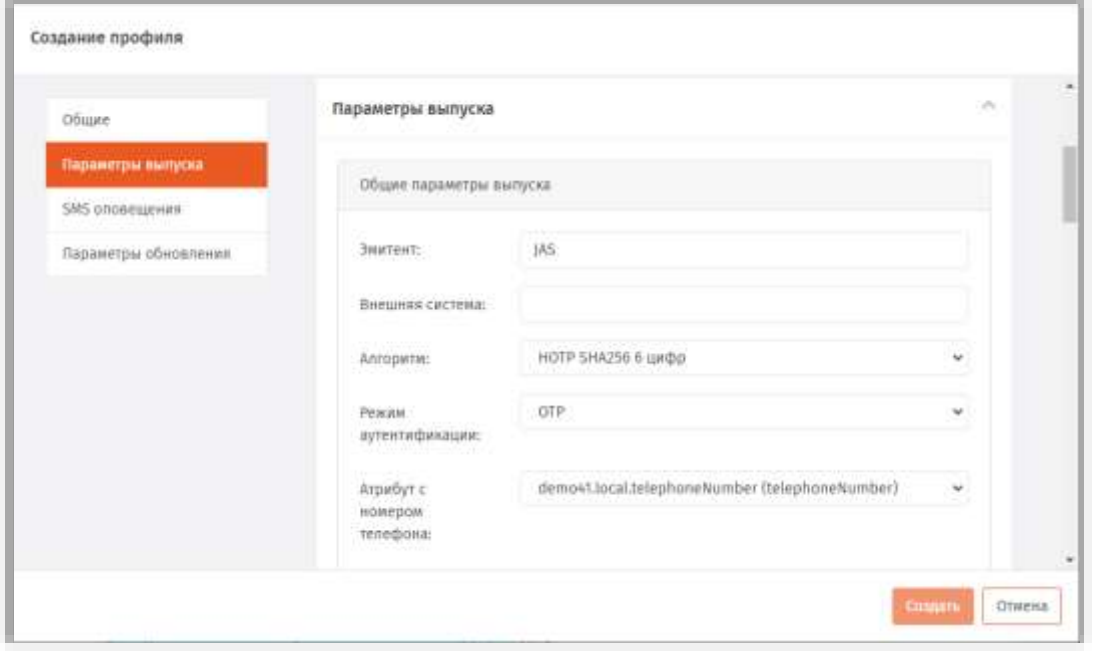

<span id="page-171-0"></span>*Рис. 173 – Вкладка Параметры выпуска*

#### Выполните настройки, руководствуясь Табл. 47.  $\ddot{4}$ .

Табл. 47 - Параметры выпуска Messaging-токенов

<span id="page-172-0"></span>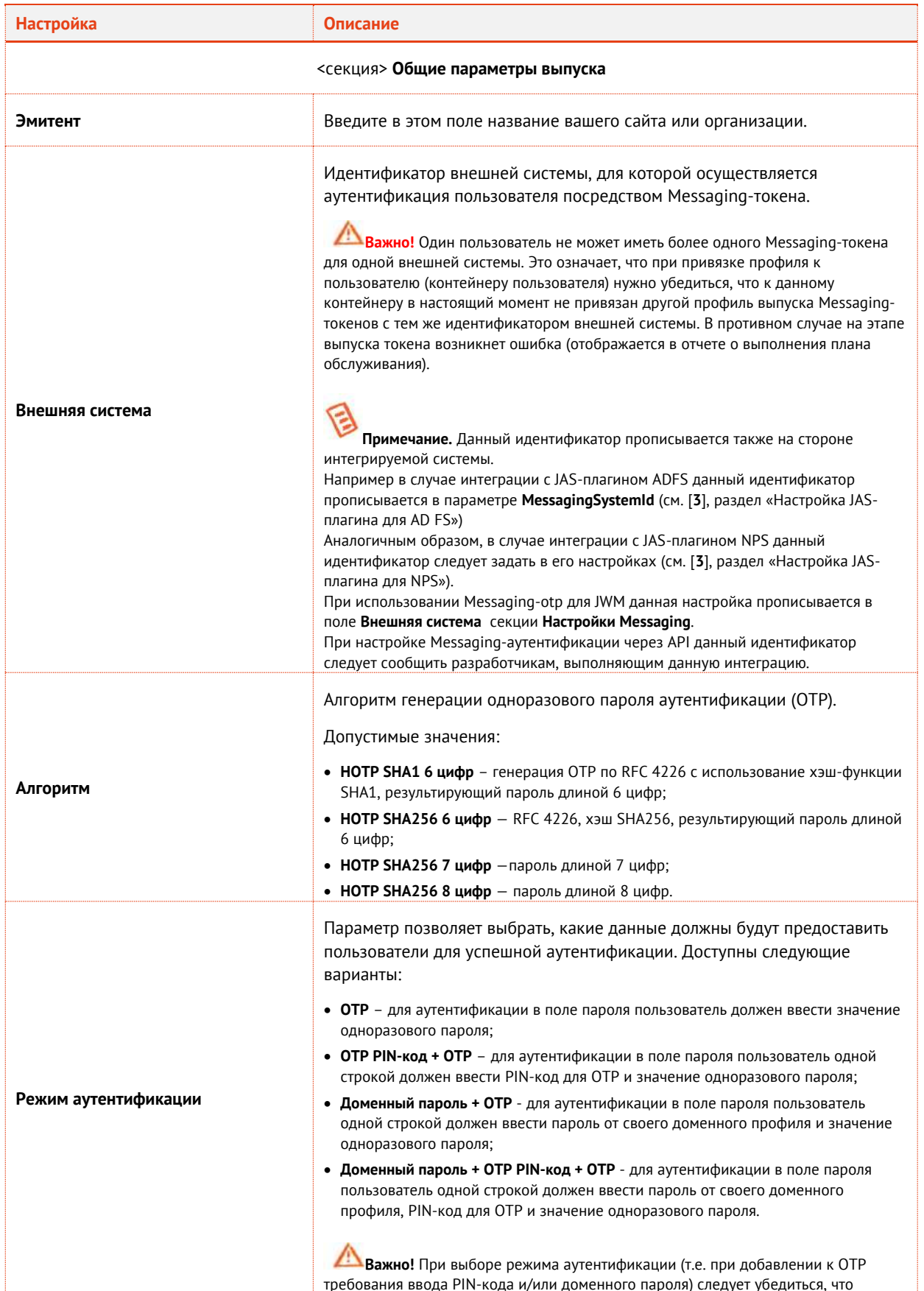

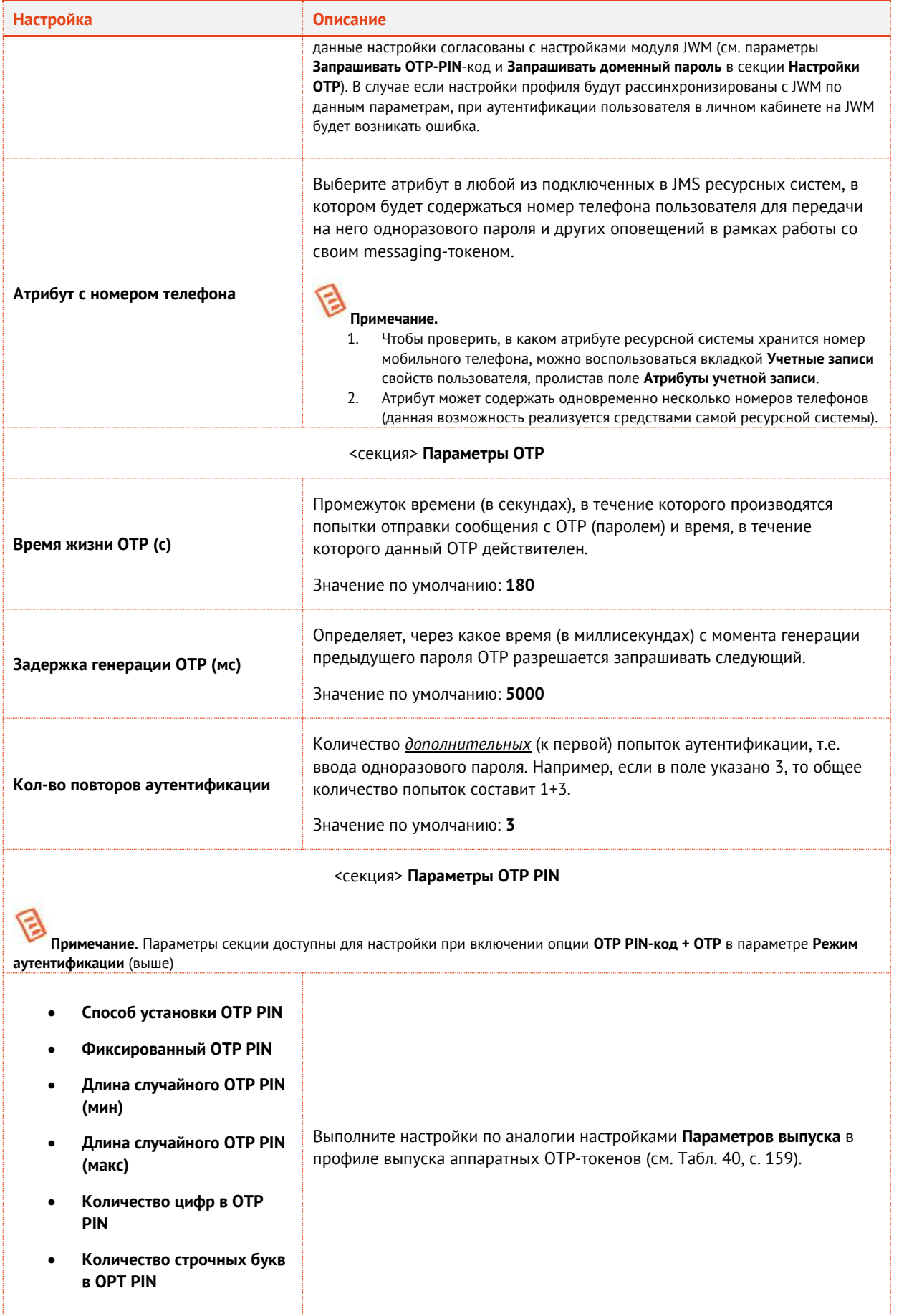

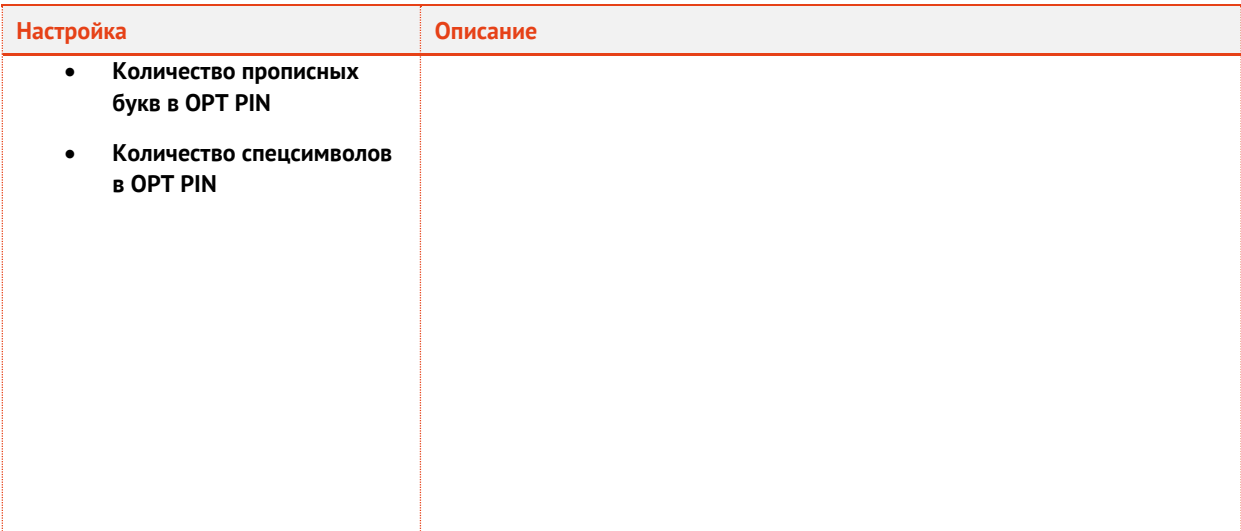

Выберите вкладку **SMS-оповещения**. 5. Окно примет следующий вид.

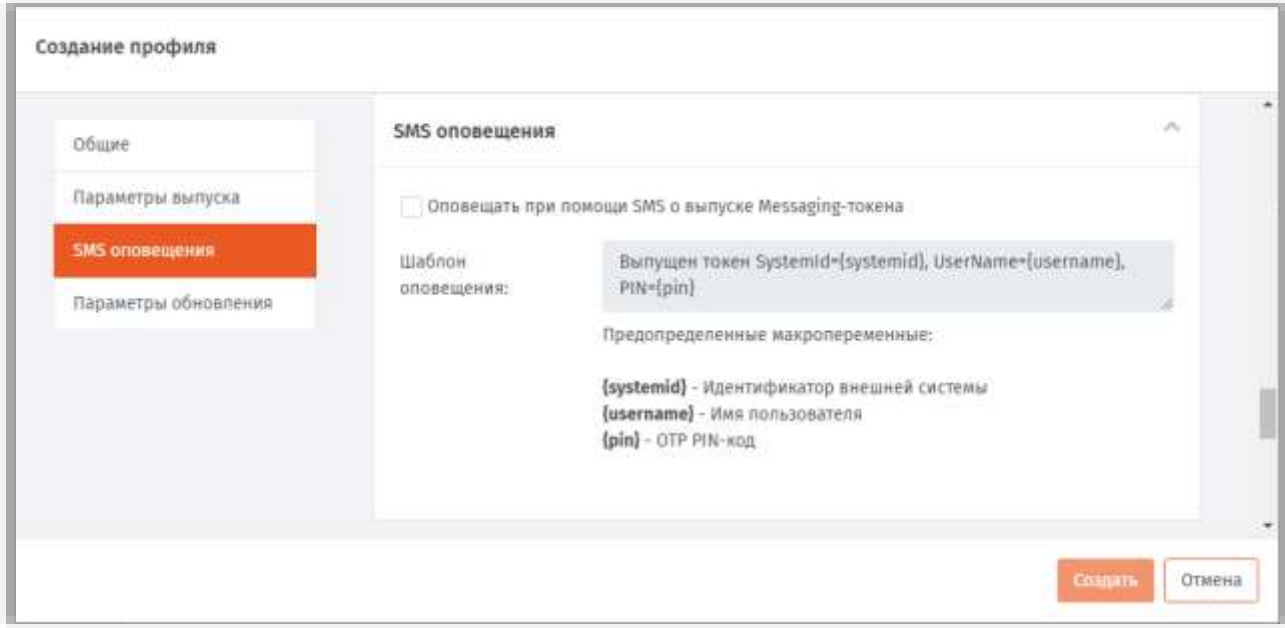

*Рис. 174 – Вкладка SMS оповещения*

Б. Выполните настройки, руководствуясь [Табл.](#page-174-0) 48.

*Табл. 48 – Настройки SMS оповещений*

<span id="page-174-0"></span>

| <b>Настройка</b>                                         | Описание                                                                                                    |
|----------------------------------------------------------|----------------------------------------------------------------------------------------------------|
| Оповещать при помощи SMS при<br>выпуске Messaging-токена | Установите флажок в том случае, если пользователя необходимо<br>оповестить по SMS о факте выпуска для него Messaging-токена                                                                          |
| Шаблон оповешения                                        | В случае если оповещение о выпуске токена включено, можно<br>отредактировать шаблон такого оповещения для всех пользователей, для<br>которых будет выпущен токен по данному профилю. Шаблон содержит |

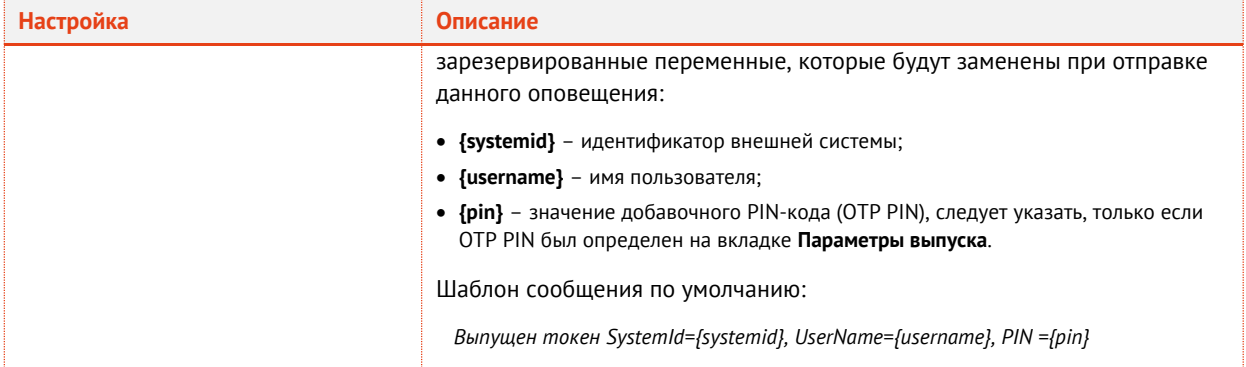

#### $7.1$ Выберите вкладку Параметры обновления. Окно примет следующий вид.

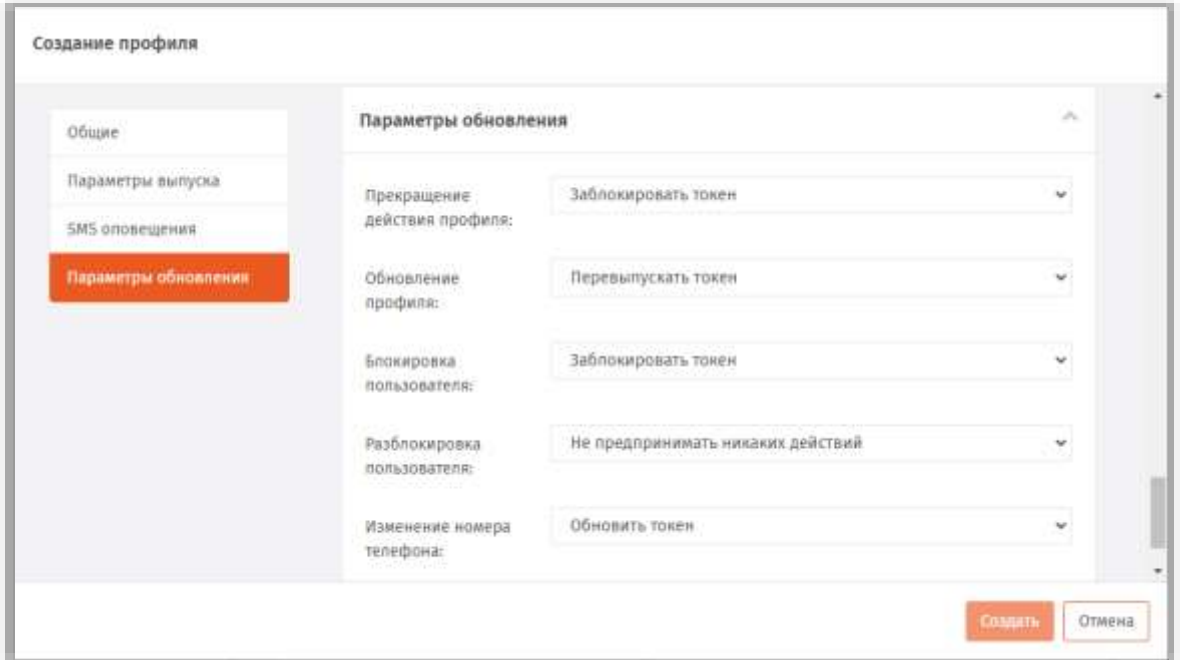

Рис. 175 - Вкладка Параметры обновления

#### <span id="page-175-1"></span>Выполните настройки, руководствуясь Табл. 49. 8.

Табл. 49 - Настройки параметров обновления

<span id="page-175-0"></span>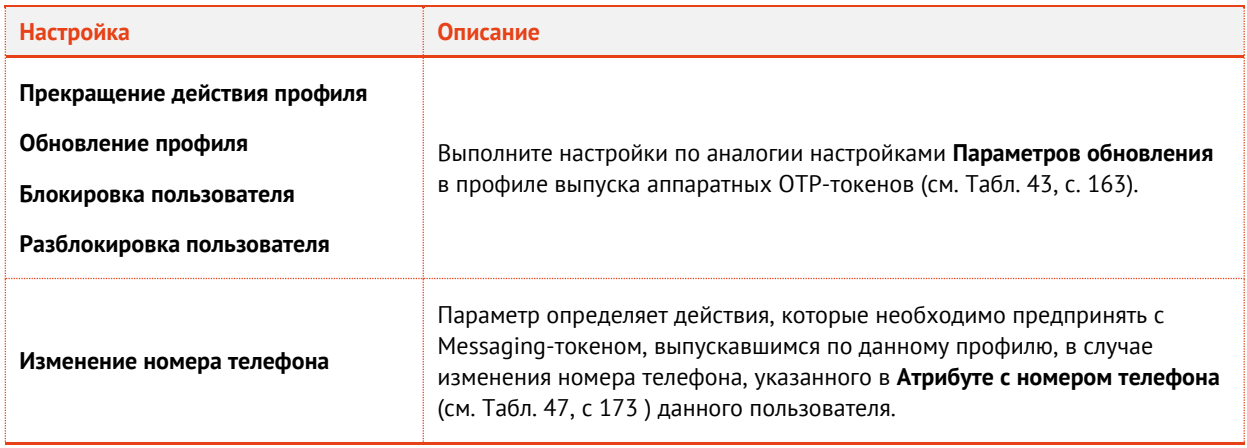

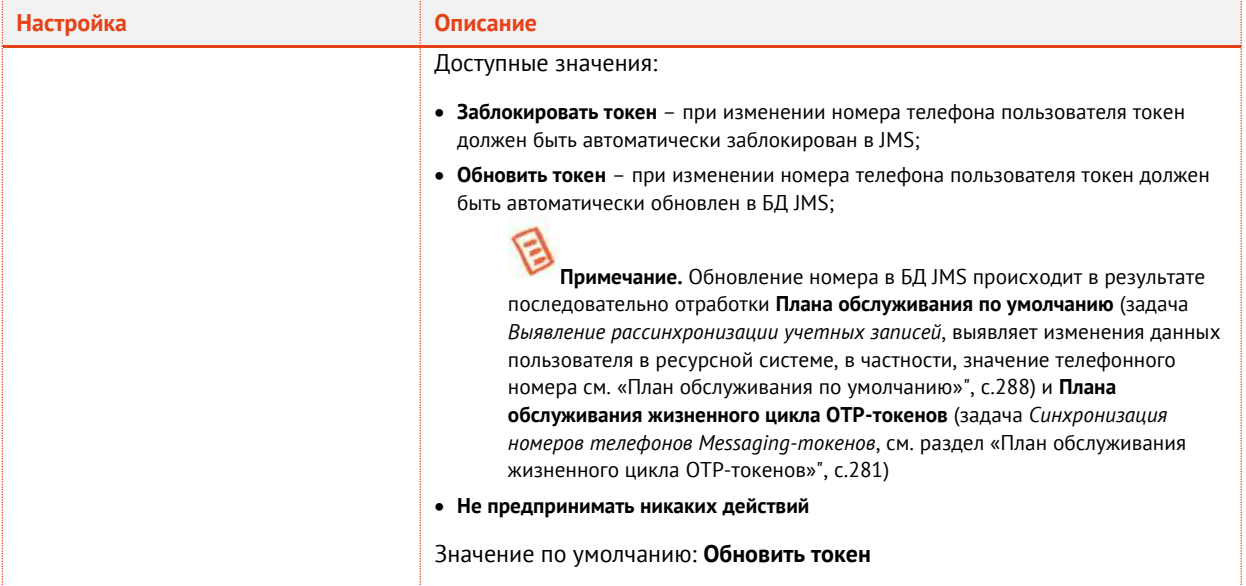

9. По окончании всех настроек нажмите кнопку **Создать** ([Рис.](#page-175-1) 175, с. [176](#page-175-1)) или **Сохранить** (при редактировании профиля), чтобы сохранить изменения.

### 3.6.13 Настройка профиля выпуска Push OTP-токенов

Push OTP-токен – это виртуальный токен с использованием Push-технологии, обеспечивающей протокол аутентификации с персонально аутентифицированного доверенного устройства, не требующей от пользователя ввода аутентификационной информации.

**Примечание.** Для обеспечения функционирования Push OTP-токенов следует выполнить дополнительные настройки в серверном агенте JMS, вкладка **Настройки JAS** -> ссылка **Настройки подключения к JAS** -> секция **Веб-сервис безопасной передачи OTP-секрета**, подробнее см . руководство по установке и настройке JMS [\[2\]](#page-341-0).

Для настройки профиля выполните следующие действия.

- В консоли управления JMS перейдите в раздел **Профили**. 1.
- Выполните одно из следующих действий:
	- чтобы создать новый профиль, нажмите **Создать** выберите тип профиля **Прочее -> Выпуск Push OTP-токенов**.
	- чтобы изменить существующий профиль, выберите этот профиль на правой панели в консоли управления JMS, после чего по нажатию правой кнопкой мыши выберите **Свойства**.

## Отобразится следующее окно.

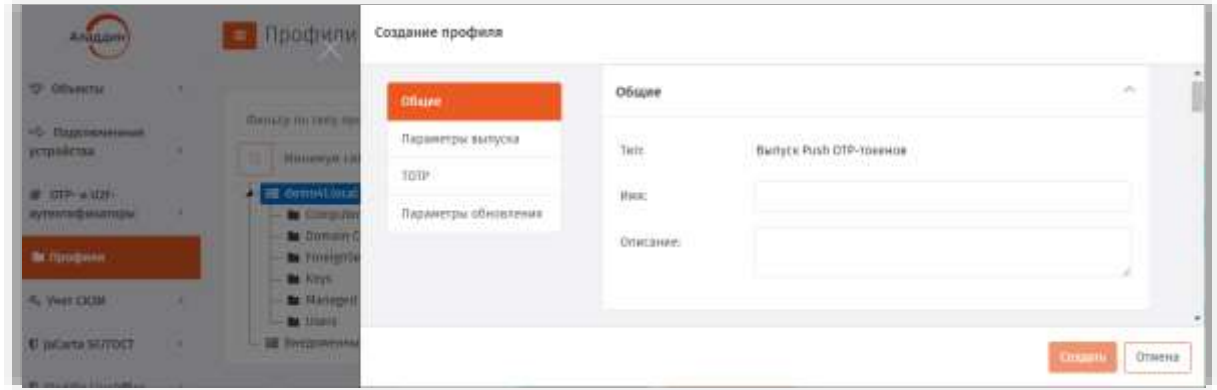

*Рис. 176 – Вкладка Общие*

3. В соответствующих полях введите (или отредактируйте) имя и описание профиля.

> **Примечание.** В поле **Имя** следует ввести информативное и понятное конечному пользователю название профиля, отображающее назначение OTP-токена, который будет применяться пользователем для аутентификации в определенной информационной системе, например *Push OTP-токен для входа в Систему XYZ*.

Данное имя будет отображаться в пользовательском интерфейсе (в личном кабинете пользователя) JWMпортала.

После редактирование полей на вкладке **Общие** переходите на вкладку **Параметры выпуска (**[Рис.](#page-177-0) 177**)**.

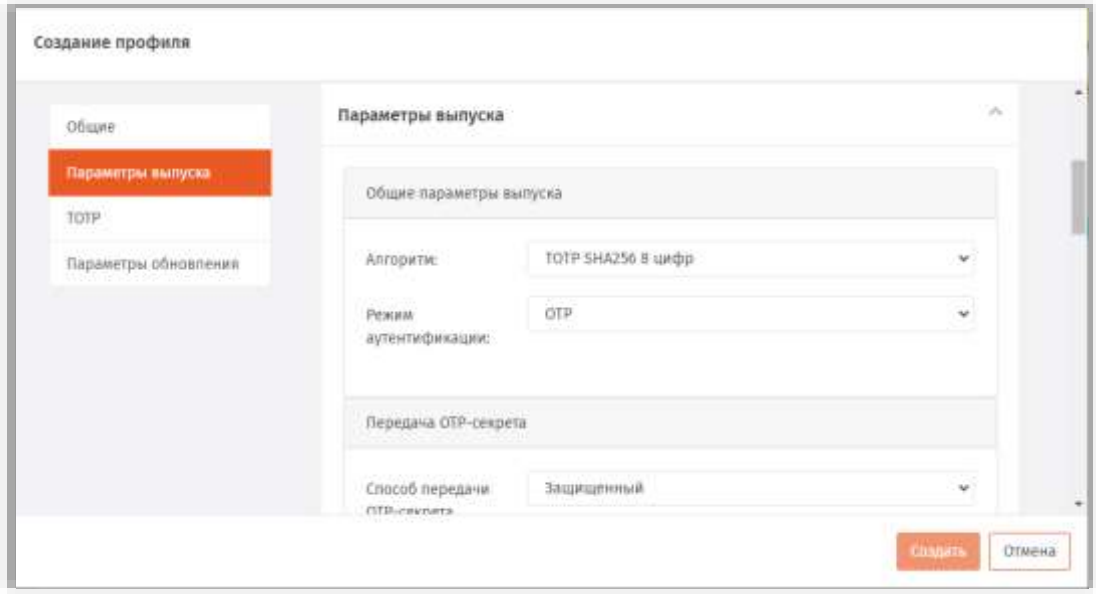

<span id="page-177-0"></span>*Рис. 177 – Вкладка Параметры выпуска*

#### Выполните настройки, руководствуясь Табл. 50.  $\overline{4}$ .

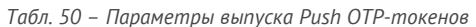

<span id="page-178-0"></span>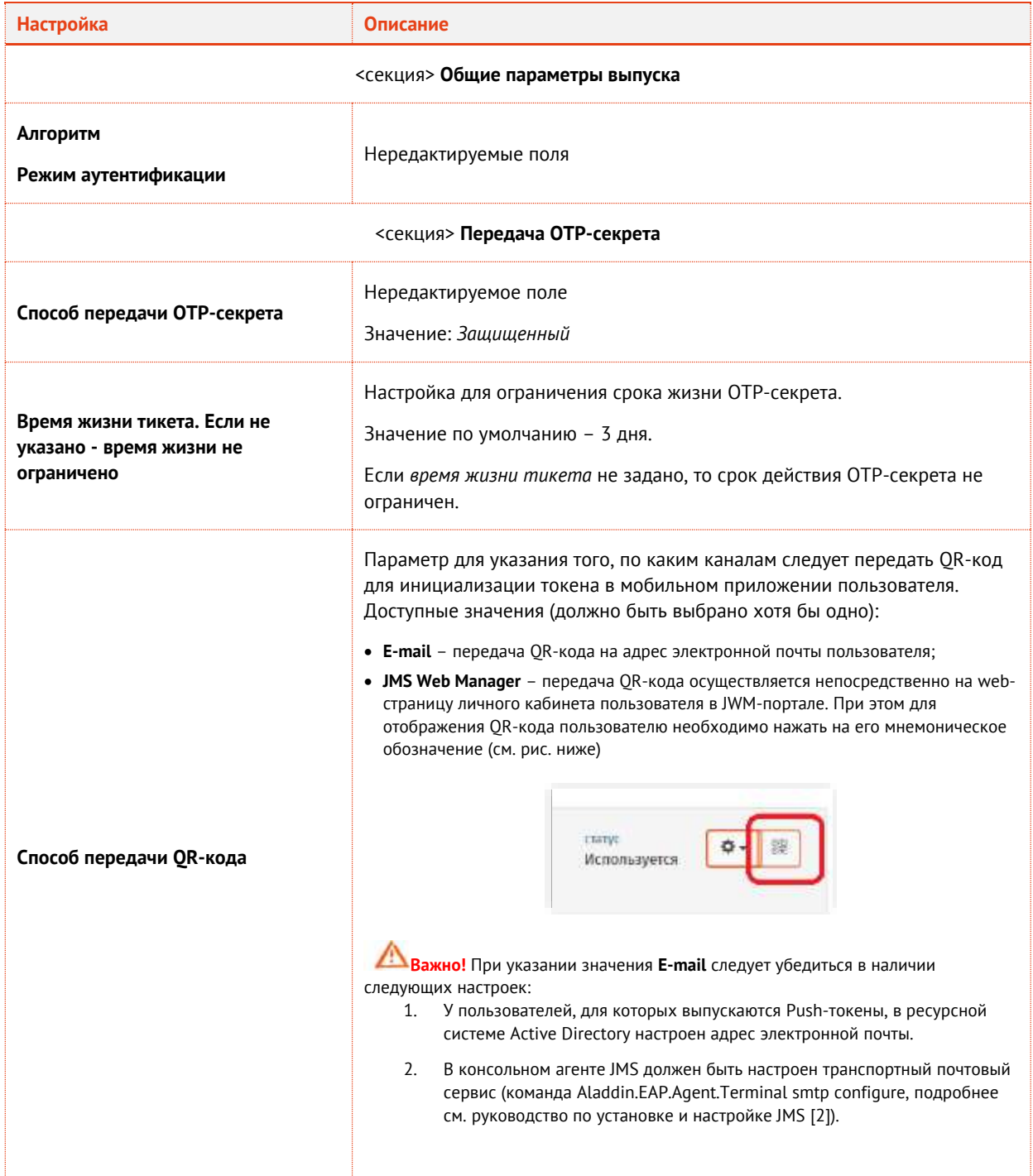

Выберите вкладку ТОТР. 5.

## Окно примет следующий вид.

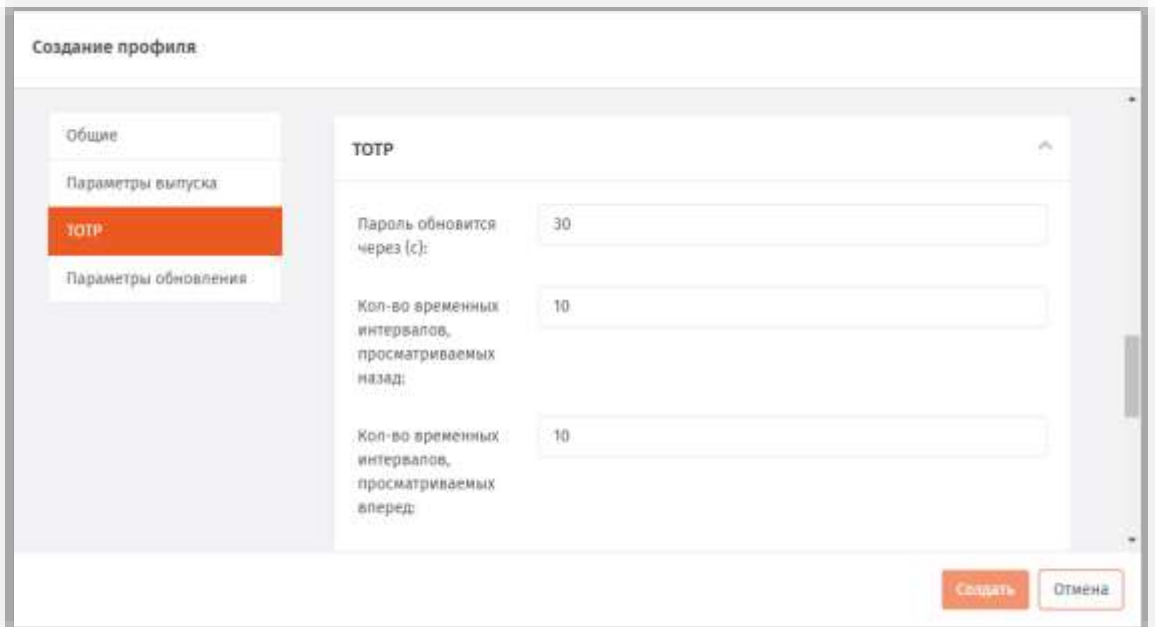

*Рис. 178 – Вкладка TOTP*

- Выполните настройки, руководствуясь [Табл.](#page-167-0) 45, с. [168.](#page-167-0)  Б.
- Выберите вкладку **Параметры обновления**. 7. Окно примет следующий вид.

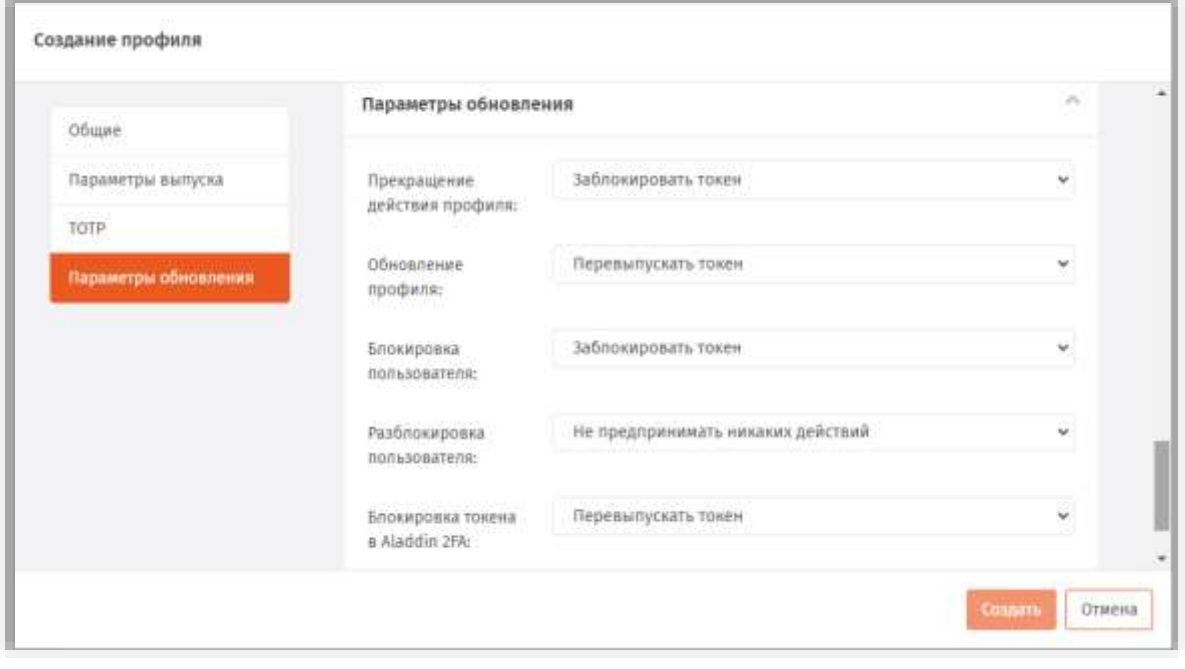

*Рис. 179 – Вкладка Параметры обновления*
#### Выполните настройки, руководствуясь [Табл.](#page-180-0) 51. 8.

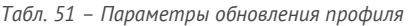

<span id="page-180-0"></span>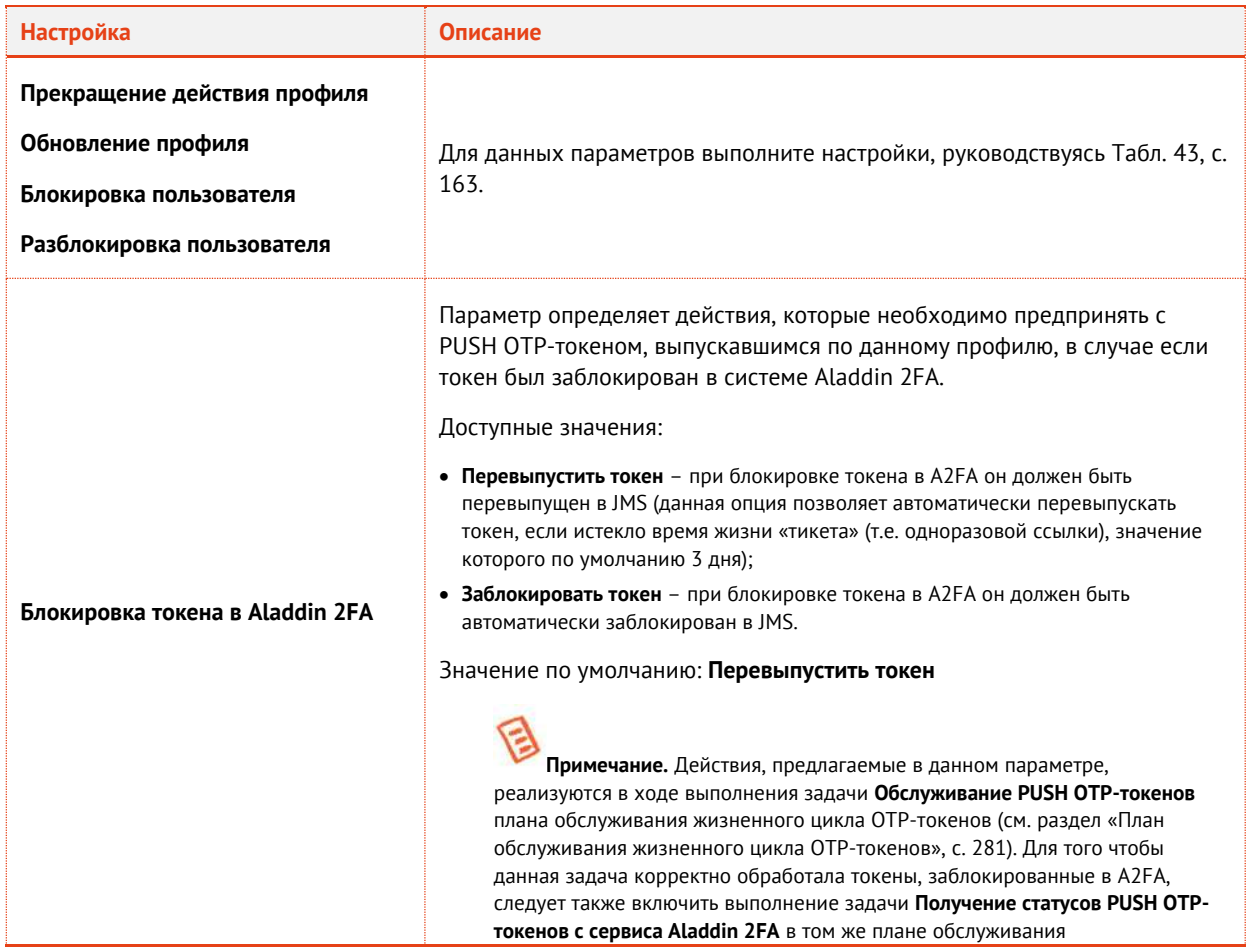

По окончании всех настроек нажмите кнопку **Создать** ([Рис.](#page-179-0) 179, [выше\)](#page-179-0) или **Сохранить** (при 9. редактировании профиля), чтобы сохранить изменения.

Θ **Примечание.** При сохранении профиля выполняется проверка на завершённость других настроек, необходимых для успешного выпуска для пользователей Push OTP-токенов.

- 1. При появлении предупреждения об отсутствии настройки Веб-сервиса безопасной передачи OTP-секрета [\(Рис.](#page-181-0) 180) выполните соответствующую настройку в консольном агенте JMS (команда Aladdin.EAP.Agent.Terminal a2fa configure, подробнее см. руководство по установке и настройке JMS [\[2\]](#page-341-0).
- 2. При появлении предупреждения об отсутствии настройки SMTP-транспорта [\(Рис.](#page-170-0) 171) выполните соответствующую настройку в консольном агенте JMS (команда Aladdin.EAP.Agent.Terminal smtp configure, подробнее см. руководство по установке и настройке JMS [\[2\]](#page-341-0).

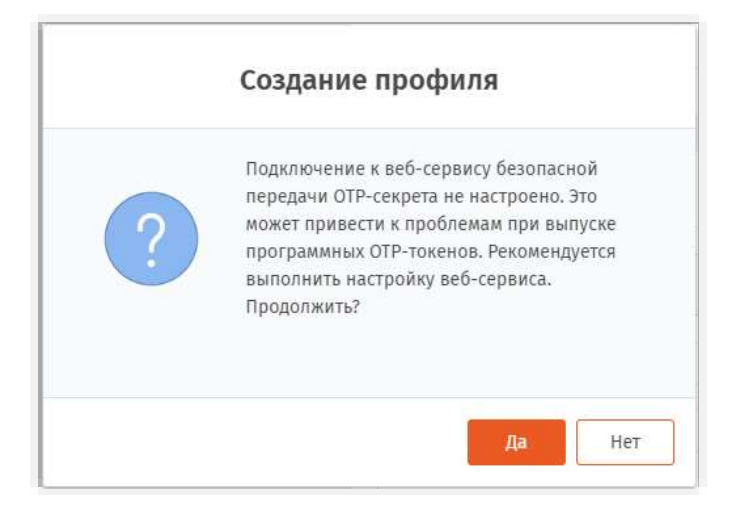

*Рис. 180 – Предупреждение о необходимости настроить веб-сервис безопасной передачи OTP-секрета*

<span id="page-181-0"></span>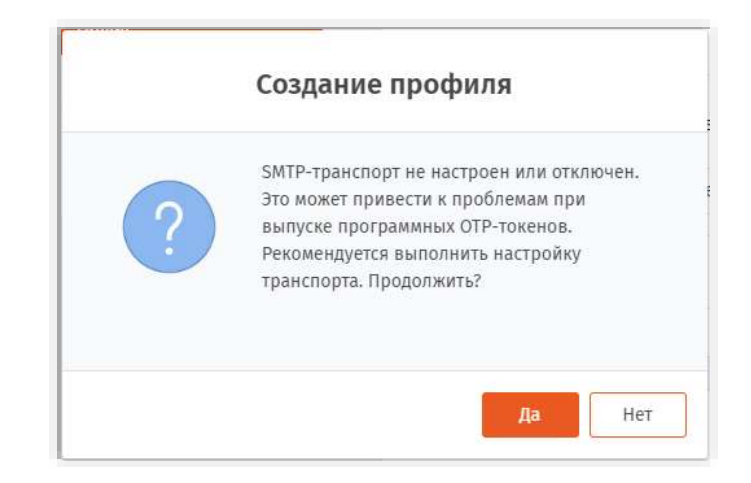

*Рис. 181 – Предупреждение о необходимости включить и настроить SMTP-транспорт*

# 3.6.14 Профиль управления ISO-образами JaCarta SF/ГОСТ

Для создания или настройки профиля записи ISO-образов JaCarta SF/ГОСТ выполните следующие действия:

- В консоли управления JMS перейдите в раздел **Профили**  $1<sup>1</sup>$
- Выполните одно из следующих действий:  $2.$ 
	- чтобы создать новый профиль, нажмите **Создать**, выберите тип профиля **Управление ISOобразами**.
	- чтобы изменить существующий профиль, выберите этот профиль на правой панели в консоли управления JMS, после чего по нажатию на нём правой кнопкой мыши выберите **Свойства**.

# Отобразится страница следующего вида.

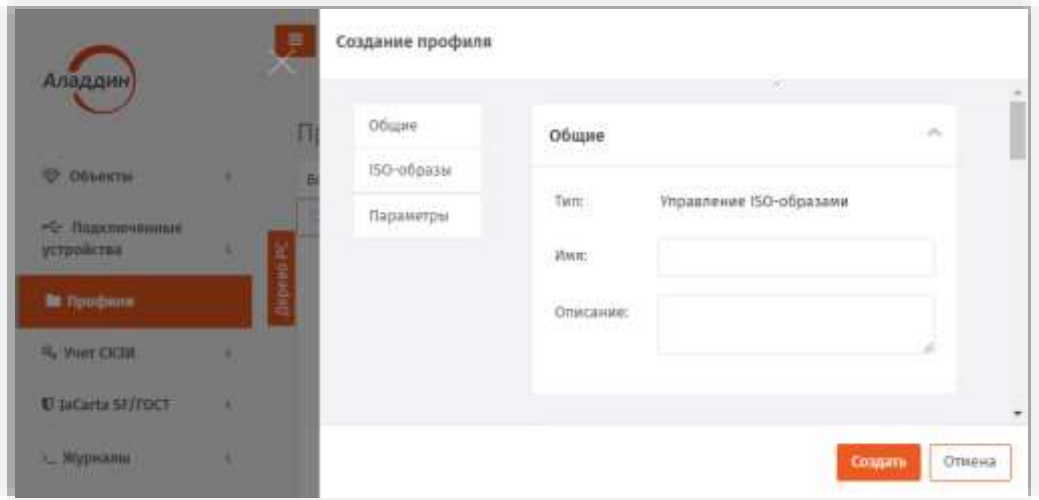

*Рис. 182 – Вкладка Общие*

- $\overline{3}$ . На вкладке **Общие** в соответствующих полях введите (или отредактируйте) имя и описание профиля.
- $\ddot{4}$ . Перейдите на вкладку **ISO Образы**.

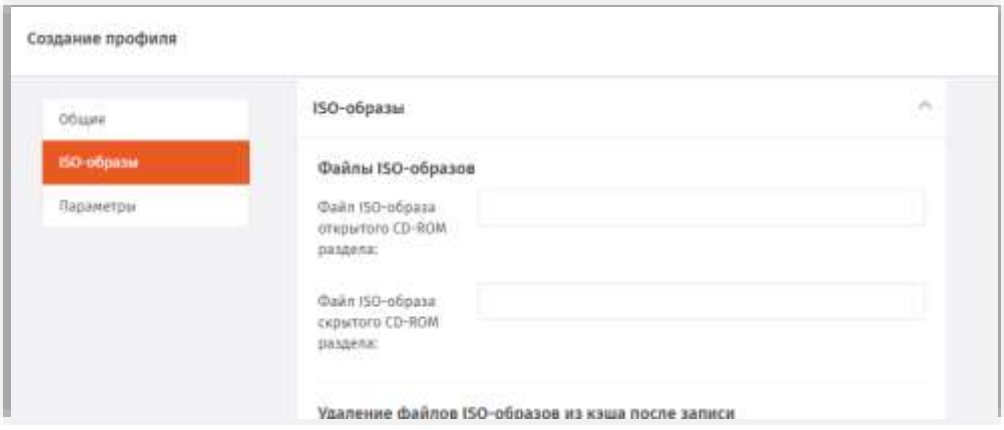

*Рис. 183 – Вкладка ISO-образы*

Выполните настройку, руководствуясь [Табл.](#page-182-0) 52. 5.

*Табл. 52 – Параметры записи ISO-образов JaCarta SF/ГОСТ*

<span id="page-182-0"></span>

| Пункт                                        | Описание                                                                                                    |  |  |  |  |  |
|----------------------------------------------|----------------------------------------------------------------------------------------------------|--|--|--|--|--|
| Секция Файл ISO-образа открытого раздела     |                                                                                                    |  |  |  |  |  |
| Файл ISO-образа открытого CD-<br>ROM раздела | Укажите полный сетевой путь к файлу ISO-образа открытого CD-ROM<br>раздела.                                                                     |  |  |  |  |  |
|                                              | Примечание. Сетевой путь к файлу должен быть доступен для всех рабочих<br>станций и консолей управления, используемых в развернутой системе JMS |  |  |  |  |  |

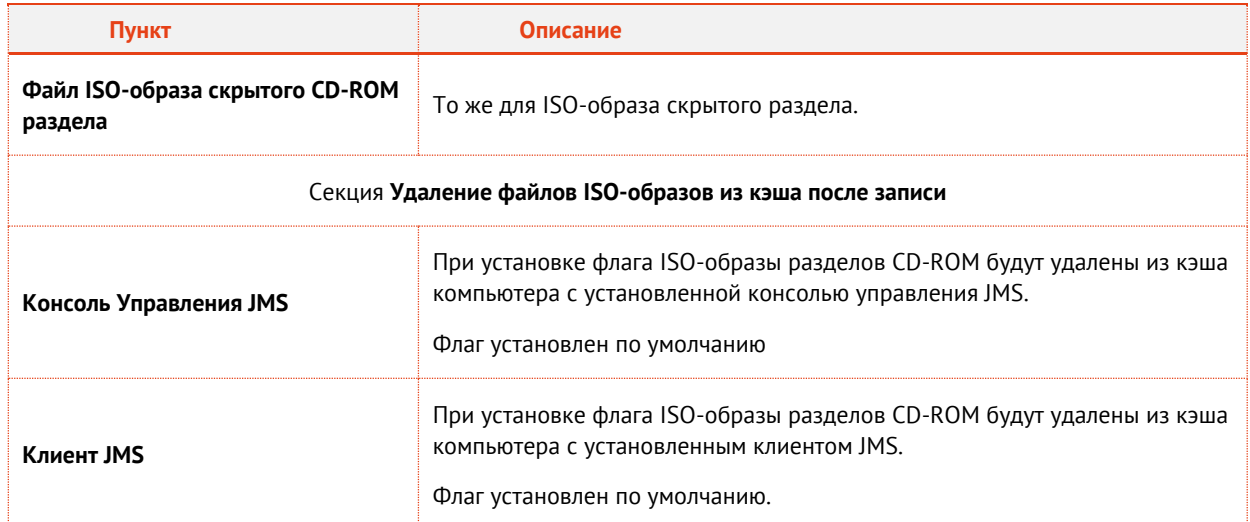

Перейдите на вкладку **Параметры**. Б.

#### Выполните необходимые настройки, руководствуясь [Табл](#page-183-0). 53. 7.

<span id="page-183-0"></span>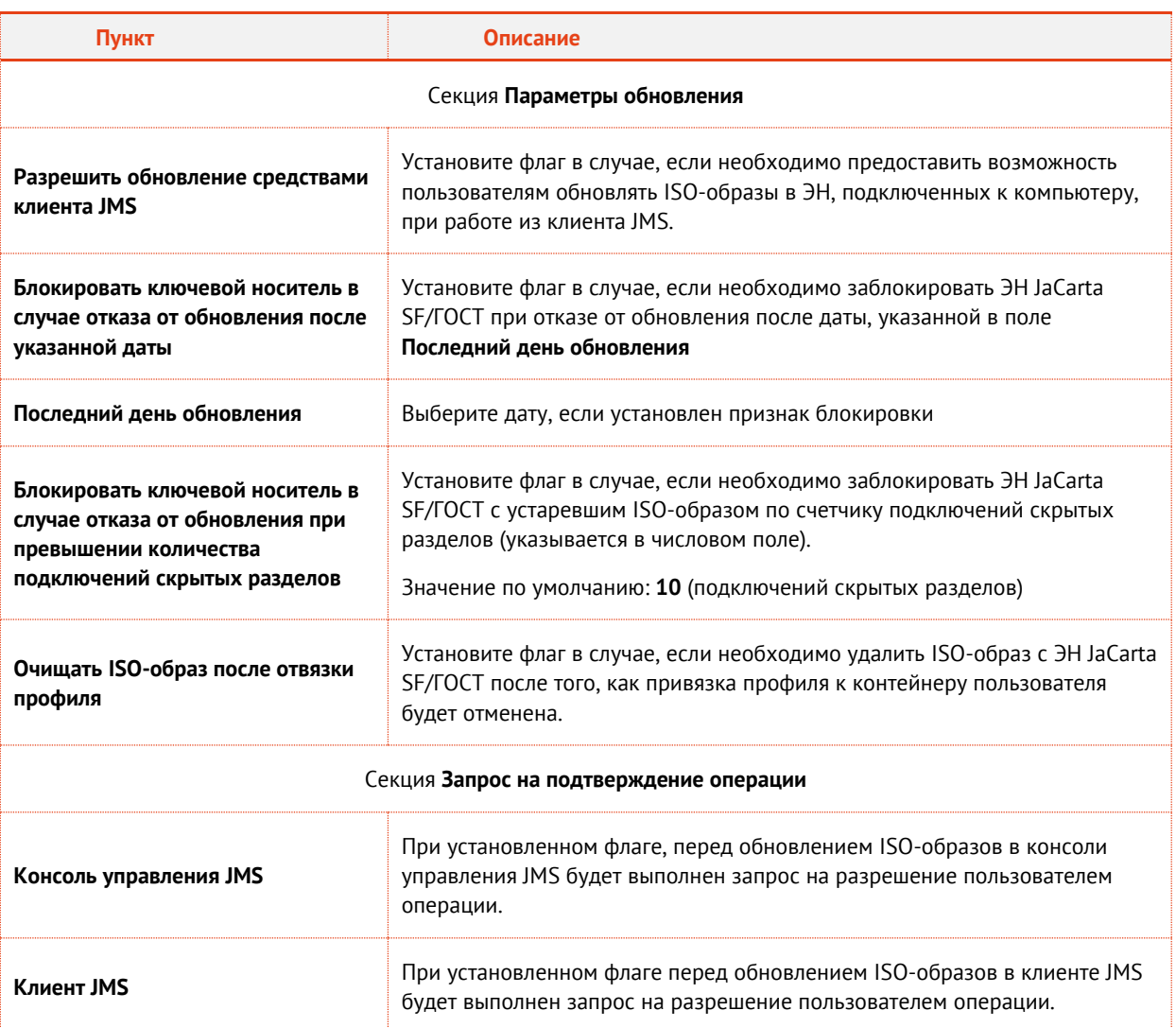

*Табл. 53 – Параметры записи ISO-образов JaCarta SF/ГОСТ*

8. Нажмите **Создать** (или **Сохранить**, если редактировался ранее созданный профиль).

#### 3.6.15 Профиль обновления встроенного ПО JaCarta SF/ГОСТ

Для создания или настройки профиля обновления встроенного ПО JaCarta SF/ГОСТ выполните следующие действия:

- В консоли управления JMS перейдите в раздел **Профили**.  $1.$
- $2.1$ Выполните одно из следующих действий:
	- чтобы создать новый профиль, нажмите **Создать**, выберите тип профиля **Обновление встроенного ПО**.
	- чтобы изменить существующий профиль, выберите этот профиль на правой панели в консоли управления JMS, после чего по нажатию на нём правой кнопкой мыши выберите **Свойства**.

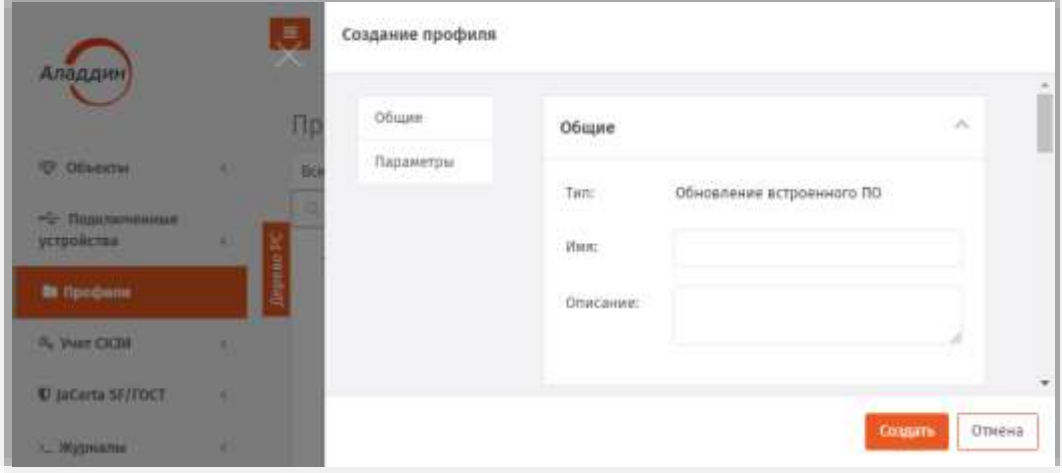

Отобразится страница следующего вида.

*Рис. 184 – Вкладка Общие*

На вкладке **Общие** в соответствующих полях введите (или отредактируйте) имя и описание  $\overline{3}$ . профиля.

Перейдите на вкладку **Параметры**.  $\overline{4}$ .

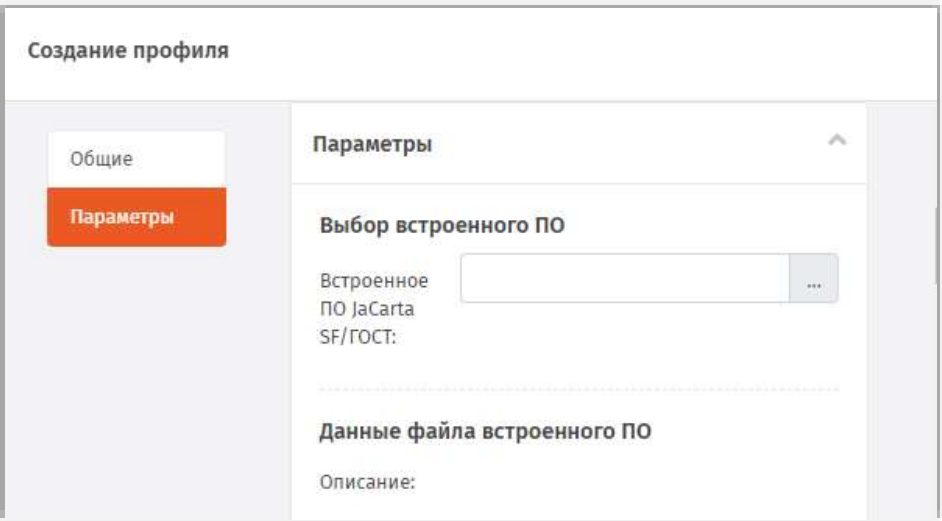

*Рис. 185 – Вкладка Параметры*

5. Выполните настройку, руководствуясь [Табл.](#page-185-0) 54.

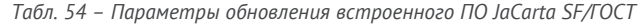

<span id="page-185-0"></span>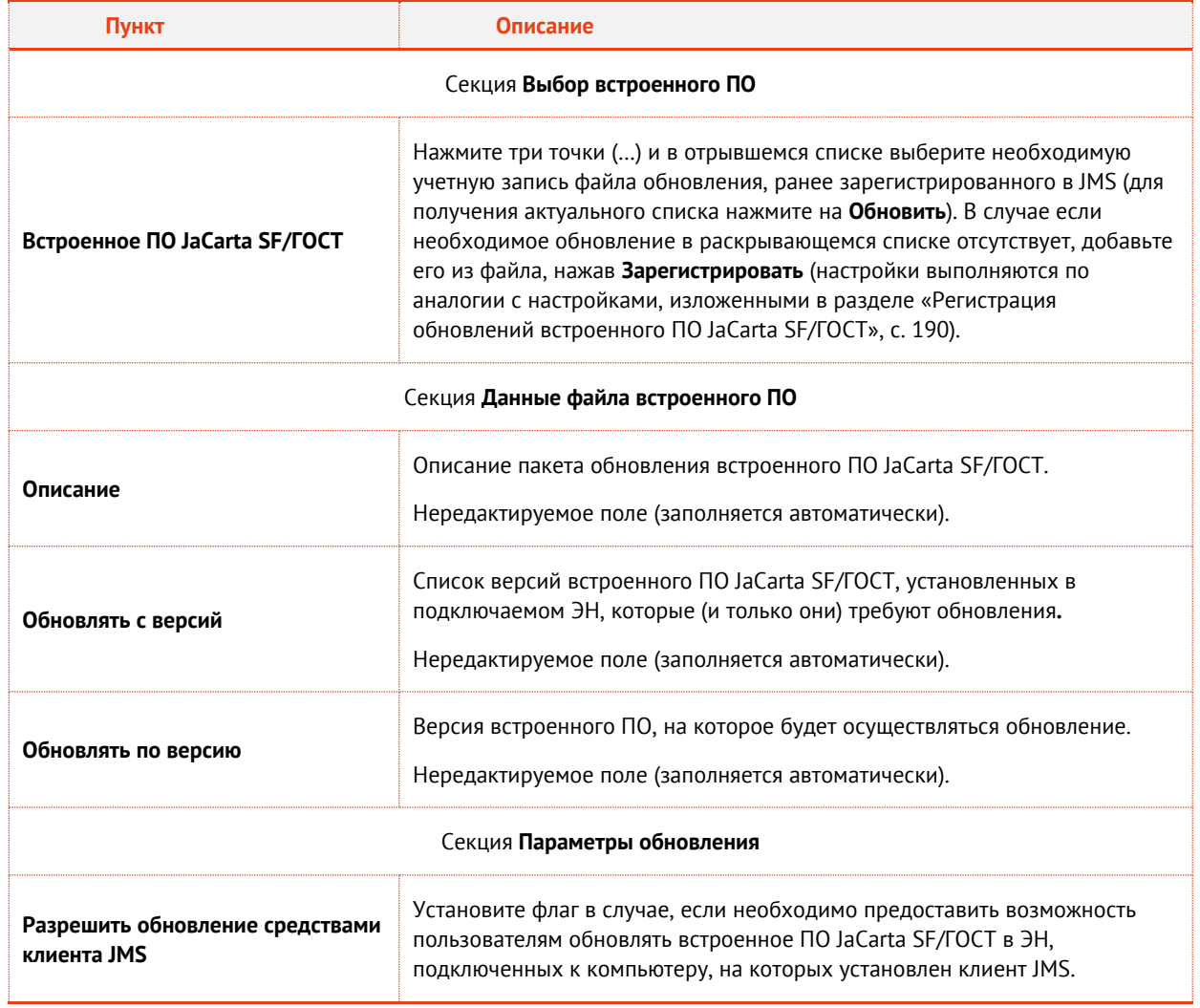

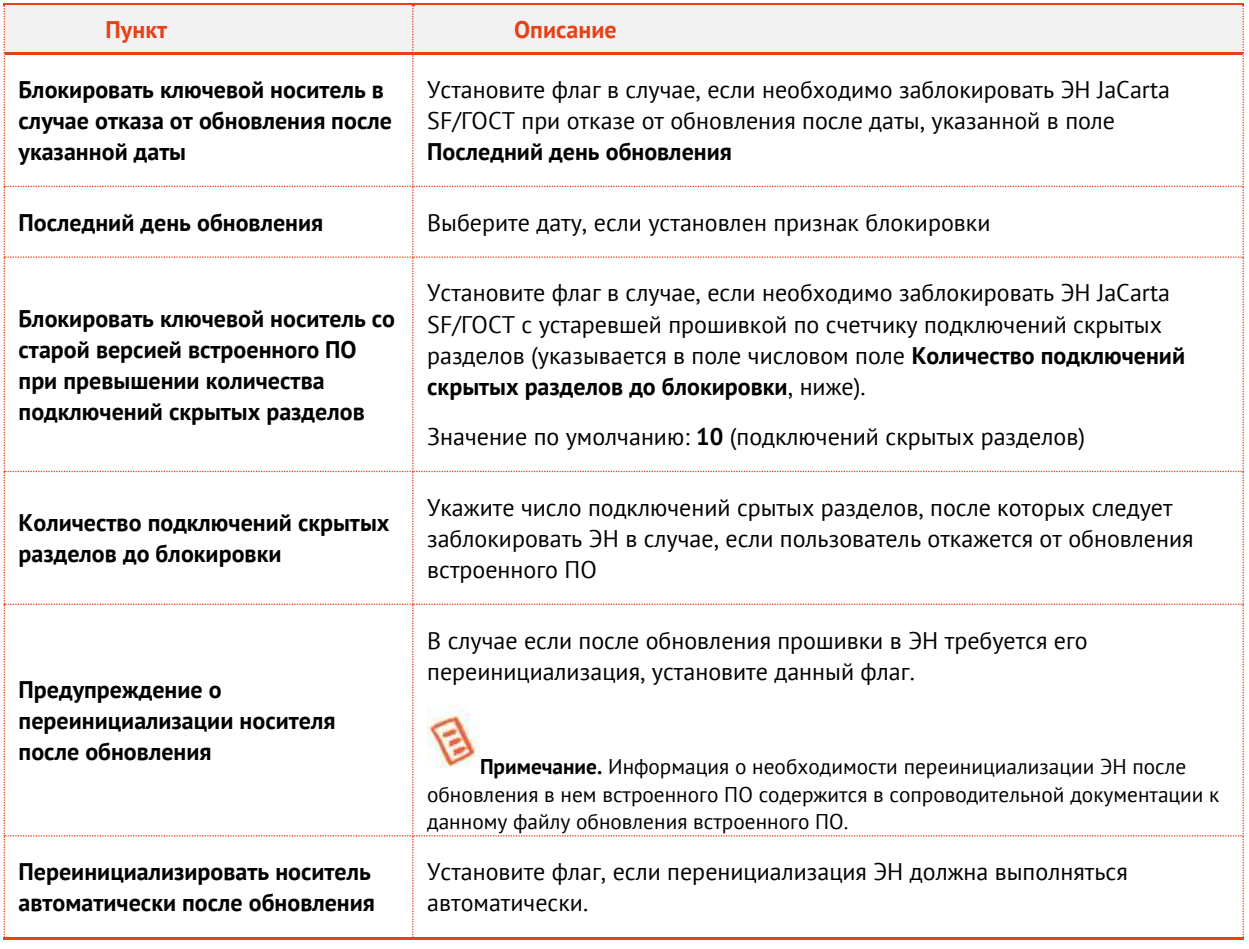

#### Нажмите **Создать** (или **Сохранить**, если редактировался ранее созданный профиль). Б.

# 3.6.16 Импорт/экспорт контейнеров JaCarta SF/ГОСТ (kka-контейнеров)

*Контейнеры JaCarta SF/ГОСТ* (kka-контейнеры) или *ключевые контейнеры администратора доступа* служат для инициализации работы с ЗНИ (в заводской документации – ЭН, электронными носителями) JaCarta SF/ГОСТ, определяют механизм доступа к скрытым разделам данных ЗНИ и содержат другую служебную информацию. Для доступа к данным в контейнере требуется знание PIN-кода (пароля) данного контейнера. (Подробное описание см. в документации из комплекта поставки ЭН JaCarta SF/ГОСТ).

Контейнеры .kka необходимы для выпуска и синхронизации ЗНИ JaCarta SF/ГОСТ. Данные контейнеры создаются с помощью ПО из комплекта поставки ЗНИ JaCarta SF/ГОСТ.

Для добавления или создания учетной записи с kka-контейнером выполните следующие действия:

 $\mathbf{1}$ . В консоли управления JMS перейдите в раздел **JaCarta SF/ГОСТ -> Контейнеры JaCarta SF/ГОСТ**.

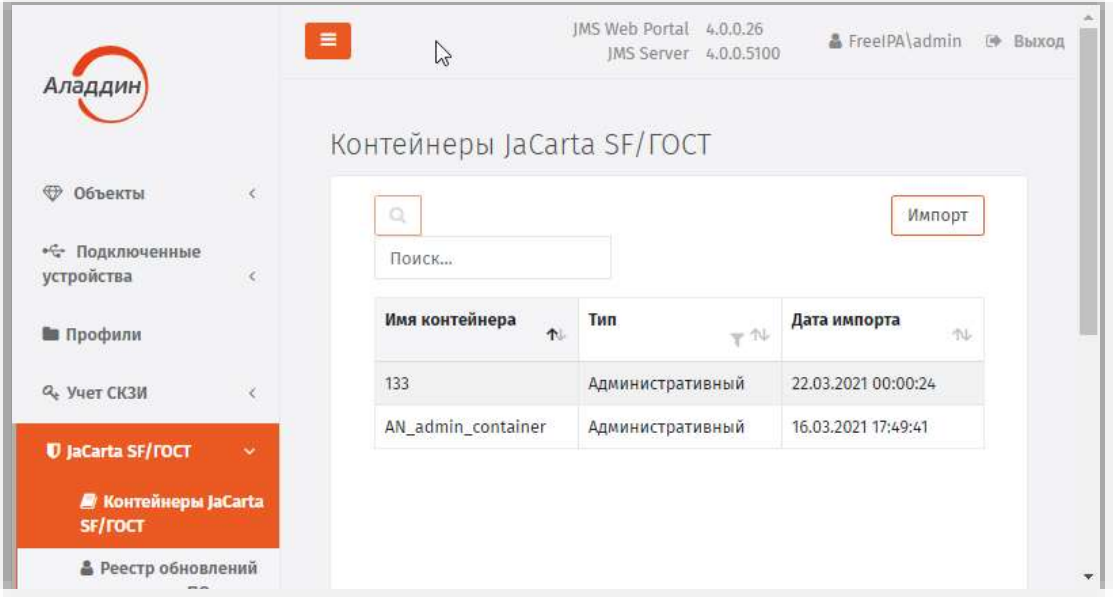

*Рис. 186 – Раздел JaCarta SF/ГОСТ -> Контейнеры JaCarta SF/ГОСТ консоли управления JMS*

- Выполните одно из следующих действий:
	- если вы хотите добавить новую учетную запись с контейнером JaCarta SF/ГОСТ, справа вверху нажмите **Импорт**, откроется страница импорта контейнера [\(Рис.](#page-187-0) 187);
	- если вы хотите отредактировать существующую учетную запись с контейнером JaCarta SF/ГОСТ, в центральной части окна консоли управления JMS отметьте эту учетную запись, нажмите правой кнопкой мыши и в меню действий выберите **Свойства**.

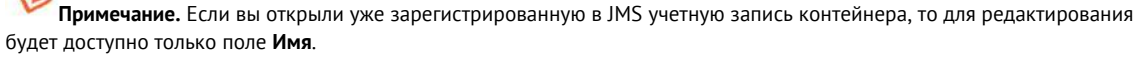

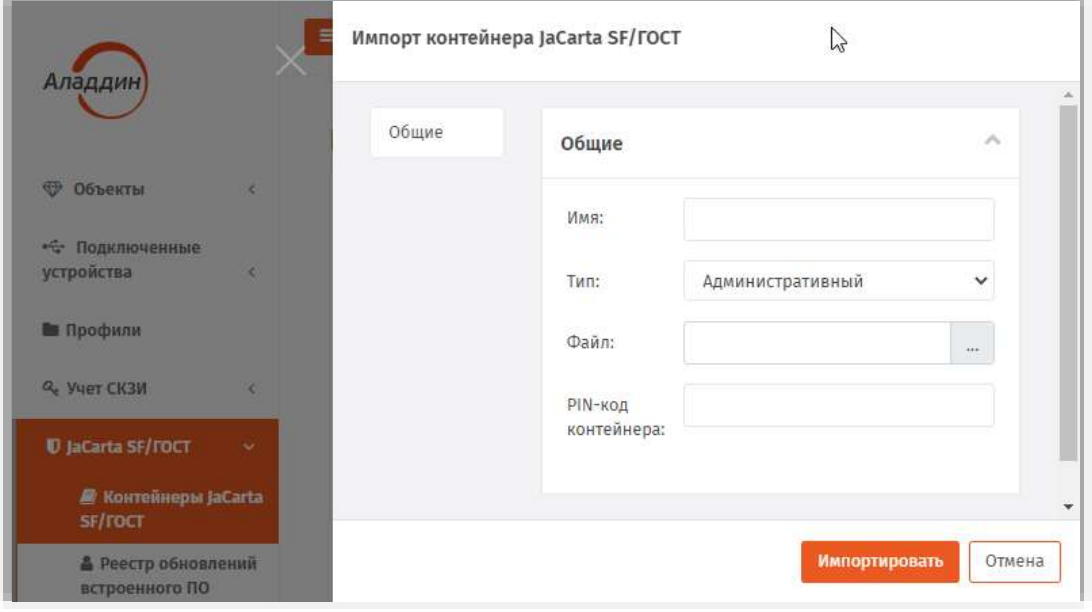

<span id="page-187-0"></span>*Рис. 187 – Страница импорта контейнера JaCarta SF/ГОСТ*

 $\triangle$ 

#### $\overline{3}$ . Для импорта контейнера выполните необходимые действия, руководствуясь [Табл.](#page-188-0) 55.

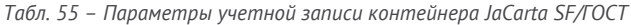

<span id="page-188-0"></span>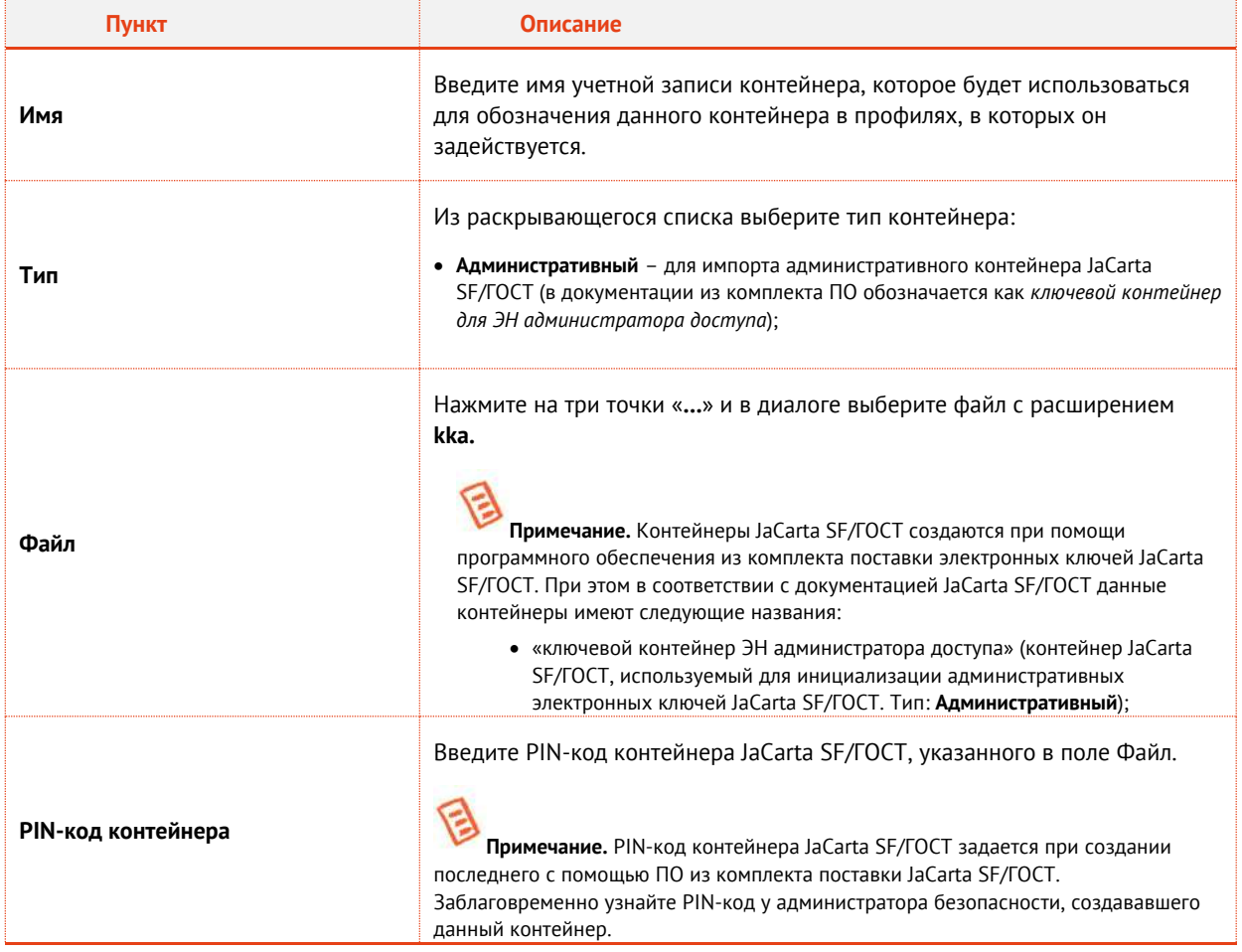

Нажмите кнопку **Импортировать** в случае импортирования контейнера JaCarta SF/ГОСТ, либо  $4.$ **Сохранить** в случае редактирования ранее созданной учетной записи соответствующего контейнера.

G **Примечание.** После сохранения контейнера в режиме редактирования (т.е. после нажатия на кнопку **Сохранить**) для выхода со страницы редактирования контейнера следует закрыть данную страницу ([Рис.](#page-189-1) 188).

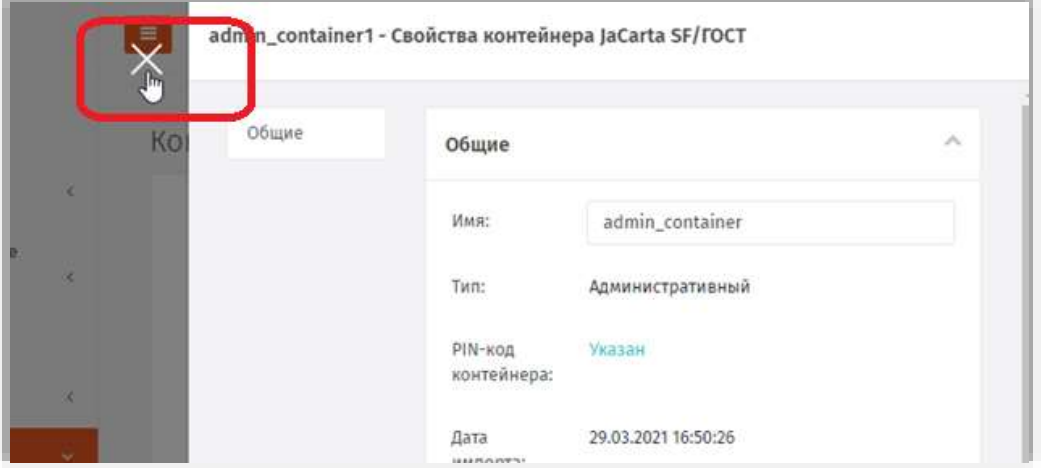

*Рис. 188 – Закрытие страницы редактирования контейнера JaCarta SF/ГОСТ*

<span id="page-189-1"></span>Для экспорта контейнера JaCarta SF/ГОСТ, ранее импортированного в JMS, в разделе **JaCarta SF/ГОСТ** -> **Контейнеры JaCarta SF/ГОСТ** выберите в центральной части экрана необходимую учётную запись контейнера, нажмите на ней правой кнопкой мыши и выберите пункт **Экспорт.**  Файл контейнера будет записан в папку, назначенную по умолчанию для загрузок (для скачанных файлов) используемого web-браузера.

Для экспорта контейнера JaCarta SF/ГОСТ пользователю JMS должно быть предоставлено право на операцию «JaCarta SF/ГОСТ – Контейнеры: Экспорт»

# <span id="page-189-0"></span>3.6.17 Регистрация обновлений встроенного ПО JaCarta SF/ГОСТ

В JMS имеется возможность добавлять в БД файлы обновления встроенного ПО (прошивки) электронных ключей (ЭН) JaCarta SF/ГОСТ, и в дальнейшем управлять данными файлами.

Для создания учетной записи с файлом обновления встроенного ПО JaCarta SF/ГОСТ выполните следующие действия:

В консоли управления JMS перейдите в раздел **JaCarta SF/ГОСТ -> Реестр обновлений**  5. **встроенного ПО JaCarta SF/ГОСТ**.

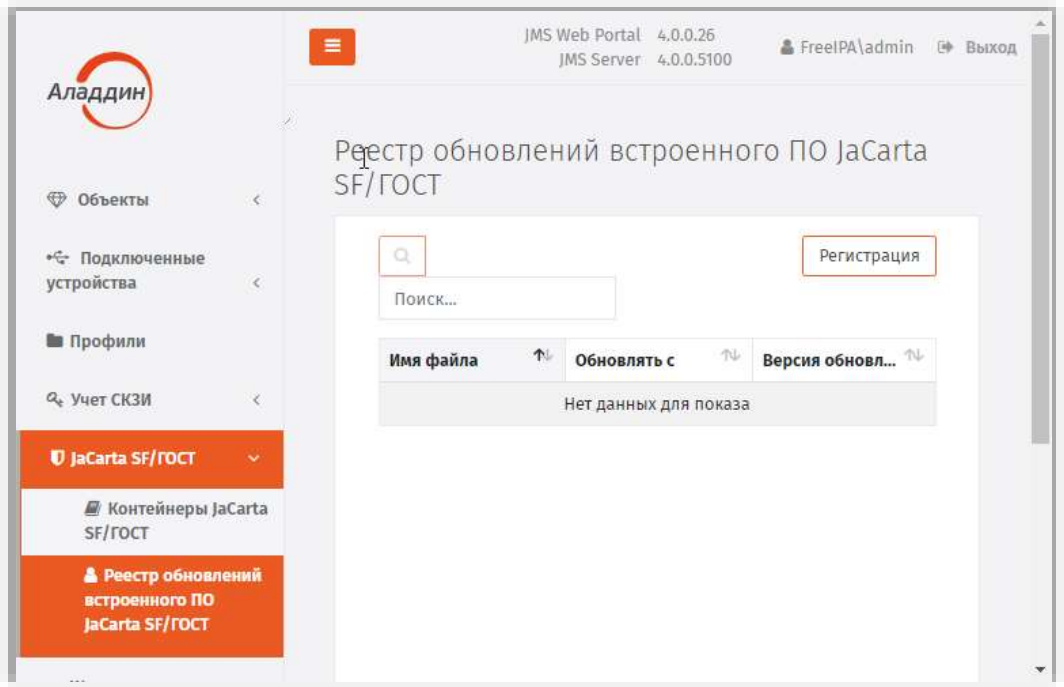

*Рис. 189 – Раздел JaCarta SF/ГОСТ -> Реестр обновления встроенного ПО JaCarta SF/ГОСТ консоли управления JMS*

- Выполните одно из следующих действий:
	- если вы хотите добавить новую учетную запись с файлом обновления встроенного ПО JaCarta SF/ГОСТ, справа вверху нажмите **Регистрация**, откроется страница регистрации обновления встроенного ПО [\(Рис.](#page-191-0) 190);
	- если вы хотите отредактировать существующую учетную запись с файлом обновления встроенного ПО JaCarta SF/ГОСТ, в центральной части окна консоли управления JMS отметьте эту учетную запись, нажмите правой кнопкой мыши и в меню действий выберите **Свойства**.

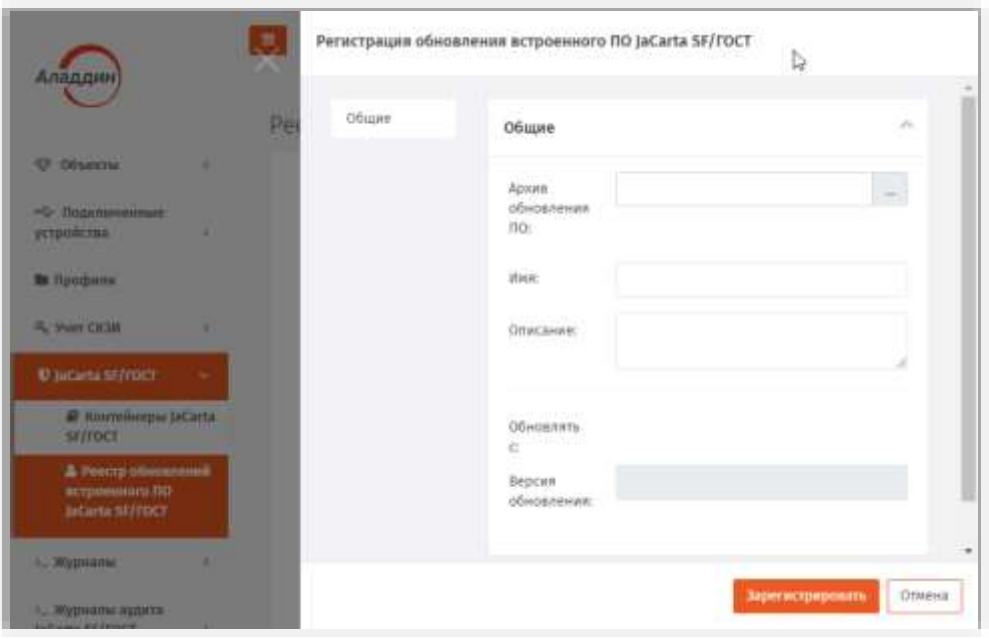

*Рис. 190 – Страница регистрации обновления встроенного ПО JaCarta SF/ГОСТ*

<span id="page-191-0"></span>7. Для регистрации файла обновления встроенного ПО выполните необходимые действия, руководствуясь [Табл.](#page-191-1) 56.

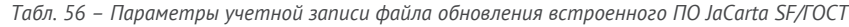

<span id="page-191-1"></span>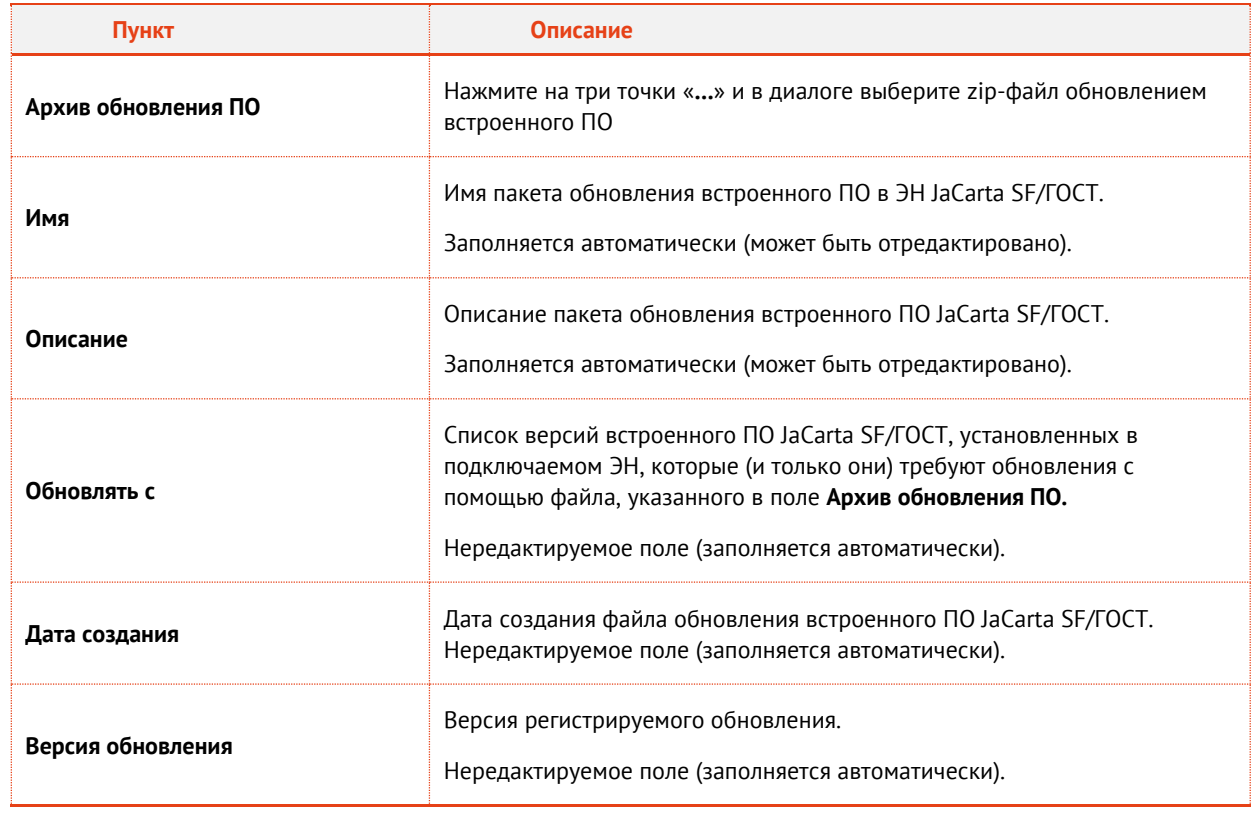

8. Нажмите **Зарегистрировать** в случае регистрации файла обновления встроенного ПО JaCarta SF/ГОСТ, либо **Сохранить** в случае редактирования учетной записи ранее зарегистрированного файла обновления.

После регистрации новая учетная запись отобразится в реестре обновлений встроенного ПО JaCarta SF/ГОСТ:

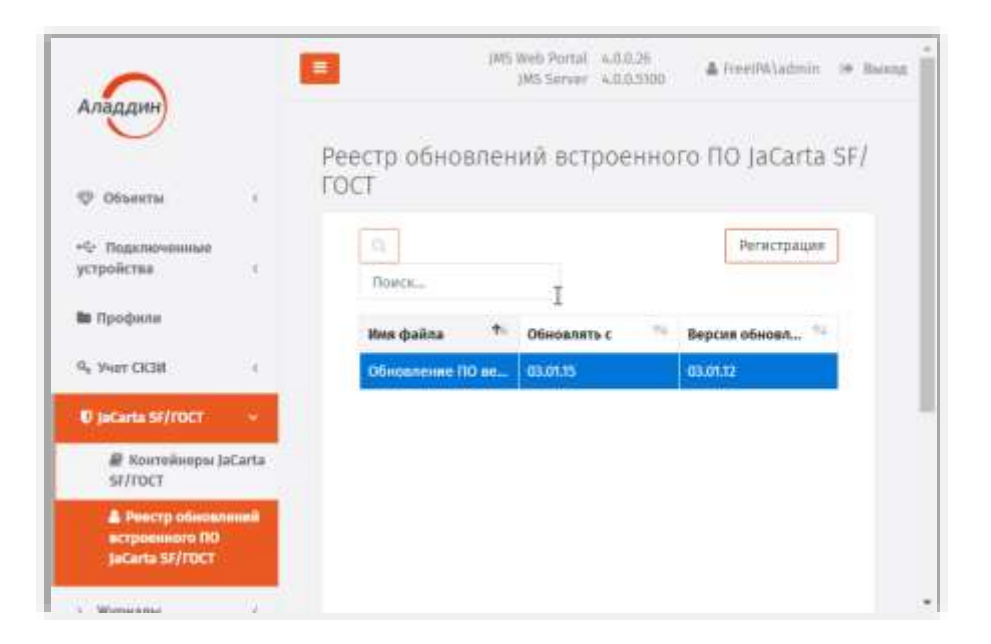

*Рис. 191 – Учетная запись в реестре обновлений встроенного ПО JaCarta SF/ГОСТ*

<span id="page-192-0"></span>3.6.18 Настройка профиля доступа в личный кабинет JWM

**Примечание.** Профили **Доступ в личный кабинет** становятся доступны в консоли управления JMS после установки расширения *JWM-коннектор для JMS* (подробнее см. руководство по установке и настройке [[2](#page-341-0)], раздел «JWM-коннектор для JMS») на компьютере, где развернуто приложение *Консоль управления JMS*.

Профиль **Доступ в личный кабинет** предназначен для массовой настройки свойств пользователей, на которых распространяется действие данного профиля (благодаря механизмам привязки профилей и фильтрации пользователей на основе **Глобальных групп**.)

Заданные в профиле права пользователей по отношению к объектам доступа из их личного кабинета на портале JWM будут занесены в личные настройки пользователей после выполнения **Плана обслуживания настроек личного кабинета** (см. раздел [«План обслуживания настроек](#page-286-0)  [личного кабинета»](#page-286-0), с. [287\)](#page-286-0).

Права пользователей по отношению к объектам доступа из их личного кабинета на портале JWM можно найти в свойствах пользователя на вкладке **Личный кабинет**.

**Важно!** При привязке профиля **Доступ в личный кабинет** к контейнеру ресурсной системы нужно убедиться, что к одному контейнеру привязано не более одного профиля.

Для создания (или настройки) профиля выполните следующие действия.

- $\mathbf{L}$ В консоли управления JMS перейдите в раздел **Профили**.
- Выполните одно из следующих действий:  $2.$ 
	- чтобы создать новый профиль, нажмите **Создать** выберите тип профиля **Прочее -> Доступ в личный кабинет**.
	- чтобы изменить существующий профиль, выберите этот профиль на правой панели в консоли управления JMS, после чего по нажатию правой кнопкой мыши выберите **Свойства**.

# Отобразится следующее окно.

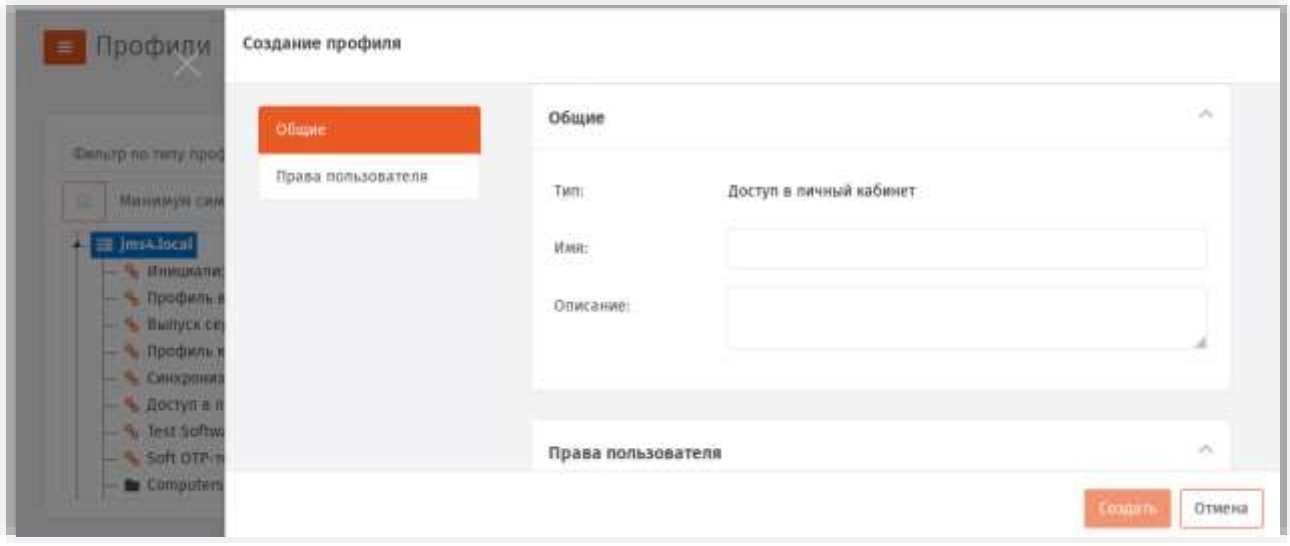

*Рис. 192 – Вкладка Общие*

 $\overline{3}$ . В соответствующих полях введите (или отредактируйте) имя и описание профиля. После редактирование полей на вкладке **Общие** переходите на вкладку **Права пользователя**.

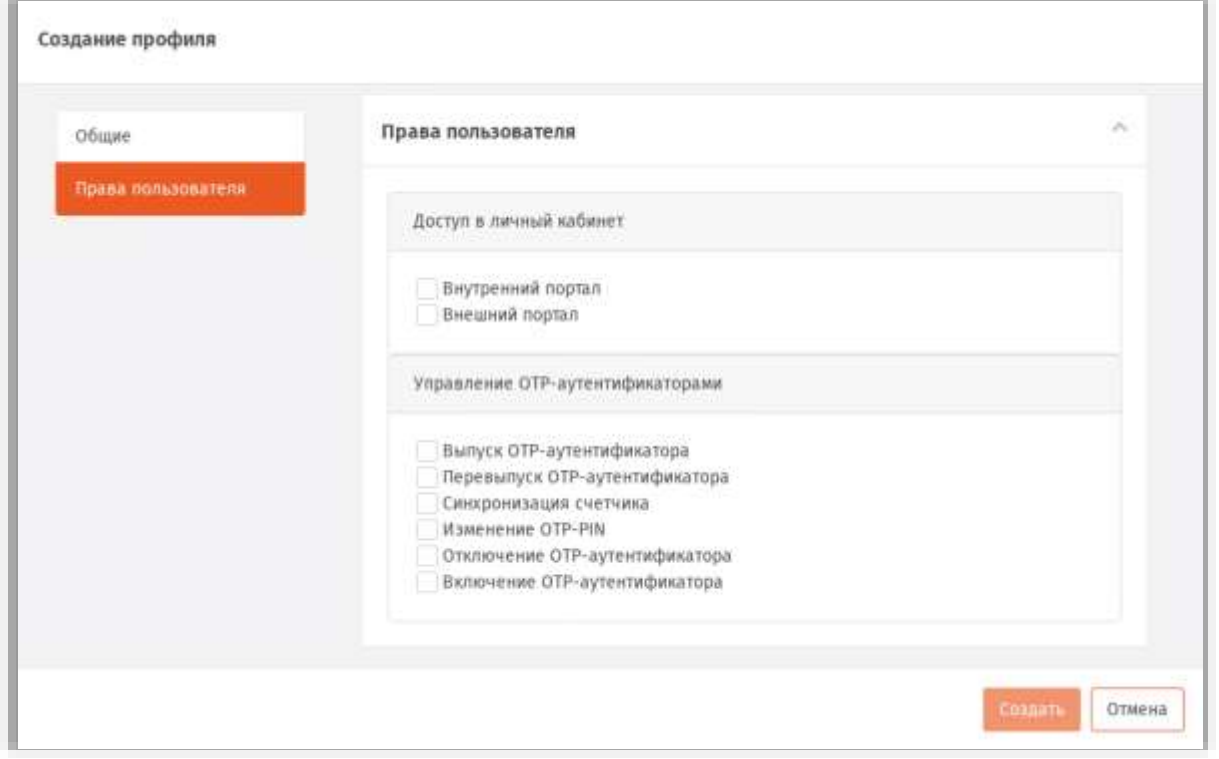

<span id="page-193-0"></span>*Рис. 193 – Вкладка Права пользователя*

#### Выполните настройки, руководствуясь [Табл.](#page-194-0) 57.  $\overline{4}$ .

*Табл. 57 – Права пользователей по отношению к объектам личного кабинета на портале JWM*

<span id="page-194-0"></span>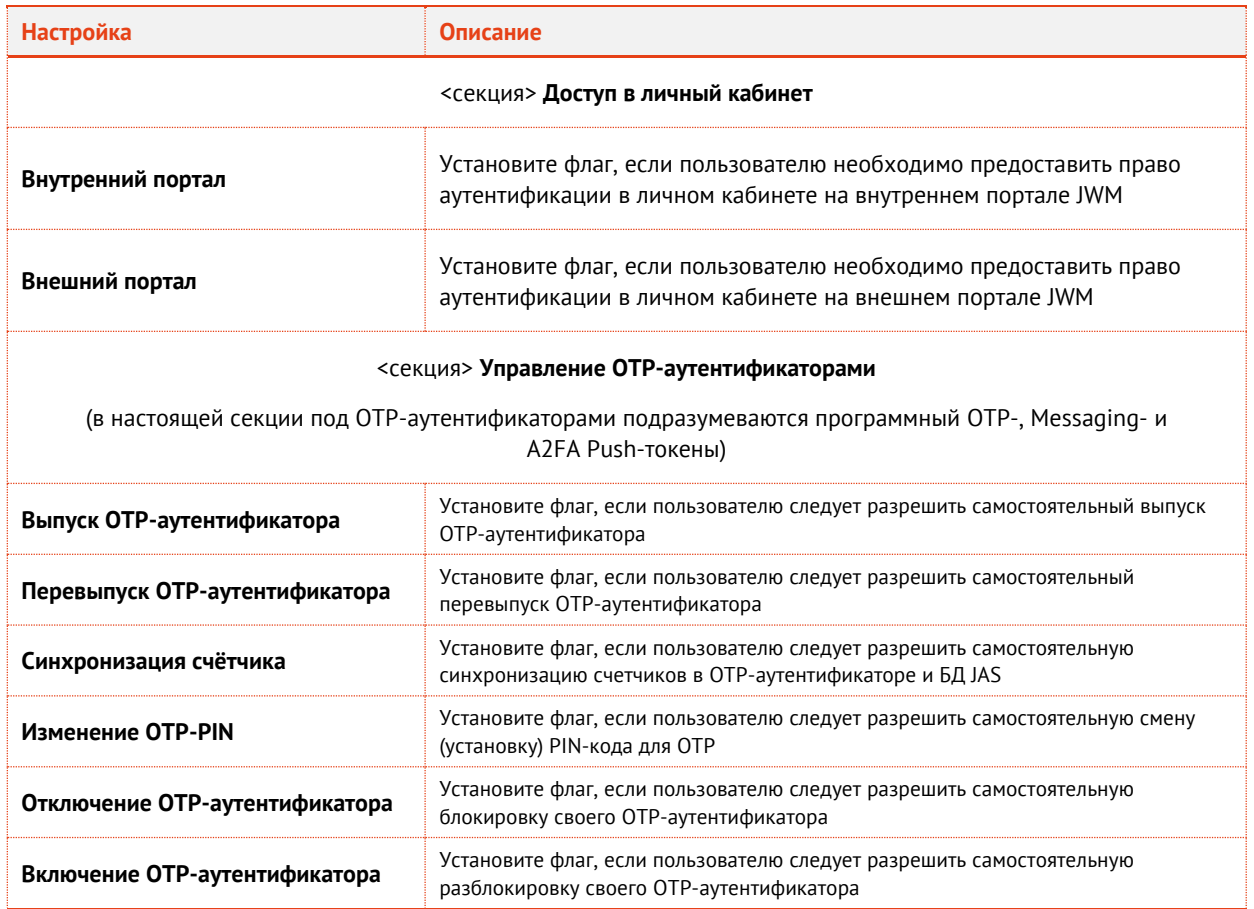

По окончании всех настроек нажмите кнопку **Создать** ([Рис.](#page-193-0) 193, [выше\)](#page-179-0) или **Сохранить** (при редактировании профиля), чтобы сохранить изменения.

# <span id="page-194-1"></span>3.6.19 Привязка профилей

Для выпуска электронных ключей после настройки профилей необходимо привязать эти профили к пользователям, на имя которых электронные ключи будут выпускаться.

Чтобы привязать созданные профили к пользователям, выполните следующие действия.

 $1.$ В консоли управления JMS перейдите в раздел **Профили**.

В центральной панели отметьте контейнер, содержащий пользователей, к которым вы хотите  $2.$ привязать настроенные профили (например, контейнер **FreeIPA**), нажмите на нем правой кнопкой мыши и в появившемся меню выберите **+ Привязать профиль:**

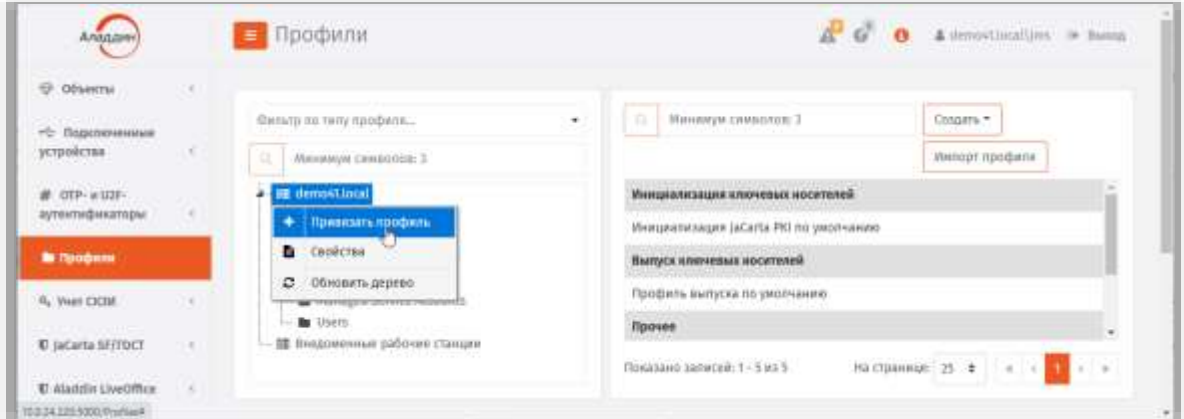

*Рис. 194 – Выбор контейнера для привязки профиля* 

3. Откроется перечень профилей.

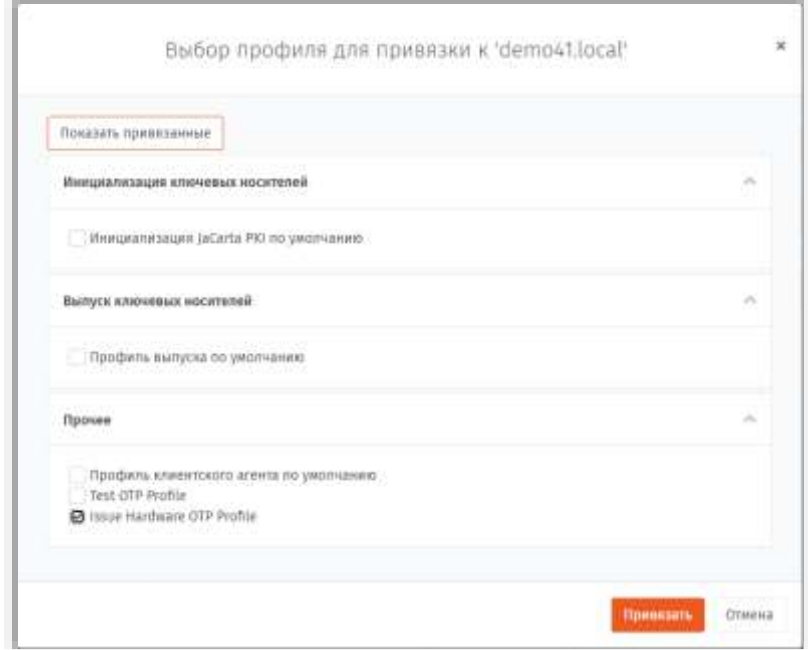

*Рис. 195 – Выбор профилей для привязки к контейнеру*

 $4.$ Отметьте профили, которые вы хотите привязать к выбранному контейнеру, и нажмите **Привязать**. Отобразится окно запроса на подтверждение привязки:

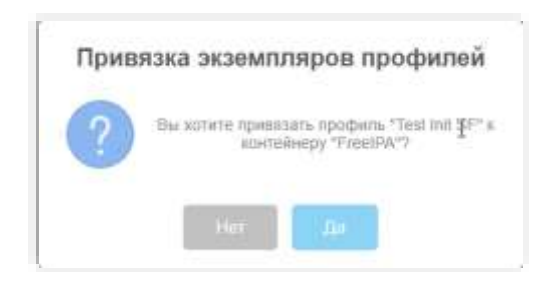

*Рис. 196 – Окно запроса на подтверждение привязки профиля*

Для привязки профиля нажмите Да. 5.

Список привязок отобразится на центральной панели с контейнерами ресурсной системы:

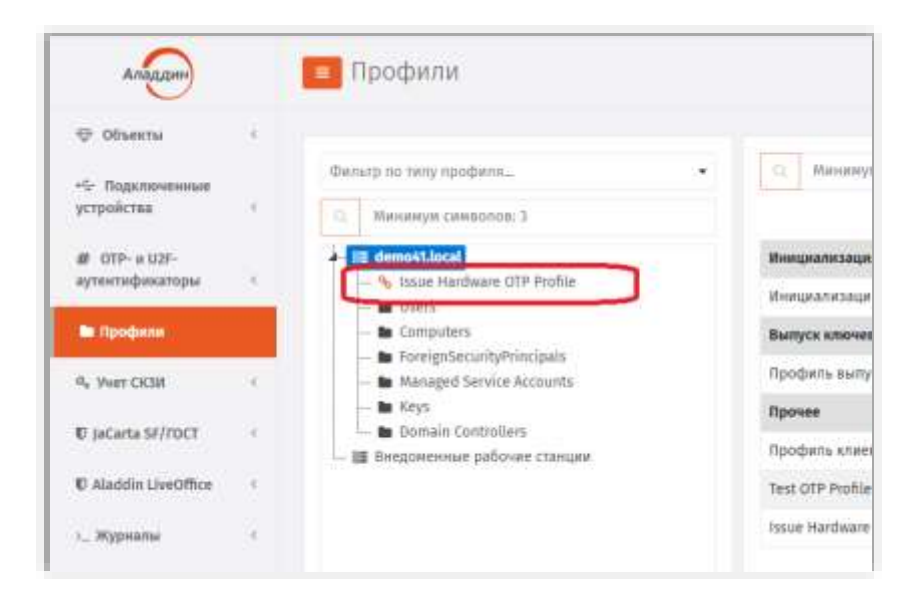

*Рис. 197 – Результат привязки профилей к контейнеру ресурсной системы*

**Примечание.** Привязку профилей можно также выполнить методом «перетаскивания мышью» профилей из правой панели на панель с деревом ресурсной системы.

Для отмены привязки профиля к контейнеру выполните следующие действия.

- $\mathbf{1}$ . Выберите необходимую привязку профиля в центральной части окна.
- 2. Нажмите на ней правой кнопкой мыши и выберите пункт **–Отменить привязку**.

С примерами порядка настройки и привязки профилей можно ознакомиться в разделе [«Примеры](#page-202-0)  [настроек профилей»](#page-202-0), с. [203.](#page-202-0)

<span id="page-196-0"></span>3.6.20 Ограничение действия профилей через группы домена/глобальные группы JMS

Чтобы распространить действие привязки профиля только на определенных пользователей выбранного контейнера ресурсной системы (а также на определенные рабочие станции),

используя группы домена (или ресурсной системы, такой как FreeIPA или Active Directory) или глобальные группы JMS, выполните следующие действия.

Если вы планируете ограничить действие привязки профиля за счет глобальных групп JMS, такие группы предварительно нужно создать (см. [«Глобальные группы JMS»](#page-260-0), с. [261\).](#page-260-0)

В консоли управления JMS перейдите в раздел **Профили**.  $\mathbf{1}$ . Окно консоли будет выглядеть следующим образом.

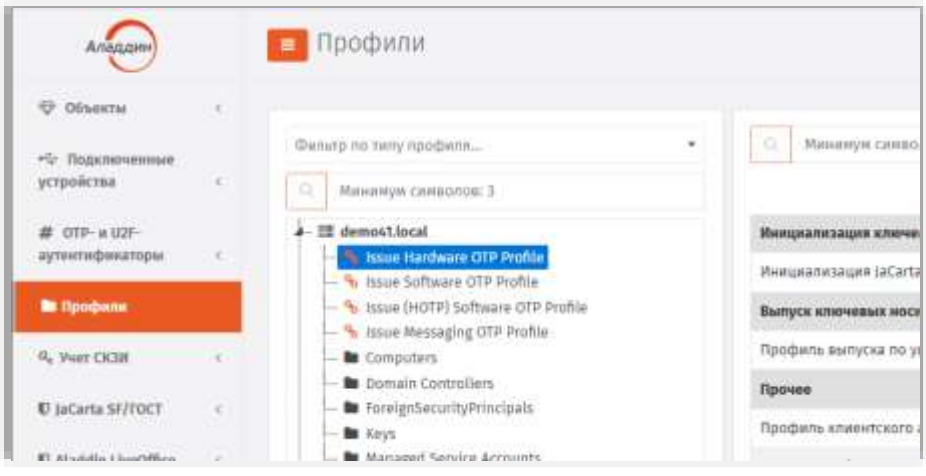

*Рис. 198 – Привязки профилей*

 $2.$ В центральной части окна отметьте привязку, действие которой необходимо ограничить глобальной группой, нажмите на ней правой кнопкой и выберите **Свойства**. Отобразится окно следующего вида.

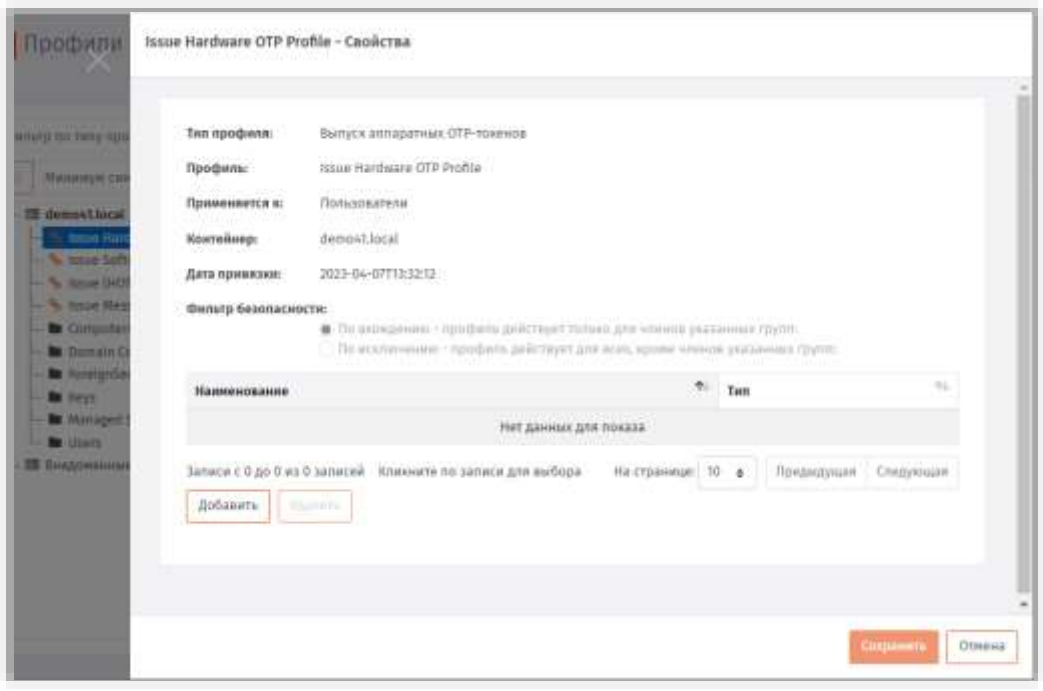

*Рис. 199 – Свойства привязки профиля*

В секции **Фильтр безопасности** нажмите **Добавить**. $\overline{3}$ .

# Отобразится окно следующего вида.

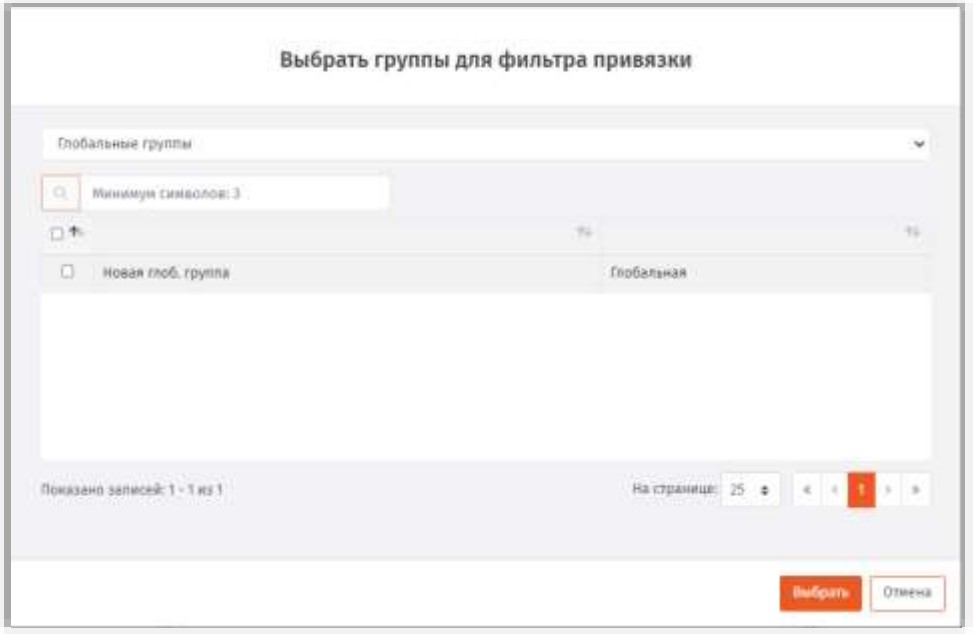

*Рис. 200 – Окно выбора групп для фильтра привязки* 

<span id="page-198-1"></span> $4.$ В верхнем поле выберите тип групп для фильтрации (**Глобальные группы** или группы домена ресурсной системы, [Рис.](#page-198-0) 201). По умолчанию выбраны **Глобальные группы**.

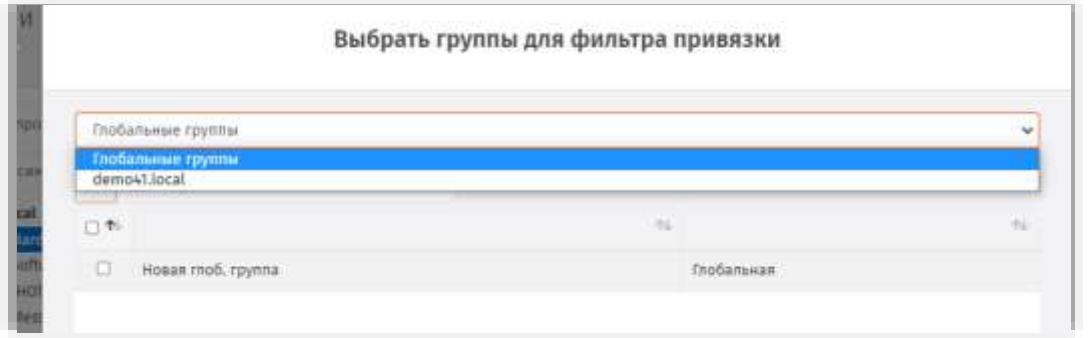

*Рис. 201 – Выбор типа группы для фильтрации*

- <span id="page-198-0"></span>При выборе фильтра по глобальным группам отобразится соответствующее окно (по 5. умолчанию, [Рис.](#page-198-1) 200). Выберите в нем необходимые группы и нажмите **Выбрать**.
- Б. При необходимости добавить доменные группы, в верхнем поле выберите домен (ресурсную систему, [Рис.](#page-198-0) 201).

# Отобразится окно следующего вида

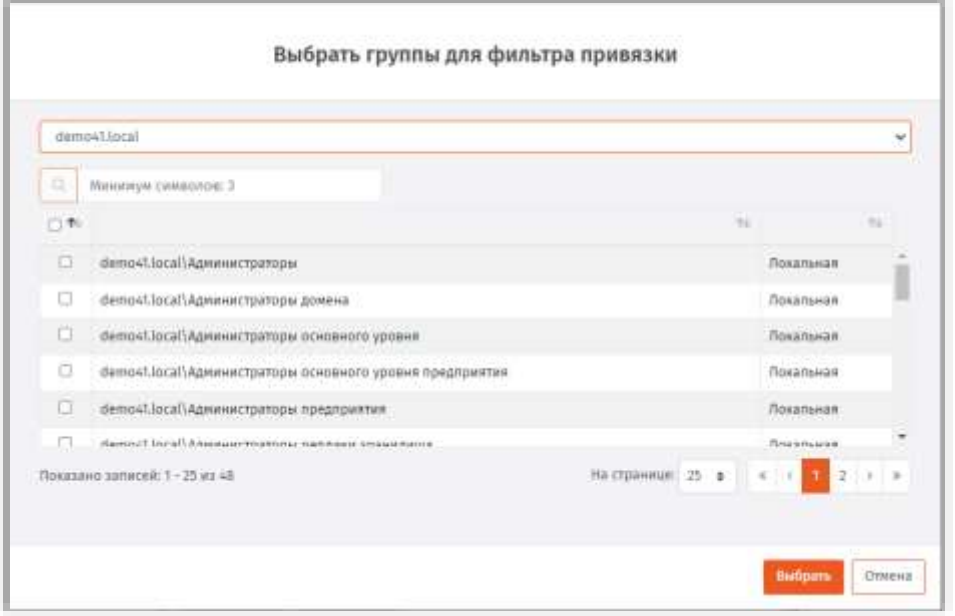

*Рис. 202 – Окно выбора доменных (локальных) групп*

- $7.$ Отметьте доменную (локальную) группу (группы), которой вы хотите ограничить область действия привязки профиля, после чего нажмите **Выбрать**.
- 8. Выбранные группы отобразятся в списке **Фильтр безопасности (**[Рис.](#page-199-0) 203**)**.

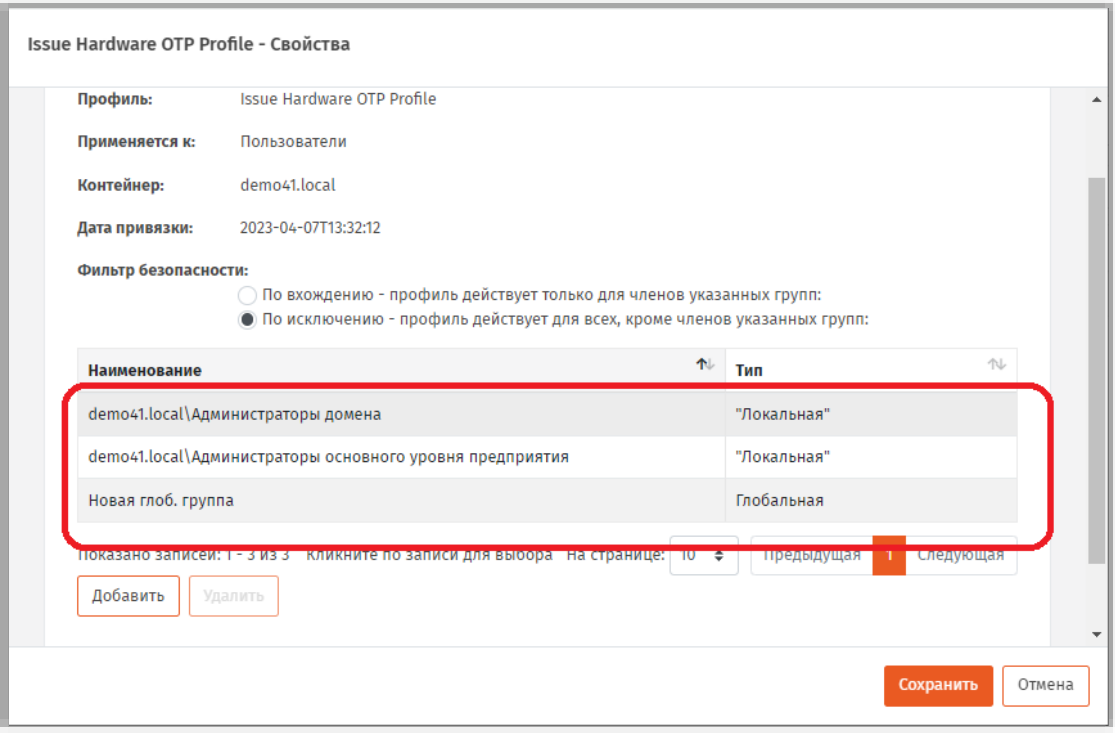

*Рис. 203 – Окно выбора доменных (локальных) групп*

- <span id="page-199-0"></span>В секции **Фильтр безопасности** выберите один из двух пунктов:
	- **По вхождению – профиль действует только для членов указанных групп**;

# **По исключению – профиль действует для всех, кроме членов указанных групп**.

- Повторите необходимые действия, если необходимо создать фильтр с использованием других групп JMS.
- 11. Нажмите **Сохранить**, чтобы сохранить изменения и закрыть окно.

#### 3.6.21 Наследование профилей

В JMS контейнеры (например, cn=accounts) ресурсных систем (например, FreeIPA) наделены настраиваемым признаком наследования профилей. *Наследование профилей* вложенным контейнером означает, что действие профилей, привязанных к вышестоящему контейнеру, переносится на данный вложенный контейнер. По умолчанию наследование профилей в JMS разрешено во всех контейнерах.

Для того чтобы запретить/разрешить наследование профилей у контейнера, выполните следующие действия.

- В консоли управления JMS перейдите в раздел **Профили**.  $\mathbf{1}$ .
- На центральной панели с деревом ресурсной системы выберите необходимый контейнер,  $2.$ нажмите правой кнопкой мыши и выберите **Запретить наследование** (в случае запрета) или **Разрешить наследование** (в случае разрешения).
- В окне подтверждения действия нажмите **Да**. 3.

После запрета/разрешения наследования профилей изменения отразятся в полях **Наследование** и **Унаследованные профили** свойств контейнера (можно посмотреть, выбрав пункт **Свойства** по нажатию правой кнопкой мыши на контейнере).

#### 3.6.22 Экспорт/импорт профилей

Чтобы экспортировать/импортировать профиль JMS, выполните следующие действия.

#### **Экспорт профилей**

- 1. В консоли управления JMS перейдите в раздел **Профили**.
- 2. В правой секции страницы выберите профиль, который нужно экспортировать, нажмите на нем правой кнопкой мыши и в контекстном меню выберите **Экспорт**.
- 3. В окне подтверждения действия нажмите **Да**.

XML-файл с параметрами экспортированного профиля будет записан в папку, назначенную по умолчанию для загрузок (для скачанных файлов) используемого webбраузера.

#### **Импорт профилей**

- 1. В консоли управления JMS перейдите в раздел **Профили**.
- 2. Справа вверху страницы нажмите **Импорт**.
- 3. В отобразившемся окне укажите путь к XML-файлу профиля и нажмите **Открыть**.
- 4. В окне сообщения об успешном импорте нажмите **OK**.

Импортированный профиль отобразится в списке профилей в правой секции страницы.

3.6.23 Настройка параметров печати при выпуске объектов JMS

JMS позволяет настроить параметры печати документов, которые формируются при выпуске различных объектов в JMS (электронных ключей, ЗНИ и сертификатов). Настройка параметров печати осуществляется в свойствах профиля выпуска.

Существует возможность распечатать указанные в настройках профиля документы, как непосредственно в момент выпуска электронного ключа, так и по прошествии времени после выпуска электронного ключа (подробнее см. [Акты и](#page-206-0) заявки).

В зависимости от профиля, в котором происходит настройка печати, возможна настройка параметров печати для следующих типов документов (см. [табл.](#page-201-0) 58).

*Табл. 58 – Параметры печати* 

<span id="page-201-0"></span>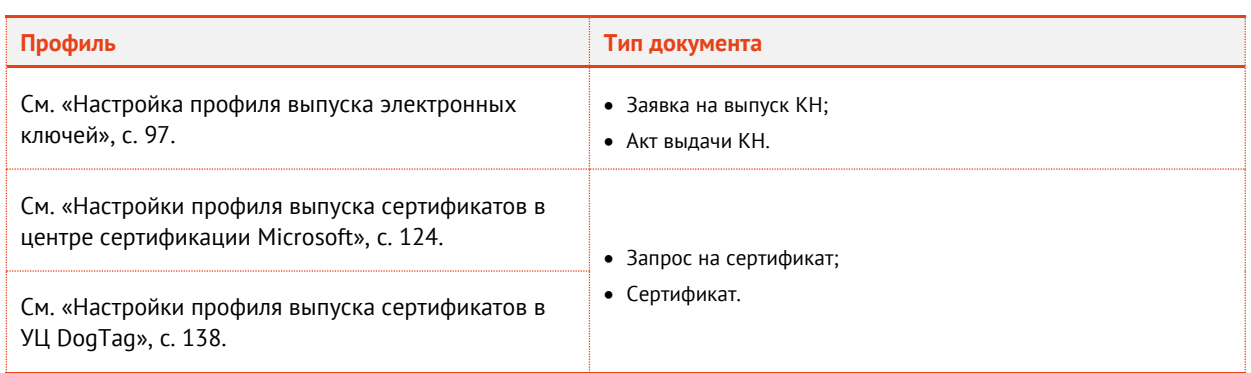

Настройка параметров печати документов рассмотрена на примере вкладки **Печать запроса** на сертификат (см. [«Настройка печати на примере вкладки](#page-201-1) Печать акта выдачи КН», [ниже](#page-201-1)). Настройка параметров печати на вкладках **Печать заявки на выпуск КН**, **Печать акта выдачи КН** и **Печать сертификата** аналогична приведенному примеру.

<span id="page-201-1"></span>3.6.23.1 Настройка печати на примере вкладки Печать акта выдачи КН

В настоящем разделе приводится типовой пример настроек печати на соответствующей вкладке профилей выпуска ЭК, ЗНИ и сертификатов.

Вкладка **Печать акта выдачи КН** выглядит следующим образом:

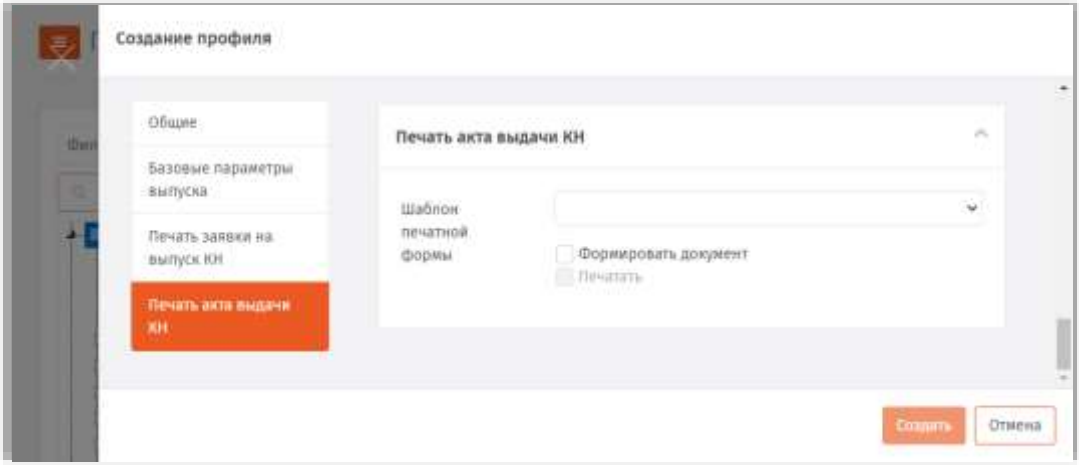

*Рис. 204 – Вкладка Печать акта выдачи КН*

Чтобы настроить печать документов, связанных с выпуском электронных ключей, выполните следующие действия:

В поле **Шаблон печатной формы** выберите из раскрывающегося списка выберите шаблон 1. печатной формы (например *Шаблон акта выдачи КН*), по которому будет создан и распечатан документ.

О создании и настройке **Шаблона печатной формы** подробнее см. в разделе [«Подсистема](#page-243-0) печати», с. [244.](#page-243-0)

Чтобы в процессе выпуска ключевого носителя/сертификата происходило формирование соответствующего документа следует установить флаг **Формировать документ** ([Рис.](#page-202-1) 205, [ниже](#page-202-1)). В случае если такой документ необходимо печатать в процессе выпуска, следует установить флаг **Печатать** (флаг становится активен только после выбора шаблона сертификата в поле Шаблон печатной формы). При установке флага **Печать** в процессе выполнения процедуры выпуска ключевого

носителя/сертификата пользователю будет показано окно запроса на распечатку соответствующего документа. В противном случае (флаг **Печать** не установлен) документ будет сформирован и сохранен в БД JMS, после чего его можно распечатать из раздела Акты и заявки консоли управления JMS (см. раздел [«Акты и заявки»](#page-206-0), c. [207\)](#page-206-0)

**Важно!** Если флаг **Формировать документ** не установлен, то документ не будет сформирован в системе, т.е. его нельзя будет распечатать не только во время выпуска ключевого носителя/сертификата, но и позже.

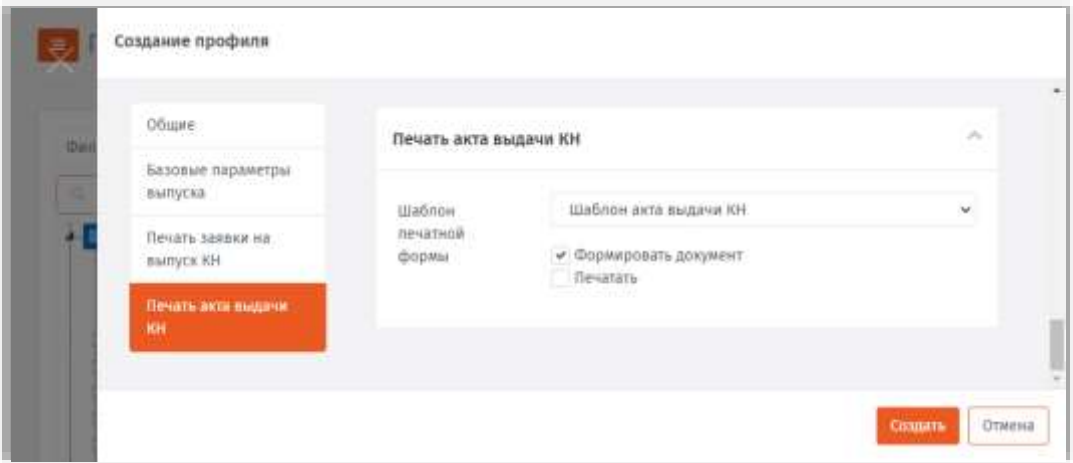

*Рис. 205 – Пример корректной настройки печати документа*

#### <span id="page-202-1"></span><span id="page-202-0"></span>3.6.24 Примеры настроек профилей

Комплекс профилей, привязываемых в JMS к контейнеру (см. [«Привязка профилей»](#page-194-1), с. [195\)](#page-194-1), полностью определяет набор возможных действий в отношении ЭК/ЗНИ пользователя. Ниже представлены примеры действий для создания типовых наборов профилей и их настроек, которые необходимо выполнить, чтобы в JMS стали доступны основные операции с электронными ключами.

## <span id="page-203-0"></span>3.6.24.1 Профили для выпуска ЗНИ SF/ГОСТ из консоли управления JMS

Для выпуска ЗНИ SF/ГОСТ из консоли управления JMS необходимо выполнить привязку к пользователю (контейнеру пользователя в ресурсной системе) следующего набора профилей:

• *профиль выпуска ключевого носителя* (см. [«Настройка профиля выпуска электронных ключей»](#page-96-0), с. [97](#page-96-0)); в настройках параметров выпуска (в профиле) нужно разрешить инициализацию в приложении SF (параметр **Способ выпуска для консоли администратора**).

**Примечание.** В JMS к одному пользователю (контейнеру) не должно быть привязано более одного профиля выпуска ключевого носителя

• *профиль инициализации JaCarta SF/ГОСТ* (см. [«Настройки параметров инициализации»](#page-104-0) -> «[JaCarta SF](#page-118-0)/ГОСТ», с. [119\)](#page-118-0).

В случае выпуска *ЭН пользователя* в профиле инициализации SF/ГОСТ на вкладке **Параметры** (см. [«Вкладка Параметры»](#page-119-0), с. [120](#page-119-0)) в параметре **Режим инициализации** следует установить значение *Инициализация КН пользователя*

В случае выпуска *ЭН администратора доступа* в параметре **Режим инициализации** следует установить значение *Инициализация КН администратора*.

### <span id="page-203-2"></span>3.6.24.2 Профили для выпуска ЗНИ SF/ГОСТ из клиентского приложения JMS

Для того чтобы в клиенте JMS стал доступен выпуск ЗНИ SF/ГОСТ (ЭН Пользователя) следует настроить и привязать к пользователю (к его контейнеру) профили, указанные в разделе [«Профили](#page-203-0)  [для выпуска ЗНИ](#page-203-0) SF/ГОСТ »[, выше.](#page-203-0) При этом в настройках параметров *профиля выпуска ключевого носителя* нужно разрешить инициализацию в приложении SF для клиента JMS (параметр **Способ выпуска для клиентского агента**).

Кроме того, необходимо создать (если он еще не создан) и привязать к пользователю *профиль клиентского агента*, а также настроить в нем параметры, разрешающие самостоятельный выпуск электронного ключа (см. [«Настройка профиля клиентского агента»](#page-100-0), с. [101\)](#page-100-0).

#### <span id="page-203-1"></span>3.6.24.3 Профили для выпуска администратором электронного ключа с сертификатом

Для выпуска электронного ключа с сертификатом из консоли управления JMS необходимо выполнить привязку к пользователю (контейнеру пользователя в ресурсной системе) следующего набора профилей:

• *профиль выпуска ключевого носителя* (см. [«Настройка профиля выпуска электронных ключей»](#page-96-0), с. [97\)](#page-96-0);

**Примечание.** В JMS к одному пользователю (контейнеру) не должно быть привязано более одного профиля выпуска ключевого носителя

• *профиль выпуска сертификата* (см. например [«Настройки профиля выпуска сертификатов в УЦ](#page-137-0)  [DogTag](#page-137-0)», с. [138\)](#page-137-0).

**Примечание.** К одному пользователю (контейнеру) может быть привязано несколько профилей выпуска сертификата. Число выпускаемых сертификатов на электронном ключе будет равно числу таких привязанных профилей.

В случае если при выпуске электронного ключа требуется его очистка (инициализация) и установка заданных параметров аутентификации (PIN-кодов по умолчанию, парольной политики и др.), следует также:

- создать (если отсутствует) и привязать соответствующий *профиль инициализации ключевого носителя* (см. [«Настройки параметров инициализации»](#page-104-0), с. [105\)](#page-104-0)
- в *профиле выпуска ключевого носителя* в настройках параметров выпуска нужно разрешить инициализацию в соответствующем приложении (параметр **Способ выпуска для консоли администратора**).

### <span id="page-204-0"></span>3.6.24.4 Профили для выпуска пользователем электронного ключа с сертификатом

Для того чтобы в клиенте JMS стал доступен выпуск электронного ключа с сертификатом следует настроить и привязать к пользователю (к его учетной записи в JMS или контейнеру ) профили, указанные в разделе [«Профили для выпуска администратором электронного ключа с](#page-203-1)  [сертификатом», выше,](#page-203-1) с тем отличием, что в случае настройки *профиля инициализации ключевого носителя*, в *профиле выпуска ключевого носителя* в настройках параметров выпуска для того чтобы разрешить инициализацию в соответствующем приложении следует настраивать параметр **Способ выпуска для клиентского агента**.

Кроме того, необходимо создать (если он еще не создан) и привязать к пользователю *профиль клиентского агента*, а также настроить в нем параметры, разрешающие самостоятельный выпуск электронного ключа (см. [«Настройка профиля клиентского агента»](#page-100-0), с. [101\)](#page-100-0).

# 3.6.24.5 Порядок настройки самостоятельного выпуска пользователями OTPаутентификатора

Настройка самостоятельного выпуска пользователями OTP-аутентификатора из личного кабинета JWM использует специальные механизмы JMS, которые требуют выполнения дополнительных действий, отличных от стандартных настроек при выпуске других объектов JMS.

**Примечание.** Под OTP-аутентификаторами подразумеваются программный OTP-, Messaging- и A2FA Push-токены.

Для настройки самостоятельного выпуска пользователями OTP-аутентификатора выполните следующие действия

- Создайте профиль выпуска OTP-аутентификатора в зависимости от требуемого типа:
	- профиль выпуска программного OTP-токена (см. [«Настройка профиля выпуска](#page-163-0)  [программных](#page-163-0) OTP-токенов», с. [164\)](#page-163-0);
	- профиль выпуска Messaging-токена (см. [«Настройка профиля выпуска](#page-170-1) Messaging-токенов», с. [171\)](#page-170-1);
	- профиль выпуска Push OTP-токена (см. [«Настройка профиля выпуска](#page-176-0) Push OTP-токенов», с. [177\)](#page-176-0).
- Создайте глобальную группу для пользователей, которым необходимо предоставить право на самостоятельный выпуск OTP (см. [«Глобальные группы JMS»](#page-260-0), с. [261](#page-260-0), группу можно оставить пустой, не добавляя в нее пользователей, подробнее см. далее)
- Выполните привязку профиля (см. [«Привязка профилей»](#page-194-1), с. [195\)](#page-194-1).  $3.7<sub>2</sub>$
- Добавьте в привязку фильтр по глобальной группе, созданной на шаге 2 (создание фильтра  $4<sup>1</sup>$ см. в разделе «**[Ограничение действия профилей через группы](#page-196-0)** домена/глобальные группы [JMS](#page-196-0)», с. [197](#page-196-0)). Глобальную группу можно оставить пустой, поскольку специальный механизм индивидуального выпуска OTP-аутентификаторов будет заполнять эту группу автоматически.

**Примечание.**

- 1. При отсутствии настройки фильтра по глобальной группе у пользователя не будет возможности отказаться от выпуска данного вида аутентификатора в момент, когда ему будет предоставлен список возможных аутентификаторов для выпуска.
- 2. Поскольку при использовании глобальной группы с профилями выпуска OTP-аутентификаторов такая группа может пополняться пользователями автоматически (в момент выпуска аутентификатора из Личного кабинета), это следует учитывать при настройке фильтра с помощью той же глобальной группы для привязки другого профиля (чтобы избежать неконтролируемого выпуска OTPаутентификаторов при запуске плана обслуживания). В общем случае следует использовать отдельную глобальную группу для установки фильтра на каждый профиль выпуска OTPаутентификатора.
- Создайте профиль доступа в личный кабинет (см. [«Настройка профиля доступа в личный](#page-192-0)  [кабинет JWM»](#page-192-0), с. [193\)](#page-192-0).
- Выполните привязку профиля (см. [«Привязка профилей»](#page-194-1), с. [195](#page-194-1)) к тем пользователям, на Б. которых распространяется право самостоятельного выпуска OTP-аутентификаторов.

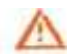

**Важно!** При привязке профиля **Доступ в личный кабинет** к контейнеру ресурсной системы убедитесь, что к одному контейнеру привязано не более одного профиля.

 $\mathcal{T}$ Проверьте и при необходимости измените план обслуживания настроек личного кабинета (см. «**[План обслуживания настроек личного кабинета](#page-286-0)**», с. [287](#page-286-0)) и запустите его на выполнение (см. раздел [«Запуск и просмотр результатов планов обслуживания»](#page-273-0), с. [274](#page-273-0)). Результатом работы плана обслуживания будет настройка прав самостоятельного выпуска OTPаутентификаторов в личном кабинете для всех пользователей, на которых распространяется действие *профиля доступа в личный кабинет*.

**Примечание.** Для того чтобы убедиться, что после завершения плана обслуживания конкретному пользователю разрешен доступ к соответствующему порталу и право на выпуск OTP-аутентификатора, откройте свойства пользователя и на вкладке **Личный кабинет** и проверьте, что установлены соответствующие настройки, как, например, на [Рис.](#page-205-0) 206, [ниже](#page-205-0).

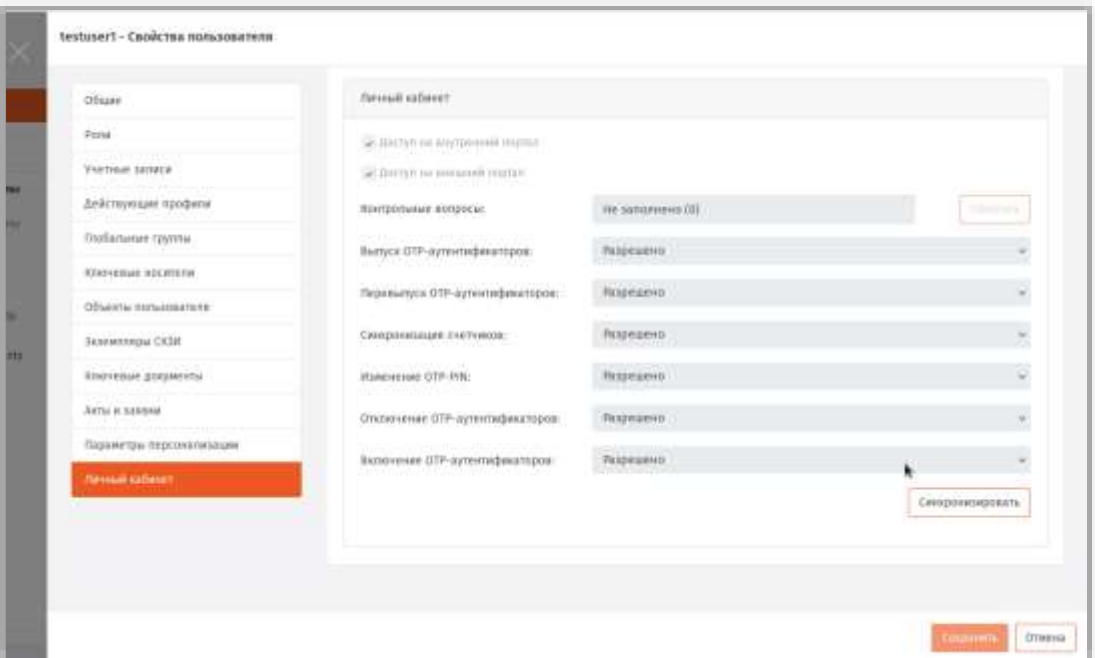

*Рис. 206 –Пример разрешений пользователя в ЛК для самостоятельного выпуска OTP-аутентификатора*

- <span id="page-205-0"></span>В настройках личного кабинета (раздел **Настройки личного кабинета** –> **Выпуск OTP-**8. **аутентификаторов**) у соответствующего профиля установите флаг **Разрешить выпуск через личный кабинет**.
- В настройках личного кабинета (раздел **Настройки личного кабинета** –> **Аутентификация** 9. консоли управления JMS) сделайте доступной соответствующую вкладку для аутентификации

пользователей, например **Вход по OTP** (для OTP- и Push-токенов) и/или **Вход по Messaging** (для Messaging-токенов), подробнее см. [«Раздел Аутентификация»](#page-320-0), с. [321.](#page-320-0)

Проверку самостоятельного выпуска можно произвести из личного кабинета пользователя на портале JWM на вкладке **Устройства** в секции **Выпуск OTP-аутентификатора в JMS** (см. руководство пользователя [[1\]](#page-341-1)).

**Примечание.** В случае настройки аутентификации по Push OTP-токену во внешней системе с использование JASплагина NPS не забудьте выполнить дополнительную настройку параметров данного плагина в реестре (параметр *PushTokenAction=Pass*). Подробнее см. руководство по установке и настройке JAS [[3](#page-341-2)], раздел «Настройка JAS-плагина для NPS».

### 3.6.24.6 Профили для отключения и замены пользователем ЭК / ЗНИ

Для того чтобы в клиенте JMS пользователю стало доступно *отключение* (временная блокировка в JMS) и замена ЭК/ЗНИ следует настроить и привязать к пользователю профили, указанные:

- для случая ЭК: в разделах [«Профили для выпуска администратором электронного ключа с](#page-203-1)  [сертификатом»](#page-203-1) и «Профили [для выпуска пользователем электронного ключа с сертификатом»](#page-204-0), [выше](#page-204-0).
- для случая ЗНИ: в разделах «Профили для выпуска ЗНИ SF[/ГОСТ из консоли управления](#page-203-0) JMS» и «Профили для выпуска ЗНИ SF[/ГОСТ из клиентского приложения](#page-203-2) JMS», с. [204.](#page-203-2)

Кроме того, в настройках профиля клиентского агента следует установить признаки **Разрешать отключение** и **Разрешать замену** на вкладке **Ограничения по работе с КН** (см. [«Настройка профиля](#page-100-0)  [клиентского агента»](#page-100-0), с. [101\)](#page-100-0).

# <span id="page-206-0"></span>3.7 Акты и заявки

В JMS существует возможность распечатать указанные в настройках профиля документы, формируемые при выпуске электронного ключа, не только в момент выпуска данного ключа, но и по прошествии времени после его выпуска.

**Примечание.** При печати документа возможен выбор другого шаблона для печати (если, например, были внесены правки в шаблон и требуется заново напечатать документ о выпуске электронного ключа по новому шаблону).

Для того чтобы распечатать документ после выпуска электронного ключа выполните следующие действия:

Перейдите на вкладку **Объекты -> Акты и заявки**, выберите нужный контейнер (например,  $\mathbf{1}$ *cn=accounts*, рис. [Рис.](#page-207-0) 207). В случае если необходимо отображать документы, содержащиеся во вложенных контейнерах и нажмите **Показать вложенные**.

| Алмддин                                                   | AT UNIT CALL AND A CAPACITY<br>Акты и заявки<br>Ξ                    |                               |                             |               |                              | A astratest local admin > Banga |
|-----------------------------------------------------------|----------------------------------------------------------------------|-------------------------------|-----------------------------|---------------|------------------------------|---------------------------------|
| <b>O DESERTE</b><br><b>M</b> Tionusonarenu                |                                                                      | astratest.local / cn-accounts |                             |               |                              |                                 |
| <b>Ци Рабочие станции</b>                                 | a<br>Минимум символов                                                | na.<br>Мининум симвелов: 3    |                             |               |                              | Показать впоменные              |
| $-1$ Khooseaux<br>HOCHTRON                                | 4- 图 instratent.local<br><b>B</b> creaccounts                        | Идентификатор КН              | Серийный намер КН<br>77. au | Владелец      | Тип документа                | Инициатор действия              |
| <b>В</b> Сертификаты<br><b>B. ANTIGHT SHARRER</b>         | <b>Bu</b> coralt<br><b>In</b> cn-automount                           | 4E46001403624C4E              | TFC0A209                    | Administrator | Заявка на выпуск<br>XH       | Administrator                   |
| <b>Contract Contract</b><br>-С Подключенные<br>устройства | <b>Bu</b> checa.<br>to crecertmap<br>to cri-drin<br><b>la</b> ensete | 4E40001403624C4E              | TFC0A289                    |               | Administrator AKT BMDANN KH. | Administrator                   |
| Ви Профили.                                               | to cri-hbac<br>to constp.<br>m crepbac                               |                               |                             |               |                              |                                 |
| III. Vuer CIGII                                           | As an excelulation                                                   |                               |                             |               |                              |                                 |

*Рис. 207 – Раздел Объекты -> Акты и заявки*

<span id="page-207-0"></span> $2.$ Выберите документ в списке справа, нажмите на нем правой кнопкой мыши и выберите **Просмотр/Печать**.

Отобразится страница следующего вида.

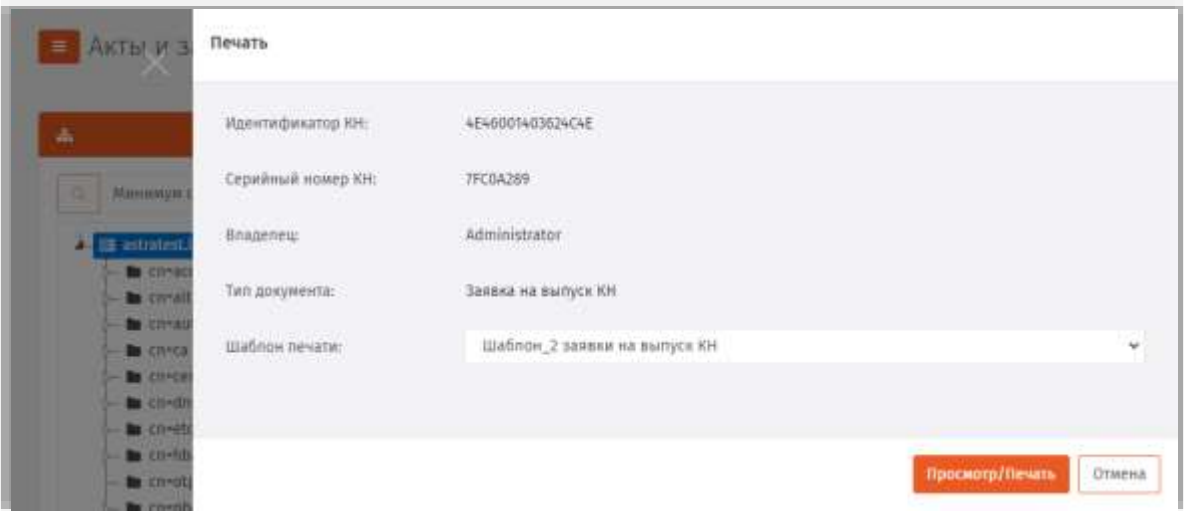

*Рис. 208 – Страница печати выбранного документа в разделе Акты и заявки*

- 3. При необходимости в поле **Шаблон печати** выберите необходимый шаблон из раскрывающегося списка.
- Нажмите **Просмотр/Печать**. Файл документа будет сохранен в папку загрузок браузера.  $\mathbf{d}$

О создании и настройке **Шаблона печати** (шаблона печатной формы) подробнее см. раздел [«Подсистема](#page-243-0)  [печати](#page-243-0)», с. [244.](#page-243-0)

# 3.8 Учет СКЗИ

JMS предоставляет возможность вести учет средств криптографической защиты информации (СКЗИ) как программных, так и аппаратных (включая ключевые носители).

Функция учета СКЗИ является лицензируемой, т.е. для того чтобы в консоли управления JMS стал доступен раздел **Учет СКЗИ** ([Рис.](#page-208-0) 209) необходимо, чтобы в лицензию на продукт (JMS) была включена опция учета СКЗИ (оформляется частным договором при приобретении продукта).

Лицензионная опция учета СКЗИ содержит в себе ограничение на число поддерживаемых экземпляров СКЗИ; таким образом, при превышении числа зарегистрированных СКЗИ регистрация и администрирование новых СКЗИ становятся невозможными.

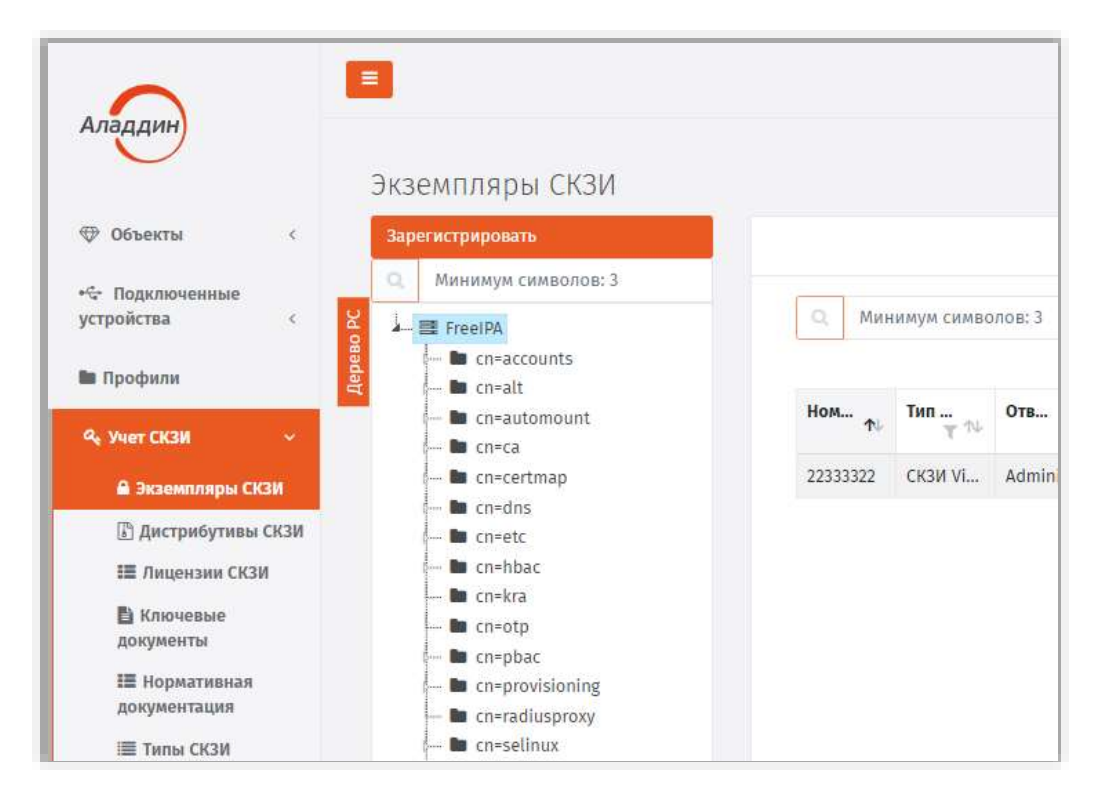

*Рис. 209 – Раздел Учет СКЗИ консоли управления JMS*

<span id="page-208-0"></span>Поэкземплярный учет СКЗИ (в рамках лицензии на продукт JMS) осуществляется в следующем порядке:

- число свободных лицензий (на СКЗИ) уменьшается на единицу при регистрации одного экземпляра СКЗИ;
- число свободных лицензий (на СКЗИ) увеличивается на единицу при уничтожении одного экземпляра СКЗИ (см. разделы [«Порядок управления](#page-309-0) программным СКЗИ», с. [310](#page-309-0), [«Порядок](#page-306-0)  управления [ключевым носителем как аппаратным СКЗИ»](#page-306-0), с. [307\)](#page-306-0)

Учет СКЗИ, являющихся ключевыми носителями, ведется автоматически при их регистрации или выпуске (см. раздел «Порядок управления [ключевым носителем как аппаратным СКЗИ»](#page-306-0), с. [307\)](#page-306-0).

3.8.1 Описание элементов интерфейса в разделе учет СКЗИ

Раздел **учет СКЗИ** содержит следующие категории:

- **Экземпляры СКЗИ**
- **Дистрибутивы СКЗИ**
- **Лицензии СКЗИ**
- **Ключевые документы**
- **Нормативная документация**
- **Типы СКЗИ**
- **Типы нормативной документации**
- **Журнал событий**

Описание составляющих раздела **учет СКЗИ** приведено в таблице [59.](#page-209-0)

<span id="page-209-1"></span>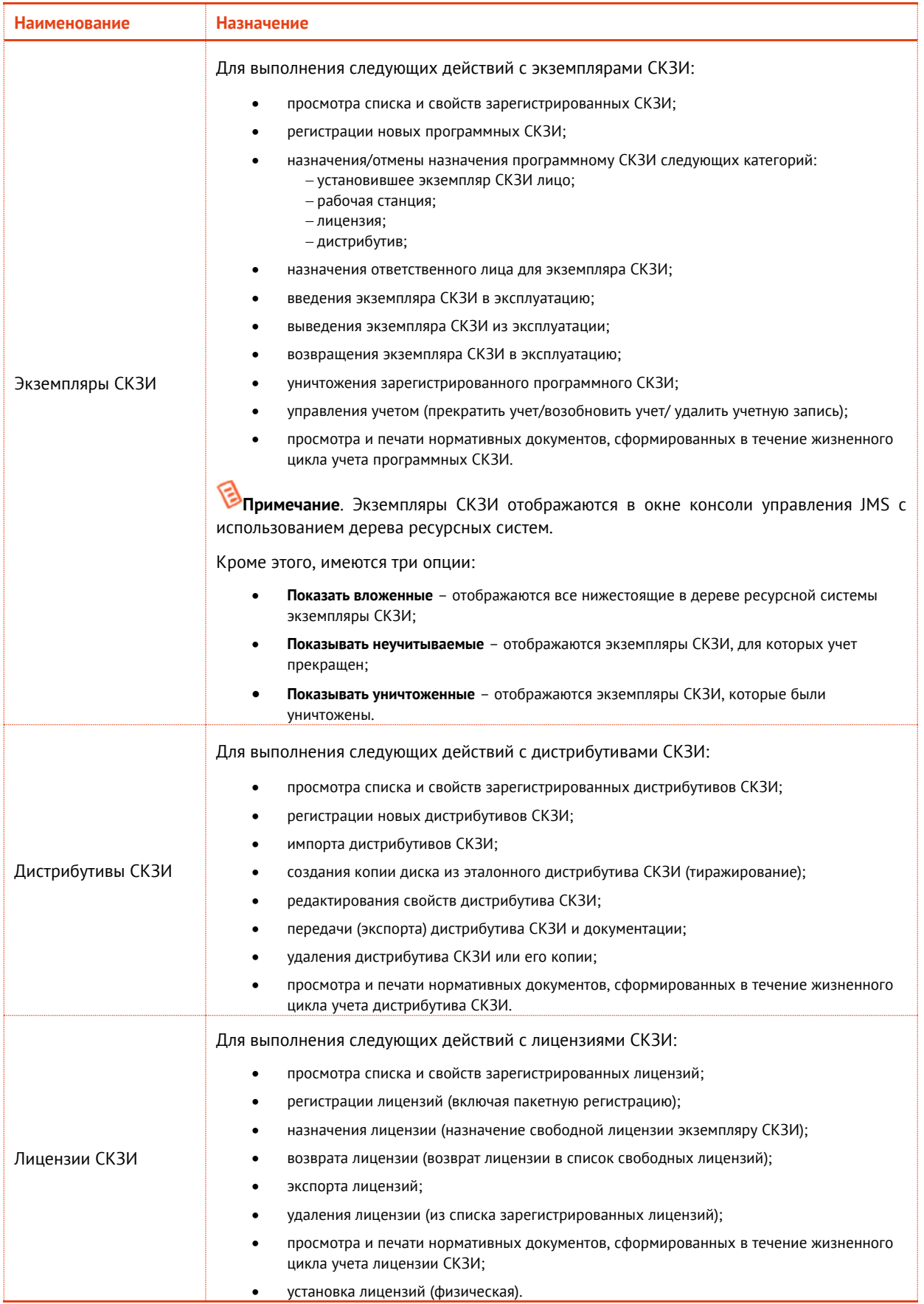

<span id="page-209-0"></span>*Табл. 59 Описание раздела Учет СКЗИ консоли управления JMS*

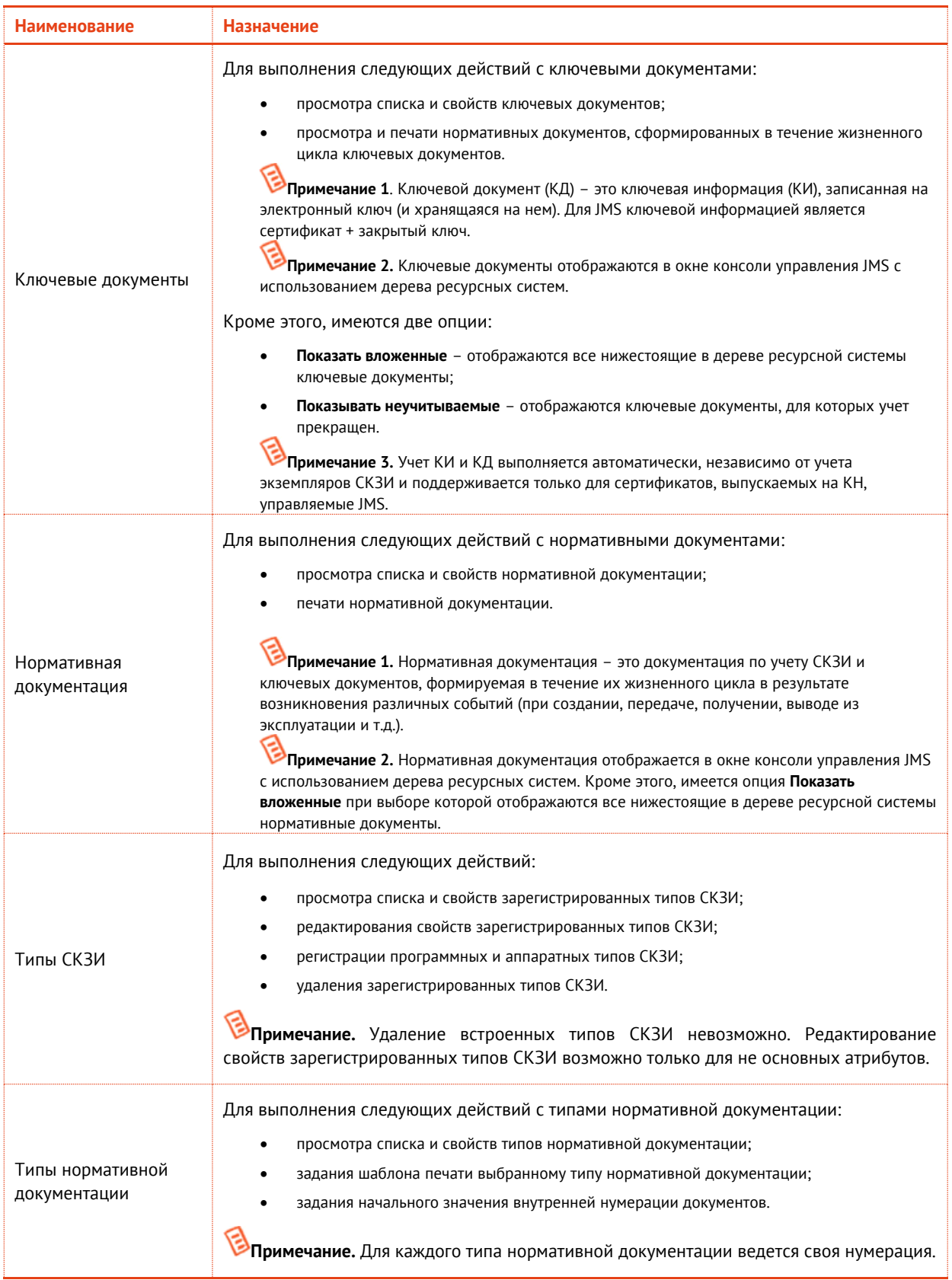

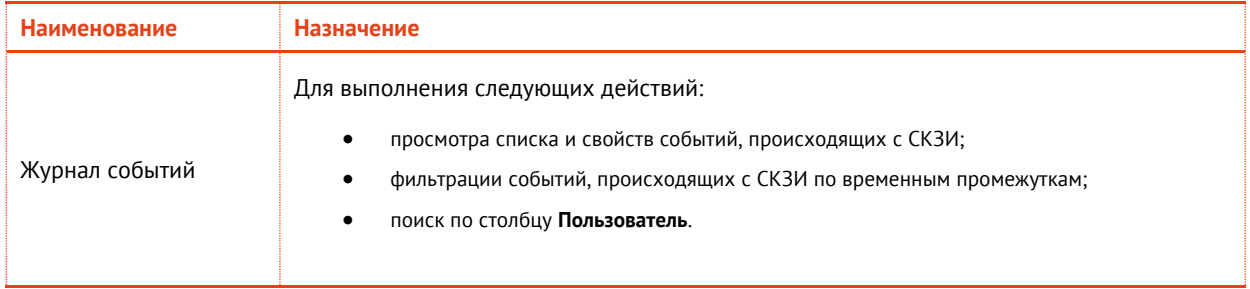

# 3.8.2 Типы СКЗИ

Действия, выполнение которых возможно в разделе **Учет СКЗИ** -> **Типы СКЗИ**, перечислены в [Табл.](#page-209-1)  [59.](#page-209-1)

В JMS существуют встроенные типы СКЗИ, которые устанавливаются с продуктом, и пользовательские, которые можно зарегистрировать самостоятельно.

Встроенные типы СКЗИ нельзя удалить или отредактировать. Новые регистрируемые в JMS типы СКЗИ можно редактировать и удалять.

СКЗИ по своим ключевым характеристикам подразделяются на **программные** и **аппаратные.** В JMS заведены следующие встроенные типы СКЗИ:

Аппаратные СКЗИ:

- Криптотокен (все ключи Aladdin, содержащие приложение Криптотокен);
- Криптотокен 2 (все ключи Aladdin, содержащие приложение Криптотокен 2);
- ФКН (JaCarta CryptoPro);
- Рутокен ЭЦП.

Программные СКЗИ (с поддержкой лицензирования и распространения с помощью дистрибутивов):

- КриптоПро CSP 3.6;
- КриптоПро CSP 3.9;
- КриптоПро CSP 4.0;
- КриптоПро CSP 5.0;
- ViPNet CSP 3.2;
- ViPNet CSP 4.0;
- ViPNet CSP 4.2;
- ViPNet CSP 4.4.

При просмотре свойств зарегистрированных типов СКЗИ отображаются параметры, описание которых представлено в таблице [60.](#page-211-0)

<span id="page-211-0"></span>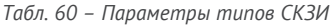

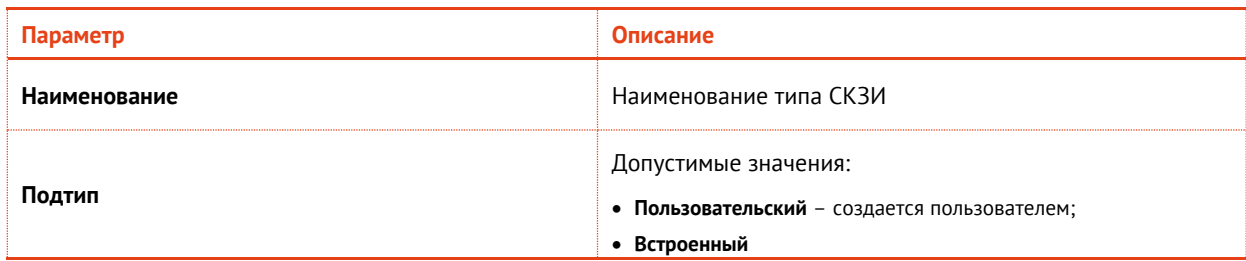

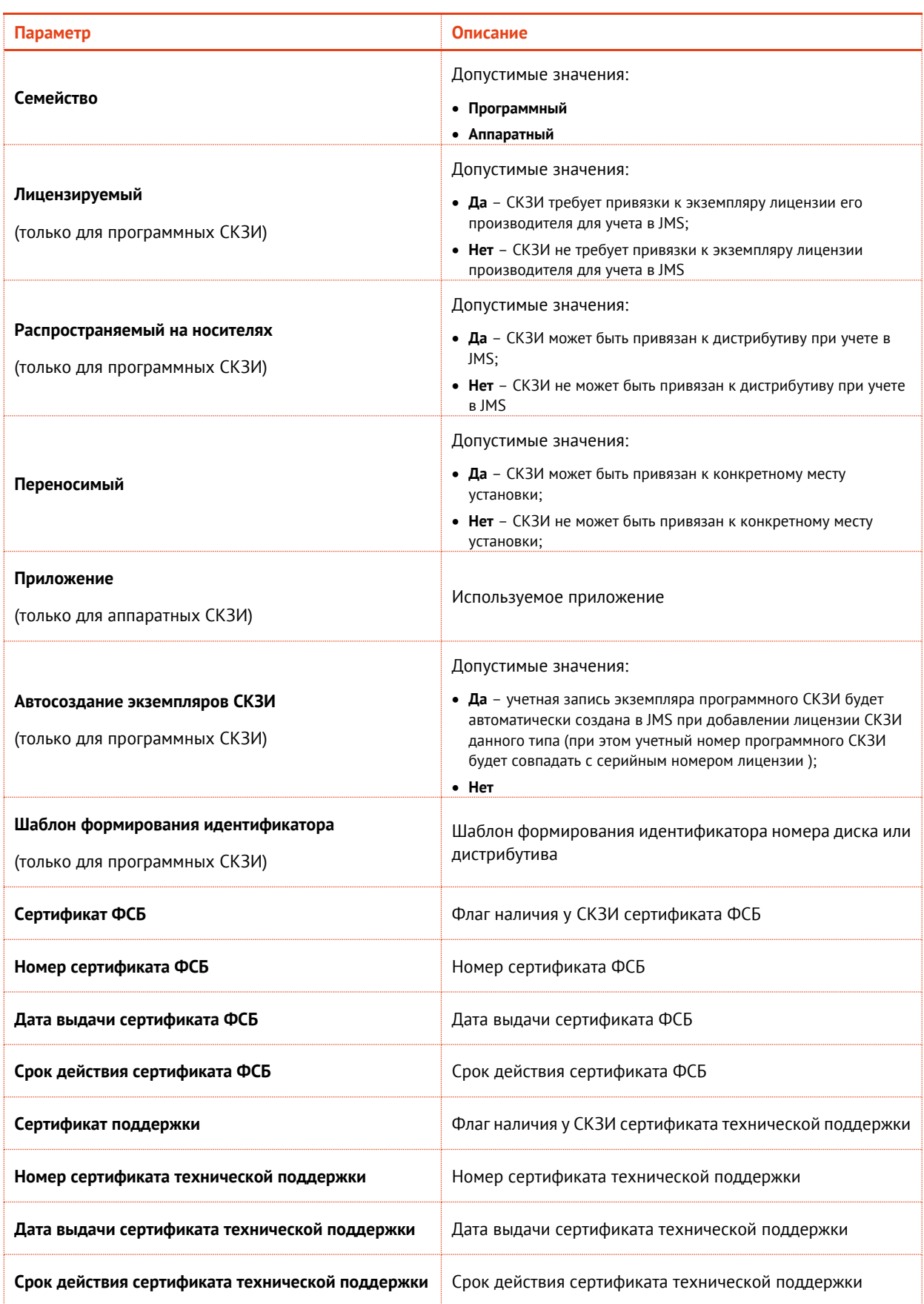

# 3.8.2.1 Регистрация программного типа СКЗИ

Для того чтобы зарегистрировать программный тип СКЗИ, выполните следующие действия:

1. Перейдите в раздел **Учет СКЗИ** –> **Тип СКЗИ** и нажмите **Зарегистрировать программный:**.

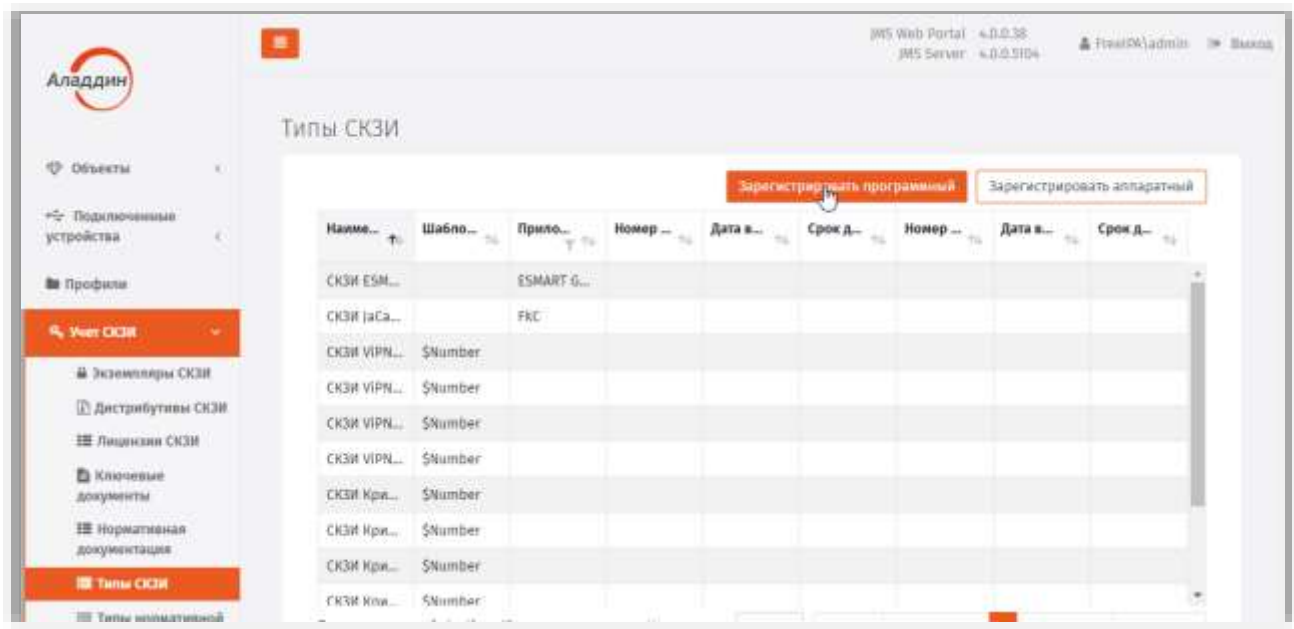

*Рис. 210 – Вызов страницы регистрации программного типа СКЗИ*

2. Отобразится страница создания программного типа СКЗИ:

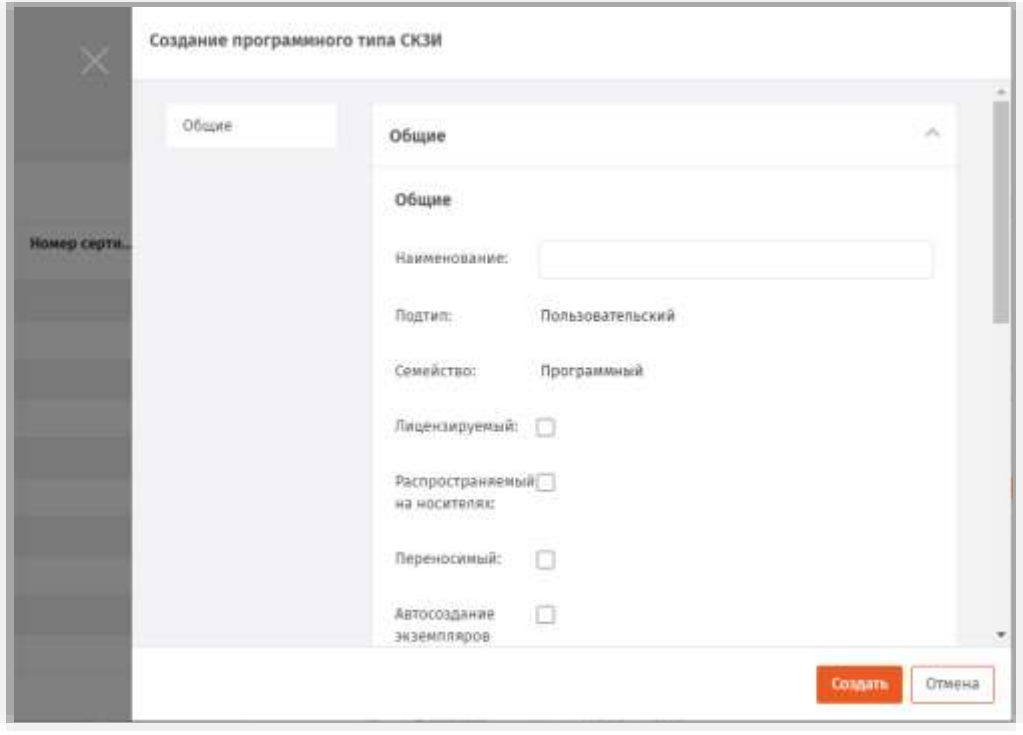

*Рис. 211 – Вызов страницы регистрации программного типа СКЗИ*

3. Введите **Наименование** типа СКЗИ и номер версии. Если необходимо выберите следующие опции:

- **Лицензируемый** (предусматривается использование Лицензии. Опция применима только для программных СКЗИ);
- **Распространяемый на носителях** (предусматривается распространение на дистрибутивах Опция применима только для программных СКЗИ);
- **Переносимый** (Может быть привязан к конкретному месту установки или нет);
- **Автосоздание экземпляров СКЗИ** (поддержка автоматического создания экземпляров СКЗИ (При регистрации лицензии СКЗИ, в свойствах типа которого установлена опция **Автосоздание экземпляров СКЗИ**, будет автоматически зарегистрирован экземпляр программного СКЗИ данного типа. При этом учетный номер программного СКЗИ будет совпадать с серийным номером лицензии);
- 4. Введите **шаблон формирования идентификатора** (Это шаблон, при использовании которого будет формироваться номер копии дистрибутива. Опция применима только для программных СКЗИ).
- 5. Если необходимо, выберите опцию **Сертификат ФСБ** и введите **Номер**, **Дату выдачи** и **Срок действия** сертификата ФСБ.
- 6. Если необходимо, выберите опцию **Сертификат поддержки** и введите **Номер**, **Дату выдачи** и **Срок действия** сертификата поддержки.
- 7. Нажмите **Создать**.

Зарегистрированный тип СКЗИ отобразится в окне консоли управления JMS в разделе **Учет СКЗИ** -> **Тип СКЗИ**.

#### 3.8.2.2 Регистрация аппаратного типа СКЗИ

Для того чтобы зарегистрировать аппаратный тип СКЗИ, выполните следующие действия:

1. Перейдите в раздел **Учет СКЗИ** –> **Тип СКЗИ** и нажмите **Зарегистрировать аппаратный**.

| Аладдин                                          | $\equiv$                               |                |                                                                                                    |              |          |                                            | INS Web Portal 4,0.038<br>JKS Server A.0.0-3104 |        | A FreeDA\admin > Bassig    |  |
|--------------------------------------------------|----------------------------------------|----------------|----------------------------------------------------------------------------------------------------|--------------|----------|--------------------------------------------|-------------------------------------------------|--------|----------------------------|--|
| <b>Ф</b> Объенты<br>$-41$<br>«б» Подключенные    | Типы СКЗИ                              |                |                                                                                                    |              | Дата в., | Зарегистрировать программный<br>Срок д $-$ | Homep                                           | Дата в | Зарегистрирують аппаратный |  |
| устройства<br><b>B Rpodmn</b> w                  | Test:5821T. SNumber                    |                | $\begin{picture}(20,10) \put(0,0){\line(1,0){10}} \put(15,0){\line(1,0){10}} \put(15,0){\line(1,0){10}} \put(15,0){\line(1,0){10}} \put(15,0){\line(1,0){10}} \put(15,0){\line(1,0){10}} \put(15,0){\line(1,0){10}} \put(15,0){\line(1,0){10}} \put(15,0){\line(1,0){10}} \put(15,0){\line(1,0){10}} \put(15,0){\line(1,0){10}} \put(15,0){\line(1$ | Homep $\sim$ | 76       |                                            |                                                 | This   | Срок д.,                   |  |
| 9. Wer OG#                                       | CK3# ESM<br>CK3W JaCar                 |                | ESMART G.<br>PKC                                                                                                    |              |          |                                            |                                                 |        |                            |  |
| В Эконмалиры СКЗИ<br><b>П. Дистрибутивы СКЗИ</b> | CK3# VIPN SNumber                      |                |                                                                                                    |              |          |                                            |                                                 |        |                            |  |
| ЕЕ Лицензии СКЛИ<br><b>D</b> Knowswir            | CK3M VIPN SNumber<br>CK3W VIPN SNumber |                |                                                                                                    |              |          |                                            |                                                 |        |                            |  |
| документы<br><b>IE</b> Нормативная               | CIGSI VIPN SNumber<br>CK301 KpM        | SNumber        |                                                                                                    |              |          |                                            |                                                 |        |                            |  |
| документация<br><b>B</b> Tanu CK3H               | CKSIł Kpw., SNumber                    |                |                                                                                                    |              |          |                                            |                                                 |        |                            |  |
| <b>ISE Terms consumptions</b>                    | CK3M Hpm                               | <b>SNumber</b> |                                                                                                    |              |          |                                            |                                                 |        |                            |  |

*Рис. 212 – Вызов страницы регистрации программного типа СКЗИ*

2. Отобразится страница создания аппаратного типа СКЗИ:

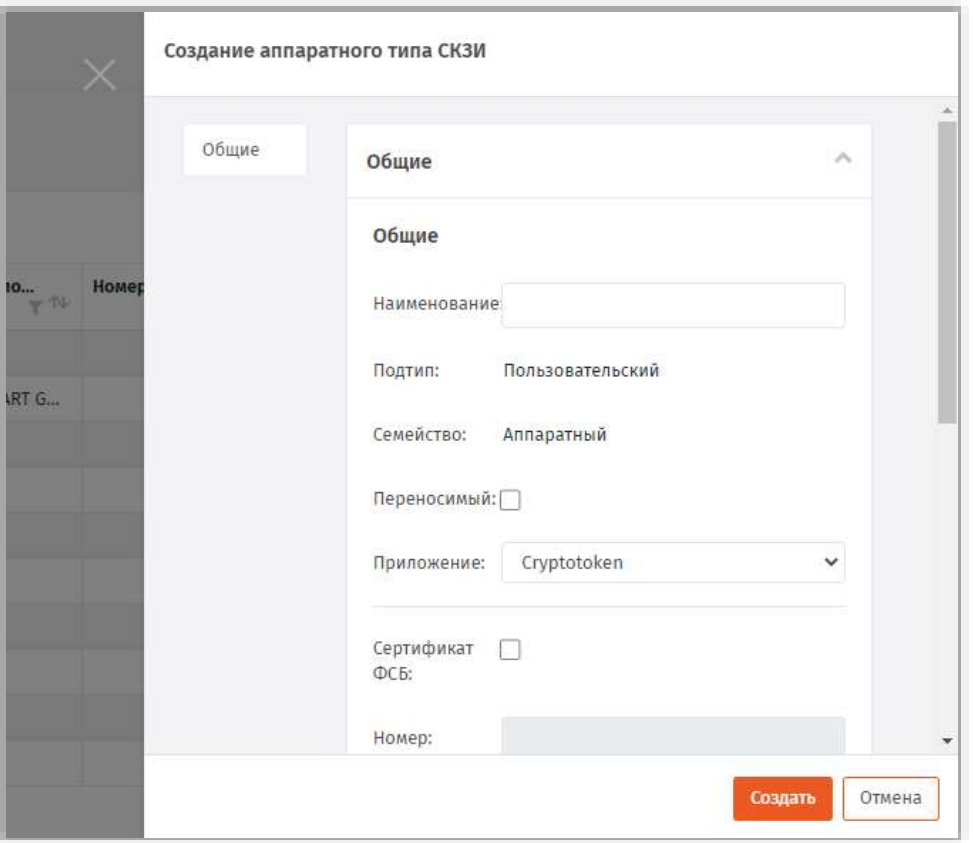

*Рис. 213 – Вызов страницы регистрации аппаратного типа СКЗИ*

- 3. В появившемся окне введите **Наименование** типа СКЗИ. Если необходимо выберите опцию **Переносимый**, из раскрывающегося списка в поле **Приложение** выберите приложение, используемое СКЗИ.
- 4. Если необходимо, выберите опцию **Сертификат ФСБ** и введите **Номер**, **Дату выдачи** и **Срок действия** сертификата ФСБ.
- 5. Если необходимо, выберите опцию **Сертификат поддержки** и введите **Номер**, **Дату выдачи** и **Срок действия** сертификата поддержки.
- 6. Нажмите **Создать**.

Зарегистрированный тип СКЗИ отобразится в окне консоли управления JMS в разделе **Учет СКЗИ** -> **Тип СКЗИ**.

### 3.8.3 Типы нормативной документации

В JMS зарегистрирован ряд типов нормативных документов. Для каждого типа задается:

- шаблон для печати в виде документа в формате RTF;
- начальное значение внутренней нумерации документов.

Начальное значение внутренней нумерации документов можно изменять, но применяться оно будет только для новых документов.

При просмотре свойств типа нормативной документации отображаются параметры, описание которых представлено в таблице [61.](#page-216-0)
*Табл. 61 – Параметры типа нормативных документов*

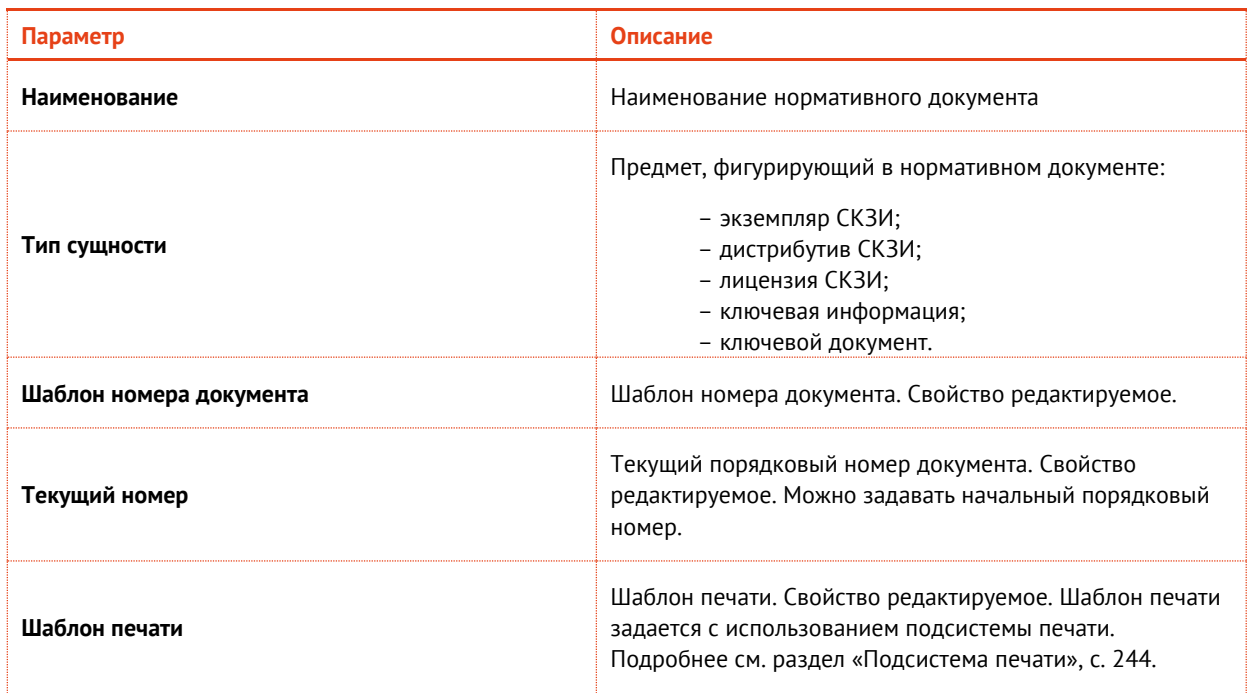

Для того чтобы просмотреть список нормативных документов, перейдите в раздел **Учет СКЗИ** -> **Типы нормативной документации:**

| Аладдии                                    | $\bullet$ | Типы нормативной документации |                       |                 | IWS Web Portal 4.0.0.38<br>INS Server 4.0.6.3104 | A receipt/admin in Baccon |  |
|--------------------------------------------|-----------|-------------------------------|-----------------------|-----------------|--------------------------------------------------|---------------------------|--|
| <b>Ф: Объекты</b><br>"C: Подклюзанные      |           | Наименование<br>٠<br>anna     | Тип сущности<br>$+1$  | Шаблон номера д | Текущий порядко                                  | Шаблон печати             |  |
| устройства                                 |           | Акт воода ключевой.           | Ключевая информац.    | <b>Shumber</b>  | ۰                                                | Но задан                  |  |
| <b>Bu</b> Rpodunna                         |           | Акт прода СКЗИ и энс          | Экзентлир СКЗИ        | <b>S</b> Number | ö                                                | Не задан                  |  |
| 9, Way CK38                                | D         | Акт ямвода ключево            | Ключевая информац     | <b>SNumber</b>  | b.                                               | He sasse                  |  |
|                                            |           | Акт вывода СКЗИ из э          | Экземплир СКЗИ.       | SNumber         | ö                                                | He sagan                  |  |
| <b>В</b> Экземплиры СКЗИ                   |           | Акт об уничтожения            | <b>Экаемпляр СКЗИ</b> | <b>SNumber</b>  | O(                                               | He sagain                 |  |
| (2) Дистрибутивы СКЗИ.                     |           | Акт передачи дистри           | Дистрибутив СКЗИ      | SNumber         | 0                                                | Не задан                  |  |
| <b>THE FRAMEWORK CICER</b>                 |           | Акт передачи ключе            | тивмикод йовночей     | SNumber         | O)                                               | He sagar                  |  |
| <b>El Ilmovenuo</b><br>докуненты           |           | Акт передачи лиценз           | Пицензия СКЗИ         | SNumber         | ö                                                | He sapan                  |  |
| <b>IS</b> Нормативная                      |           | Акт передачи СКЗИ и           | Экронтлир СКЗИ        | <b>SNumber</b>  | ö                                                | He sagaw                  |  |
| документация                               |           | Акт получения дистр           | Дистрибутив СКЗИ      | <b>SNomber</b>  | ٠                                                | He sasse                  |  |
| Tensi CK3M                                 |           | Акт получения ключ            | Кпючевая информац.    | SNumber         | D.                                               | He sagaw                  |  |
| <b>НЕ Типы «ормативной</b><br>дохументации |           | бит получения ключ            | Ключевой документ     | SNumber         | ö                                                | Не задан                  |  |
| <sup>6</sup> . Журнал событий              |           | Акт получения лицен           | Лицензия СКЗИ         | <b>SNumber</b>  | o.                                               | Но задан                  |  |
|                                            |           | Акт получения СКЗИ            | жэентляр СКЗИ         | SNumber         |                                                  | He sagare                 |  |

*Рис. 214 – Страница типов нормативной документации*

## 3.8.3.1 Задание шаблона печати

Для того чтобы задать шаблон печати для нормативного документа выполните следующие действия.

1. Выделите в списке типов нормативной документации тот тип нормативного документа, для которого вы хотите задать шаблон печати, нажмите правой кнопкой мыши и выберите **Свойства:**

| Аладдин                                       | 畫                                                          |                                      |                 | JMS Web Portal 4.0.0.38<br>JMS Server 4.0.0.5104 | FreeIPA\admin<br>[+ Выход |  |
|-----------------------------------------------|------------------------------------------------------------|--------------------------------------|-----------------|--------------------------------------------------|---------------------------|--|
| Объекты<br>⊕<br>$\langle$                     | Типы нормативной документации<br>Наименова<br><sup>1</sup> | Тип сущнос $\mathbb{T}^{\mathbb{N}}$ | Шаблон но<br>小步 | Текущий по<br>г∜                                 | Шаблон пе<br>ML           |  |
| • Подключенные<br>устройства<br>$\epsilon$    | Акт ввода клю                                              | Ключевая инф                         | <b>SNumber</b>  | $\mathbf{0}$                                     | Не задан                  |  |
| ■ Профили                                     | Акт ввода СКЗ                                              | • Свойства<br>Экзі                   |                 | $\overline{0}$                                   | Не задан                  |  |
| Q <sub>e</sub> Vuer CK3M<br>v                 | Акт вывода кл                                              | Ключевая инф                         | SNumber         | $\mathbf{0}$                                     | Не задан                  |  |
|                                               | Акт вывода СК                                              | Экземпляр СКЗИ                       | SNumber         | $\mathbf{0}$                                     | Не задан                  |  |
| <b>В</b> Экземпляры СКЗИ                      | Акт об уничто                                              | Экземпляр СКЗИ                       | SNumber         | $\mathbf{0}$                                     | Не задан                  |  |
| <b>В Дистрибутивы СКЗИ</b><br>Н Лицензии СКЗИ | Акт передачи                                               | Дистрибутив С                        | SNumber         | $\overline{0}$                                   | Не задан                  |  |
| <b>В Ключевые</b>                             | Акт передачи                                               | Ключевой док                         | SNumber         | $\circ$                                          | Не задан                  |  |
| документы                                     | Акт передачи                                               | Лицензия СКЗИ                        | SNumber         | $\overline{0}$                                   | Не задан                  |  |
| <b>III</b> Нормативная                        | Акт передачи                                               | Экземпляр СКЗИ                       | SNumber         | $\mathbf{0}$                                     | Не задан                  |  |
| документация                                  | Акт получения                                              | Дистрибутив С                        | SNumber         | Ť                                                | Не задан                  |  |
| ■ Типы СКЗИ                                   | Акт получения                                              | Ключевая инф                         | SNumber         | $\mathbf{0}$                                     | Не задан                  |  |
| <b>Е Типы нормативной</b><br>документации     | Акт получения                                              | Ключевой док                         | SNumber         | $\circ$                                          | Не задан                  |  |
| Q Журнал событий                              | Акт получения                                              | Лицензия СКЗИ                        | SNumber         | $\bf{0}$                                         | Не задан                  |  |

*Рис. 215 – Вызов страницы просмотра свойств Типа нормативного документа*

2. Откроется страница свойств типа нормативного документа:

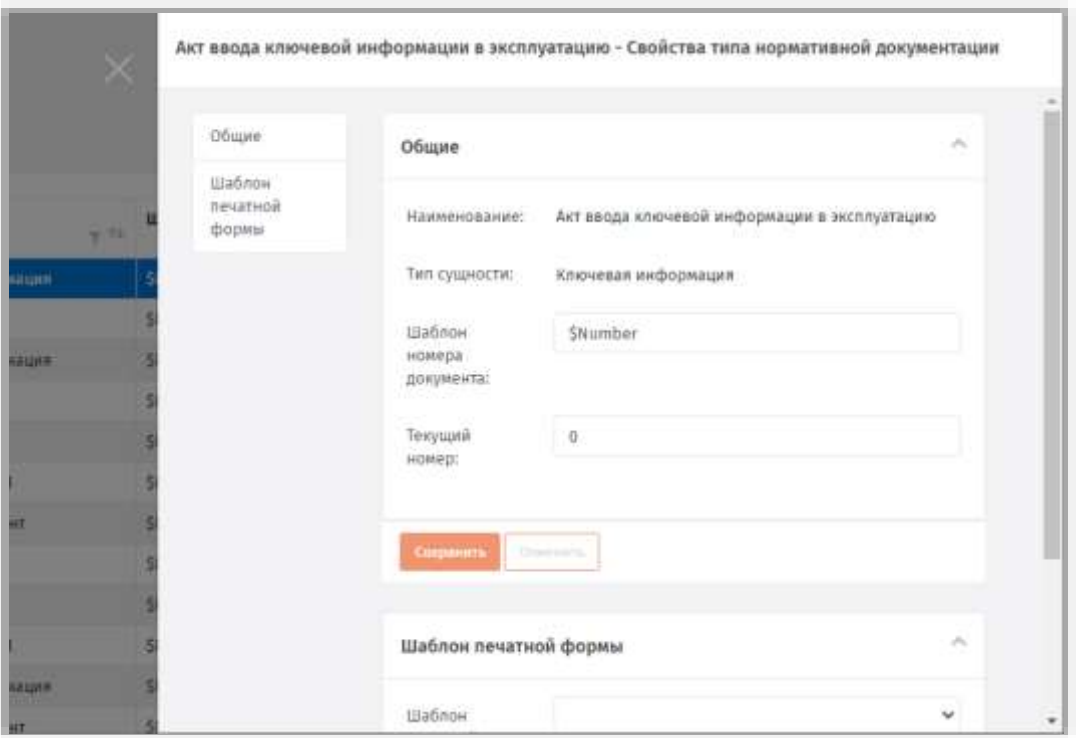

*Рис. 216 –Страница свойств Типа нормативного документа*

3. Перейдите на вкладку **Шаблон печатной формы** и выберите в одноименном поле требуемый для задания тип шаблона.

**Примечание.** Если в раскрывающемся списке требуемого типа шаблона не оказалось, то его можно задать. Типы шаблонов печатной формы задаются в разделе **Настройки** –> **Шаблоны печати** (подробнее см. раздел [«Подсистема](#page-243-0) печати», с. [244](#page-243-0)).

# 3.8.4 Экземпляры СКЗИ

Действия, выполнение которых возможно в разделе **Учет СКЗИ** -> **Экземпляры СКЗИ** перечислены в таблице [59.](#page-209-0)

При просмотре свойств зарегистрированных программных СКЗИ отображаются параметры, описание которых представлено в таблице [62.](#page-218-0)

| Параметр | Описание                                                       |
|----------|----------------------------------------------------------------|
| Номер    | Учетный номер экземпляра СКЗИ                                  |
| Вид СКЗИ | Возможные значения:<br>• Аппаратный<br>• Программный           |
| Тип СКЗИ | Тип СКЗИ (один из встроенных или пользовательских типов СКЗИ). |
| Описание | Текстовое описание                                             |

<span id="page-218-0"></span>*Табл. 62 – Перечень свойств экземпляра СКЗИ*

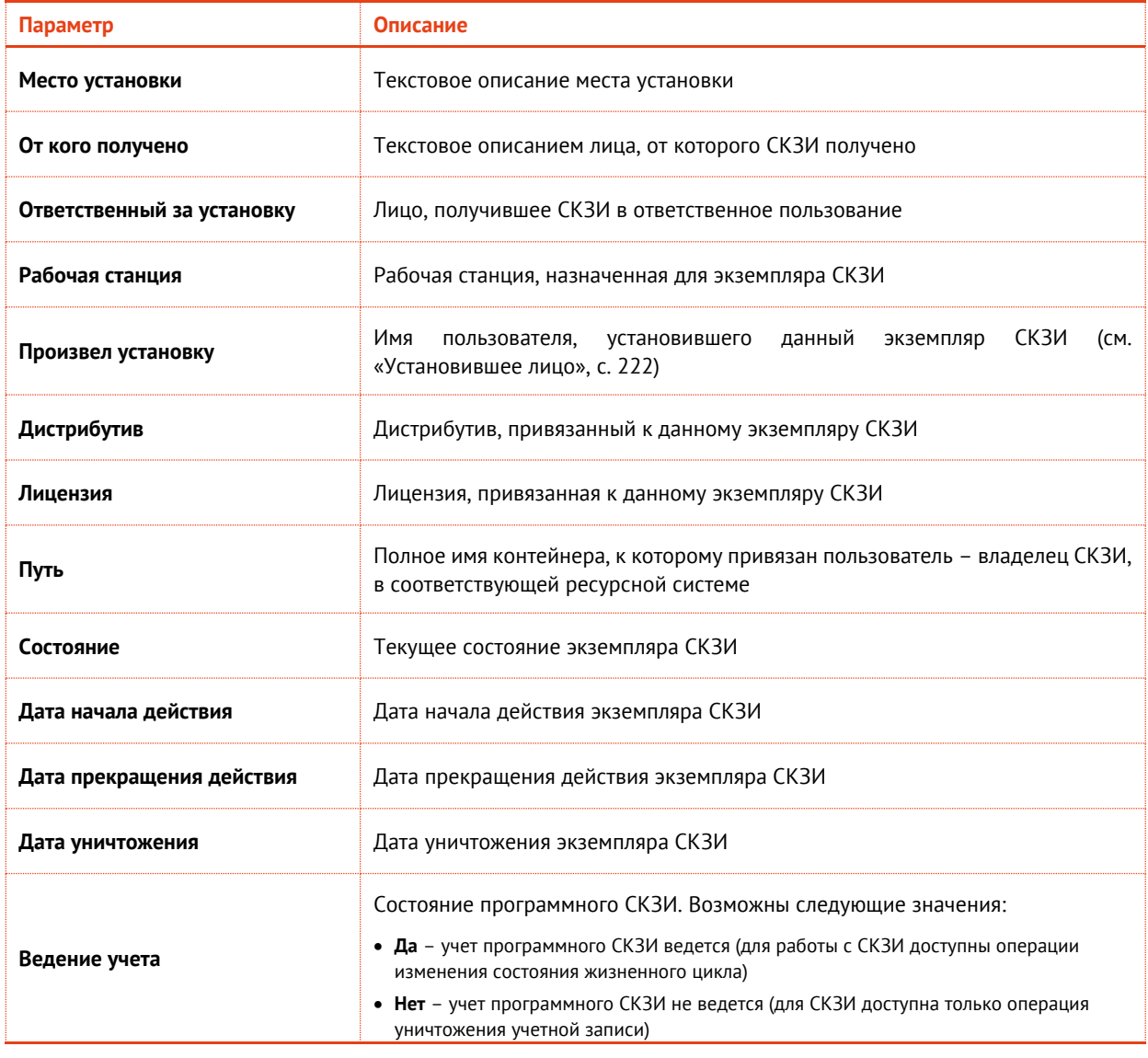

При просмотре списка экземпляров СКЗИ в верхней панели консоли управления JMS доступны дополнительные опции просмотра. Описание дополнительных опций просмотра представлено в таблице 63.

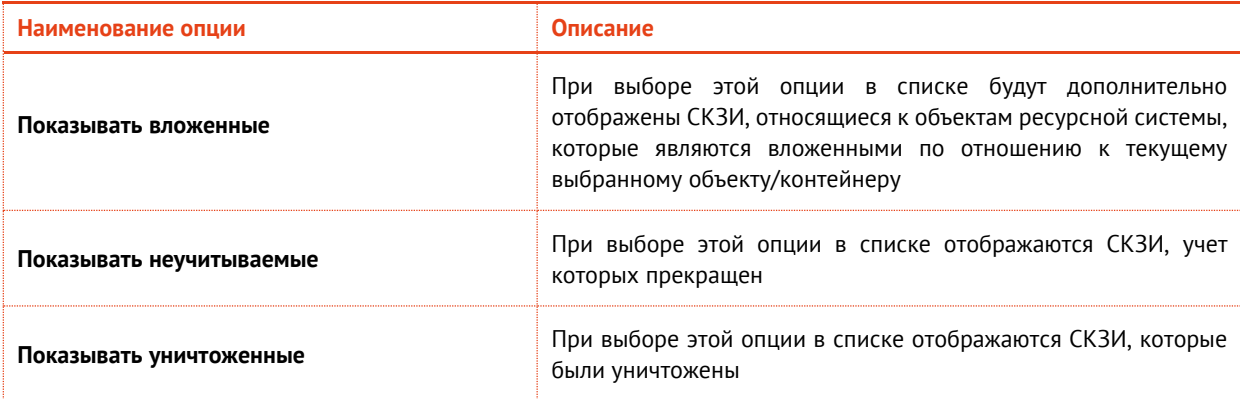

<span id="page-219-0"></span>Табл. 63 - Описание дополнительных опций просмотра экземпляров СКЗИ

## 3.8.4.1 Регистрация экземпляра СКЗИ

Для того чтобы зарегистрировать экземпляр СКЗИ выполните следующие действия.

1. Перейдите в раздел **Учет СКЗИ** -> **Экземпляры СКЗИ**, выберите нужный объект/контейнер ресурсной системы (например, cn) и в вверху нажмите **Зарегистрировать**.

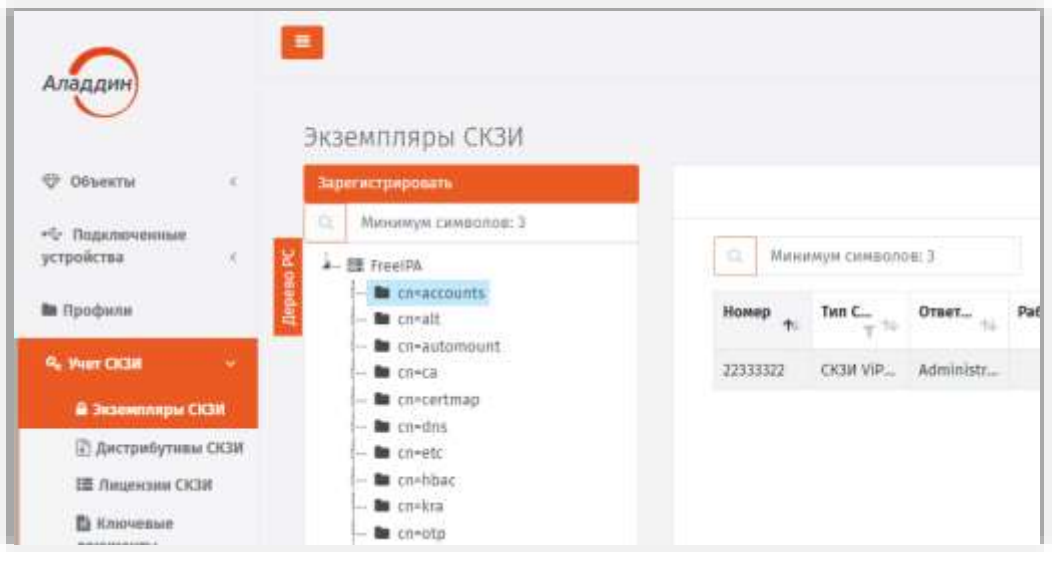

*Рис. 217 – Вызов страницы регистрации программного СКЗИ*

2. Откроется страница регистрации экземпляра СКЗИ:

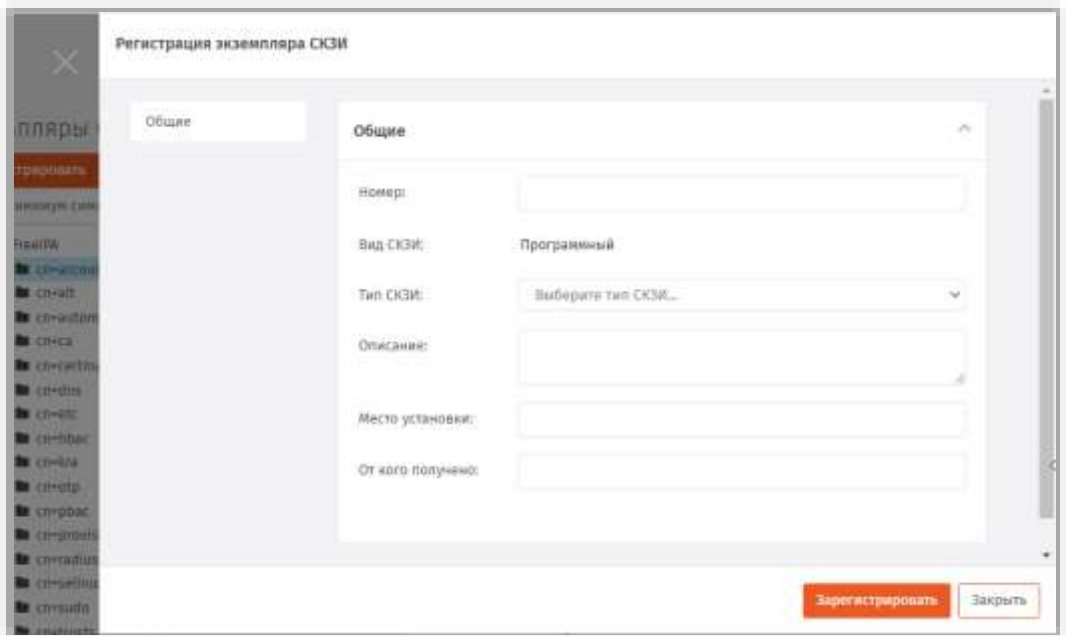

*Рис. 218 – Страница регистрации экземпляра СКЗИ*

3. Введите **Номер** экземпляра СКЗИ, из раскрывающегося списка выберите **Тип СКЗИ**, при необходимости заполните поле **Описание**, **Место установки** и поле **От кого получено**. Нажмите **Зарегистрировать**.

### **Примечания:**

1. Регистрация СКЗИ типа КриптоПро CSP недоступна из раздела **Учет СКЗИ -> Экземпляры СКЗИ**. При попытке их ручной регистрации в пользовательском интерфейсе появляется соответствующее предупреждение. Экземпляры

данного типа СКЗИ будут автоматически зарегистрированы при добавлении их лицензии (см. толкование свойства **Автосоздание экземпляров СКЗИ** в разделе [«Типы СКЗИ»](#page-211-0), с. [212\)](#page-211-0).

- 2. Экземпляры программных СКЗИ типа КриптоПро CSP и ViPNet CSP создаются автоматически при обнаружении их инсталляций на рабочих станциях.
- 3. Экземпляры СКЗИ КриптоПро CSP, в которых активирована *демонстрационная лицензия* производителя, не могут быть зарегистрированы в JMS.

Зарегистрированное программное СКЗИ отобразится в окне консоли управления JMS в разделе **Учет СКЗИ** -> **Экземпляры СКЗИ**.

## 3.8.4.2 Управление назначением экземпляра СКЗИ

#### <span id="page-221-0"></span>3.8.4.2.1 Установившее лицо

Для того чтобы назначить зарегистрированному экземпляру программного СКЗИ **Установившее лицо,** выполните следующие действия:

1. Выделите в списке зарегистрированных программных СКЗИ требуемый экземпляр, нажмите на нём правой кнопкой мыши и выберите **Назначить установившее лицо**:

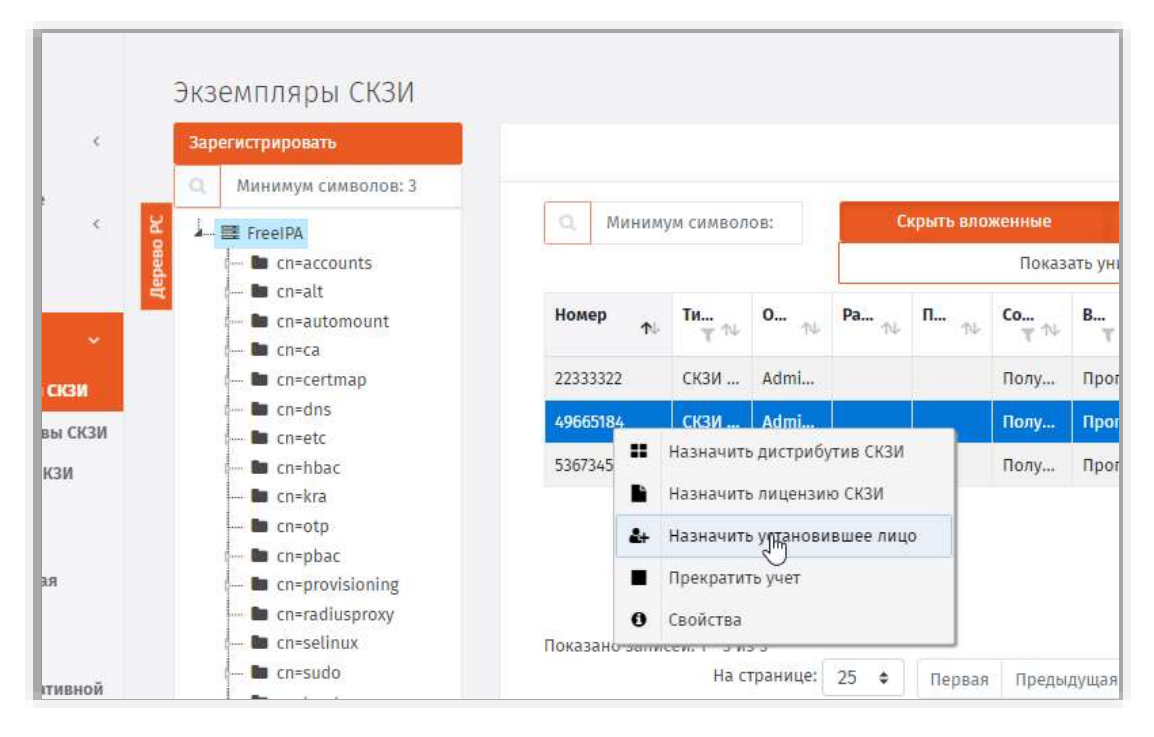

*Рис. 219 –Назначение программному СКЗИ установившего лица*

2. Откроется страница выбора пользователя в ресурсной системе:

| flowce:                                                  | FreetPA                   |                    |                         |                    |                  |
|----------------------------------------------------------|---------------------------|--------------------|-------------------------|--------------------|------------------|
| + 譯 FreelPA<br><b>No</b> cneaccounts<br><b>Be</b> cneals | $\alpha$<br>Минивери сим: |                    |                         |                    | Серыть впоженные |
| <b>b</b> cn-automount<br><b>B</b> cneck                  | $Y$ semias $-$            | <b>OMO</b><br>to L | Почта<br>56             | CN<br>14           | Статус<br>y.tk   |
| <b>B</b> cn-certmap                                      | admin                     | Administrator      |                         | Administrator      |                  |
| to cn-dos<br>m cn-etc                                    | p.petrov.                 | Петров             | p.petrov@al             | <b>Петр</b> Петров |                  |
| <b>to</b> crembac                                        | user1                     | usert              | user1@aladd             | user1 user1        |                  |
| <b>Bo</b> cn=kra<br><b>B</b> cn-oto                      | Maria 1<br>user2          | user2              | user2@aladd             | user2 user2        |                  |
| to cn-pbac                                               | user3                     | user3              | user3@aladd user3 user3 |                    |                  |
| <b>Bu</b> cm-provisioning<br><b>to</b> cn+radiusproxy    |                           |                    |                         |                    |                  |
| <b>lis</b> cn-sellitus:<br><b>la</b> cnesudo:            |                           |                    |                         |                    |                  |
| <b>B</b> cnytrusts                                       |                           |                    |                         |                    |                  |

*Рис. 220 –Страница выбора пользователя* 

### 3. Выберите пользователя и нажмите **Назначить**.

Чтобы отменить назначение на странице экземпляров СКЗИ выберите данный экземпляр, нажмите на нем правой кнопкой мыши и выберите **Отменить назначение установившего лица**.

# 3.8.4.2.2 Дистрибутив

Для того чтобы назначить зарегистрированному экземпляру программного СКЗИ **Дистрибутив**, с которого производилась установка, выполните следующие действия:

1. Выделите в списке зарегистрированных программных СКЗИ требуемый экземпляр, нажмите на нём правой кнопкой мыши и выберите **Назначить дистрибутиве СКЗИ.**

**Примечание.** Операция назначения дистрибутива необязательна.

2. В окне назначения дистрибутива в центре экрана выберите дистрибутив для назначения и нажмите **Назначить**.

Чтобы отменить назначение на странице экземпляров СКЗИ выберите данный экземпляр, нажмите на нем правой кнопкой мыши и выберите **Отменить назначение дистрибутива СКЗИ**.

# 3.8.4.2.3 Лицензия

Для того чтобы назначить зарегистрированному экземпляру программного СКЗИ **Лицензию,** выполните следующие действия.

- 1. Выделите в списке зарегистрированных программных СКЗИ требуемый экземпляр, нажмите на нём правой кнопкой мыши и выберите **Назначить лицензию СКЗИ.**
- 2. В окне назначения лицензии в центре экрана выберите лицензию для назначения и нажмите **Назначить**.

Чтобы отменить назначение на странице экземпляров СКЗИ выберите данный экземпляр, нажмите на нем правой кнопкой мыши и выберите **Отменить назначение лицензии СКЗИ**.

3.8.4.3 Управление эксплуатацией экземпляра СКЗИ

3.8.4.3.1 Назначить ответственное лицо

Для того чтобы назначить зарегистрированному экземпляру программного СКЗИ **Ответственное лицо,** выполните следующие действия.

- 1. Выделите в списке зарегистрированных программных СКЗИ требуемый экземпляр, нажмите на нём правой кнопкой мыши и выберите **Назначить ответственное лицо.**
- 2. Откроется страница выбора пользователя в ресурсной системе.

| flowcy:                                                                                                    | Freetists                 |                    |                         |                    |                    |
|----------------------------------------------------------------------------------------------------|---------------------------|--------------------|-------------------------|--------------------|--------------------|
| + 图 FreelPA<br><b>No</b> cneaccounts<br><b>Bo</b> cneals                                                          | $\Omega$<br>Минимум сим:  |                    |                         |                    | Серыть впоженные   |
| <b>b</b> cn-automount<br><b>BE</b> check                                                                          | $Y$ version $\rightarrow$ | <b>ONO</b><br>tri. | Почта<br>56             | CN<br>th Li        | Статус<br>$\pm$ 74 |
| <b>B</b> cn-certmap                                                                                               | admin:                    | Administrator      |                         | Administrator      |                    |
| to cn-dos<br><b>Be</b> cneeto                                                                                     | p.petrov.                 | Петров             | p.petrov@al             | <b>Петр</b> Петров |                    |
| <b>to</b> critibac                                                                                                | user1<br>March 1          | user1              | user1@aladd             | user1 user1        |                    |
| <b>Bo</b> cn=kra<br><b>B</b> cn-oto                                                                               | user2                     | user2              | user2@aladd             | user2 user2        |                    |
| to cn-pbac                                                                                                    | user3                     | user3              | user3@aladd user3 user3 |                    |                    |
| <b>Bu</b> creprovisioning<br><b>B</b> cn-radiusproxy<br><b>la</b> cn«selinux<br>la cnesudo:<br><b>B</b> contrusts |                           |                    |                         |                    |                    |

*Рис. 221 –Страница выбора пользователя* 

#### 3. Выберите пользователя и нажмите **Назначить**.

### 3.8.4.3.2 Ввести в эксплуатацию

Для того чтобы ввести в эксплуатацию зарегистрированный экземпляр программного СКЗИ, выполните следующие действия.

1. Выделите в списке зарегистрированных программных СКЗИ требуемый экземпляр, нажмите на нем правой кнопкой мыши и выберите **Ввести в эксплуатацию.**

2. Откроется страница ввода в эксплуатацию:

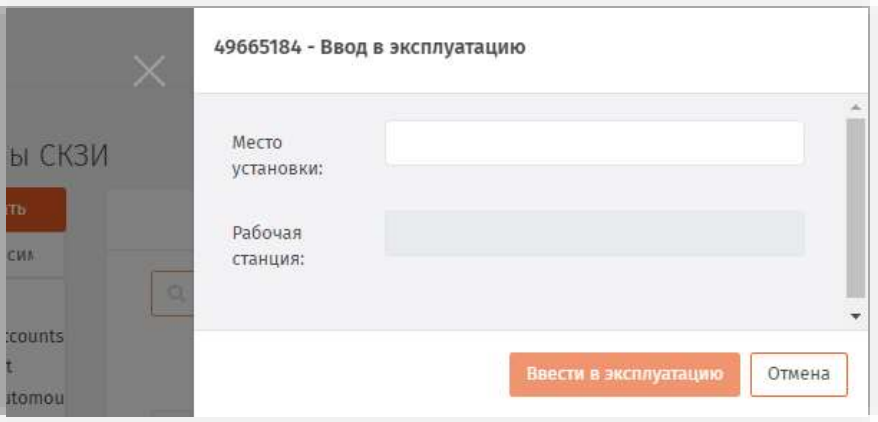

*Рис. 222 –Страница ввода СКЗИ в эксплуатацию* 

3. Введите данные в поле **Место установки** и в поле **Рабочая станция** и нажмите **Ввести в эксплуатацию**.

**Примечание.** Поле **Место установки** – не обязательно для заполнения. Это поле заполняется, если требуется указать помещение или какое-то специфическое устройство (аппаратуру) и т.п.

## 3.8.4.3.3 Вывести из эксплуатации

Для того чтобы вывести из эксплуатации экземпляр программного СКЗИ, выполните следующие действия:

- 1. Выделите в списке зарегистрированных программных СКЗИ требуемый экземпляр, нажмите на нем правой кнопкой мыши и выберите **Вывести из эксплуатации.**
- 2. Откроется окно подтверждения действия:

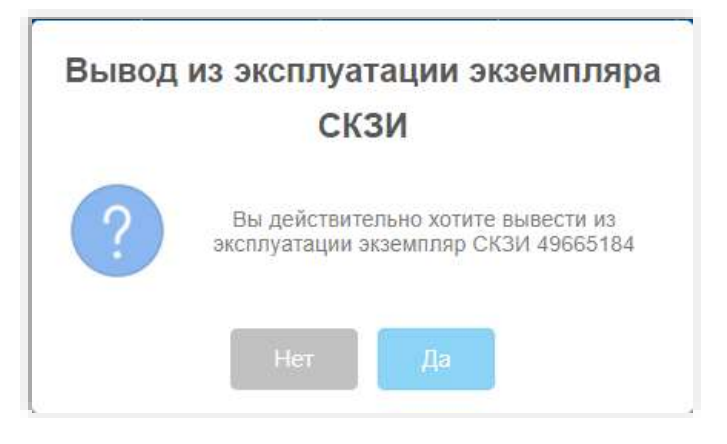

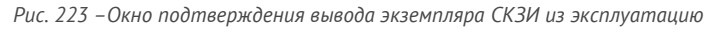

3. Нажмите **Да**.

### 3.8.4.3.4 Вернуть в эксплуатацию

Для того чтобы вернуть в эксплуатацию экземпляр программного СКЗИ, выполните следующие действия:

- 1. Выделите в списке зарегистрированных программных СКЗИ требуемый экземпляр, нажмите на нем правой кнопкой мыши и выберите **Вернуть в эксплуатацию.**
- 2. В окне подтверждения действия нажмите **Да**.

# 3.8.4.3.5 Уничтожить

Для того чтобы уничтожить зарегистрированный экземпляр программного СКЗИ, выполните следующие действия.

- 1. Выделите в списке зарегистрированных программных СКЗИ требуемый экземпляр, нажмите на нем правой кнопкой мыши и выберите **Уничтожить.**
- 2. В окне подтверждения действия нажмите **Да**.

# 3.8.5 Дистрибутивы СКЗИ

Действия, выполнение которых возможно в разделе **Учет СКЗИ** -> **Дистрибутивы СКЗИ** перечислены в таблице [59.](#page-209-0)

В свойствах зарегистрированных дистрибутивов СКЗИ отображаются параметры, описание которых представлено в таблице [64.](#page-225-0)

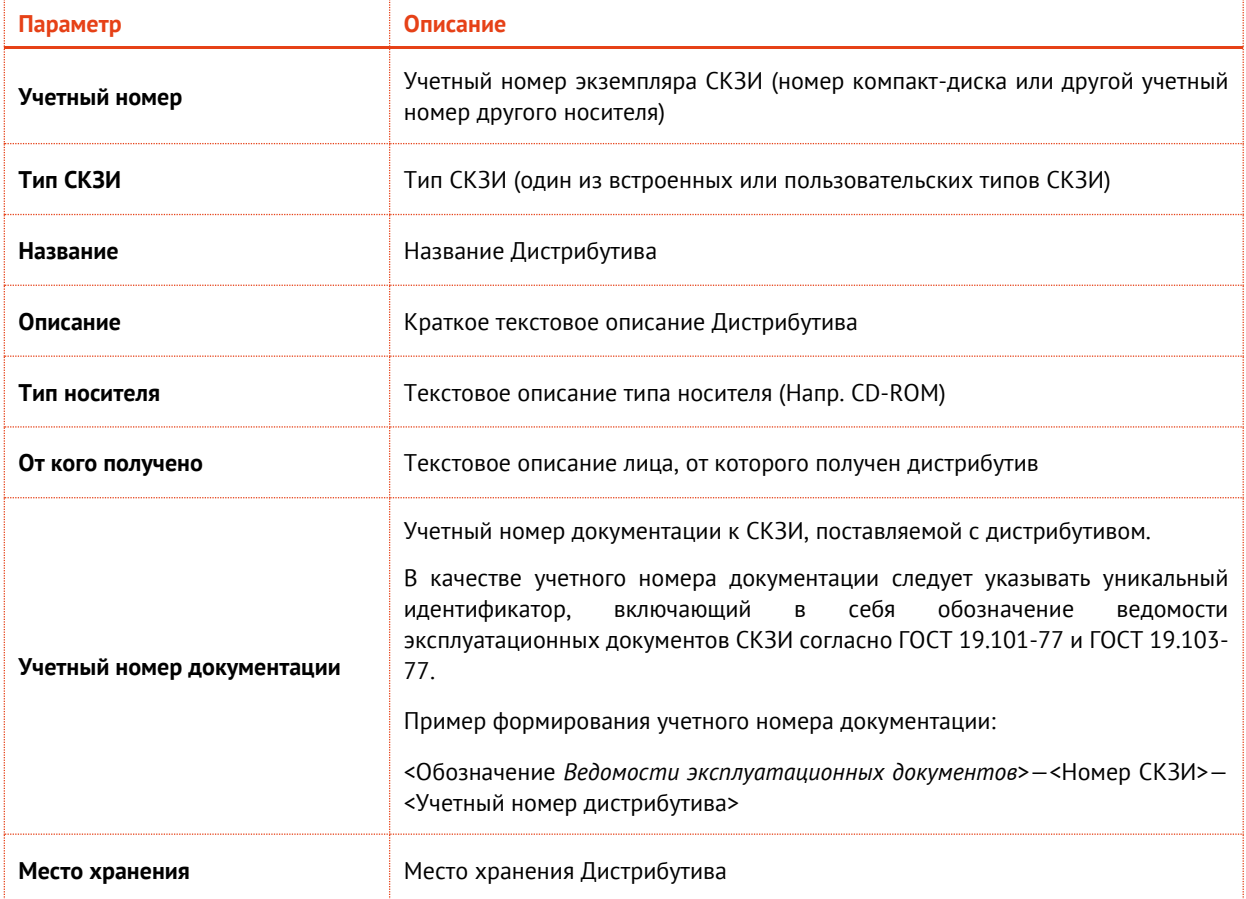

<span id="page-225-0"></span>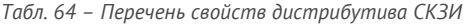

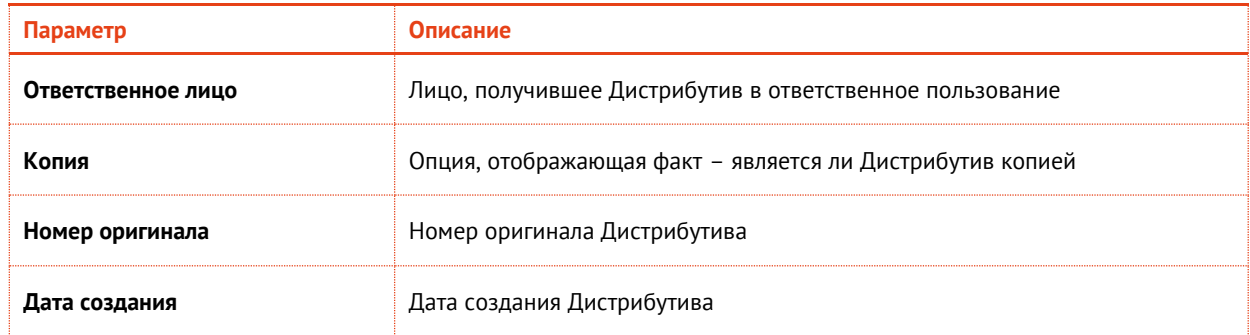

# 3.8.5.1 Регистрация дистрибутива СКЗИ

Для того чтобы зарегистрировать дистрибутив СКЗИ, выполните следующие действия:

- 1. Перейдите в раздел Учет СКЗИ -> Дистрибутивы СКЗИ и вверху справа нажмите Зарегистрировать.
- Откроется страница регистрации дистрибутива СКЗИ.  $2.1$
- Введите Учетный номер дистрибутива СКЗИ, из раскрывающегося списка выберите Тип R., СКЗИ. При необходимости заполните поле Описание. Тип носителя и поле От кого получено. введите Учетный номер документации, Место хранения и Ответственное лицо. Если регистрируемый дистрибутив СКЗИ является копией - выберите опцию Копия, а в поле Номер оригинала введите номер оригинала дистрибутива. Нажмите Зарегистрировать.

Зарегистрированный дистрибутив СКЗИ отобразится в консоли управления JMS в разделе Учет СКЗИ -> Дистрибутивы СКЗИ.

# 3.8.5.2 Тиражирование копий дистрибутива

При копировании дистрибутива необходимо учитывать следующие особенности:

- копии диска присваивается свой учетный номер, который формируется из учетного номера оригинала, например, добавлением числа: учетный номер оригинала- ДСД01, учетный номер копии - ДСД01-1;
- эталонному диску может соответствовать документация;
- копия эталонного дистрибутива закрепляется за администратором;
- нумерация копий выполняется от оригинала с учетом счетчика копий, например, если сделаны копии 1,2,3, а затем копия 2 удалена, то следующая копия будет иметь номер 4;
- при создании копии есть возможность указать количество создаваемых копий;
- копии от копий создавать нельзя:
- есть возможность зарегистрировать существующую копию, при этом формируется  $\bullet$ нормативная документация (Акт создания дистрибутива СКЗИ и документации) с возможностью печати.

Для того чтобы копировать зарегистрированный Дистрибутив СКЗИ выполните следующие действия:

- Выделите в списке зарегистрированных Дистрибутивов СКЗИ требуемый экземпляр, нажмите  $1.$ на нем правой кнопкой мыши и выберите Копировать.
- $2.$ На странице тиражирования дистрибутива укажите Тип носителя и Количество копий оригинала, затем нажмите Копировать.

# <span id="page-227-2"></span>3.8.5.3 Импорт дистрибутивов (пакетная регистрация)

Для того чтобы произвести пакетную регистрацию дистрибутивов с помощью мастера импорта дистрибутивов выполните следующие действия:

- В консоли управления JMS откройте раздел Учет СКЗИ -> Дистрибутивы СКЗИ.  $\mathbf{1}$
- Вверху нажмите Импорт (Рис. 224).  $2.7$

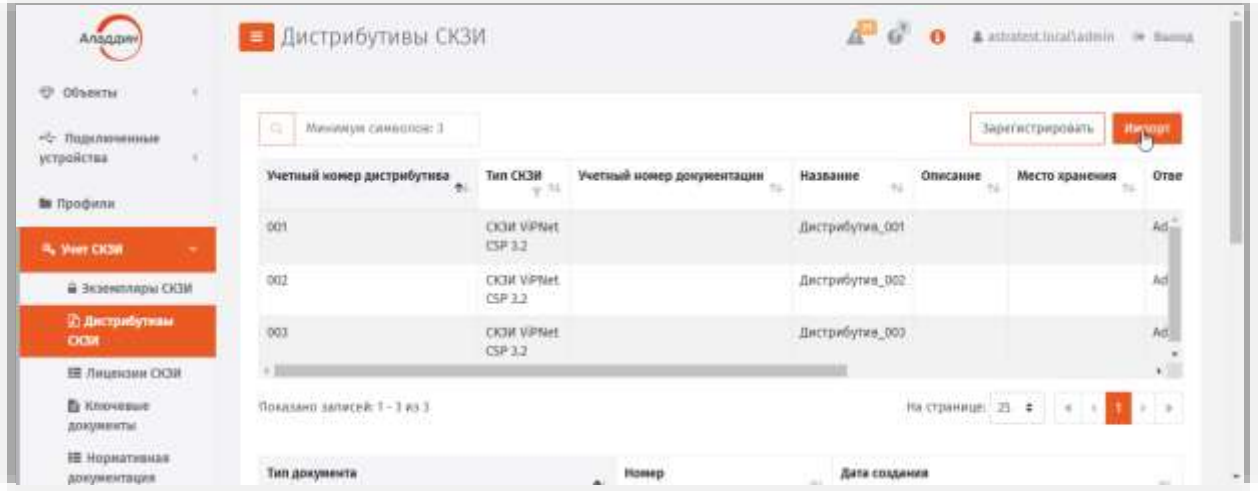

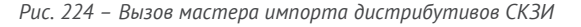

# <span id="page-227-0"></span>3. На странице мастера импорта дистрибутивов СКЗИ выберите значения в полях Тип СКЗИ, Ответственное лицо и укажите Файл импорта и нажмите Далее.

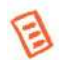

Примечание. Файл импорта представляет собой файл в формате \*.CSV. Подробнее о структуре файла см. в разделе «Формат файлов импорта дистрибутива СКЗИ», ниже.

4. Следуйте указаниям мастера до завершения процедуры.

# <span id="page-227-1"></span>3.8.5.3.1 Формат файлов импорта дистрибутива СКЗИ

Файлы для импорта дистрибутивов СКЗИ имеют \*.CSV формат. Первая строка файла содержит заголовок, перечисляющий имена полей через разделитель. Далее идут значения соответствующих полей дистрибутива СКЗИ также через разделитель. Разделитель соответствует знаку табуляции " $\mathsf{t}$ ".

Заголовок файла описывает, каким образом значения из файла будут соотноситься со свойствами импортируемого дистрибутива СКЗИ. Он должен содержать определенный набор полей. Порядок перечисления полей произвольный. В случае наличия в файле произвольного дополнительного поля с неизвестным свойством, оно будет игнорироваться при импорте. Обязательные поля должны быть включены в заголовок файла импорта, в противном случае при импорте возникнет ошибка формата файла импорта «В заголовке файла импорта не найдено обязательное поле {0}».

Нижележащие файла содержат значения полей из заголовка для дистрибутива СКЗИ. Порядок следования значений должен соответствовать порядку объявленных поле в заголовке. Пустые значения полей могут быть представлены в виде пустой строки, ограниченной разделителями. Некоторые поля не могут иметь пустых значений. При создании такого дистрибутива произойдет ошибка, которая будет отображена в статистике Мастера импорта дистрибутивов СКЗИ. Значения нестроковых типов должны быть описаны в формате, позволяющем преобразование из строки файла импорта в значение указанного типа. Например, для булевого типа - "true"/"false", для даты времени - dd.MM.vvvv.

Список полей файла импорта дистрибутива СКЗИ приведен в таблице 65.

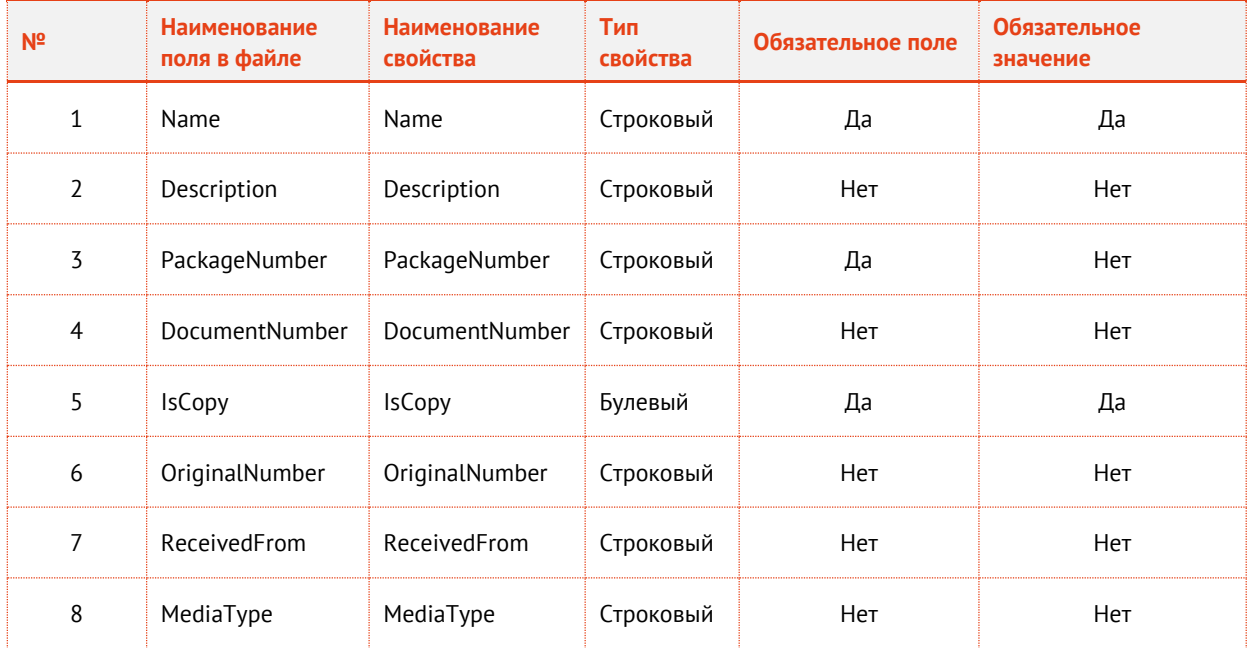

#### <span id="page-228-0"></span>*Табл. 65 – Список полей файла импорта дистрибутивов СКЗИ*

## Пример файла импорта:

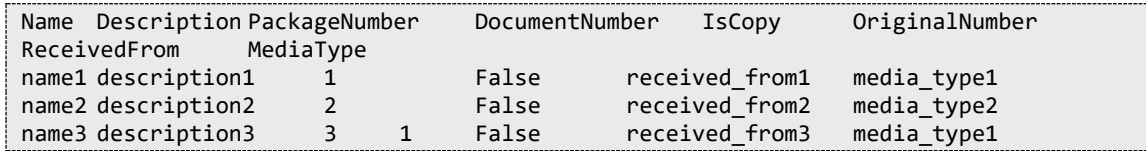

# 3.8.5.4 Экспорт списка дистрибутивов СКЗИ в файл

JMS позволяет экспортировать список дистрибутивов СКЗИ в файл с тем, чтобы данный список дистрибутивов можно было импортировать на другом экземпляре JMS.

Для того чтобы выполнить экспорт списка дистрибутивов в файл с помощью мастера экспорта дистрибутивов выполните следующие действия:

- В консоли управления JMS откройте раздел **Учет СКЗИ -> Дистрибутивы СКЗИ.**  $\mathbf{1}$ .
- Выделите в списке зарегистрированных дистрибутивов СКЗИ требуемые экземпляры,  $Z_{\rm L}$ нажмите правой кнопкой мыши и выберите **Экспорт** ([Рис.](#page-229-0) 225).

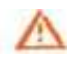

**Важно!** Для экспорта допускается выбирать дистрибутивы только одного и того же типа СКЗИ. Для обеспечения этого требования можно воспользоваться механизмом фильтрации по полю **Тип СКЗИ** (установите фильтрацию только для одного типа дистрибутивов СКЗИ).

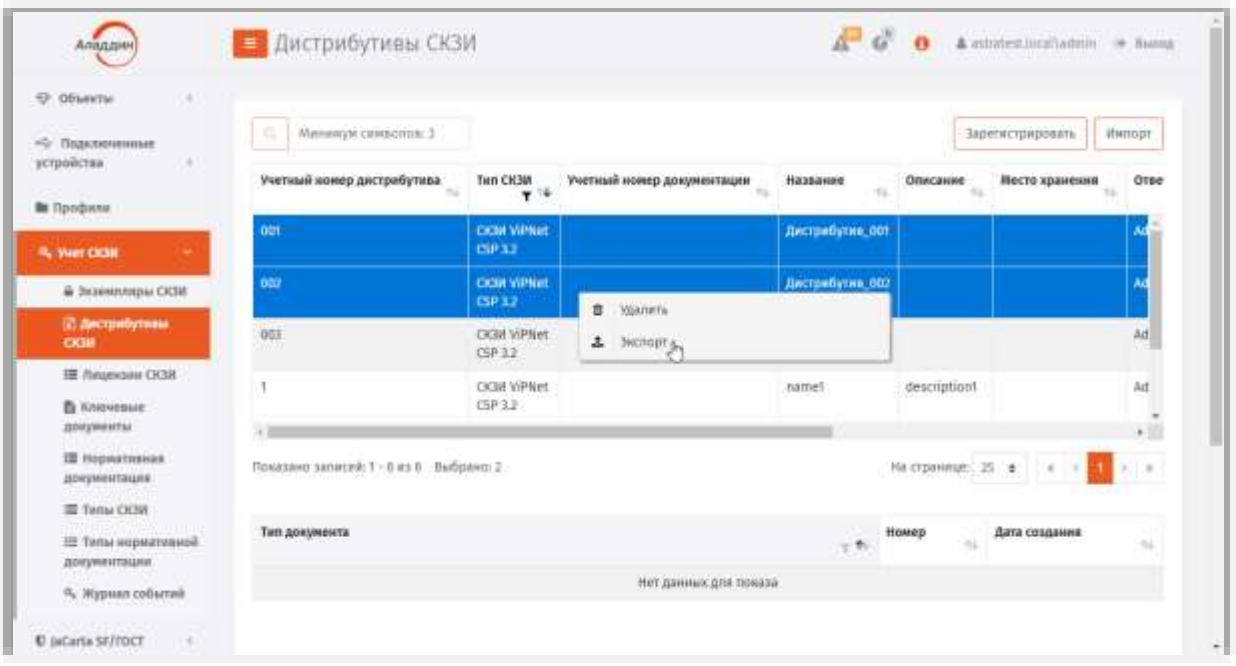

*Рис. 225 – Вызов мастера экспорта дистрибутивов СКЗИ*

#### <span id="page-229-0"></span>Отобразится стартовая страница мастера экспорта дистрибутивов СКЗИ 3.

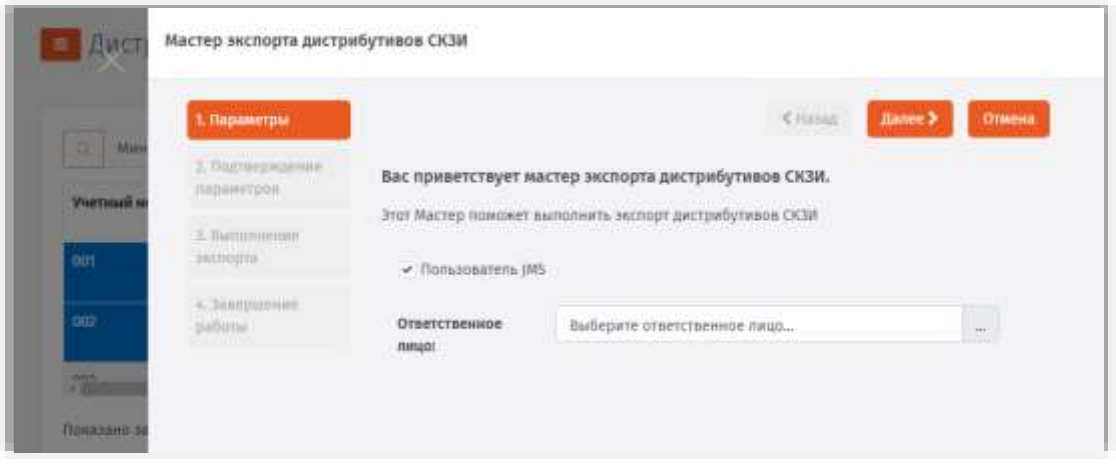

*Рис. 226 – Стартовая страница мастера экспорта дистрибутивов СКЗИ*

- В случае если ответственное за СКЗИ лицо не является пользователем JMS, введите его имя 4. вручную в поле **Ответственное лицо.** В противном случае выберите ответственное лицо из раскрывающегося списка.
- Нажмите **Далее**.5.

## Отобразится страница подтверждения параметров экспорта.

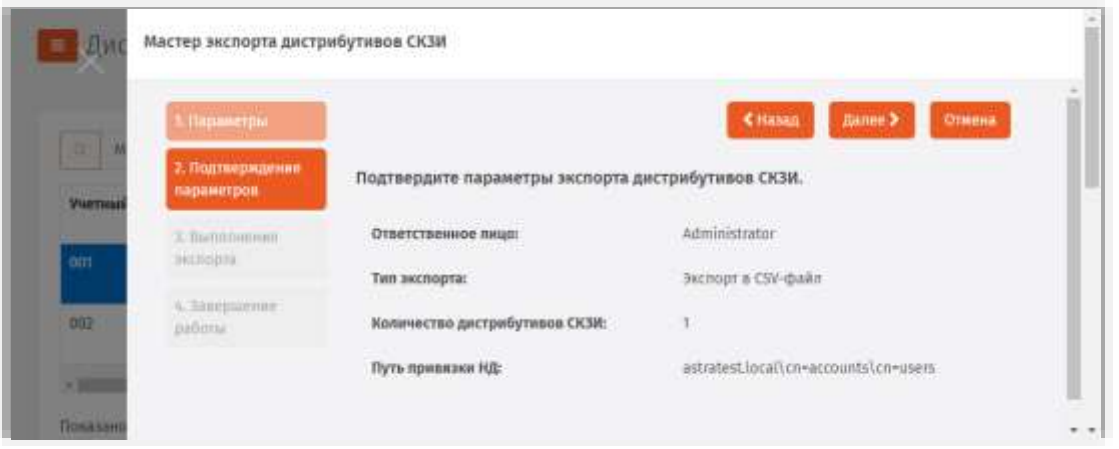

*Рис. 227 –Страница подтверждения параметров экспорта дистрибутивов СКЗИ*

- Нажмите **Далее**. Б.
- В папку загрузок браузера сохранится файл экспорта с именем «ExportPackages.csv». 7.

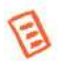

**Примечание.** Файл экспорта представляет собой файл в формате \*.CSV. Формат файлов экспорта аналогичен формату файлов импорта. Подробнее о структуре файла см. в разделе «Формат файлов [импорта дистрибутива](#page-227-1)  [СКЗИ»](#page-227-1), с. [228.](#page-227-1)

В файл экспорта записывается заголовок, согласно объявленным полям импорта дистрибутивов СКЗИ, ниже записываются значения этих полей в том же порядке. Одна строка соответствует одному дистрибутиву СКЗИ. При экспорте дистрибутивы удаляются из БД и могут быть повторно импортированы из файла экспорта.

Отобразится страница с отчетом о выполнении экспорта.

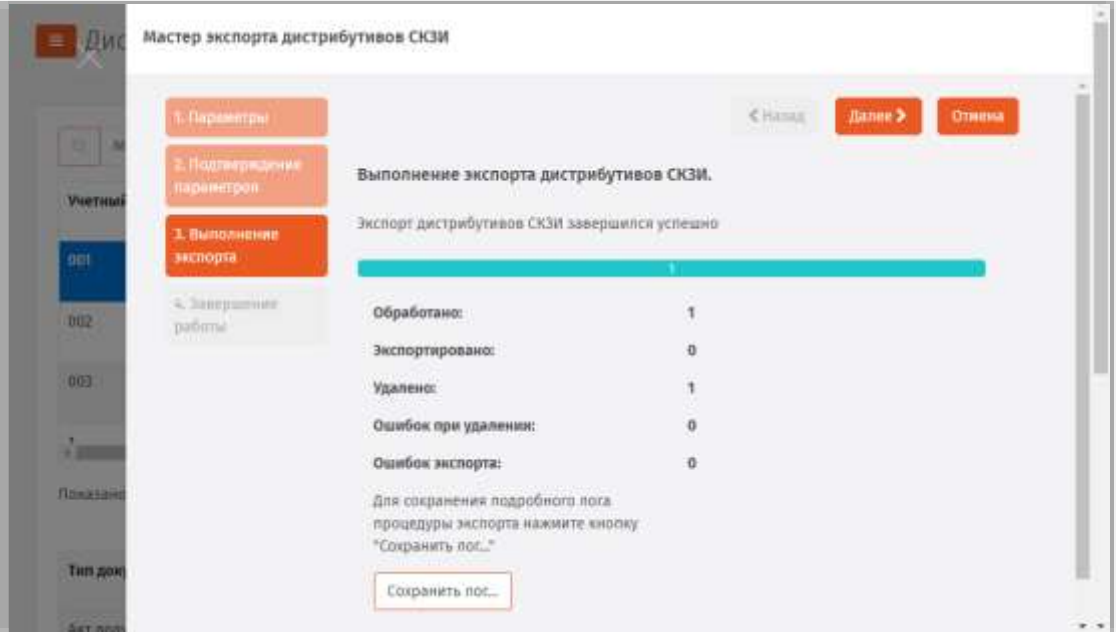

*Рис. 228 –Страница с отчетом о выполнении экспорта дистрибутивов СКЗИ*

- При необходимости сохраните журнал процесса экспорта дистрибутивов СКЗИ (кнопка 8. **Сохранить лог…**)
- 9. Нажмите **Далее**.
- Нажмите **Завершить**, чтобы закончить работу мастера

По окончании экспорта информация об экспортированных дистрибутивах СКЗИ будет удалена с данного экземпляра сервера JMS. Полученный файл может быть использован для последующего импорта на другом экземпляре сервера JMS (см. раздел [«Импорт дистрибутивов»](#page-227-2), с. [228\)](#page-227-2).

# 3.8.5.5 Назначение (отмена назначения) дистрибутиву экземпляра СКЗИ

Для того чтобы назначить дистрибутиву экземпляр СКЗИ, выполните следующие действия:

- $\mathbf{1}$ . В консоли управления JMS откройте раздел **Учет СКЗИ -> Дистрибутивы СКЗИ.**
- $2<sup>1</sup>$ Выберите в списке необходимый дистрибутив СКЗИ, нажмите на нем правой кнопкой мыши и выберите **Назначить экземпляр СКЗИ** ([Рис.](#page-231-0) 229).

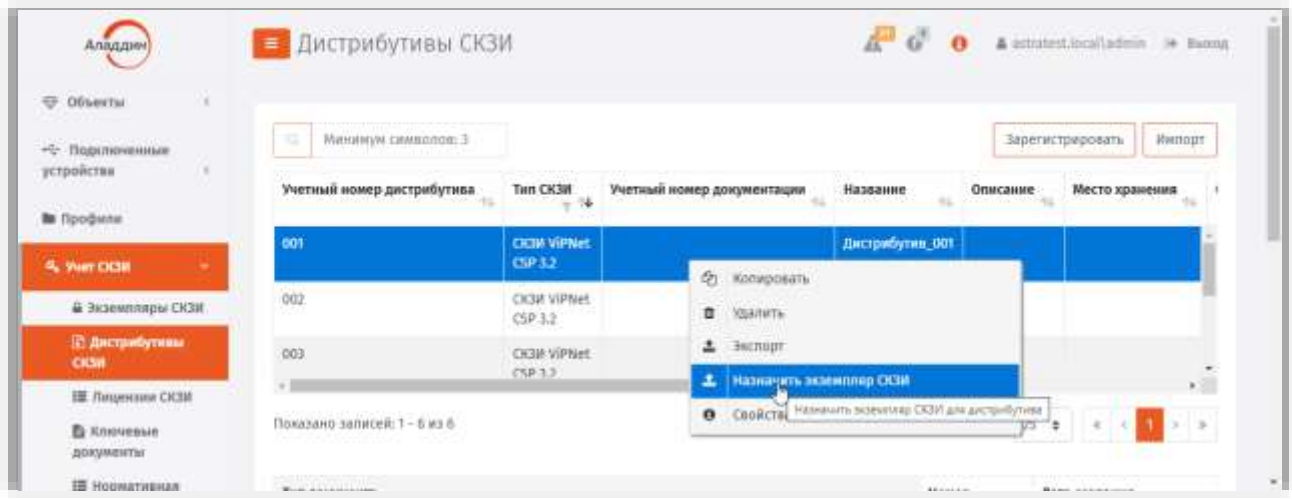

*Рис. 229 – Выбор дистрибутива для назначению ему экземпляра СКЗИ*

<span id="page-231-0"></span> $\overline{3}$ . Откроется страница назначения экземпляра СКЗИ.

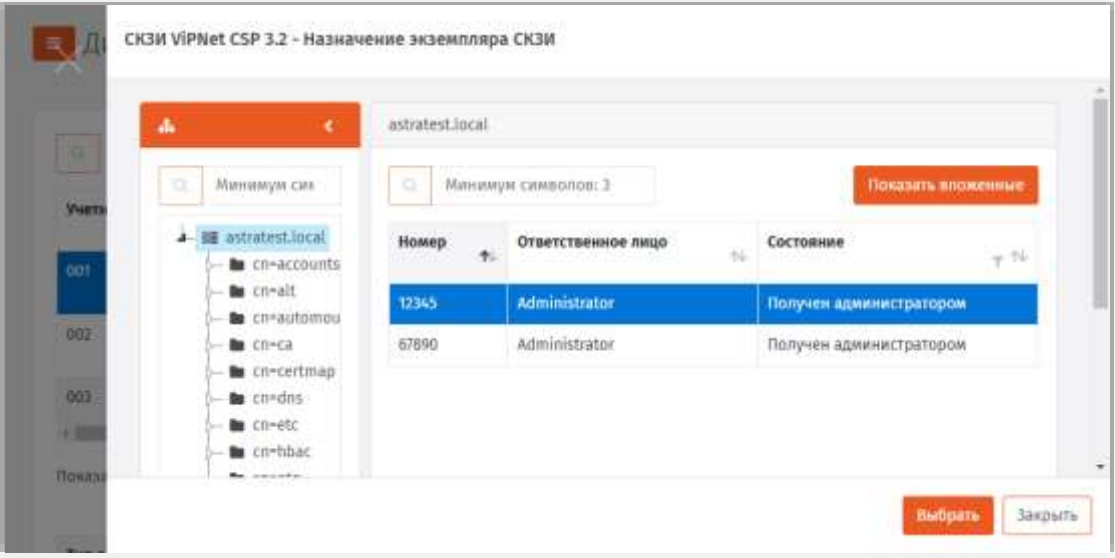

*Рис. 230 – Выбор экземпляра СКЗИ*

#### Выберите экземпляр СКЗИ и нажмите **Выбрать**.  $\mathbf{d}$

После назначения дистрибутиву экземпляра СКЗИ в свойствах данного экземпляра в поле **Дистрибутив** будет отображаться назначенный дистрибутив.

Для того чтобы отменить назначение, выберите дистрибутив из списка и нажмите **Отменить назначение экземпляра СКЗИ**. После чего в появившемся окне подтвердите свой выбор, нажав **Да**.

## 3.8.6 Лицензии СКЗИ

Действия, выполнение которых возможно в разделе **Учет СКЗИ** -> **Лицензии СКЗИ** перечислены в таблице [59.](#page-209-0)

При просмотре списка зарегистрированных лицензий СКЗИ отображаются свойства, описание которых представлено в таблице [66.](#page-232-0)

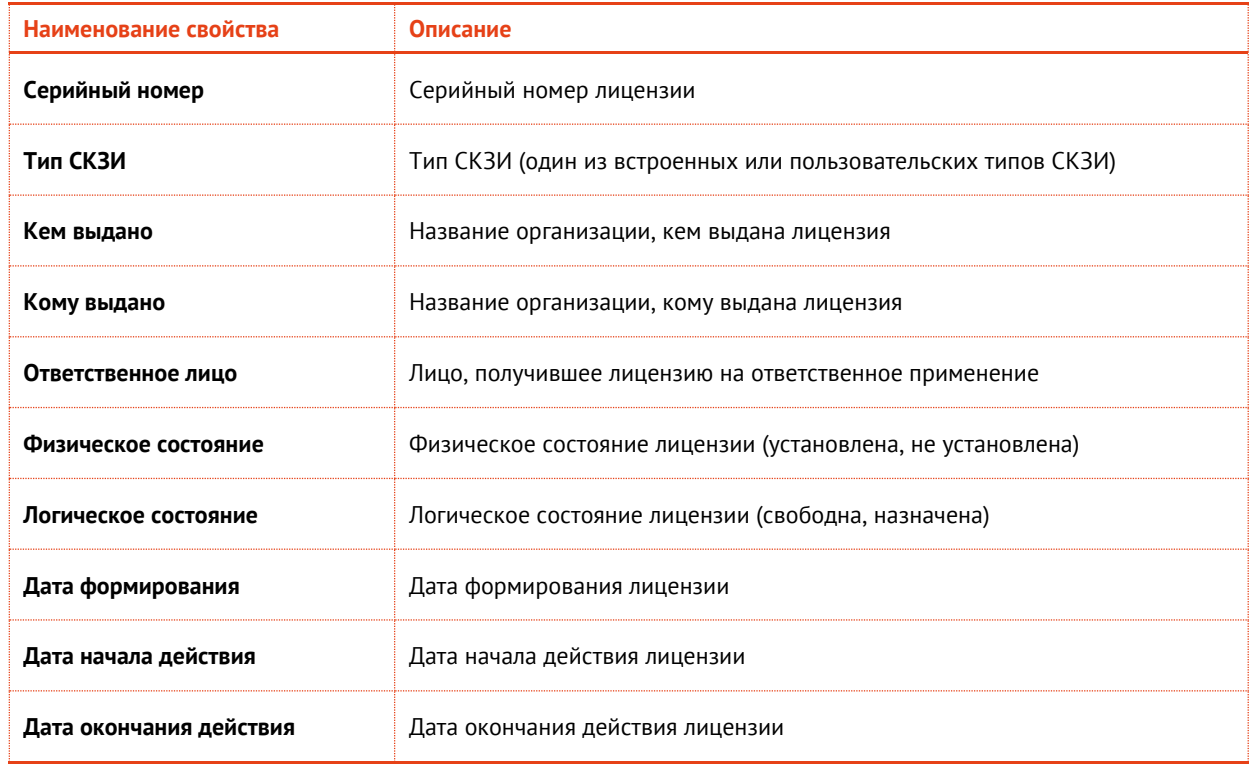

<span id="page-232-0"></span>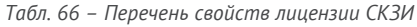

# 3.8.6.1 Регистрация лицензии СКЗИ

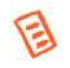

**Примечание.** Если зарегистрировать лицензию на СКЗИ, относящегося к типу, у которого установлена опция **Автосоздание экземпляра СКЗИ**, то одновременно с регистрацией такой лицензии автоматически зарегистрируется и экземпляр СКЗИ данного типа.

Для того чтобы зарегистрировать лицензию СКЗИ, выполните следующие действия:

Перейдите в раздел **Учет СКЗИ –> Лицензии СКЗИ**.  $\mathbf{1}$ .

Откроется страница следующего вида.

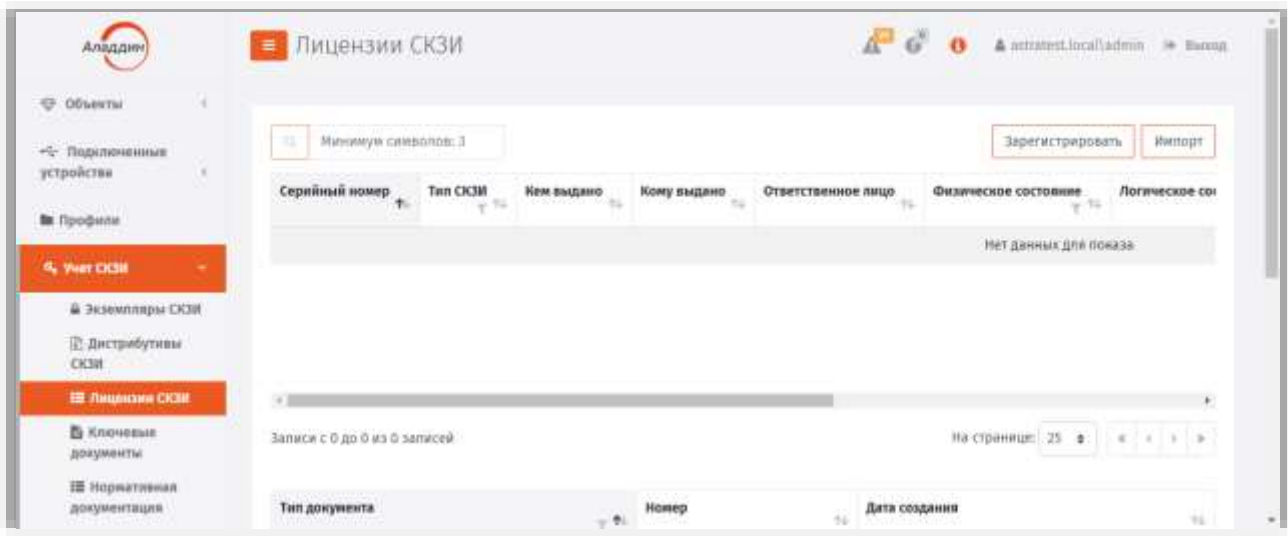

*Рис. 231 – Страница Лицензии СКЗИ*

Нажмите вверху **Зарегистрировать**.  $2.7$ Откроется страница следующего вида.

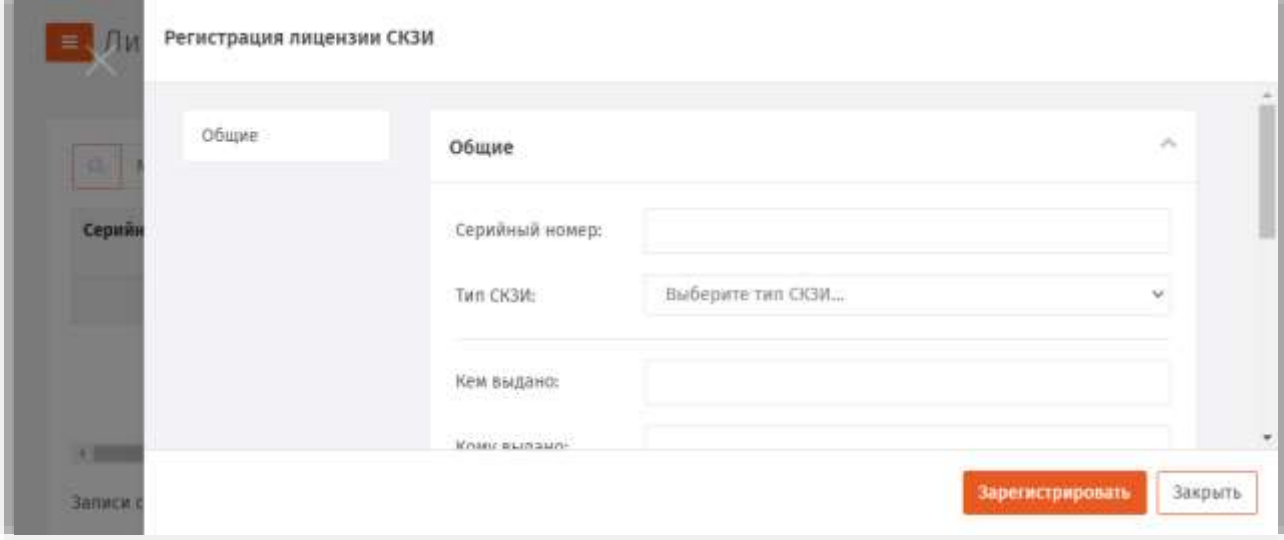

*Рис. 232 – Страница регистрации Лицензии СКЗИ*

 $3<sub>1</sub>$ Введите значения **Серийный номер**\* лицензии СКЗИ, из раскрывающегося списка выберите **Тип СКЗИ**, заполните поля **Кем выдано** и **Кому выдано**, **Ответственное лицо**\*. При необходимости введите значения в полях **Дата формирования**, **Дата начала действия** и **Дата окончания действия**. Нажмите **Зарегистрировать**.

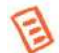

**Примечание.** Атрибуты, помеченные звёздочкой (\*) обязательны для заполнения.

Зарегистрированная лицензия СКЗИ отобразится в окне консоли управления JMS в разделе **Учет СКЗИ** -> **Лицензии СКЗИ**.

## <span id="page-234-2"></span>3.8.6.2 Импорт лицензий (пакетная регистрация)

Для того чтобы произвести пакетную регистрацию лицензий с помощью мастера импорта лицензий выполните следующие действия.

- $1<sup>1</sup>$ В консоли управления JMS откройте раздел **Учет СКЗИ -> Лицензии СКЗИ.**
- Вверху нажмите **Импорт (**[Рис.](#page-234-0) 233**)**.  $2.7$

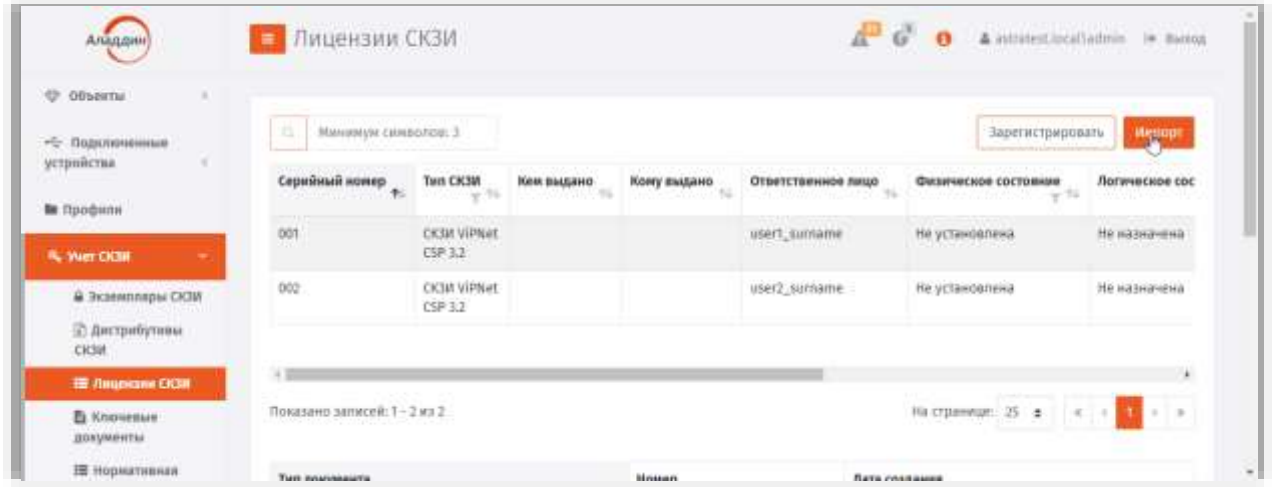

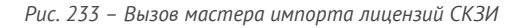

# <span id="page-234-0"></span>На странице мастера импорта лицензий СКЗИ выберите значения в полях **Тип СКЗИ**, **Ответственное лицо** и укажите **Файл импорта** и нажмите **Далее**.

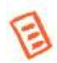

**Примечание.** Файл импорта представляет собой файл в формате \*.CSV. Подробнее о структуре файла см. в разделе [«Формат файлов импорта лицензий СКЗИ», ниже](#page-234-1).

4. Следуйте указаниям мастера до завершения процедуры.

#### <span id="page-234-1"></span>3.8.6.2.1 Формат файлов импорта лицензий СКЗИ

Файлы для импорта лицензий СКЗИ имеют \*.CSV формат. Первая строка файла содержит заголовок, перечисляющий имена полей через разделитель (знак табуляции). Далее идут значения соответствующих полей лицензии СКЗИ, также через разделитель. Разделитель соответствует знаку табуляции "\t".

Заголовок файла описывает, каким образом значения из файла будут соотноситься со свойствами импортируемой лицензии СКЗИ. Он должен содержать определенный набор полей. Порядок перечисления полей произвольный. В случае наличия в файле произвольного дополнительного поля с неизвестным свойством, оно будет игнорироваться при импорте. Обязательные поля должны быть включены в заголовок файла импорта, в противном случае при импорте возникнет ошибка формата файла импорта «**В заголовке файла импорта не найдено обязательное поле {0}**».

Нижележащие строки файла содержат значения полей из заголовка для лицензии СКЗИ. Порядок следования значений должен соответствовать порядку объявленных поле в заголовке. Пустые значения полей могут быть представлены в виде пустой строки, ограниченной разделителями. Некоторые поля не могут иметь пустых значений. При создании такой лицензии произойдет ошибка, которая будет отображена в статистике Мастера импорта лицензий СКЗИ. Значения нестроковых типов должны быть описаны в формате, позволяющем преобразование из строки файла импорта в значение указанного типа. Например, для булевого типа – "true"/"false", для даты времени – dd.MM.yyyy.

Список полей файла импорта лицензий СКЗИ приведен в таблице [67.](#page-235-0)

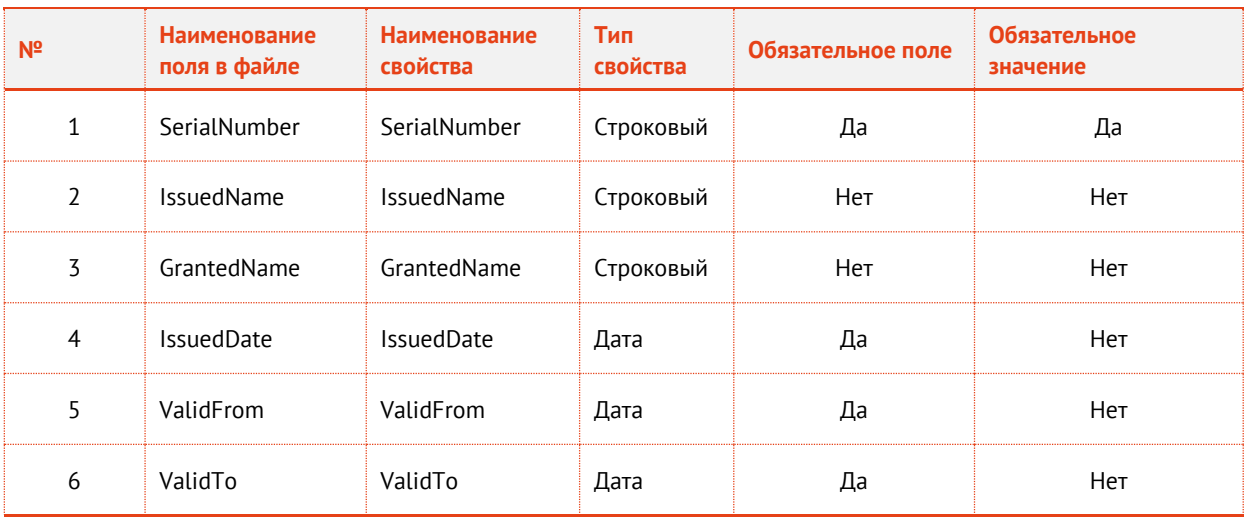

<span id="page-235-0"></span>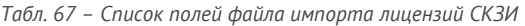

# Пример файла импорта:

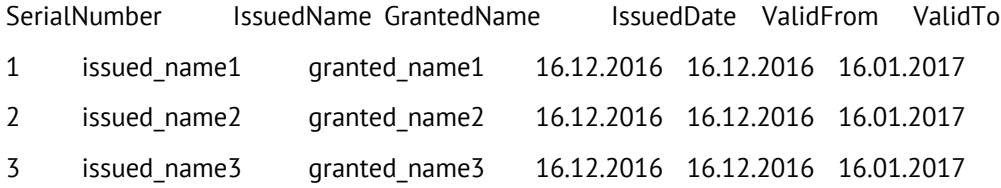

# 3.8.6.3 Экспорт списка лицензий СКЗИ в файл

JMS позволяет экспортировать список лицензий СКЗИ в файл с тем, чтобы данный список лицензий можно было импортировать на другом экземпляре JMS.

Для того чтобы выполнить экспорт списка лицензий в файл с помощью мастера экспорта лицензий выполните следующие действия.

- В консоли управления JMS откройте раздел **Учет СКЗИ -> Лицензии СКЗИ.**  $\mathbf{1}$ .
- Выделите в списке зарегистрированных лицензий СКЗИ требуемые экземпляры, нажмите 2. правой кнопкой мыши и выберите **Экспорт** (Рис. [225\)](#page-229-0).

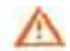

**Важно!** Для экспорта допускается выбирать лицензии только одного и того же типа СКЗИ. Для обеспечения этого требования можно воспользоваться механизмом фильтрации по полю **Тип СКЗИ** (установите фильтрацию только для одного типа лицензий СКЗИ).

| Аладдия                                                      | Лицензии СКЗИ<br>$\equiv$               |                                                                   |            |   |               |                                               | $4o$ 0         |                                                           | $\underline{\mathbf{A}}$ miratest incellatinin $\cdots$ 98 Beron |
|--------------------------------------------------------------|-----------------------------------------|-------------------------------------------------------------------|------------|---|---------------|-----------------------------------------------|----------------|-----------------------------------------------------------|------------------------------------------------------------------|
| <b>Ф</b> объекты<br>ж<br>- Подключенные                      | Мининум симмолов: 3<br>$\mathbb{Z}$     |                                                                   |            |   |               |                                               |                | Зарегистрировать                                          | Memopf                                                           |
| устройства<br><b>to</b> <i><u><u><b>Reodense</b></u></u></i> | Серийный нимер                          | <b>THIT CK3W</b><br>THE R. P. LEWIS CO., LANSING MICH.<br>CSP-3.2 | Кем выдано |   | Кону выдано   | Ответственное лицо<br>3557. a<br>1920-002313. |                | Физическое состояние<br>TA 1973-1989 - 2000 - 1000 - 1000 | Логическое состок<br>10:01:10:08 원 등 동영 사진                       |
| <b>IL Ven CK38</b>                                           | 003                                     | <b>CICSW VIPNet</b>                                               |            |   |               | Administrator                                 | Не установлена |                                                           | Не лазначена                                                     |
| В Экземпляры ОСВГ.                                           |                                         | CSP 3.2                                                           |            | ۰ | Удалить       |                                               |                |                                                           |                                                                  |
| <b>В дистрибутивы:</b>                                       | 265525                                  | <b>CIGM VIPNET</b><br>CEP 32                                      |            |   | 土 Exchapt     |                                               | Не установлена |                                                           | Не назначена                                                     |
| <b>CK3IF</b>                                                 |                                         |                                                                   |            |   | 1 Vittawdairn | ARROW ENERGY AND CONTROLLER                   |                |                                                           |                                                                  |
| <b>IDE /Tought300 CK301</b><br><b>Et Kniowegure</b>          | Показано записей: 1 - 4 из 4 Пыбрано: 2 |                                                                   |            |   |               |                                               |                | Настранице: 29 ±   ∈   ∈                                  | 利用                                                               |

*Рис. 234 – Вызов мастера экспорта лицензий СКЗИ*

3. Отобразится стартовая страница мастера экспорта лицензий СКЗИ

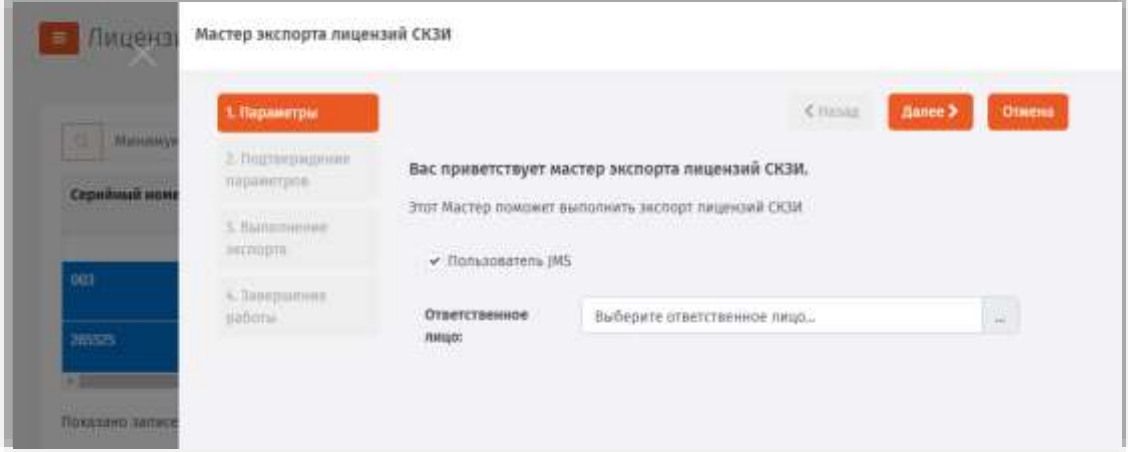

*Рис. 235 – Стартовая страница мастера экспорта лицензий СКЗИ*

 $\overline{4}$ . Выберите **Ответственное лицо** и нажмите **Далее**. Отобразится страница подтверждения параметров экспорта.

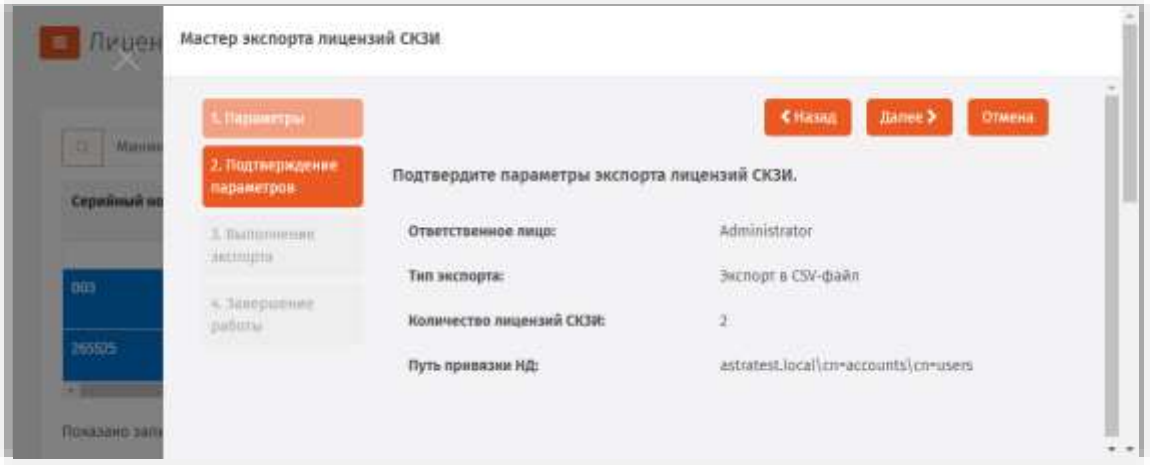

*Рис. 236 –Страница подтверждения параметров экспорта лицензий СКЗИ*

5. Нажмите **Далее**. 6. В папку загрузок браузера сохранится файл экспорта с именем «ExportLicences.csv».

**Примечание.** Файл экспорта представляет собой файл в формате \*.CSV. Формат файлов экспорта аналогичен формату файлов импорта. Подробнее о структуре файла см. в разделе [«Формат файлов импорта лицензий СКЗИ»](#page-234-1), с. [235.](#page-234-1)

В файл экспорта записывается заголовок, согласно объявленным полям импорта лицензий СКЗИ, ниже записываются значения этих полей в том же порядке. Одна строка соответствует одной лицензии СКЗИ. При экспорте лицензии удаляются из БД и могут быть повторно импортированы из файла экспорта.

Отобразится страница с отчетом о выполнении экспорта.

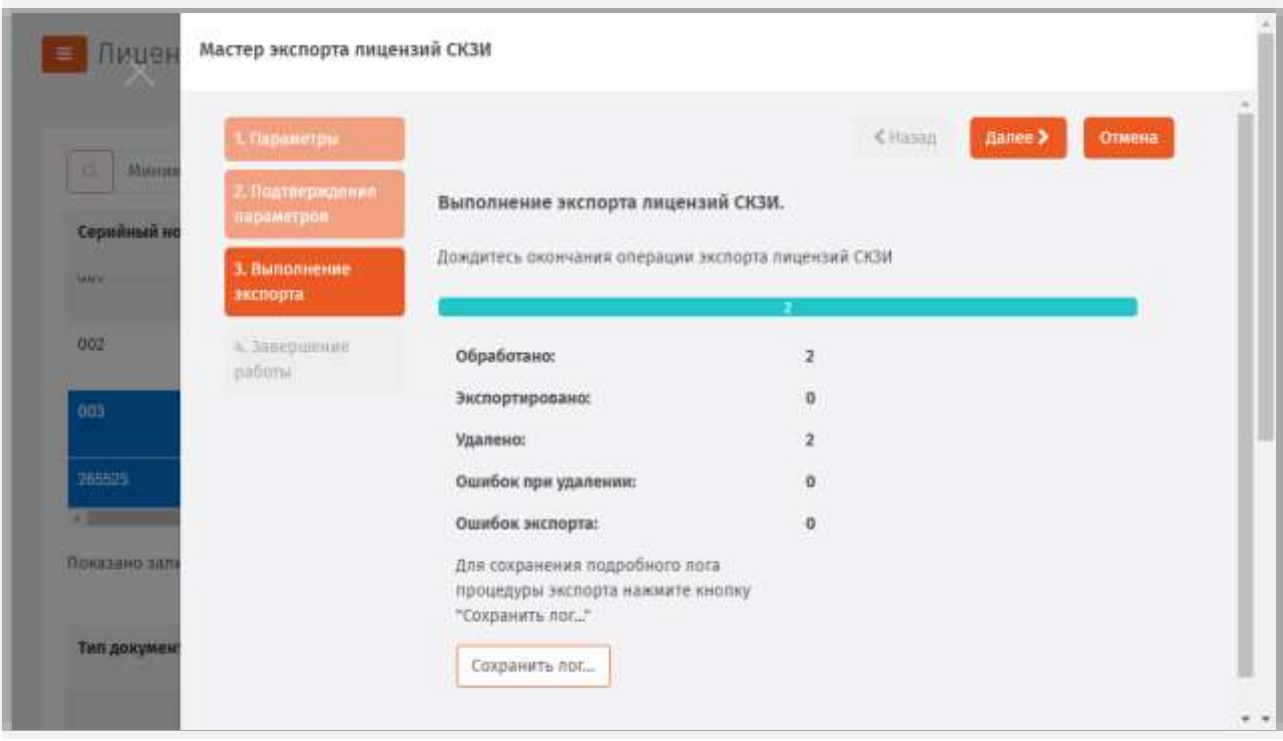

*Рис. 237 –Страница с отчетом о выполнении экспорта лицензий СКЗИ*

- При необходимости сохраните журнал процесса экспорта лицензий СКЗИ (кнопка **Сохранить лог…**)
- 8. Нажмите **Далее**.
- Нажмите **Завершить**, чтобы закончить работу мастера  $\mathbf{Q}$

По окончании экспорта информация об экспортированных лицензиях СКЗИ будет удалена с данного экземпляра сервера JMS. Полученный файл может быть использован для последующего импорта на другом экземпляре сервера JMS (см. раздел «[235](#page-234-2)[Импорт лицензий \(пакетная](#page-234-2)  [регистрация](#page-234-2))», с. [235\)](#page-234-2).

### 3.8.6.4 Установка (отмена установки) лицензии

Для того чтобы установить лицензию, выполните следующие действия.

- В консоли управления JMS откройте раздел **Учет СКЗИ -> Лицензии СКЗИ.**  $\mathbf{L}$
- 2. Найдите в списке зарегистрированных лицензий СКЗИ требуемый экземпляр, нажмите на нём правой кнопкой мыши и выберите **Установить** ([Рис.](#page-238-0) 238).

**Примечание.** Для установки лицензии необходимо, чтобы значение свойства **Физическое состояние** требуемого экземпляра лицензии было **Не установлена**, в противном случае – установка невозможна.

| Альддин                                             | Пицензии СКЗИ<br>≡              |                                  |            |                                  | $\mathcal{L}$ $\mathcal{C}$                        | <b>Service Committee Committee Committee</b> | A estudest local admin = Banca                  |
|-----------------------------------------------------|---------------------------------|----------------------------------|------------|----------------------------------|----------------------------------------------------|----------------------------------------------|-------------------------------------------------|
| <b>Ф</b> Объекты<br>«0 Подключенные<br>устройства   | Миникум символов: 3<br>$\alpha$ |                                  |            |                                  |                                                    | Зарегистрировать                             | MMODIF                                          |
| В Профили.                                          | Серийный номер<br>$\bullet$     | Tern CK3M<br>SH 150              | Кен пыдано | Кому выдано<br><b>CONTRACTOR</b> | Ответственное лицо<br>121, 201                     | Физическое состояние<br><b>SERVICE</b>       | Логическое сос<br>여자 정신의 아이에 잘 잘 먹었다.           |
| 14. Weet CASH                                       | 001                             | <b>CKSW ViPNet</b><br>CSP 3.2    |            | В Калить                         | usert_surname                                      | Не установлена                               | <b>The Hasnahement</b>                          |
| й Экземплиры СКМ.                                   | 002<br>- 99                     | <b>CK3M ViPNet</b><br>$CSP = 22$ |            | 2. Экспорт                       |                                                    | 適応管料面<br>A MO                                | Не назначено                                    |
| <b>П. Дистрибутивы</b><br><b>CICEIR</b>             | 003                             | CK3W ViPNet<br>CSP 3.7           |            | 2. Установуть<br>盂               | Scrangers musician CKW<br>Назначителизментну своит | запена                                       | НЕ назначена                                    |
| 語 Jimamsson CK30<br><b>E Knowester</b><br>документы | Показано записей: 1 - 7 из 7    |                                  |            | <b>O</b> Cookcraa                |                                                    | here 25.3                                    | <b>A.L.</b><br>$\mathcal{L}$<br>$ \cdot  \gg 1$ |
| EE Hookskitchigan                                   | ÷.                              |                                  |            |                                  | $\mathcal{L}_{\mathcal{A}}$                        | ×.                                           |                                                 |

*Рис. 238 – Установка лицензии*

<span id="page-238-0"></span>3. В окне подтверждения нажмите **Да**.

Для того чтобы отменить установку лицензии, выбрав соответствующую установленную лицензию нажмите **Отменить установку**.

3.8.6.5 Назначение (отмена назначения) лицензии экземпляра СКЗИ

Для того чтобы назначить лицензии экземпляр СКЗИ, выполните следующие действия.

- В консоли управления JMS откройте раздел **Учет СКЗИ -> Лицензии СКЗИ.**  $1.$
- Найдите в списке зарегистрированных лицензий СКЗИ требуемый экземпляр, нажмите на 2. нём правой кнопкой мыши и выберите **Назначить экземпляр СКЗИ** ([Рис.](#page-238-1) 239).

| -4 Подключенные<br>устройства         |                              |                               |              |                       |                     |                                        |                |                                           |          |                        |     |
|---------------------------------------|------------------------------|-------------------------------|--------------|-----------------------|---------------------|----------------------------------------|----------------|-------------------------------------------|----------|------------------------|-----|
| to <i><b>Rpodvinit</b></i>            | Серийный номер<br>۰.         | Tinn CIGHT<br>$-7.78$         | Кен выдано   | Кому выдано           |                     | Ответственное лицо                     |                | Физическое состояние<br>-Wind SoftGam 등화. |          | Посическое сос         |     |
| <b>By Viver CICIN</b>                 | ous                          | <b>CR3M ViPNet</b><br>CSP32   |              |                       |                     | Administrator<br><b>THE CONTRACTOR</b> | Не установлена |                                           |          | .<br>Не назначено      |     |
| В Экземпляры СКЗИ                     |                              | <b>CK3W ViPNet</b><br>CSP 1.2 | issued name? | granted namel-        |                     | <b>Administrator</b>                   | Не установлена |                                           |          | <b>He namesend</b>     |     |
| <b>Д. Дистрибутивы</b><br>CX3W.       |                              | <b>CKSM ViPNet</b>            | issued name2 | $\mathbf{a}$<br>grant | Малить              |                                        |                | heua                                      |          | <b>He nasionelic</b> = |     |
| <b>IE RRUBGION CIGN</b>               |                              |                               |              |                       | $\pm$ Burnapr       |                                        |                |                                           |          |                        | ٠   |
| <b>B</b> Knoweswe<br>документы        | Показано записей: 1 - 7 из 7 |                               |              |                       | <b>1</b> Установить | Назначать эквенпляр СКЗИ               |                | ■ 25 ■                                    | $\infty$ |                        | i a |
| <b>IS Нормативная</b><br>дохументация | Тип документа                |                               |              | o                     | Свойства            | Hamburts significant CGM gas mightlike |                | <b>ШТА создания</b>                       |          |                        | ta. |
|                                       |                              |                               |              |                       |                     |                                        |                |                                           |          |                        |     |

<span id="page-238-1"></span>*Рис. 239 – Запуск назначения лицензии экземпляра СКЗИ*

 $\overline{z}$ Отобразится страница выбора СКЗИ.

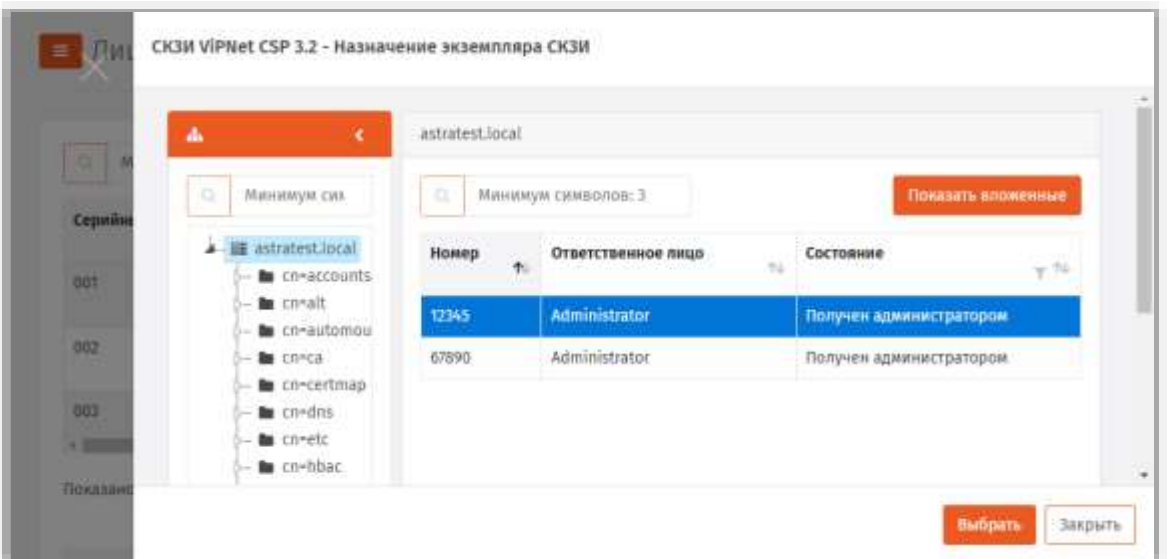

*Рис. 240 – Страница выбора СКЗИ для его назначения лицензии*

#### Выберите экземпляр СКЗИ и нажмите **Выбрать**.  $\mathbf{d}$ .

Для того чтобы отменить назначение, выбрав соответствующую лицензию с назначенным СКЗИ нажмите **Отменить назначение экземпляра СКЗИ** после чего нажмите **Да** в окне запроса подтверждения.

#### 3.8.6.6 Удаление лицензии

Для того чтобы удалить лицензию из списка зарегистрированных лицензий СКЗИ, выполните следующие действия.

- $\mathbf{1}$ В консоли управления JMS откройте раздел **Учет СКЗИ -> Лицензии СКЗИ.**
- $2.$ Найдите в списке зарегистрированных лицензий СКЗИ требуемый экземпляр, нажмите на нём правой кнопкой мыши и выберите **Удалить**.
- 3. В окне подтверждения действия нажмите **Да**.

#### 3.8.7 Ключевые документы

Ключевой документ – это объект JMS, соответствующий сертификату, выпущенному в режиме offline (профиль **Выпуск сертификатов (режим офлайн)**, т.е. с использованием УЦ, подключенного к JMS c помощью компонента «Коннектор к Offline Certification Authority») и записываемый на выпущенный электронный ключ.

Действия, выполнение которых возможно в разделе **Учет СКЗИ** -> **Ключевые документы**, перечислены в таблице [59.](#page-209-0)

При просмотре списка ключевых документов отображаются свойства, описание которых представлено в таблице [68.](#page-240-0)

<span id="page-240-0"></span>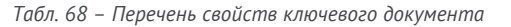

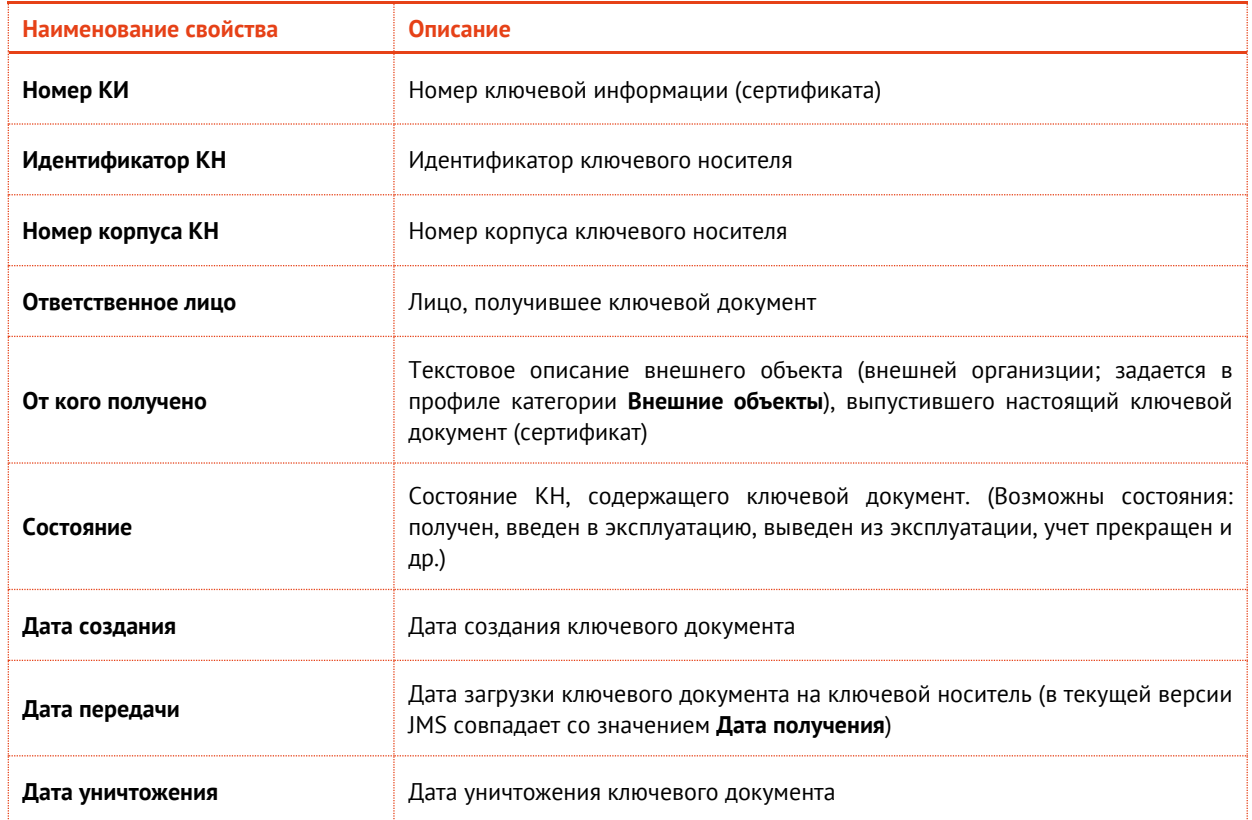

Для того чтобы просмотреть список ключевых документов, перейдите в раздел **Учет СКЗИ** -> **Ключевые документы (**[Рис.](#page-240-1) 241**)**.

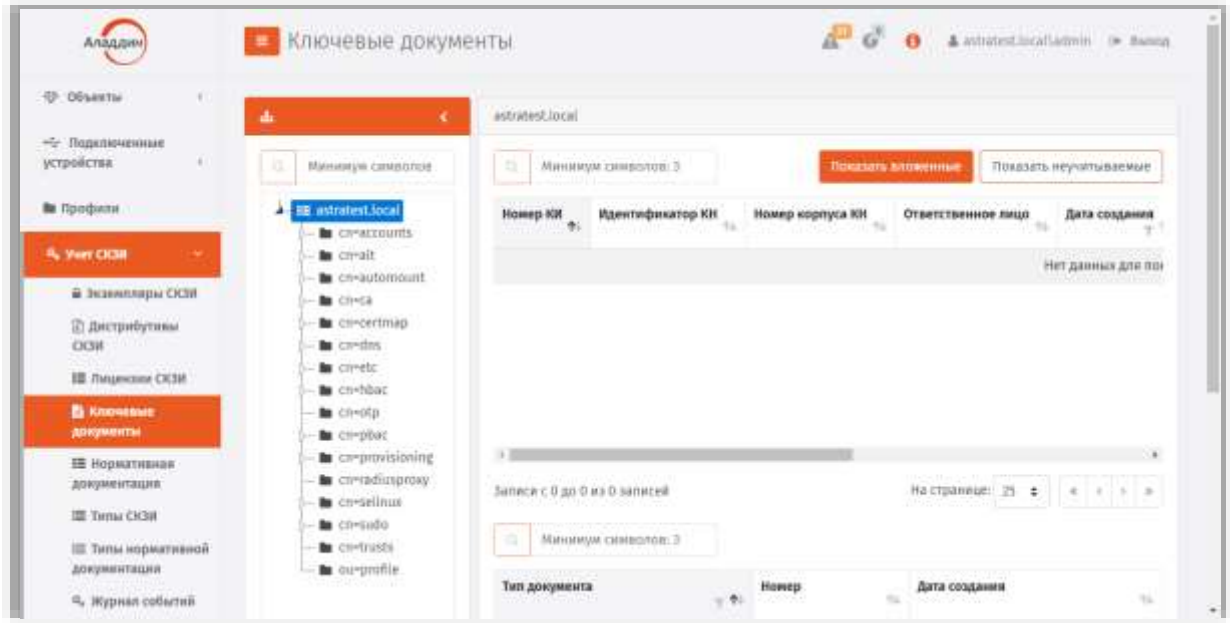

*Рис. 241 – Страница раздела Учет СКЗИ –> Ключевые документы*

<span id="page-240-1"></span>При просмотре списка ключевых документов вверху страницы доступны дополнительные опции просмотра. Описание дополнительных опций просмотра представлено в таблице [69.](#page-241-0)

#### <span id="page-241-0"></span> $T<sub>0</sub>6n<sub>6</sub>9$

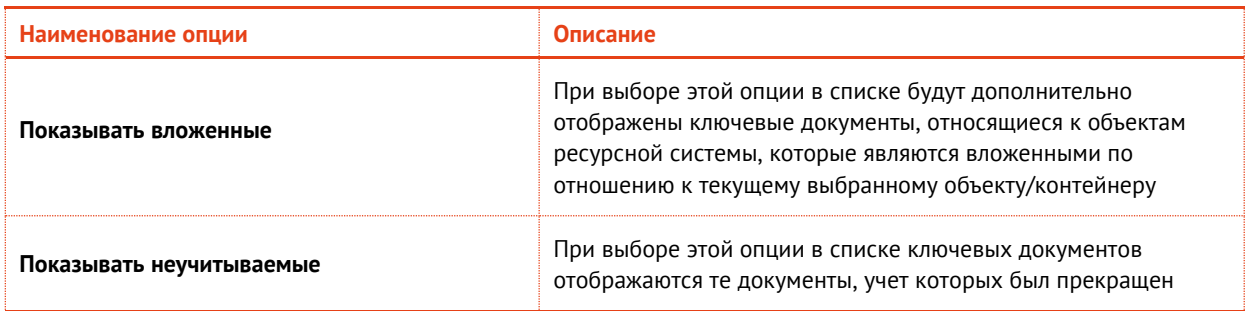

#### 3.8.8 Нормативная документация

Действия, выполнение которых возможно в разделе Учет СКЗИ -> Нормативная документация перечислены в таблице 59.

В ЈМЅ встроен набор заданных типов нормативных документов, требующихся для учета СКЗИ и всех формализованных действий с ними. Для каждого типа может быть задан:

- шаблон для визуализации и печати в формате RTF;
- начальное значение внутренней нумерации документов.

Начальное значение внутренней нумерации документов можно изменять. Измененное начальное значение будет применяться для вновь генерируемых нормативных документов. Настройка начального значения нумерации выполняется в разделе Учет СКЗИ -> Типы нормативных документов. Для изменения следует открыть свойства выбранного типа нормативной документации, нажать правой кнопкой мыши и выбрать Свойства. На открывшейся странице в поле Текущий номер следует вести номер, с которого начнется нумерация следующего сгенерированного документа данного типа). При этом внутренний номер документа может быть не уникален в рамках сервера JMS.

Формирование полного номера документа (т.е. номера, отражаемого в распечатанном нормативном документе) осуществляется в системе за счет подстановки внутреннего номера документа в так называемый шаблон номера документа (например \$Number). Данный шаблон задается в свойствах выбранного типа нормативной документации в поле Шаблон номера документа (способ изменения см. по аналогии с полем Текущий номер, выше).

Нормативный документ хранится в системе в виде набора данных в формате XML. При необходимости его визуализировать или распечатать, данные документа форматируются по заданному шаблону RTF при помощи подсистемы печати. Для каждого типа документа ведется своя нумерация.

При просмотре списка нормативных документов отображаются свойства, описание которых представлено в таблице 70.

| Наименование свойства       | Описание                                                                                                    |
|-----------------------------|----------------------------------------------------------------------------------------------------|
| Номер                       | Учетный номер нормативного документа                                                                                      |
| Внутренний порядковый номер | Внутренний порядковый номер нормативного документа в рамках сервера,<br>согласно начальному значению нумерации документов |
| Тип документа               | Тип нормативного документа                                                                                                |

<span id="page-241-1"></span>Табл. 70 - Перечень свойств нормативного документа

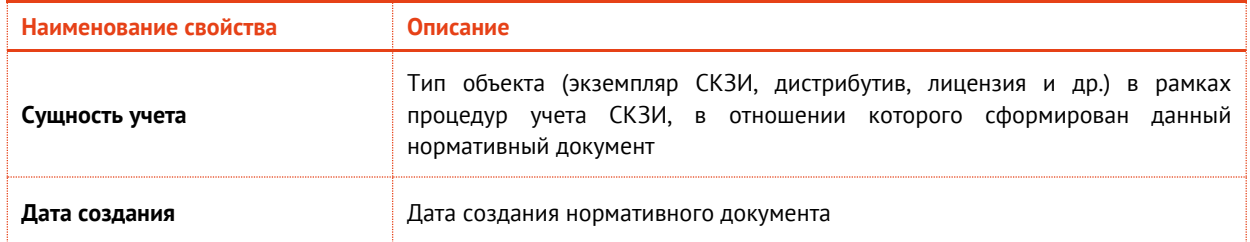

Для того чтобы просмотреть список нормативных документов, перейдите в раздел **Учет СКЗИ** -> **Нормативная документация**.

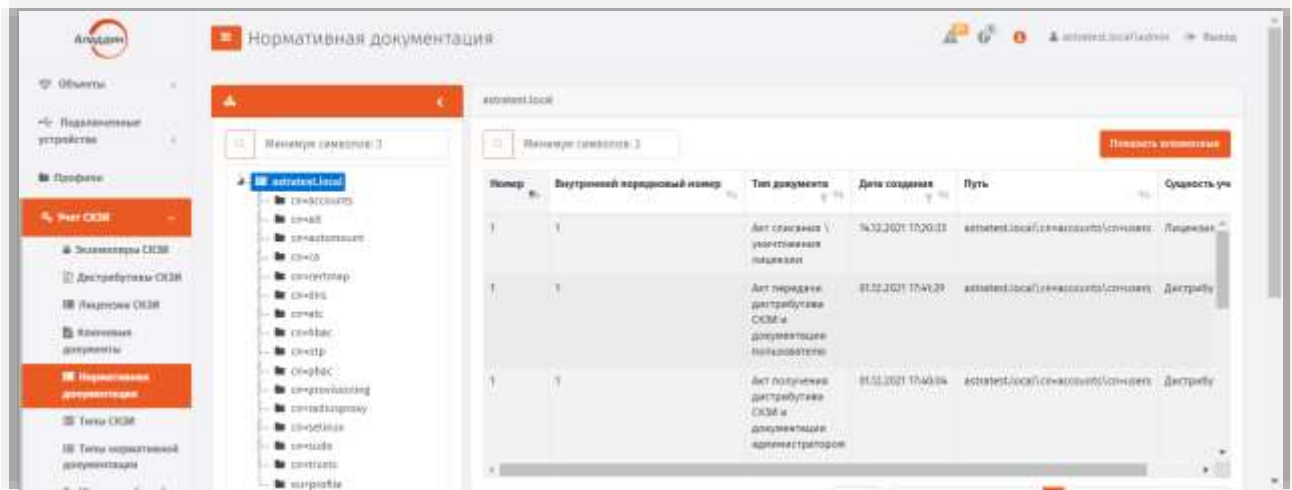

*Рис. 242 – Вид страницы Учет СКЗИ –> Нормативная документация*

**Примечание.** При просмотре списка нормативных документов справа вверху страницы доступна дополнительная опция просмотра **Показывать вложенные**. При выборе этой опции в списке будут дополнительно отображены документы, относящиеся к объектам ресурсной системы, которые являются вложенными по отношению к текущему выбранному объекту/контейнеру.

# 3.8.9 Журнал событий (учета СКЗИ)

JMS позволяет просматривать все события, произошедшие в процессе жизненного цикла СКЗИ.

При просмотре списка событий отображаются следующие параметры [\(Табл.](#page-242-0) 71).

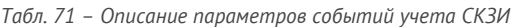

<span id="page-242-0"></span>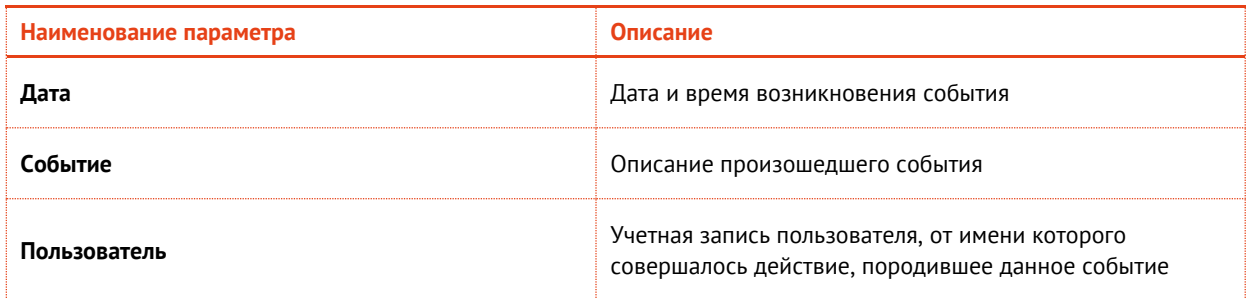

Для того чтобы просмотреть список событий, произошедших в процессе учета СКЗИ, перейдите в раздел **Учет СКЗИ** -> **Журнал событий**.

При просмотре событий существует возможность применения следующих временных фильтров для удобства просмотра событий за установленный промежуток времени:

- 1 час;
- 24 часа;
- 7 дней;
- 30 дней;
- Сегодня;
- Неделя;
- Месяц;
- Произвольный период;
- Все.

Кроме того предусмотрены:

- сортировка по дате;
- контекстная фильтрация (поиск) по столбцам **Событие**, **Пользователь**.

# <span id="page-243-0"></span>3.9 Подсистема печати

Подсистема печати консоли управления JMS предоставляет возможность формировать и печатать документы на основе создаваемых в ней шаблонов.

Основные функции подсистемы печати:

- централизованное хранение и управление шаблонами печати;
- формирование документов на основе RTF-шаблонов, методом подстановки необходимых данных в закладки, располагаемые внутри шаблона;
- вывод сформированных документов в диалог предварительного просмотра с возможностью последующей печати;
- отправка сформированных документов на печать.

# 3.9.1 Создание шаблона печати

Для создания шаблона печати выполните следующие действия:

Перейдите в раздел **Настройки** -> **Шаблоны печати** и нажмите **Создать** (см. [рис.](#page-244-0) 243) .  $1.$ 

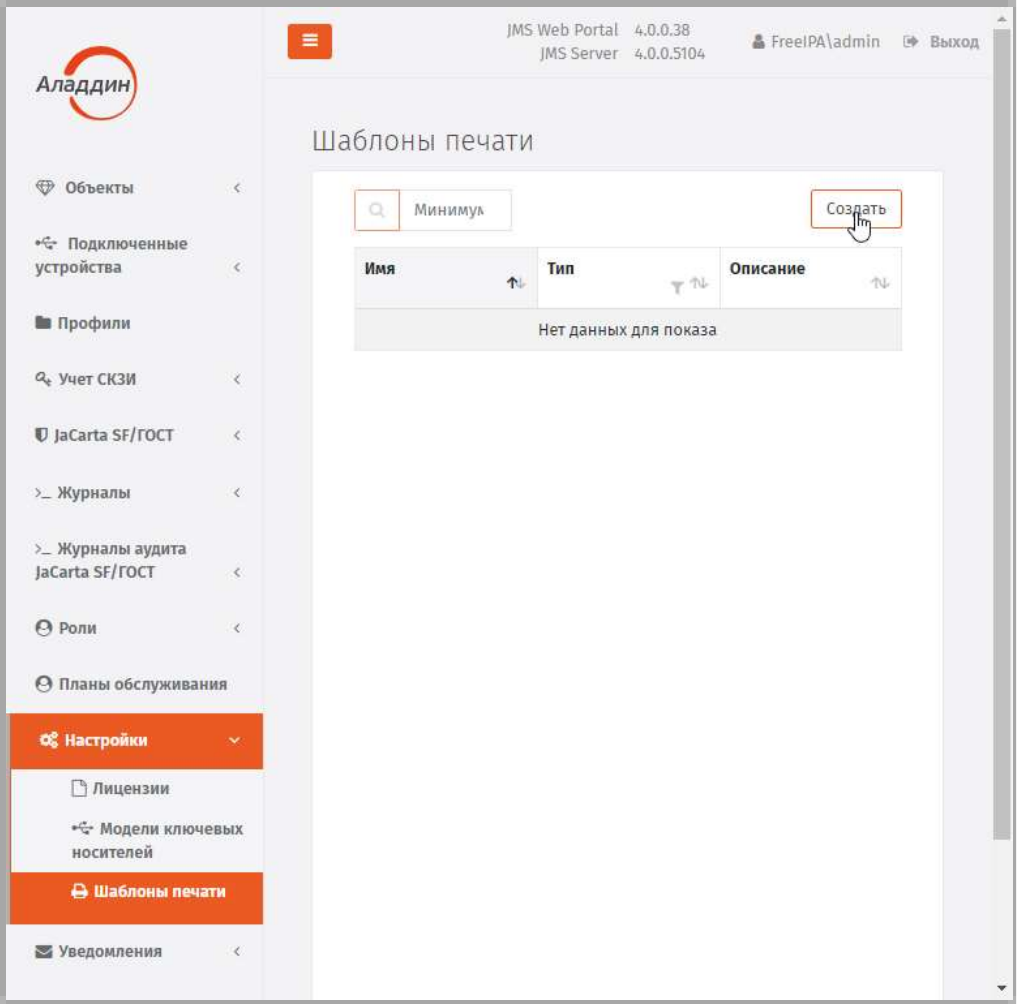

<span id="page-244-0"></span>*Рис. 243 – Создание шаблона печати*

 $\overline{z}$ . Откроется страница создания шаблона.

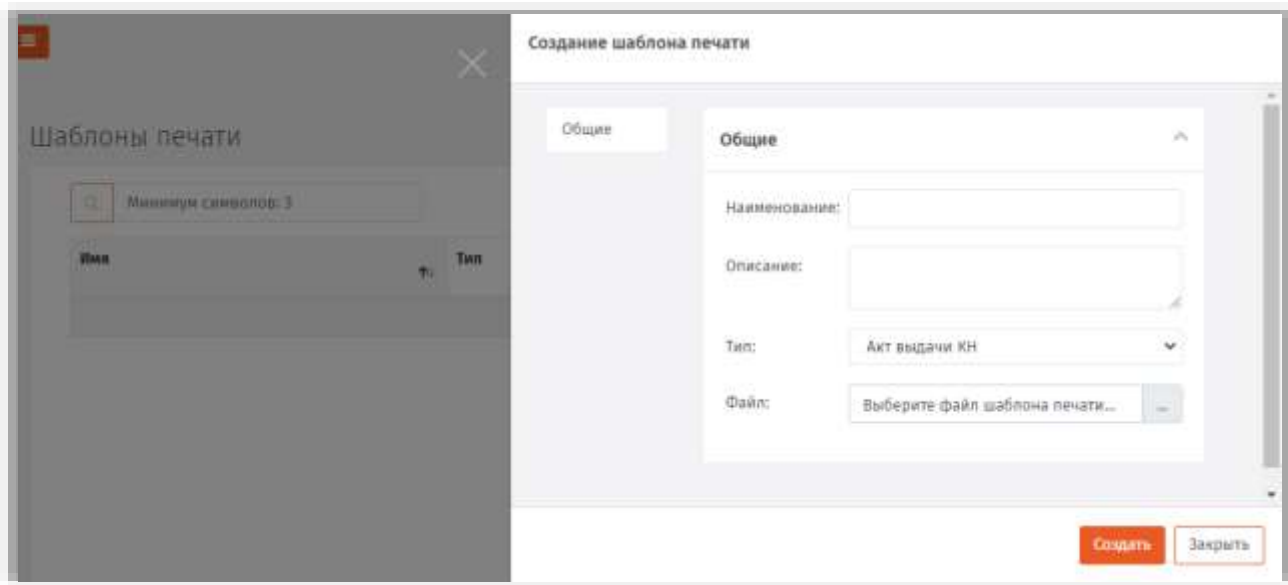

*Рис. 244 – Страница создания шаблона печати*

Введите имя шаблона в поле **Наименование,** при необходимости заполните поле **Описание**, 3. выберите **Тип** шаблона (согласно [Табл.](#page-245-0) 72), укажите место расположения файла шаблона (файла в формате .rtf) в поле **Файл** и нажмите **Создать**.

**Примечание.** Подробнее о создании файла шаблона в формате .rtf см. [Создание файлов шаблонов в формате RTF](#page-246-0).

<span id="page-245-0"></span>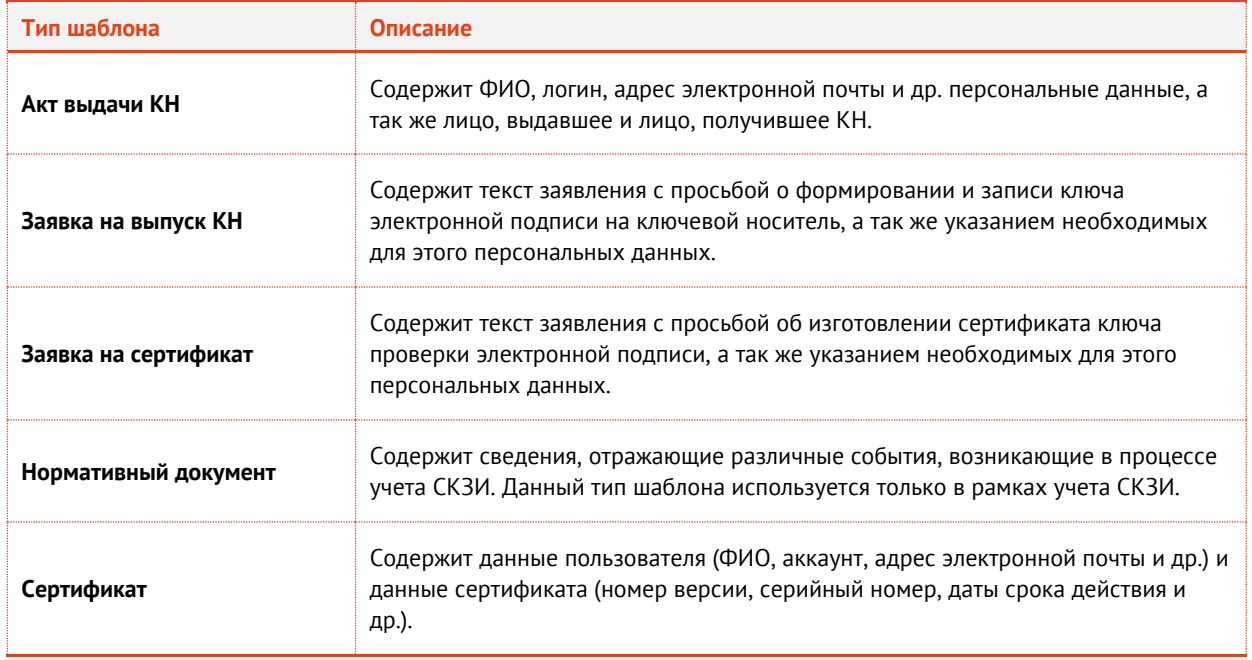

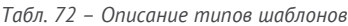

Созданный шаблон печати отобразится в списке шаблонов печати консоли управления JMS. $\ddot{4}$ .

| Аладдин                              | $\equiv$   |                           |                             | JMS Web Portal 4.0.0.38<br>JMS Server 4.0.0.5104 | & FreeIPA\admin © Выход    |  |
|--------------------------------------|------------|---------------------------|-----------------------------|--------------------------------------------------|----------------------------|--|
|                                      |            | Шаблоны печати            |                             |                                                  |                            |  |
| ⊕ Объекты                            | $\epsilon$ | Минимум симве<br>$\Omega$ |                             |                                                  | Создать                    |  |
| • С Подключенные<br>устройства       | $\epsilon$ | Имя                       | Тип                         |                                                  | Описание                   |  |
| <b>В</b> Профили                     |            | Шаблон акта выдачи КН     | 个<br>Акт выдачи КН <b>*</b> | $\gamma$ $\approx$                               | 准<br>Шаблон акта выдачи КН |  |
| Q <sub>e</sub> Yuer CK3M             | ₹          |                           |                             |                                                  |                            |  |
| U JaCarta SF/TOCT                    | $\zeta$    |                           |                             |                                                  |                            |  |
| >_ Журналы                           | $\langle$  |                           |                             |                                                  |                            |  |
| >_ Журналы аудита<br>JaCarta SF/TOCT | $\epsilon$ |                           |                             |                                                  |                            |  |
| <b>©</b> Роли                        | $\langle$  |                           |                             |                                                  |                            |  |
| <b>• Планы обслуживания</b>          |            |                           |                             |                                                  |                            |  |
| ОЗ Настройки                         | ×          |                           |                             |                                                  |                            |  |
| <b>Пицензии</b>                      |            |                           |                             |                                                  |                            |  |
| • - Модели ключевых<br>носителей     |            |                           |                             |                                                  |                            |  |
| <b>В Шаблоны печати</b>              |            |                           |                             |                                                  |                            |  |
| ■ Уведомления                        | $\ll$      |                           |                             |                                                  |                            |  |

*Рис. 245 – Отображение нового шаблона на странице шаблонов печати*

## <span id="page-246-0"></span>3.9.2 Создание файлов шаблонов в формате RTF

Чтобы подготовить для JMS шаблон документа в формате RTF, выполните следующие действия:

Создайте документ Microsoft Word и заполните его необходимым содержимым.  $\mathbf{1}$ .

**Примечание.** В настоящем документе для примера используется Microsoft Word 2016.

- $2.$ Добавьте в документ закладки, одноименные полям в базе данных JMS. Для этого выполните следующие действия:
- 2.1. переместите курсор в то место документа, в котором будет помещена закладка, соответствующая полю в базе данных JMS;
- 2.2. в ленточном меню Microsoft Word выберите **Вставка** -> **Закладка**;
- 2.3. отобразится следующее окно (см[. рис.](#page-247-0) 246);

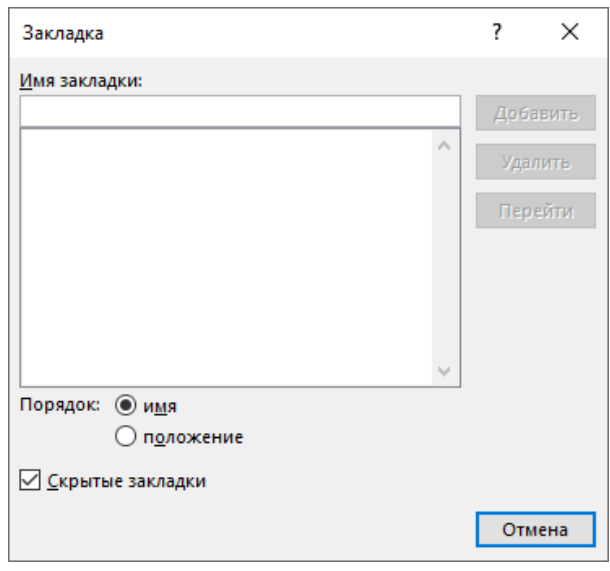

Рис. 246 - Добавление закладки в документ Microsoft Word

- <span id="page-247-0"></span>2.4. в поле Имя закладки введите имя, соответствующее названию поля в базе данных JMS (см. например, Табл. 73, ниже).
- $2.4.1.$ нажмите Добавить - окно добавления закладки закроется автоматически;
- $2.4.2.$ при необходимости повторите нужные действия для других закладок.

Примечание. Если одно и то же поле необходимо использовать в документе в качестве закладки два и более раз, следует воспользоваться соответствующим правилом работы с повторяющимися полями (см. раздел «Повторная печать полей в документе», ниже).

- В зависимости от того, хотите ли вы отобразить закладки, чтобы проверить, как они ₹. размещены в документе, выполните следующие действия:
	- если вы не хотите отображать закладки в документе Microsoft Word, переходите к шагу 9 настоящей процедуры;
	- если вы хотите отобразить закладки в документе Microsoft Word, переходите к следующему шагу настоящей процедуры.
- В ленточном меню Microsoft Word перейдите на вкладку Файл и выберите пункт Параметры.  $4.$
- 5. В левой части окна выберите Дополнительно.
- В секции Показывать содержимое документа слева установите флаг Показывать закладки. 6.
- Нажмите ОК, чтобы сохранить изменения.  $\mathcal{T}$ .
- Закладки будут отображены серым значком  $\perp$ 8.
- <span id="page-247-1"></span>9. Сохраните документ Microsoft Word в формате RTF.

Полный перечень полей БД JMS, используемых в шаблонах представлен в следующих разделах:

- «Создание шаблонов документов для выпуска КН и сертификата», ниже
- <span id="page-247-2"></span>• «Создание шаблонов документов по работе с СКЗИ», с. 253;
- «Создание шаблонов документов по работе с дистрибутивами СКЗИ», с. 255;
- «Создание шаблонов документов по работе с лицензиями на СКЗИ», с.257;
- «Создание шаблонов документов по работе с ключевыми документами», с. 258;
- «Создание шаблонов документов по работе с ключевой информацией», с. 260.

# <span id="page-248-1"></span>3.9.2.1 Повторная печать полей в документе

В случае если какое-либо из полей (закладок) необходимо повторить в документе (акте/заявке) в нескольких местах, то в шаблоне при повторном использовании поля (при добавлении закладки) в конце имени закладки (например KeyUsage), необходимо добавить числовой индекс (например, KeyUsage2). Количество таких индексов (и соответственно повторов поля) для одного поля ограничивается значением, которое задается в конфигурационном файле сервера JMS /etc/aladdin/eap-engine/AppSettings.json

с помощью параметра MaxBookmarkIndex. Значение данного параметра по умолчанию - 100. (при необходимости его можно изменить).

Пример блока конфигурации печати в конфигурационном файле сервера JMS приведен в разделе «Поддержка закладок с компонентами имен субъекта и издателя сертификата», с. 251

# <span id="page-248-2"></span>3.9.2.2 Создание шаблонов документов для выпуска КН и сертификата

Перечень доступных закладок, используемых в документах выпуска КН и сертификатов, представлен в табл. 73.

<span id="page-248-0"></span>

|                     |                                                         |                     |               | Типы шаблона:        |                |
|---------------------|---------------------------------------------------------|---------------------|---------------|----------------------|----------------|
| Закладка/поле       | Описание                                                | Заявка на выпуск КН | Акт выдачи КН | Заявка на сертификат | Сертификат     |
| <b>FullName</b>     | Имя пользователя                                        | $\ddot{}$           | $+$           | $\ddot{}$            | $\ddot{}$      |
| <b>AccountName</b>  | Имя учетной записи (логин)                              | $+$                 | $+$           | $+$                  | $+$            |
| Mail                | Электронная почта                                       | $+$                 | $+$           | $+$                  | $+$            |
| <b>Department</b>   | Подразделение                                           | $+$                 | $+$           | $+$                  | $^{+}$         |
| <b>Title</b>        | Должность                                               | $+$                 | $+$           | $+$                  | $+$            |
| <b>IssueDate</b>    | Дата выпуска (при печати подставляется<br>текущая дата) | $+$                 | $+$           | $+$                  | $\overline{+}$ |
| Globalld            | Идентификатор ключевого носителя                        | $\ddot{}$           | $+$           | $\ddot{}$            | $\ddot{}$      |
| <b>PublicKey</b>    | Значение открытого ключа в сертификате                  |                     |               | $\ddot{}$            |                |
| <b>IssuerName</b>   | Сертификат: издатель                                    |                     |               |                      | +              |
| <b>SerialNumber</b> | Сертификат: серийный номер                              |                     |               |                      | $\ddot{}$      |

Табл. 73 - Закладки, соответствующие полям в базе данных

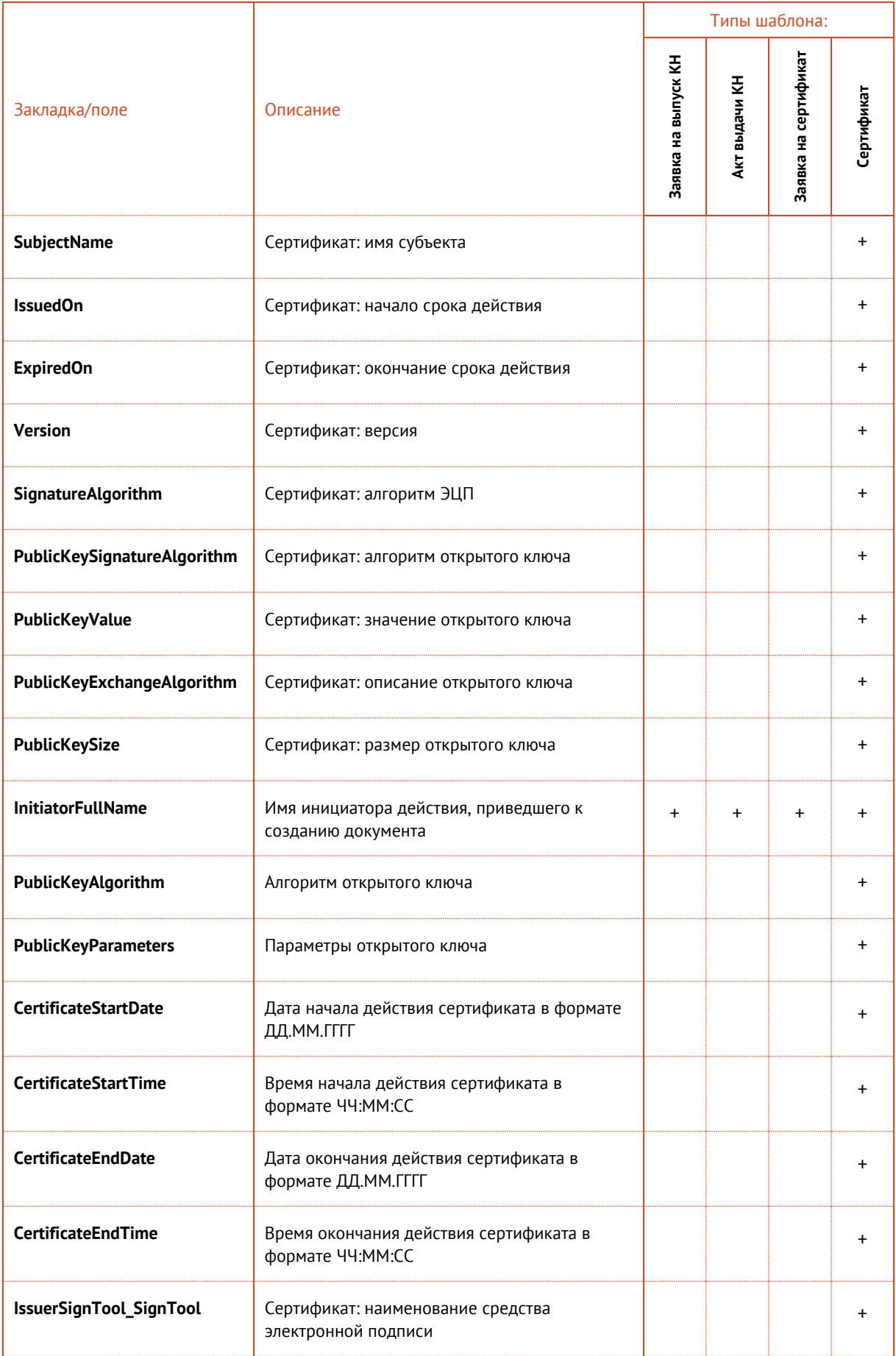

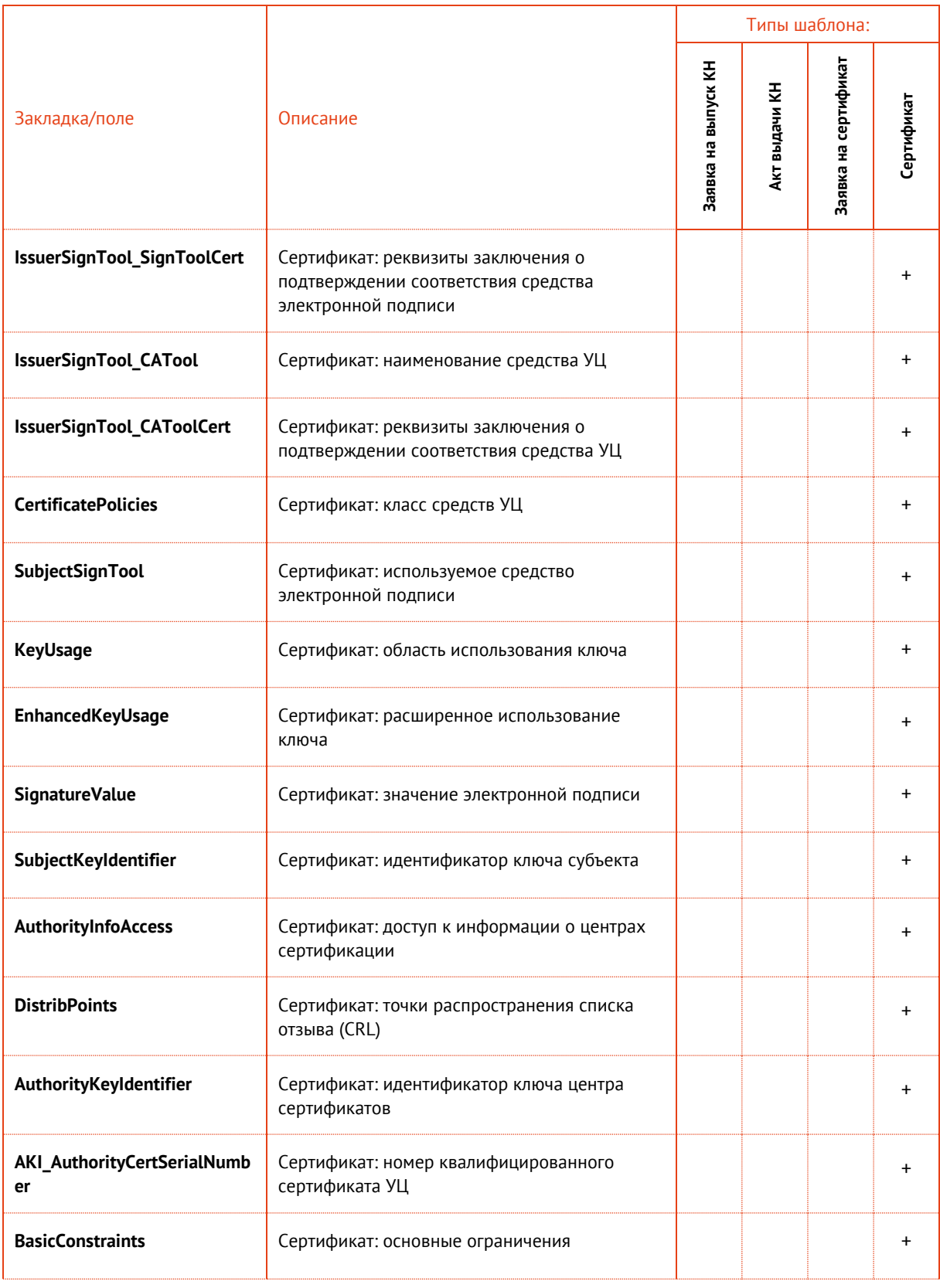

<span id="page-250-0"></span>3.9.2.2.1 Поддержка закладок с компонентами имен субъекта и издателя сертификата При формировании шаблонов документов для работы с сертификатами существует возможность создавать закладки не только с полными именами субъекта (SubjectName) и издателя (IssuerName), но и закладки с их отдельными компонентами.

Для компонентов имени субъекта закладки должны быть заданы в следующем формате:

- SubjectName < Обозначение компонента> или
- IssuerName < Обозначение компонента>

где <Обозначение компонента> - условное символьное обозначение компонента имени субъекта или издателя сертификата.

Hanpumep: SubjectName CN, SubjectName OGRN, SubjectName E, IssuerName INN

По сути, суффикс <Обозначение компонента> представляет собой условное обозначение OIDидентификатора соответствующего компонента DN-имени (Distinguished Name) субъекта или издателя.

Полный перечень соответствия OID-идентификаторов и обозначений компонентов имен можно самостоятельно сформировать и внести в файл конфигурации /etc/aladdin/eapengine/AppSettings.json сервера JMS, добавив в него блок PrintManager.

Содержание данного блока по умолчанию приведено ниже:

```
\left\{ \right."Name": "PrintingManager",
      "Settings": {
        "MinBookmarkIndex": "1"
        "MaxBookmarkIndex": "100",
        "CustomAttributeCodes":
"OU, CN, C, S, L, O, T, OGRN, OGRNIP, SNILS, INN, E, givenName, name, sn, DisplayName",
         "CertificateDnMappings": "2.5.4.3=CN, 2.5.4.6=C, 2.5.4.8=S, 2.5.4.7=L,
2.5.4.10=0, 2.5.4.11=0U, 1.2.643.100.1=0GRN, 1.2.643.3.131.1.1=INN,
1.2.643.100.3=SNILS, 1.2.840.113549.1.9.1=E, 2.5.4.4=SN, 2.5.4.42=G, 2.5.4.9=STREET,
2.5.4.12 = T\}
```
При этом в параметре CertificateDnMappings каждое дополнительное соответствие (OID обозначение) можно добавить элементом перечисления "<OID компонента> =< Обозначение компонента>". Для корректного отображения компонентов имен важно проконтролировать, чтобы данные компоненты имени были установлены в соответствующей ресурсной системе.

При редактировании списка атрибутов из параметра CertificateDnMappings по окончании изменений следует выполнить логический перезапуск сервера JMS (последовательное выполнение команд server stop и server start консольного агента JMS, подробнее см. руководство по настройке и установке [2], «Приложение 2. Справочник команд консольного агента Aladdin.EAP.Agent.Terminal»).

По умолчанию используются соответствия, указанные в Табл. 74.

<span id="page-251-0"></span>

| OID-<br>идентификатор | <b>Обозначение</b><br>компонента DN-<br>имени | Описание                                       |
|-----------------------|-----------------------------------------------|------------------------------------------------|
| 2.5.4.3               | CN                                            | Общее имя                                      |
| 2.5.4.6               |                                               | Страна                                         |
| 2.5.4.8               | ς                                             | Регион                                         |
| 2.5.4.7               |                                               | Город                                          |
| 2.5.4.10              | Ω                                             | Организация                                    |
| 2.5.4.11              | OU                                            | Структурное подразделение                      |
| 1.2.643.100.1         | <b>OGRN</b>                                   | Основной государственный регистрационный номер |

Табл. 74 – Обозначения компонентов имен субъекта и издателя сертификата по умолчанию
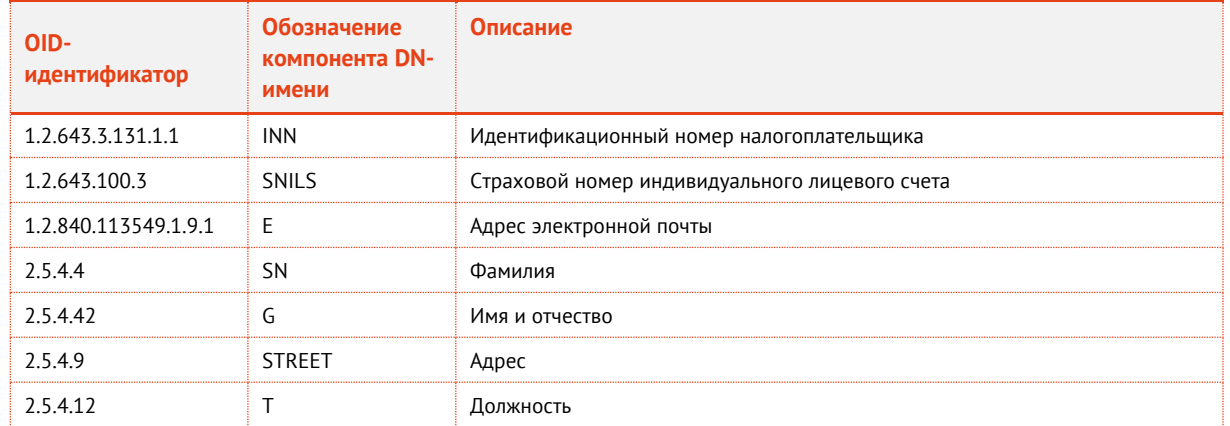

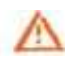

Важно! В случае наличия в конфигурационном файле параметра CertificateDnMappings все планируемые к использованию OID-идентификаторы «по умолчанию» необходимо указать в нем явно (по примеру приведенного выше образца конфигурационного файла).

## 3.9.2.3 Создание шаблонов документов по работе с СКЗИ

Допустимые значения имен закладок, соответствующие названиям полей в БД JMS с их описанием и сведениями об использовании в нормативных документах жизненного цикла СКЗИ представлены в табл. 75.

<span id="page-252-0"></span>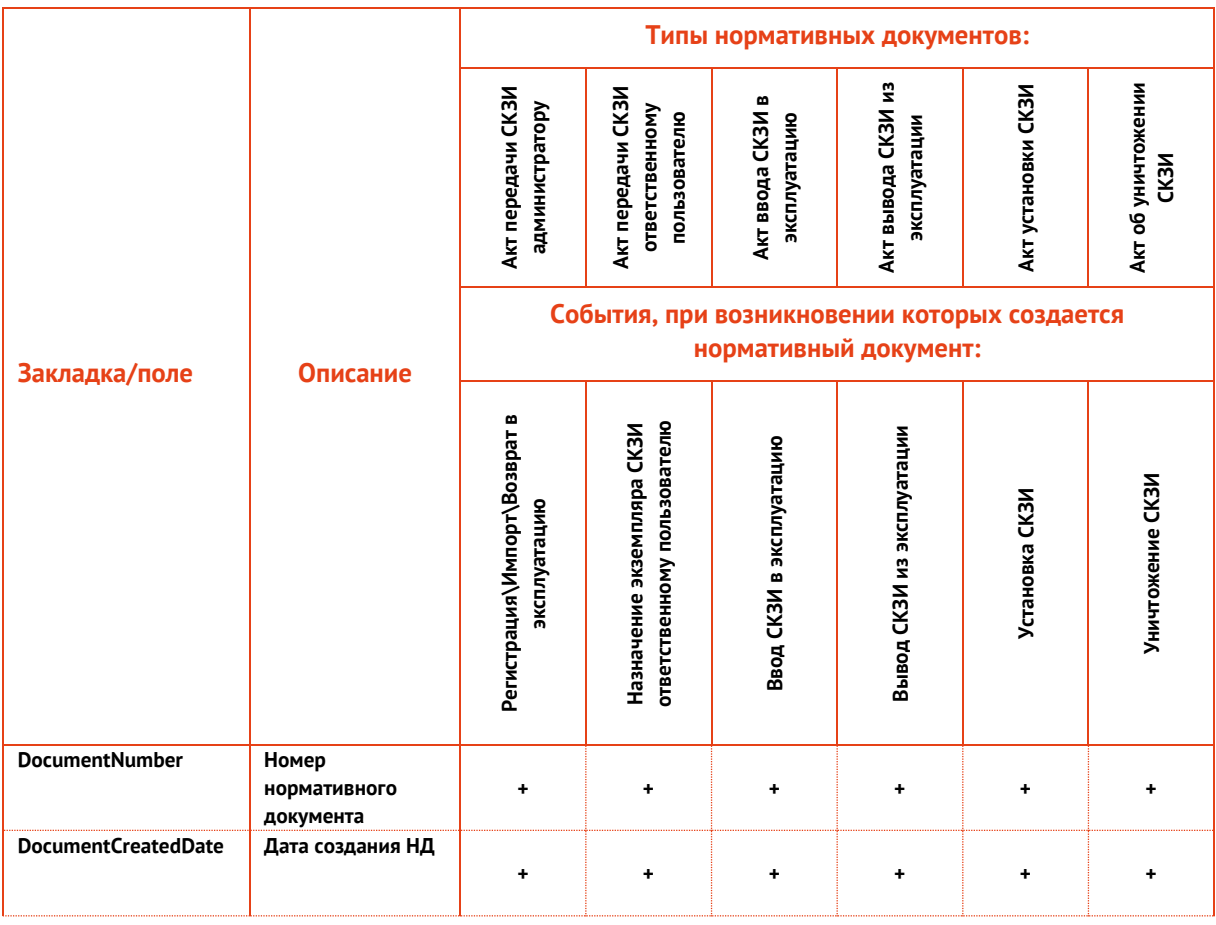

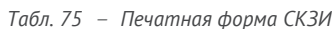

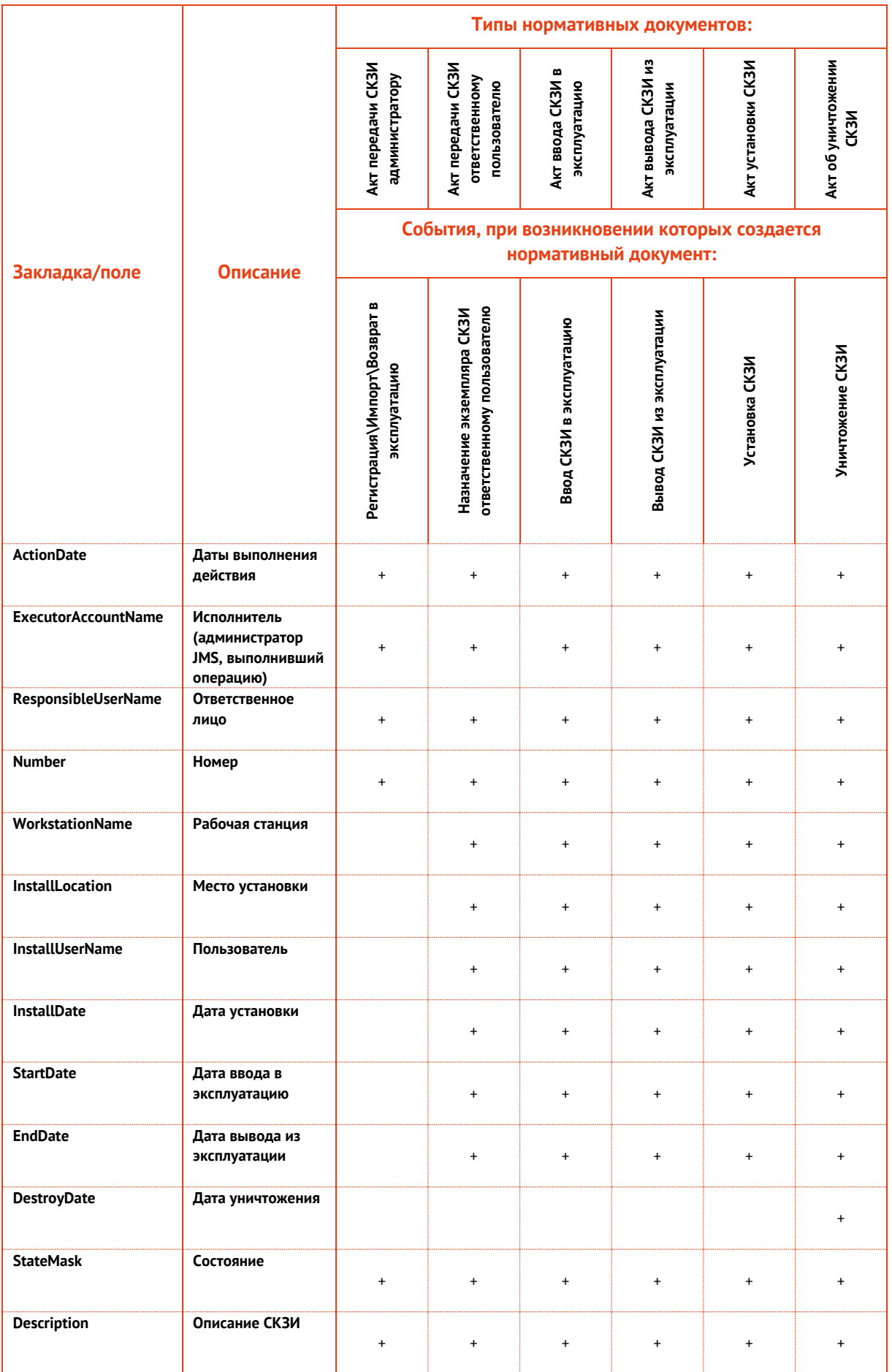

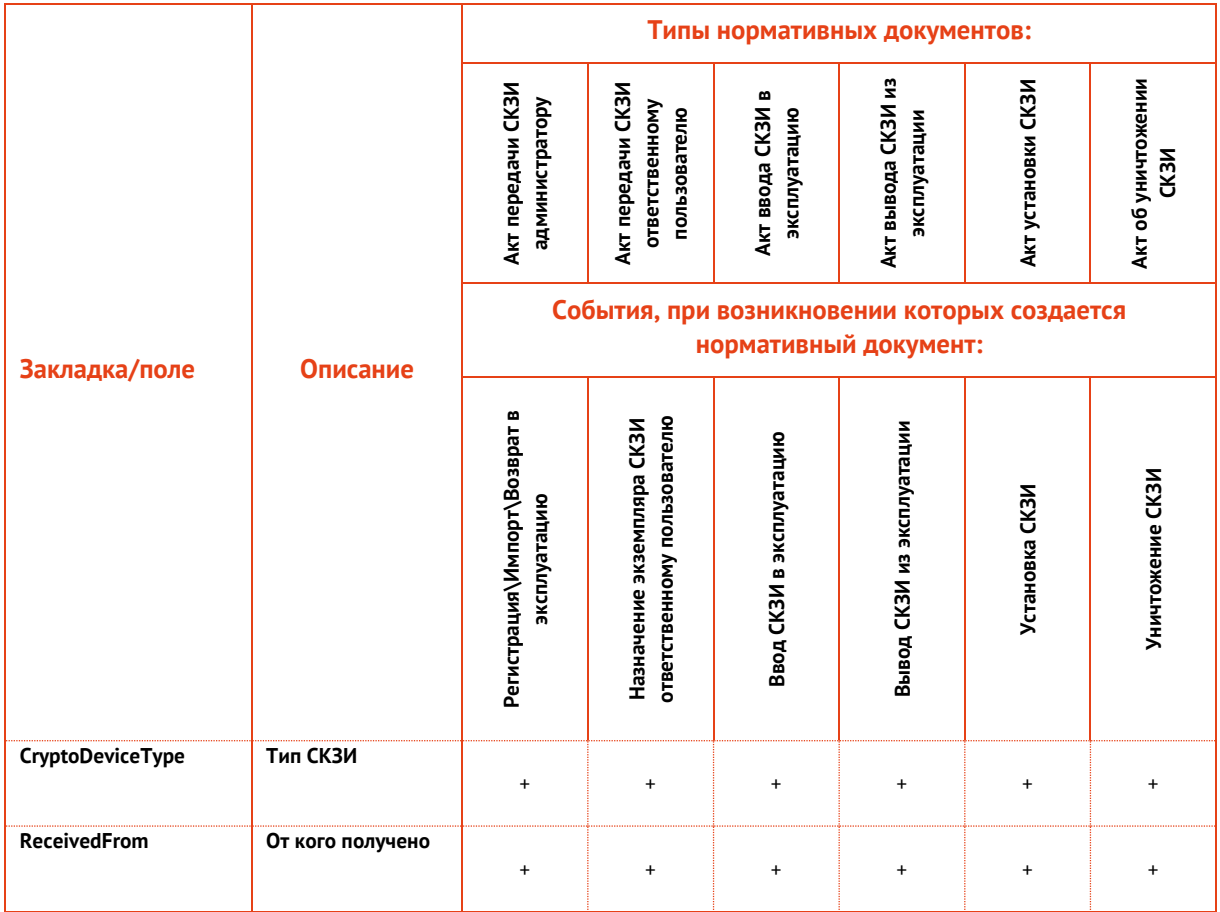

## 3.9.2.4 Создание шаблонов документов по работе с дистрибутивами СКЗИ

Допустимые значения имен закладок, соответствующие названиям полей в БД JMS с их описанием и сведениями об использовании в нормативных документах жизненного цикла дистрибутива СКЗИ представлены в табл. 76.

Публичный

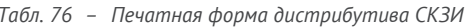

<span id="page-255-0"></span>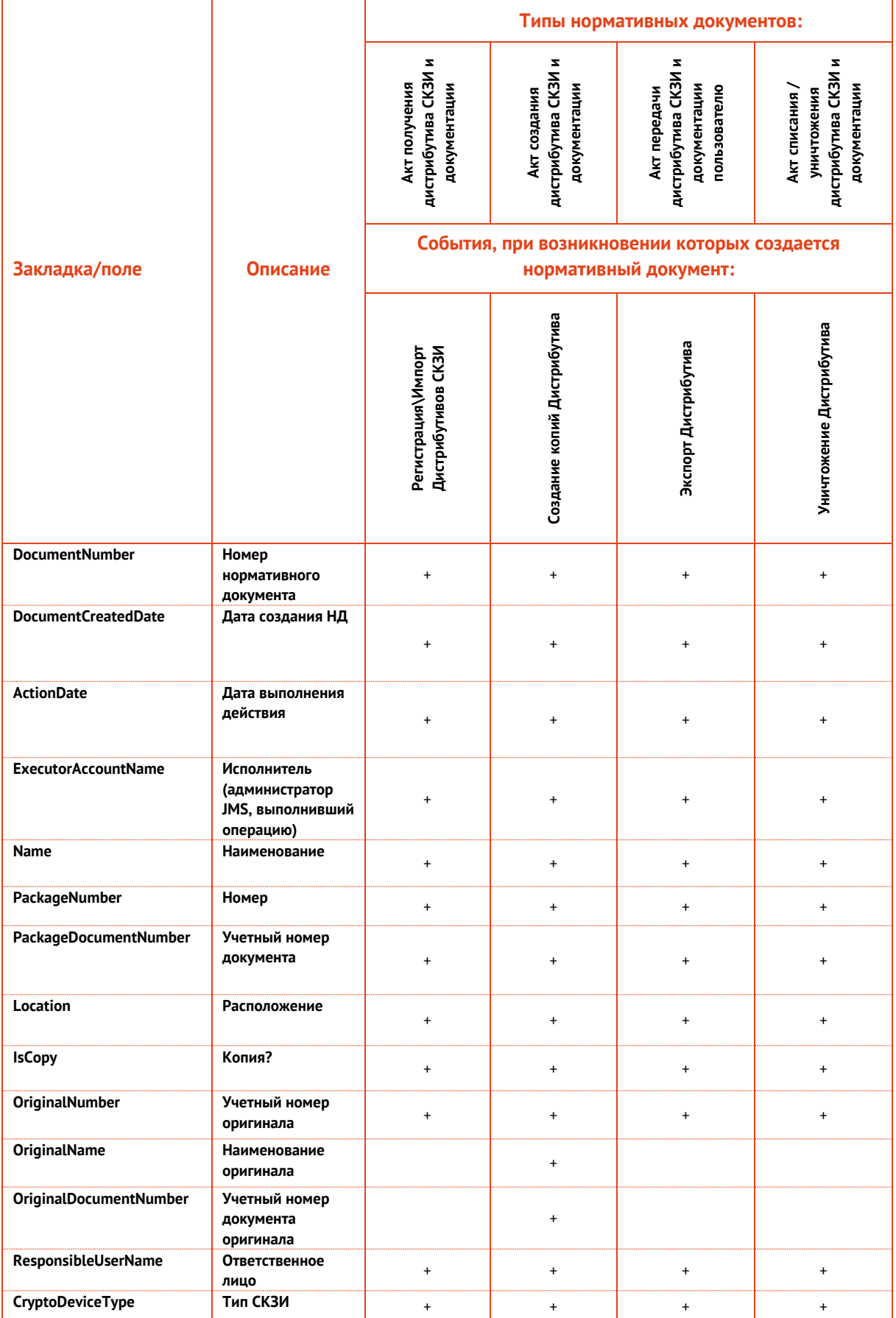

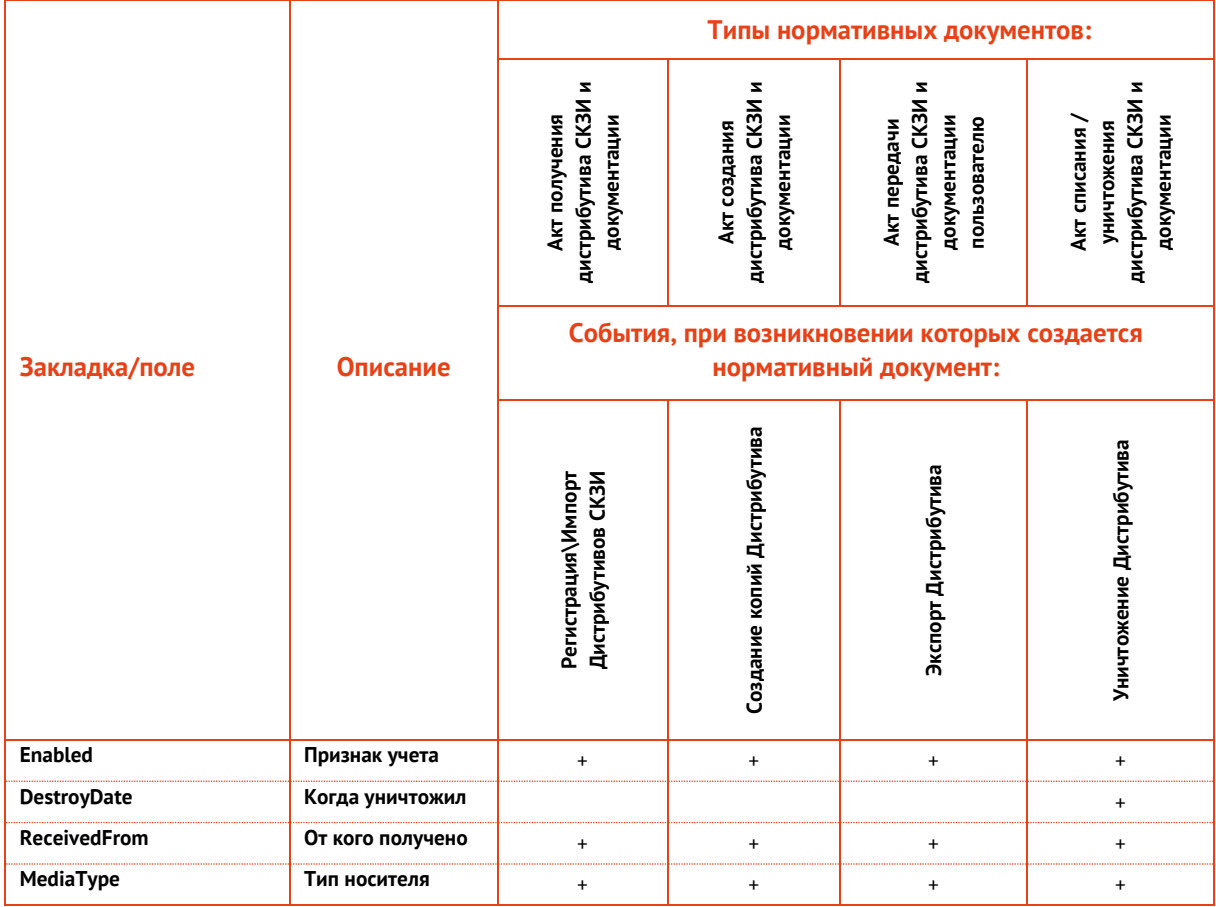

## 3.9.2.5 Создание шаблонов документов по работе с лицензиями на СКЗИ

Допустимые значения имен закладок, соответствующие названиям полей в БД JMS с их описанием и сведениями об использовании в нормативных документах жизненного цикла лицензии на СКЗИ представлены в табл. 77.

Публичный

Табл. 77 - Печатная форма лицензии на СКЗИ

<span id="page-257-0"></span>

|                                    |                                                          |                                                    | Типы нормативных документов:                                              |                                      |
|------------------------------------|----------------------------------------------------------|----------------------------------------------------|---------------------------------------------------------------------------|--------------------------------------|
|                                    |                                                          | ответственным лицом<br>Акт получения<br>лицензии/й | Акт передачи лицензии<br>ответственному лицу                              | уничтожения лицензии<br>Акт списания |
| Закладка/поле                      | Описание                                                 |                                                    | События, при возникновении которых<br>создается нормативный документ:     |                                      |
|                                    |                                                          | <b>Регистрация</b> \Импорт<br>лицензий             | Установка\Назначение<br>назначения∖Экспорт<br>лицензии\Отмена<br>лицензии | Уничтожение лицензии                 |
| <b>DocumentNumber</b>              | Номер дистрибутива                                       | $\ddot{}$                                          | $\begin{array}{c} + \end{array}$                                          | $+$                                  |
| <b>DocumentCreatedDate</b>         | Дата создания НД                                         | $\ddot{}$                                          | $+$                                                                       | $+$                                  |
| <b>ActionDate</b>                  | Дата выполнения действия                                 | $\ddot{}$                                          | $\ddot{}$                                                                 | $+$                                  |
| <b>ExecutorAccountName</b>         | Исполнитель (администратор<br>JMS, выполнивший операцию) | $\ddot{}$                                          | $\ddot{}$                                                                 | $+$                                  |
| SerialNumber                       | Серийный номер                                           | $\begin{array}{c} + \end{array}$                   | $\ddot{}$                                                                 | $+$                                  |
| <b>IsAttached</b>                  | Назначена?                                               | $+$                                                | $+$                                                                       | $+$                                  |
| <b>Islnstalled</b>                 | Установлена?                                             | $\ddot{}$                                          | $+$                                                                       | $+$                                  |
| ResponsibleUserName                | Ответственное лицо                                       | $\ddot{}$                                          | $\ddot{}$                                                                 | $+$                                  |
| <b>IssuedDate</b>                  | Дата выдачи                                              | $+$                                                | $+$                                                                       | $+$                                  |
| <b>IssuedName</b>                  | Кем выдано                                               | $\begin{array}{c} + \end{array}$                   | $\ddot{}$                                                                 | $+$                                  |
| <b>CryptoDeviceType</b>            | Тип СКЗИ                                                 | $\begin{array}{c} + \end{array}$                   | $\ddot{}$                                                                 | $\ddot{}$                            |
| <b>CryptoDeviceNumber</b>          | Номер СКЗИ                                               | $\ddot{}$                                          | $^{+}$                                                                    | $^{+}$                               |
| <b>CryptoDeviceWorkstationName</b> | Рабочая станция СКЗИ                                     | $\begin{array}{c} + \end{array}$                   | $\ddot{}$                                                                 | $+$                                  |
| CryptoDeviceInstallLocation        | Место установки СКЗИ                                     | $+$                                                | $+$                                                                       | $+$                                  |
| ValidFrom                          | Действует с                                              | $^{\mathrm{+}}$                                    | $+$                                                                       | $+$                                  |
| ValidTo                            | Действует по                                             | $^{+}$                                             | $+$                                                                       | $+$                                  |
| <b>Enabled</b>                     | Признак учета                                            | $\begin{array}{c} + \end{array}$                   | $+$                                                                       | $+$                                  |
| <b>DestroyDate</b>                 | Когда уничтожил                                          |                                                    |                                                                           | $+$                                  |

## 3.9.2.6 Создание шаблонов документов по работе с ключевыми документами

Допустимые значения имен закладок, соответствующие названиям полей в БД JMS с их описанием и сведениями об использовании в нормативных документах жизненного цикла ключевого документа представлены в табл. 78.

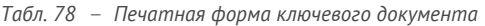

<span id="page-258-0"></span>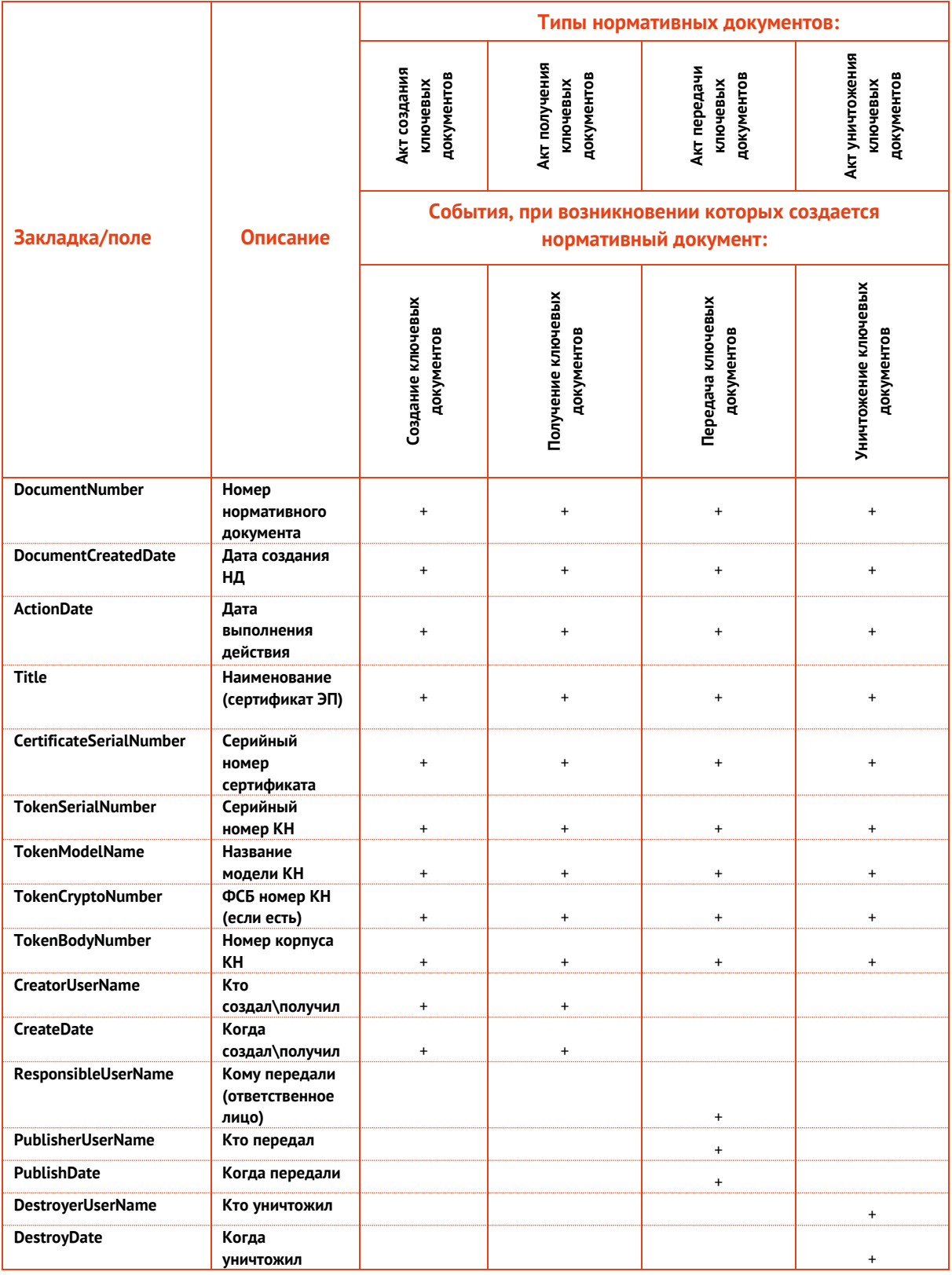

# 3.9.2.7 Создание шаблонов документов по работе с ключевой информацией

Допустимые значения имен закладок, соответствующие названиям полей в БД JMS с их описанием и сведениями об использовании в нормативных документах жизненного цикла СКЗИ представлены в табл. 79.

<span id="page-259-0"></span>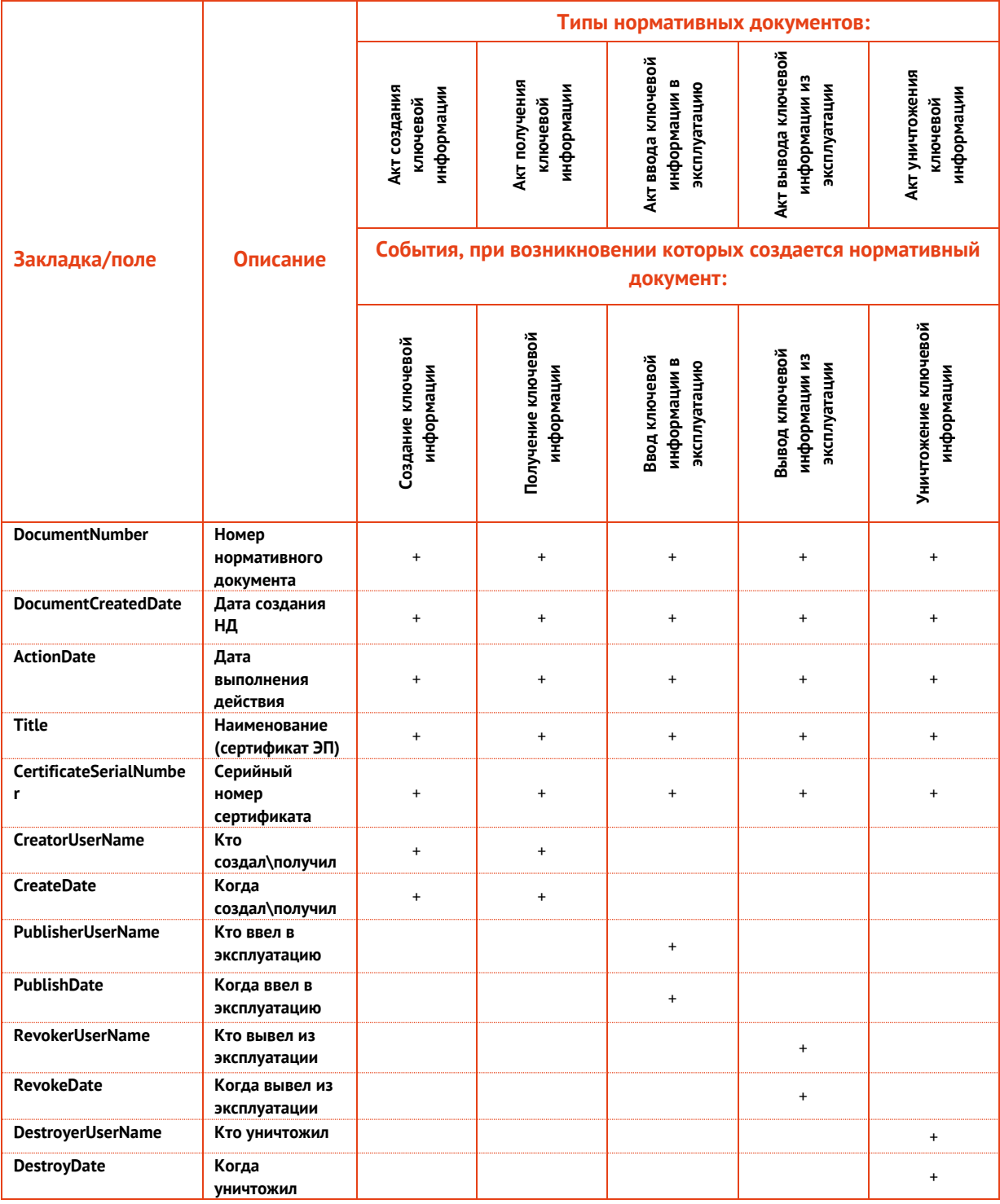

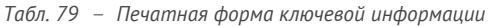

## <span id="page-260-1"></span>3.10 Глобальные группы JMS

Глобальные группы JMS используются, чтобы распространить действие привязок профилей JMS только на выбранных пользователей и рабочие станции. Например, если профиль JMS привязан к контейнеру пользователей Users (Пользователи), то по умолчанию (без применения глобальных групп JMS) этот профиль будет применяться ко всем пользователям этого контейнера и ко всем рабочим станциям, зарегистрированным в JMS. Если создать глобальную группу и включить в нее только определенных пользователей контейнера Users и определенные рабочие станции, после чего указать эту глобальную группу в настройках привязки профиля, можно ограничить область применения профиля двумя способами:

- профиль будет применяться только к тем пользователям и рабочим станциям, которые входят в указанную глобальную группу JMS;
- профиль будет применяться к пользователям и рабочим станциям, не входящим в указанную глобальную группу JMS.

Чтобы создать глобальную группу, выполните следующие действия.

1. В окне консоли управления перейдите в раздел Объекты -> Пользователи, в верхней панели нажмите Действия и выберите Создать глобальную группу (Рис. 247).

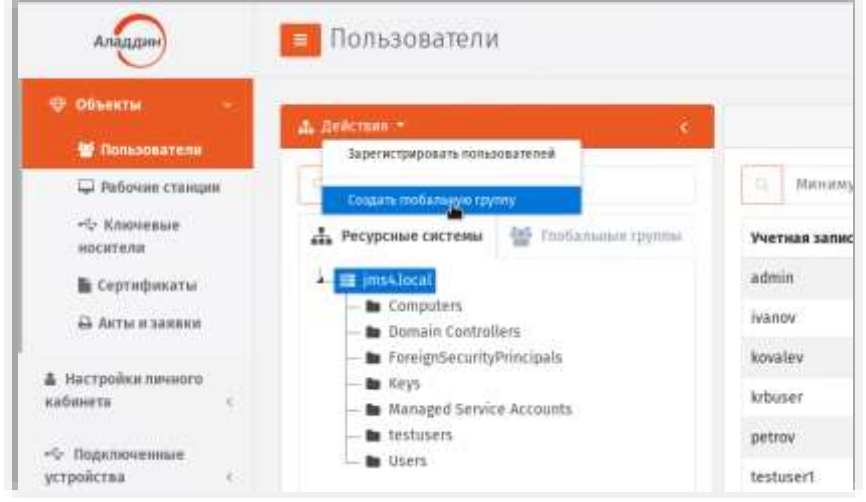

Рис. 247 - Начало процедуры создания новой глобальной группы

## <span id="page-260-0"></span>Отобразится следующее окно.

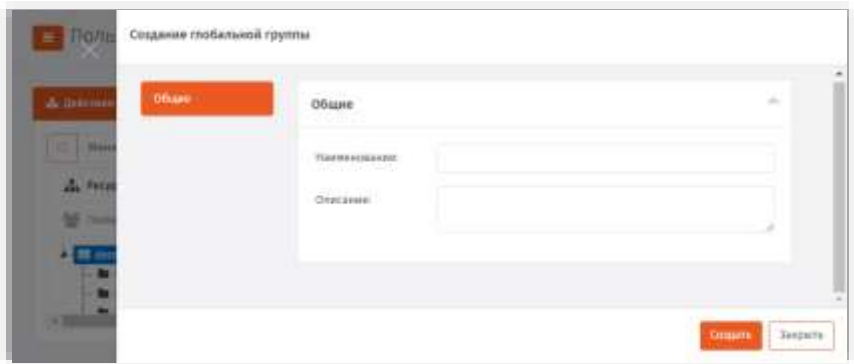

Рис. 248 - Создание новой глобальной группы

 $2.$ Введите наименование и описание глобальной группы в соответствующих полях, после чего нажмите Создать.

## Новая глобальная группа на средней панели на вкладке **Глобальные группы**.

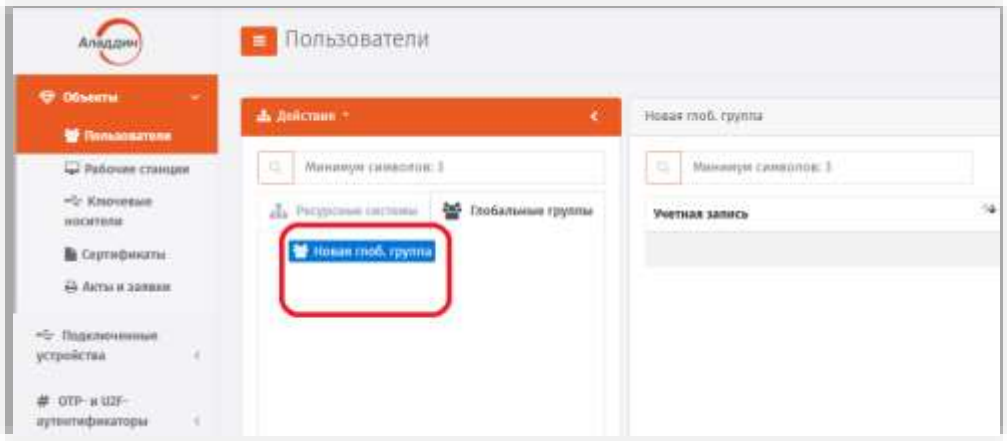

*Рис. 249 – Созданная глобальная группа отображается в списке*

<span id="page-261-0"></span>Чтобы добавить в созданную глобальную группу пользователей, нажмите на ней правой  $\overline{3}$ . кнопкой мыши и выберите **Добавить пользователей в группу**. Отобразится следующее окно.

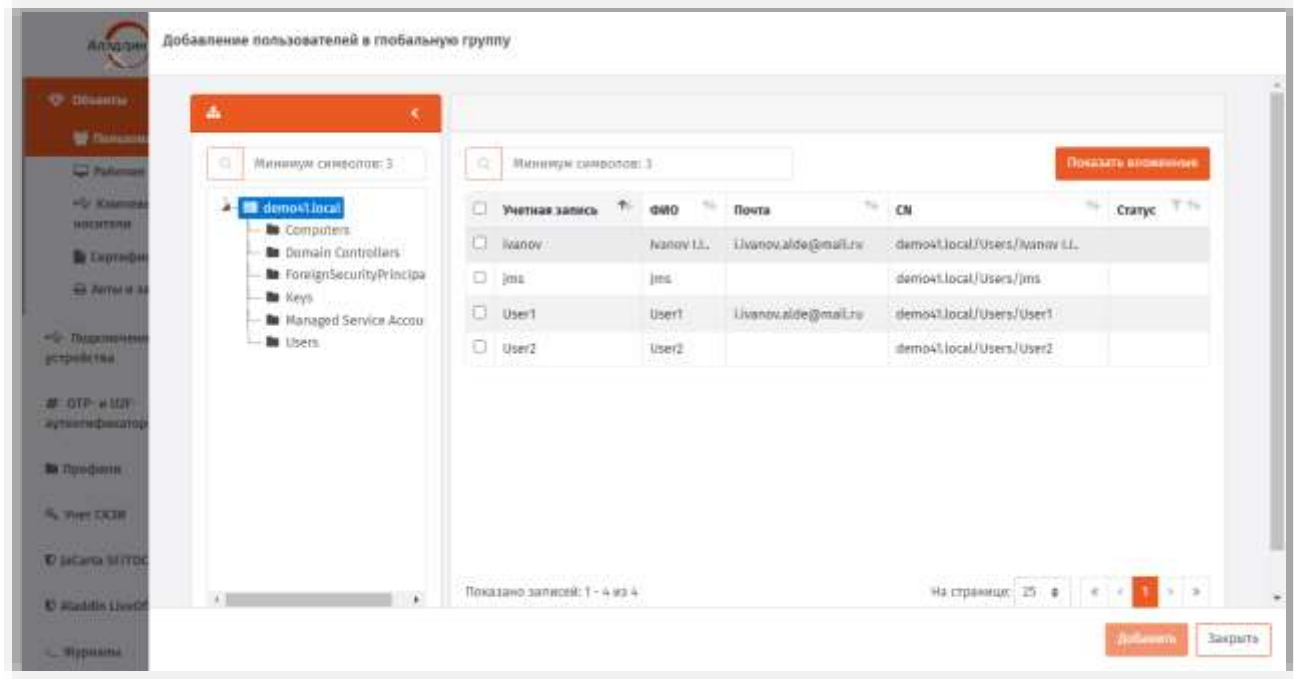

*Рис. 250 – Добавление пользователей в глобальную группу*

- Отметьте пользователей, которых вы хотите добавить в глобальную группу, и нажмите **Добавить**.
- Список добавленных пользователей будет отображаться в содержимом глобальной группы ([Рис.](#page-261-0) 249, [выше](#page-261-0))
- Чтобы добавить в глобальную группу рабочие станции, перейдите в раздел **Объекты ->** Б. **Рабочие станции**, на средней панели вкладке Глобальные группы выберите нужную глобальную группу, нажмите на ней правой кнопкой мыши и выберите **Добавить рабочие станции в группу**.

## Отобразится следующее окно.

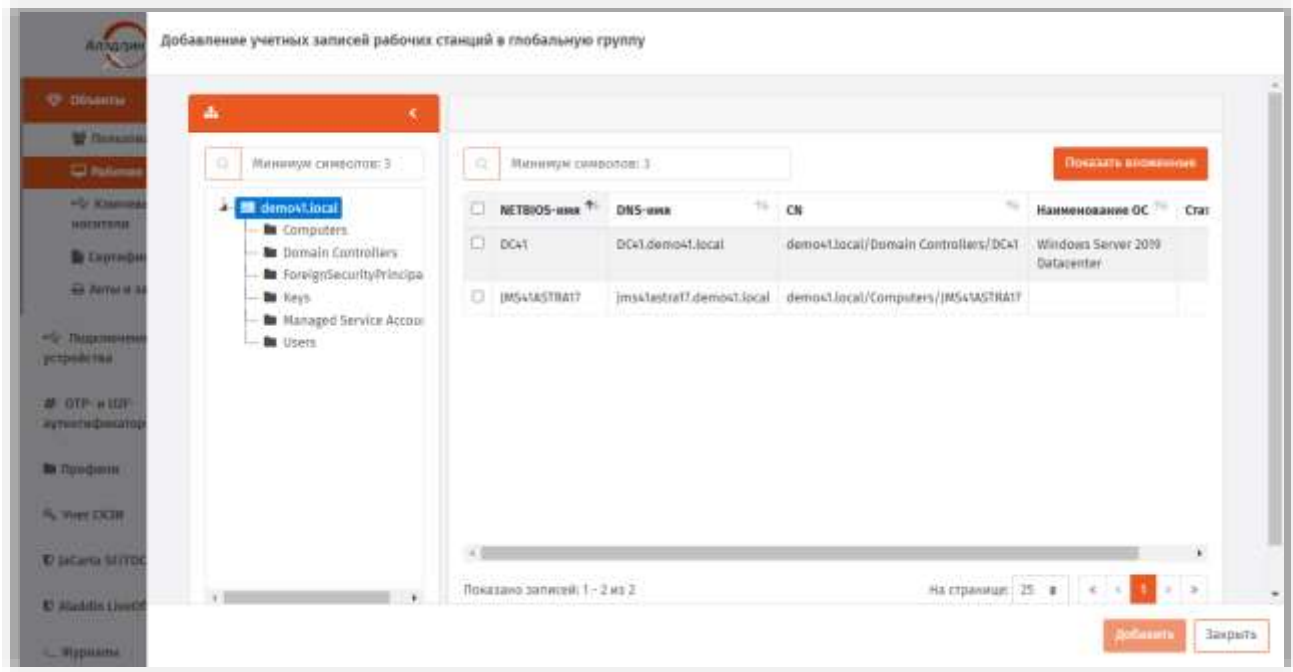

Рис. 251 - Добавление рабочих станций в глобальную группу

- 7. Отметьте рабочие станции, которые вы хотите добавить в глобальную группу, и нажмите Добавить.
- 8. Список добавленных рабочих станций будет отображаться на вкладке Глобальные группы раздела Общие -> Рабочие станции.

Созданную глобальную группу можно применять для ограничения действия привязки профилей JMS (см. «Ограничение действия профилей через группы домена/глобальные группы JMS», с. 197).

## 3.11 Ролевой метод разграничения доступа в JMS

В JMS реализован ролевой метод разграничения доступа к выполнению операций.

Предопределены следующие встроенные роли:

- Пользователь;
- Оператор;
- Аудитор;
- Администратор ИБ;
- Запуск планов обслуживания (выполняет запуск планов обслуживания с помощью внешней **VTИЛИТЫ).**

Правила ролевого разграничения доступа (полномочия субъектов доступа в отношении действий с объектами доступа в JMS) для встроенных ролей приведены Формуляре<sup>[4]</sup>.

Кроме предопределенных встроенных ролей, изменение которых невозможно, JMS позволяет создавать новые (настраиваемые администратором) роли.

Порядок действий по созданию, редактированию и назначению ролей описан в соответствующем разделе (см. «Создание, редактирование и назначение ролей JMS», с. 264).

## <span id="page-263-0"></span>3.12 Создание, редактирование и назначение ролей JMS

В состав JMS входят стандартные роли, каждая из которых включает определенный набор операций. Список доступных ролей отображается в разделе Роли -> Роли консоли управления JMS:

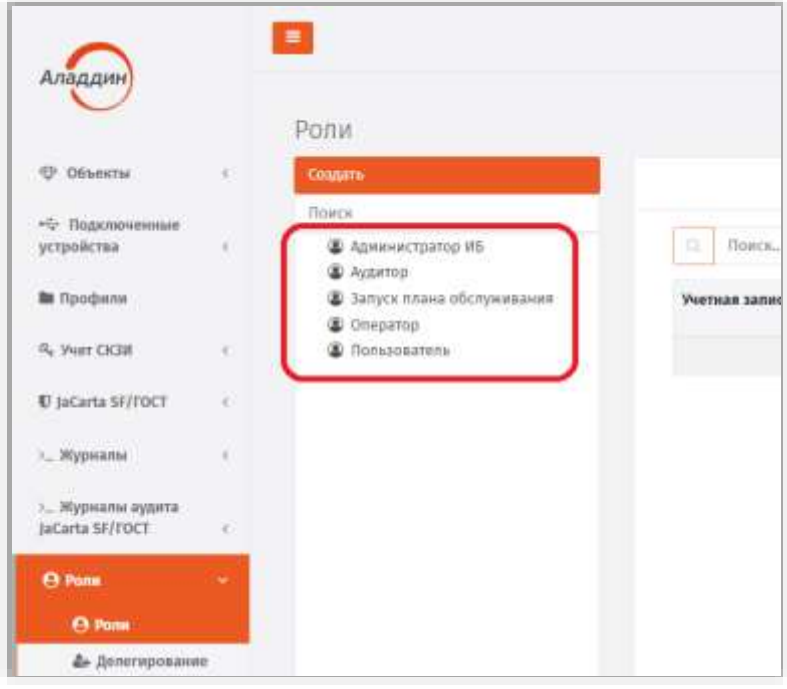

Рис. 252 - Состав стандартных ролей JMS, установленных по умолчанию

Классификация операций, права на выполнение которых составляют полномочия различных ролей, и описание этих операций приведены в приложении «Приложение 1. Права на выполнение операций», с. 336.

Чтобы посмотреть, какие операции включены в ту или иную роль, на выбранной роли нажмите правой кнопкой мыши и выберите Свойства. На открывшейся странице свойств роли доступ к операциям будут отображены в отдельной секции (Рис. 253).

Публичный

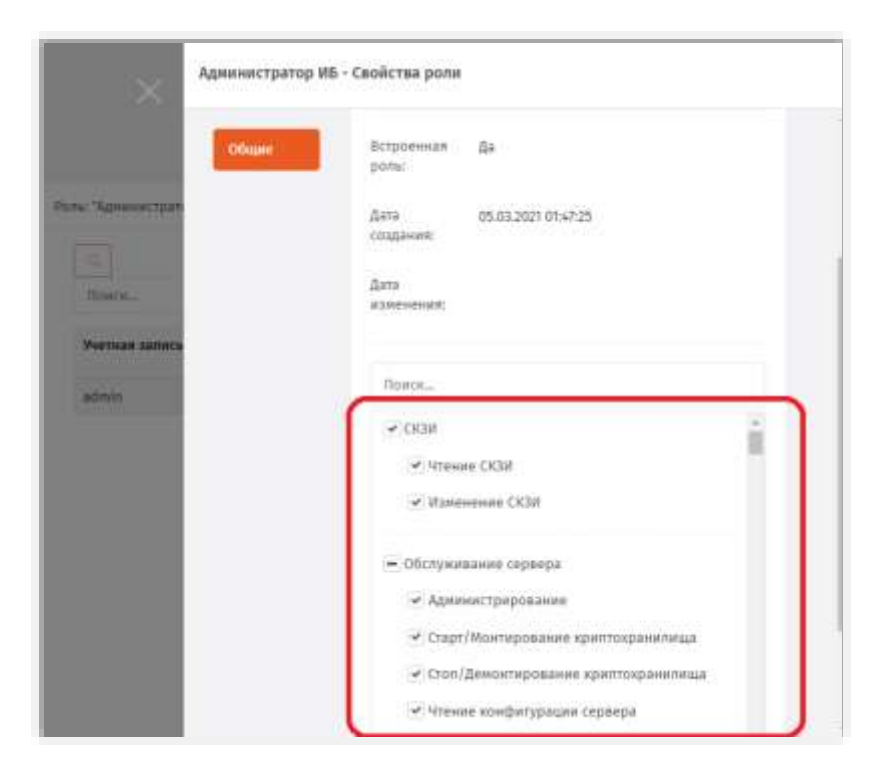

Рис. 253 - Секция настройки доступных операций на странице свойств роли

<span id="page-264-0"></span>Для так называемых «встроенных ролей» JMS (Пользователь, Оператор, Аудитор, Администратор ИБ, Запуск плана обслуживания) список доступных операций изменить невозможно, тогда как при создании новой роли доступные операции можно включать/исключать из списка, устанавливая или снимая флаги напротив нужных операций. Чтобы создать новую роль, выполните процедуру «Создание новой роли JMS», с. 265.

Чтобы просмотреть список пользователей, которым назначена выбранная роль, выберите данную роль в средней панели. Список пользователей отобразится справа:

| Аладдии                                                                |                       |                                                         |                          |                 | IMS Server G.O.S.TROD                 |               |                                  |  |
|------------------------------------------------------------------------|-----------------------|---------------------------------------------------------|--------------------------|-----------------|---------------------------------------|---------------|----------------------------------|--|
| Of Officers                                                            | н                     | Роли.<br><b>CHARTE-</b>                                 | Pome: "Aggernts"         |                 |                                       |               |                                  |  |
| <b>PERMITTEN DESCRIPTION</b><br>-5- Hopphonessiani<br><b>MTBORCERA</b> | $-19$                 | Повек<br><b>B. Announcertrains UE</b><br><b>A</b> Adams | ш                        |                 |                                       |               | Exception of pools.              |  |
| <b>Milledone</b><br>A. Hert CKIN                                       | ×                     | V intrate freest obceps<br>Chronine<br>C Romanumers     | $\pm$ Thinking<br>Perman | GHO<br>m.       | Почти<br>$\sim$                       | $1$           | <b>Ctaryc</b><br>11.25 全地<br>TL. |  |
| U praeta Střítocí                                                      | a ka<br>$\rightarrow$ |                                                         | advin:                   | Ateleimator     |                                       | Administrator |                                  |  |
| г., Журнаты.                                                           | $\mathbf{H}$          |                                                         | usef<br>used.            | uner?<br>UMKET- | user)@alat<br>userbmular. user2 user2 | imer?case?    |                                  |  |
| - Журналы аудаты<br>JaCarta SIVIVICT                                   | $-14$                 |                                                         | wain't                   | iner.           | meragolad user3 isse3                 |               |                                  |  |
| <b>Dilla</b><br><b>STATISTICS</b>                                      |                       |                                                         |                          |                 |                                       |               |                                  |  |

Рис. 254 - Список пользователей, которым назначена роль Аудитор

### <span id="page-264-1"></span>3.12.1 Создание новой роли JMS

Чтобы создать новую роль JMS, выполните следующие действия.

9. В консоли управления JMS перейдите в раздел Роли -> Роли и в вверху нажмите Создать.

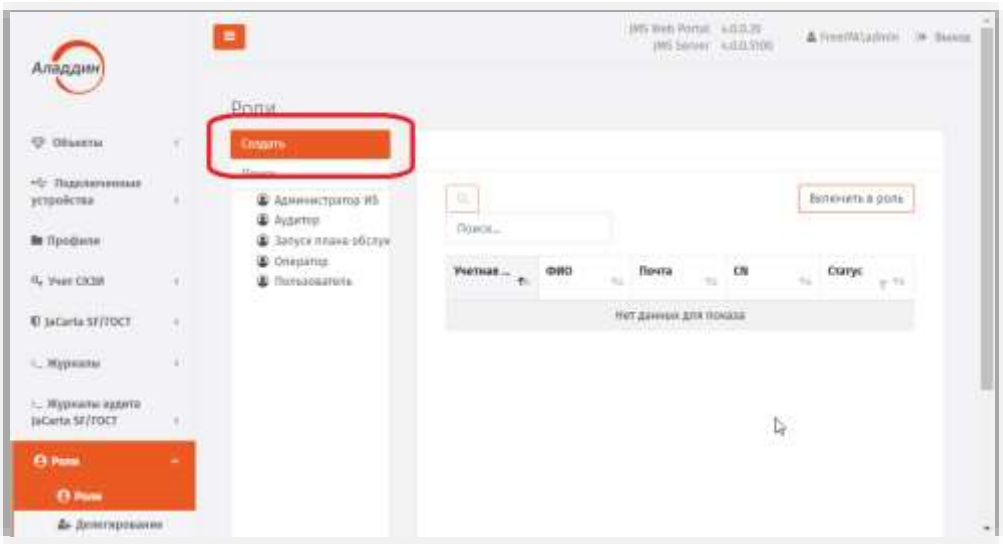

Рис. 255 - Управление созданием роли JMS

10. Отобразится страница создания роли.

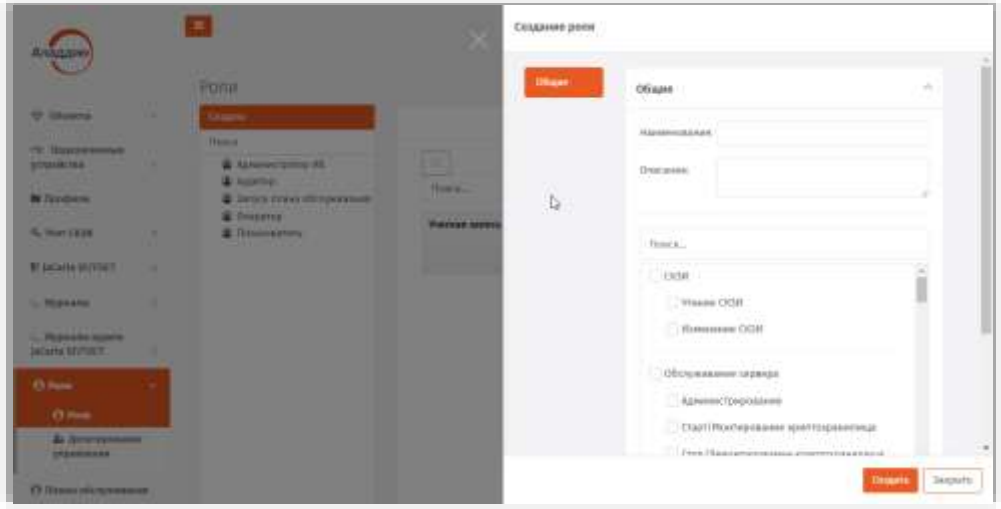

Рис. 256 - Страница создания роли JMS

- <span id="page-265-0"></span>11. Введите Наименование и Описание роли в соответствующих полях.
- 12. Выполните одно из следующих действий:
	- отметьте нужные категории (например Обслуживание сервера, Рис. 256) в этом случае в роль будут включены все операции из отмеченных категорий;
	- отметьте отдельные операции, которые будут включены в роль.
- 13. Нажмите Создать и закройте страницу, нажав Закрыть.

Созданная роль отобразится на панели ролей:

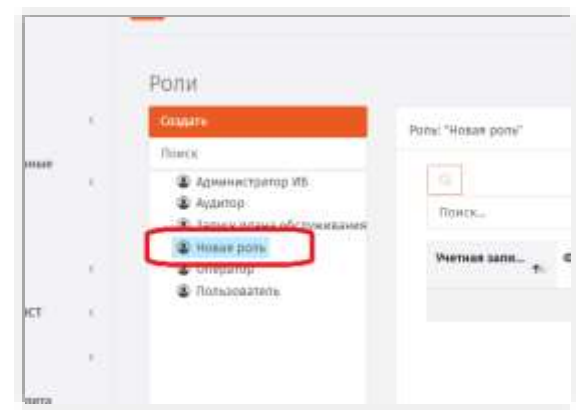

*Рис. 257 – Отображение созданной роли*

Теперь эту роль можно назначать пользователям JMS (см. «Назначение [/ отмена назначения](#page-266-0) ролей [пользователям JMS»](#page-266-0), [ниже](#page-266-0)).

<span id="page-266-0"></span>3.12.2 Назначение / отмена назначения ролей пользователям JMS

Чтобы назначить роль пользователю/пользователем выполните следующие действия

Выберите данную роль в средней панели:  $\mathbf{1}$ .

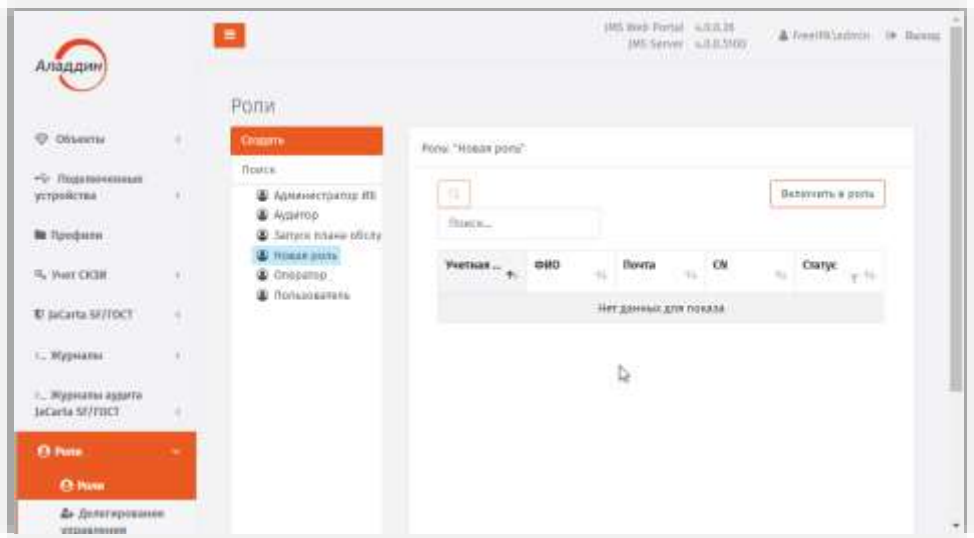

*Рис. 258 – Выбор роли для назначения пользователю* 

Нажмите кнопку **Включить роль** (справа вверху) и на странице пользователей ресурсной  $2.$ системы выберите нужного пользователя и нажмите **Добавить**. Пользователи, которым назначена данная роль отобразятся в списке справа:

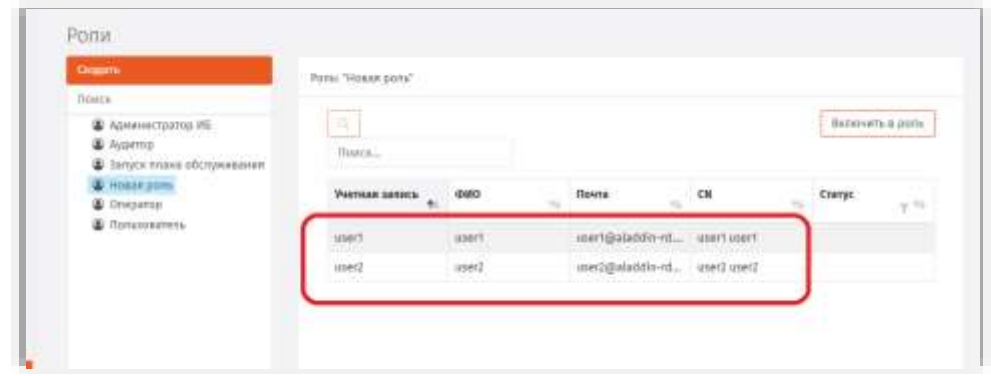

Рис. 259 - Отображение списка пользователей, которым назначена выбранная роль

<span id="page-267-0"></span>Чтобы отменить назначение пользователю/пользователям роли выберите 3. пользователя/пользователей на странице Роли (Рис. 259, выше), нажмите правой кнопкой мыши и в открывшемся меню выберите Исключить из роли.

#### 3.12.3 Делегирование управления

JMS позволяет делегировать управление контейнером ресурсной системы определенным пользователям.

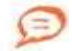

Пользователь JMS может делегировать другим пользователям только те полномочия, которыми он сам наделен (определяются полномочиями, или ролью, пользователя от имени которого запущена консоль управления JMS).

Перечень делегируемых полномочий (прав на выполнение тех или иных операций) можно найти в приложении «Приложение 1. Права на выполнение операций», с. 336.

Пользователь, которому делегировано управление, сможет выполнять набор разрешенных операций с этим контейнером. Чтобы делегировать управление контейнером пользователю JMS, выполните следующие действия.

- В консоли управления JMS перейдите в раздел Пользователи и роли -> Делегирование  $\mathbf{1}$ . управления.
- В дереве ресурсной системы выберите контейнер, для которого вы хотите делегировать 2. управление, нажмите на нем правой кнопкой мыши и выберите Делегировать управление:

Публичный

| Аладдин                              |      | IRS Web Purtal A.O.D.38<br>Ξ<br>(45 Server) 4.0.0.5104                                     | & HeeliN, admin 19 Bassaq          |
|--------------------------------------|------|--------------------------------------------------------------------------------------------|------------------------------------|
|                                      |      | Делегирование управления                                                                   |                                    |
| Of berthi                            | Y4.  | o<br>Минимум сямволов: 3<br>FreeIPA / cn+accounts / cn+users                               |                                    |
| · Tegeneremove<br>устройства         | ×    | + III FreeIPA<br>Massileryan<br>R<br>$\triangle$ $\cong$ cmaccounts<br><b>to</b> conusers. | Включить в настройку депегирования |
| <b>Be</b> Профили                    |      | <b>NOTHER</b><br><b>GMO</b><br>Почта<br>CN<br>+ Делегировурь управление<br>$\sim$<br>10.1  | <b>Cranye</b><br>16<br>$-7.74$     |
| <sup>G</sup> Vier CKH                | 54   | Нёт данных для поназа-<br><b>In</b> cr-computers<br><b>In</b> on-hostgroups                |                                    |
| U JaCarta SF/FOCT                    | $-4$ | to confemplates<br><b>Bu</b> covroles                                                      |                                    |
| 3.2 Журналы                          | ×    | <b>B</b> chrylend.<br><b>to</b> cn-alt                                                     |                                    |
| ». Журналы аудита<br>JaCarta SF/TOCT | 74   | <b>b</b> cn-automount<br><b>B</b> chris                                                    |                                    |
| <b>Ch Pome</b>                       |      | <b>to</b> chroertmap<br><b>Bu</b> smedits.                                                 |                                    |
| <sup>2</sup> Ponu                    |      | <b>B</b> cnvetc<br><b>Bu</b> crishbac.                                                     |                                    |
| Д. Делегирование<br>управление       |      | <b>B</b> crekra<br><b>Bu</b> chrotal                                                       |                                    |

*Рис. 260 – Выбор делегирования управления для выбранного контейнера ресурсной системы* 

3. Откроется страница создания настройки делегирования:

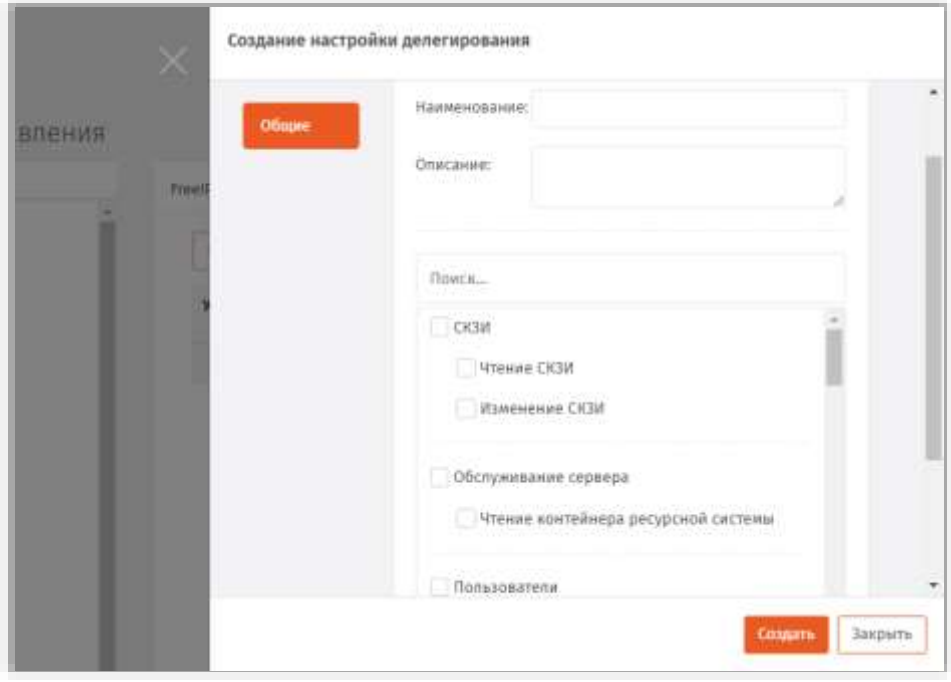

*Рис. 261 – Страница создания настройки делегирования*

- В соответствующих полях введите наименование и описание настройки делегирования.  $4.$
- Отметьте операции, которые смогут совершать над контейнером пользователи, которым 5. будет делегировано управление, и нажмите **Создать**.

**Примечание.** Некоторые операции, отсутствующие в полномочиях встроенных ролей JMS, не могут быть делегированы другим пользователям от имени пользователя со встроенной ролью. Подробнее о порядке

делегирования таких операций см. в разделе [«Порядок делегирования полномочий, отсутствующих во встроенных](#page-270-0)  [ролях](#page-270-0) JMS», [below.](#page-270-0)

Б. Новая настройка делегирования появится в соответствующем контейнере ресурсной системы:

| Аладдин                                           |           | $\equiv$                                                                   | powerful uses.<br>A freemisterio 34 lisson<br>1985 Second - A B B FOR                             |
|---------------------------------------------------|-----------|----------------------------------------------------------------------------|---------------------------------------------------------------------------------------------------|
|                                                   |           | Делегирование управления                                                   |                                                                                                   |
| <b>U. Olivectur</b>                               |           | Massenye Crosbonner.3<br>٠                                                 | FreeIM / chrassbords / Investors / New Zenemephatowe Aple Ha Investore LCESR.                     |
| *b Russermann<br>устаниестви-                     |           | <b>IS Heath.</b><br>1.<br>- <b>b</b> monument                              | Намери симветия. Е<br>$\alpha$<br>Визочить в настройку дитогирования                              |
| <b>Bellooguna</b>                                 |           | - О пау делагированне прав на еперации<br><b>E ETPSYTHION</b>              | <b>Yeman sales <math>+</math> 0.00</b><br>$\alpha$<br>Понта<br>$_{\rm curyc}$<br>÷<br>$-14$<br>n. |
| % Yver OGM                                        | ٠         | <b>In</b> Involvings                                                       | нет данных для гоназа.                                                                            |
| <b>U</b> sicieta stringer<br><b>PERMIT REPORT</b> | <b>SO</b> | <b>b</b> of computers<br><b>N</b> orchartgroups:<br><b>R</b> missilingians |                                                                                                   |
| - Mussaca<br>a mwanzi 1                           | w         | n.<br><b>In</b> interides<br><b>Be</b> conviews:                           |                                                                                                   |
| 3. Журлалы иште<br>securita an/ roct              |           | <b>B</b> must<br><b>B</b> Imputorazioni                                    |                                                                                                   |
| <b>B</b> Palm                                     |           | to any ca.<br>Treativan                                                    |                                                                                                   |
| <b>C</b> Rute                                     |           | <b>B</b> involvi                                                           |                                                                                                   |
| В демогрании.<br><b>VILLANDING</b>                |           | <b>B</b> meeting<br><b>B</b> milled<br>to divided                          |                                                                                                   |
|                                                   |           | <b>Barriety</b>                                                            |                                                                                                   |

*Рис. 262 – Отображение созданной настройки делегирования в дереве ресурсной системы*

- Выберите созданную настройку в дереве ресурсной системы и нажмите **Включить в**  7. **настройку делегирования** в верхнем правом углу страницы.
- 8. Отобразится страница добавления пользователей в настройку делегирования:

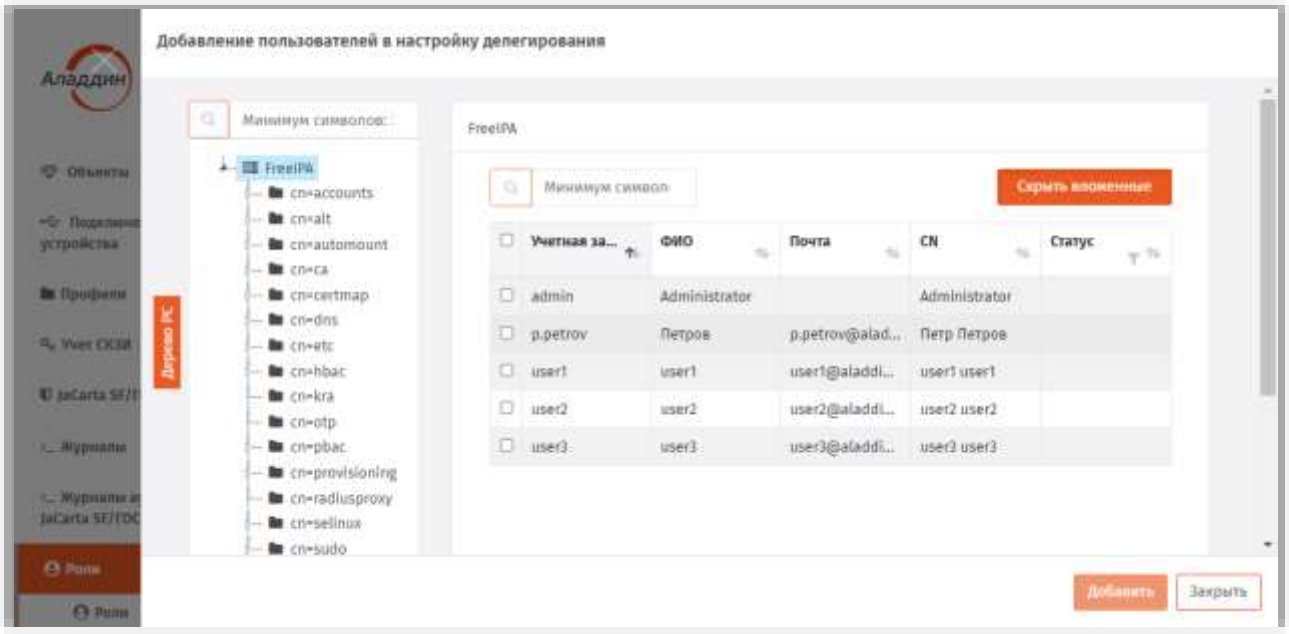

*Рис. 263 – Страница добавления пользователей в настройку делегирования*

Отметьте пользователей, которым будут делегировано управление, после чего нажмите 9. **Добавить**.

(MS Web Portal 4.0.0.38)  $\equiv$ & freeBAladmin (\* Busez IMS Server 4.0.0.3504 Аладдин Делегирование управления **C** Ollseers Миниппи синтолов:1 FreetPA / cn=accounts / cn=esers New Делегирование прав на операции с СКЗИ +6 Подключенные **THE Francista** устройства **&** cn-accounts Минимун с Вклочить в настройку делагирования **So** contains **Be Tipodiene** - Chilem Annexpor Cranyc $\frac{1}{T}$ *Унитиа* **IDMO** CN u **be** comproups 4 Ver CKH la casservices admir Administra Adm **B** chromputers U jačarta 57/70Cf to co-hostgroups usert usert usert@ala... usert usert **B** cm-cosTemplates usera inter) used@ala... user3 user3 5. Журналы **Bu** co-roles **Be** co-views L. Mypnanic aggers<br>JaCarta SF/FOCT to creat **B** cnrauto biuté **B** crise **Children** to co-certman **Del** creation **EX Pons** 

#### Выбранные пользователи отобразятся в свойствах данной настройки:

*Рис. 264 – Настройка делегирования с перечнем включенных в нее пользователей*

<span id="page-270-0"></span>3.12.4 Порядок делегирования полномочий, отсутствующих во встроенных ролях JMS

В случае если правом на выполнение операции не наделена ни одна из встроенных ролей JMS (примером такой операции может быть **Разблокировка по PIN-коду администратора**), такие операции сопровождаются красным комментарием на странице создания настройки делегирования:

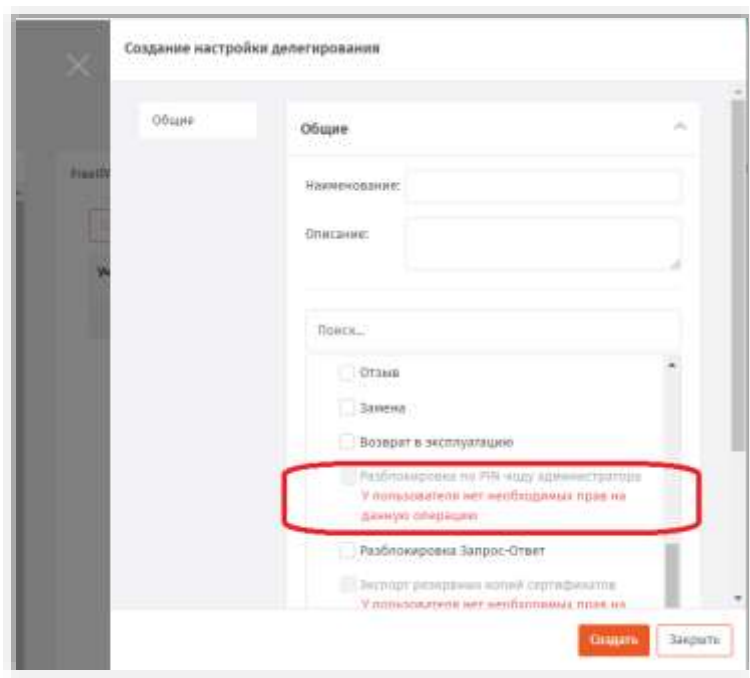

*Рис. 265 – Пример операции, делегирование которой недоступно у встроенных ролей JMS*

Делегирование такой операции может сделать доступным только у вновь созданной роли (т.е. у роли, не являющейся встроенной/предопределенной в JMS). Такая роль может быть создана от

имени пользователя с ролью Администратор ИБ и должна быть наделена правами делегирования полномочий.

Во вновь созданной роли следует включить полномочия на выполнение необходимой операции (например **Разблокировка по PIN-коду администратора**), и уже от имени пользователя с данной ролью выполнить делегирование данного полномочия какому-либо пользователю.

Порядок действий по добавлению полномочия в роль на примере операции **Разблокировка по PIN-коду администратора** приведен в разделе [«Разблокировка подсоединенного электронного](#page-58-0)  [ключа»](#page-58-0), с. [59.](#page-58-0)

## 3.13 Планы обслуживания

План обслуживания - процедура, предназначенная для автоматизации массовых операций с объектами JMS, а также для выявления и устранения неполадок в работе JMS. В поставку JMS включены следующие планы обслуживания:

- [«План обслуживания ключевых носителей»](#page-284-0), с. [285;](#page-284-0)
- [«План обслуживания по умолчанию»](#page-287-0), с. [288;](#page-287-0)
- [«План обслуживания рабочих станций»](#page-289-0), с. [290.](#page-289-0)
- [«План обслуживания пользователей»](#page-290-0), с. [291;](#page-290-0)
- [«План обслуживания сертификатов»](#page-291-0), с. [292;](#page-291-0)
- [«План обслуживания СКЗИ»](#page-294-0), с. [295.](#page-294-0)

Каждый план включает одну или более задач, каждая из которых, в свою очередь, содержит набор параметров, в том числе флаг включения/отключения задачи (см. [«Просмотр и редактирование](#page-271-0)  [задач планов обслуживания»](#page-271-0), с. [272\)](#page-271-0).

*План обслуживания по умолчанию* следует запускать в первую очередь (см. [«Запуск и просмотр](#page-273-0)  [результатов планов обслуживания»](#page-273-0), с. [274\)](#page-273-0).

#### <span id="page-271-0"></span>3.13.1 Просмотр и редактирование задач планов обслуживания

Чтобы просмотреть или отредактировать задачу, входящую в состав плана обслуживания, выполните следующие действия.

В консоли управления JMS перейдите в раздел **Планы обслуживания**. $\mathbf{L}$ 

# Страница консоли будет выглядеть следующим образом.

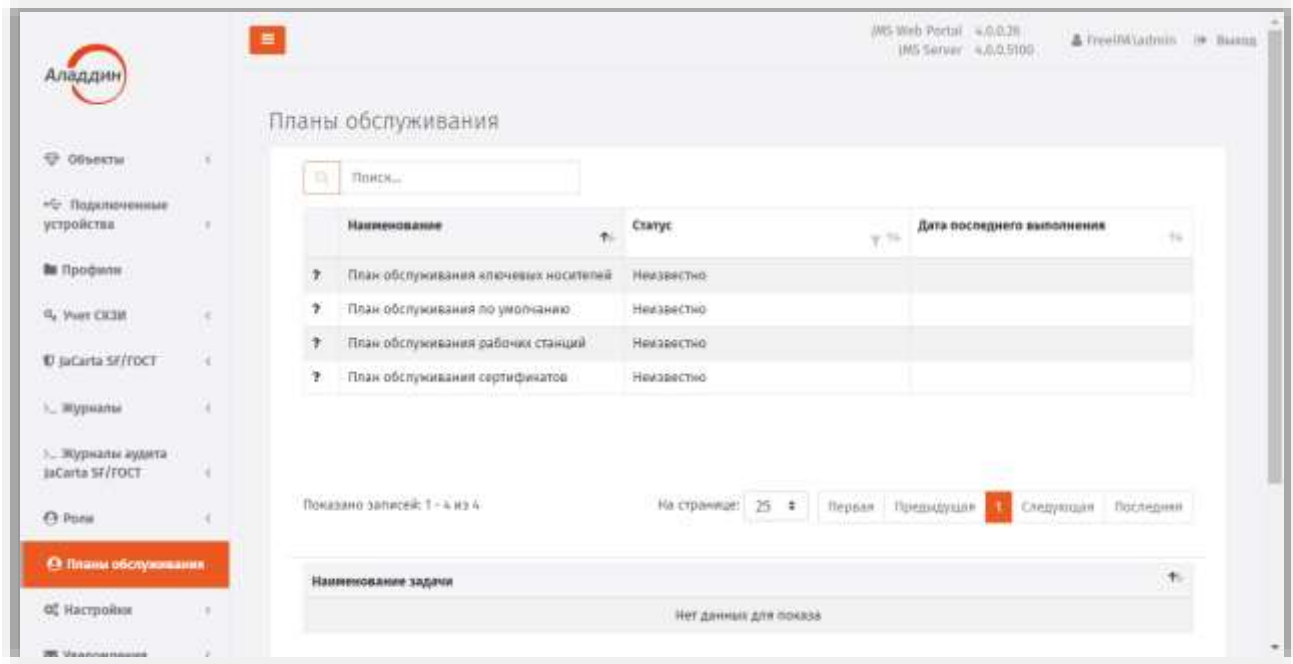

*Рис. 266 – Планы обслуживания JMS* 

В центральной части страницы выберите нужный план обслуживания и нажмите на нём 2. правой кнопкой мыши.

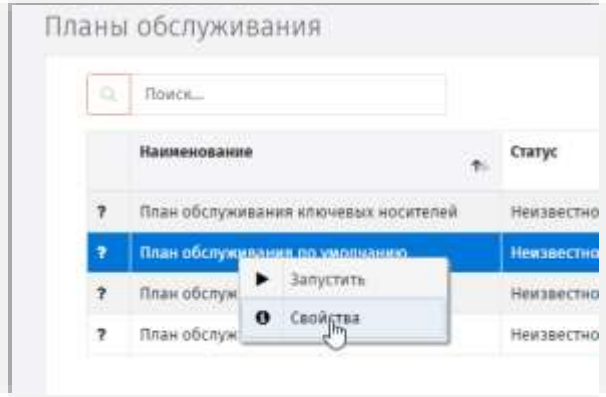

*Рис. 267 – Переход к свойства плана обслуживания* 

- В появившемся меню выберите пункт **Свойства**.  $\mathbf{B}$
- На странице свойств плана обслуживания выберите вкладку **Задачи:**4.

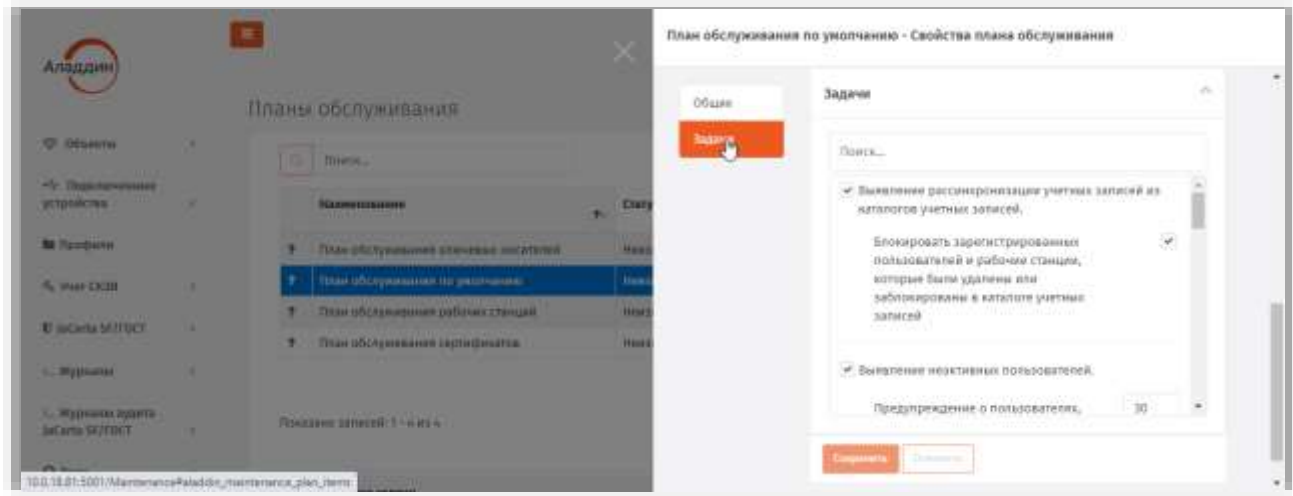

Рис. 268 - Вкладка Задачи в свойствах плана обслуживания

5. В зависимости от того, требуется ли выполнять каждую из задач, перечисленных в свойствах плана обслуживания (например, задачу Выявление рассинхронизации учетных записей из каталогов учетных записей), установите/сбросьте соответствующий ей флаг. В случае если задача должна запускаться, настройте остальные параметры, после чего нажмите Сохранить.

Примечание. Подробное описание задач каждого из планов обслуживания приведено в соответствующих разделах  $(3.13.5 - 3.13.11).$ 

<span id="page-273-0"></span>3.13.2 Запуск и просмотр результатов планов обслуживания

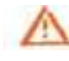

Важно! В настоящем разделе описан запуск плана обслуживания в так называемом «ручном режиме», т.е. из графического web-интерфейса административной консоли. Для автоматизации запуска планов обслуживания следует использовать команду maintenance run консольного агента JMS Aladdin.EAP.Agent.Terminal. Полная процедура автоматизации запуска планов обслуживания описана в руководство по настройке и установке JMS [2], в разделе «Настройка автоматического регулярного запуска планов обслуживания».

Чтобы запустить выполнение плана обслуживания, выполните следующие действия.

В консоли управления JMS перейдите в раздел Планы обслуживания.  $1.$ 

 $2<sup>1</sup>$ Выберите нужный план обслуживания, нажмите на нем правой кнопкой мыши и выберите Запустить.

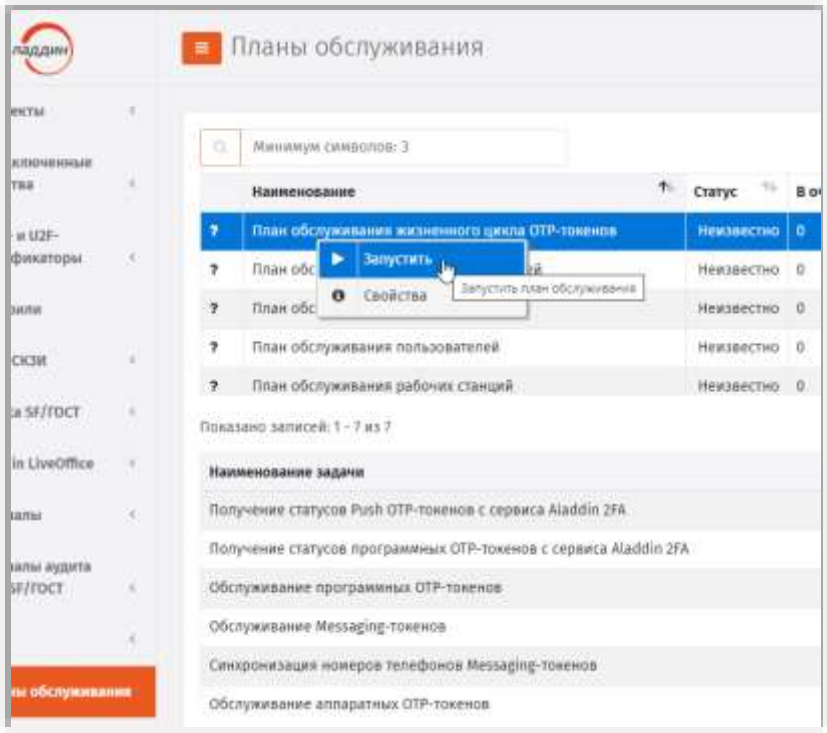

Рис. 269 - Запуск плана обслуживания на выполнение

 $\overline{3}$ . Если вы запускаете План обслуживания пользователей, План обслуживания рабочих станций или План обслуживания жизненного цикла ОТР-токенов, отобразится окно, как на Рис. 270, после чего следуйте дальнейшему описанию. В противном случае переходите к шагу 8.

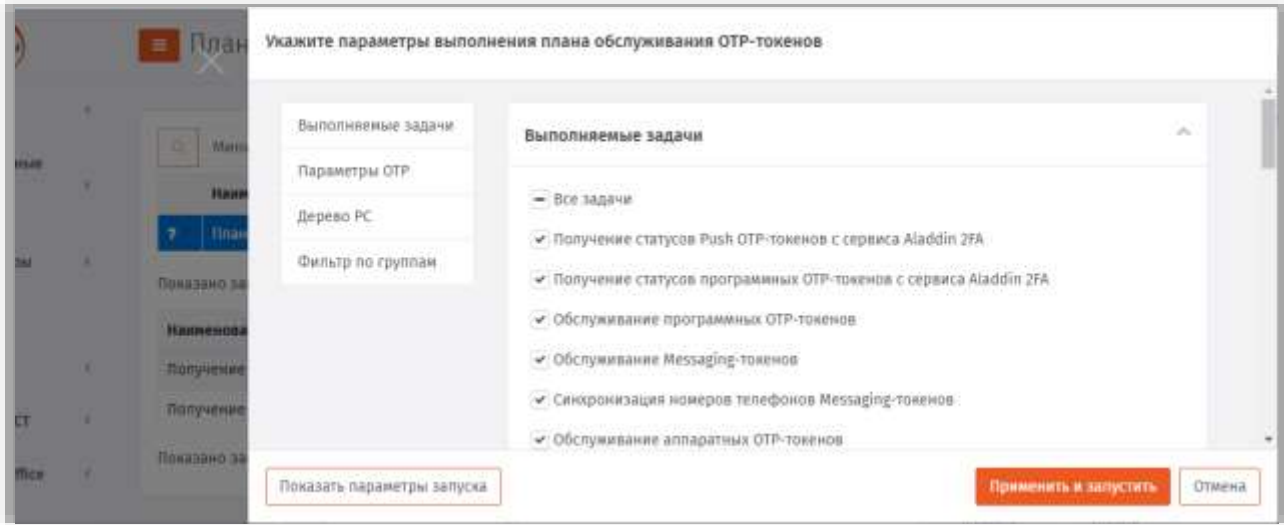

Рис. 270 - Окно настроек плана обслужинваия

<span id="page-274-0"></span>4. При необходимости отредактируйте список задач, которые следует выполнить в ходе запуска данного плана обслуживания на вкладке Выполняемые задачи (параметры данных задач следует настроить заблаговременно, см. раздел «Просмотр и редактирование задач планов обслуживания», с. 272, подробное описание задач соответствующего плана обслуживания,

см. в соответствующих разделах, например [«План обслуживания жизненного цикла](#page-280-0) OTP[токенов»](#page-280-0), с. [281\)](#page-280-0).

В случае если вы настраиваете запуск *Плана обслуживания жизненного цикла OTP-токенов*, 5. . . . предоставляется возможность установить флаг **Обрабатывать пользователей, зарегистрированных за последние X часов**

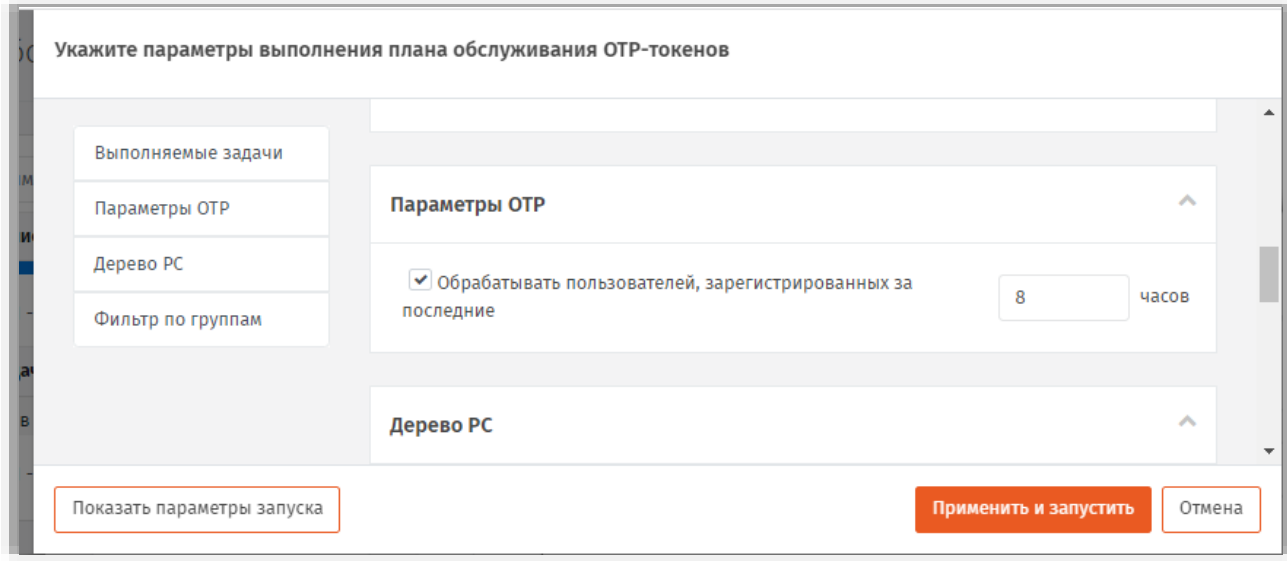

*Рис. 271 – Ограничение запуска плана обслуживания для OTP-токенов, добавленных за последние X часов*

**Примечание.** Данная настройка добавлена для снижения нагрузки на сервер при сканировании БД JMS в поиске недавно добавленных токенов. Опцией следует пользоваться с осторожностью, чтобы избежать игнорирование пользователей, добавленных до указанного срока. Опция удобна при регулярном запуске плана обслуживания с помощью команды *maintenance run* консольного агента JMS *Aladdin.EAP.Agent.Terminal*. (Подробнее см. в руководстве по настройке и установке JMS [\[2\]](#page-341-1), раздел «Настройка автоматического регулярного запуска планов обслуживания»).

Чтобы настроить контейнер ресурсной системы, в котором содержатся объекты, подлежащие Б. обслуживанию при текущем запуске данного плана, выберите вкладку **Дерево РС**. (При необходимости допускается выбор корневого объекта ресурсной системы, [Рис.](#page-276-1) 272.

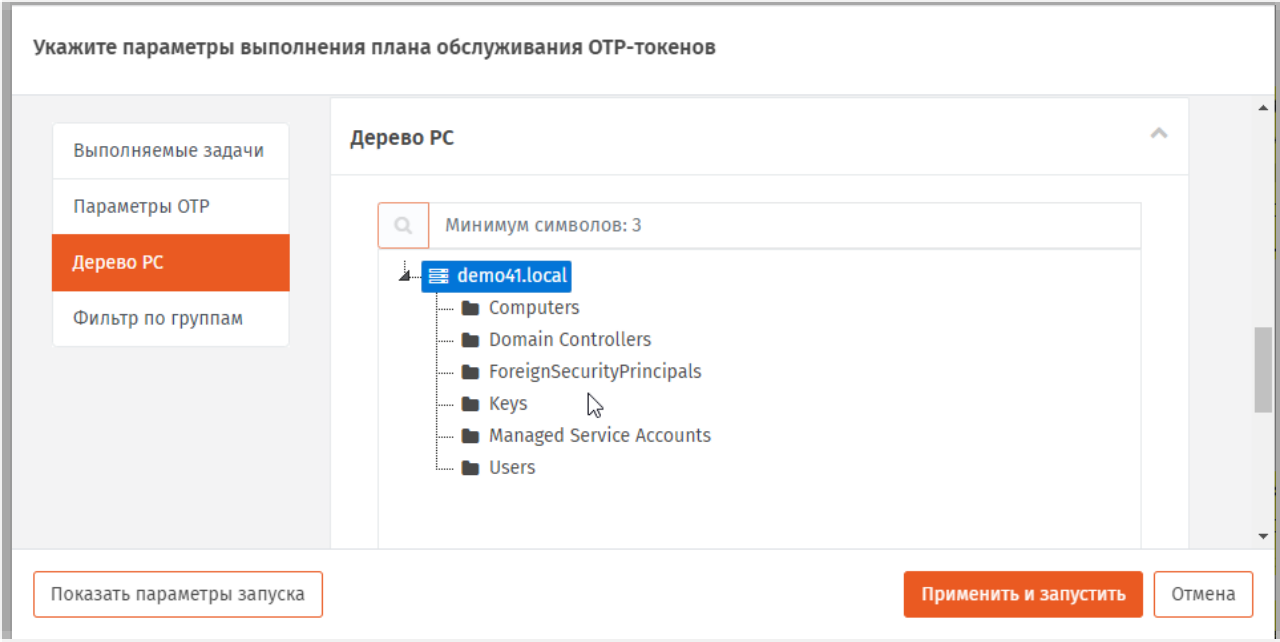

*Рис. 272 – Вкладка выбора контейнера ресурсной системы*

<span id="page-276-1"></span>При необходимости выполните настройки **Фильтра по группам** (настройка реализована при запуске некоторых планов обслуживания, таких как *План обслуживания жизненного цикла OTP-токенов, План обслуживания пользователей, План обслуживание рабочих станций*), подробнее см. раздел [«Настройка фильтра по глобальным и доменным группам для](#page-277-0)  [некоторых планов обслуживания»](#page-277-0), с. [278.](#page-277-0)

#### <span id="page-276-0"></span>8. Нажмите **Применить и запустить**.

При успешном выполнении плана обслуживания напротив его названия отобразится значок (см[. рис.](#page-276-2) 273), а в столбце **Статус** будет отображен статус **Успешно завершен**.

| Объекты                 |   |                                                                  |    |                                |  |           |  |                                 |  |
|-------------------------|---|------------------------------------------------------------------|----|--------------------------------|--|-----------|--|---------------------------------|--|
| - Плаксизменные         |   | Иннамия синволов: 3<br>٠                                         |    |                                |  |           |  |                                 |  |
| устройства              |   | Наименование                                                     | 木. | <b>Cratvo</b>                  |  | В очереди |  | Дата последнего выполнения      |  |
| # OTP- # U2F-           |   | План обслуживания жизненного цикла ОТР-тохонов                   |    | Успешно завершен               |  | n.        |  | 07.04.2023 16:07:55             |  |
| аутентификаторы         | × | План обслуживания ключевых носителей.<br>÷                       |    | Неизвестно                     |  | b.        |  |                                 |  |
| <b>Ви Профили</b>       |   | Ллан обслуживания по умолчанию<br>p                              |    | Неизнестно                     |  | -b        |  |                                 |  |
| A. Wer CKHI             |   | План обслуживания попьзователей.<br>٠                            |    | Неизвестно.<br><b>HARTINEE</b> |  | b         |  |                                 |  |
| U JaCarta SF/TOCT       |   | Показано записей: 1 - 7 из 7.                                    |    |                                |  |           |  | на странице: 29. ф. ( - 0. ) с. |  |
|                         |   | Наименование задачи:                                             |    |                                |  |           |  |                                 |  |
| C Aladdin LiveOffice    |   | Получение статусов Push OTP-токенов с сервиса Aladdin 2EA        |    |                                |  |           |  |                                 |  |
| 1. Эсурналы             |   | Получение статусов программных ОТР-тоненов с сервиса Aladdin 2FA |    |                                |  |           |  |                                 |  |
| . Журналы <i>аудита</i> |   | Обслуживание программных ОТР-токенов.                            |    |                                |  |           |  |                                 |  |
| INCARTA SF/FOCT         |   | Обслуживание Мизьцепе-томнов                                     |    |                                |  |           |  |                                 |  |
| Ci-Pone                 |   | Синхронизация номеров телефонов Messaging-токенов.               |    |                                |  |           |  |                                 |  |
| А Планы обслуживание    |   | Dowanawa samezeik 1 - 13 ws 13                                   |    |                                |  |           |  |                                 |  |

<span id="page-276-2"></span>*Рис. 273 – Результат выполнения плана обслуживания*

9 Чтобы отобразить отчет о выполнении плана обслуживания, нажмите на нём правой кнопкой и выберите **Просмотреть отчет**.

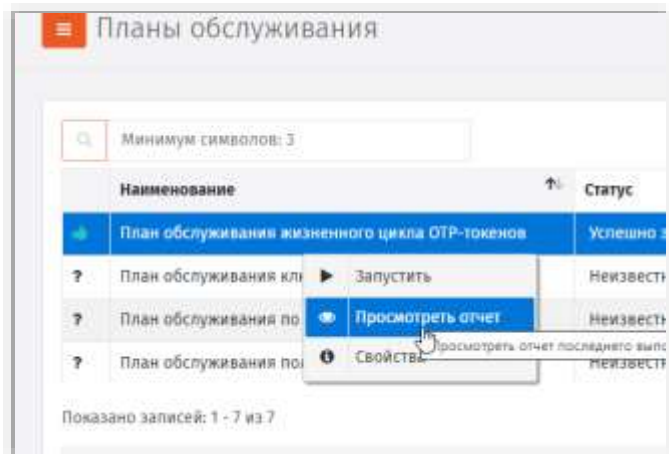

*Рис. 274 – Запуск просмотра отчета о выполнении плана обслуживания* 

Отобразится страница отчета.

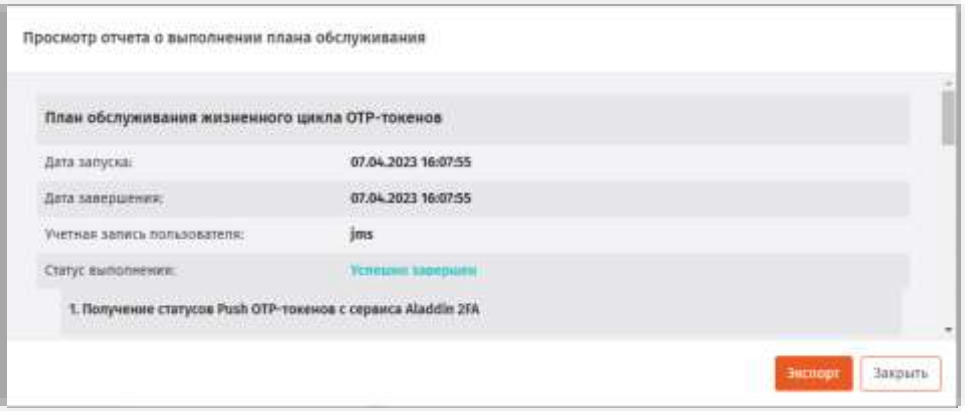

*Рис. 275 – Отображение отчета о выполнении плана обслуживания*

Чтобы экспортировать отчет в html-формате нажмите **Экспорт**. Файл отчёта будет сохранен в папку загрузок браузера.

## <span id="page-277-0"></span>3.13.3 Настройка фильтра по глобальным и доменным группам для некоторых планов обслуживания

При необходимости добавить для запуска плана обслуживания к объектам выбранного контейнера ресурсной системы объекты, относящиеся к доменным группам (группам домена ресурсной системы) или глобальным группам JMS (см. раздел [«Глобальные группы JMS»](#page-260-1), с. [261](#page-260-1) ), перейдите на вкладку **Фильтр по группам** свойств плана обслуживания[\(Рис.](#page-278-0) 276).

**Примечание.** В случае **Плана обслуживания жизненного цикла OTP-токенов** распространение плана на OTP-токены осуществляется по принципу их принадлежности пользователям (поскольку в данном случае действие доменных и глобальных групп распространяются на пользователей).

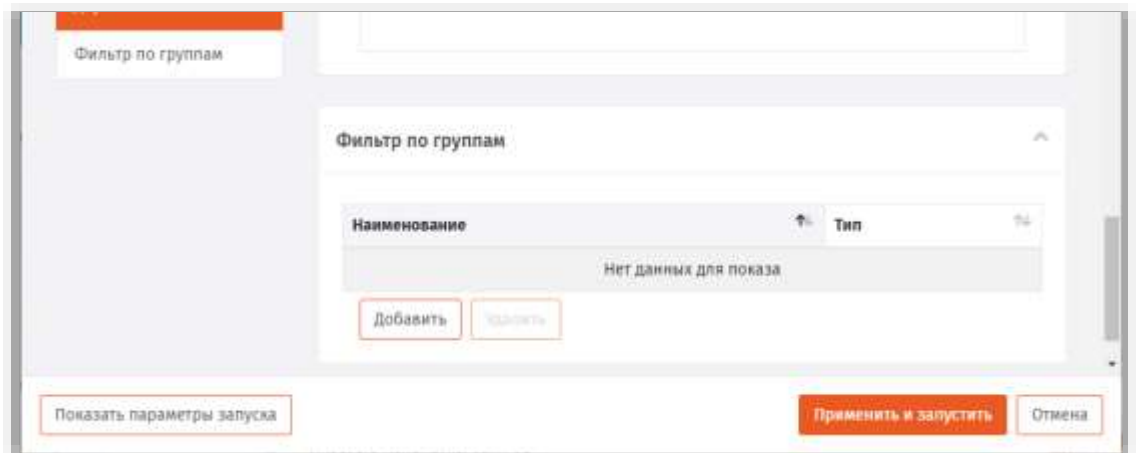

*Рис. 276 – Вкладка выбора контейнера ресурсной системы*

<span id="page-278-0"></span>Нажмите **Добавить** ([Рис.](#page-278-0) 276).  $\mathbf{1}$ . Отобразится окно следующего вида.

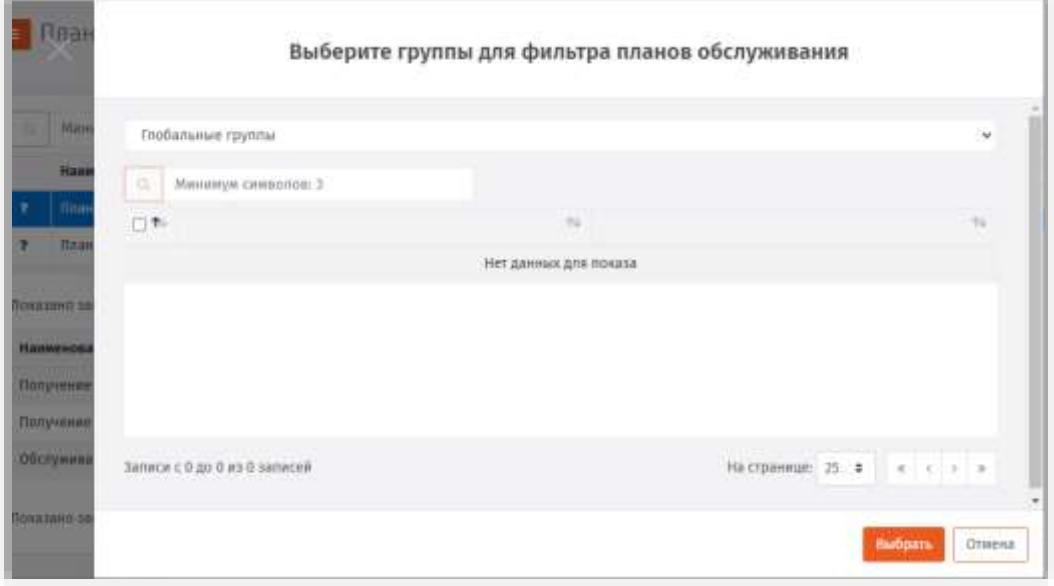

*Рис. 277 – Окно добавления объектов, относящихся к доменным и/или глобальным группам*

Для добавления объектов, относящихся к глобальны группам, выберите (отметьте) 2. глобальные группы, объекты которых должны быть обработаны в ходе выполнения плана обслуживания.

**Примечание.** Возможность добавления объектов (пользователей) за счет *глобальных групп JMS* реализована только для **Плана обслуживания жизненного цикла OTP-токенов**.

3. Для добавления объектов, относящихся к доменным группам, вверху окна нажмите раскрывающийся список.

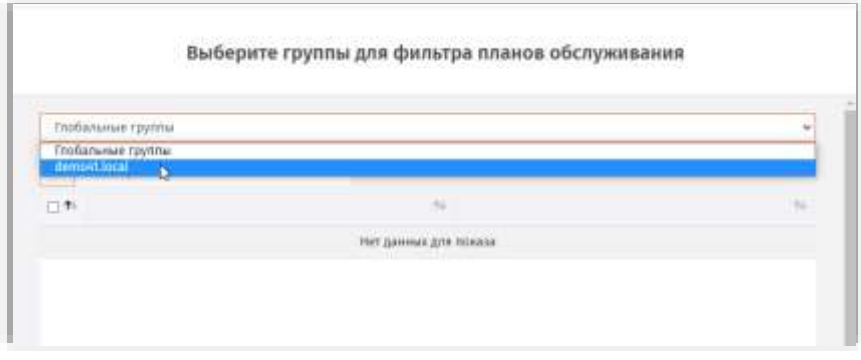

*Рис. 278 – Выбор пункта доменных групп в окне фильтрации объектов*

 $4.$ Выберите пункт с корневым контейнером соответствующей ресурсной системы. Отобразится окно следующего вида.

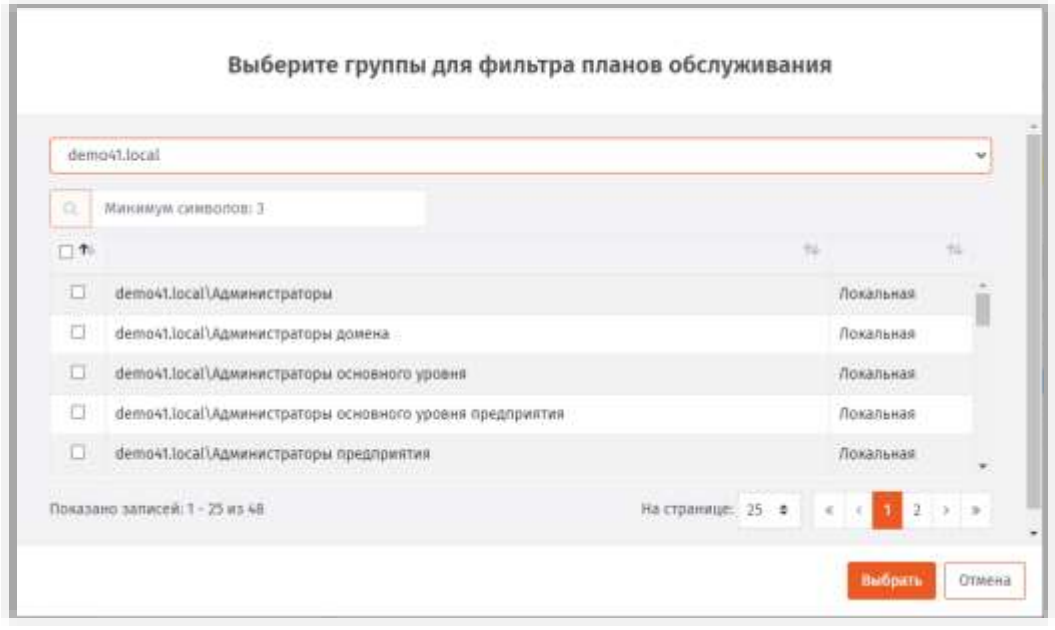

*Рис. 279 – Выбор доменных групп в окне фильтрации объектов*

- Для добавления объектов, относящихся к доменным группам, выберите (отметьте) доменные 5. группы, объекты которых должны быть обработаны в ходе выполнения плана обслуживания.
- Нажмите **Выбрать**.Б.

# <span id="page-280-0"></span>3.13.4 План обслуживания жизненного цикла OTP-токенов

План обслуживания жизненного цикла OTP-токенов содержит следующие задачи (см. [Табл.](#page-280-1) 80).

План обслуживания применяется только к объектам в выбранном контейнере соответствующей ресурсной системы. Выбор ресурсной системы и еe контейнера выполняется в момент запуска плана обслуживания

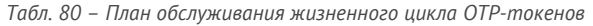

<span id="page-280-1"></span>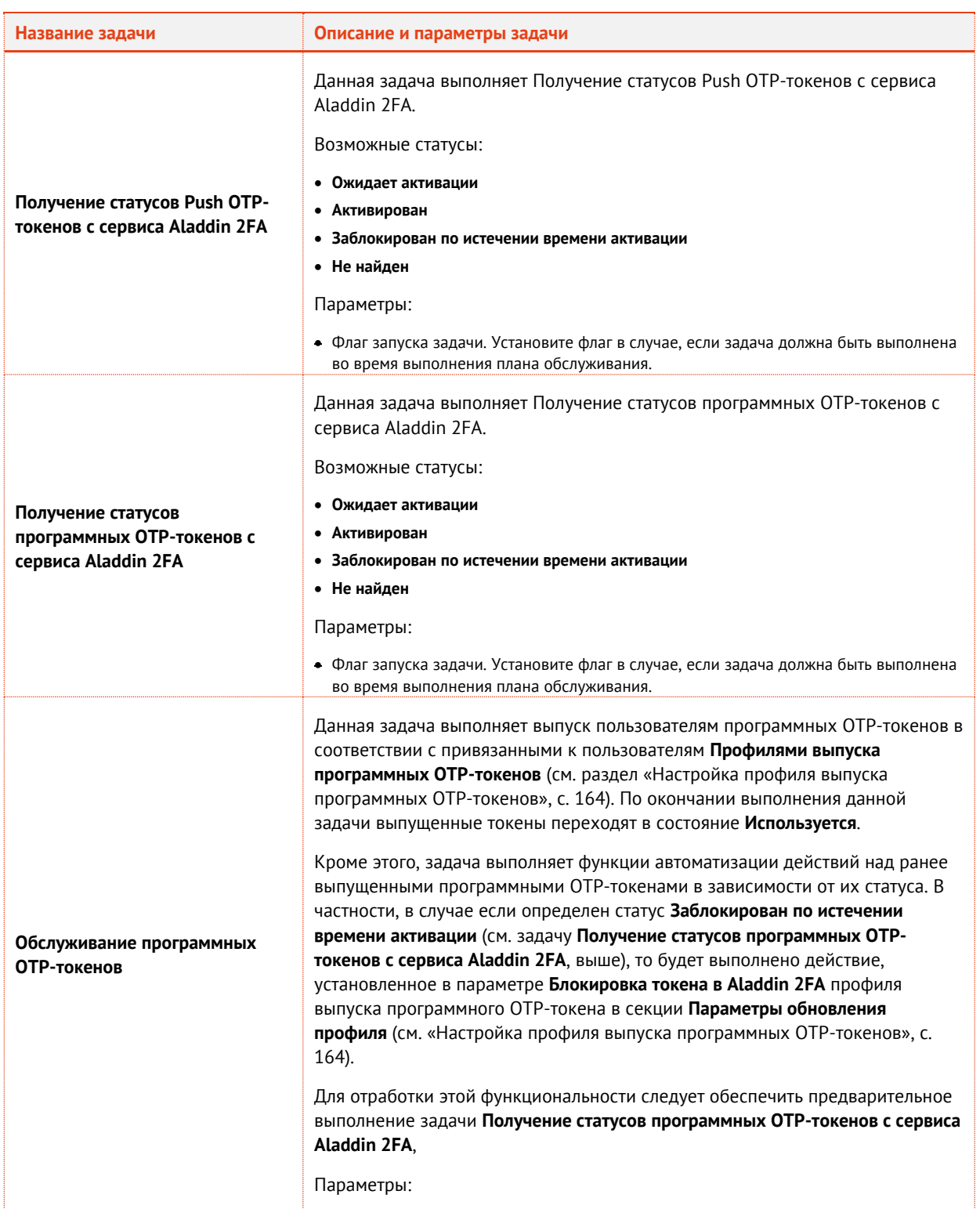

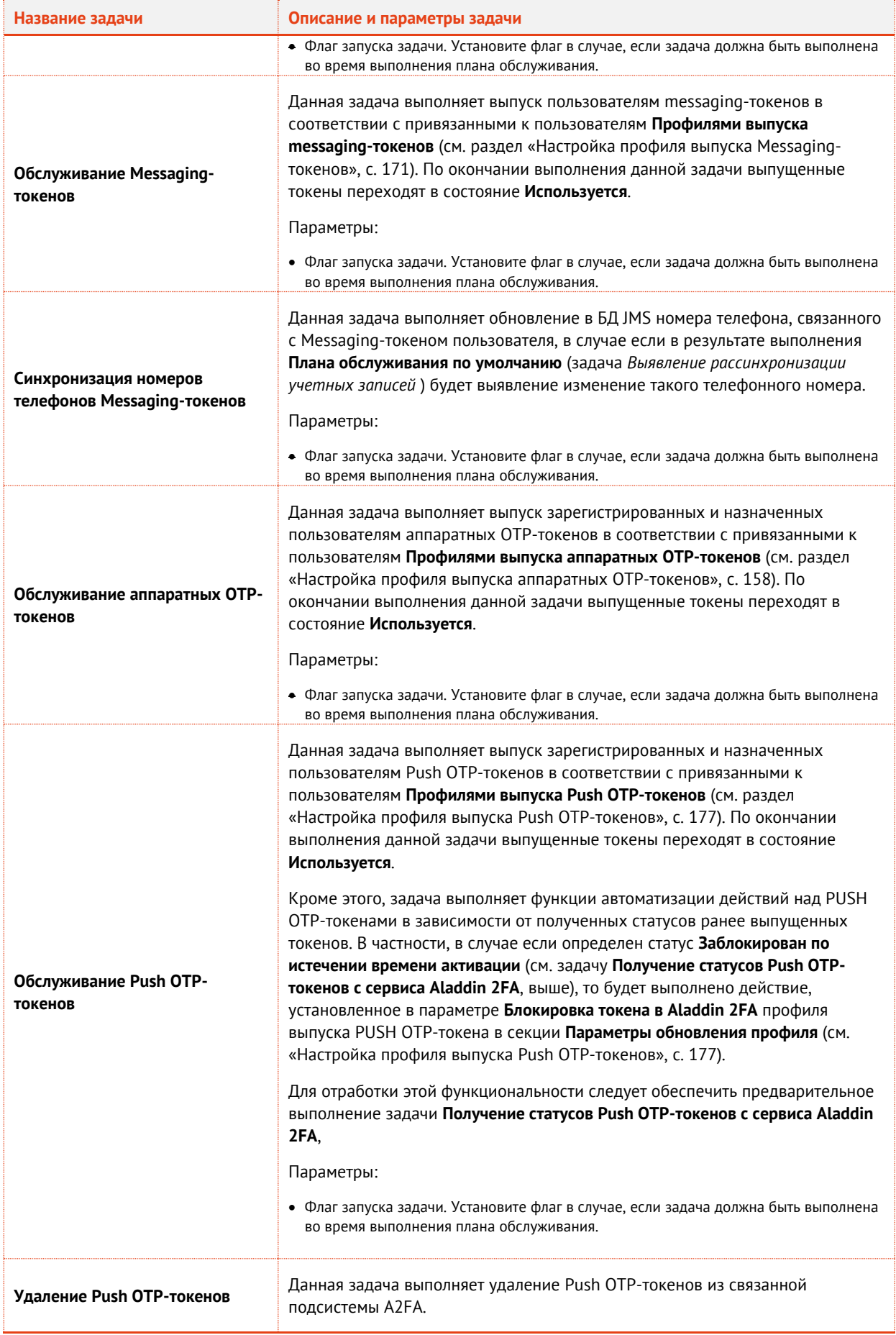

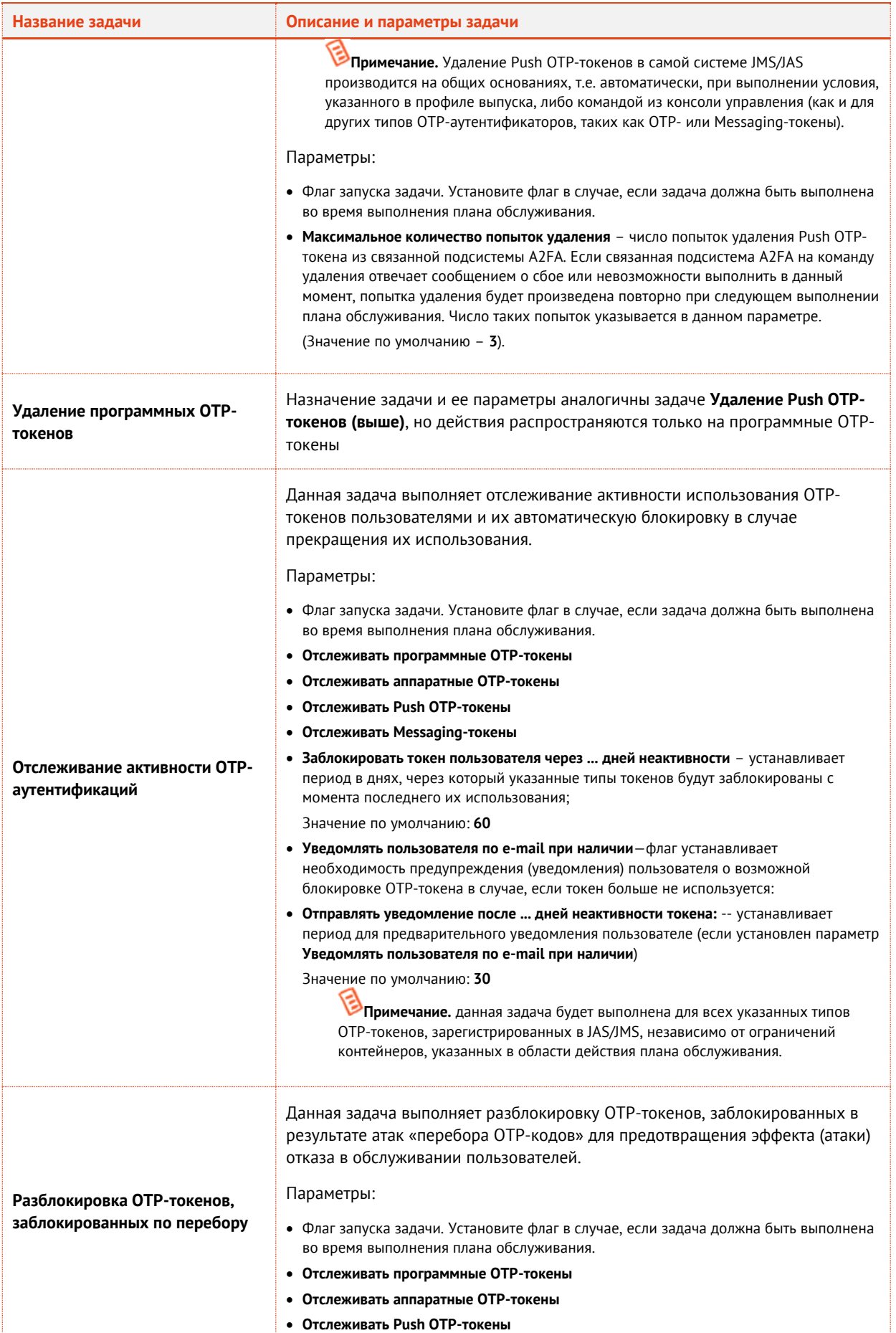

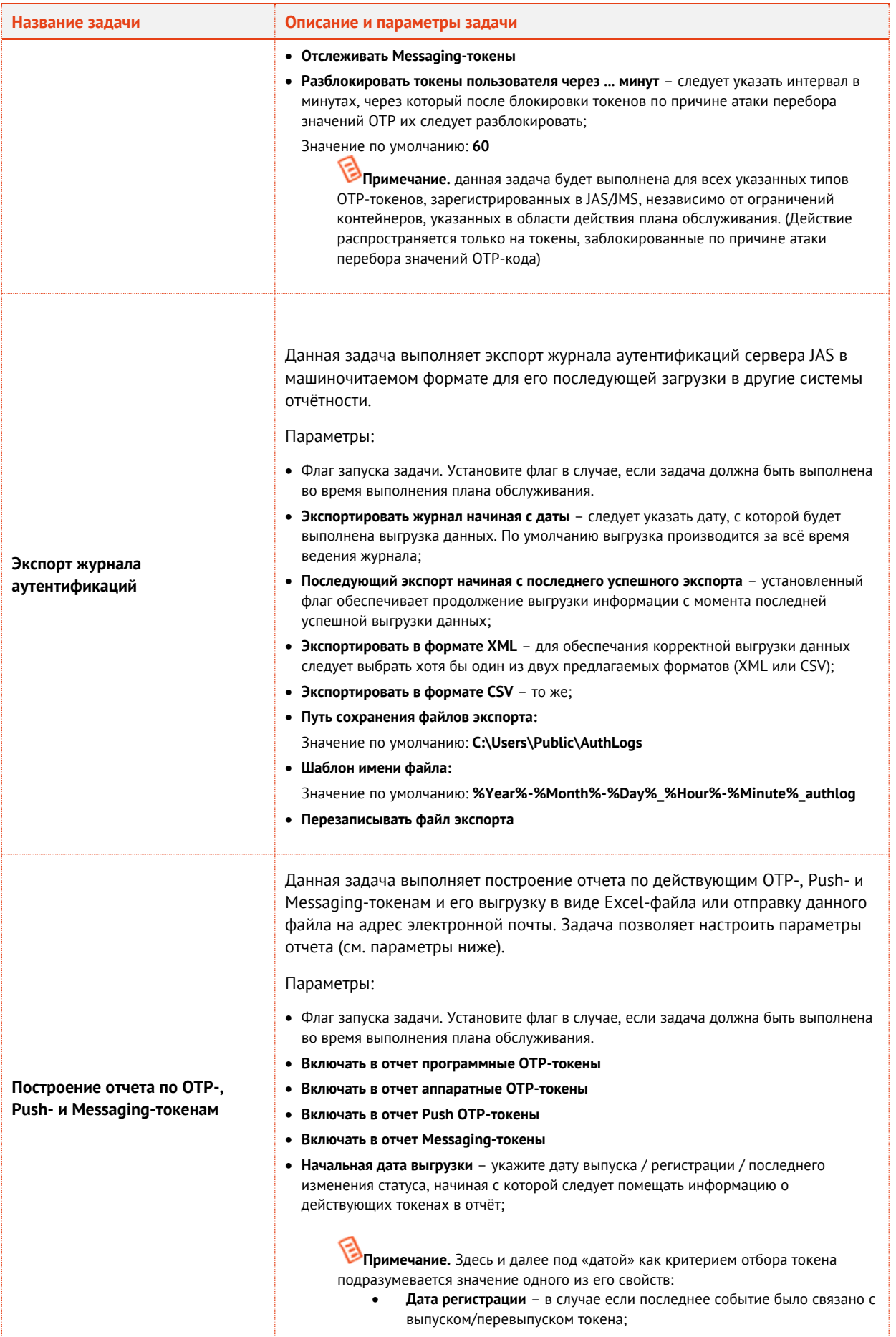

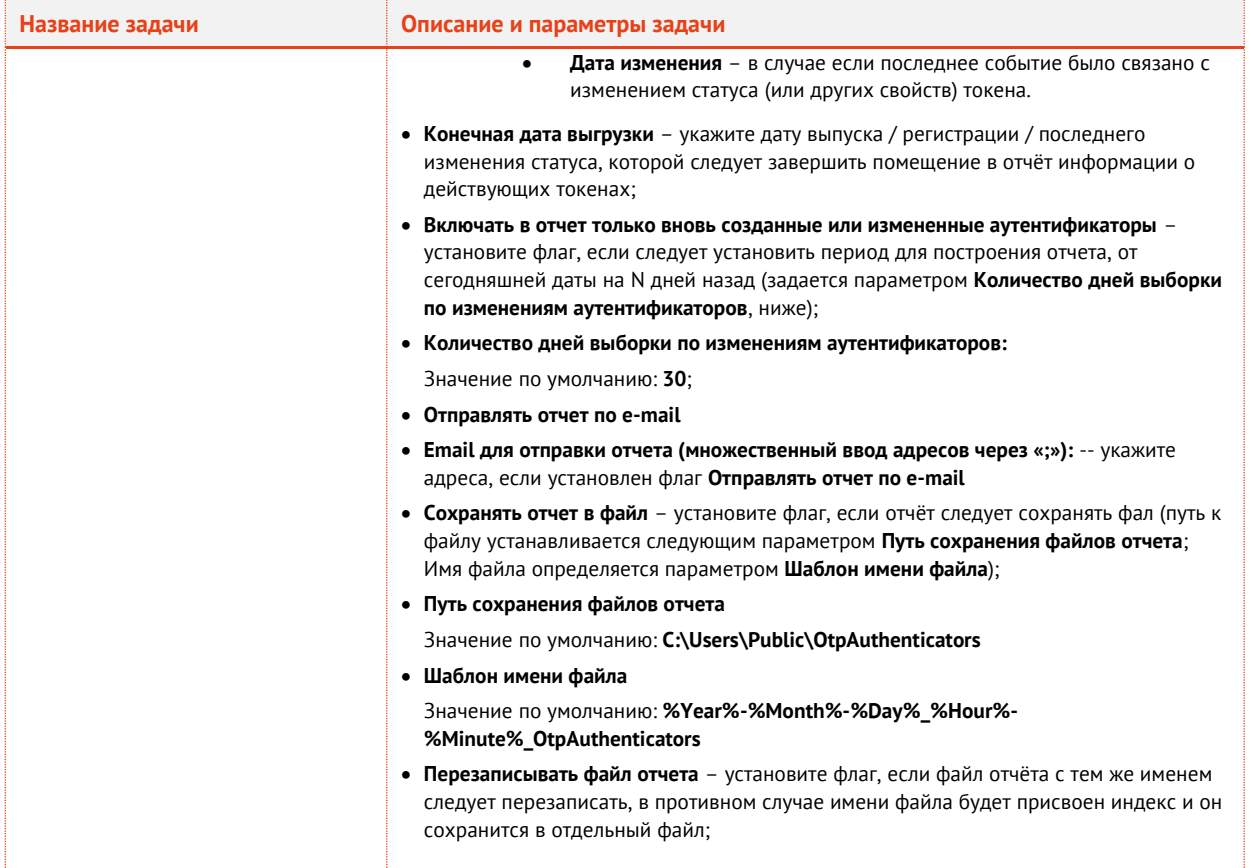

## <span id="page-284-0"></span>3.13.5 План обслуживания ключевых носителей

План обслуживания ключевых носителей содержит следующие задачи (табл. 81).

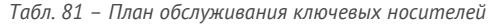

<span id="page-284-1"></span>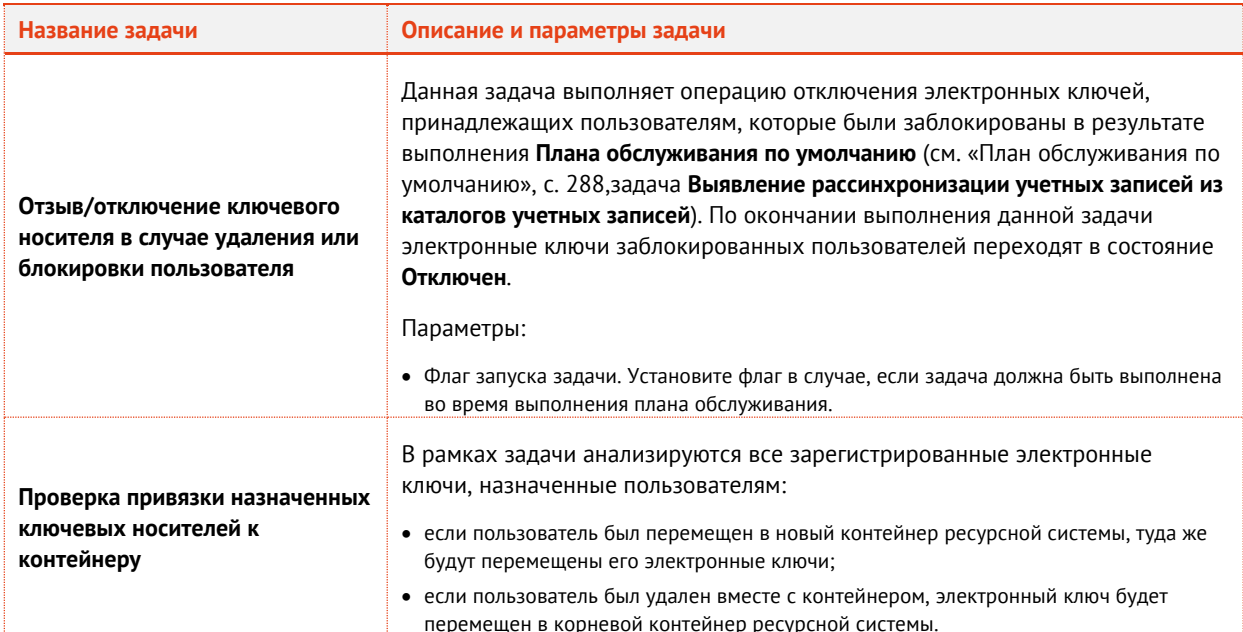

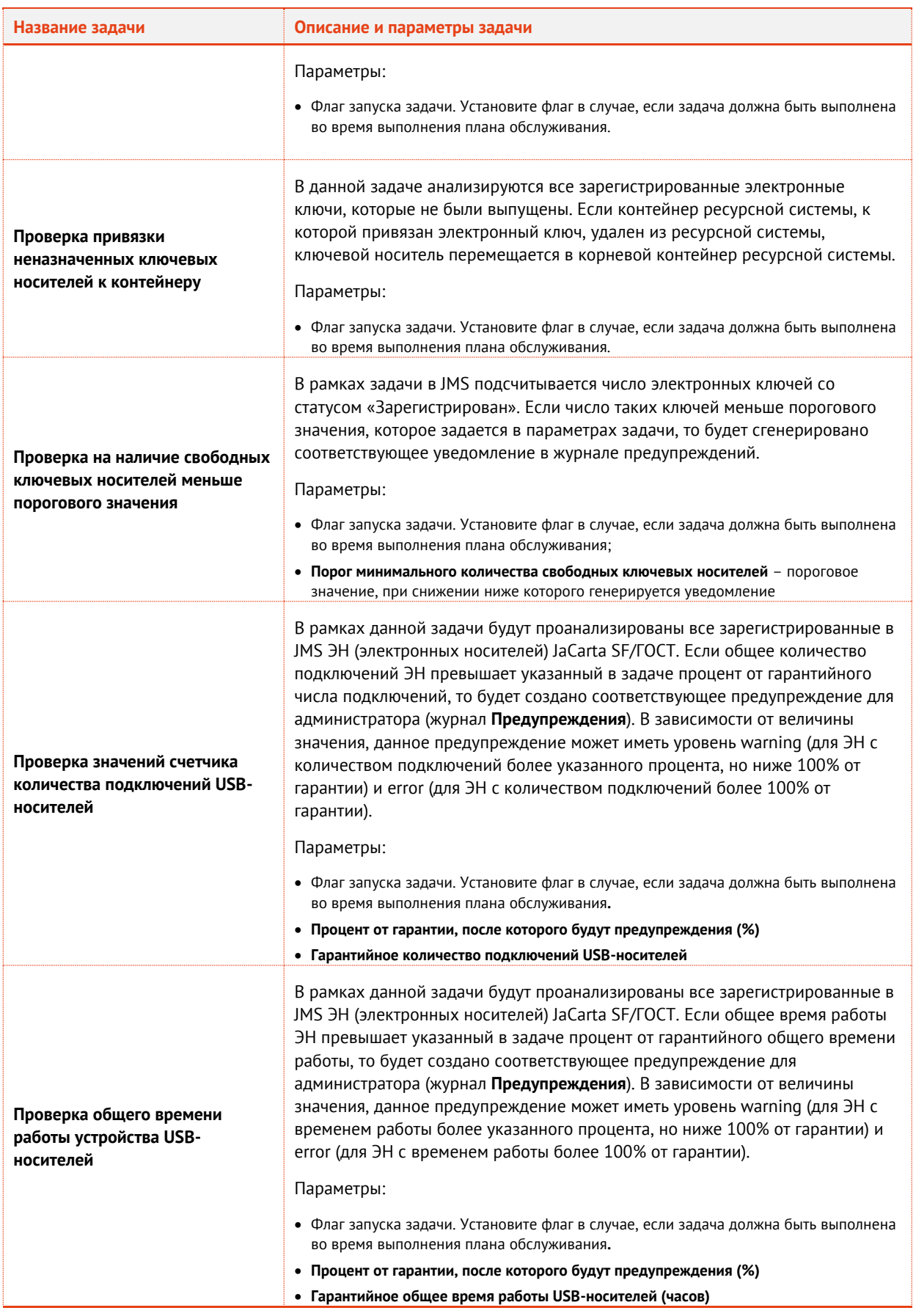

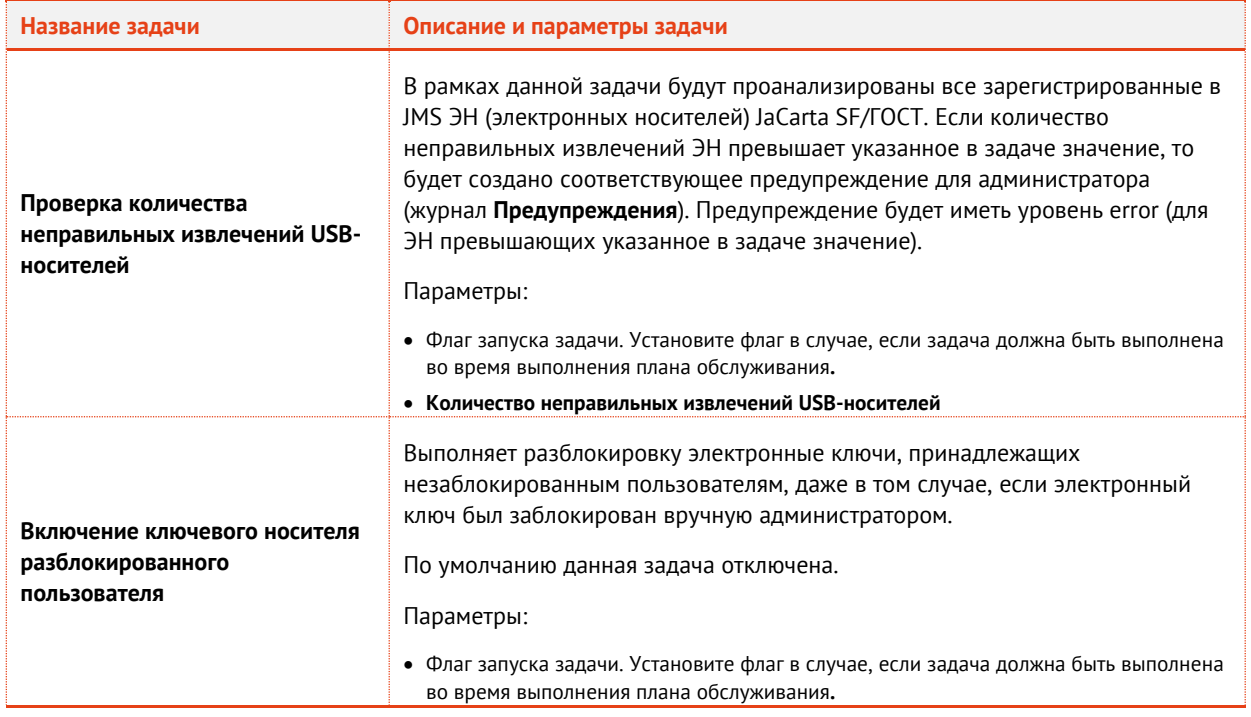

## 3.13.6 План обслуживания настроек личного кабинета

План обслуживания настроек личного кабинета предназначен для переноса настроек, указанных в профиле **Доступ в личный кабинет** (см. раздел [«Настройка профиля доступа в личный кабинет](#page-192-0)  [JWM](#page-192-0)», с. [193](#page-192-0)) в свойства объектов *Пользователь*, к которым привязан данный профиль.

План обслуживания настроек личного кабинета содержит следующие задачи (см[. Табл.](#page-286-0) 82)

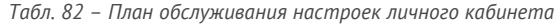

<span id="page-286-0"></span>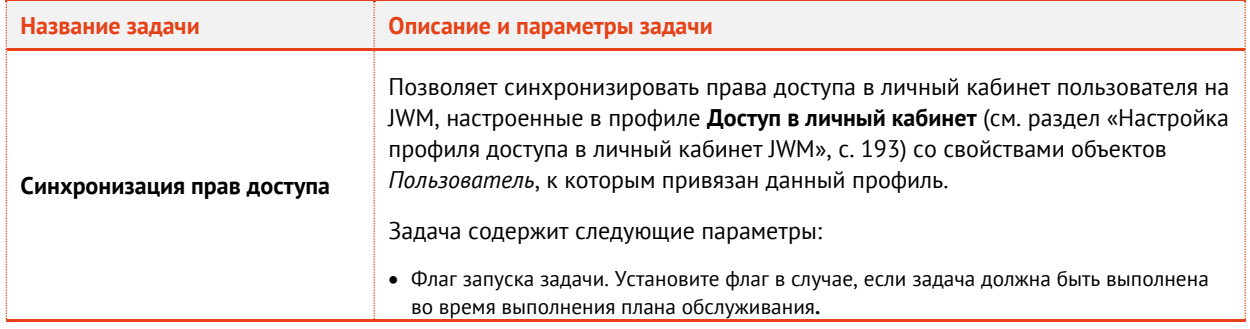

# <span id="page-287-0"></span>3.13.7 План обслуживания по умолчанию

# План обслуживания по умолчанию содержит следующие задачи [\(табл.](#page-287-1) 83).

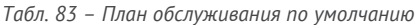

<span id="page-287-1"></span>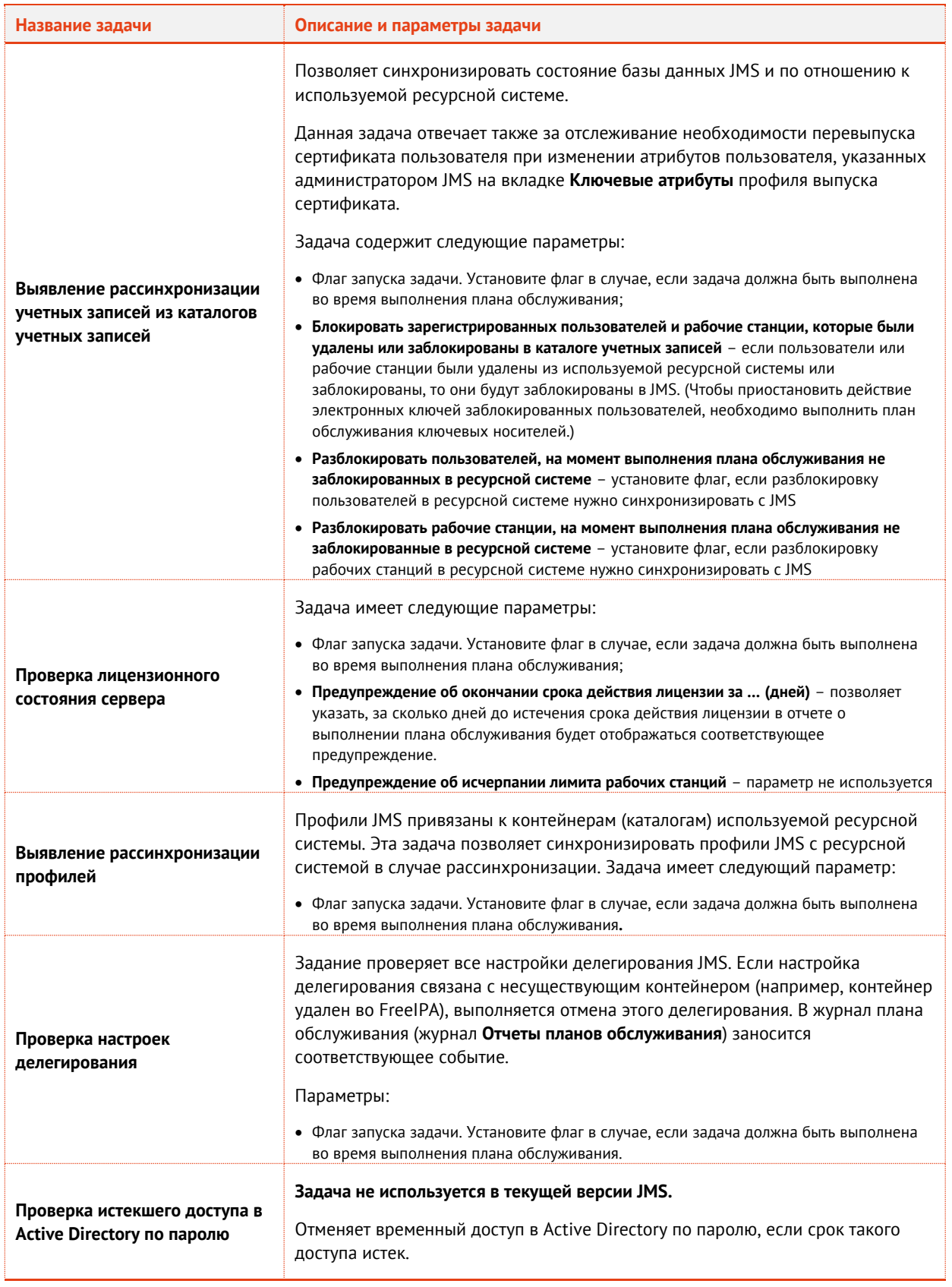
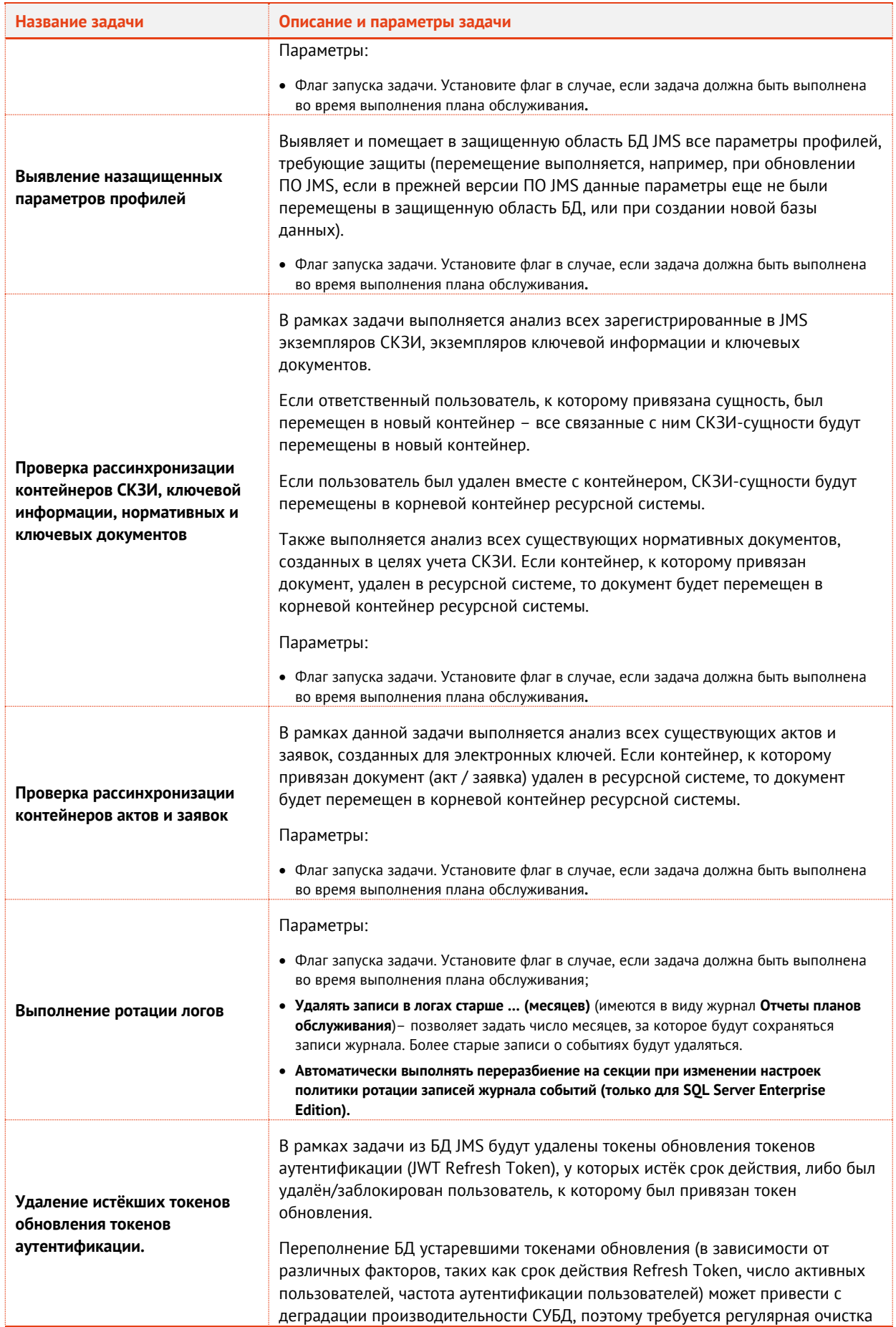

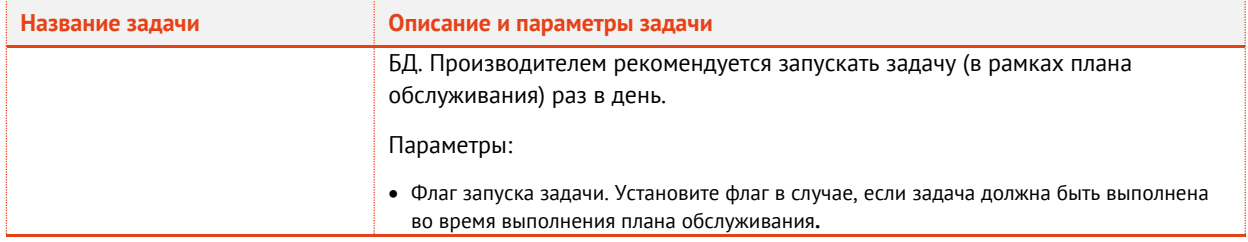

# 3.13.8 План обслуживания рабочих станций

План обслуживания рабочих станций содержит перечисленные ниже задачи [\(Табл.](#page-289-0) 84).

План обслуживания применяется только к объектам в выбранном контейнере соответствующей ресурсной системы. Выбор ресурсной системы и еe контейнера выполняется в момент запуска плана обслуживания.

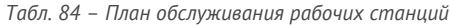

<span id="page-289-0"></span>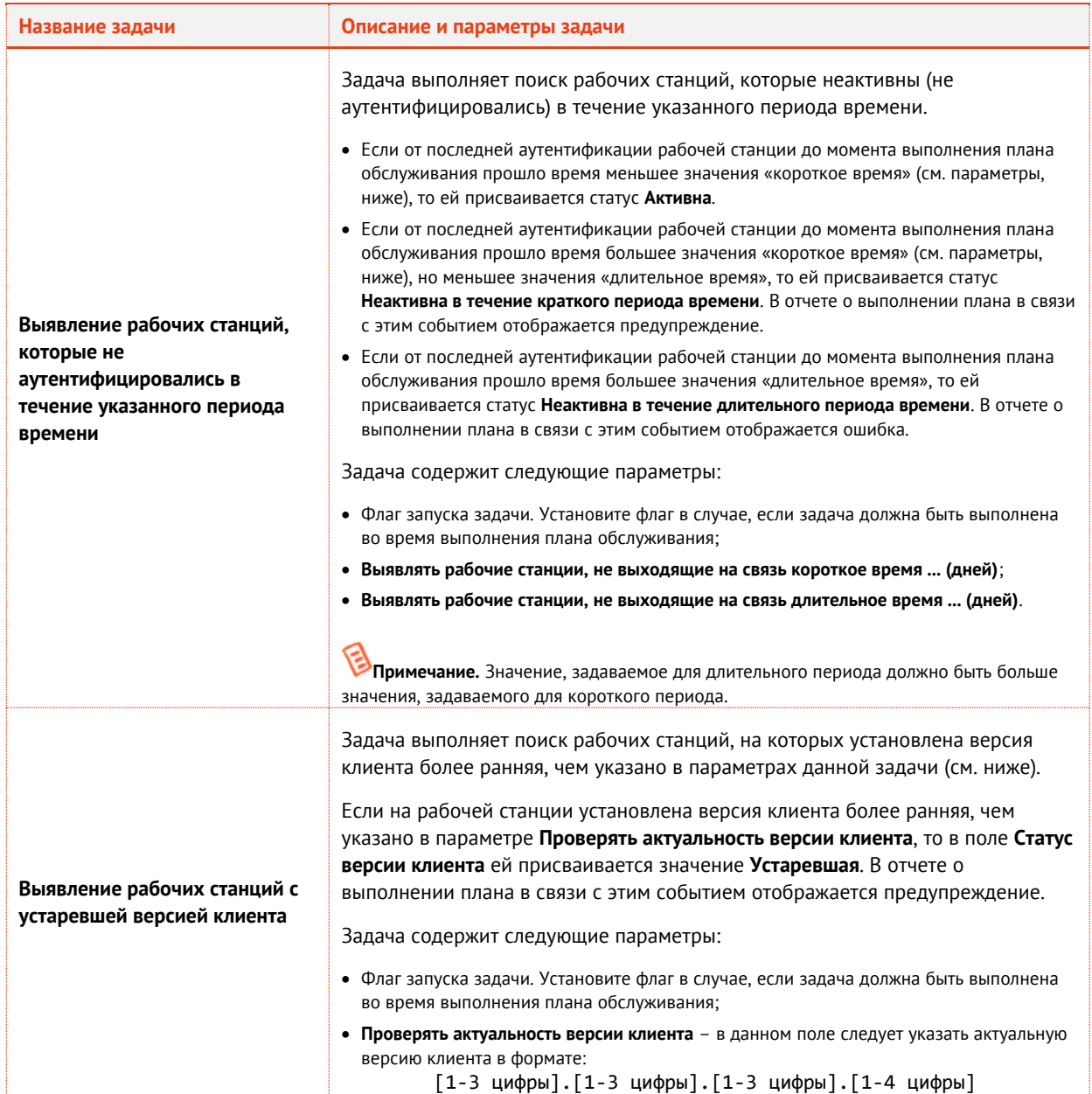

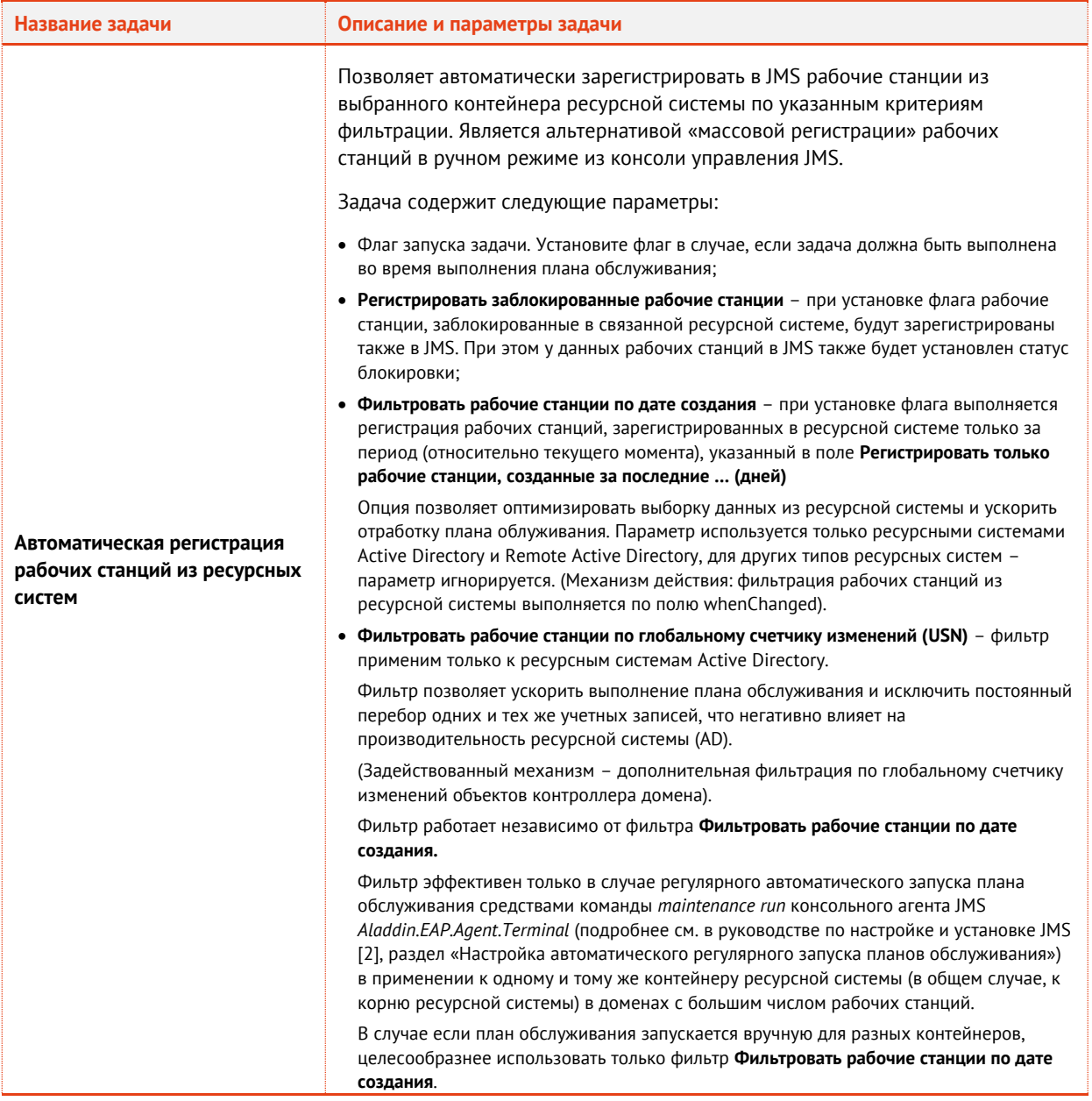

### 3.13.9 План обслуживания пользователей

План обслуживания рабочих станций содержит перечисленные ниже задачи [\(Табл.](#page-290-0) 85).

План обслуживания применяется только к объектам в выбранном контейнере соответствующей ресурсной системы. Выбор ресурсной системы и еe контейнера выполняется в момент запуска плана обслуживания.

<span id="page-290-0"></span>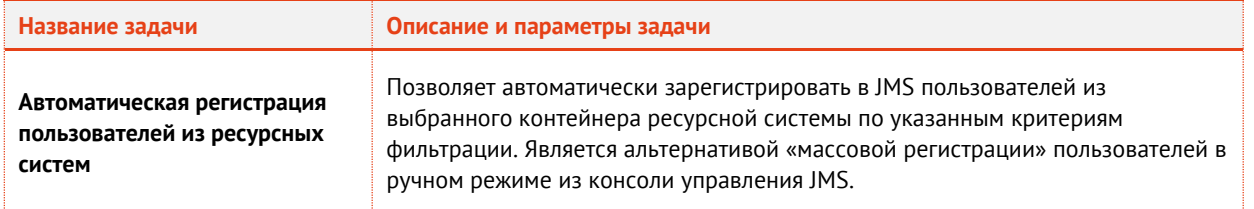

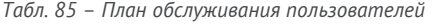

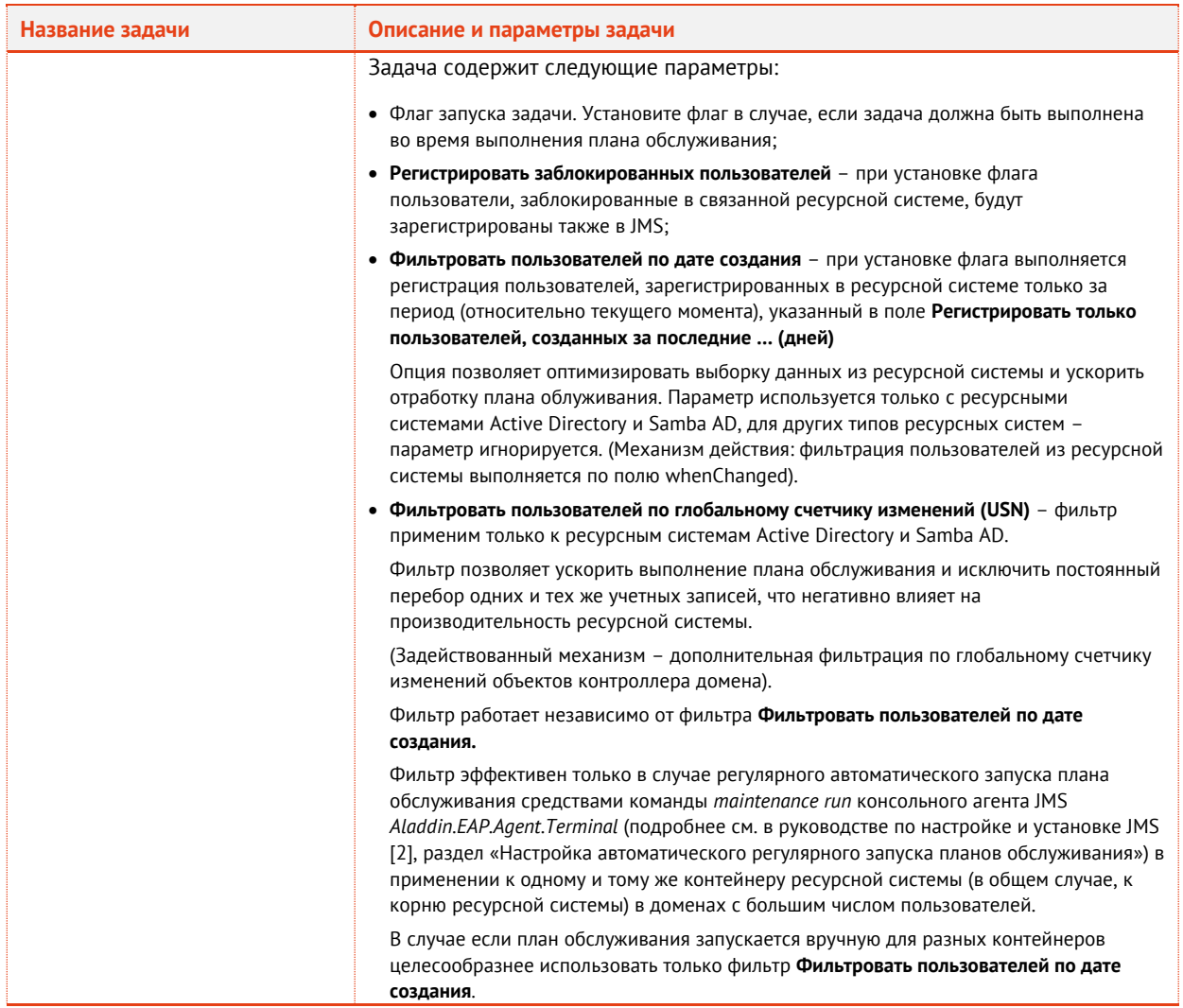

# 3.13.10 План обслуживания сертификатов

# План обслуживания сертификатов содержит следующие задачи [\(Табл.](#page-291-0) 86).

*Табл. 86 – План обслуживания сертификатов*

<span id="page-291-0"></span>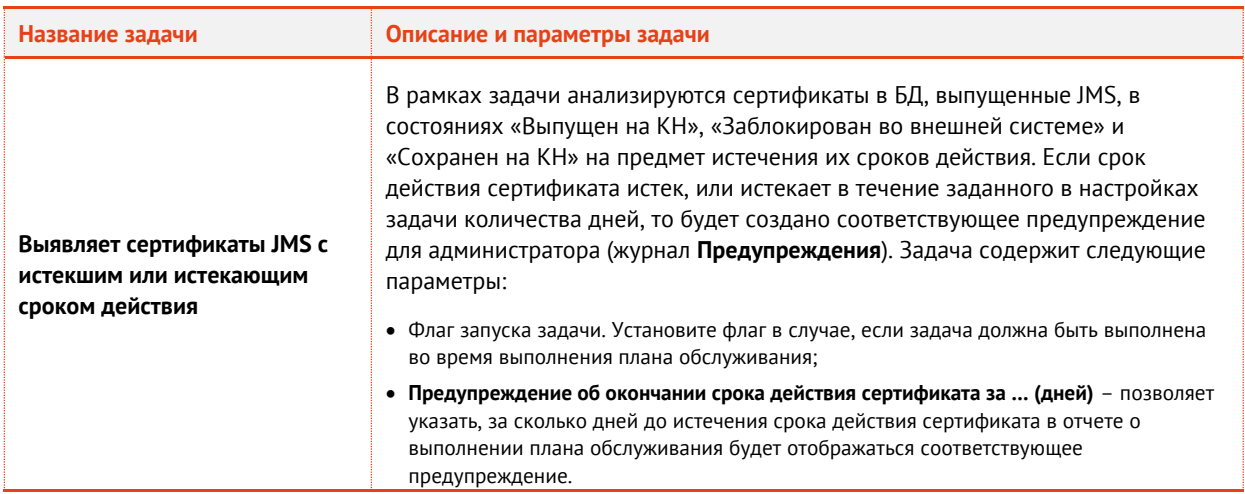

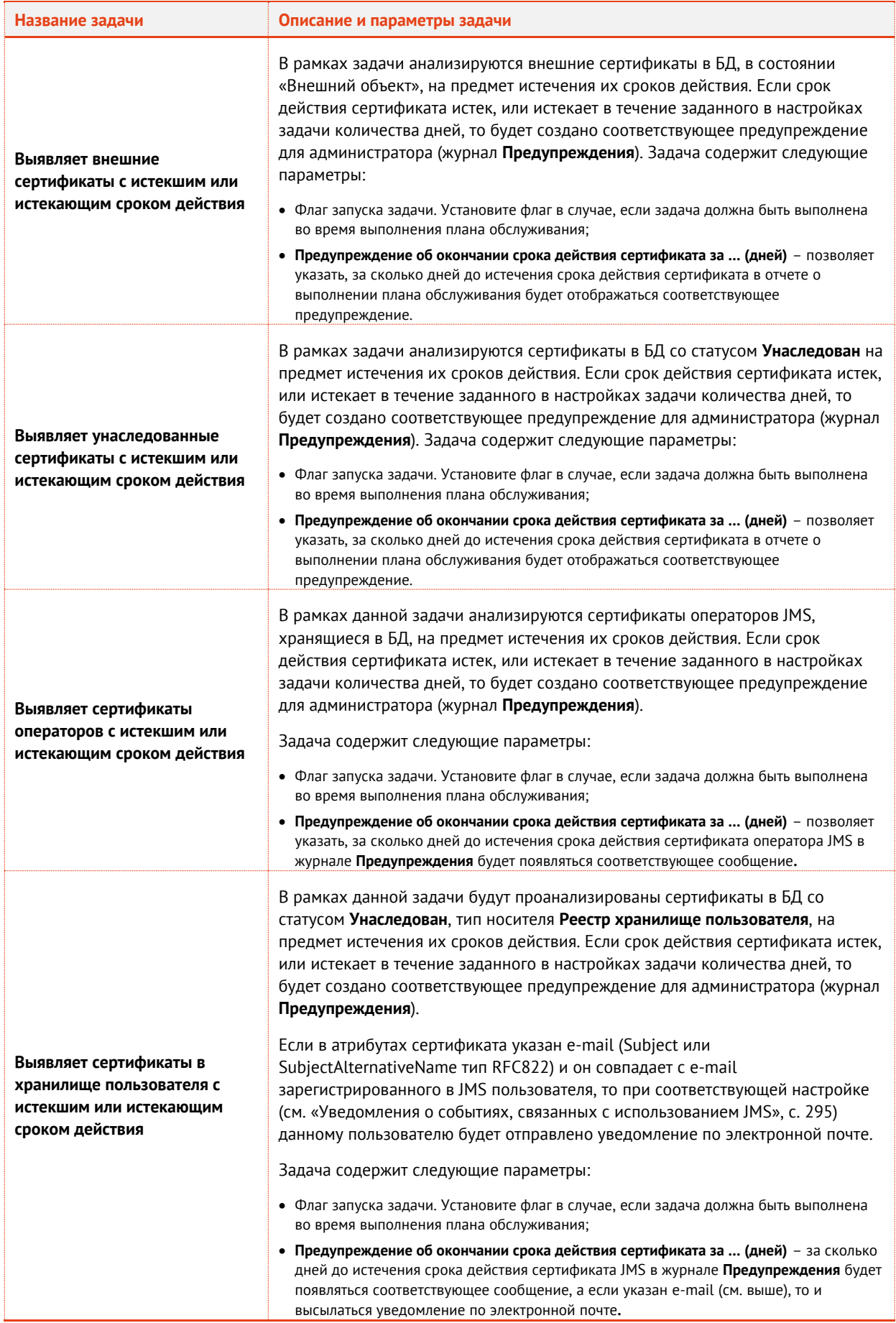

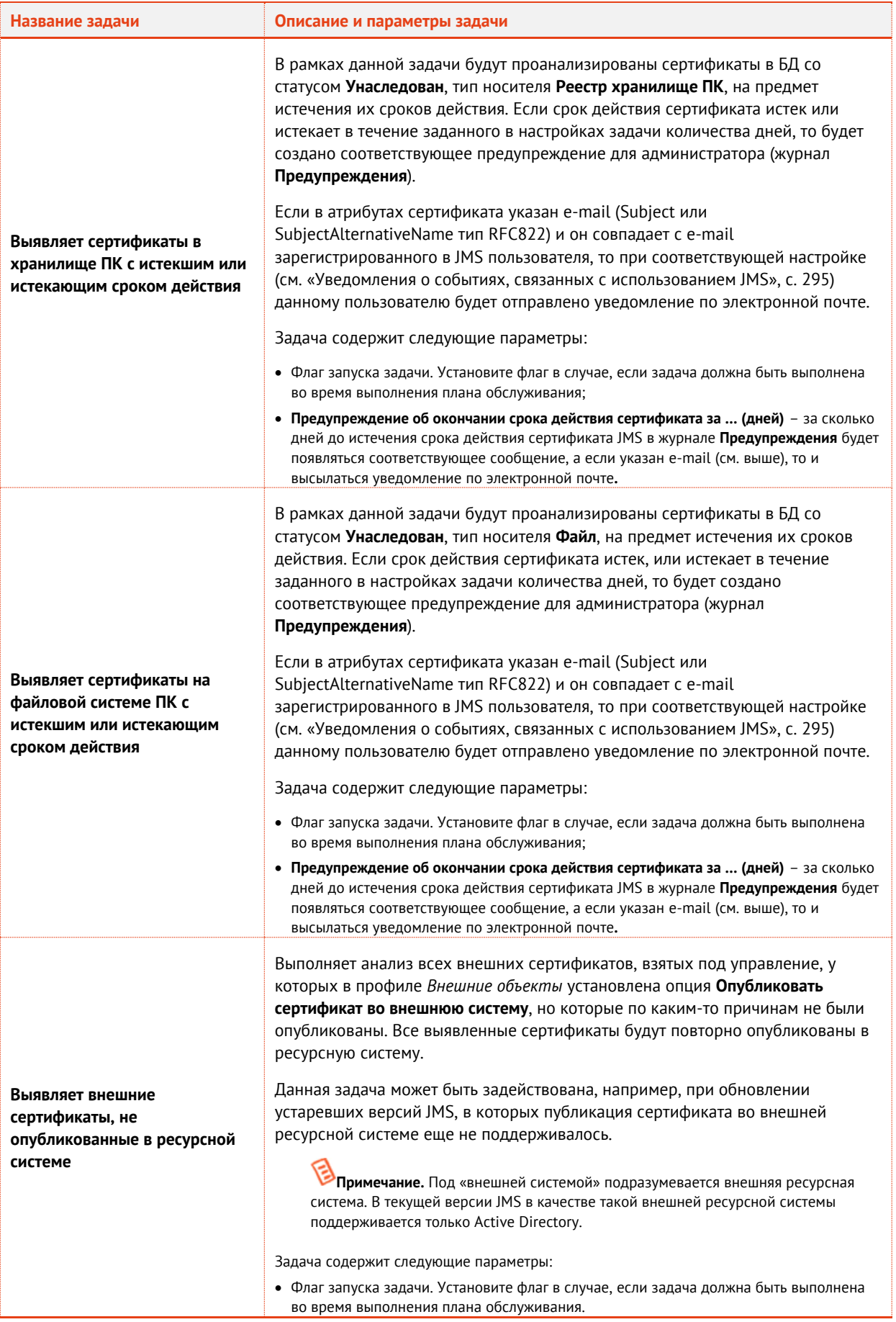

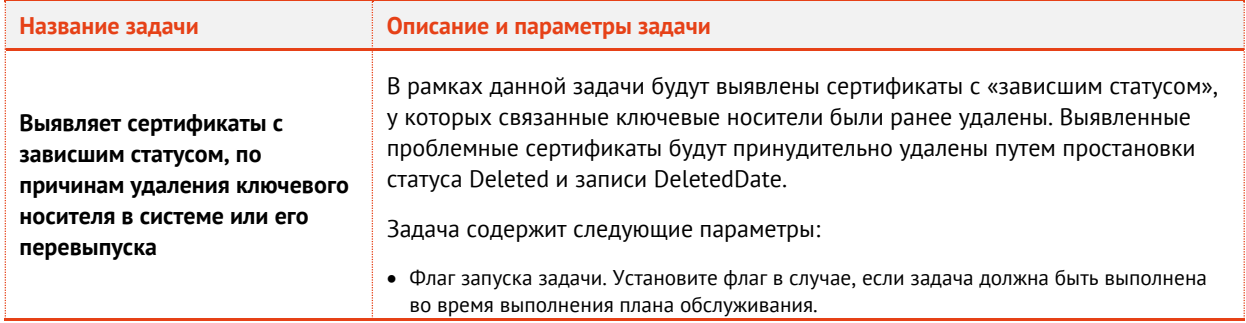

# 3.13.11 План обслуживания СКЗИ

# План обслуживания СКЗИ содержит следующие задачи [\(Табл.](#page-294-1) 87).

#### *Табл. 87 – План обслуживания СКЗИ*

<span id="page-294-1"></span>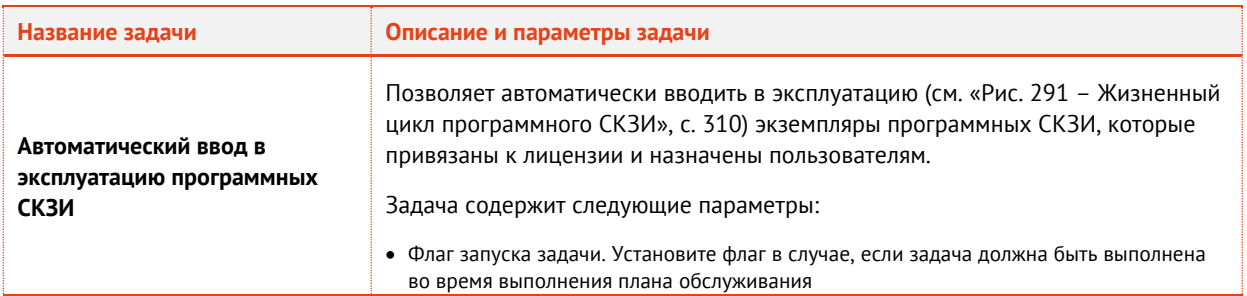

# <span id="page-294-0"></span>3.14 Уведомления о событиях, связанных с использованием JMS

Существует возможность настроить автоматическую рассылку по электронной почте уведомлений о событиях, связанных с использованием JMS. Получателями таких уведомлений могут быть пользователи и администраторы

#### 3.14.1 Шаблоны уведомлений

Для оформления уведомлений о событиях JMS используются шаблоны - в состав JMS входит один стандартный шаблон (**Общий шаблон email-уведомлений**). Список доступных шаблонов доступен в разделе **Уведомления -> Шаблоны** консоли управления JMS (см. [рис.](#page-295-0) 280).

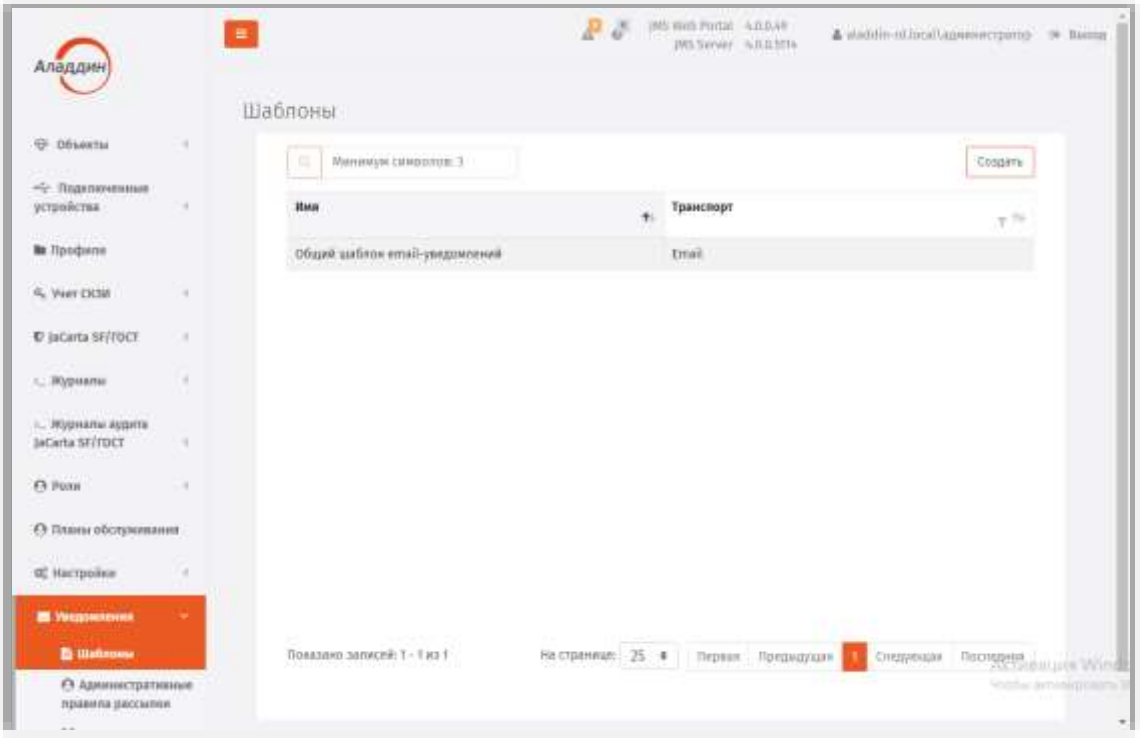

*Рис. 280 – Список доступных шаблонов уведомлений*

<span id="page-295-0"></span>Шаблон уведомлений представляет собой HTML-файл, содержащий переменные, которые заменяются соответствующими значениями события JMS. На [рис.](#page-295-1) 281 приведен стандартный шаблон из состава JMS (**Общий шаблон email-уведомлений**), отображенный в браузере.

| <b>SMessage</b> |                    |  |  |  |  |
|-----------------|--------------------|--|--|--|--|
| Класс события:  | \$EventMessageType |  |  |  |  |
| Дата события:   | \$EventDate        |  |  |  |  |
| Тип события:    | \$EventType        |  |  |  |  |
| Администратор:  | \$AdminUserName    |  |  |  |  |
| Сообщение:      | \$Message          |  |  |  |  |
| Исключение:     | \$Exception        |  |  |  |  |

<span id="page-295-1"></span>*Рис. 281 – Шаблон уведомлений по умолчанию*

<span id="page-296-0"></span>В шаблонах уведомлений о событиях JMS можно использовать шесть переменных (см. [Табл.](#page-296-0) 88) – все они включены в стандартный шаблон из состава JMS (**Общий шаблон email-уведомлений**).

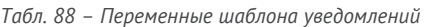

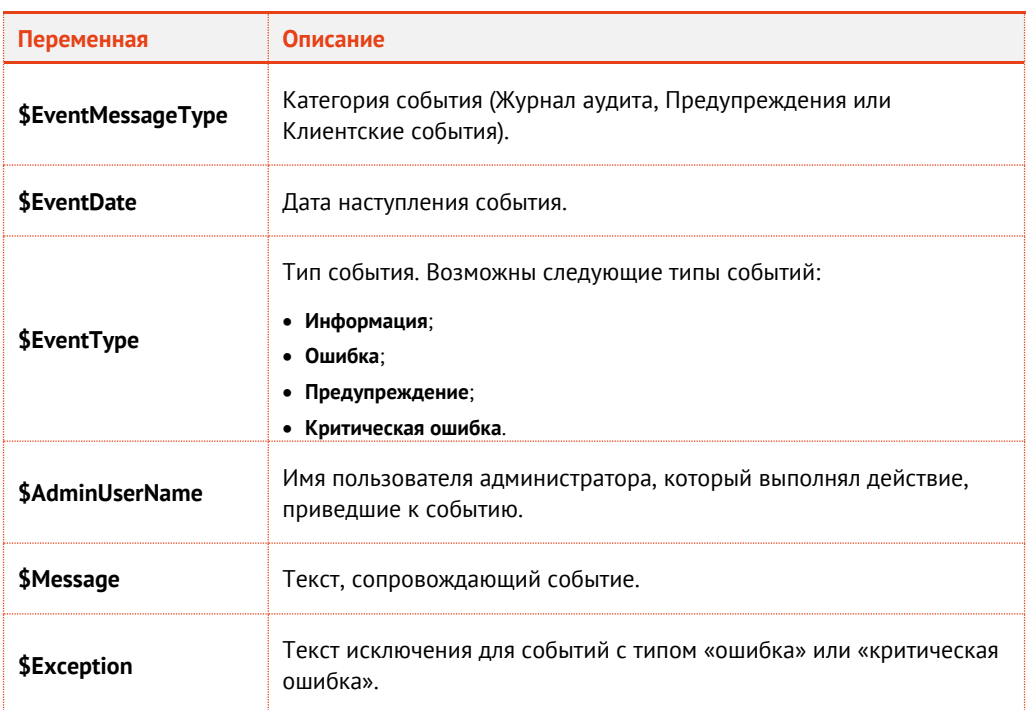

Таким образом, для оформления уведомлений о событиях JMS вы можете:

- использовать стандартный шаблон уведомлений (**Общий шаблон email-уведомлений**), входящий в состав JMS (см. [Табл.](#page-296-0) 88, с. [297\)](#page-296-0);
- отредактировать стандартный шаблон уведомлений (**Общий шаблон email-уведомлений**) для этого вам следует экспортировать стандартный шаблон (см. [«Экспорт шаблона уведомлений из](#page-296-1)  [JMS](#page-296-1)», с. [297](#page-296-1)), внести изменения, после чего импортировать отредактированный шаблон в JMS (см. [«Загрузка/замена шаблонов уведомлений в JMS»](#page-297-0), с. [298\)](#page-297-0);
- создать шаблон уведомлений вручную, после чего импортировать его в JMS (см. [«Загрузка/замена шаблонов уведомлений в JMS»](#page-297-0), с. [298\)](#page-297-0).

По завершении подготовки шаблона уведомлений переходите к настройке параметров рассылки административных и пользовательских уведомлений – см. [«Административные и пользовательские](#page-298-0) [уведомления»](#page-298-0), с. [299.](#page-298-0)

#### <span id="page-296-1"></span>3.14.1.1 Экспорт шаблона уведомлений из JMS

Чтобы экспортировать шаблон уведомлений о событиях JMS, выполните следующие действия.

- В консоли управления JMS перейдите в раздел **Уведомления -> Шаблоны**.  $1<sup>1</sup>$
- $2.$ В центральной части окна выберите шаблон, который вы хотите экспортировать, и в верхней панели нажмите **Свойства**.
- В отобразившемся окне перейдите на вкладку **Настройки**.  $\mathbb{R}$
- 4. На вкладке **Настройки** щелкните на кнопке **Экспорт** и укажите путь экспортируемого шаблона.

Теперь вы можете отредактировать экспортированный шаблон и/или загрузить его в JMS (см. [«Загрузка/замена шаблонов уведомлений в JMS»](#page-297-0)).

#### <span id="page-297-0"></span>3.14.1.2 Загрузка/замена шаблонов уведомлений в JMS

Чтобы загрузить подготовленный шаблон уведомлений в JMS или заменить уже загруженный шаблон уведомлений, выполните следующие действия.

- $1.$ В консоли управления JMS перейдите в раздел **Уведомления -> Шаблоны**.
- В зависимости от условий выберите один из следующих вариантов:
	- если вы хотите загрузить свой шаблон уведомлений в JMS, в верхнем правом углу нажмите **Создать**.
	- если вы хотите отредактировать шаблон уведомлений, уже загруженный в JMS (например, **Общий шаблон email-уведомлений**), выберите этот шаблон в таблице, нажмите правой кнопкой мыши и выберите **Свойства**.

Отобразится страница следующего вида.

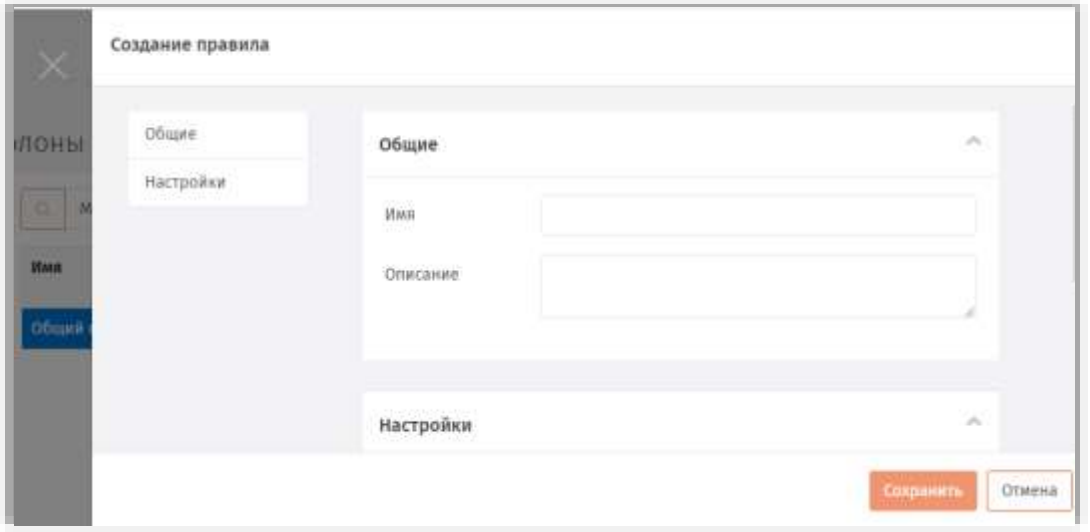

*Рис. 282 – Вкладка Общие окна свойств создаваемого/заменяемого шаблона уведомлений*

 $\overline{3}$ . Введите/отредактируйте в соответствующих полях имя и описание создаваемого/заменяемого шаблона, после чего перейдите на вкладку **Настройки**. Страница примет следующий вид.

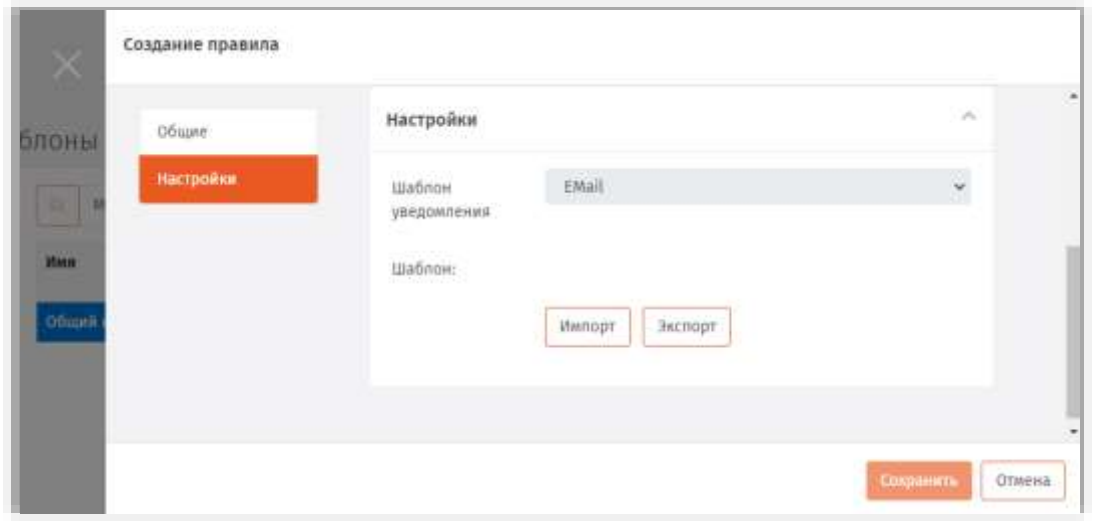

*Рис. 283 – Вкладка Настройки страницы свойств создаваемого/заменяемого шаблона уведомлений*

 $\mathbf{d}$ Чтобы загрузить новый шаблон, нажмите **Импорт**, после чего укажите путь к ранее созданному шаблону уведомлений.

Если вы заменяете уже существующий шаблон, он будет отображен в секции **Шаблон**.

Новый шаблон отобразится на странице.

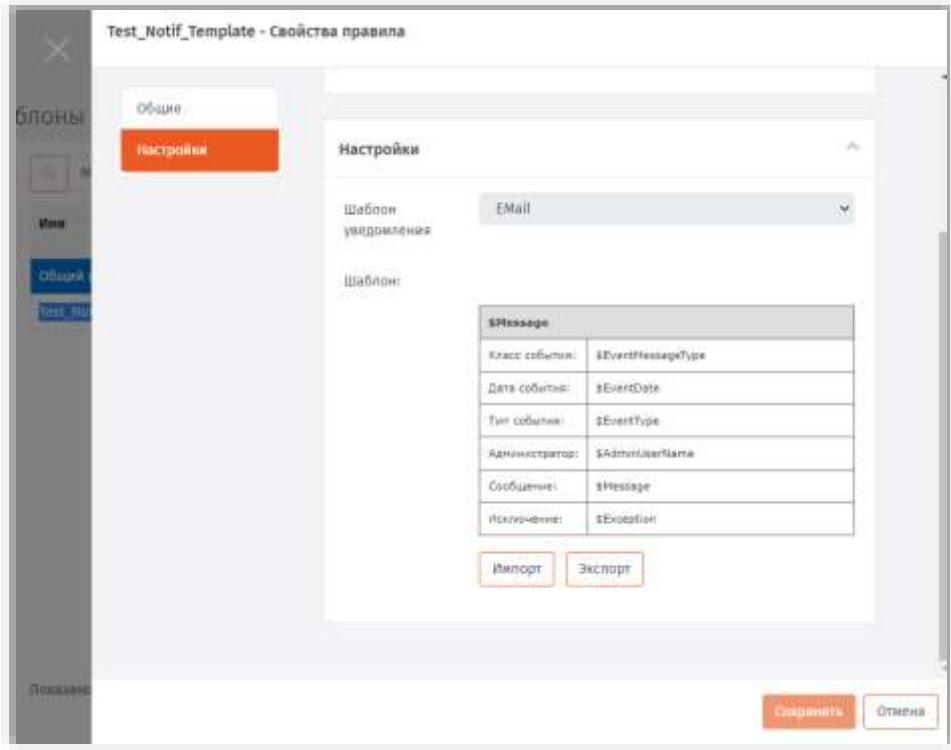

*Рис. 284 – Шаблон уведомлений отображается на вкладке Настройки*

5. Нажмите **OK** для завершения процедуры.

#### <span id="page-298-0"></span>3.14.2 Административные и пользовательские уведомления

В JMS поддерживаются уведомления для следующих категорий событий:

- журнал аудита (раздел **Журналы**);
- предупреждения (раздел **Журналы**);
- клиентские события (раздел **Журналы**);
- журнал событий безопасности (раздел **Журналы аудита JaCarta SF/ГОСТ**);
- журнал попыток НСД **Журналы аудита JaCarta SF/ГОСТ**.  $\overline{a}$

Так же уведомления делятся на две группы – пользовательские и административные. Пользовательские – это те уведомления, которые получает пользователь, административные – те уведомления, которые получает администратор.

Администраторы могут получать уведомления обо всех событиях, связанных с использованием JMS, тогда как список событий, о которых могут получать сообщения пользователи, ограничен.

Пользовательские уведомления относятся напрямую к конкретному пользователю – например, событие «Пользователь удален из ролей и добавлен в роли». В то же время похожее событие «В роль добавлены пользователи» относится непосредственно к роли, поэтому оно не может быть пользовательским.

Для категории событий **Журнал аудита** любое пользовательское уведомление может быть также административным (см. табл. [89\)](#page-299-0).

Для событий из журнала **Клиентские события** поддерживаются только административные уведомления.

<span id="page-299-0"></span>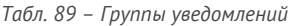

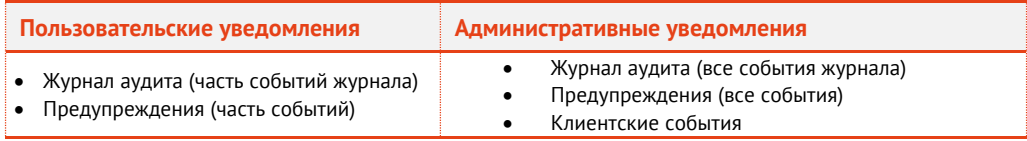

Одно или несколько уведомлений могут быть отражены в правилах рассылки.

В правилах рассылки уведомлений, установленных в системе по умолчанию (**Административные уведомления** и **Пользовательские уведомления**), отсутствуют события, по наступлении которых отправляются уведомления. Таким образом, если вы собираетесь использовать данные правил рассылки, необходимо их отредактировать, отметив те события, по наступлении которых будут рассылаться уведомления.

Уведомления о событиях могут как рассылаться на адреса электронной почты администратора и каждого из пользователей JMS, так и одновременно передаваться для фиксации на внешний сервер журналирования событий по протоколу syslog.

#### <span id="page-299-1"></span>3.14.2.1 Настройка административных уведомлений

Чтобы создать или отредактировать правило рассылки административных уведомлений о событиях JMS, выполните следующие действия:

В консоли управления JMS перейдите в раздел. **Уведомления ->**   $\mathbf{1}$ . **Административные правила рассылки**.

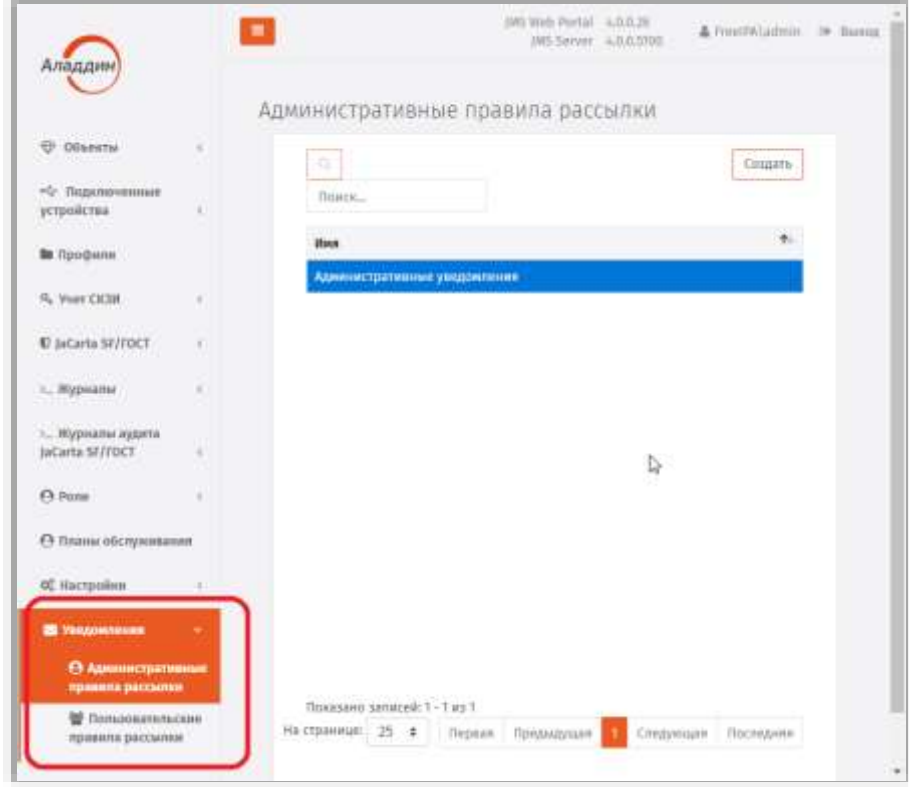

*Рис. 285 – Уведомления консоли управления JMS*

- Выполните одно из следующих действий:
	- если вы хотите отредактировать существующее правило, выберите его в центральной части окна, нажмите правой кнопкой мыши и выберите **Свойства**.
	- если вы хотите создать новое правило, вверху **Создать**.

Отобразится страница следующего вида.

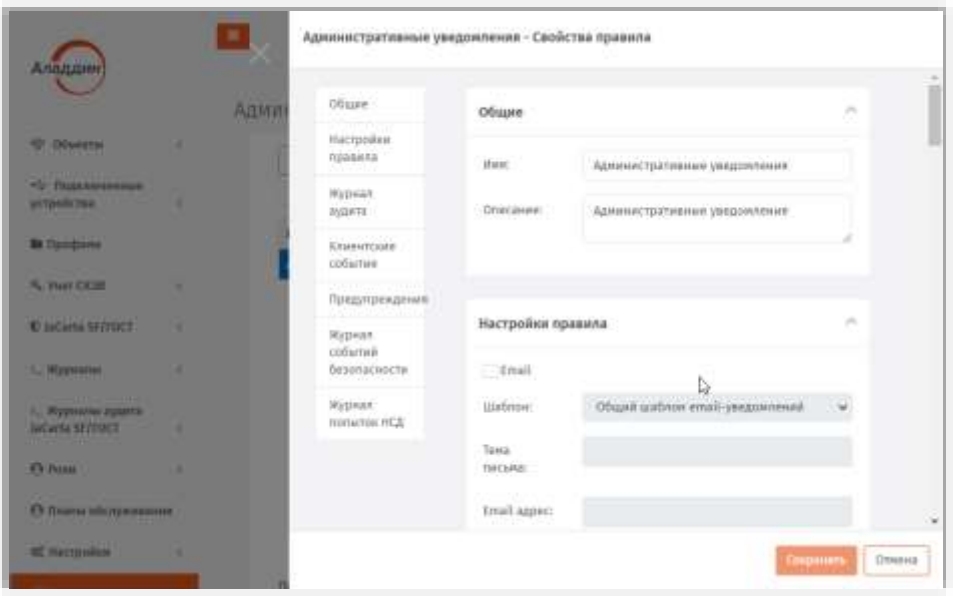

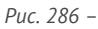

На вкладке **Общие** отредактируйте имя и описание правила рассылки уведомлений в  $3.$ соответствующих полях, после чего перейдите на вкладку **Настройки правила**.

# Страница примет следующий вид.

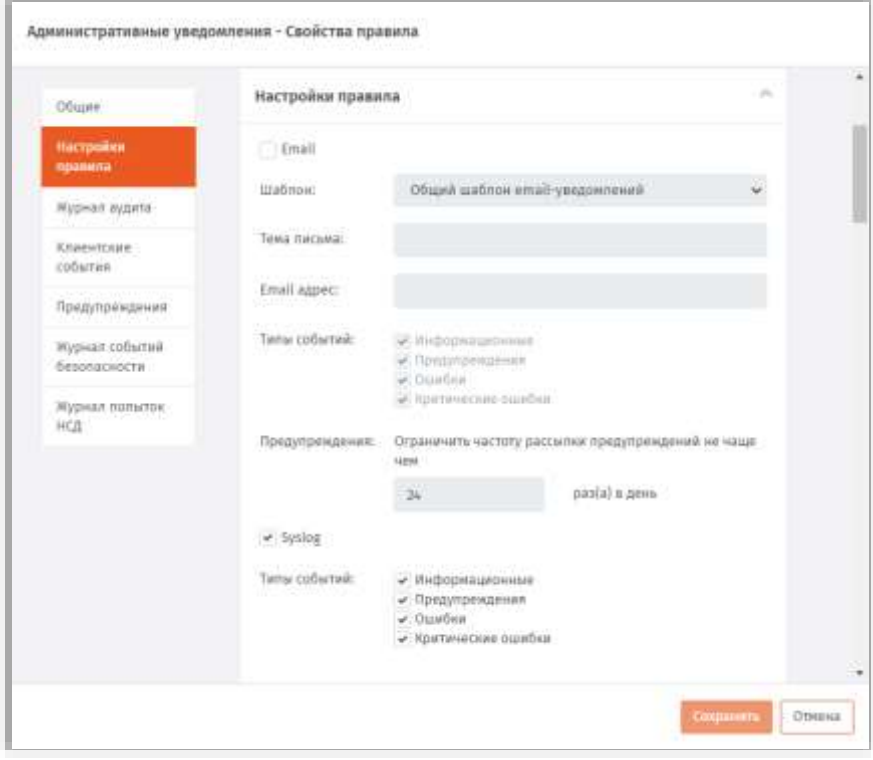

*Рис. 287 – Вкладка Настройки правила*

#### $\ddot{4}$ . Выполните настройку, руководствуяс[ь табл.](#page-301-0) 90.

*Табл. 90 – Настройка правила уведомлений о событиях JMS*

<span id="page-301-0"></span>

| <b>Настройка</b>    | Описание                                                                                                    |  |  |  |  |  |
|---------------------|----------------------------------------------------------------------------------------------------|--|--|--|--|--|
| Секция <b>Email</b> |                                                                                                    |  |  |  |  |  |
| <b>Email</b>        | Установите флаг, если в качестве одного из транспортов уведомлений следует<br>использовать электронную почту.<br>Примечание. Для обеспечения работы уведомлений по электронной почте в консольном агенте<br>JMS должен быть настроен соответствующий транспорт (см. описание команды smtp консольного<br>areнта Aladdin.EAP.Agent.Terminal в руководстве по установке и настройке JMS [2], раздел<br>«Приложение 3. Справочник команд консольного агента Aladdin.EAP.Agent.Terminal») |  |  |  |  |  |
| Шаблон              | Подготовленный шаблон уведомлений.<br>Примечание. В текущей версии JMS доступен единственный предопределенный шаблон -<br>Общий шаблон email-уведомлений.                                                                                                    |  |  |  |  |  |
| Тема письма         | Текст, который будет отображаться в поле Тема сообщения электронной почты.                                                                                                    |  |  |  |  |  |
| Email адрес         | Адрес электронной почты администратора, на который будут отправляться<br>административные уведомления.<br>Это поле отсутствует при настройке правил рассылки пользовательских уведомлений - адреса<br>электронной почты пользователей берутся из ресурсной системы.                                                                                                    |  |  |  |  |  |

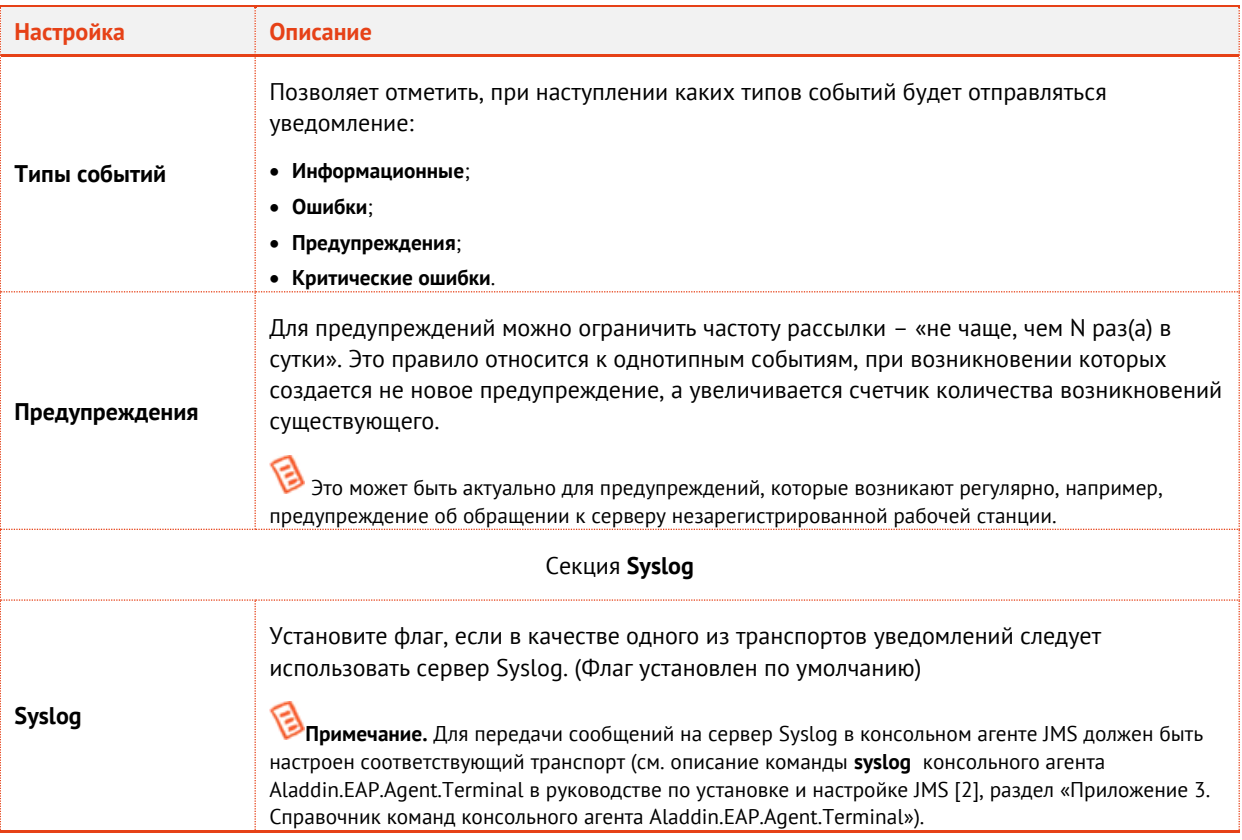

#### Перейдите на вкладку **Журнал аудита**. 5. Страница примет следующий вид.

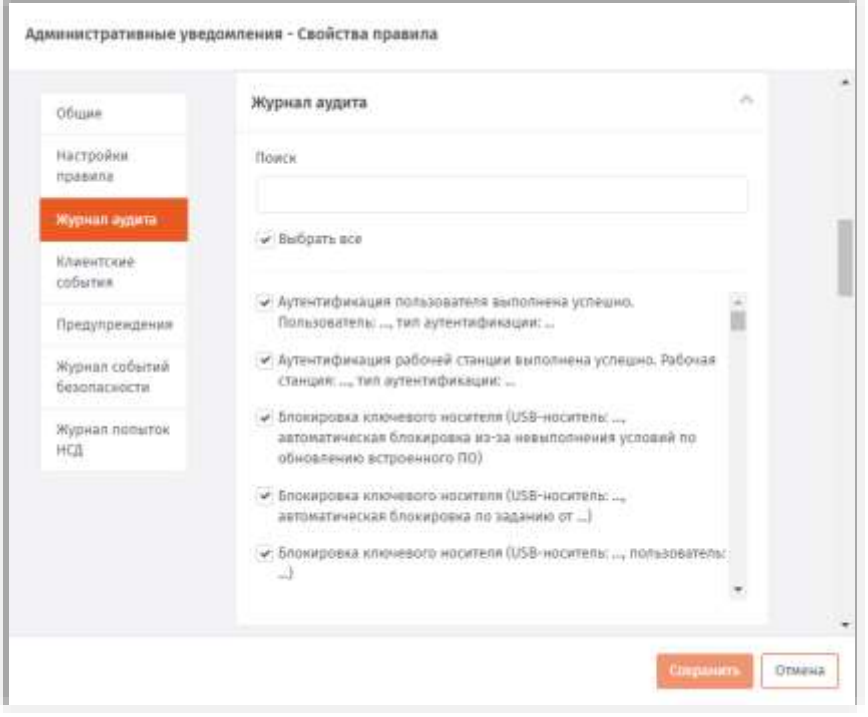

*Рис. 288 – Вкладка Настройки правила*

<span id="page-302-0"></span>Б. Установите флаги напротив событий, о которых следует выполнять уведомление администратора JMS (фиксировать в журнале syslog). Чтобы отметить все события, установите флаг напротив пункта **Выбрать все**). Для удобства можно воспользоваться фильтрацией событий по названиям с помощью поля **Поиск**.

Чтобы уведомление было отправлено, тип отмеченного события должен совпадать с одним из типов, отмеченным на вкладке **Настройки правила** (см[. табл.](#page-301-0) 90, с. [302](#page-301-0)). Например, если на вкладке **Настройки правила** в поле **Типы событий** отмечено **Ошибки** и **Критическая ошибки**, а на вкладке **Журнал аудита** отмечено событие **Выпуск ключевого носителя**, то при успешном выпуске ключевого носителя уведомление о выпуске ключевого носителя отправлено не будет, т.к. тип событий **Информационные** не был отмечен. В данном случае уведомление о выпуске ключевого носителя будет отправлено, только если во время выпуска произошла ошибка или критическая ошибка.

- 7. Последовательно выполните настройки на вкладках
	- **Клиентские события**;
	- **Предупреждения**;
	- **Журнал событий безопасности**;
	- **Журнал попыток НСД**;

по аналогии с тем, как была выполнена настройка на вкладке **Журнал аудита** (на шаге [6\)](#page-302-0).

8. Нажмите **Сохранить**, чтобы сохранить изменения.

#### 3.14.2.2 Настройка пользовательских уведомлений

 $1<sup>1</sup>$ В консоли управления JMS перейдите в раздел. **Уведомления -> Пользовательские правила рассылки**.

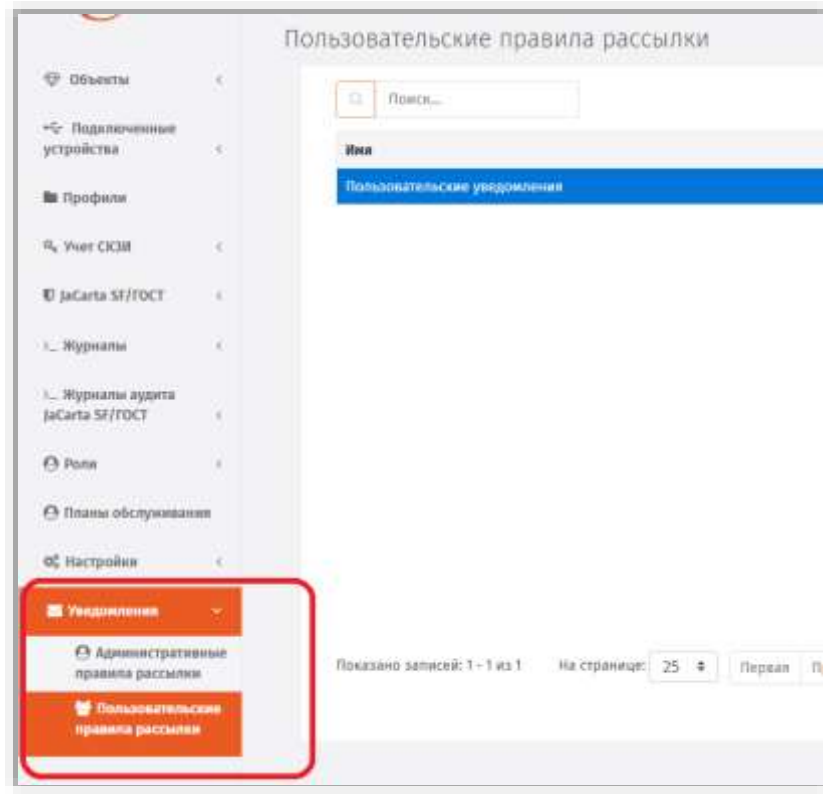

*Рис. 289 – Уведомления –> Пользовательские правила рассылки консоли управления JMS*

- $2<sup>2</sup>$ Выполните настройки по аналогии с тем, как они делаются для административных уведомлений (раздел [«Настройка административных уведомлений»](#page-299-1), с. [300](#page-299-1)) со следующими отличиями:
	- для пользовательской рассылки доступен только e-mail-транспорт (отсутствует транспорт syslog);
	- отсутствует настройка адреса электронной почты (в качестве адреса для рассылки используется e-mail-адрес, определенный для каждого пользователя JMS в ресурсной системе, например во FreeIPA)
	- для рассылки доступны уведомления для событий только из двух типов:
		- **Журнал аудита**;
		- **Предупреждения**.
- По окончании настройки для сохранения введенных данных нажмите **Сохранить**.  $3.7<sub>2</sub>$

# 4. Взятие под управление JMS электронных ключей

JMS предоставляет возможность взять под управление электронные ключи (и объекты, содержащиеся в их памяти), выпущенные до установки и настройки JMS. Например, в организации до установки JMS имеются ключи, в память которых записаны сертификаты, выпущенные на имя пользователей с помощью удостоверяющего центра (УЦ) DogTag. Вы можете настроить параметры выпуска этих электронных ключей в JMS таким образом, чтобы они были взяты под управление без повторного выпуска сертификатов, уже содержащихся в памяти этих электронных ключей.

**Примечание.** Взятие под управление электронных ключей с сертификатами возможно только при условии, что JMS имеет подключение к УЦ, выпустившим данные сертификаты.

Взятие под управление может относиться к следующим типам объектов, содержащимся в памяти электронного ключа:

- сертификаты, выпущенные центром сертификации Microsoft CA;
- сертификаты, выпущенные УЦ DogTag
- сертификаты, выпущенные в режиме offline (профиль **Выпуск сертификатов (режим офлайн)**).

Чтобы взятие под контроль электронного ключа произошло без повторного выпуска объектов, необходимо соблюсти следующие условия:

- В настройках профиля выпуска электронных ключей (см. [«Настройка профиля выпуска](#page-96-0)   $\mathbf{1}$ [электронных ключей»](#page-96-0), с. [97\)](#page-96-0) необходимо выбрать вариант **Без инициализации** для следующих способов выпуска:
	- **Способ выпуска для консоли администратора** если выпуск будет производиться администратором в консоли управления JMS;
	- **Способ выпуска для клиентского агента** если выпуск будет производиться пользователем.

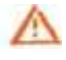

- **ВАЖНО!** ПРИ НЕСОБЛЮДЕНИИ ДАННЫХ УСЛОВИЙ ПРИ ВЫПУСКЕ ЭЛЕКТРОННОГО КЛЮЧА ВСЕ ИМЕЮЩИЕСЯ НА НЕМ ДАННЫЕ (ВКЛЮЧАЯ СЕРТИФИКАТЫ) БУДУТ УДАЛЕНЫ.
- Также необходимо, чтобы совпадали следующие параметры (см. [табл.](#page-305-0) 91 [ниже\)](#page-305-0), в противном случае – в память электронного ключа будет записан новый объект.

<span id="page-305-0"></span>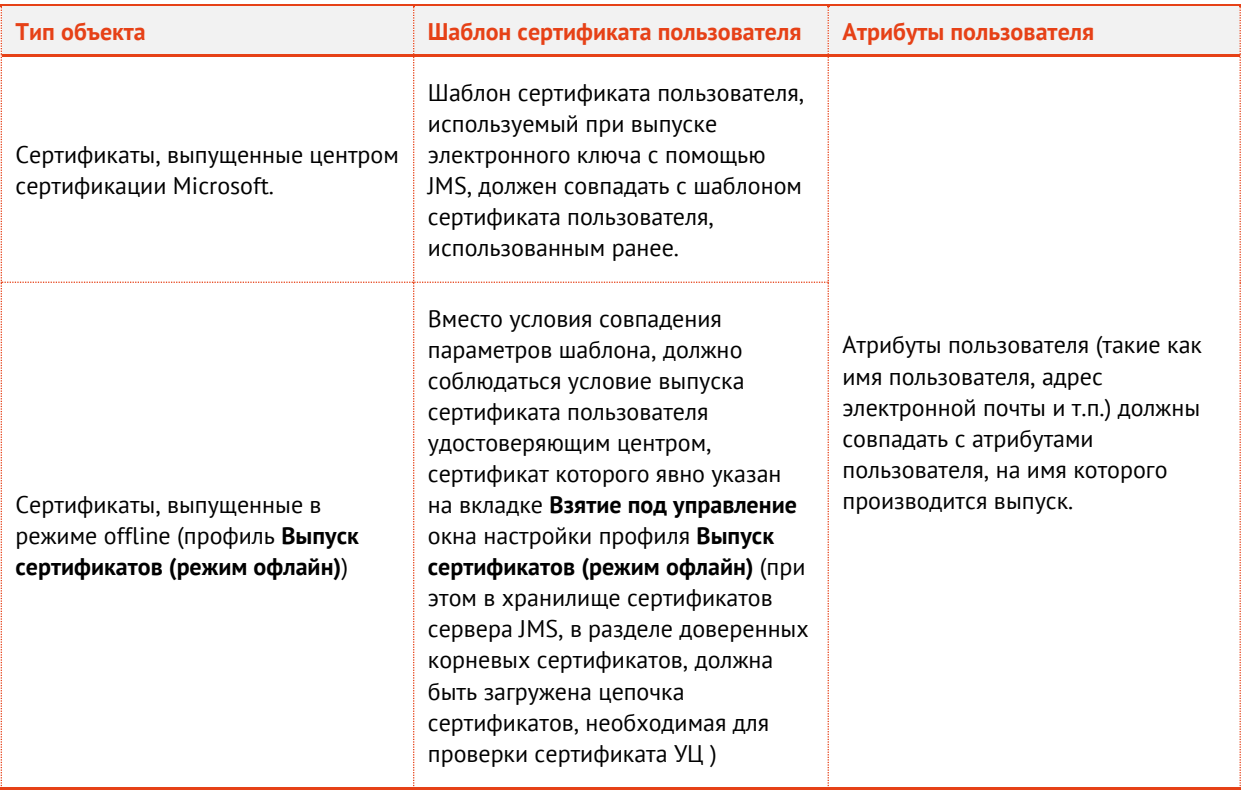

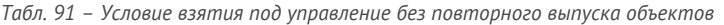

 $3.1$ При выпуске электронного ключа необходимо предъявить PIN-код пользователя электронного ключа.

# 5. Регистрация в JMS сертификатов сторонних УЦ (внешних объектов)

JMS позволяет регистрировать и вести учет электронных ключей с записанными в их память внешними объектами (сертификатами, выпущенными сторонними УЦ). После такой регистрации JMS отслеживает срок действия данных сертификатов и уведомляет об их истечении.

Для регистрации в JMS электронного ключа с находящимся на нем сертификатом, выпущенным сторонним УЦ, необходимо выполнить следующие действия:

Сохранить корневой сертификат УЦ и все промежуточные сертификаты УЦ цепочки  $\mathbf{1}$ . сертификатов (включая сертификат издающего УЦ) в доверенные корневые центры (Trusted Root) на сервер JMS (или на все узлы кластера серверов JMS, если развернут кластер).

Данные сертификаты УЦ (корневой и цепочка сертификатов) используется только для получения дополнительного критерия отбора внешних объектов (проверки выпуска внешнего объекта конкретным УЦ). Если такой критерий отбора не требуется, данный шаг (сохранение сертификатов УЦ) можно не выполнять.

- $\mathcal{F}$ Зарегистрировать в JMS пользователя, для которого будет выпущен электронный ключ.
- $3.1$ Создать, настроить и привязать профиль **Внешние объекты** к пользователю JMS. Подробнее см. раздел [«Создание и настройка профиля Внешние объекты»](#page-150-0), с. [151.](#page-150-0)
- $4.$ Создать новый или настроить имеющийся профиль **Выпуск ключевых носителей** для выпускаемого электронного ключа и привязать его к пользователям. Подробнее см. разделы [«Настройка профиля выпуска электронных ключей»](#page-96-0), с. [97;](#page-96-0) [«Привязка профилей»](#page-194-0), с. [195.](#page-194-0)

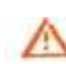

Важно! В настройках профиля выпуска электронных ключей для обоих способов выпуска (**Способ выпуска для консоли администратора** и **Способ выпуска для клиентского агента**) следует выбрать вариант **Без инициализации**, В ПРОТИВНОМ СЛУЧАЕ ПРИ ВЫПУСКЕ ЭЛЕКТРОННОГО КЛЮЧА ВСЕ ИМЕЮЩИЕСЯ НА НЕМ ДАННЫЕ (ВКЛЮЧАЯ СЕРТИФИКАТЫ) БУДУТ УДАЛЕНЫ.

- Подключить электронный ключ к компьютеру.
- Б. Зарегистрировать и выпустить электронный ключ. Подробнее см. [«Выпуск ЭК/ЗНИ](#page-38-0) [администратором»](#page-38-0), с. [39.](#page-38-0)

Если электронный ключ выпускается из клиента JMS, то при выпуске и синхронизации электронного ключа внешний объект также будет зарегистрирован в JMS. Таким образом, возможно регистрировать в JMS внешние объекты, как из консоли управления JMS, так и из интерфейса клиента JMS.

# 6. Примеры управления СКЗИ

#### 6.1 Порядок управления ключевым носителем как аппаратным СКЗИ

Ключевой носитель (КН) может интерпретироваться в JMS как аппаратное СКЗИ только в случае, если в нем установлено сертифицированное криптографическое приложение.

В текущей реализации JMS в качестве аппаратных СКЗИ поддерживаются электронные ключи компании Аладдин (обозначения приложения в JMS – **ГОСТ**, **ГОСТ 2**).

Все операции над ключевыми носителями как аппаратными СКЗИ осуществляются в разделах **Объекты -> Ключевые носители** или **Подключенные устройства -> Ключевые носители** консоли управления JMS. При этом статус такого СКЗИ можно отслеживать в разделе **Учет СКЗИ** -> **Экземпляры СКЗИ**.

Управление *КН как СКЗИ* осуществляется в соответствии с жизненным циклом, изображенным на Рис. [290.](#page-307-0)

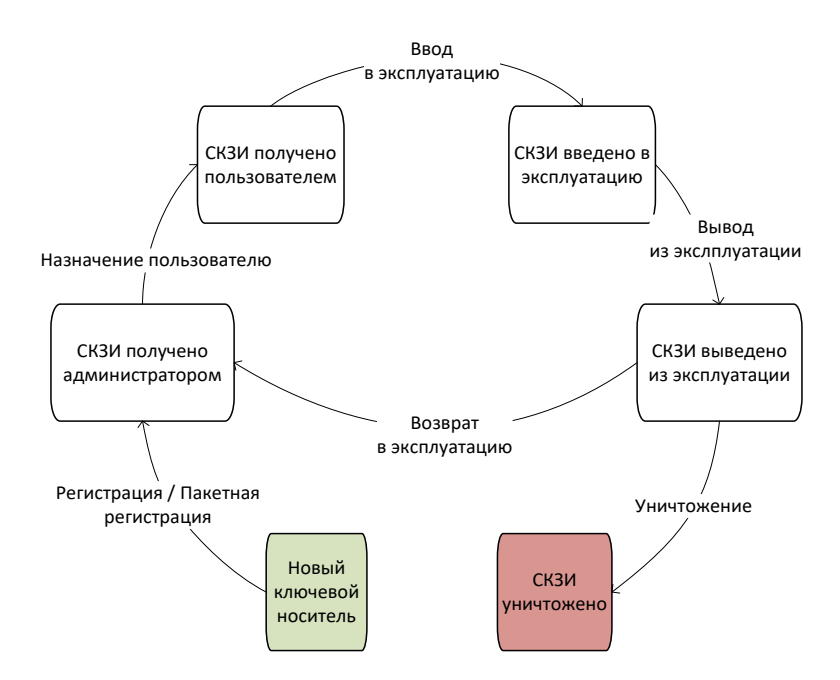

*Рис. 290 – Жизненный цикл ключевого носителя как аппаратного СКЗИ*

<span id="page-307-0"></span>В настоящем примере все операции управления жизненным циклом *КН как СКЗИ* выполняются из консоли управления JMS с непосредственным подключением ключевого носителя к компьютеру консоли.

Часть операций управления жизненным циклом *КН как СКЗИ* (в частности, *назначение пользователю, ввод в эксплуатацию* и *вывод из эксплуатации*) можно также выполнить из клиентского агента.

#### 6.1.1 Порядок регистрации КН-СКЗИ

Чтобы зарегистрировать *КН как СКЗИ* выполните следующие действия:

- Подключите КН к компьютеру, на котором запущена консоль управления JMS.  $\mathbf{L}$
- В консоли управления JMS в разделе **Подключенные устройства -> Ключевые носители** Σ. выберите КН в списке подключенных устройств и выполните действия по его регистрации (подробнее см. в [«Регистрация подсоединенных ЭК/ЗНИ](#page-29-0) в JMS», с. [30\)](#page-29-0). В процессе выполнения мастера регистрации в поле **Номер СКЗИ** следует ввести регистрационный номер СКЗИ в соответствии с паспортом данного СКЗИ.

#### В результате регистрации:

- экземпляру СКЗИ будет присвоен статус **Получен администратором** (статус СКЗИ можно проверить в разделе **Учет СКЗИ** -> **Экземпляры СКЗИ**);
- в JMS будет автоматически сгенерирован нормативный документ «Акт получения СКЗИ администратором» (см. раздел [«Нормативная документация»](#page-241-0), с. [242\)](#page-241-0)

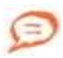

Регистрация КН некоторых типов (в частности, всех электронных ключей производства компании Аладдин с установленным приложением ГОСТ) в JMS в качестве СКЗИ может быть выполнена также в пакетном режиме (см. раздел [«Импорт \(пакетная регистрация\) ЭК/ЗНИ](#page-31-0) в JMS», с. [32](#page-31-0)). Для этого следует использовать файл пакетной регистрации в формате XML, поставляемый производителем. Такой файл уже содержит регистрационные номера СКЗИ для всех импортируемых КН.

#### 6.1.2 Порядок назначения КН-СКЗИ пользователю

Для назначения *КН как СКЗИ* пользователю в разделе **Подключенные устройства -> Ключевые носители** выберите необходимый КН (уже зарегистрированный как СКЗИ) и в верхней панели нажмите **Назначить пользователю** (подробнее см. «Назначение [/ отмена назначения ЭК/ЗНИ](#page-34-0) [пользователю»](#page-34-0), с . [35\)](#page-34-0).

В результате назначения:

- экземпляру СКЗИ будет присвоен статус **Получен пользователем**;
- в JMS будет автоматически сгенерирован нормативный документ «Акт передачи СКЗИ новому ответственному пользователю».

#### 6.1.3 Порядок ввода КН-СКЗИ в эксплуатацию

Для ввода *КН как СКЗИ* в эксплуатацию в разделе **Подключенные устройства -> Ключевые носители** выберите подключенный к компьютеру КН и вверху страницы нажмите **Выпустить** (или **Зарегистрировать и выпустить**, если КН еще не зарегистрирован, подробнее см. [«Выпуск ЭК/ЗНИ](#page-38-0) [администратором»](#page-38-0), с. [39\)](#page-38-0).

В результате ввода СКЗИ в эксплуатацию:

- экземпляру СКЗИ будет присвоен статус **Введен в эксплуатацию**;
- в JMS будет автоматически сгенерирован нормативный документ «Акт ввода СКЗИ в эксплуатацию».

#### **Примечания:**

- 1. В случае если электронный ключ еще не зарегистрирован в JMS (или зарегистрирован, но не назначен пользователю), он также может быть введен в эксплуатацию как СКЗИ из консоли управления JMS путем выпуска, см. «Выпуск ЭК/ЗНИ [администратором»](#page-38-0), с. [39](#page-38-0) (регистрацию КН как СКЗИ и его назначение пользователю следует произвести в процессе выпуска).
- 2. КН, зарегистрированный в JMS как СКЗИ, может быть введен в эксплуатацию также путем его выпуска из клиента JMS аутентифицировавшимся пользователем (т.е. открывшим сеанс работы с JMS). Для этого клиенту JMS (клиентскому агенту) должен быть разрешен выпуск электронного ключа (см. разделы [«Настройка профиля](#page-100-0)  [клиентского агента»](#page-100-0), с. [101](#page-100-0) и [«Привязка профилей»](#page-194-0), с. [195\)](#page-194-0)
- <span id="page-308-1"></span>6.1.4 Порядок вывода КН-СКЗИ из эксплуатации

Для вывода *КН как СКЗИ* из эксплуатации в разделе **Подключенные устройства -> Ключевые носители** выберите необходимый КН, вверху страницы нажмите **Вывод из эксплуатации** и выберите **Отозвать** (подробнее см. [«Отзыв ЭК/ЗНИ](#page-49-0) », с . [50\)](#page-49-0).

В результате вывода СКЗИ из эксплуатации:

- экземпляру СКЗИ будет присвоен статус **Выведен из эксплуатации**;
- в JMS будет автоматически сгенерирован нормативный документ «Акт вывода СКЗИ из эксплуатации».

*КН как СКЗИ* после вывода из эксплуатации может быть уничтожен (см. [«Порядок уничтожения](#page-309-1) КН-[СКЗИ»](#page-309-1), [ниже\)](#page-309-1) или возвращен в эксплуатацию (см. «Порядок возврата КН-[СКЗИ в эксплуатацию»](#page-308-0), [ниже](#page-308-0)).

#### <span id="page-308-0"></span>6.1.5 Порядок возврата КН-СКЗИ в эксплуатацию

Для возврата *КН как СКЗИ* в эксплуатацию в разделе **Объекты -> Ключевые носители** выберите выведенный из эксплуатации КН (в данном разделе статус отображается как **Отозван**), нажмите на нем правой кнопкой мыши и выберите **Вернуть в эксплуатацию** (подробнее см. [«Возврат в](#page-56-0)  [эксплуатацию ЭК/ЗНИ](#page-56-0) », с. [57\)](#page-56-0).

В результате возврата СКЗИ в эксплуатацию:

- экземпляру СКЗИ будет присвоен статус **Получен администратором** (т.е. СКЗИ возвращается на этап жизненного цикла «СКЗИ получено администратором» согласно [Рис.](#page-307-0) 290, с. [308\)](#page-307-0);
- в JMS будет автоматически сгенерирован нормативный документ «Акт получения СКЗИ администратором».

#### <span id="page-309-1"></span>6.1.6 Порядок уничтожения КН-СКЗИ

В случае уничтожения *КН как СКЗИ* (т.е. его физического разрушения согласно правилам пользования соответствующего СКЗИ) в JMS следует произвести *настоящую* операцию.

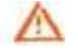

**Важно! Перед тем как уничтожить** *КН как СКЗИ,* **его следует вывести из эксплуатации** (см. «Порядок вывода КН-[СКЗИ из эксплуатации», выше](#page-308-1)).

Чтобы уничтожить *КН как СКЗИ,* в разделе или **Объекты -> Ключевые носители** выберите КН, предварительно выведенный из эксплуатации, нажмите на нем правой кнопкой мыши и выберите **Удалить** (подробнее см. [«Удаление ЭК/ЗНИ»](#page-61-0), с. [62\)](#page-61-0).

В результате уничтожения СКЗИ:

- экземпляру СКЗИ будет присвоен статус **Уничтожен**;
- в JMS будет автоматически сгенерирован нормативный документ «Акт об уничтожении СКЗИ».

Учетная запись уничтоженного СКЗИ остается в JMS (данную запись невозможно удалить).

Для отображения всех уничтоженных СКЗИ в разделе **Учет СКЗИ** -> **Экземпляры СКЗИ** вверху страницы следует нажать **Показывать уничтоженные**.

Учетный номер уничтоженного СКЗИ (поле **Номер**) не может быть использован в дальнейшем при регистрации новых СКЗИ.

# 6.2 Порядок управления программным СКЗИ

Управление программным СКЗИ осуществляется в соответствии с жизненным циклом, изображенным на Рис. [291.](#page-309-0)

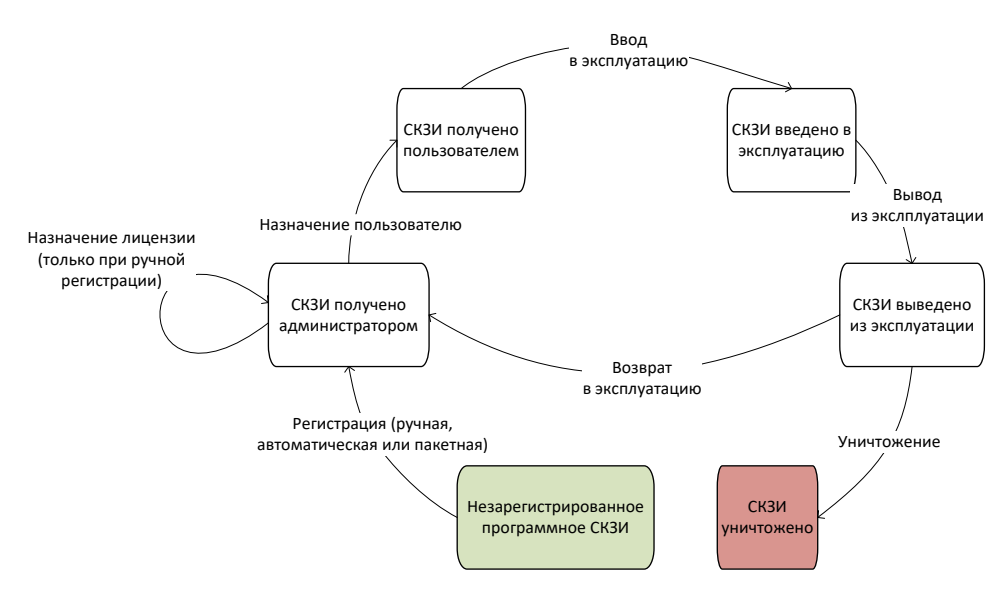

*Рис. 291 – Жизненный цикл программного СКЗИ*

<span id="page-309-0"></span>Все операции над программным СКЗИ и отслеживание его статуса осуществляются в разделе **Учет СКЗИ -> Экземпляры СКЗИ** консоли управления JMS.

<span id="page-309-2"></span>6.2.1 Порядок регистрации программного СКЗИ

Для регистрации программного СКЗИ можно воспользоваться одним из перечисленных ниже способов.

#### **Ручная регистрация программных СКЗИ**

Чтобы зарегистрировать программное СКЗИ вручную в консоли управления JMS в разделе **Учет СКЗИ -> Экземпляры СКЗИ** необходимо выполнить следующие действия**:**

- Вверху страницы нажмите **Зарегистрировать** и выполните необходимые действия по  $\mathbf{1}$ регистрации (подробнее см. в [«Регистрация экземпляра СКЗИ»](#page-220-0), с. [221\)](#page-220-0).
- В списке экземпляров СКЗИ выберите только что зарегистрированное СКЗИ, нажмите на нем 2. правой кнопкой мыши и выберите **Назначить лицензию СКЗИ** (подробнее см. в разделе [«Лицензия»](#page-222-0), с. [223\)](#page-222-0).

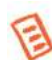

**Примечание.** Ручная регистрация из раздела **Учет СКЗИ** -> **Экземпляры СКЗИ** недоступна для программных СКЗИ типа КриптоПРО СSP. Их регистрация осуществляется только в автоматическом или пакетном режиме, см. ниже.

#### **Автоматическая регистрация программных СКЗИ с опцией Автосоздание**

В случае если у типа программного СКЗИ установлена опция **Автосоздание экземпляров СКЗИ** (см. раздел [«Типы СКЗИ»](#page-211-0), с. [212](#page-211-0)), при регистрации его лицензии в консоли администрирования JMS (см. в раздел [«Регистрация лицензии СКЗИ»](#page-232-0), с. [233](#page-232-0)), будет автоматически зарегистрирован экземпляр СКЗИ с учетным номером, идентичным номеру зарегистрированной лицензии.

#### **Пакетная регистрация программных СКЗИ с опцией Автосоздание**

В случае если у типа программного СКЗИ установлена опция **Автосоздание экземпляров СКЗИ** (см. раздел [«Типы СКЗИ»](#page-211-0), с. [212](#page-211-0)), при пакетной регистрации лицензий СКЗИ такого типа (см. раздел [«Импорт лицензий \(пакетная регистрация](#page-234-0))», с. [235](#page-234-0)), будут автоматически зарегистрированы экземпляры СКЗИ с учетными номерами, идентичными номерам зарегистрированных лицензий. Формат CSV-файла для пакетной регистрации приведен в разделе [«Формат файлов импорта](#page-234-1)  [лицензий СКЗИ»](#page-234-1), с. [235.](#page-234-1)

В результате регистрации (любыми из перечисленных выше способов) программного СКЗИ:

- экземпляру СКЗИ будет присвоен статус **Получен администратором** (статус СКЗИ можно проверить в разделе **Учет СКЗИ** -> **Экземпляры СКЗИ**);
- в JMS будет автоматически сгенерирован нормативный документ «Акт получения СКЗИ администратором» (см. раздел [«Нормативная документация»](#page-241-0), с. [242\)](#page-241-0). В случае пакетной регистрации в одном документе будут перечислены все зарегистрированные СКЗИ.

#### 6.2.2 Порядок назначения программного СКЗИ пользователю

Для назначения программного СКЗИ пользователю в разделе **Учет СКЗИ -> Экземпляры СКЗИ**  выберите необходимый экземпляр СКЗИ со статусом *Получен администратором*, нажмите на нем правой кнопкой мыши и в контентном меню выберите **Назначить ответственное лицо** (подробнее см. [«Назначить ответственное лицо»](#page-223-0), с . [224\)](#page-223-0).

В случае если инсталлированное на рабочей станции программное СКЗИ было зарегистрировано в JMS автоматически (см. [«Порядок регистрации](#page-309-2) программного СКЗИ»[, выше\)](#page-309-2), его назначение пользователю, первому открывшему пользовательский сеанс работы клиента JMS на данной рабочей станции (после такой автоматической регистрации СКЗИ), также будет выполнено автоматически.

В результате назначения:

- экземпляру СКЗИ будет присвоен статус *Получен пользователем*;
- в JMS будет автоматически сгенерирован нормативный документ «Акт передачи СКЗИ новому ответственному пользователю».

#### 6.2.3 Порядок ввода программного СКЗИ в эксплуатацию

Для ввода программного СКЗИ в эксплуатацию в разделе **Учет СКЗИ -> Экземпляры СКЗИ** выберите необходимый экземпляр СКЗИ со статусом *Получен пользователем* , нажмите на нем правой кнопкой мыши и в контекстном меню выберите **Ввести в эксплуатацию** (подробнее см. [«Ввести в эксплуатацию»](#page-223-1), с . [224\)](#page-223-1).

В результате ввода СКЗИ в эксплуатацию:

- экземпляру СКЗИ будет присвоен статус **Введен в эксплуатацию**;
- в JMS будет автоматически сгенерированы следующие нормативные документы:
	- «Акт установки СКЗИ»;
	- «Акт ввода СКЗИ в эксплуатацию»;
	- «Акт передачи лицензии ответственному лицу».

#### <span id="page-311-2"></span>6.2.4 Порядок вывода программного СКЗИ из эксплуатации

Для вывода программного СКЗИ из эксплуатации в разделе **Учет СКЗИ -> Экземпляры СКЗИ** выберите необходимый экземпляр СКЗИ со статусом *Введен в эксплуатацию*, нажмите на нем правой кнопкой мыши и в контекстном меню выберите **Вывести из эксплуатации** (подробнее см. [«Вывести из эксплуатации»](#page-224-0), с . [225\)](#page-224-0).

В результате вывода из эксплуатации:

- экземпляру СКЗИ будет присвоен статус **Выведен из эксплуатации**;
- в JMS будет автоматически сгенерированы следующие нормативные документы:
	- «Акт передачи лицензии ответственному лицу»;
	- «Акт получения СКЗИ администратором»;
	- «Акт вывода СКЗИ из эксплуатации».

Программное СКЗИ после вывода из эксплуатации может быть уничтожено (см. [«Порядок](#page-311-0)  [уничтожения программного СКЗИ»](#page-311-0), [ниже\)](#page-311-0) или возвращено в эксплуатацию (см. [«Порядок возврата](#page-311-1)  [программного СКЗИ в эксплуатацию»](#page-311-1), [ниже](#page-311-1)).

#### <span id="page-311-1"></span>6.2.5 Порядок возврата программного СКЗИ в эксплуатацию

Для возврата программного СКЗИ в эксплуатацию в разделе **Учет СКЗИ -> Экземпляры СКЗИ** выберите необходимый экземпляр СКЗИ со статусом *Выведен из эксплуатации,* нажмите на нем правой кнопкой мыши и в контекстном меню выберите **Вернуть в эксплуатацию** (подробнее см. [«Вернуть в эксплуатацию»](#page-225-0), с . [226\)](#page-225-0).

В результате возврата СКЗИ в эксплуатацию:

- экземпляру СКЗИ будет присвоен статус **Получен администратором** (т.е. СКЗИ возвращается на этап жизненного цикла «СКЗИ получено администратором» согласно рис. [Рис.](#page-309-0) 291, с. [310\)](#page-309-0);
- в JMS будет автоматически сгенерирован нормативный документ «Акт получения СКЗИ администратором».

#### <span id="page-311-0"></span>6.2.6 Порядок уничтожения программного СКЗИ

В случае уничтожения программного СКЗИ (т.е. его физического разрушения согласно правилам пользования соответствующего СКЗИ) в JMS следует произвести *настоящую* операцию.

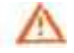

**Важно! Перед тем как уничтожить программное СКЗИ***,* **его следует вывести из эксплуатации** (см. [«Порядок вывода программного](#page-311-2) СКЗИ из эксплуатации», [выше](#page-311-2)).

Чтобы уничтожить программное СКЗИ*,* в разделе **Учет СКЗИ -> Экземпляры СКЗИ** выберите экземпляр программного СКЗИ со статусом *Выведен из эксплуатации,* нажмите на нем правой кнопкой мыши и в контекстном меню выберите **Уничтожить** (подробнее см. в разделе [«Уничтожить»](#page-225-1), с. [226\)](#page-225-1).

В результате уничтожения СКЗИ:

- экземпляру СКЗИ будет присвоен статус **Уничтожен**;
- в JMS будет автоматически сгенерирован нормативный документ «Акт об уничтожении СКЗИ».

Учетная запись уничтоженного СКЗИ остается в JMS (данную запись невозможно удалить).

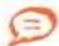

Для отображения всех уничтоженных СКЗИ в разделе **Учет СКЗИ** -> **Экземпляры СКЗИ** в верхней панели следует нажать **Показывать уничтоженные**.

Учетный номер уничтоженного СКЗИ (поле **Номер**) не может быть использован в дальнейшем при регистрации новых СКЗИ.

# 6.3 Управление учетом СКЗИ

JMS позволяет выполнять операции над учетной записью экземпляра СКЗИ (прекращение/возобновление учета и удаление самой записи) после его регистрации в системе на всех этапах жизненного цикла до уничтожения СКЗИ (см. [Рис.](#page-307-0) 290, с. [308](#page-307-0) [и Рис.](#page-309-0) 291, с. [310\)](#page-309-0). Функция управления учетом (включая удаление учетной записи) может быть использована, например, в случае ошибочной регистрации СКЗИ.

**Прекращение учета экземпляра СКЗИ.** Чтобы прекратить учет СКЗИ, в разделе **Учет СКЗИ** -> **Экземпляры СКЗИ** выберите в списке необходимый экземпляр СКЗИ, нажмите на нем правой кнопкой мыши и выберите **Прекратить учет** в контекстном меню. В окне подтверждения действия нажмите **Да**. Выбранный экземпляр СКЗИ приобретет статус *Учет прекращен* (отражается в столбце **Состояние**).

**Возобновление учета экземпляра СКЗИ.** Чтобы возобновить учет СКЗИ, в разделе **Учет СКЗИ** -> **Экземпляры СКЗИ** выполните следующие действия.

- Выберите в списке экземпляр СКЗИ со статусом *Учет прекращен* (для этого нужно включить  $\mathbf{L}$ фильтр **Показать неучитываемые** над таблицей).
- $Z_{\rm{c}}$ Нажмите на нем правой кнопкой мыши и выберите **Возобновить учет** в контекстном меню.
- В окне подтверждения действия нажмите **Да**. З.

Выбранный экземпляр СКЗИ приобретет статус, который он имел до прекращения учета (например, *Получен администратором*).

**Удаление учетной записи экземпляра СКЗИ.** Для удаления учетной записи экземпляра СКЗИ в разделе **Учет СКЗИ** -> **Экземпляры СКЗИ** выберите в списке необходимый экземпляр СКЗИ со статусом *Учет прекращен*, нажмите не нем правой кнопкой мыши, в контекстном меню выберите **Удалить учетную запись,** В окне подтверждения действия нажмите **Да**. Учетная запись данного экземпляра СКЗИ будет удалена из базы данных JMS.

**Примечание.** Удаление из JMS учетной записи экземпляра СКЗИ со статусом *Уничтожен* невозможно.

# 7. Журналы

Раздел **Журналы** консоли управления содержит журналы событий, происходящих с объектами учета системы JMS, а также отчеты планов обслуживания самой системы JMS.

**Примечание.** Помимо журналов событий, отображаемых в интерфейсе JMS и описанных в настоящем разделе, ведутся также файловые журналы диагностики работы самой системы JMS. Состав данных журналов описан в руководстве по установке и настройке JMS [\[2](#page-341-0)], в разделе «Журналы диагностики JMS»

Консоль управления JMS предоставляет администратору следующие типы журналов событий в JMS

#### • **Журнал аудита**;

- **Клиентские события**;
- **Предупреждения**;
- **Отчеты планов обслуживания**.

Во всех типах журналов доступны следующие инструменты управления.

Фильтрация по полю **Описание**.  $\mathbf{1}$ .

Во всех журналах доступна фильтрация по полю **Описание**. Для фильтрации записей введите строку, которую должно содержать поле **Описание**, начиная с первого символа.

2. Фильтрация по временным периодам.

При просмотре событий существует возможность применения следующих временных фильтров для удобства просмотра событий за установленный промежуток времени:

- **1 час**;
- **24 часа**;
- **7 дней**;
- **30 дней**;
- **Сегодня**;
- **Неделя**;
- **Месяц**;
- **Произвольный период** (позволяет задать период отображения вручную);
- **Все**.
- 3. Фильтрация по отдельным полям.

Некоторые поля в таблицах содержат значок фильтрации ( ), при нажатии на который можно выбрать категорию значения в данном поле для фильтрации записей (), по которой можно фильтровать ([Рис.](#page-313-0) 292).

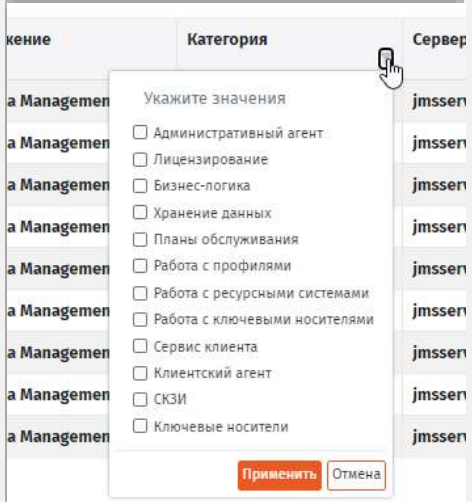

<span id="page-313-0"></span>*Рис. 292 – Фильтрация записей журнала по значениям выбранного поля*

 $\overline{4}$ . Чтобы настроить состав столбцов таблицы событий нажмите в заголовочной части таблицы правой кнопкой мыши и выберите пункт **Выбрать столбцы**:

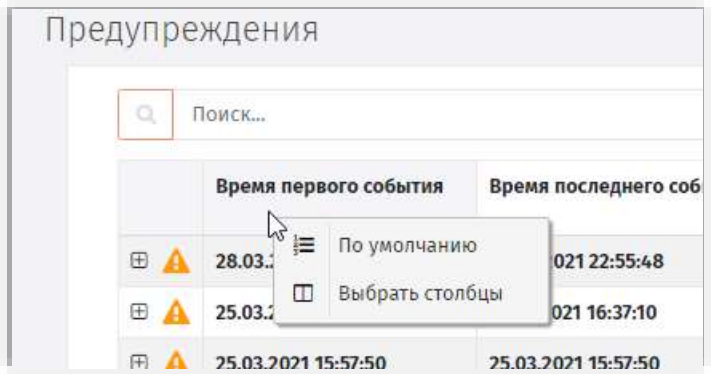

*Рис. 293 – Вызов настройки состава столбцов таблицы событий*

В появившемся интерфейсе настройте состав столбцов для отображения с помощью флажков слева:

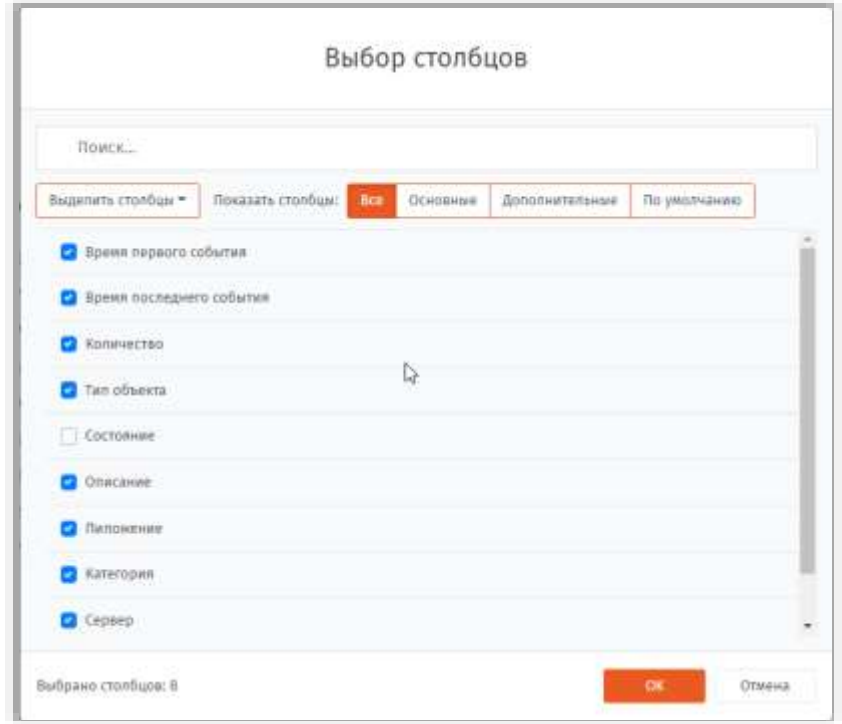

*Рис. 294 – Выбор столбцов для отображения*

Чтобы вернуть состав столбцов к исходному состоянию нажмите кнопку вверху **По умолчанию**.

Чтобы получить подробную информацию о событии, в первом столбце нажмите на значок  $\boxplus$ . 5. При этом откроется полный состав информации о выбранном событии.

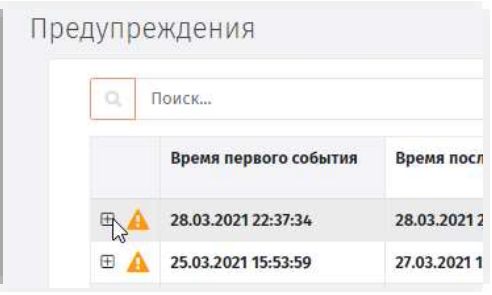

*Рис. 295 – Выбор записи для раскрытия ее детализации*

### 7.1 Журнал аудита: специальные средства управления

В Журнале аудита предоставляется возможность фильтрования событий по типу:

- **Все события**
- **Успешные**
- **Предупреждения**
- **Ошибки**
- **Фатальные**

Кроме того, предоставляются возможности:

- сортировка по полю **Время события**;
- фильтрация событий по полю **Категория**.
- 7.2 Клиентские события: специальные средства управления

Записи в журнале клиентских событий можно сортировать по столбцу **Время события**.

### 7.3 Предупреждения: специальные средства управления

Записи в журнале **Предупреждения** можно:

- сортировать по полю **Время последнего события**;
- фильтровать по полям **Типа объекта** и **Категория**.

# 7.4 Отчеты планов обслуживания: специальные средства управления

Записи в журнале **Отчеты планов обслуживания** можно сортировать по полям:

- **Дата запуска**
- **Дата завершения**
- **Кол-во ошибок**
- **Кол-во критических ошибок**
- **Сервер**

# 8. Журналы аудита JaCarta SF/ГОСТ

Для хранения и просмотра событий, регистрируемых в электронных ключах (электронных носителях – ЭН) JaCarta SF/ГОСТ, в консоли управления JMS предусмотрен специальный раздел – **Журналы аудита JaCarta SF/ГОСТ**.

События, отображаемые в разделе **Журналы аудита JaCarta SF/ГОСТ**, соответствуют событиям, фиксируемым во внутренней памяти ЭН JaCarta SF/ГОСТ. Описание системы журналирования в ЭН JaCarta SF/ГОСТ см. в документации из комплекта их поставки.

Записи о событиях загружаются из памяти ЭН JaCarta SF/ГОСТ в JMS автоматически при каждой синхронизации данных ЭН (как из консоли администрирования, так и из клиента JMS). При каждой такой загрузке журналы, хранимые в памяти ЭН, очищаются.

# 8.1 Просмотр журналов и фильтрация записей по полям

При просмотре журналов событий в разделе **Журналы аудита JaCarta SF/ГОСТ** пользователю предоставляется возможность выполнять выборочный анализ информации, в частности:

- сортировка записей по полю **Дата события** (путем нажатия на ячейку с названием поля);
- отбор непрочитанных сообщений (кнопка **Показывать только непрочитанные** над таблицей);
- фильтрация по типу события (доступны опции **Все**, **Критическая информация**, **Предупреждения**, **Информация**);
- фильтрация по периоду (кнопки **Все**, **1 Час**, **Произвольный период** и др.);
- поиск-фильтрация по текстовым полям, таким как **Владелец USB-носителя** или **Организация**, с использование панели поиска (значок  $\boxed{Q}$ );
- фильтрация по полю **Цвет USB-носителя** (подробнее см. ниже).

| АЛАДДИ                        | ۰      | D                                     |                                                                       |  |                                                                          |         |               |                |                    | <b>JMS Server &amp; D.O. START</b><br><b>TALLE</b> |         |                 | A resultivament in Samus |  |
|-------------------------------|--------|---------------------------------------|-----------------------------------------------------------------------|--|--------------------------------------------------------------------------|---------|---------------|----------------|--------------------|----------------------------------------------------|---------|-----------------|--------------------------|--|
| U DESAKIM                     | ×.     | Журнал событий безопасности<br>Tiowra |                                                                       |  |                                                                          |         |               |                |                    |                                                    |         |                 |                          |  |
| .C Resentations<br>устройства | ×      |                                       |                                                                       |  | Theasant rates windownsees                                               | 348     |               |                | 30 gwel<br>茴       |                                                    |         | ÷               | <b>BIRTEDT</b>           |  |
| <b>B</b> Recovered            |        | Дата собы                             | Сабытие                                                               |  |                                                                          |         |               |                |                    | <b>Dara</b>                                        |         |                 | iD can.                  |  |
| A. Fun OOR                    | $\sim$ |                                       |                                                                       |  | 24.03.2021 16.1. Упокре и грыз Ка событай безопасности: USB-исситель '30 |         | <b>MOOL</b>   | <b>Ciosé</b>   | High's             | Drgan                                              | AttovL. | WAS SERVE       | 2FDm.                    |  |
|                               |        | 29.03.2021 10:3.                      | Очастка журнала безописности: USB-неситель "30000187",                |  |                                                                          |         | 10000         | CepuvA         | MMYT               | Ontart.                                            | Alievi  | <b>HENSILTY</b> | 2Flan.                   |  |
| C sicurta sit/roct            | ×      | 29.09.0001.163                        | Чтоние мурнала событей безопасности: ВБЕ-носитиль: 38                 |  |                                                                          | 1000H.L | Conseil       | user1.         | DISAR.             | ANDVL.                                             | WASSEY. | $-2F0m$         |                          |  |
| - Журлалы                     |        |                                       | 29.03.2021 10.1. Ayre-metrospessure homeopeanon: homisoperats 'user!' |  |                                                                          |         | 1000fL.       | Серый          | user1              | Organ.                                             | Alicol  | WESTT           | IFDWL.                   |  |
| <b>INVENTABLE SYSTEM</b>      |        | 29.03.2021 16.3                       |                                                                       |  | Illivespeakespeaker HR monutosamene, USB-vecomene, 180000187.            |         | INVOOL.       | Ognie          | mart               | Organ                                              | ALAD.   | meson           | $-2FDR$                  |  |
| JaCarta W/FOCT                |        | 24.03.2021 13:1                       |                                                                       |  | Аутентификация пользователя: пользователь 'д регову'                     |         | 3800U.        | Cepuk          | Clerts             | Druss                                              | root.L. | ITTUAL.         | MAAL.                    |  |
| <b>В Инраклиевичей</b>        |        | 29.03.2021 13:1                       |                                                                       |  | Meagaanistages for nonsloggrans, USB-receiters (2000010).                |         | 1000011       | <b>CLOWR</b>   | OVER               | ONM                                                | rooti.  | ingle.          | <b>JUNIOR</b>            |  |
| бековаскости:                 |        | 39.03.2021 11s.                       |                                                                       |  | Чинни журнала событий безопасности: USB-носитель '30.,                   |         | <b>IDDOIL</b> | Cépué          |                    |                                                    | Aliest. | WESSTI-         | 2Flan.                   |  |
| & Higgest nutsities<br>нса    |        | 29.03.2025.51%                        |                                                                       |  | Ayres magazines and a services for the construction of                   |         | <b>ISCON</b>  | Cipsub         |                    |                                                    | ANovi   | WIKS171         | : 3FDWL.                 |  |
|                               |        | 29.01.2021 17:4.                      |                                                                       |  | Ливцавливация 454 лольшавляла: USB-носимаь 13000018                      |         | $1000 -$      | Cepuli         |                    |                                                    | ALAD.   | <b>BEKSATT</b>  | 2FDm.                    |  |
| Ci Pone                       | ٠      | 28.03.2023.23.0.                      |                                                                       |  | Artesmebersizen mitsangatung: Innsangatung (s.patrov)                    |         | <b>BULL</b>   | Count          |                    | Organ.                                             | 356f.L. | PENAL.          | AAAA                     |  |
| О Левин обслужением           |        | 26.03.2021.22:2                       |                                                                       |  | Weispartstraum KH Konspitations USB excurses "BLUEMI                     |         | 民圧            | Converil       |                    | Chrocers                                           | .Lhodr  | inste.          | <b>JUVIUP</b>            |  |
| <b>OC</b> Hacrookick          |        | W. L. Hallywood and C.                |                                                                       |  | Antautscheenissen wichkongstate instrumente hi nation?                   |         | 89118         | <b>Classis</b> |                    |                                                    |         | <b>Existing</b> | 4648                     |  |
| <b>Battle</b>                 |        | Придайно записай: 1 - 25 кг-кв        |                                                                       |  |                                                                          |         |               |                | Hu (Yourness) 25 T |                                                    |         | TERRADESIA      | CIAEVOLLAR               |  |

*Рис. 296 – Содержимое раздела Журнал аудита JaCarta SF/ГОСТ -> Журнал событий безопасности в консоли управления JMS*

Для фильтрации событий по полю **Цвет USB-носителя** следует нажать на значок фильтра в заголовке поля, выбрать необходимые пункты в раскрывающемся списке и нажать **Применить**:

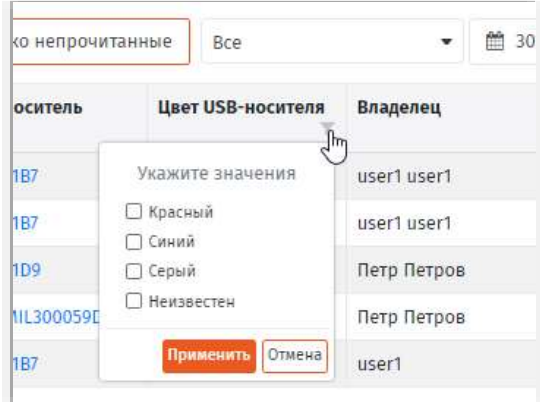

*Рис. 297 – Установка фильтра на поле таблицы*

# 8.2 Импорт журналов аудита JaCarta SF/ГОСТ

ЗНИ (ЭН) JaCarta SF/ГОСТ предполагают возможность выгрузки хранящихся в них журналов событий в виде файлов (подробнее см. документацию из комплекта поставки JaCarta SF/ГОСТ) посредством стороннего (по отношению к JMS) ПО. JMS позволяет импортировать эти файлы журналов событий безопасности и попыток несанкционированного доступа (НСД) к защищенным разделам памяти ЭН.

Для импорта в JMS журналов, которые были выгружены из электронных ключей JaCarta SF/ГОСТ с помощью ПО, входящего в комплект поставки данных ключей, необходимо скопировать данные журналы в папку, доступную из Консоли управления JMS. При этом следует сохранить имена файлов и структуру папок такими же, какими они были созданы с помощью ПО из комплекта поставки JaCarta SF/ГОСТ, в частности:

- журнал аудита событий НСД должен иметь имя nsd.log;
- журнал аудита событий безопасности должен иметь имя secure.log;
- дерево папок и их именование должны соответствовать следующему шаблону <Путь к папке с журналами в файловой системе>\<Серийный номер носителя>\<Дата>, например: с:\journals\BLUEMIL20007A57\2018\_4\_4\_18-30-15\nsd.log

Для того чтобы импортировать подготовленные файлы журналов выполните следующие действия.

1. В разделе **Журналы аудита JaCarta SF/ГОСТ** консоли управления JMS откройте любой из подразделов (например **Журнал события безопасности**)

| Аладдин                           |    | ٠ |   |                    |                                  |                                                                                                    |            | MS Web Portal<br>IMS Server = 4.0.0.5100 |                  | 4.0.0.26  |                                                    |                            |                | & herittiadeln in Busian |  |
|-----------------------------------|----|---|---|--------------------|----------------------------------|----------------------------------------------------------------------------------------------------|------------|------------------------------------------|------------------|-----------|----------------------------------------------------|----------------------------|----------------|--------------------------|--|
|                                   |    |   |   |                    | Журнал событий безопасности      |                                                                                                    |            |                                          |                  |           |                                                    |                            |                |                          |  |
| C Observe                         |    |   | a | Поиск              |                                  |                                                                                                    |            |                                          |                  |           |                                                    |                            |                |                          |  |
| «C. Tinggongunance<br>устройства  | ×  |   |   |                    | Показать только<br>непрочитанные | Bce-                                                                                                    |            | 台 30 page                                |                  |           | ٠                                                  |                            | <b>Hanopr</b>  |                          |  |
| <b>Ви</b> Профилм.                |    |   |   | Дата $\frac{1}{2}$ | Событие                          |                                                                                                    |            | US., Us., Br.,                           |                  |           | Op., We.,                                          | HH.                        | $1D$ .         |                          |  |
| 45. Voor CK3M                     | e. |   |   | 08.04.20.          |                                  | Аутектификация пользователя: пользов                                                                                                    |            | 30 Ca., un.                              |                  |           | Dr., AN., W.,                                      |                            | $35 -$         |                          |  |
| MASCHORIZERS<br>U luCarta SF/FOCT | ×  |   |   | $-08.04.20$        |                                  | Инициализация ЮГ пользователя: USB-н                                                                                                    |            | $30 - 04 -$                              | <b>Castle Co</b> | Dr., AN., |                                                    | 1.96                       | <b>JIL.</b>    |                          |  |
| г. Журналы                        |    |   |   | 07.04.26           |                                  | Аутентификация пользователя: пользов                                                                                                    |            | $10$ Ge <sub>c</sub> 105.                |                  |           | $0^{\circ}$ $\sim$ $\Delta N$ $\sim$               |                            | $38 -$         |                          |  |
|                                   |    |   |   | $U = 07.04, 20$    |                                  | Инициализация XH пользователя: USB-н., 30. Се., 185.,                                                                                                    |            |                                          |                  |           | $Dt_{\rm em}$ $\Delta N_{\rm em}$                  | $W_{n+1}$                  | $III_{12}$     |                          |  |
| Мурналы жудита<br>InCarta SF/FOCT |    |   |   | $-29.0120$         |                                  | Чтания нурнала событий безопасности                                                                                                    | $30 -$     | $Q_{\text{free}} = 25$                   |                  |           | DL AN                                              | $W_{\rm{max}}$             | $\overline{D}$ |                          |  |
| <b>В журнал событий</b>           |    |   |   | 29.01.20           |                                  | Очистка журнала беколасности: USB-но                                                                                                    |            | $30 - 6k$                                | $-105 -$         | 0         | $AB$ .                                             | $W_{\rm tot}$              | $29 -$         |                          |  |
| Безопасности                      |    |   |   | 79.03.20           |                                  | Чтение журнала событий безопасности:                                                                                                    | <b>SIL</b> | $0.135 - 0.01$                           |                  |           | $0^\circ$ $\sim$ $\sim$ $N_\odot$ $\sim$ $N_\odot$ |                            | $25 -$         |                          |  |
| Д. Журнал попыток                 |    |   |   | 79.03.70           |                                  | Аутектификация пользователя: пользов                                                                                                    |            | $H_{\text{max}}$ Ce.                     | $-35.1$          | Of        | $\Delta N_{\rm{corr}}$                             | $\mathcal{R}_{\text{rel}}$ | $25 -$         |                          |  |
| HKZE                              |    |   |   | 29.03.26           |                                  | Www.astahistances.std.no.no.com/astances.us/2012.com/2012.com/2012.com/2012.com/2012.com/2012.com/2012.com/2012.com/2012.com/2012.com/2012.com/2012.com/2012.com/2012.com/2012.com/2012.com/2012.com/2012.com/2012.com/2012.co |            |                                          |                  |           |                                                    |                            | $25 -$         |                          |  |

*Рис. 298 – Журнал событий безопасности перед импортом файлов журналов*

2. Справа вверху нажмите **Импорт**. Откроется страница импорта журналов SF/ГОСТ

|                                        | 里<br>$\times$                                             | Инпорт журналов аудита SF/ГОСТ<br>슬레 아이는 아이가 나 말에 위로 만들어 보고 있었더니 그 사람이 이 거야. ? |
|----------------------------------------|-----------------------------------------------------------|--------------------------------------------------------------------------------|
| Аладдин                                | Журнал собы                                               | + AoGanero Quámic.<br>Удалить мое-                                             |
| <sup>U</sup> Observer                  | n                                                         |                                                                                |
| - Thursdowness<br>устройства           | <b>Hostzk</b>                                             |                                                                                |
| <b>CONTRACTOR</b><br><b>Be Roodway</b> | <b>Group Jane</b><br><b>TOPART</b><br><b>Hellockettan</b> | Закрыть<br><b>Импертировить</b>                                                |

*Рис. 299 – Страница импорта журналов аудита SF/ГОСТ*

3. Нажмите **+Добавить файлы** и выберите папку с файлами. Обнаруженные файлы отобразятся в интерфейсе.

| Аладдии                               | $\blacksquare$<br>×         | Импорт журналов аудита SF/ГОСТ<br>아기 그는 사람이 아직 방법을 하는 것이 없어. 무슨 사람들은 아이가 있어 있어요. |             |
|---------------------------------------|-----------------------------|----------------------------------------------------------------------------------|-------------|
|                                       | Журнал собы                 | +добавить файлы                                                                  | Удалить все |
| <b>CE CONNERIE</b>                    | ٠                           | <b>Checid.log</b> states                                                         | a.          |
| -C Hopensmeasure<br><b>VETDUMETRA</b> | <b>Hours</b>                | hosd.ing-110                                                                     | ۰           |
|                                       | Показать                    | Secure.log-110<br>를 통해서 조선 상품 정보 사이트 정보                                          | B           |
| <b>To Reodume</b>                     | <b>TURNER</b><br>нипронятии |                                                                                  |             |
| <b>EL MARTICION</b>                   | <b>Tol</b><br>$\mathbf{A}$  | Импортировать                                                                    | Закрыть     |

*Рис. 300 – Отображение обнаруженных файлов журналов*

4. Нажмите **Импортировать**. Отобразится результат импорта.

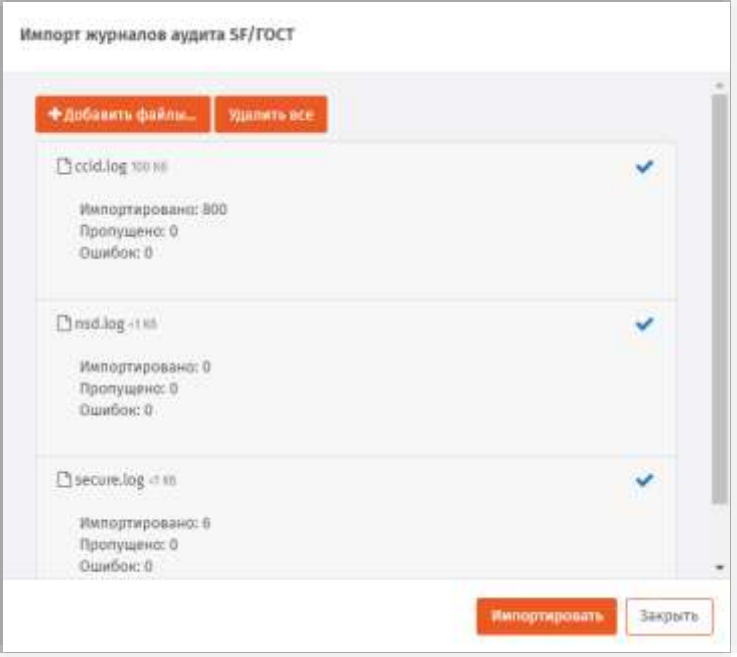

*Рис. 301 – Отображение результата импорта журналов JaCarta SF/ГОСТ*

#### 5. Нажмите **Закрыть** для завершения процедуры импорта журналов.

По окончании работы мастера в JMS должны быть загружены все события, содержащиеся в импортируемых файлах журналов безопасности и НСД. Алгоритм импорта предотвращает повторную загрузку в JMS уже зарегистрированных ранее событий.

# 9. JMS Web Manager (JWM)

JMS Web Manager (JWM), или Личный кабинет (ЛК) – компонент JMS, который позволяет пользователям управлять своими электронными ключами и OTP-аутентификаторами как внутри корпоративной сети, так и из внешней сети с помощью web-браузера по протоколам http и https.

становка и настройка JWM и его специального коннектора для JMS описана в первой части руководства администратора [[2\]](#page-341-0).

JWM включает в себя следующие основные компоненты:

- Расширение консоли администратора **Настройки личного кабинета**, подробнее см. в разделе [«Настройки личного кабинета»](#page-320-0), [ниже](#page-320-0).
- **внутренний web-портал самообслуживания пользователей**, предназначенный для использования внутри корпоративной сети (подробнее см. в руководстве пользователя [[1\]](#page-341-1), раздел «Web-портал самообслуживания пользователей (личный кабинет)»);
- **внешний web-портал самообслуживания пользователей** то же, но для подключения из внешней сети (подробнее см. в руководстве пользователя [[1](#page-341-1)], раздел «Аутентификация и работа на внешнем портале самообслуживания»).

### <span id="page-320-0"></span>9.1 Настройки личного кабинета

**Важно!** Раздел **Настройки личного кабинета** ([Рис.](#page-320-1) 302) консоли управления JMS становится доступен после установки расширения **JWM-коннектор для JMS** (подробнее см. руководство по установке и настройке [[2](#page-341-0)], раздел «JWM-коннектор для JMS») на компьютере, где развернуто приложение *Консоль управления JMS*.

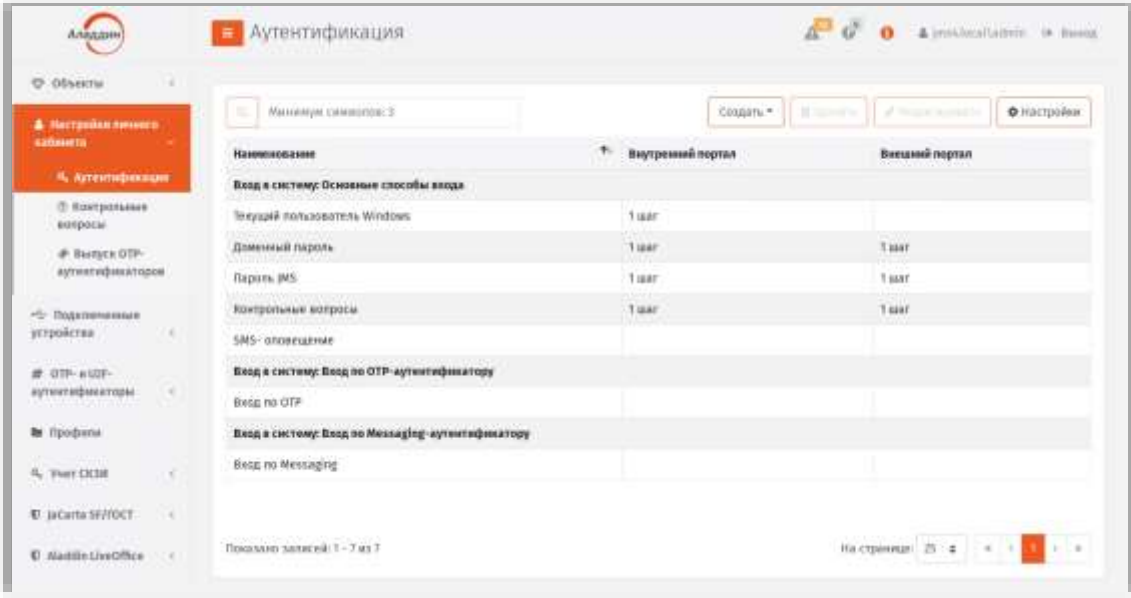

*Рис. 302 – Раздел Настройки личного кабинета консоли управления*

<span id="page-320-1"></span>Раздел содержит следующие пункты:

- **Аутентификация** (см. [«Раздел Аутентификация»](#page-320-2), [ниже](#page-320-2));
- **Контрольные вопросы**;
- **Выпуск OTP-аутентификаторов**.

# <span id="page-320-2"></span>9.1.1 Раздел Аутентификация

В разделе **Настройки личного кабинета ->Аутентификация** осуществляется настройка способов аутентификации пользователя в личном кабинете JWM, которые отображаются в виде вкладок на web-странице аутентификации пользователя [\(Рис.](#page-321-0) 303, подробнее см. руководство пользователя [\[1\]](#page-341-1)).

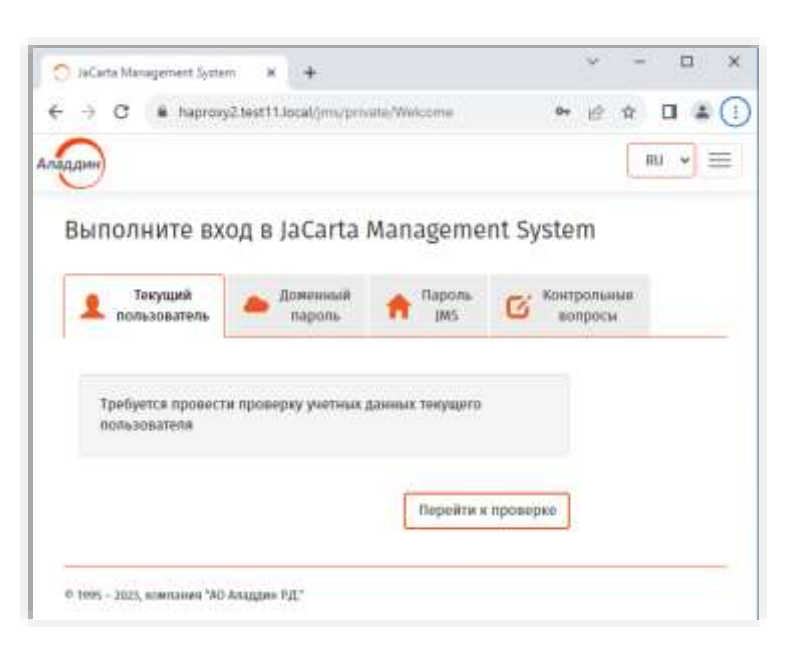

*Рис. 303 – Страница аутентификации пользователя на Web-портале JWM*

<span id="page-321-0"></span>Для того чтобы настроить способы аутентификации пользователя на Web-портале JWM выполните следующие действия.

Откройте раздел **Настройки личного кабинета** -> **Аутентификация** в консоли управления  $1.$ Отобразится следующее окно.

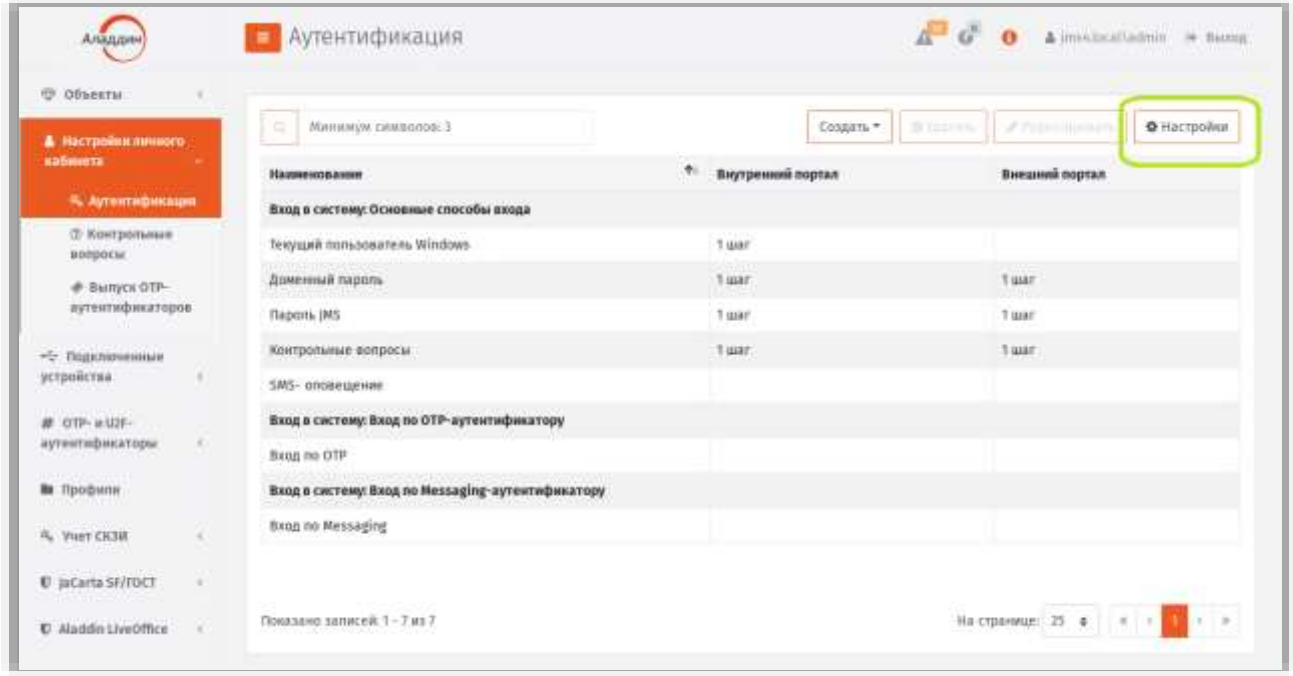

*Рис. 304 – Настройка раздела Авторизация личного кабинета (JWM)*

<span id="page-321-1"></span>Для выполнения общих настроек аутентификации нажмите **Настройки** на верхней панели.2.

# Отобразится страница следующего вида.

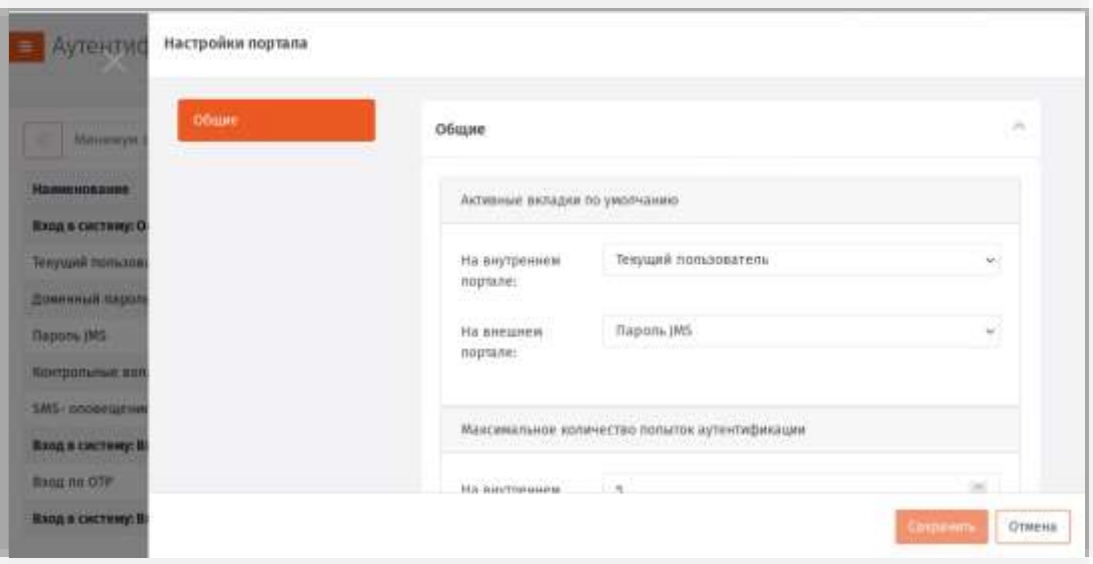

*Рис. 305 –Окно настроек аутентификации в ЛК на портале JWM*

#### $\overline{3}$ . Выполните общие настойки аутентификации в ЛК руководствуясь [Табл.](#page-322-0) 92.

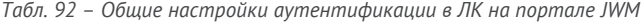

<span id="page-322-0"></span>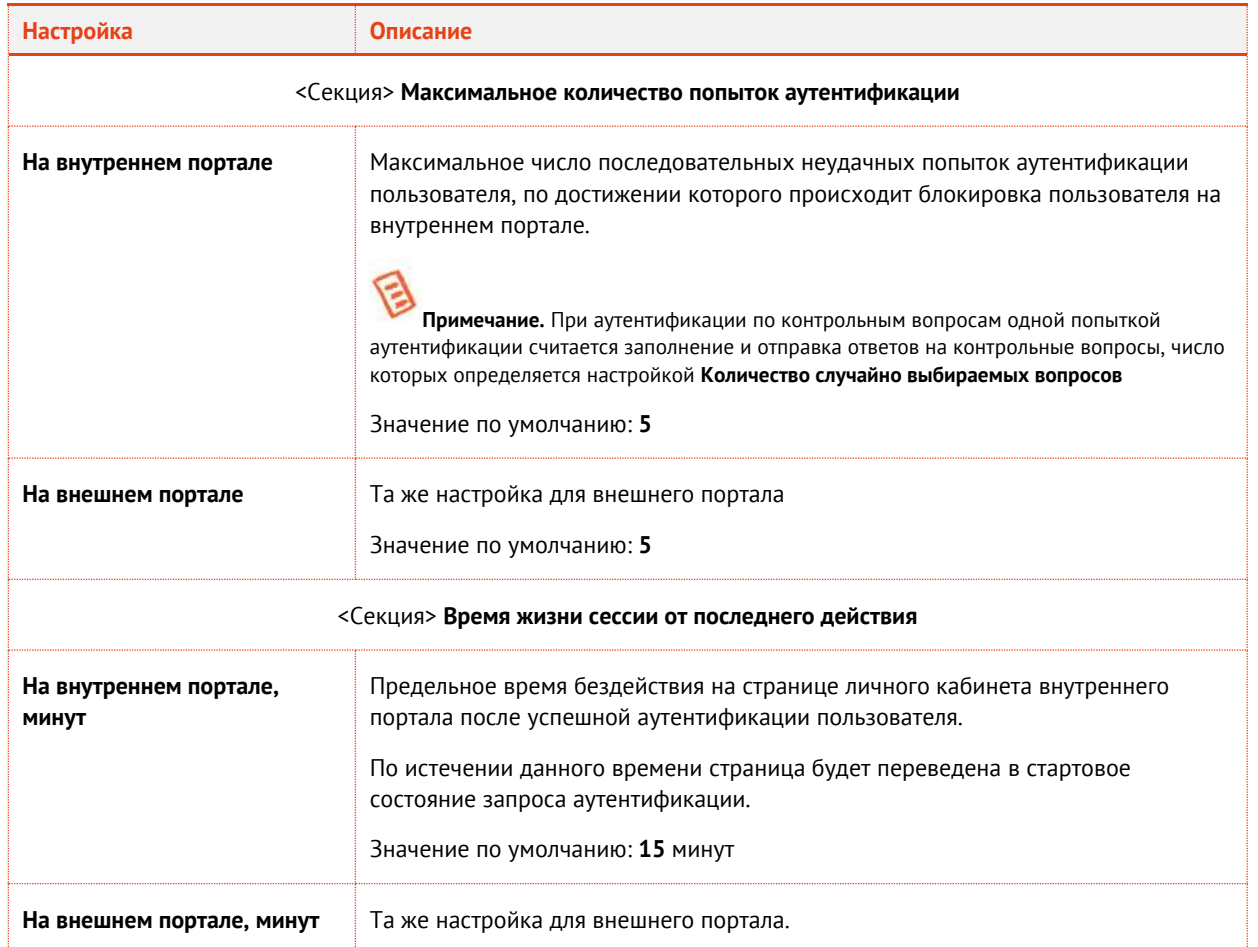

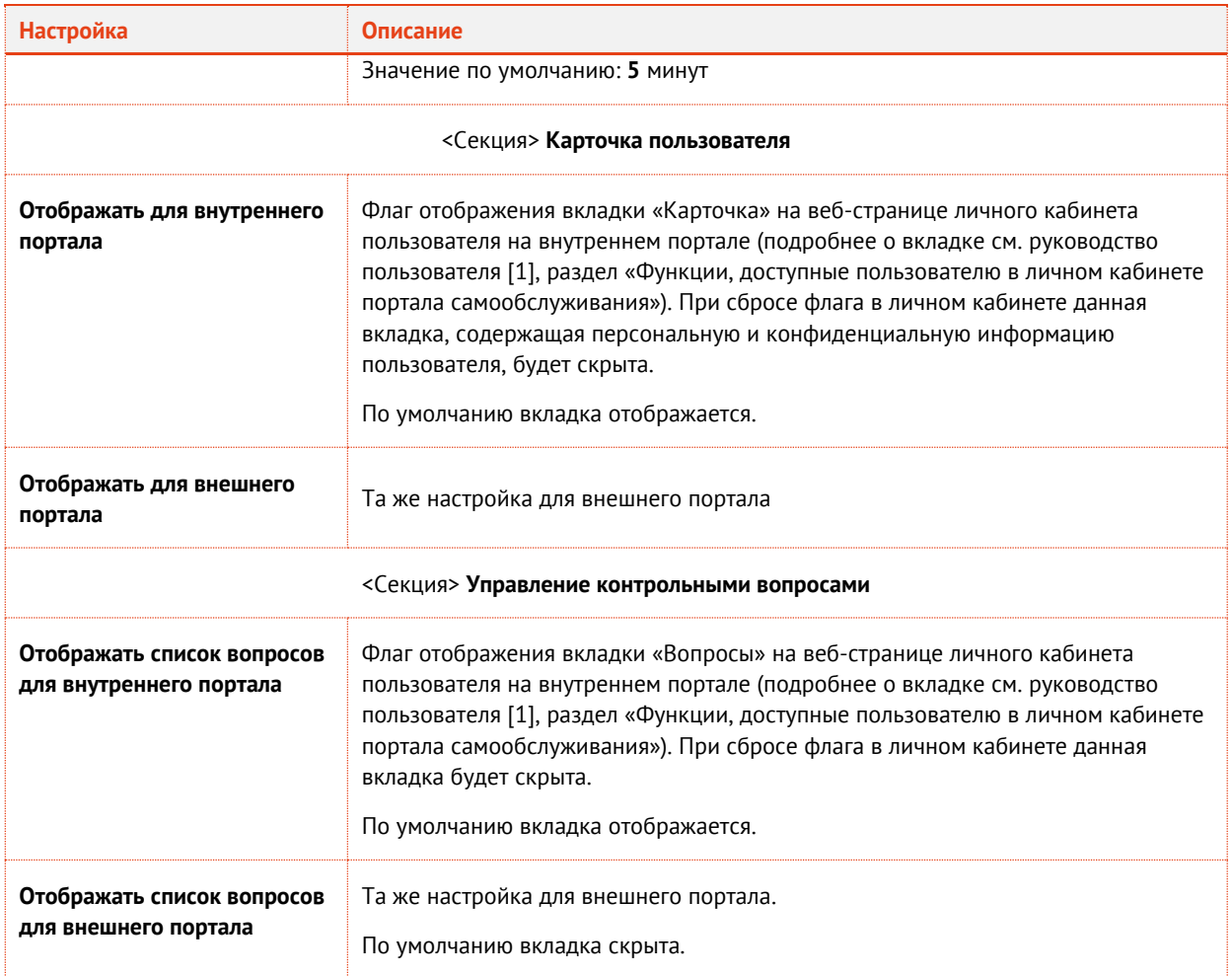

Для настройки вкладок страницы аутентификации пользователя в ЛК JWM выберите соответствующую строку с названием типа входа (аутентификации) в ЛК в центральной части страницы ([Рис.](#page-321-1) 304, с.[322](#page-321-1)) и нажмите **Редактировать** на верхней панели. Выполните настройку, руководствуясь [Табл.](#page-323-0) 93.

*Табл. 93 – Пункты настроек вкладок на web-странице аутентификации пользователя в ЛК JWM*

<span id="page-323-0"></span>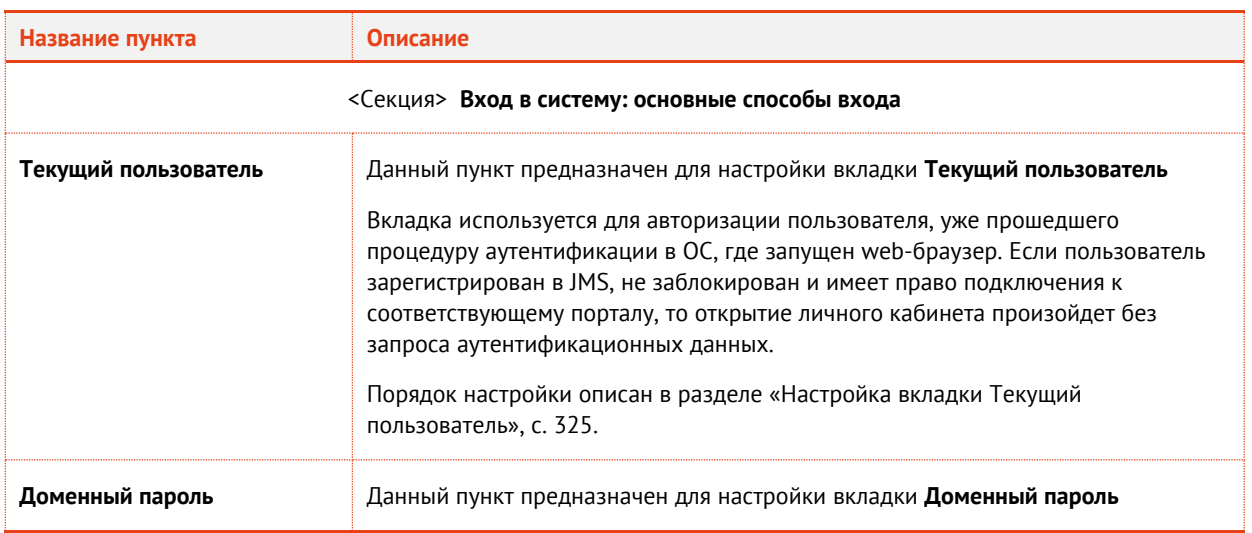
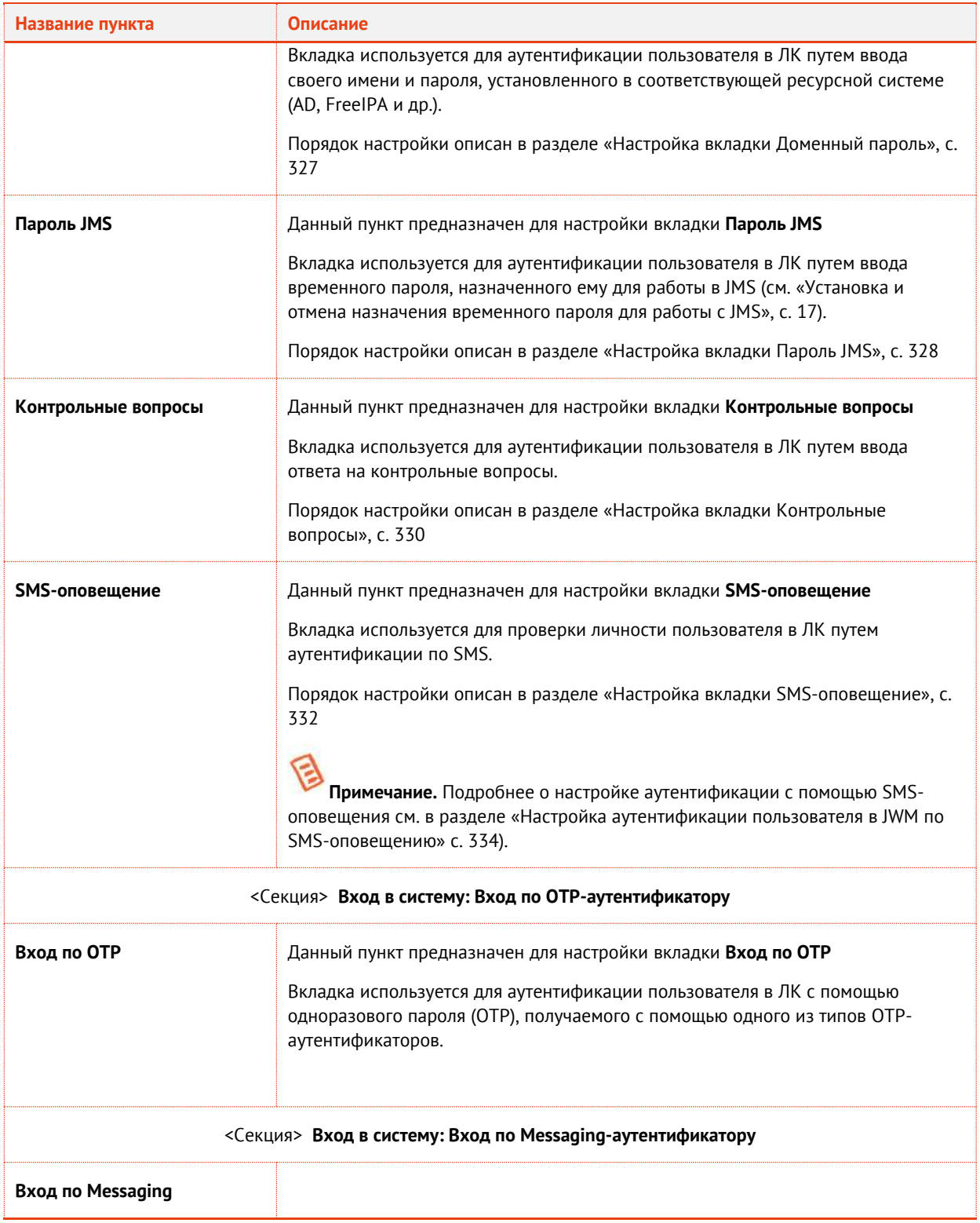

### 9.1.1.1 Настройка вкладки Текущий пользователь

Для настройки вкладки выполните следующие действия.

 $\mathbf{1}$ . Окно параметров вкладки **Текущий пользователь** выглядит следующим образом.

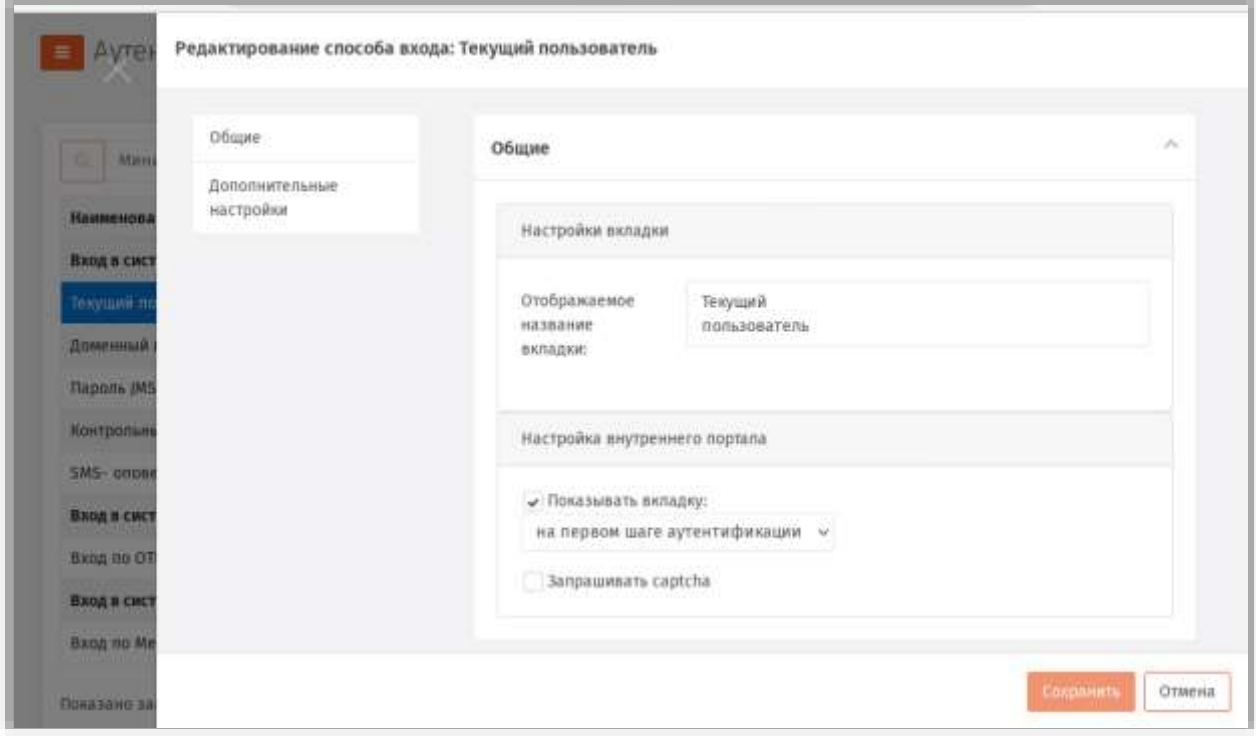

*Рис. 306 – Настройка вкладки Текущий пользователь*

#### <span id="page-325-1"></span>Выполните настройку, руководствуяс[ь Табл.](#page-325-0) 94. 2.

<span id="page-325-0"></span>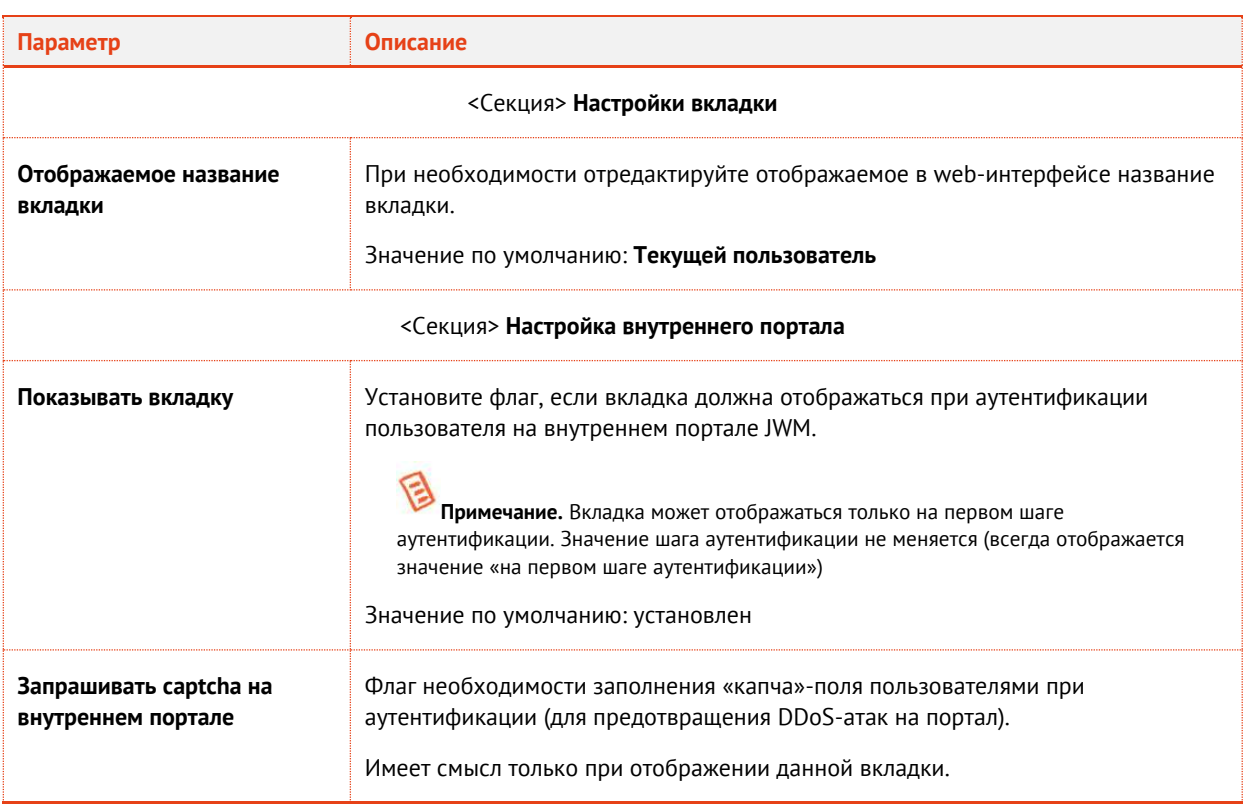

*Табл. 94 – Параметры настройки вкладки Текущий пользователь*

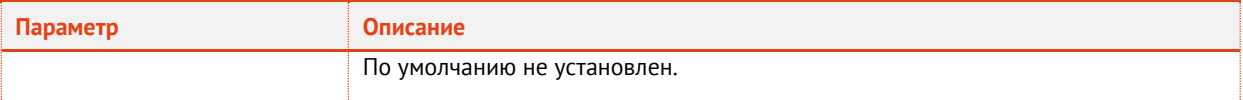

По окончании настройки нажмите **Сохранить** ([Рис.](#page-325-1) 306) для сохранения изменений. 3.

### <span id="page-326-0"></span>9.1.1.2 Настройка вкладки Доменный пароль

 $\mathbf{1}$ . Окно параметров вкладки **Доменный пароль** выглядит следующим образом.

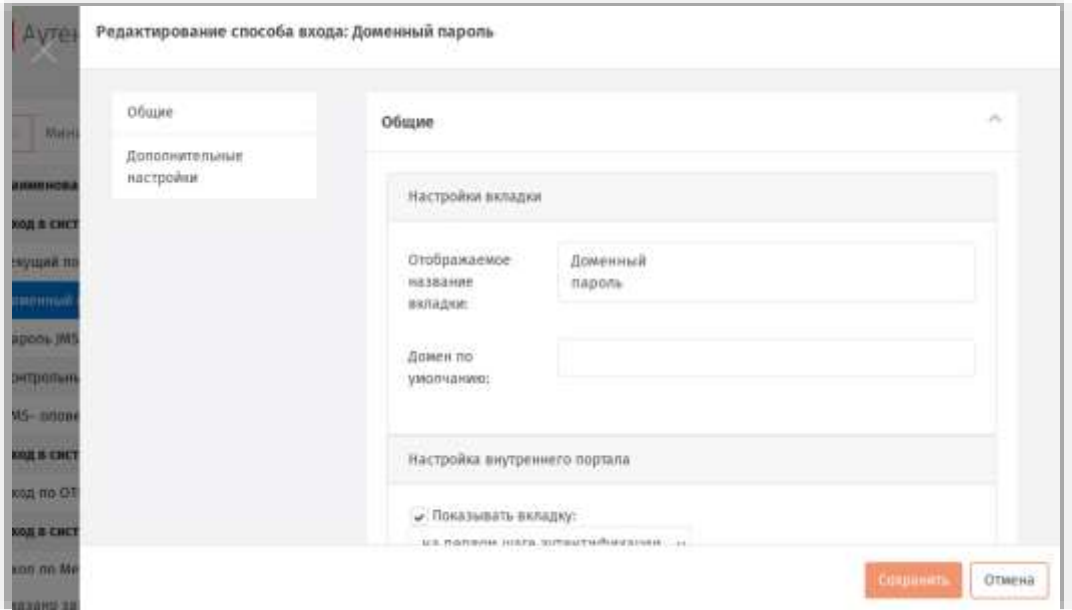

*Рис. 307 – Настройка вкладки Доменный пароль*

#### $2.$ Выполните настройку, руководствуяс[ь Табл.](#page-326-1) 95.

*Табл. 95 –Настройки вкладки Доменный пароль* 

<span id="page-326-1"></span>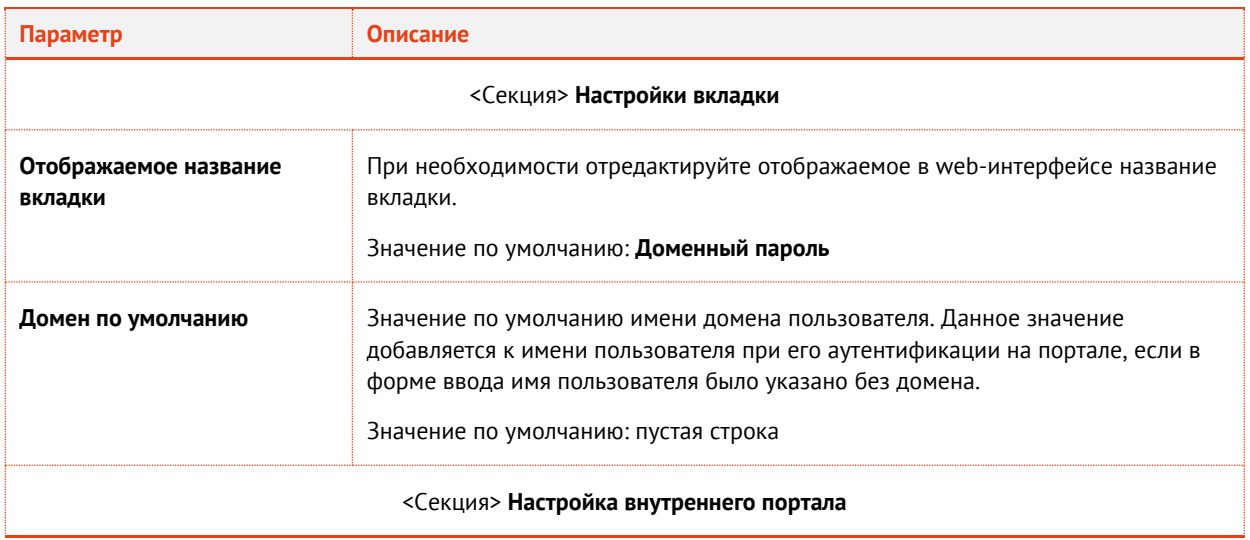

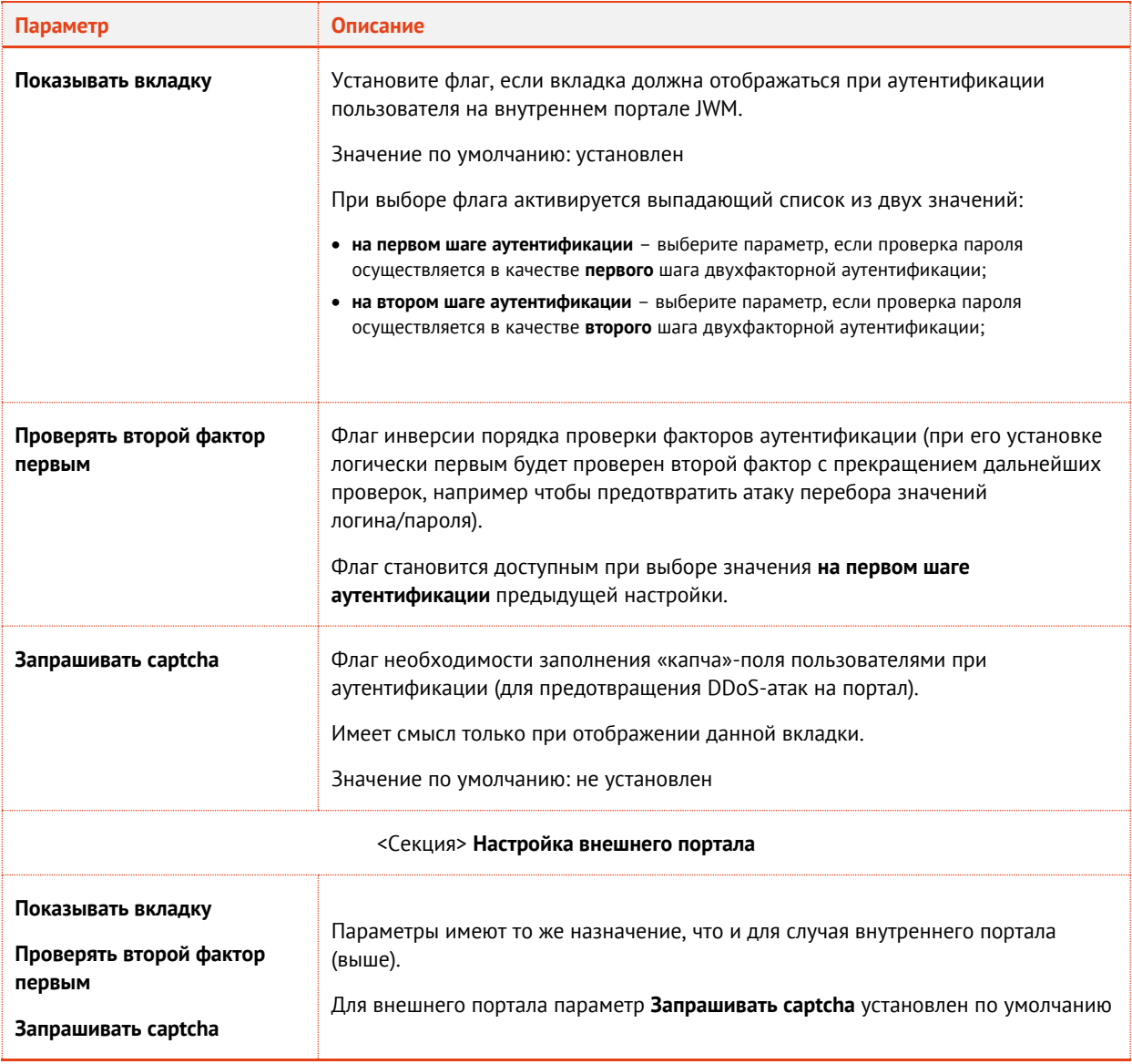

#### 3. По окончании настройки нажмите **Сохранить** для сохранения изменений.

#### <span id="page-327-0"></span>9.1.1.3 Настройка вкладки Пароль JMS

Под «Паролем JMS» в качестве способа аутентификации подразумевается временный пароль, действующий только в рамках JMS, который предоставляется пользователю, если тот временно утратил возможность аутентификации по доменному паролю и электронному ключу (подробнее см. [«Установка и отмена назначения временного пароля для работы с JMS»](#page-16-0), с. [17\)](#page-16-0).

 $\mathbf{1}$ . Окно параметров вкладки **Пароль JMS** выглядит следующим образом.

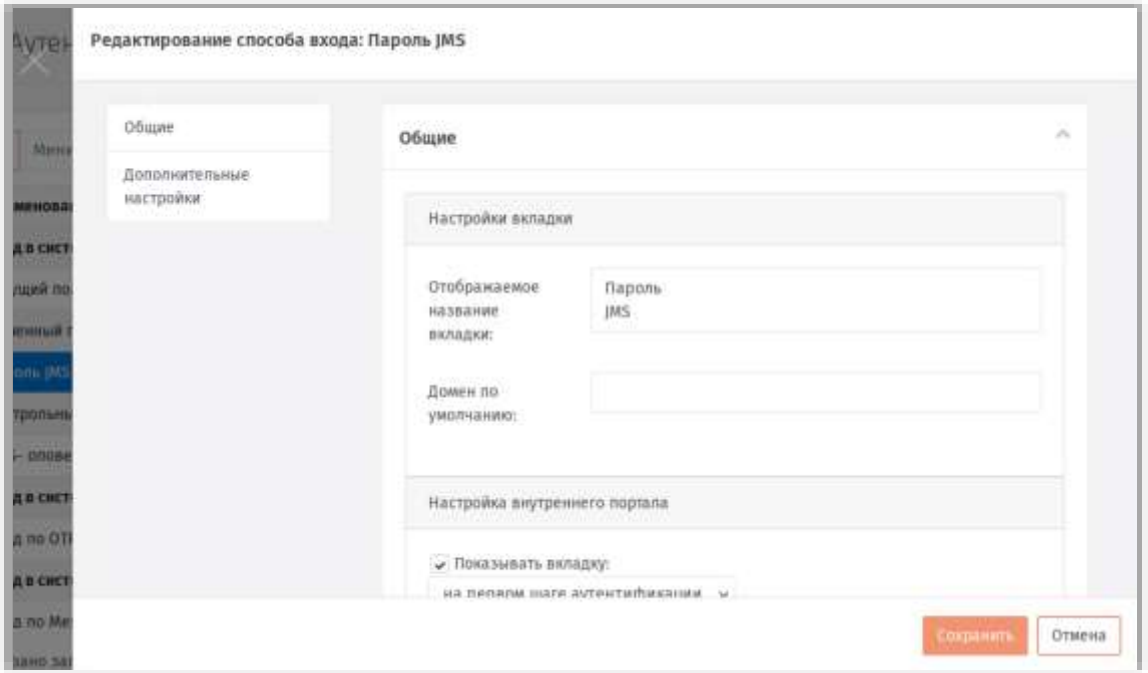

*Рис. 308 – Настройка вкладки Пароль JMS*

#### Выполните настройку, руководствуяс[ь Табл.](#page-328-0) 96.  $2.$

#### *Табл. 96 –Настройки вкладки Пароль JMS*

<span id="page-328-0"></span>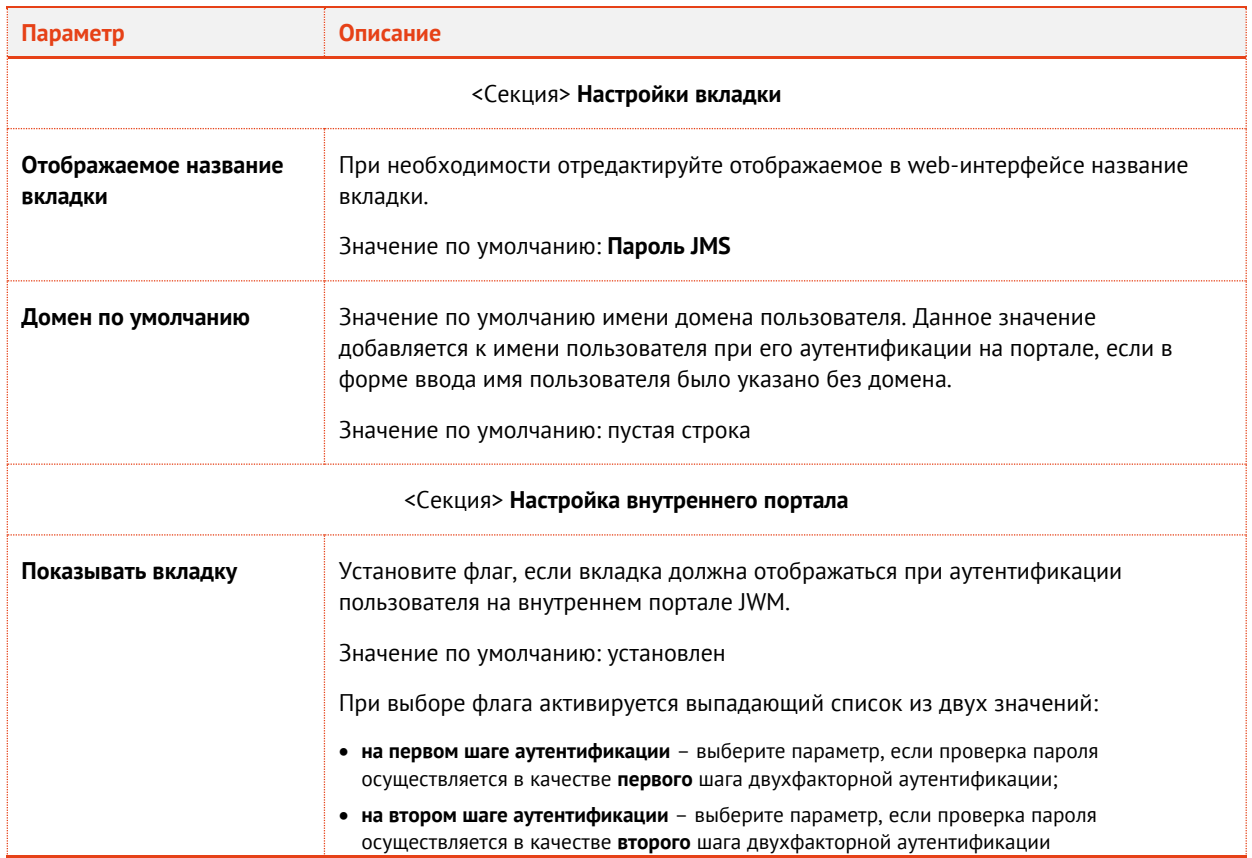

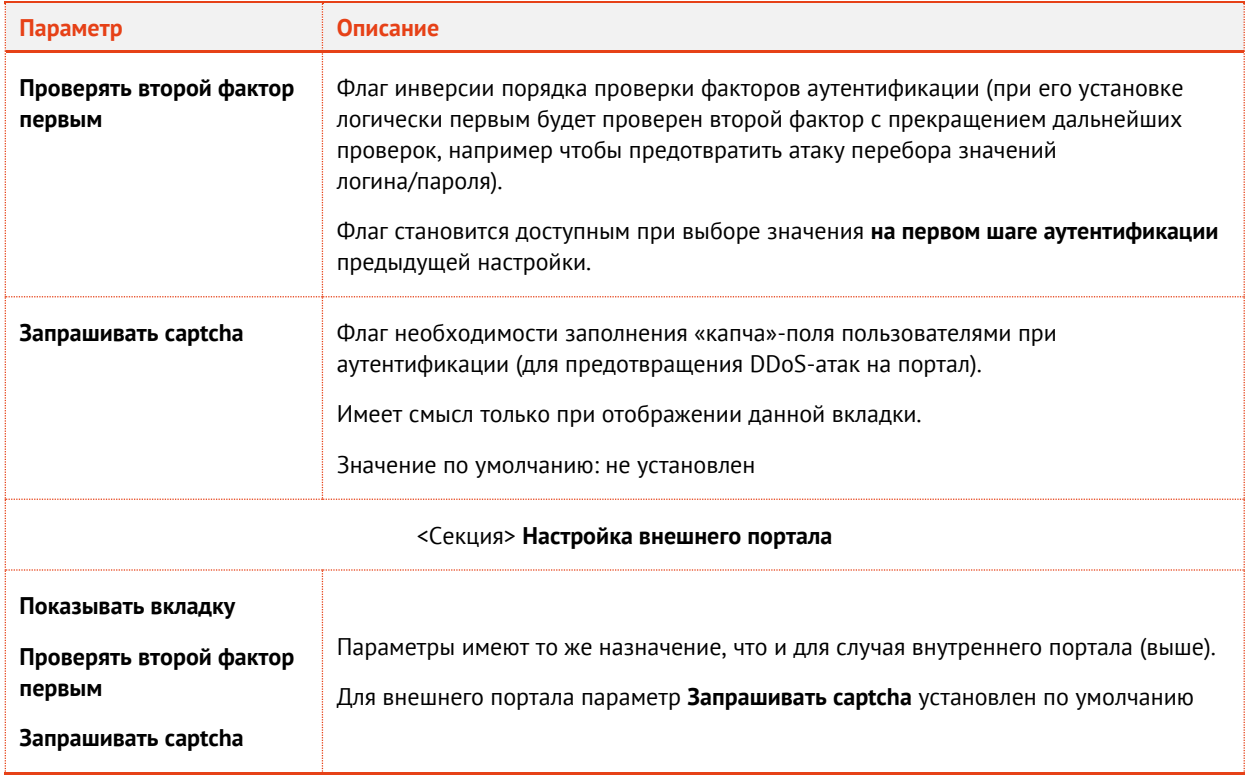

 $\overline{3}$ . По окончании настройки нажмите **Сохранить** для сохранения изменений.

### <span id="page-329-0"></span>9.1.1.4 Настройка вкладки Контрольные вопросы

 $\mathbf{1}$ . Окно настройки параметров **Контрольные вопросы** выглядит следующим образом.

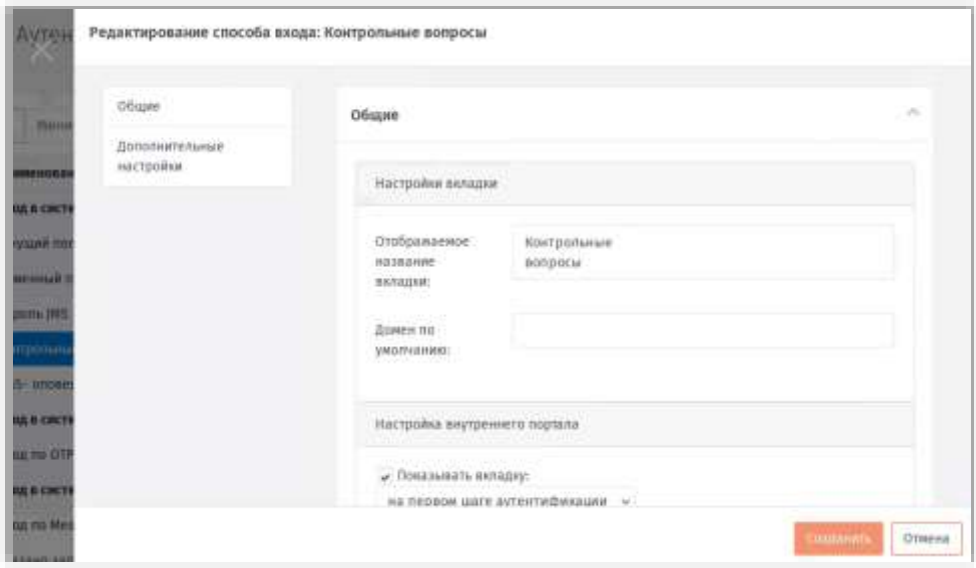

*Рис. 309 –Раздел Общие настроек вкладки Контрольные вопросы*

Выполните настройки, руководствуясь [Табл.](#page-330-0) 97. $2.$ 

### *Табл. 97 –Настройки вкладки Контрольные вопросы*

<span id="page-330-0"></span>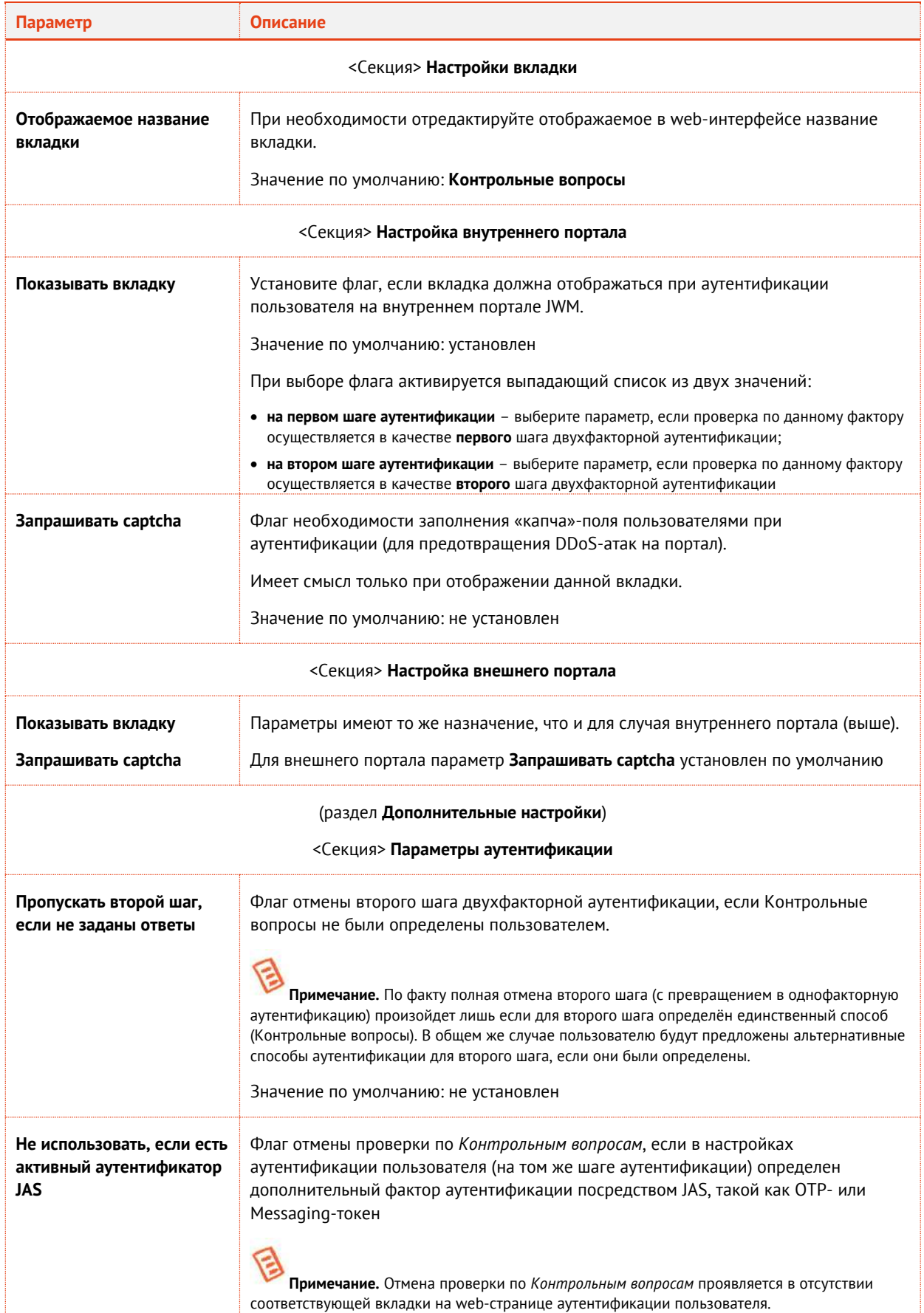

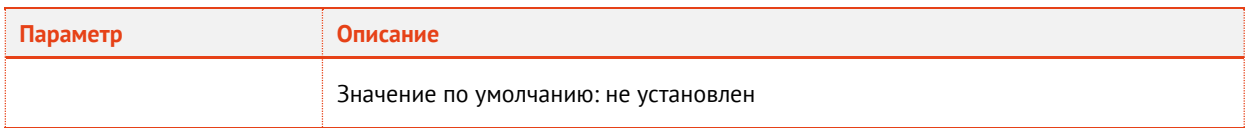

3. По окончании настройки нажмите **Сохранить** для сохранения изменений.

### <span id="page-331-0"></span>9.1.1.5 Настройка вкладки SMS-оповещение

Окно настройки параметров **SMS-оповещение** выглядит следующим образом.  $\mathbf{1}.$ 

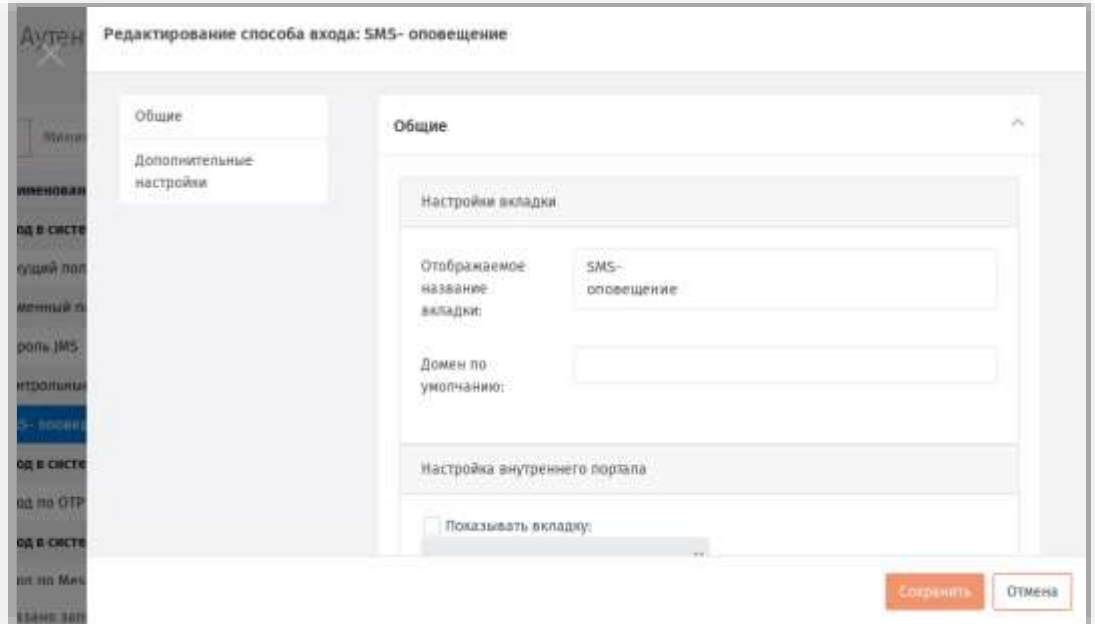

*Рис. 310 –Раздел Общие настроек вкладки SMS-оповещение*

#### Выполните настройки, руководствуясь [Табл.](#page-331-1) 98.  $2.$

*Табл. 98 –Настройки вкладки SMS-оповещение* 

<span id="page-331-1"></span>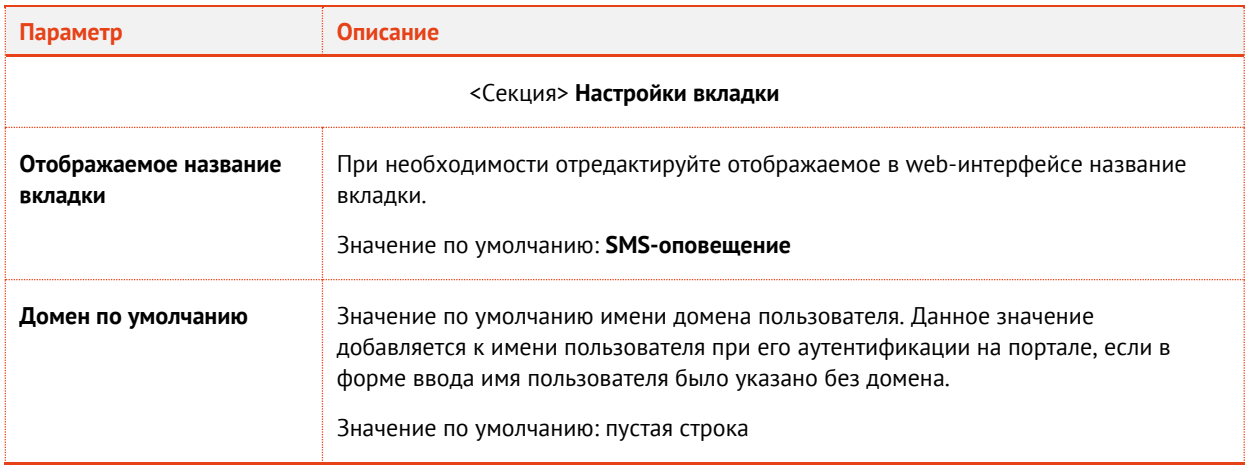

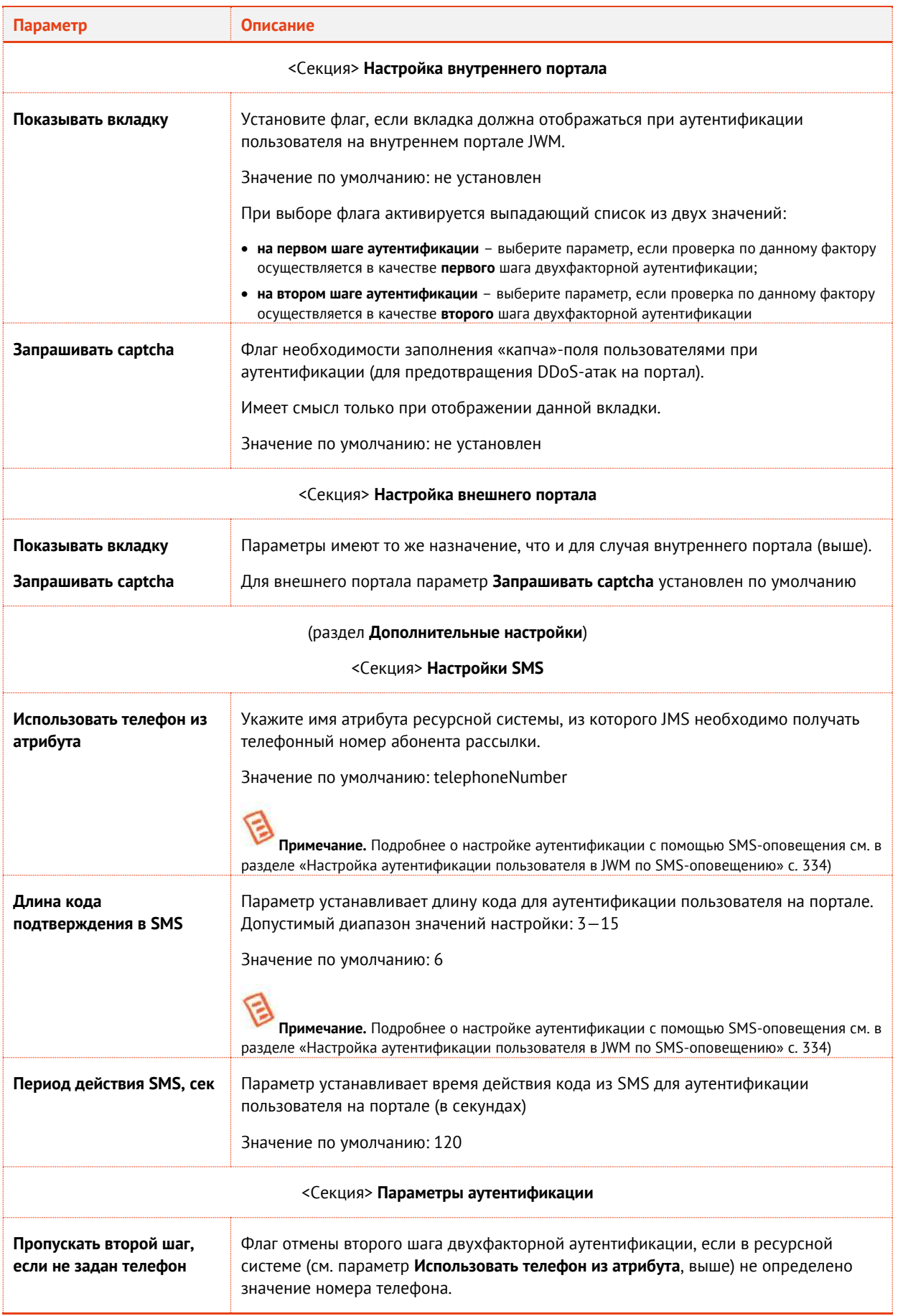

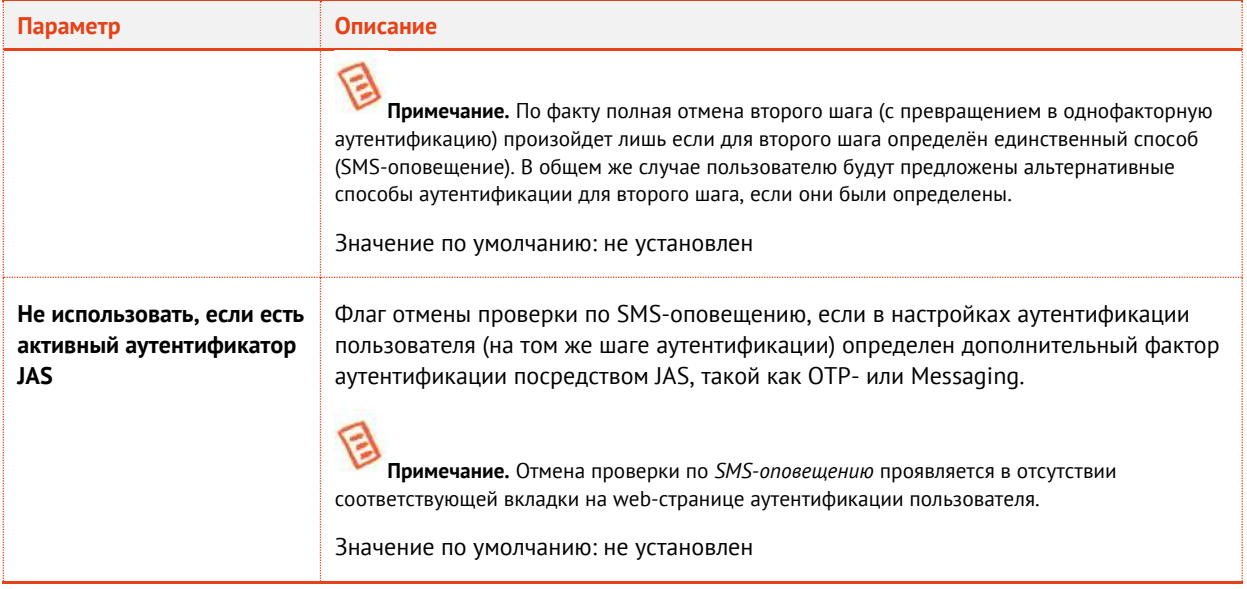

По окончании настройки нажмите **Сохранить** для сохранения изменений. 3.

<span id="page-333-0"></span>9.1.1.6 Настройка аутентификации пользователя в JWM по SMS-оповещению

**Важно!** Аутентификация посредством SMS-оповещения доступна только в случае приобретения лицензии на сервер JAS и установки данного продукта.

В JWM предусмотрена возможность аутентификации пользователя в личном кабинете с помощью одноразового пароля, генерируемого самими JWM и передаваемого через канал SMS. Данный способ не требует настройки каких-либо профилей для создания OTP-аутентификаторов и их привязки к пользователям. Настройка касается всех пользователей JMS. Механизм генерации одноразовых паролей реализован в рамках самого модуля JWM.

Для обеспечения работы аутентификации пользователя в личном кабинете JWM по SMSоповещению выполните следующие действия.

Убедитесь, что у пользователя в ресурсной системе в поле для телефонного номера 1. установлен его персональный телефонный номер. Имя атрибута ресурсной системы, в котором следует указывать персональный телефонный номер пользователя, отображается в поле **Использовать телефон из атрибута** в настройках вкладки SMS-оповещения (см. раздел [«Настройка вкладки](#page-331-0) SMS-оповещение», с. [332\)](#page-331-0).

**Примечание.** Например для ресурсной системы AD имя такого атрибута по умолчанию – *telephoneNumber –* соответствует значению свойств пользователя AD, отображаемому в поле **Номер телефона** на вкладке **Общие** свойств пользователя из mmc-оснастки *Active Directorу – пользователи и компьютеры*. Внеся соответствующий номер в ресурсную систему, не забудьте выполнить синхронизацию учетных данных пользователей в ресурсной системе с JMS посредством выполнения плана обслуживания по умолчанию (см. раздел [«План обслуживания по умолчанию»](#page-287-0), с. [288\)](#page-287-0).

 $2.7<sub>2</sub>$ Выполните настройки Messaging-транспорта в серверном агенте JAS согласно руководству по установке и настройке JAS [[3](#page-341-0)] (раздел «Порядок настройки транспорта для работы с Messaging-токенами»).

**Примечание.** Сервис аутентификации пользователей в JWM по SMS-оповещению использует тот же транспорт, что и Messaging-токены.

# 10. Учет пользовательских лицензий в продукте JMS

Согласно схеме лицензирования продукта, ограничение на его использование накладывается по числу пользовательских лицензий, при этом задействование (учет) одной пользовательской лицензии происходит только по факту привязки электронного ключа (или сертификата, выпущенного в хранилище пользователя) к пользователю. В случае прекращения привязки к пользователю всех электронных ключей (сертификатов, выпущенных в хранилище пользователя) пользовательская лицензия высвобождается и может быть задействована вновь.

По факту исчерпания всех приобретенных заказчиком пользовательских лицензий в приложениях JMS отображается соответствующее предупреждение. Дальнейшая привязка в JMS электронных ключей (или сертификатов) к пользователю становится невозможной до освобождения уже имеющихся или покупки дополнительных лицензий.

**Примечание.** Помимо пользовательских лицензий в продукте также предусмотрено лицензирование других ресурсов: подключений к внешним ресурсным системам, выпуска сертификатов во внешних УЦ, учета СКЗИ и др.

#### 10.1 Процедура учета (блокировки) пользовательской лицензии

При выполнении с электронным ключом операции **Назначить пользователю**, см. раздел [«Жизненный цикл ЭК/ЗНИ»](#page-27-0), с. [28](#page-27-0) (операция может быть выполнена автоматически в процессе выпуска электронного ключа) происходит «блокирование» одной пользовательской лицензии (при условии, что пользователю *еще не были назначены* электронные ключи/сертификаты).

«Блокировка» одной пользовательской лицензии выполняется также в случае разблокирования пользователя, на которого был выпущен хотя бы один электронный ключ/сертификат (см. раздел [«Блокировка/разблокировка пользователей»](#page-18-0), с. [19\)](#page-18-0).

#### 10.2 Процедура освобождения пользовательской лицензии

При выполнении с электронным ключом операций **Вернуть в эксплуатацию** или **Удалить** (см. раздел [«Жизненный цикл ЭК/ЗНИ»](#page-27-0), с. [28](#page-27-0)) происходит «освобождение» одной пользовательской лицензии (при условии, что пользователю не назначены в JMS другие электронные ключи/сертификаты).

«Разблокировка» одной пользовательской лицензии выполняется также в случае блокировки пользователя, на которого был выпущен хотя бы один электронный ключ/сертификат (см. раздел [«Блокировка/разблокировка пользователей»](#page-18-0), с. [19\)](#page-18-0).

# Приложения

# Приложение 1. Права на выполнение операций в JMS

*Табл. 99 – Права на выполнение операций в JMS и их делегирование*

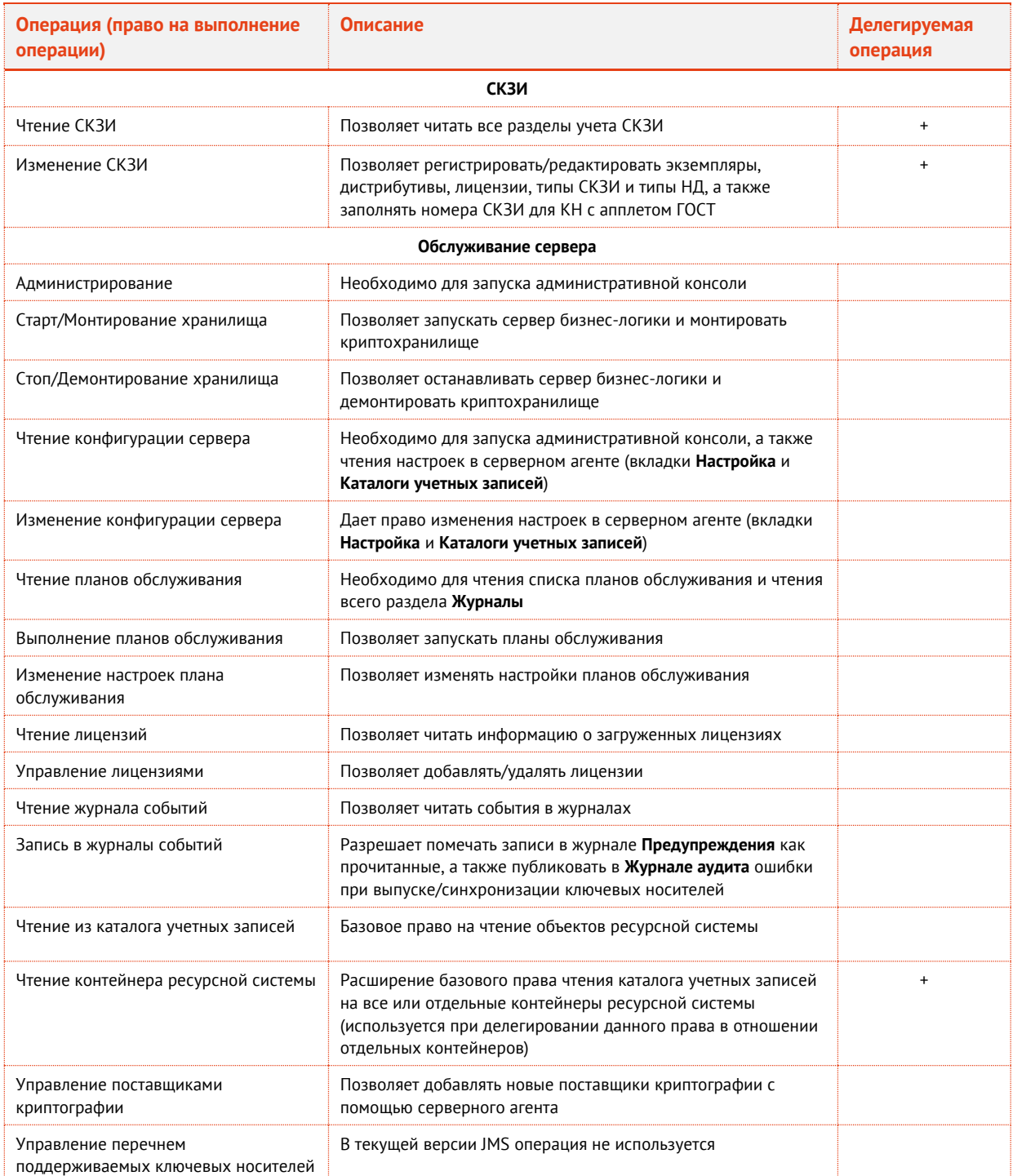

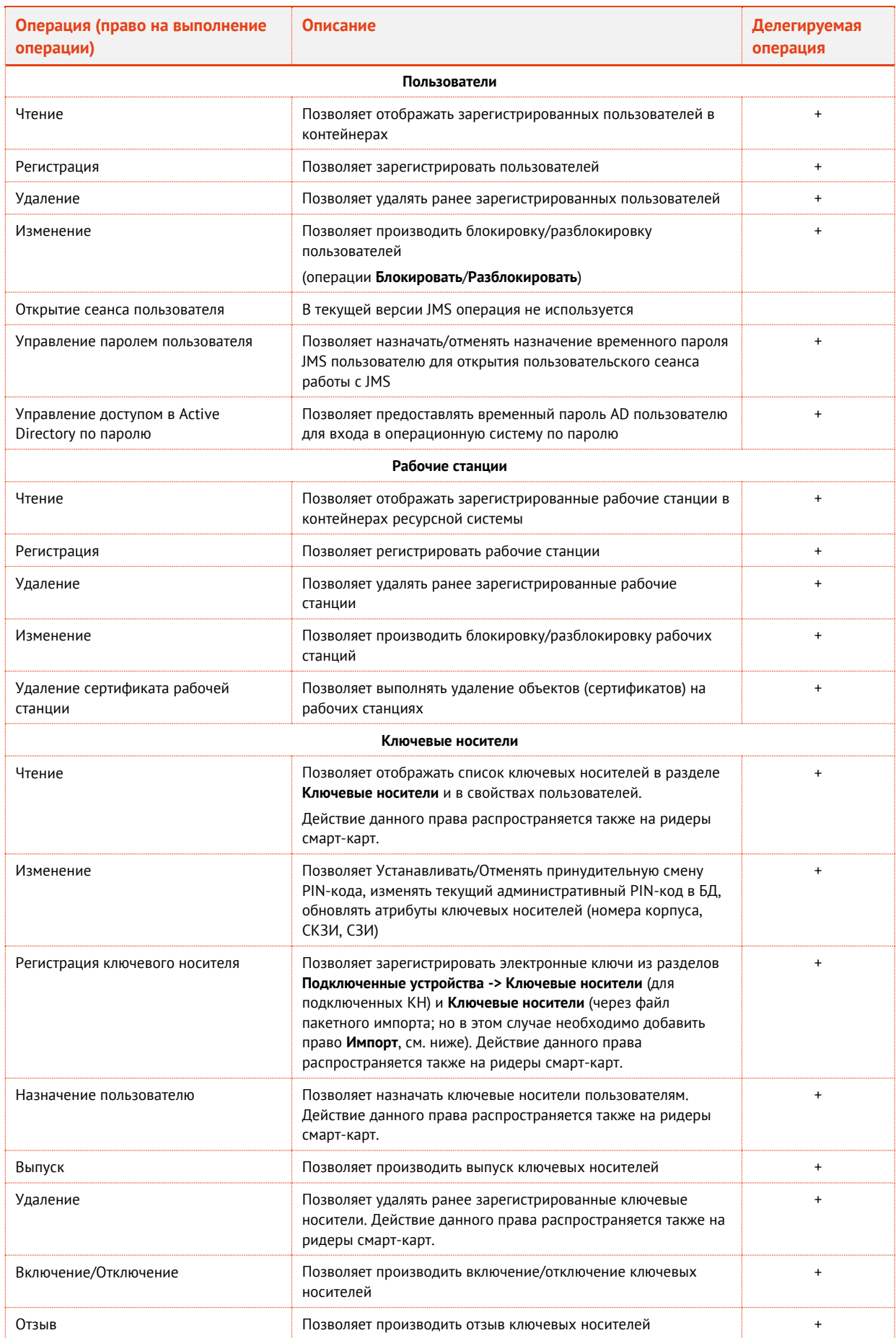

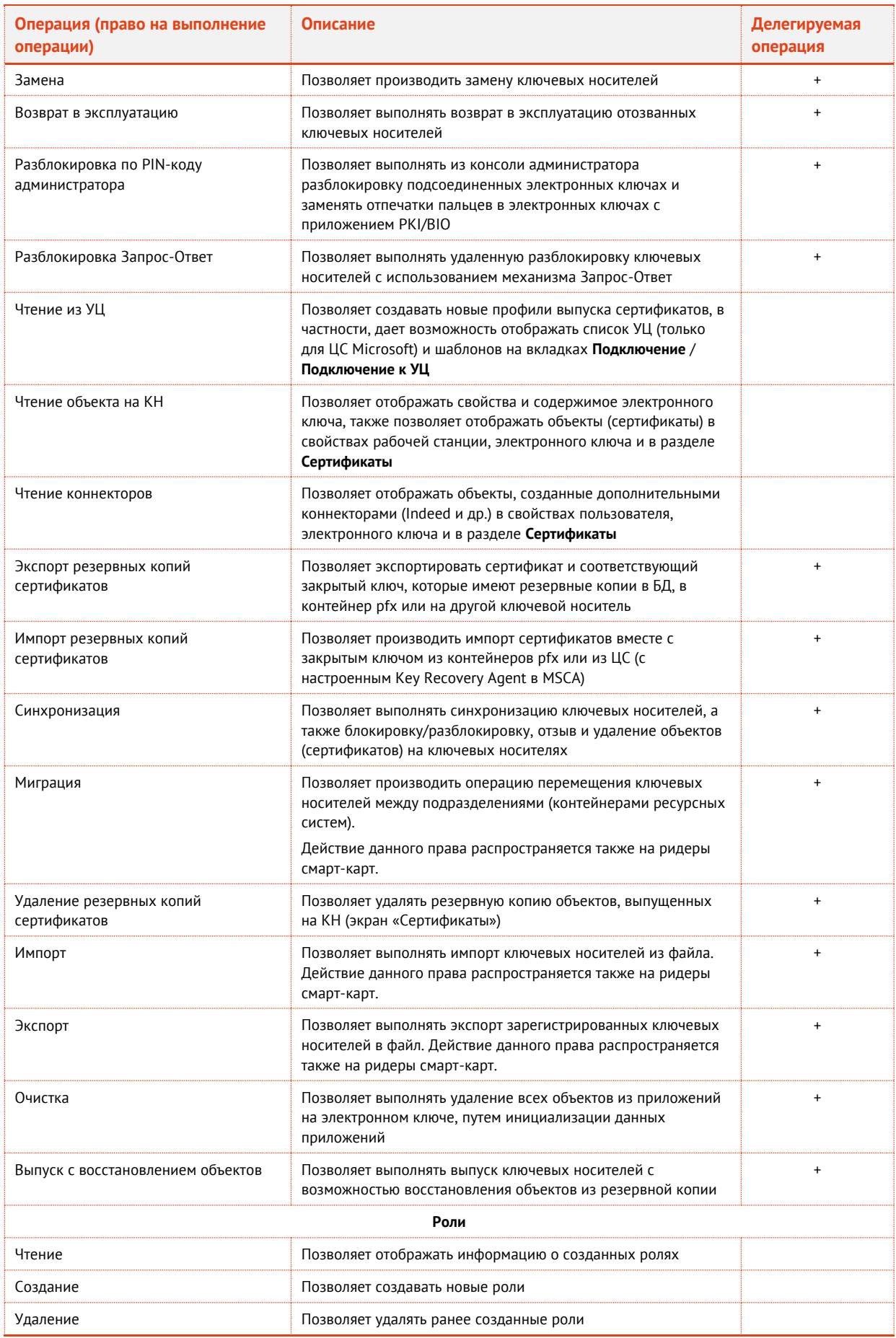

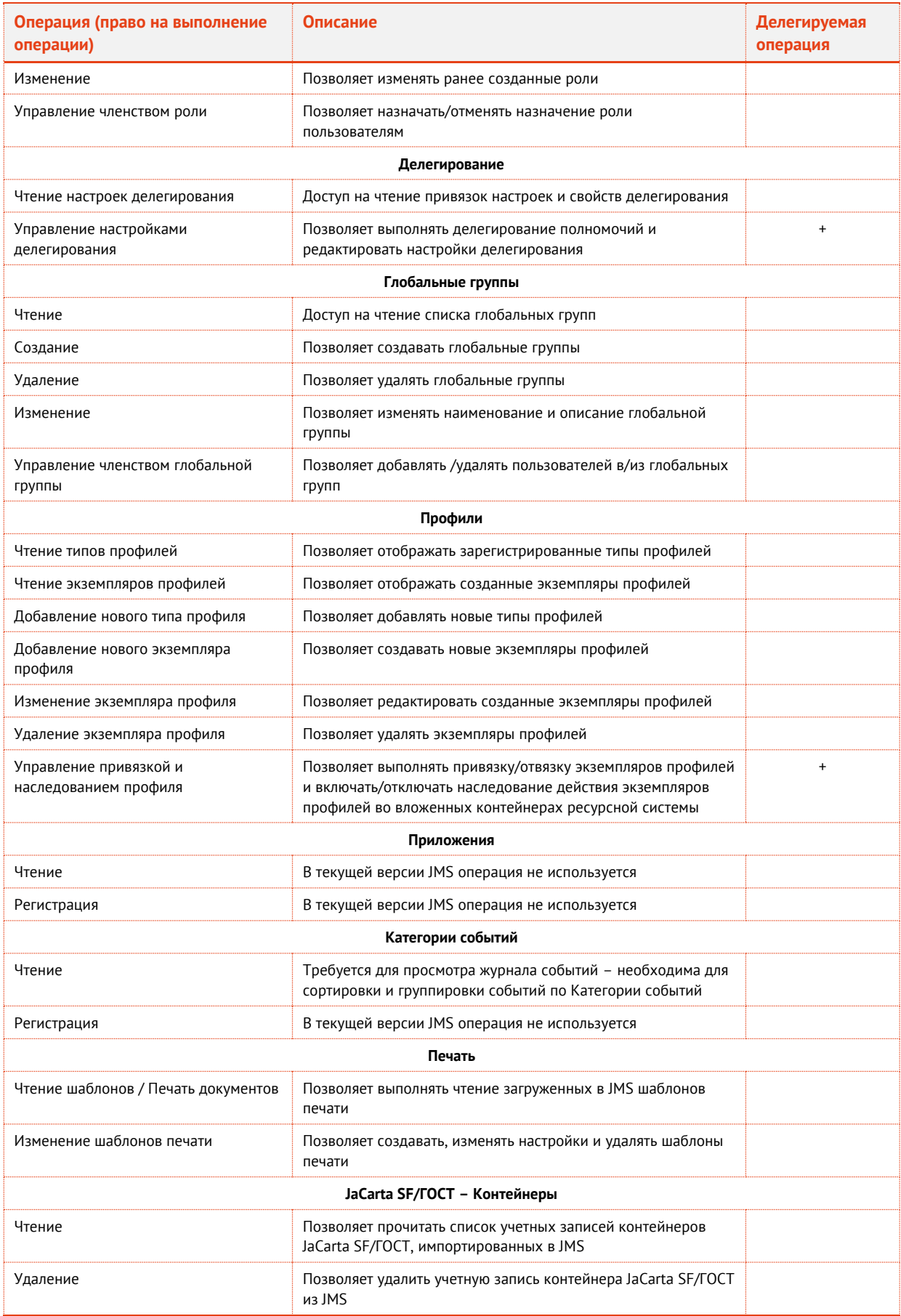

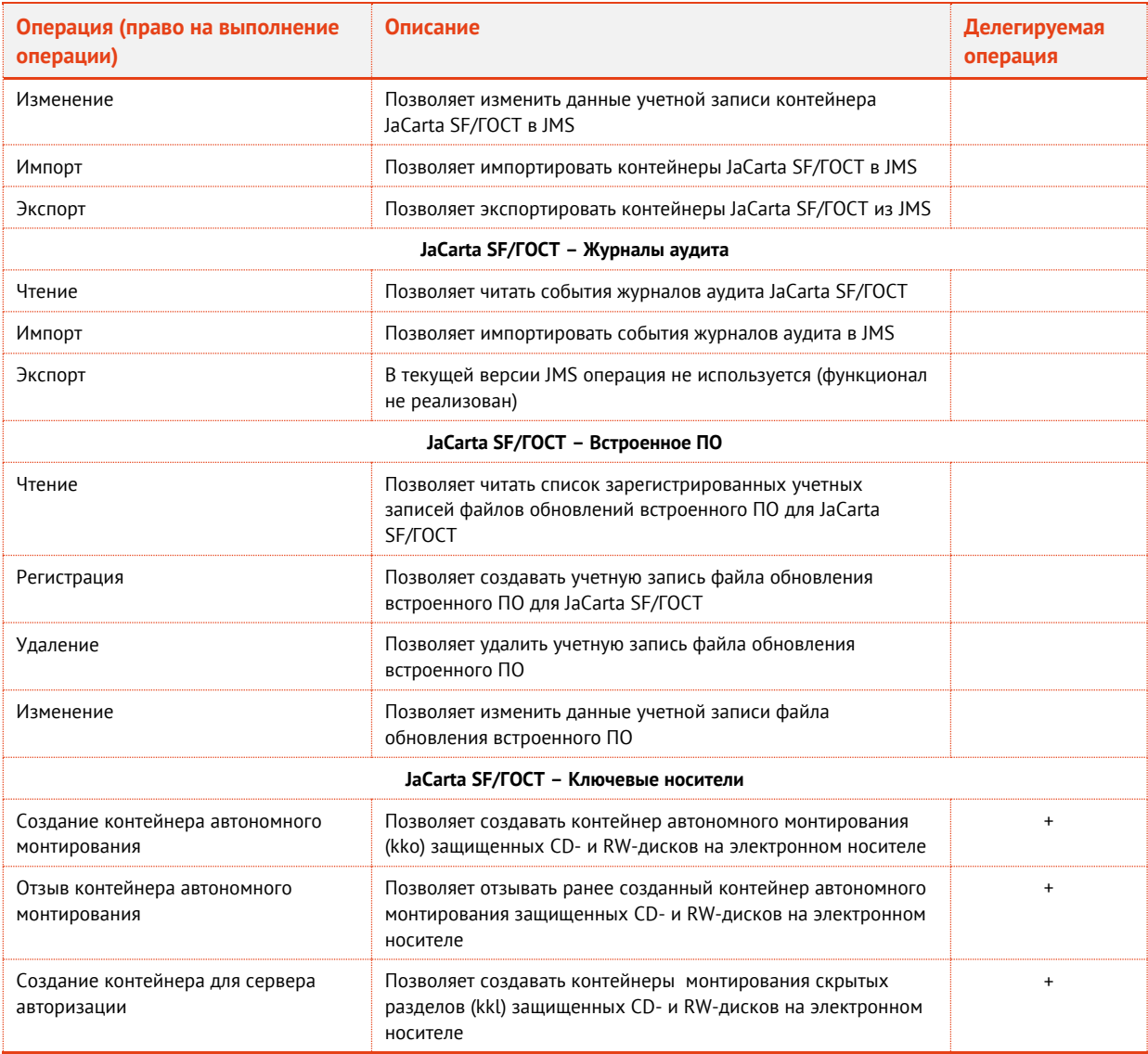

# Контакты, техническая поддержка

#### Офис (общие вопросы)

Адрес: 129226, Москва, ул. Докукина, д. 16, стр. 1, компания «Аладдин Р. Д.».

Телефоны: +7 (495) 223-00-01 (многоканальный), +7 (495) 988-46-40.

Факс: +7 (495) 646-08-82.

E-mail: aladdin@aladdin.ru (общий).

Web: www.aladdin.ru

Время работы: ежедневно с 10:00 до 19:00, кроме выходных и праздничных дней.

### Техподдержка

Служба техподдержки принимает запросы только в письменном виде через веб-сайт:

**www.aladdin.ru/support/index.php**

### Список литературы

- 1 RU.АЛДЕ.03.16.001-05 34 01. Руководство пользователя [Текст]. «Аладдин Р.Д.» Файл «JMS-4LX Руководство Пользователь.docx»
- 2 RU.АЛДЕ.03.16.001-05 32 01-1. Руководство администратора. Часть 1. Установка и настройка [Текст]. «Аладдин Р.Д.» — Файл «JMS-4LX Руководство Администратор 1.docx»
- <span id="page-341-0"></span>3 RU.АЛДЕ.03.16.001-05 32 01-3. Руководство администратора. Часть 3. Установка и настройка сервера аутентификации (JAS) [Текст]. — «Аладдин Р.Д.». — Файл «JMS-4LX Руководство Администратор 3.docx»
- 4 RU.АЛДЕ.03.16.001-05 30 01-1. Формуляр [Текст]. «Аладдин Р.Д.»
- 5 Комплект документации программных средств для USB-носителя «JACARTA SF/ГОСТ»
	- − USB-носитель «JaCarta SF/ГОСТ». Комплект программных средств. Программный комплекс интеграции и администрирования. Программа главного администратора. Руководство оператора. [Текст]. — АО «Аладдин Р.Д.»
	- − USB-носитель «JaCarta SF/ГОСТ». Комплект программных средств. Программный комплекс интеграции и администрирования. Программа администратора. Руководство оператора. [Текст]. — АО «Аладдин Р.Д.»
	- − USB-носитель «JaCarta SF/ГОСТ». Комплект программных средств. Программный комплекс интеграции и администрирования. Локальный сервер авторизации. Руководство оператора. [Текст]. — АО «Аладдин Р.Д.»

## Полезные web-ресуры

- 1 Microsoft. Developer Network. Documentation. X509VerificationFlags Enumeration: [https://msdn.microsoft.com/en](https://msdn.microsoft.com/en-us/library/system.security.cryptography.x509certificates.x509verificationflags(v=vs.110).aspx)[us/library/system.security.cryptography.x509certificates.x509verificationflags\(v=vs.110\).aspx](https://msdn.microsoft.com/en-us/library/system.security.cryptography.x509certificates.x509verificationflags(v=vs.110).aspx)
- 2 FIDO Alliance. Download Specifications.<https://fidoalliance.org/download/>
- 3 Как создать центральное хранилище для административных шаблонов групповой политики в Windows и управлять им. [https://support.microsoft.com/ru-ru/help/3087759/how-to-create-and-manage-the-central-store-for-group](https://support.microsoft.com/ru-ru/help/3087759/how-to-create-and-manage-the-central-store-for-group-policy-administra)[policy-administra](https://support.microsoft.com/ru-ru/help/3087759/how-to-create-and-manage-the-central-store-for-group-policy-administra)

# Регистрация изменений

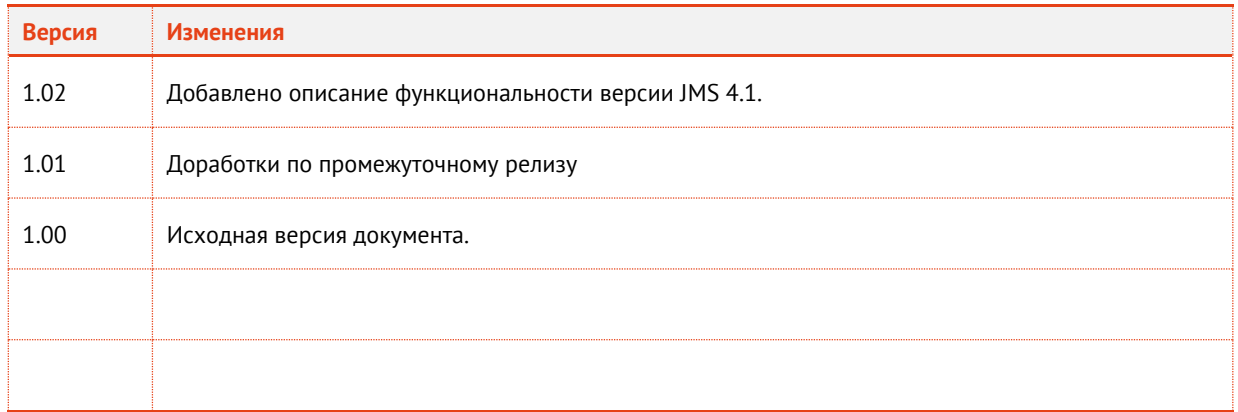

#### Коротко о компании

Компания «Аладдин Р. Д.» основана в апреле 1995 года и является российским разработчиком (вендором) средств защиты информации.

Компания является признанным экспертом и лидером российского рынка средств двухфакторной аутентификации пользователей, электронной подписи и защиты данных.

#### **Основные направления**

- Обеспечение безопасного доступа к информационным ресурсам предприятия, веб-порталам и облачным сервисам (строгая двух- и трёхфакторная аутентификация).
- Электронная подпись (ЭП с неизвлекаемым закрытым ключом, формируемая в защищённом чипе), PKI.
- Защита персональных данных, данных на дисках
- компьютеров, серверов, баз данных. – Все основные продукты имеют необходимые сертификаты
- ФСТЭК, ФСБ и Министерства обороны (включая работу с гостайной до уровня секретности СС).

#### **Лицензии**

- компания имеет все необходимые лицензии ФСТЭК России, ФСБ России и Министерства обороны России для проектирования, производства и поддержки СЗИ и СКЗИ, включая работу с гостайной и производство продукции в рамках гособоронзаказа.
- Система менеджмента качества продукции в компании с 2012 г. соответствует стандарту ГОСТ ISO 9001-2011 и имеет
- соответствующие сертификаты.
- Система проектирования, разработки, производства и поддержки продукции соответствует требованиям российского военного стандарта ГОСТ РВ 15.002-2012, необходимого для участия в реализации гособоронзаказа.

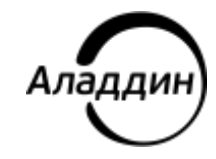

Лицензии ФСТЭК России № 0037 и № 0054 от 18.02.03, № 3442 от 10.11.2017 Лицензии ФСБ России № 12632 Н от 20.12.12, № 30419 от 16.08.17 Лицензия Министерства обороны РФ № 1384 от 22.08.16 Система менеджмента качества компании соответствует требованиям ГОСТ Р ИСО 9001-2015 (ISO 9001:2015). Сертификат СМК № РОСС RU.ФК14.К00011 от 20.07.18

© АО «Аладдин Р. Д.», 1995—2024. Все права защищены Тел. +7 (495) 223-00-01 Email: [aladdin@aladdin.ru](mailto:aladdin@aladdin-rd.ru) Web: www.aladdin.ru